### **Model 5020***i*

#### **Instruction Manual**

Sulfate Particulate Analyzer (SPA) Part Number 103259-00 9Apr2010

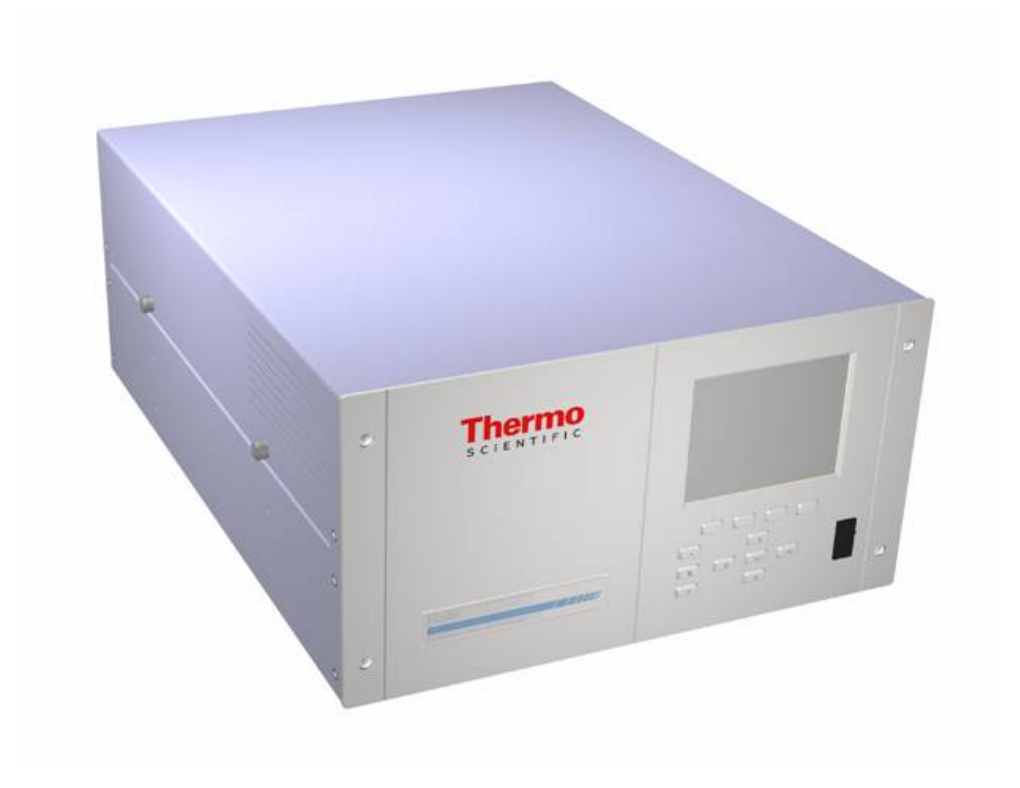

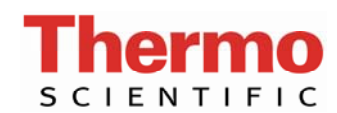

© 2007 Thermo Fisher Scientific Inc. All rights reserved.

Specifications, terms and pricing are subject to change. Not all products are available in all countries. Please consult your local sales representative for details.

Thermo Fisher Scientific Air Quality Instruments 27 Forge Parkway Franklin, MA 02038 1-508-520-0430 www.thermo.com/aqi

# **WEEE Compliance**

This product is required to comply with the European Union's Waste Electrical & Electronic Equipment (WEEE) Directive 2002/96/EC. It is marked with the following symbol:

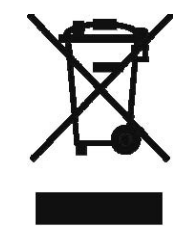

Thermo Fisher Scientific has contracted with one or more recycling/disposal companies in each EU Member State, and this product should be disposed of or recycled through them. Further information on Thermo Fisher Scientific's compliance with these Directives, the recyclers in your country, and information on Thermo Fisher Scientific products which may assist the detection of substances subject to the RoHS Directive are available at www.thermo.com/WEEERoHS.

# **About This Manual**

This manual provides information about installing, operating, maintaining, and servicing the Model 5020*i*. It also contains important alerts to ensure safe operation and prevent equipment damage. The manual is organized into the following chapters and appendixes to provide direct access to specific operation and service information.

- Chapter 1 "Introduction" provides an overview of the product features, describes the principle of operation, and lists the specifications.
- Chapter 2 "Installation" describes how to unpack, setup, and start-up the analyzer.
- Chapter 3 "Operation" describes the front panel display, the front panel pushbuttons, and the menu-driven software.
- Chapter 4 "Calibration" provides the procedures for calibrating the analyzer and describes the required equipment.
- Chapter 5 "Preventive Maintenance" provides maintenance procedures to ensure reliable and consistent instrument operation.
- Chapter 6 "Troubleshooting" presents guidelines for diagnosing analyzer failures, isolating faults, and includes recommended actions for restoring proper operation.
- Chapter 7 "Servicing" presents safety alerts for technicians working on the analyzer, step-by-step instructions for repairing and replacing components, and a replacement parts list. It also includes contact information for product support and technical information.
- Chapter 8 "System Description" describes the function and location of the system components, provides an overview of the software structure, and includes a description of the system electronics and input/output connections.
- Chapter 9 "Optional Equipment" describes the optional equipment that can be used with this analyzer.
- Appendix A "Warranty" is a copy of the warranty statement.
- Appendix B "C-Link Protocol Commands" provides a description of the C-Link protocol commands that can be used to remotely control an analyzer using a host device such as a PC or datalogger.

### **Safety and Equipment Damage Alerts**

● Appendix C "MODBUS Protocol" provides a description of the MODBUS Protocol Interface and is supported both over RS-232/485 (RTU protocol) as well as TCP/IP over Ethernet.

● Appendix D "Gesytec (Bayern-Hessen) Protocol" provides a description of the Gesytec (Bayern-Hessen or BH) Protocol Interface and is supported both over RS-232/485 as well as TCP/IP over Ethernet.

This manual contains important information to alert you to potential safety hazards and risks of equipment damage. Refer to the following types of alerts you may see in this manual.

Safety and Equipment Damage Alert Descriptions

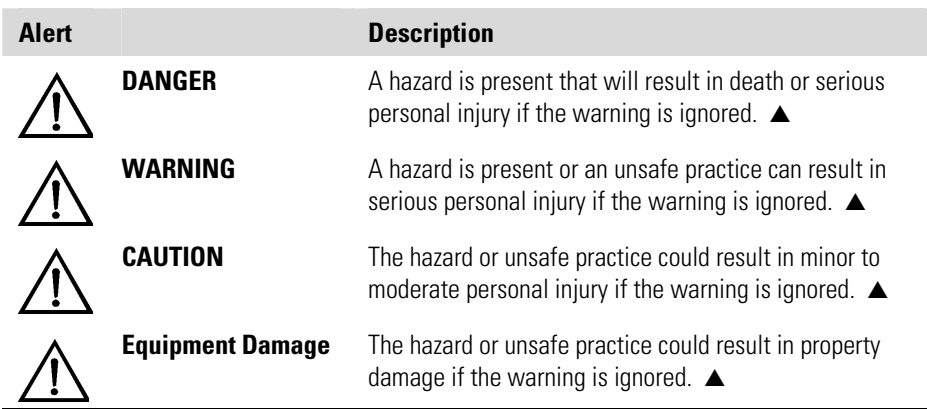

Safety and Equipment Damage Alerts in this Manual

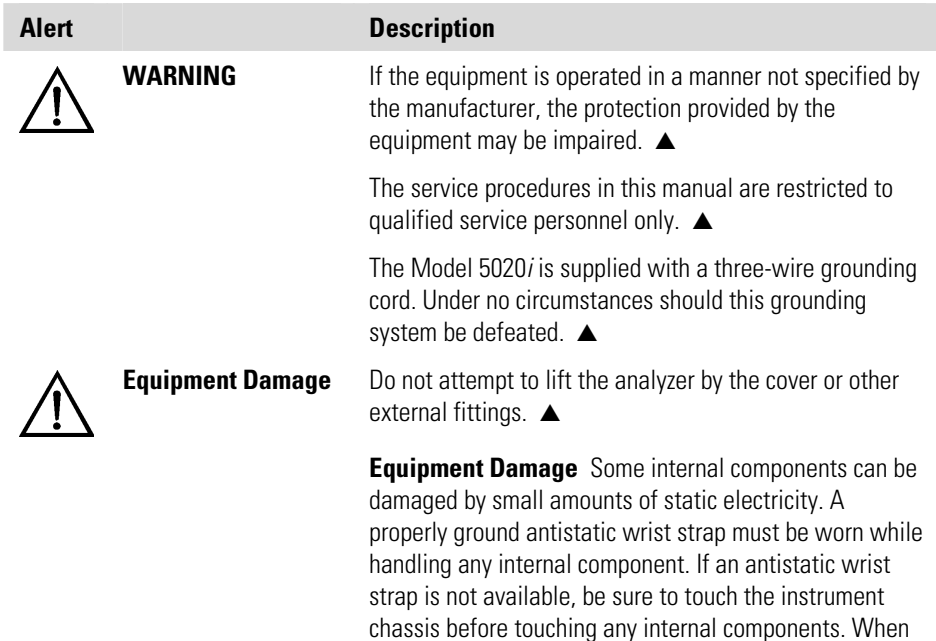

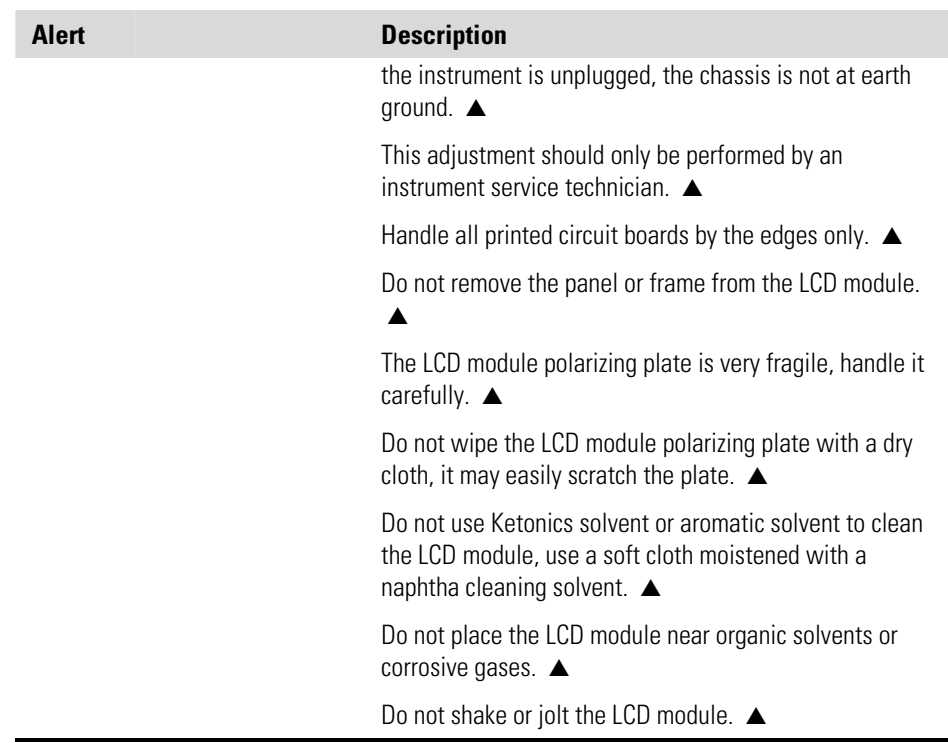

#### **WEEE Symbol**

The following symbol and description identify the WEEE marking used on the instrument and in the associated documentation.

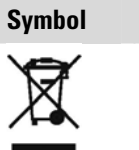

#### **Symbol Description**

Marking of electrical and electronic equipment which applies to electrical and electronic equipment falling under the Directive 2002/96/EC (WEEE) and the equipment that has been put on the market after 13 August 2005. ▲

#### **Where to Get Help**

Service is available from exclusive distributors worldwide. Contact one of the phone numbers below for product support and technical information or visit us on the web at www.thermo.com/aqi.

> 1-866-282-0430 Toll Free 1-508-520-0430 International

**About This Manual** 

# **Contents**

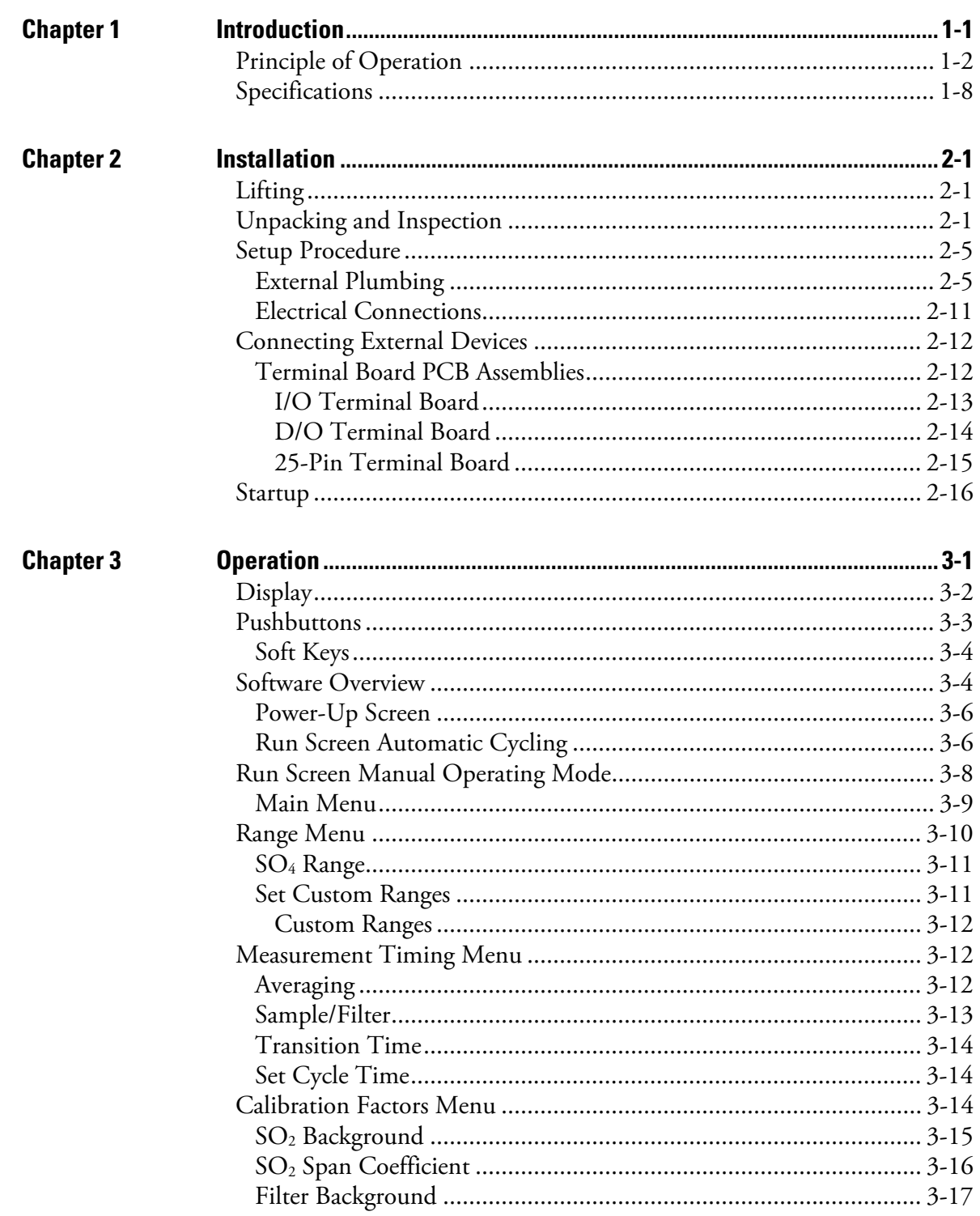

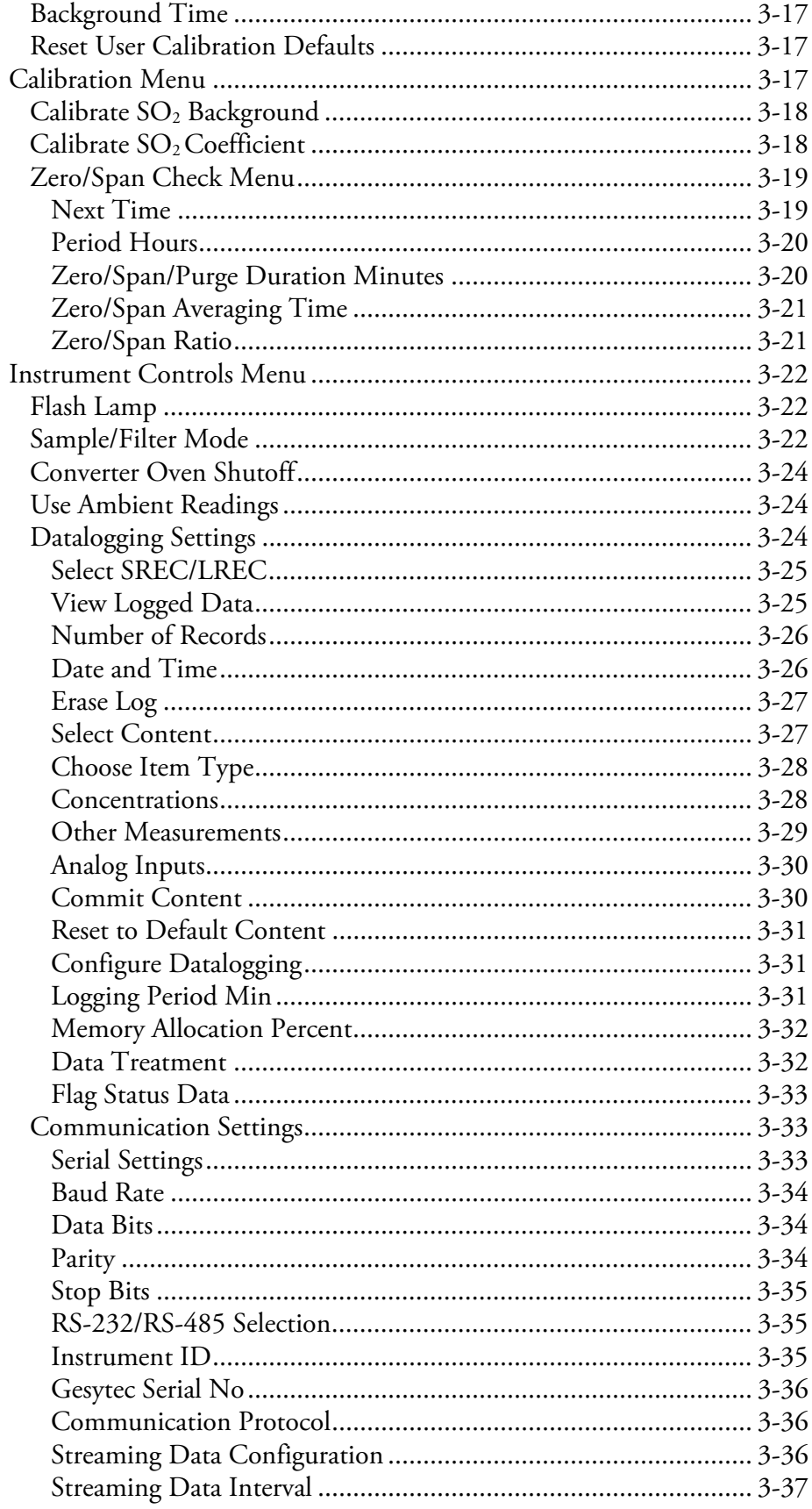

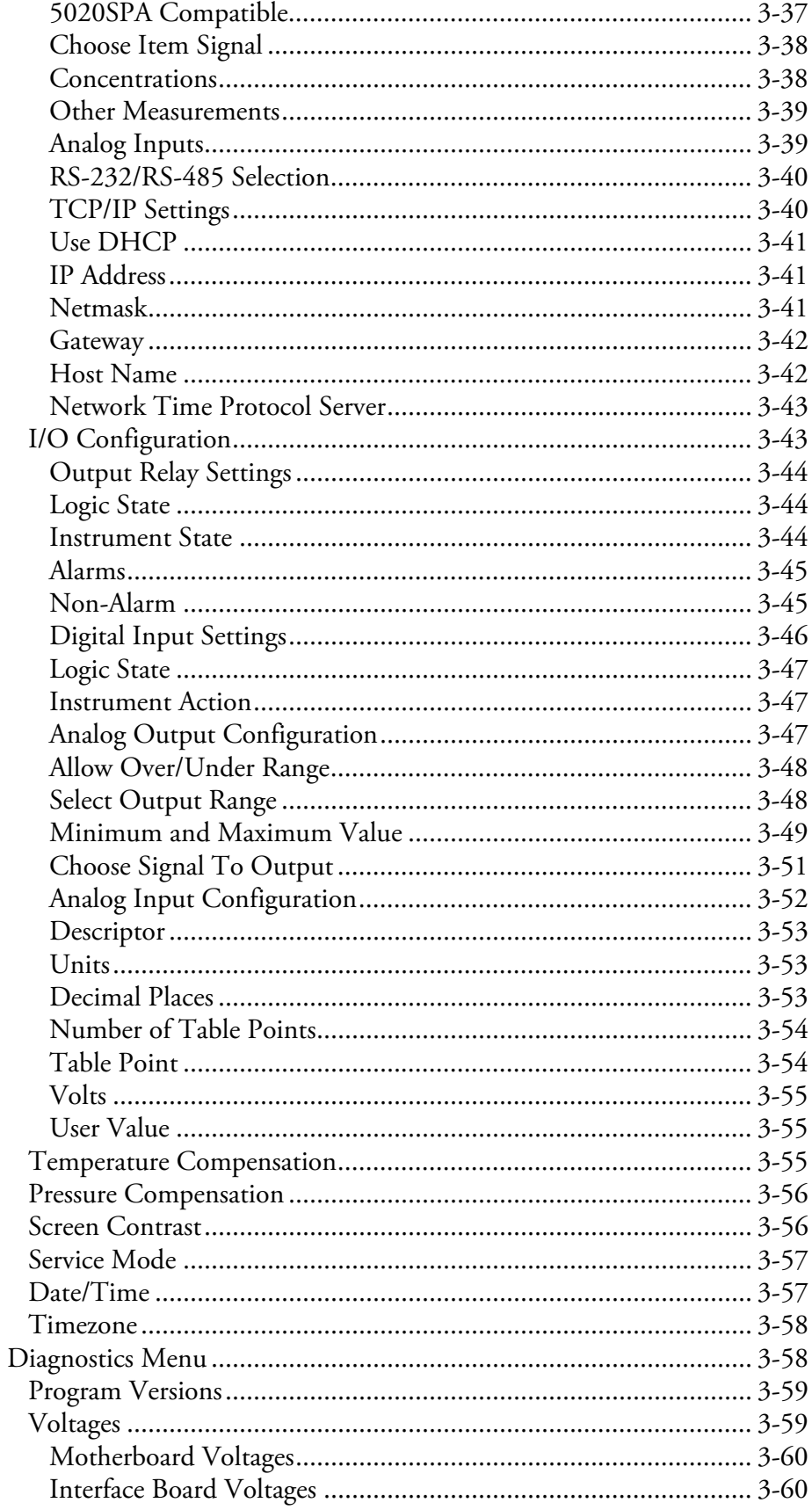

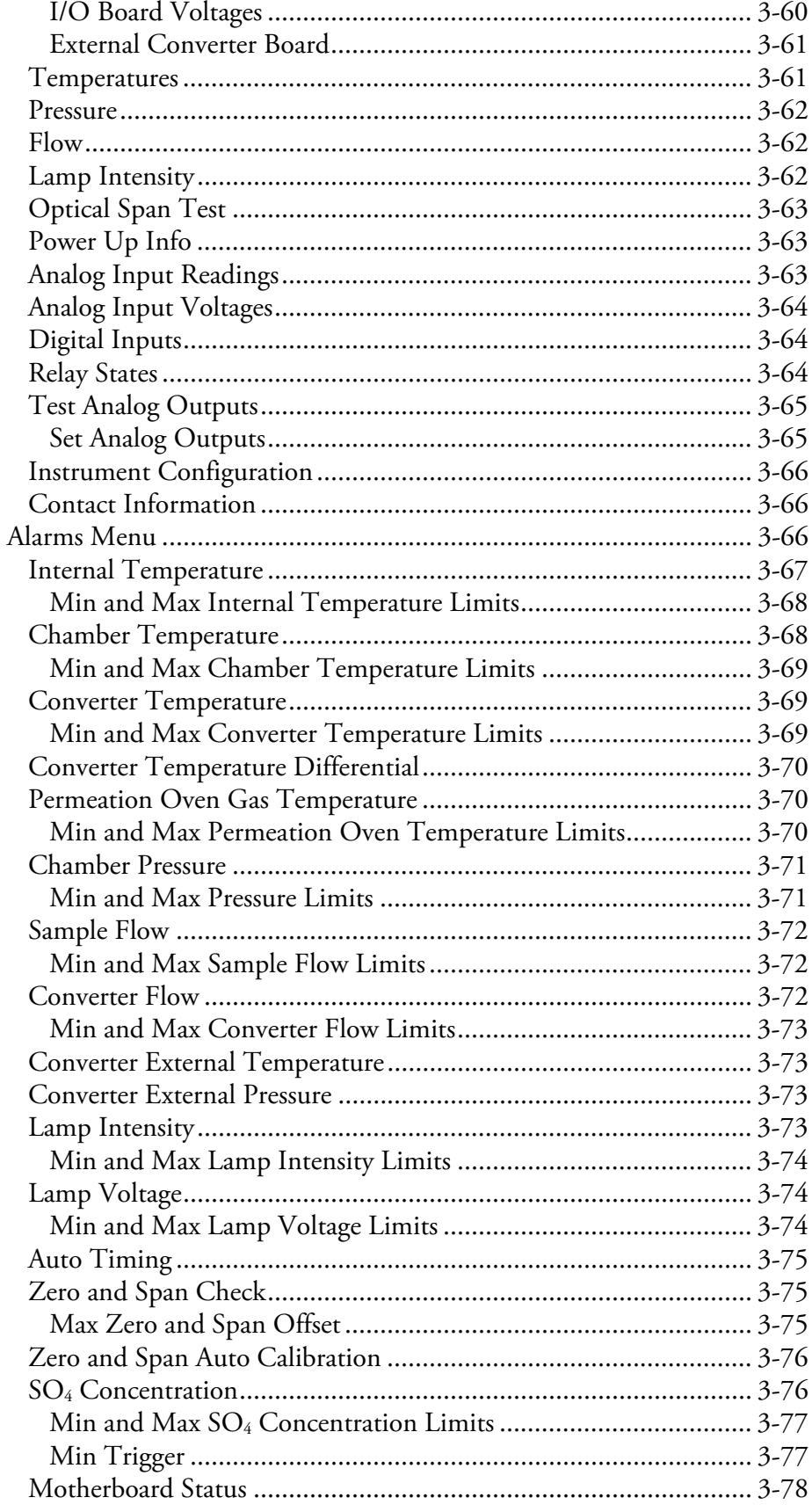

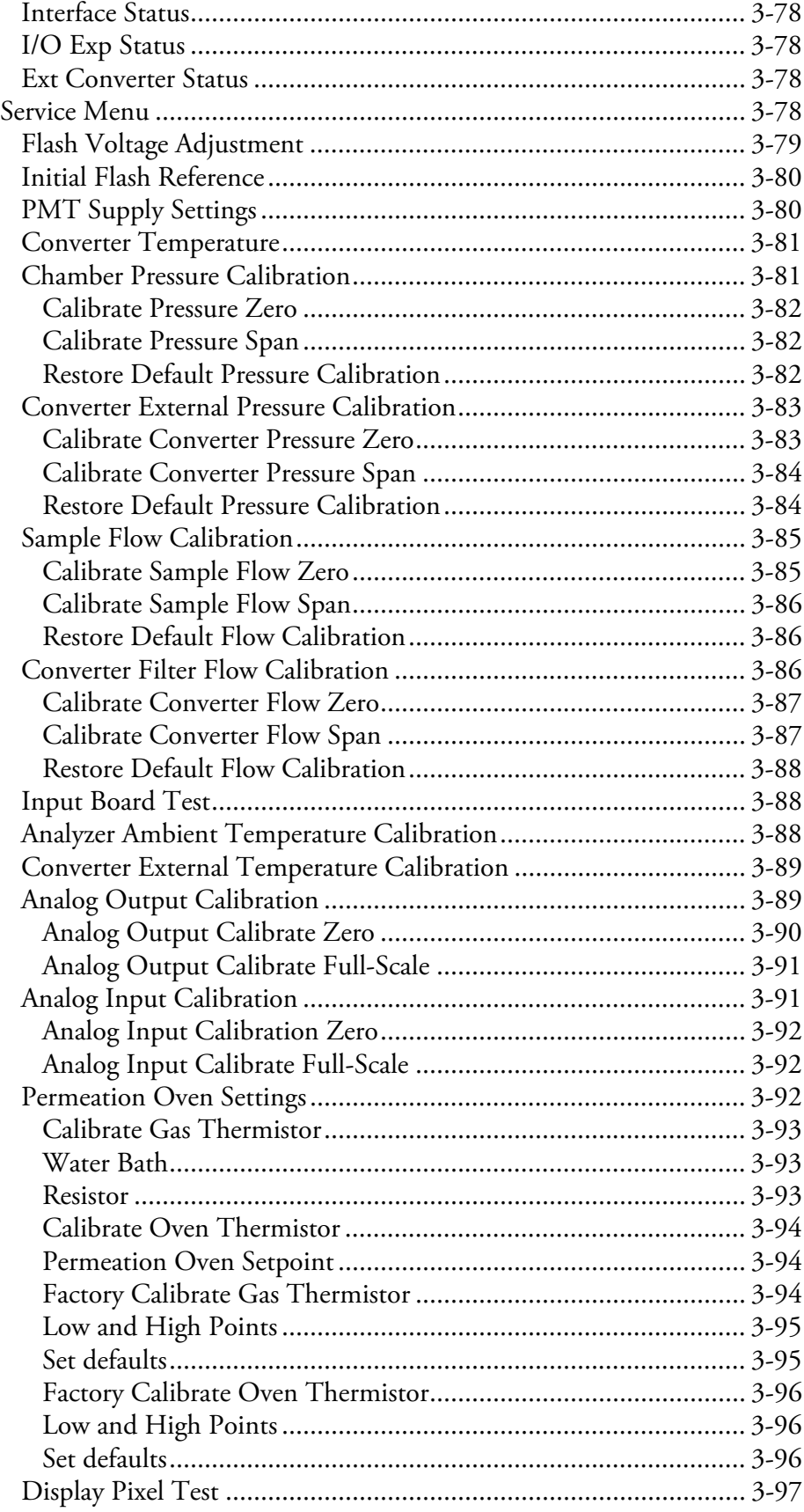

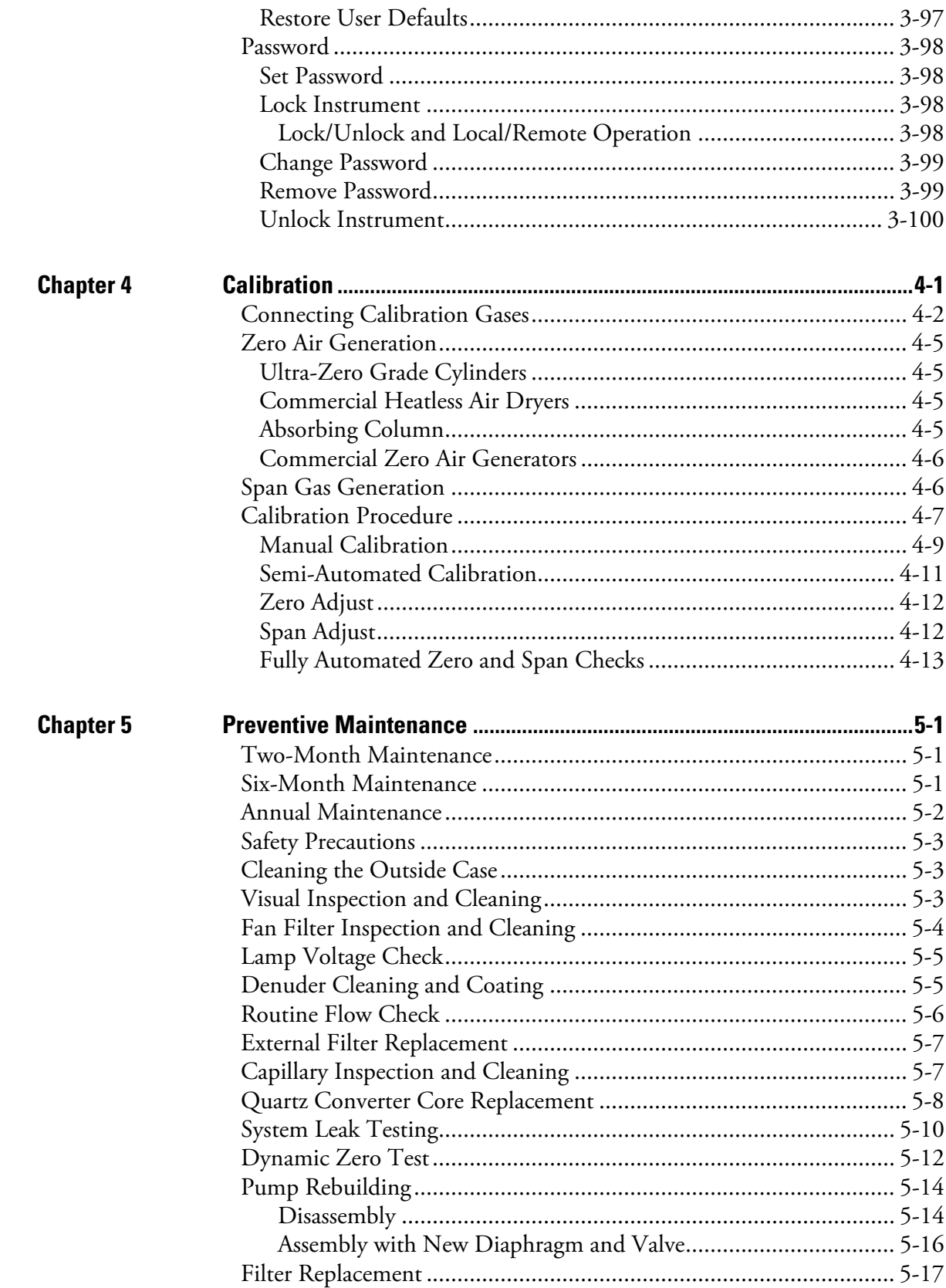

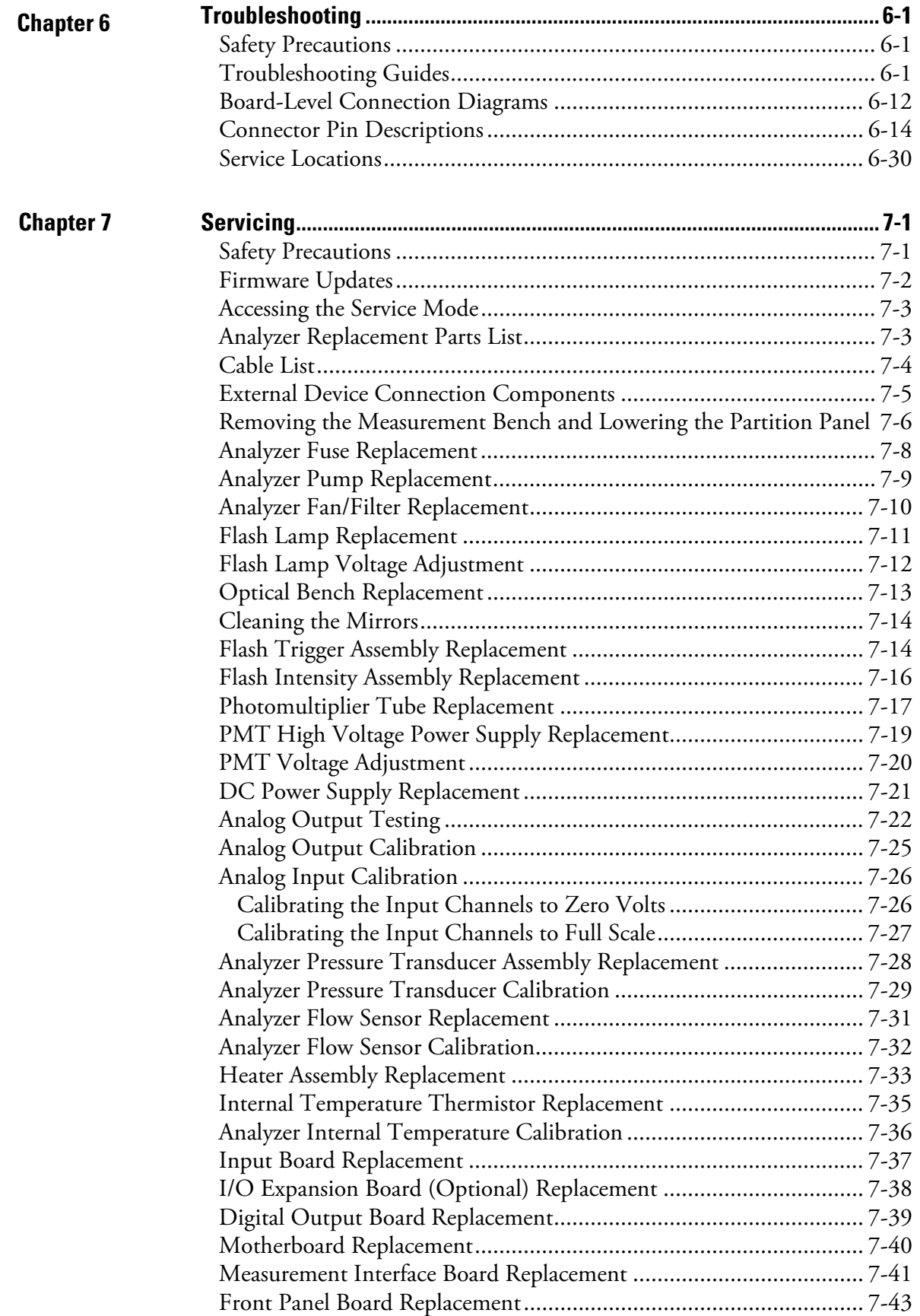

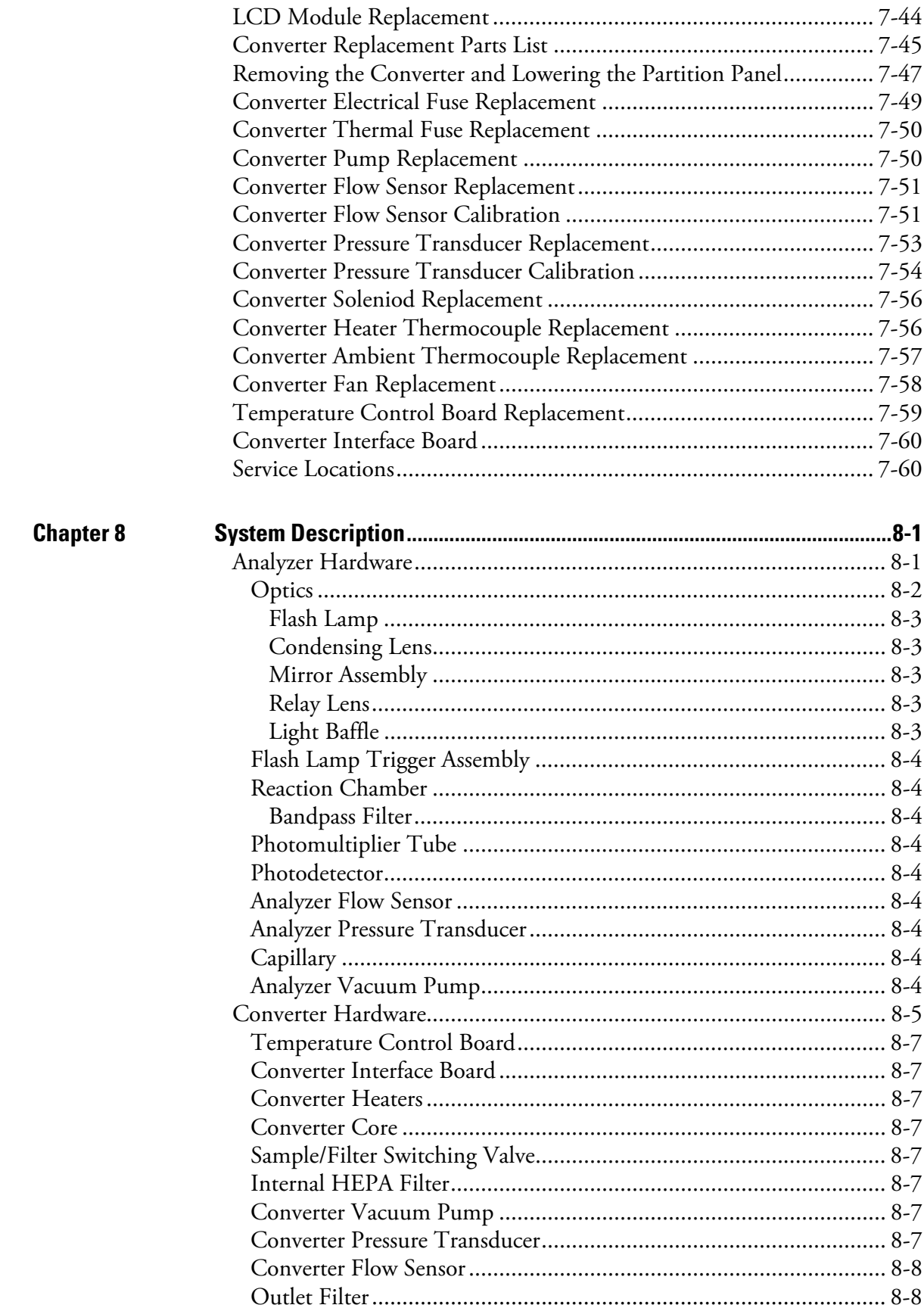

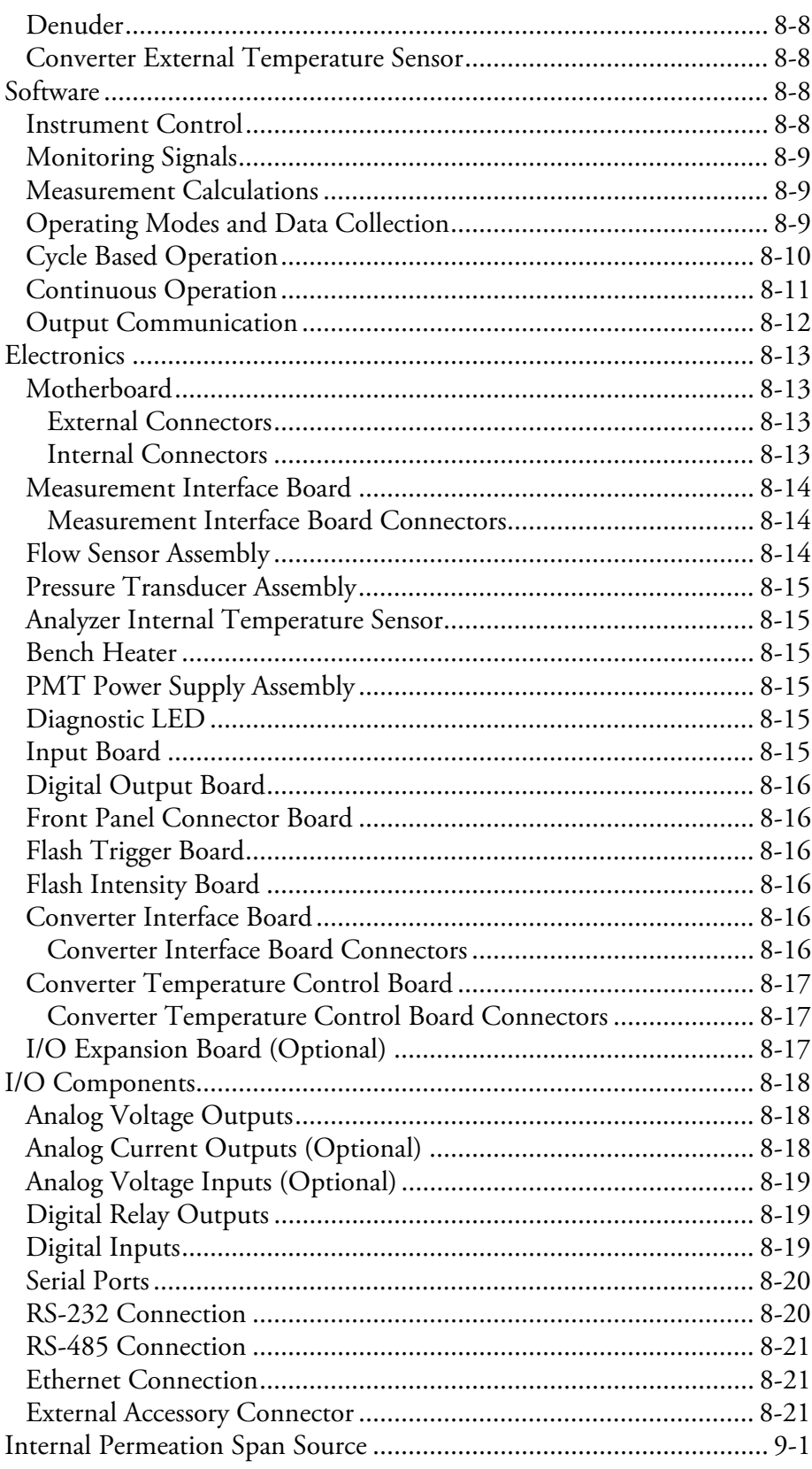

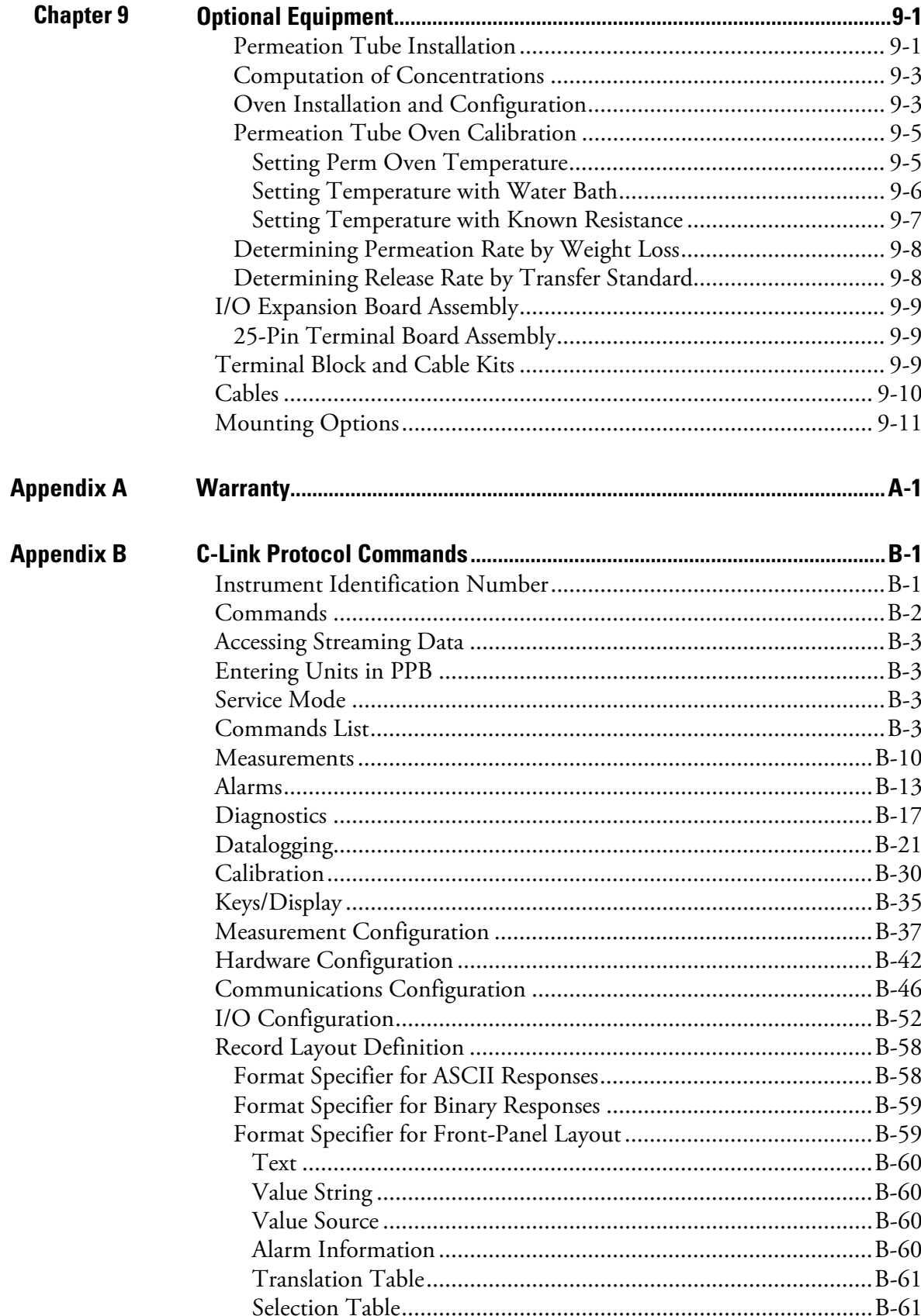

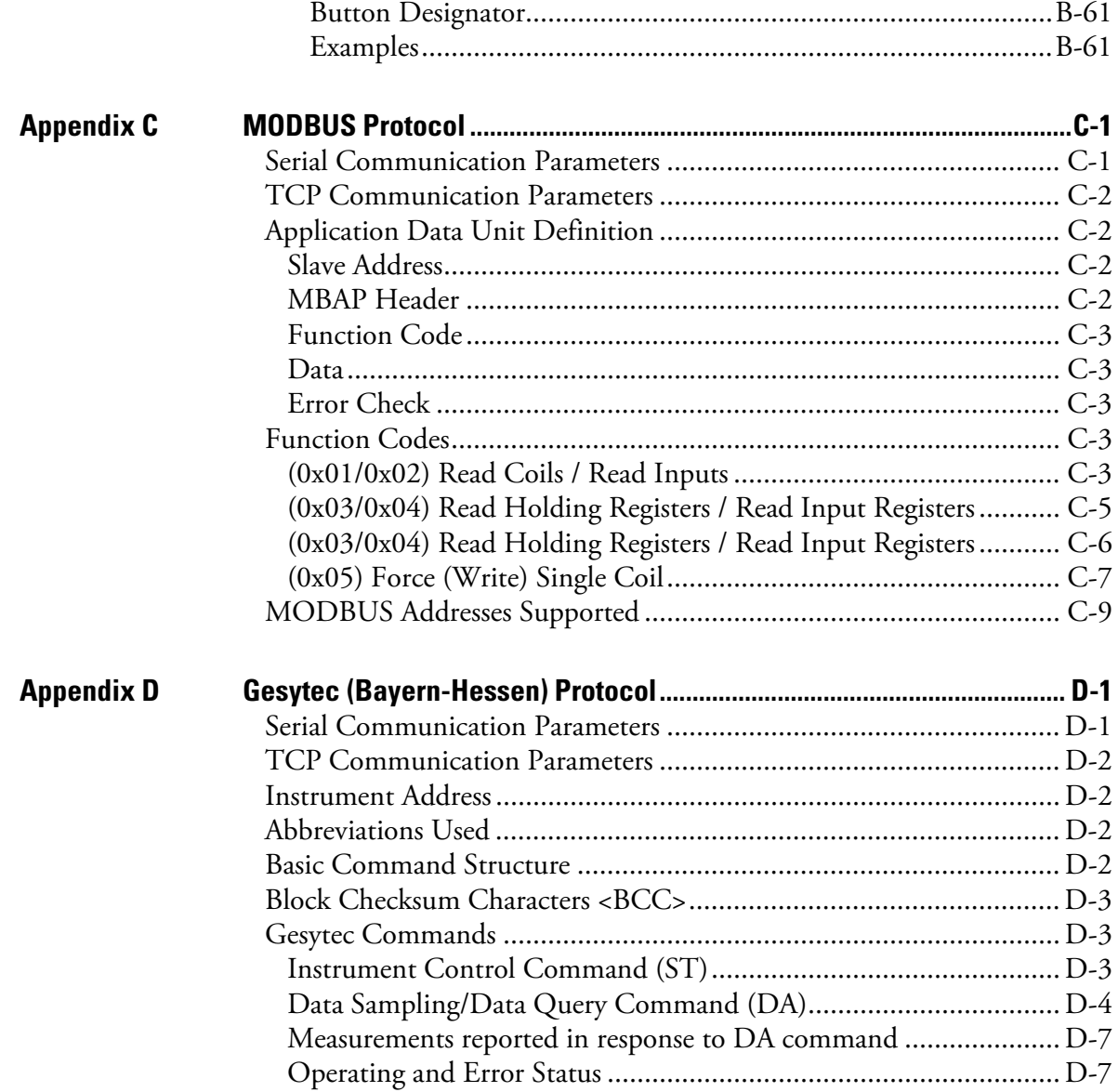

**Contents** 

# **Figures**

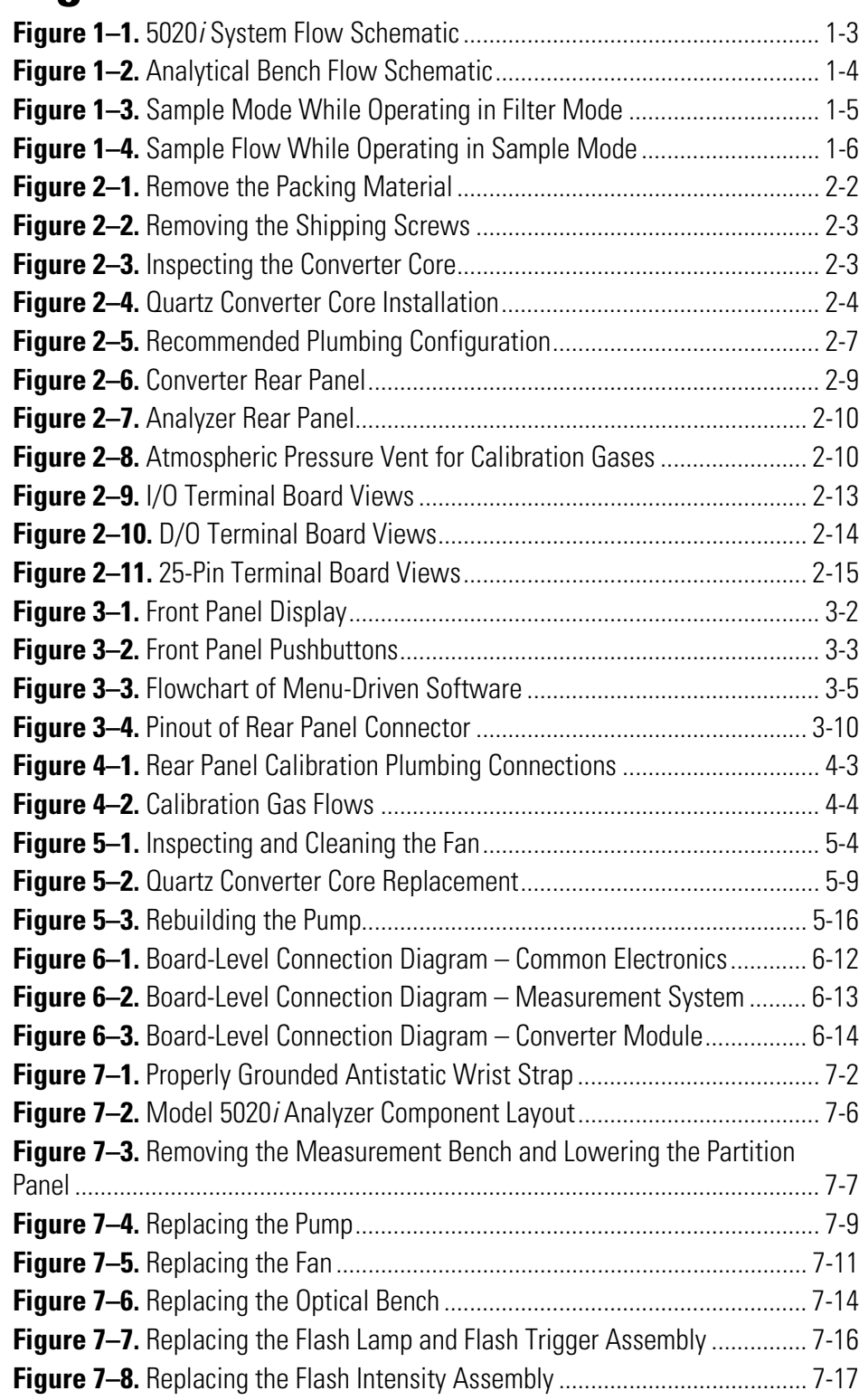

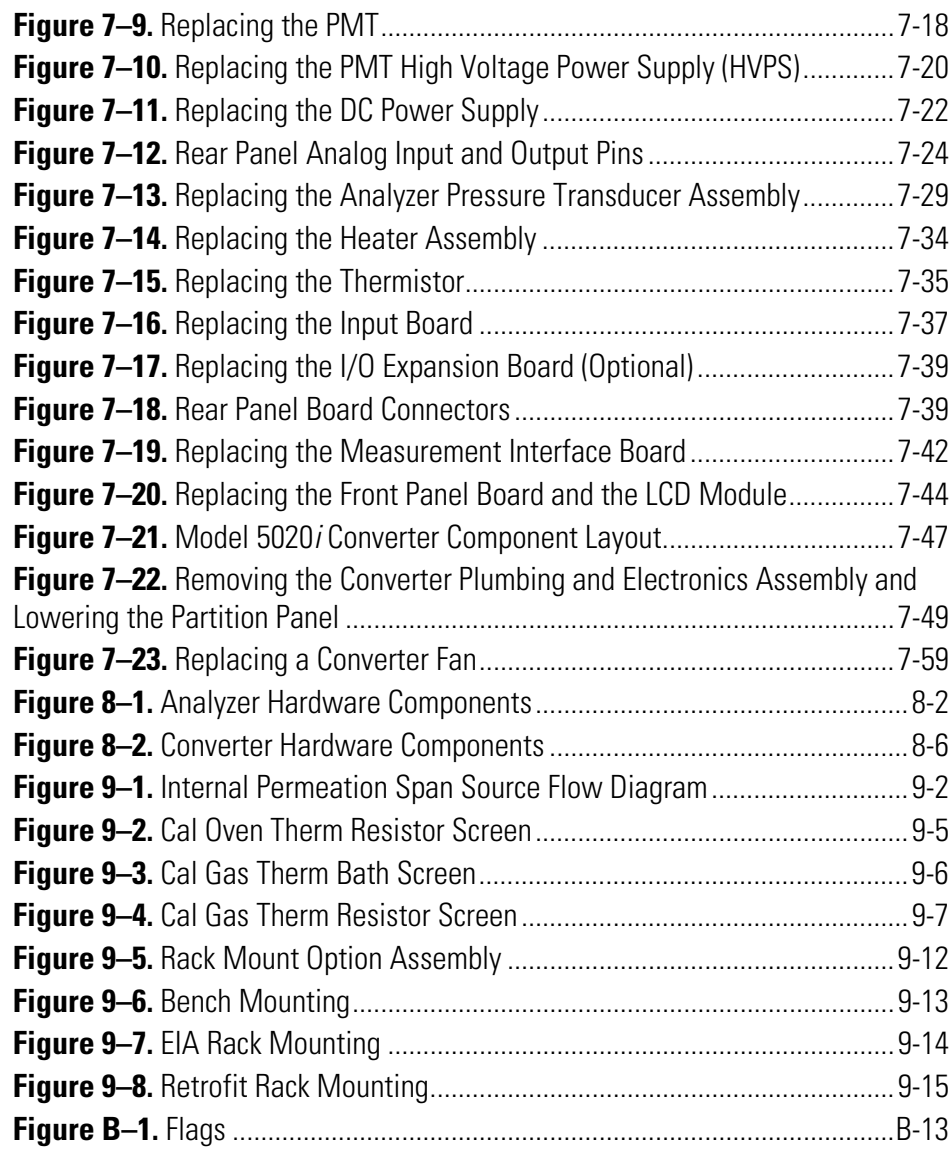

# **Tables**

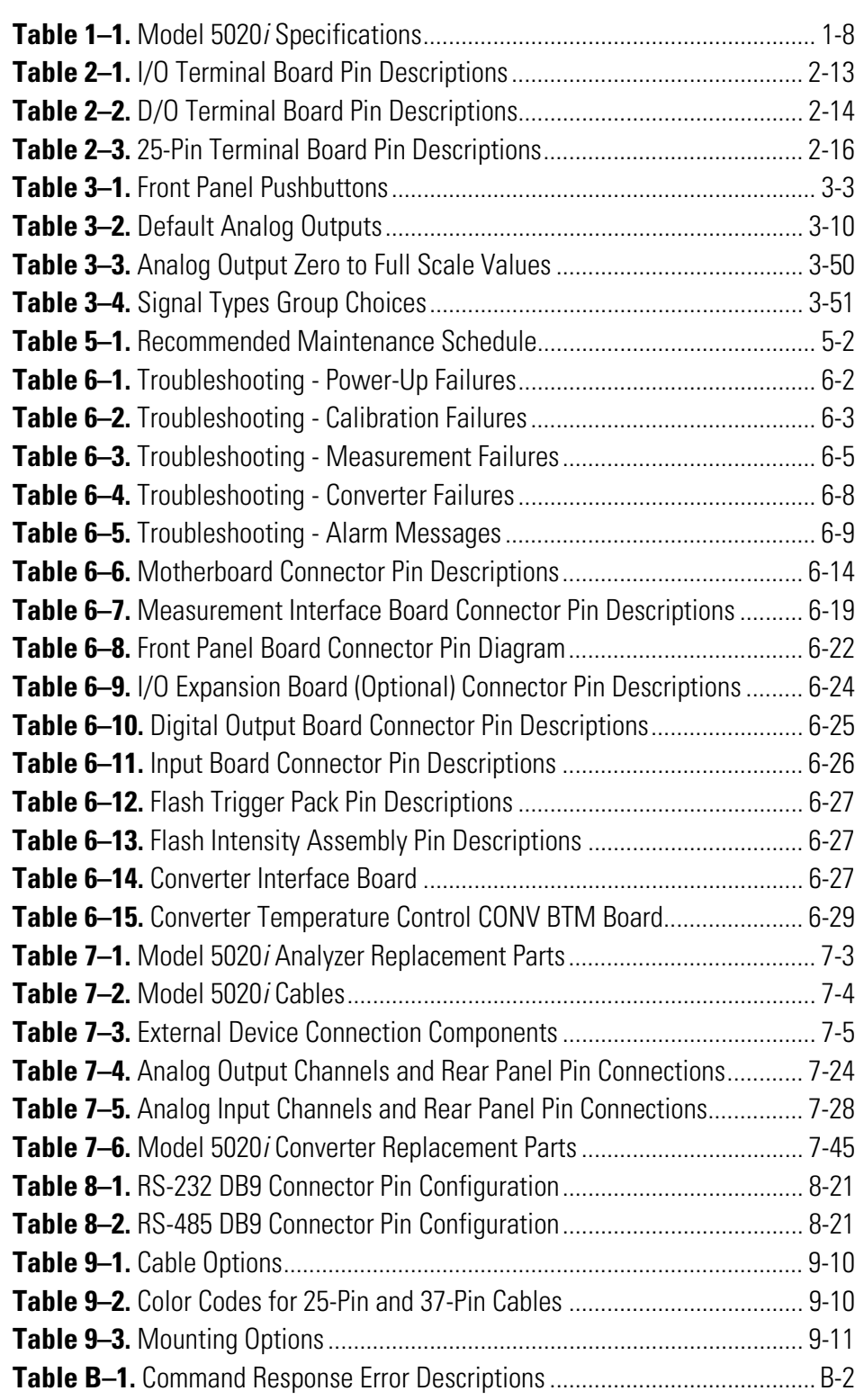

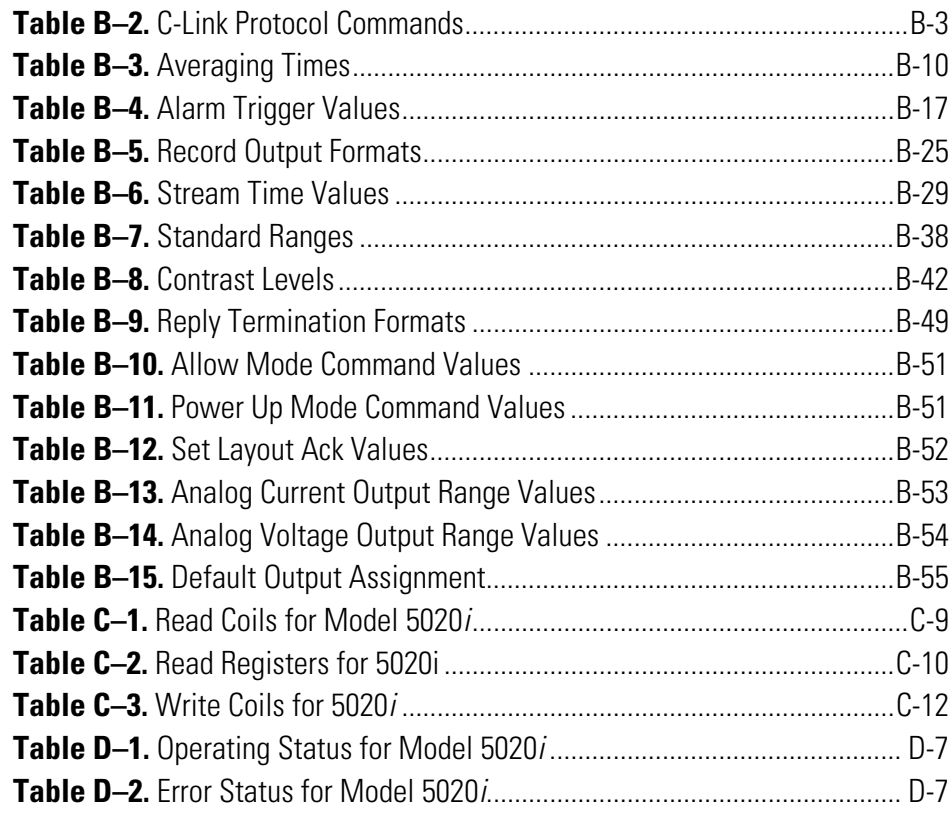

# **Chapter 1 Introduction**

The Model 5020*i* Sulfate Particulate Analyzer (SPA) combines a continuous sulfate to sulfur dioxide  $(SO<sub>4</sub>$  to  $SO<sub>2</sub>)$  converter and a tracelevel version of Thermo Fisher Scientific's pulsed fluorescence  $SO_2$  analyzer to provide a state of the art system for real-time measurement of sulfate aerosol. Like other Thermo Fisher Scientific analyzers, the 5020*i* features easy to use menu-driven software, advanced diagnostics, and RS-232/485 based remote access and control for unsurpassed flexibility and reliability. The Model 5020*i* has the following features:

- 320 x 240 graphics display
- Menu-driven software
- Field programmable ranges
- User-selectable ranges
- Multiple user-defined analog outputs
- Analog input options
- High sensitivity
- Linearity through all ranges
- Internal sample pump
- Compensation for changes in ambient temperature and pressure
- User-selectable digital input/output capabilities
- Standard communications features include RS232/485 and Ethernet
- C-Link, MODBUS, Gesytec (Bayern-Hessen), streaming data, and NTP (Network Time Protocol) protocols. Simultaneous connections from different locations over Ethernet.

For details of the analyzer's principle of operation and product specifications, see the following topics:

- "Principle of Operation" describes the analyzer's operating principles.
- "Specifications" provides a list of the analyzer's performance specifications.

Thermo Fisher Scientific is pleased to supply this sulfate analyzer. We are committed to the manufacture of instruments exhibiting high standards of quality, performance, and workmanship. Service personnel are available for assistance with any questions or problems that may arise in the use of this instrument. For more information on servicing, see the "Servicing" chapter.

### **Principle of Operation**

The Model 5020*i* measures sulfate by drawing a continuous stream of sample across a hot reactive surface that reduces sulfate particles in the sample stream to sulfur dioxide gas. The sulfur dioxide is then measured using an enhanced version of Thermo Fisher Scientific's well-established pulsed fluorescence analyzer. When running with a 60 second averaging time, this analyzer is capable of detecting  $SO_2$  at concentrations of 0.05 ppb or less. This corresponds to a sulfate concentration of slightly below 0.20 micrograms per cubic meter ( $\mu$ g m<sup>3</sup>) at standard conditions of temperature and pressure.

The Model 5020*i* quantifies sulfate by comparing the signal produced when aerosol-laden sample is drawn directly into the converter to a background signal that is produced when the sample stream is run through a high-efficiency particulate aerosol filter that removes the sulfate before conversion. The difference in signal between the filtered and unfiltered sample can be attributed to sulfur dioxide that is formed from sulfate particles in the unfiltered sample stream. By routinely switching between the filtered and unfiltered sample streams, the instrument readings can be continuously adjusted or corrected for changes in background signal that might be produced by traces of  $SO<sub>2</sub>$  or other interfering gases. This frequent adjustment for changes in background signal improves the system stability, which in turn improves the limit of detection.

As illustrated in **Figure 1–1**, the Model 5020*i* hardware consists of two separate modules, a converter and an analyzer. The two modules are connected by a Teflon line and electrical umbilical. The Teflon line carries the post-conversion sample stream from the converter to the analyzer and the electrical umbilical carries control signals and status information back and forth between the two modules.

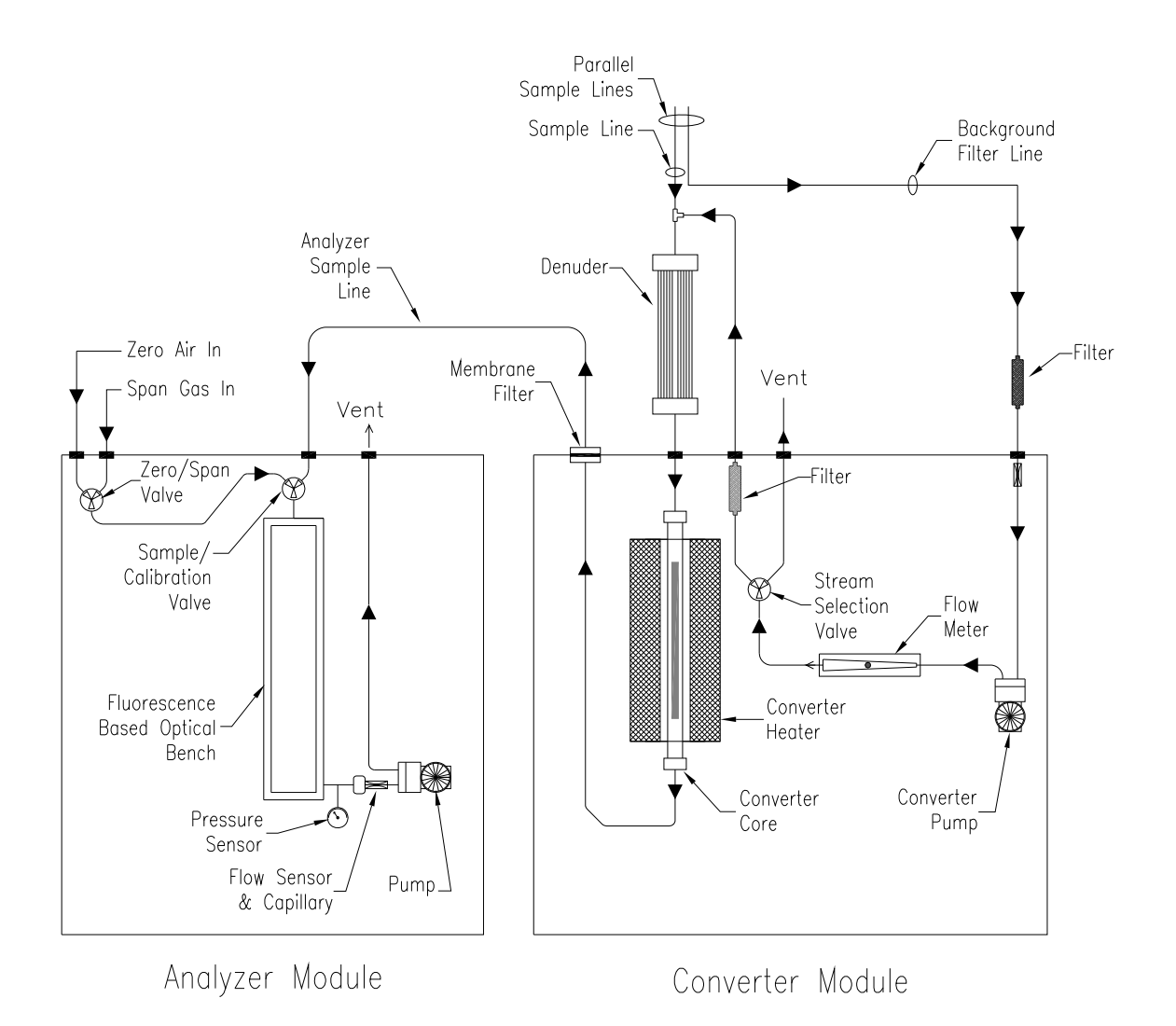

**Figure 1–1.** 5020i System Flow Schematic

The analyzer module is an adapted version of Thermo Fisher Scientific's Model 43*i*-TLE, Enhanced Trace Level SO<sub>2</sub> analyzer -and includes the fluorescence based detector, an embedded computer system and the additional electronics necessary to control the converter module. The analyzer module also contains a diaphragm pump that draws approximately 450 cc per minute of flow from the sampling system, through the converter core and delivers it to the analyzer bench. The pulsed fluorescence measurement operates on the principle that  $SO<sub>2</sub>$  molecules become excited by absorbing ultraviolet (UV) light at one wavelength and then emit UV light at a different wavelength when decaying back to a lower energy state. The pulsed fluorescence technique is extremely sensitive and, when

combined with a high efficiency  $SO_4$  to  $SO_2$  converter, it allows detection and measurement of sulfate at concentrations that are typical of many ambient environments. **Figure 1–2** is a schematic representation of the analytical bench.

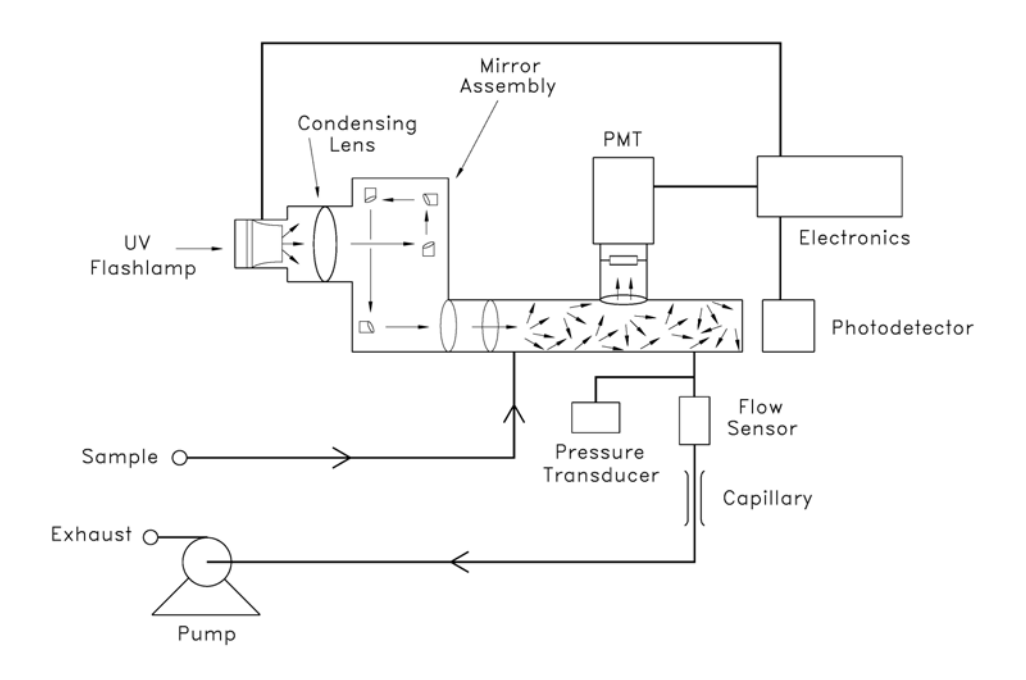

**Figure 1–2.** Analytical Bench Flow Schematic

The converter module, shown on the right side of the diagram in **Figure 1–1**, contains the high-temperature reactor, a power supply an internal pump that draws in the background, or filtered air sample, and the hardware and electronics that are necessary to allow switching between the filtered and unfiltered air streams.

The converter flows are shown in schematic form in **Figure 1–3** and **Figure 1–4**. **Figure 1–3** shows the flow path when the unit is running in Filter Mode (filtered air is being pulled through the converter). **Figure 1–4** shows the flow path when the unit is running in Sample Mode.

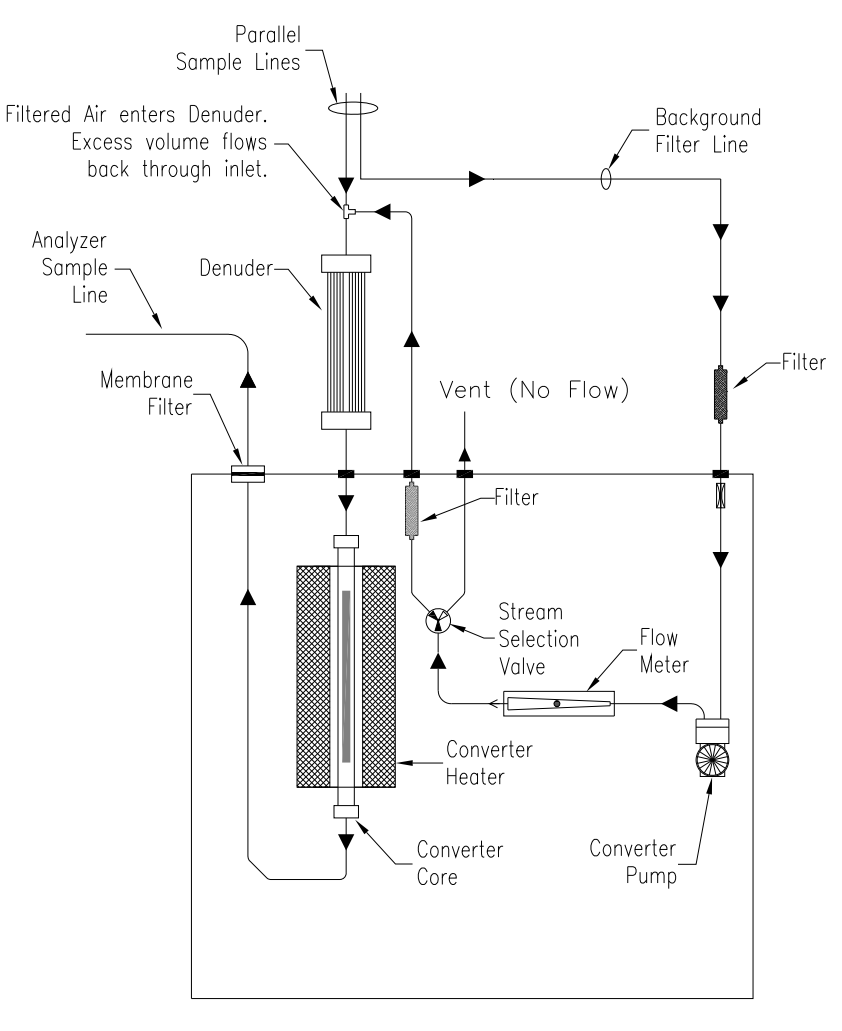

Converter Module

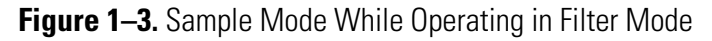

As these figures illustrate, the filtered background stream and the unfiltered sample stream and are both taken from the same location outside the shelter. This may be achieved by placing a tee fitting in the sample inlet line, or by running parallel sample lines.

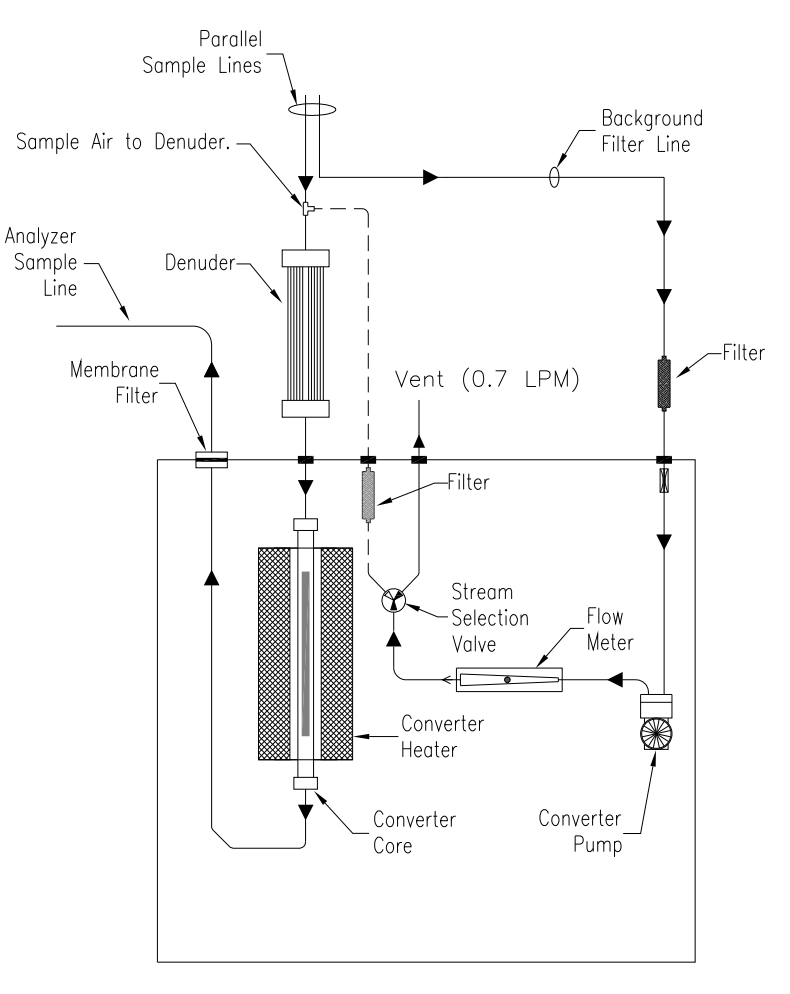

Converter Module

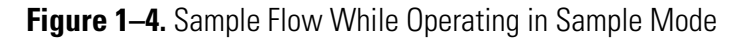

The background sample stream passes through an external HEPA filter before entering the converter module and then passes through a capillary flow restrictor and into the vacuum side of the pump. The converter pump outlet is connected to a flow sensor and then to three-way solenoid valve that directs the flow either to the VENT bulkhead when the unit is in sample mode or through a second filter and out through the FILTER OUT bulkhead when operating in filter mode. When the unit is operating in filter mode, the filtered air stream floods the sample line, displacing the unfiltered air stream. The filtered background or sample air is then drawn through the converter core by the pump located in the analyzer module. Note that the "tee" connecting the filtered air stream back into the sample line is located just upstream of the denuder so that air entering the converter must first pass through the denuder, regardless of whether the system is operating in sample mode or filter mode. The denuder functions

to remove  $SO<sub>2</sub>$  and other acid gases from the air stream, thus lowering the background signal and improving the limit of detection.

Note also that when the unit is operating in the filter mode, the converter pump provides approximately 650 to 700 cc per minute of airflow, which is more than the analyzer pump draws. The excess filtered air flows backwards through the sample line toward the inlet system. This stream switching arrangement, which uses pressure from the converter pump to control stream selection, is utilized instead of simpler switching valves because switching valves could potentially introduce bias by removing some particles from the sample stream.

Any  $SO_4$  particles that reach the 1000  $^{\circ}C$  reactor core vaporize and react with a reducing agent to produce  $SO_2$ . The converted sample is then filtered by a membrane filter and exits through the rear panel of the converter module. The membrane filter removes particles that are sometimes generated inside the converter core and that might otherwise contaminate the analyzer optics, but it does not have any impact on the SO<sub>2</sub> concentration.

The converted sample is drawn into the analyzer module through the SAMPLE bulkhead, as shown in **Figure 1–1**. The sample flows into the fluorescence chamber, where pulsating UV light excites the  $SO<sub>2</sub>$  molecules. As the excited  $SO_2$  molecules decay back to lower energy states, they fluoresce, or emit UV light, with an intensity that is proportional to the  $SO<sub>2</sub>$  concentration. The fluorescence is detected by a photomultiplier tube, or PMT, that is positioned such that it will not be exposed to the excitation energy emitted by the flash lamp. A bandpass filter placed between the fluorescence chamber and the PMT improves selectivity by allowing only the wavelengths emitted by excited  $SO<sub>2</sub>$  molecules to reach the PMT.

The  $SO<sub>2</sub>$  concentration is ultimately calculated by comparing the fluorescence signal to the signals generated by calibration gases containing known concentrations of  $SO_2$ , and the sulfate concentration is calculated by assuming a 1:1 molar conversion from  $SO_4$  to  $SO_2$ .

In order to improve analyzer stability and improve self-diagnostic capabilities, the optical bench also incorporates a photodetector, that is located at the back of the fluorescence chamber. This detector continuously monitors the pulsating UV light source and is connected to a circuit that adjust the lamp voltage to compensate for fluctuations in the UV light that could occur due to aging of the lamp.

After passing through the fluorescence bench the sample is routed through a flow sensor, a capillary, and the sample pump before being exhausted out the back of the analyzer.

## **Specifications**

r.

#### Table 1-1. Model 5020*i* Specifications

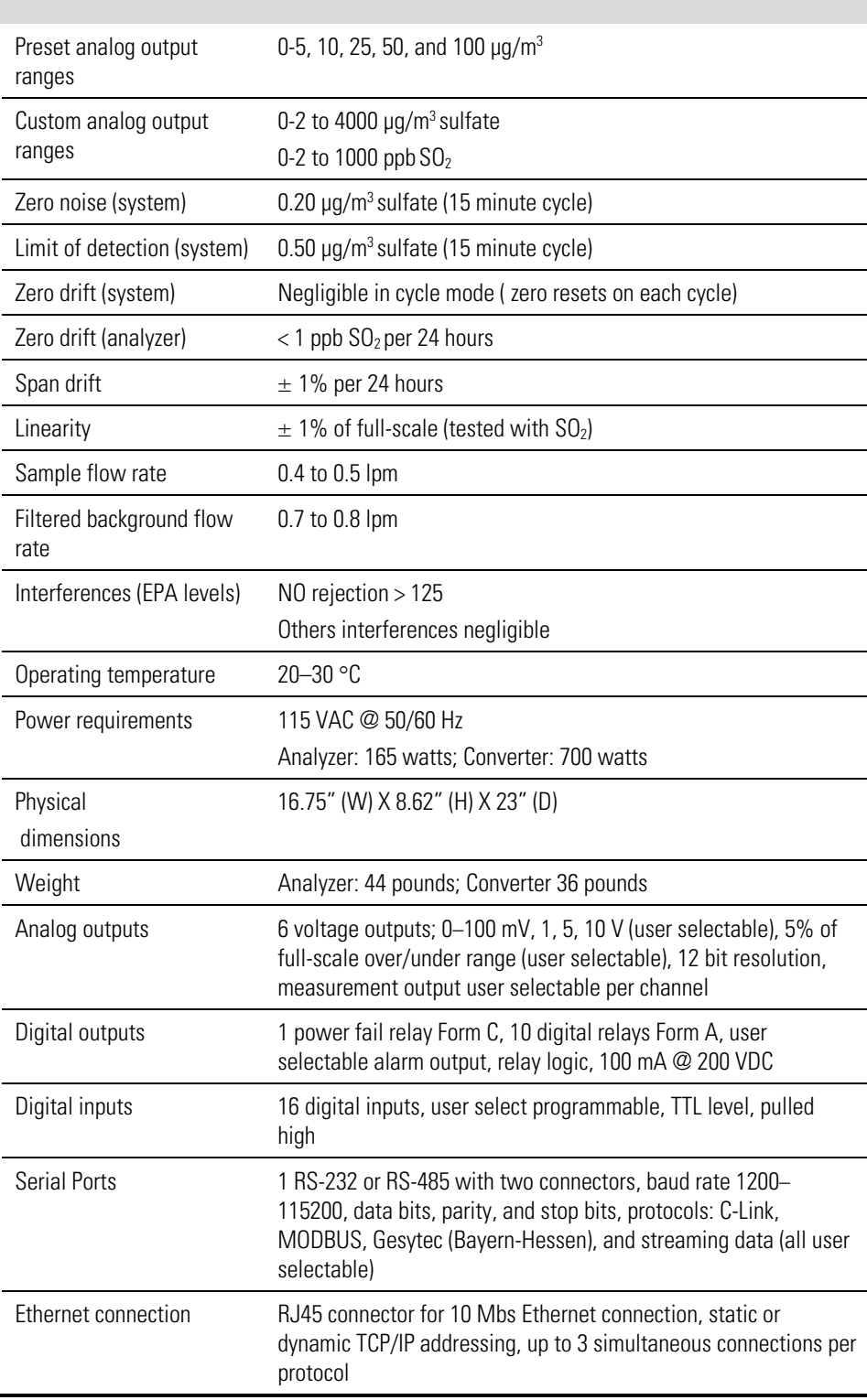

# **Chapter 2 Installation**

Installation of the Model 5020*i* includes lifting the instrument, unpacking and inspection, connecting sample, zero, span, and exhaust lines, and attaching the analog outputs to a recording device. The installation should always be followed by a leak test as described in the "Preventive Maintenance" chapter and an instrument calibration as described in the "Calibration" chapter of this manual.

This chapter provides the following recommendations and procedures for installing the instrument:

- "Lifting" on page 2-1
- "Unpacking and Inspection" on page 2-1
- "Setup Procedure" on page 2-5
- "Connecting External Devices" on page 2-12
- "Startup" on page 2-16

**Lifting** 

When lifting the instrument, use a procedure appropriate to lifting a heavy object, such as, bending at the knees while keeping your back straight and upright. Grasp the instrument at the bottom in the front and at the rear of the unit. Although one person can lift the unit, it is desirable to have two persons lifting, one by grasping the bottom in the front and the other by grasping the bottom in the rear.

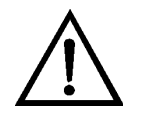

**Equipment Damage** Do not attempt to lift the instrument by the cover or other external fittings. ▲

## **Unpacking and Inspection**

The Model 5020*i* is shipped in two containers. One box contains the analyzer, a power cord, an instruction manual, warranty card, and iPort software package. The second box contains the converter module and another smaller box that contains two quartz converter cores, two denuders, connectors and tubing to attach to the sample inlet, an electrical umbilical cord that will connect the converter to the analyzer, a power

cord, a 25-foot thermocouple probe, a blue HEPA filter,and other accessories. If a size selective sampling system was also ordered, that will be shipped separately.

If there is obvious damage to the shipping container when you receive the instrument, notify the carrier immediately and hold for inspection. The carrier is responsible for any damage incurred during shipment.

Use the following procedure to unpack and inspect the instrument.

- 1. Remove the analyzer and converter from the shipping containers and set them on a table or bench that allows easy access to both the front and rear.
- 2. Remove the instrument covers to expose the internal components.

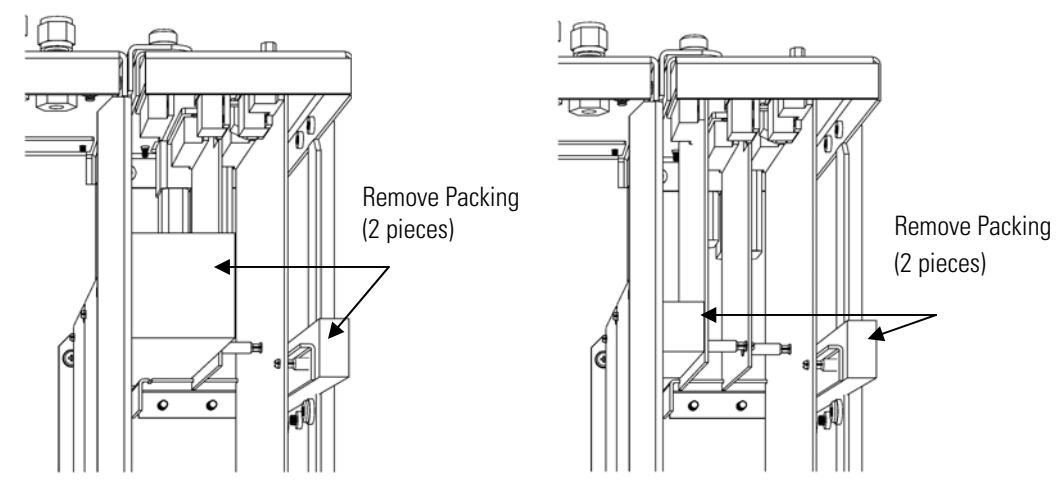

3. Remove the packing material (**Figure 2–1**).

Units without Optional I/O Board

Units with Optional I/O Board

**Figure 2–1.** Remove the Packing Material

- 4. Check for possible damage during shipment.
- 5. Remove the three shipping screws from each of the two pumps (**Figure 2–2**).

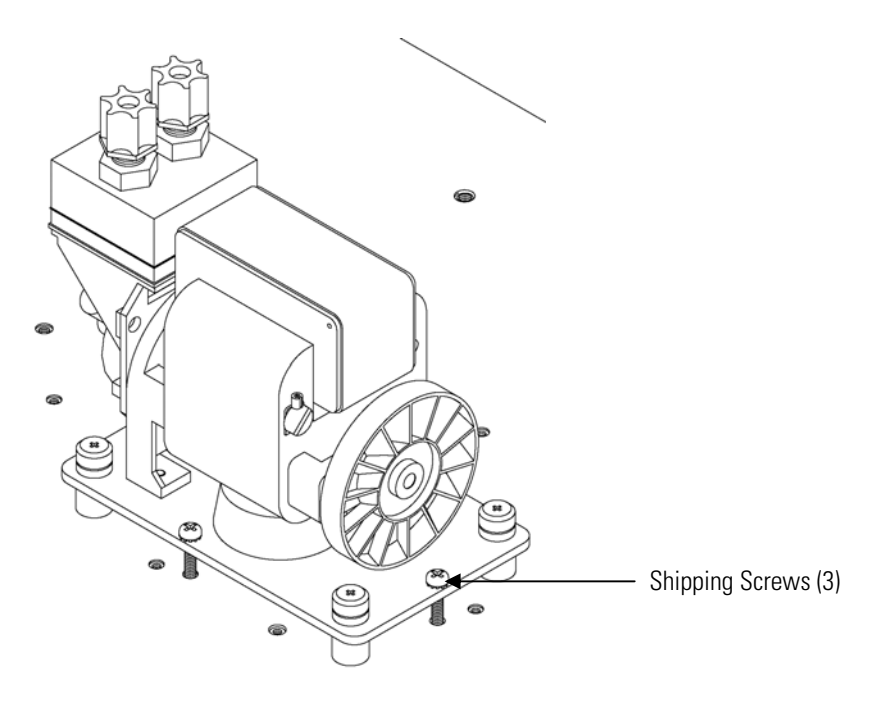

**Figure 2–2.** Removing the Shipping Screws

- 6. Check that all connectors and circuit boards are firmly attached.
- 7. Re-install the cover on the analyzer module.
- 8. Unpack the quartz converter cores and inspect for cracks or other damage (**Figure 2–3**).

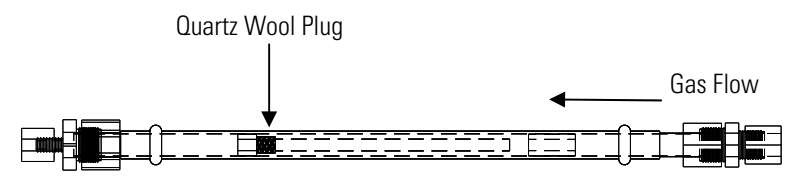

**Figure 2–3.** Inspecting the Converter Core

9. Remove the top half of the converter heater by removing the four cover retaining nuts ((**Figure 2–4**)).

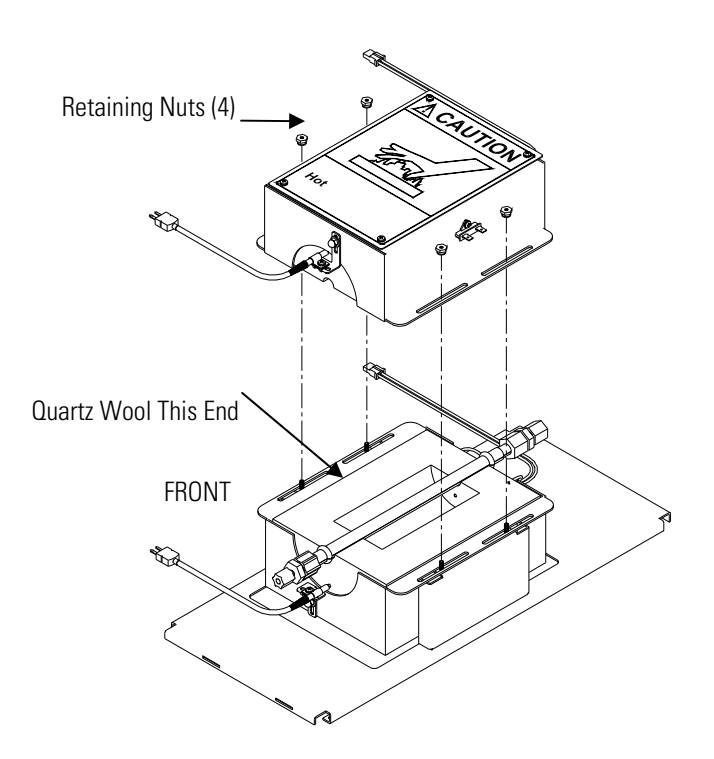

**Figure 2–4.** Quartz Converter Core Installation

10. Place the quartz converter core in the lower half of the heater and attach to the sample lines using the Teflon® fittings (**Figure 2–4**). Be sure that the Teflon fittings are tight enough to prevent leaking and that the quartz tube is installed such that the end with the quartz wool plug is oriented toward the downstream end of the converter heater (the end closer to the front panel).

Gas must be delivered to the instrument free of particulates. It may be necessary to use the Teflon particulate filter.

**Notes** Some tubes do not have a quartz wool plug. ▲

The rear panel bulkhead fitting is adjustable to improve alignment of the quartz tube with the heater jacket. To reduce the risk of breakage, it may be helpful to loosen the screws holding the bulkhead retainer before installing the quartz tube.  $\triangle$ 

11. Carefully reinstall the top half of the converter heater.
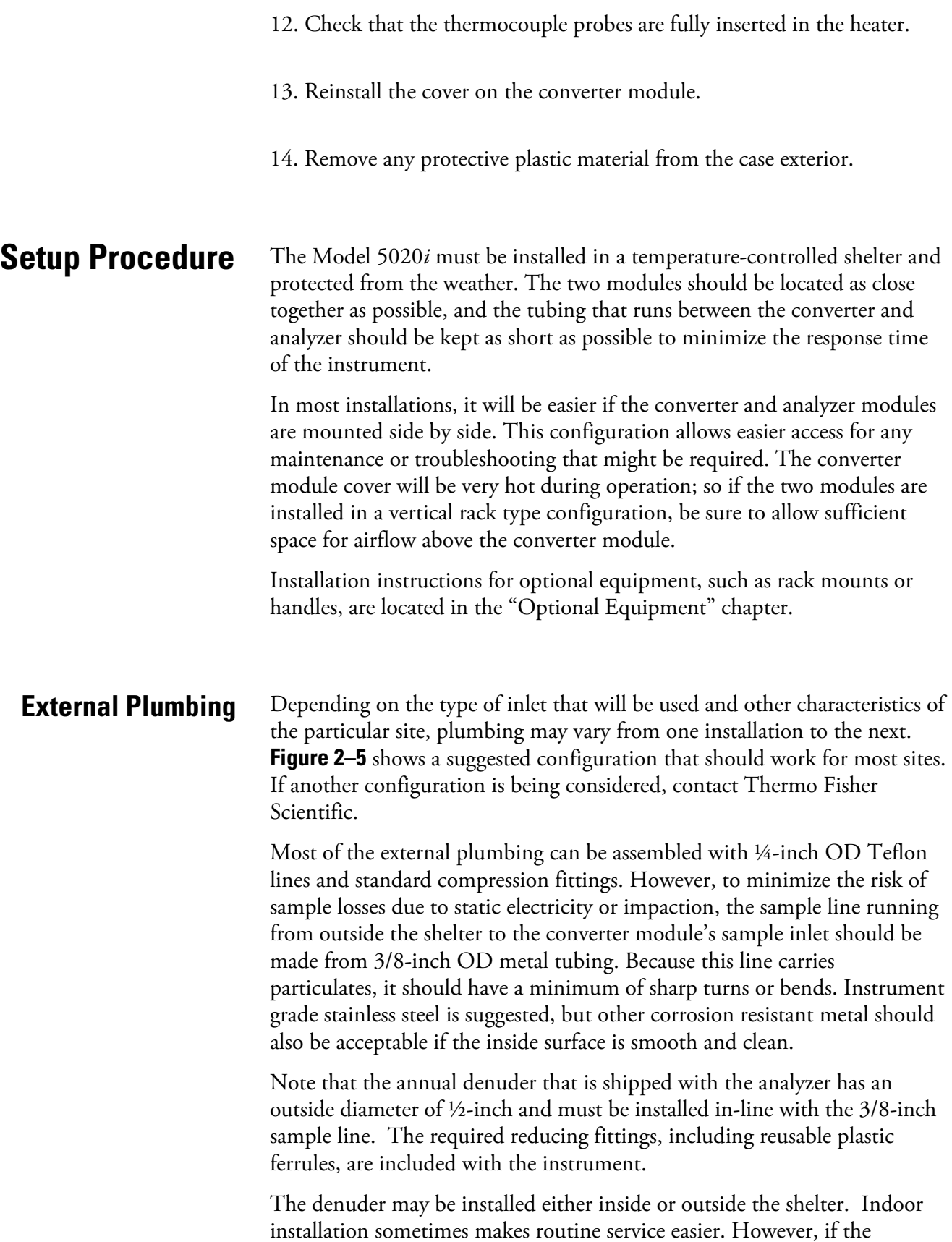

temperature inside the shelter is expected to be cooled below the dew point of the outside air, it may be preferable to place the denuder outside so that performance of the denuder is not altered by condensation that could form on the inner surfaces.

**Note** Condensation occurring in the metal sample line is also a potential concern in some installations. In those cases, the risk of condensation can be reduced by insulating the line. ▲

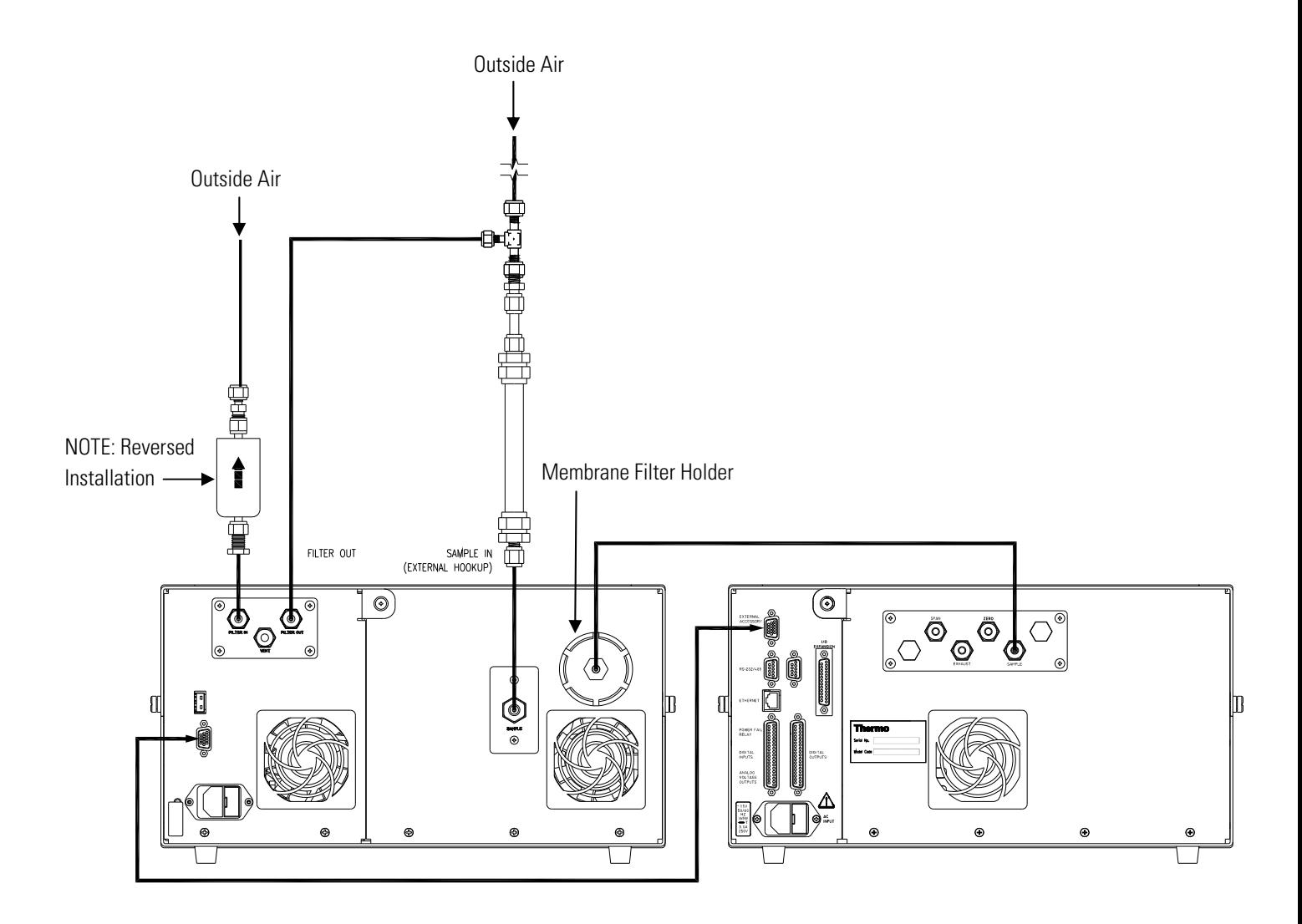

**Figure 2–5.** Recommended Plumbing Configuration

Use the following procedure to make the external plumbing connections. Refer to **Figure 2–5**, **Figure 2–6**, and **Figure 2–7**.

1. **Connecting the Converter to the Inlet System:** Connect the 3/8-inch stainless steel tube from outside the shelter to a Tee fitting, and then connect the Tee fitting to the denuder and the denuder to the rearpanel bulkhead labelled SAMPLE using the compression fittings that are provided.

2. **Connecting the Background / Filter Line:** Connect the second line from outside the shelter to the external HEPA filter located on the bulkhead FILTER IN connection. This line can be made from ¼-inch OD Teflon.

**Note** To increase the life of this filter, connect it so that the arrow faces towards the incoming sample (away from the rear panel). ▲

In some installations, the end of the background line that extends outside the shelter may be tied into the sample line so that both lines draw on a size selective inlet. If the two sample lines are left separate, the background line should be shielded from rain.

- 3. **Connecting the Converter Module to the Analyzer:** Confirm that a membrane filter is installed in the Teflon filter holder on the rear panel of the converter, and then connect the filter outlet to the SAMPLE bulkhead on the analyzer using 1/4-inch OD Teflon tubing.
- 4. **Connecting the Calibration Gases:** Accurate sulfate measurement requires that the analyzer module be zeroed and spanned on a routine basis. Detailed calibration instructions are provided in the "Calibration" chapter. Zero air and span gas lines should be connected to the bulkhead fittings labelled ZERO and SPAN on the rear panel of the analyzer module using 1/4-inch OD Teflon line. Calibration gases must be introduced at atmospheric pressure. If the gases are supplied under pressure, a vent or atmospheric dump (**Figure 2–8**) must be included.

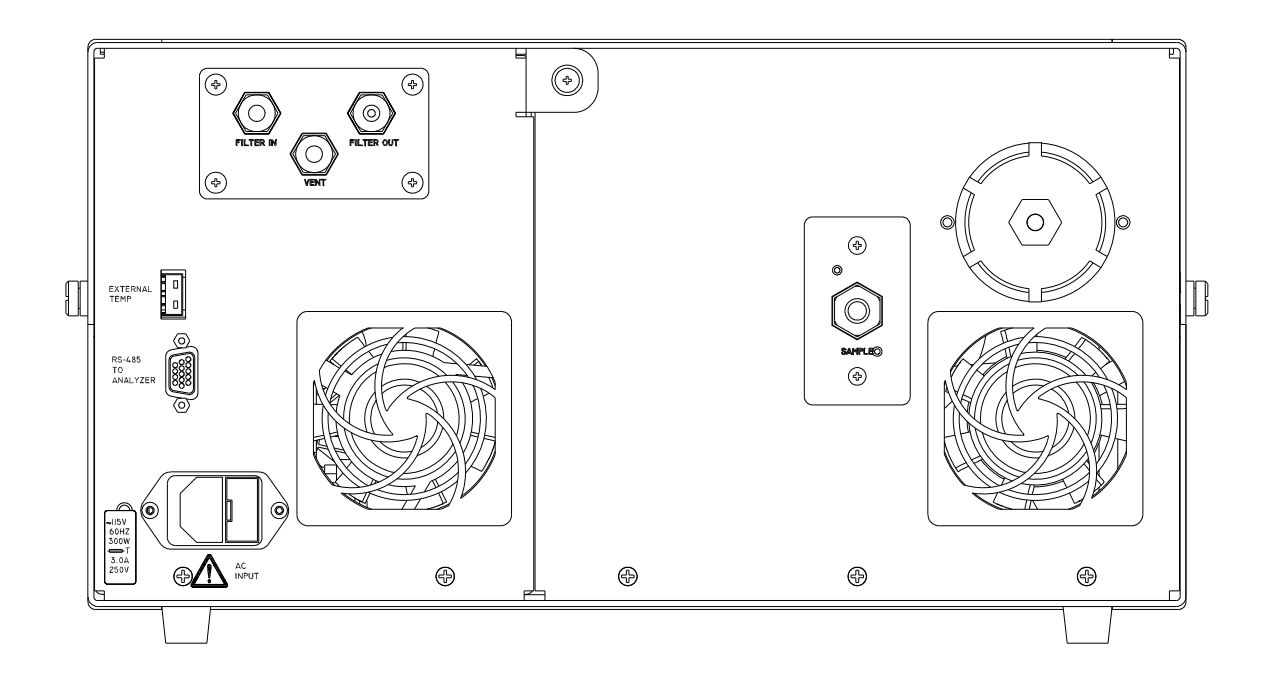

**Figure 2–6.** Converter Rear Panel

5. **Connecting the Analyzer Exhaust Line:** If required by the specific installation, connect the analyzer bulkhead labelled EXHAUST to a suitable vent. For most installations, the EXHAUST bulkheads can be open. If an exhaust line is used, it should be 1/4-inch OD with a minimum ID of 1/8-inch. The length of the exhaust line should be less than 10 feet. Verify that there is no restriction in this line.

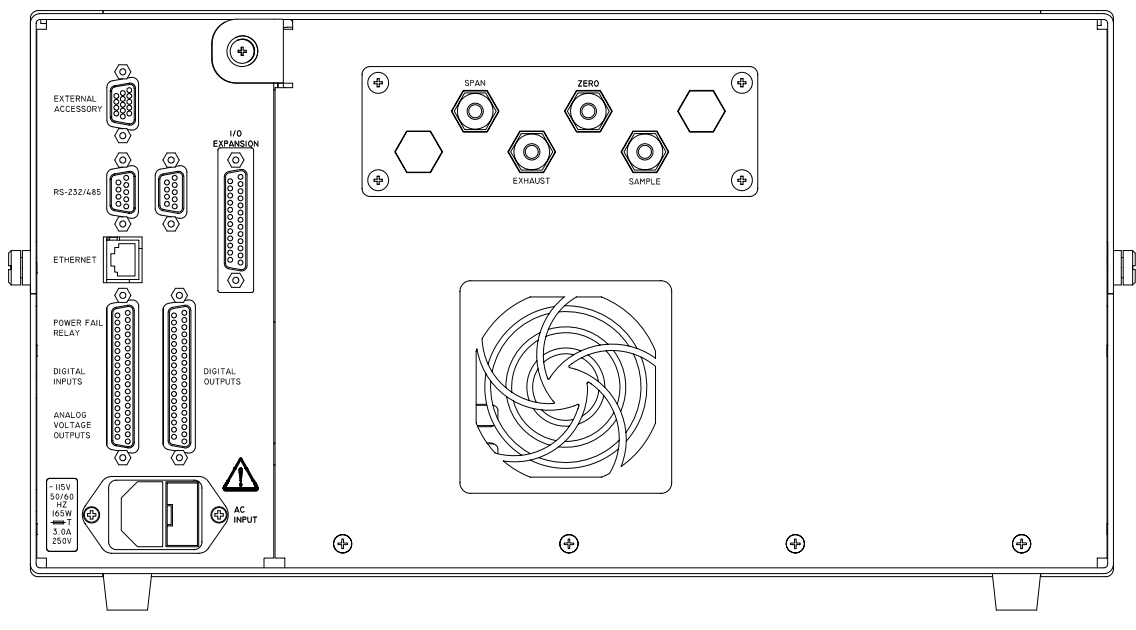

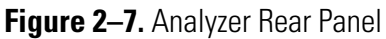

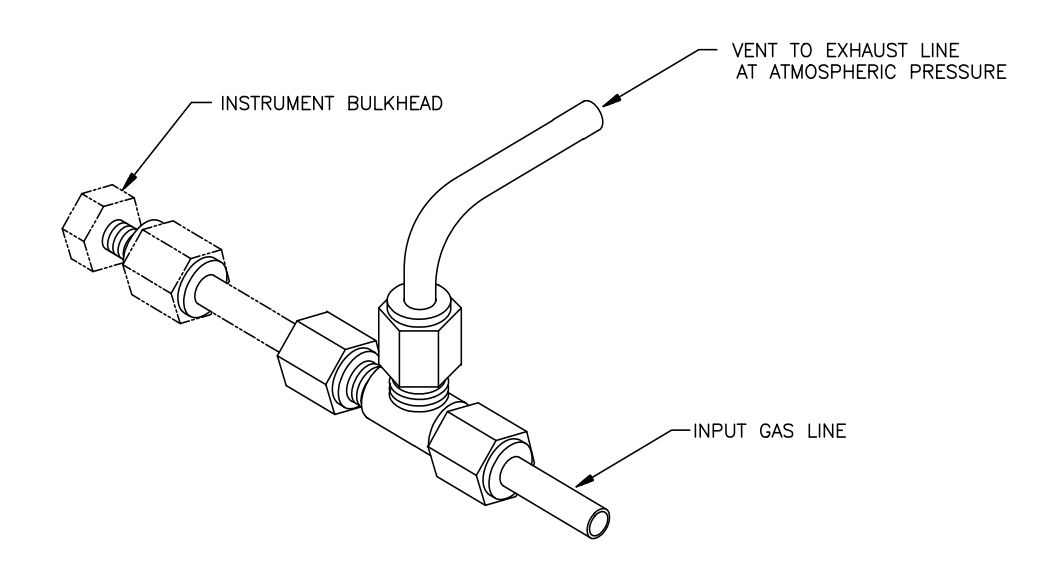

**Figure 2–8.** Atmospheric Pressure Vent for Calibration Gases

### **Electrical Connections**

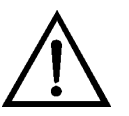

Use the following procedure to make the external electrical connections.

**WARNING** The Model 5020*i* is supplied with a three-wire grounding cord. Under no circumstances should this grounding system be defeated. **▲** 

- 1. **Connecting the analyzer to the converter:** Connect an RS-485 cable from the EXTERNAL ACCESSORY connector on the analyzer rear panel to the RS-485 connector on the converter rear panel.
- 2. **Connecting the external temperature sensor:** Plug the thermocouple probe with the 25-foot lead wire into the EXTERNAL TEMP connector on the converter module rear panel. The thermocouple should be placed outside the shelter as close to sample inlet as possible and should be shielded from direct sunlight, wind, and rain. This thermocouple gives the sulfate analyzer the ability to track ambient temperature, which is required for accurate conversion of instrument readings from ppb of sulfur dioxide to  $\mu$ g/m<sup>3</sup> of sulfate. If the external thermocouple probe will not be used, the option must be shut off in the instrument software. In that case, the conversion between ppb and  $\mu$ g/m<sup>3</sup> will be made using fixed standard values for temperature and pressure (760 torr and 25  $^{\circ}$ C).
- 3. **Connecting the Data Recording Device:** Most installations will require connection of a suitable recording device to the rear panel terminals.

The Model 5020*i* provides versatile I/O and data reporting systems that can be configured to operate with a variety of different data acquisition systems. Depending on the options that were ordered, the instrument may include voltage and current based analog outputs that can be used for recording the concentration of sulfate or sulfur dioxide, the converter temperature, or various other operating parameters. All versions of the Model 5020*i* also include digital data output that can be used to collect a detailed record of sulfate concentration and operating conditions.

Refer to Instrument Controls > **I/O Configuration** in the "Operation" chapter for configuring I/O and communications. The "Servicing" chapter provides instructions for testing and calibrating analog outputs and calibrating analog inputs. The "System Description" chapter provides detailed information on the I/O components.

For detailed information about connecting to the instrument, refer to:

## **Connecting External Devices**

"Connecting External Devices" on page 2-12

"Instrument Controls Menu" on page 3-22

"I/O Configuration" on page 3-43

"External Device Connection Components" on page 7-5.

"Terminal Block and Cable Kits" on page 9-9

For detailed information about troubleshooting a connection, refer to "Analog Output Testing" on page 7-22.

4. **Connecting the Main Power:** Verify that the voltage/frequency labels on both rear panels match the local power supply and connect the power using the supplied cords.

Several components are available for connecting external devices to *i*Series instruments.

These connection options include:

- Individual terminal board PCB assemblies
- Terminal block and cable kits (optional)
- Individual cables (optional)

For detailed information on the optional connection components, refer to the "Optional Equipment" chapter. For associated part numbers, refer to "External Device Connection Components" in the "Servicing" chapter.

### **Terminal Board PCB Assemblies**

The terminal board PCB assembly is a circuit board with a D-Sub connector on one side and a series of screw terminals on the other. This assembly provides a convenient mechanism for connecting wires from a data system to the analyzer's I/O connectors.

The following terminal board PCB assemblies are available for *i*Series instruments:

- I/O terminal board PCB assembly, 37 pin (standard)
- D/O terminal board PCB assembly, 37 pin (standard)
- 25-pin terminal board PCB assembly, (included with optional I/O Expansion Board)

**Figure 2–9** shows the recommended method for attaching the cable to the terminal board using the included tie-down and spacer. **Table 2–1** identifies the connector pins and associated signals. **I/O Terminal Board** 

> **Note** Not all of the I/O available in the instrument are brought out on this terminal board, if more I/O is desired, an alternative means of connection is required. ▲

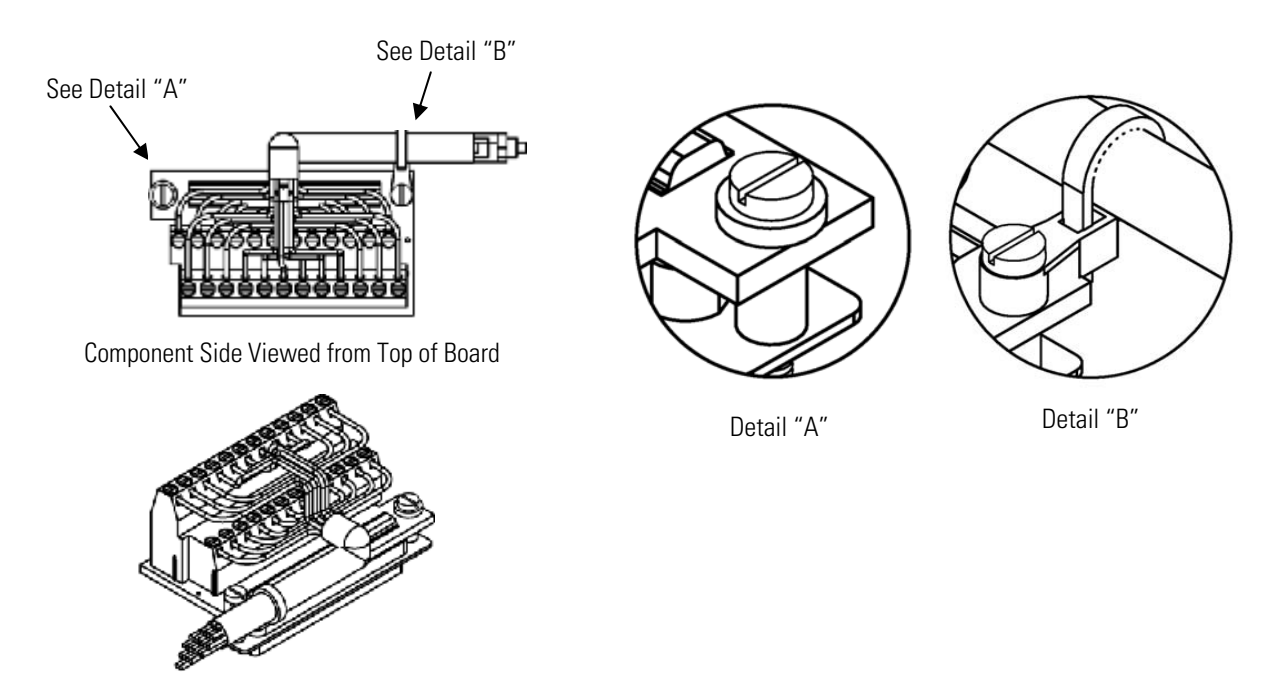

Assembled Connector

#### **Figure 2–9.** I/O Terminal Board Views

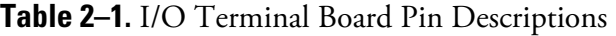

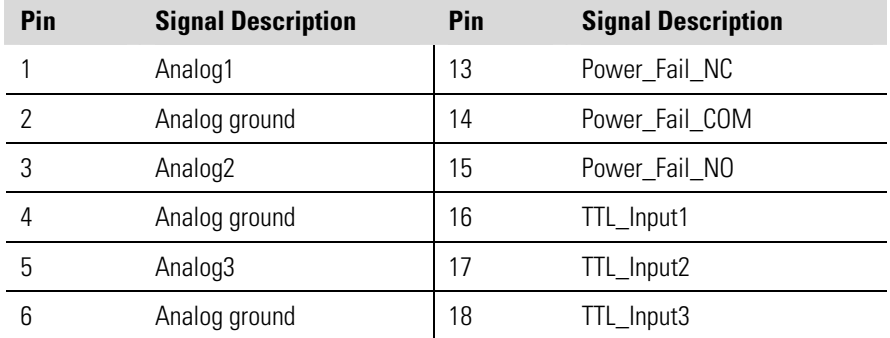

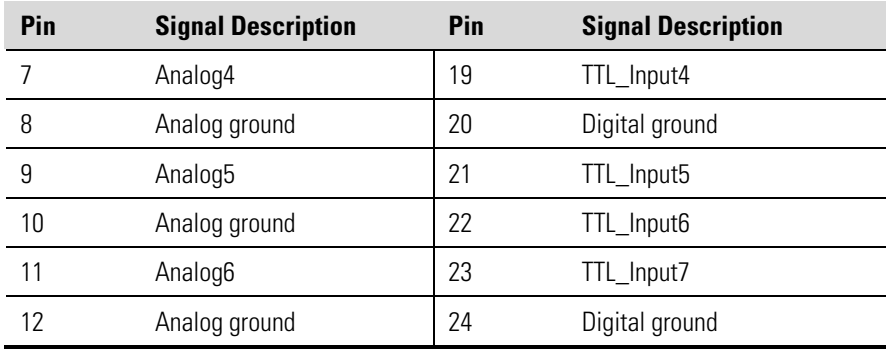

#### **D/O Terminal Board**

**Figure 2–10** shows the recommended method for attaching the cable to the terminal board using the included tie-down and spacer. **Table 2–2** identifies the connector pins and associated signals.

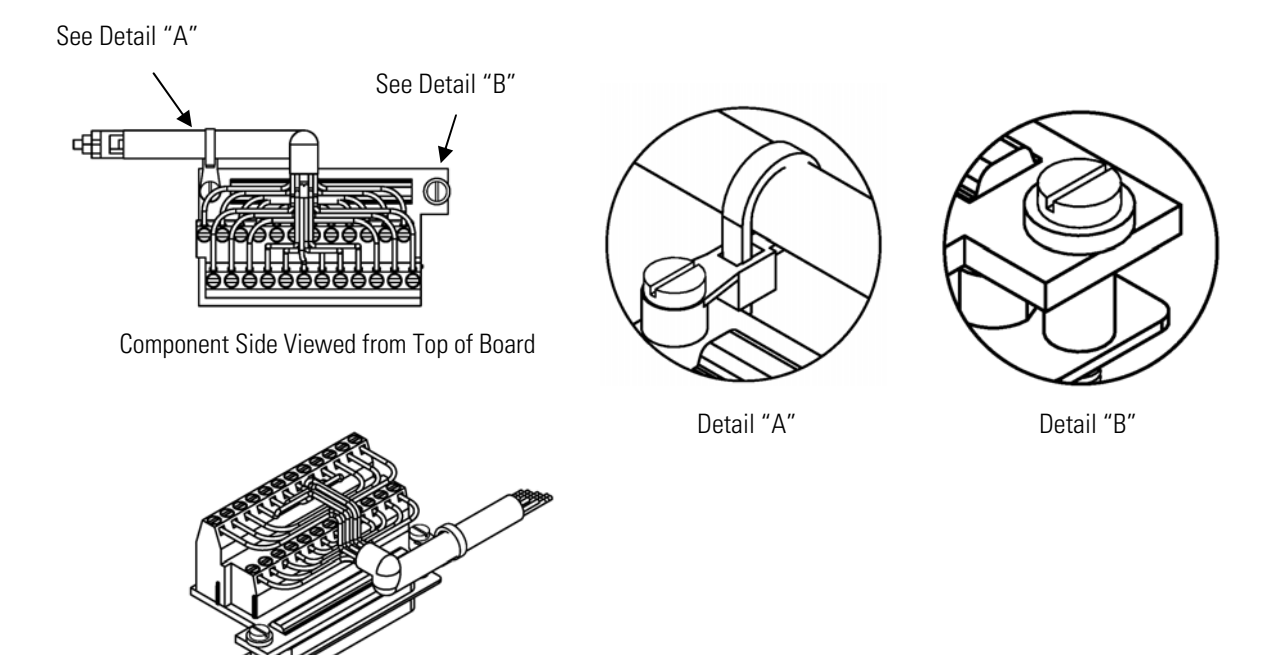

Assembled Connector

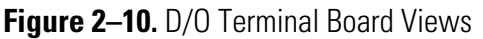

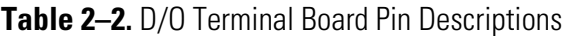

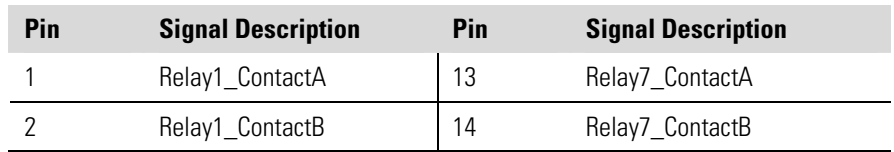

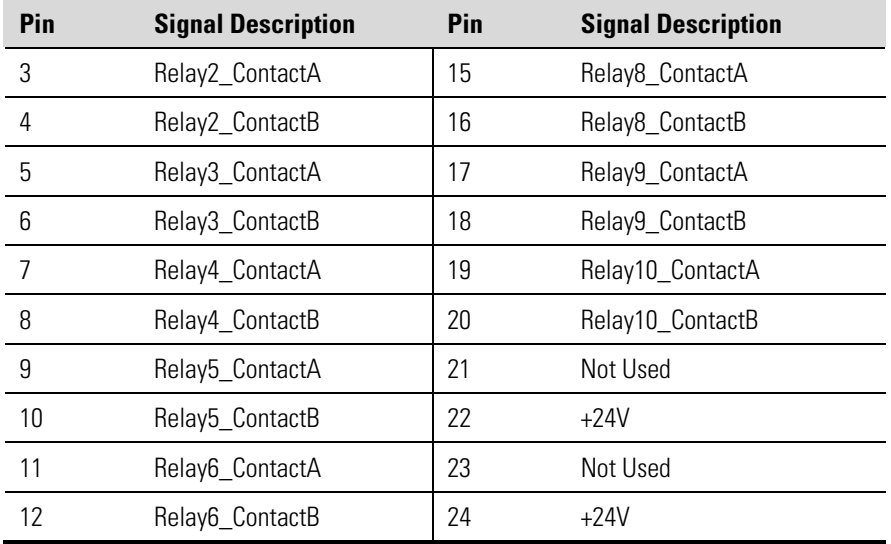

#### **25-Pin Terminal Board**

The 25-pin terminal board is included with the optional I/O Expansion Board.

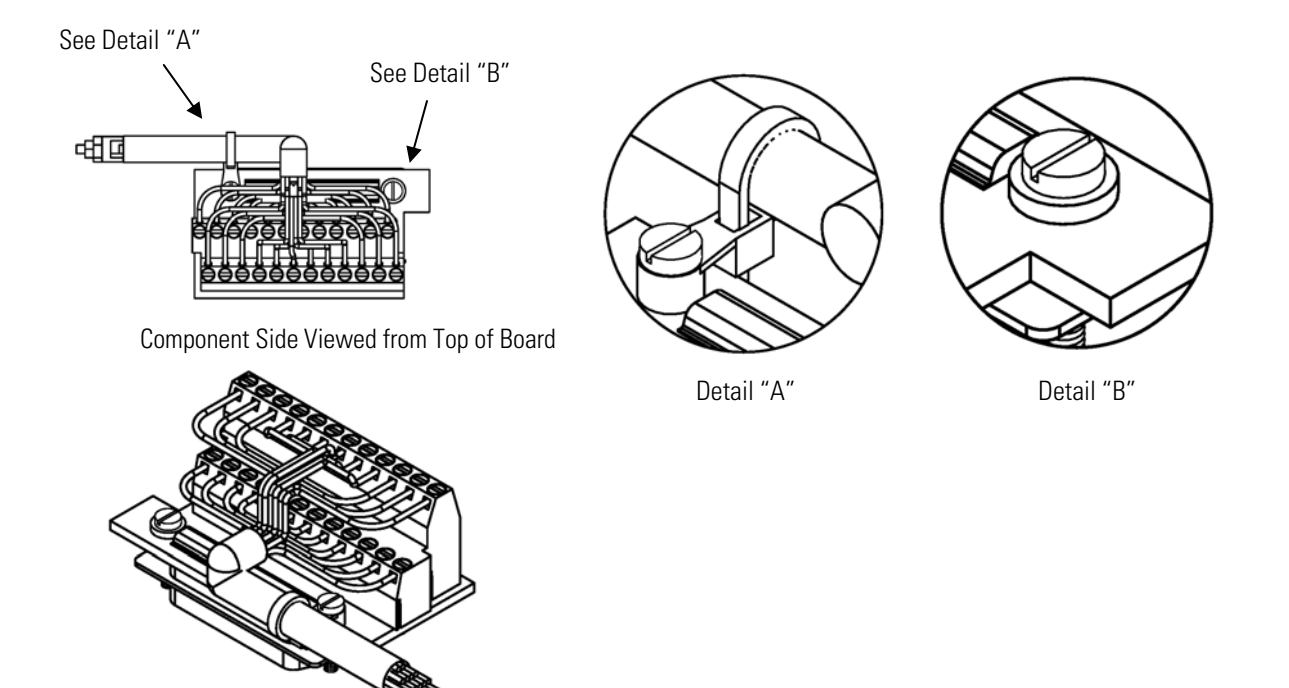

Assembled Connector

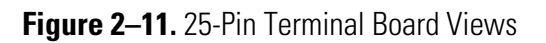

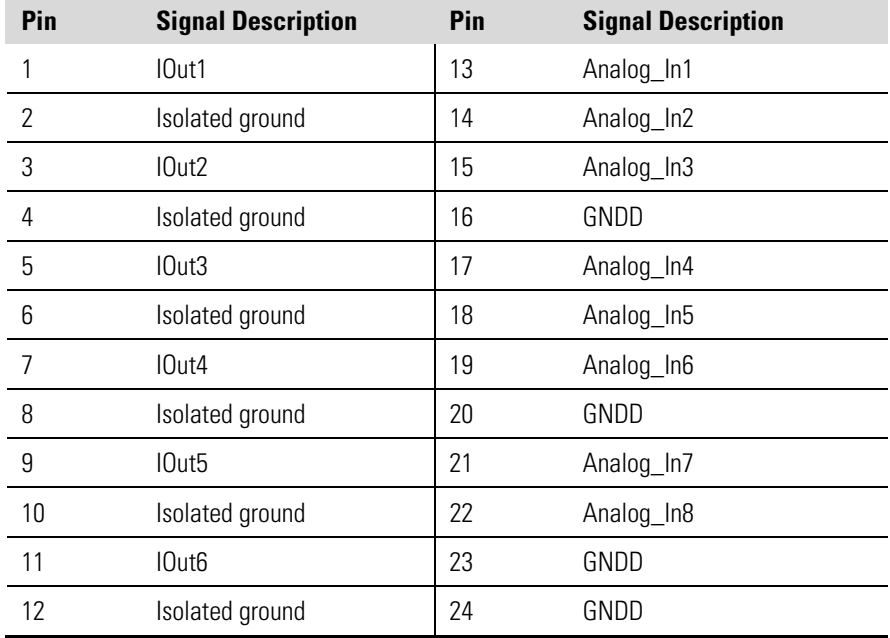

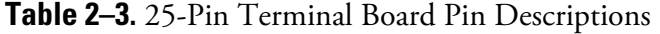

## **Startup**

Once the basic installation steps listed above have been completed, the instrument power can be turned on to start warm-up and initial burn-in. Although the instrument has been run at the factory, an initial burn-in period of at least 12 hours will be required before full converter efficiency and reliable data collection can be achieved.

- 1. Turn the analyzer power switch ON and then switch on the converter power.
- 2. Watch the analyzer front panel display for any fault messages.
- 3. Allow 60 minutes for the converter to reach the set point temperature and for the analyzer bench to stabilize.
- 4. At the Main Menu, press  $\left( \begin{array}{c} \bigstar \end{array} \right)$  to bring the cursor to Alarms menu selection and press  $\left( \right. \leftarrow \right)$  to view any possible alarms. If there are active alarms, refer to **Table 6–5.** Troubleshooting - Alarm Messages on page 6-9 for information on the specific alarm.
- 5. Once the unit has been through the burn-in and any alarms have been cleared, set or confirm the instrument operating parameters, as described in the "Operation" chapter.

6. Before beginning actual monitoring, run a leak test as described in "System Leak Testing" in the "Preventive Maintenance" chapter and perform an SO2-based analyzer calibration using the procedures described in the "Calibration" chapter.

Once the unit is calibrated, perform a dynamic zero test as described in "Dynamic Zero Test" in the "Preventive Maintenance" chapter. This test will verify that the zero baseline and noise levels are within specifications.

# **Chapter 3 Operation**

This chapter describes the front panel display, front panel pushbuttons, and menu-driven software.

- "Display" on page 3-2
- "Pushbuttons" on page 3-3
- "Software Overview" on page 3-4
- "Range Menu" on page 3-10
- "Measurement Timing Menu" on page 3-12
- "Calibration Factors Menu" on page 3-14
- "Calibration Menu" on page 3-17
- "Instrument Controls Menu" on page 3-22
- "Diagnostics Menu" on page 3-58
- "Alarms Menu" on page 3-66
- "Service Menu" on page 3-78
- "Password" on page 3-98

## **Display**

The 320 x 240 graphics liquid-crystal display (LCD) shows the sample concentrations, instrument parameters, instrument controls, help, and error messages. Some menus contain more items than can be displayed at one time. For these menus, use  $\left( \begin{array}{c} \bullet \\ \bullet \end{array} \right)$  and  $\left( \begin{array}{c} \bullet \\ \bullet \end{array} \right)$  to move the cursor up and down to each item.

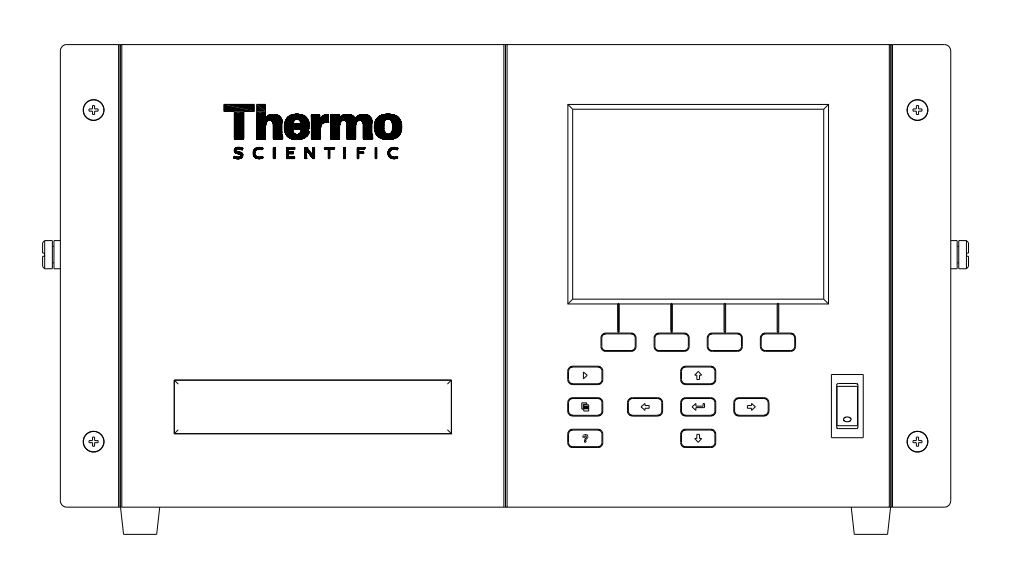

**Figure 3–1.** Front Panel Display

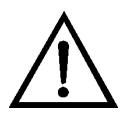

**CAUTION** If the LCD panel breaks, do not to let the liquid crystal contact your skin or clothes. If the liquid crystal contacts your skin or clothes, wash it off immediately using soap and water. ▲

#### The Pushbuttons allow the user to traverse the various screens/menus. **Table 3–1** lists the front panel pushbuttons and their functions. **Pushbuttons**

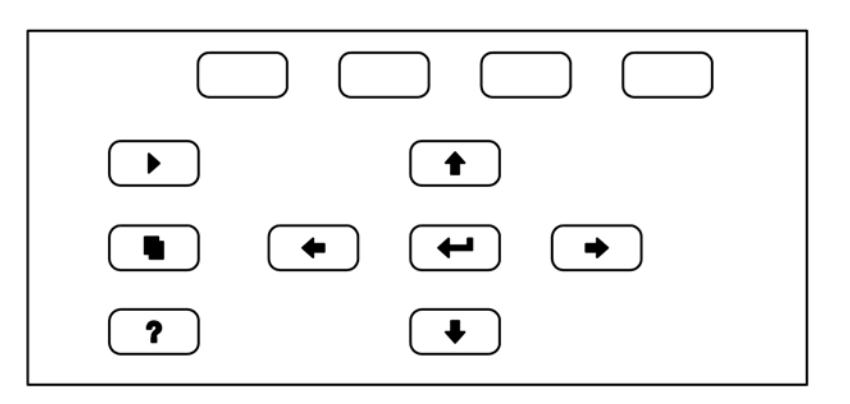

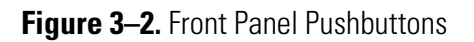

#### **Table 3–1.** Front Panel Pushbuttons

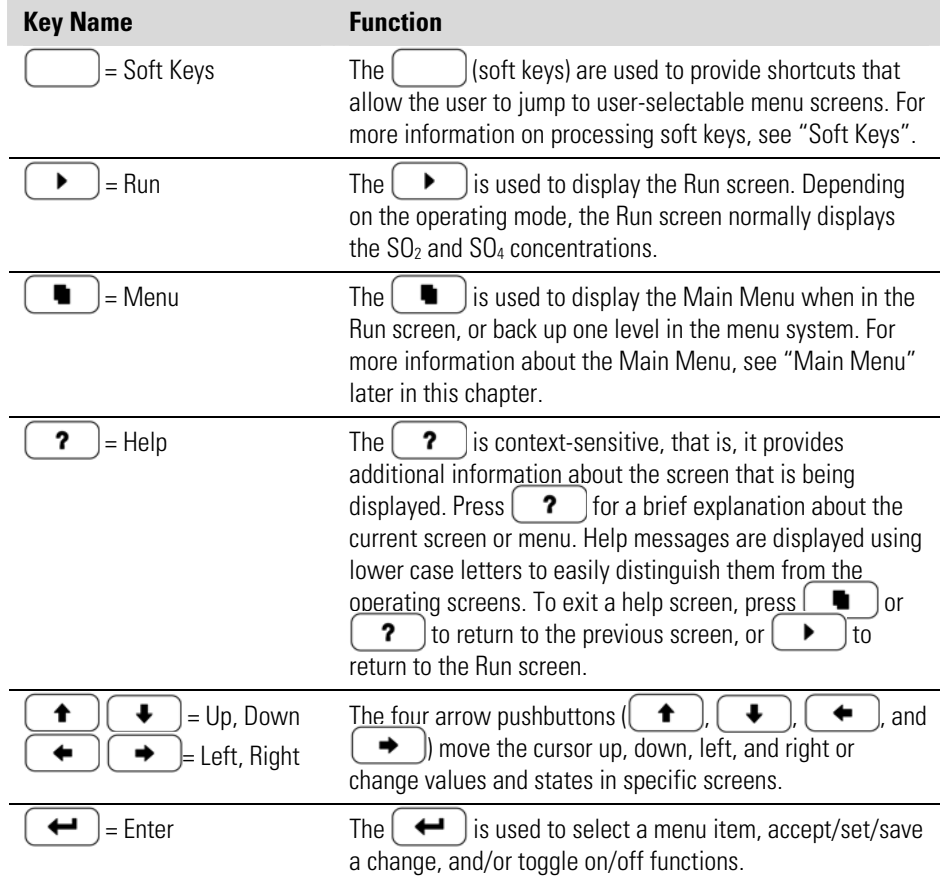

#### The Soft Keys are multi-functional keys that use part of the display to identify their function at any moment. The function of the soft keys allows immediate access to the menu structure and most often used menus and screens. They are located directly underneath the display and as the keys' functions change this is indicated by user-defined labels in the lower part of the display, so that the user knows what the keys are to be used for. **Soft Keys**

To change a soft key, place the menu cursor ">" on the item of the selected menu or screen you wish to set. Press  $\rightarrow$  followed by the selected soft key within 1 second of pressing the right-arrow key. The edit soft key prompt will be displayed for configuration for the new label.

**Note** Not all menu items may be assigned to soft keys. If a particular menu or screen item cannot be assigned, the key assignment screen will not come up upon entering right-arrow-soft key combinations. All items under the Service menu (including the menu itself) cannot be assigned soft keys. ▲

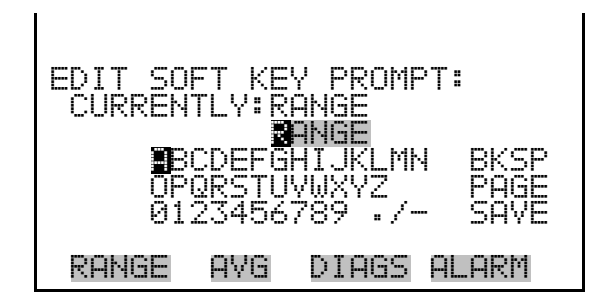

## **Software Overview**

The Model 5020*i* utilizes the menu-driven software as illustrated by the flowchart in

**Figure 3–3**. The Power-Up screen, shown at the top of the flowchart, is displayed each time the instrument is turned on. This screen is displayed while the instrument is warming up and performing self-checks. After the warm-up period, the Run screen is automatically displayed. The Run screen is the normal operating screen. It displays the  $SO_4$  concentration, depending on operating mode. From the Run screen, the Main Menu can be displayed by pressing  $\Box$   $\Box$  The Main Menu contains a list of submenus. Each submenu contains related instrument settings. This chapter describes each submenu and screen in detail. Refer to the appropriate sections for more information.

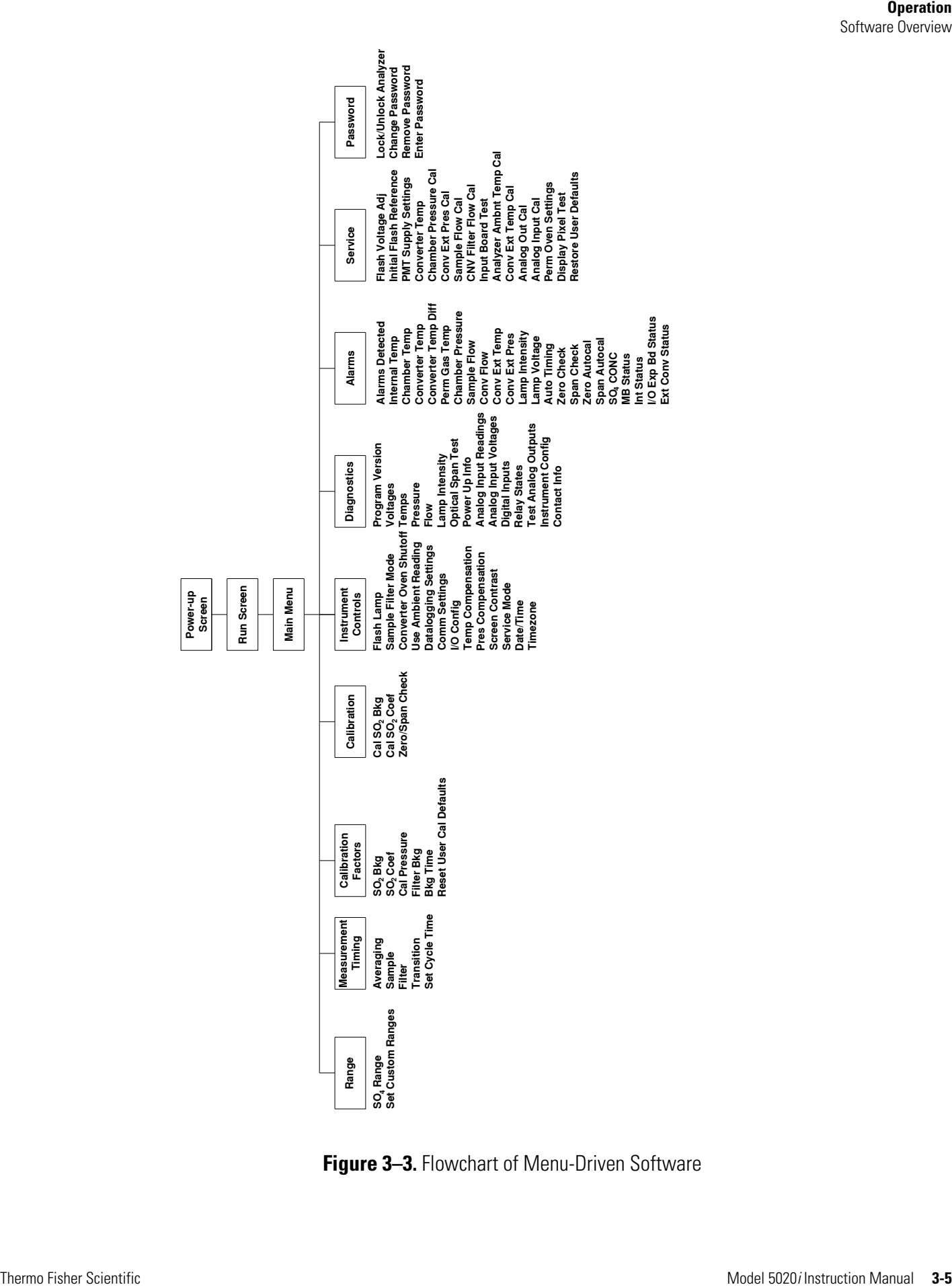

**Figure 3–3.** Flowchart of Menu-Driven Software

### **Power-Up Screen**

The Power-Up screen is displayed on power up of the Model 5020*i.* The Self-Test is displayed while the internal components are warming up and diagnostic checks are performed.

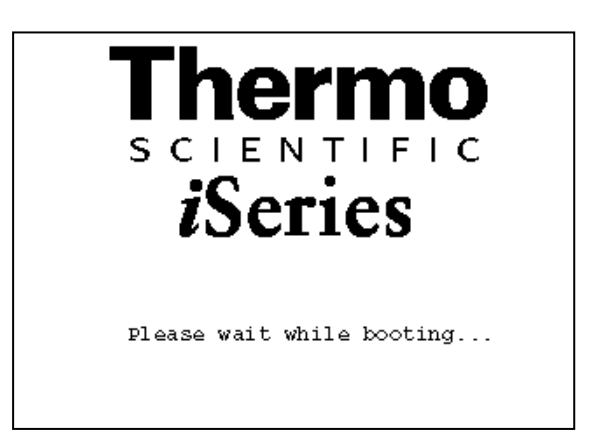

### **Run Screen Automatic Cycling**

The appearance of the Run screen depends on whether the instrument is set for automatic cycling or manual operation, and on whether the instrument is currently measuring actual sample or filtered background air. The most common version of the Run screen, which is seen during automatic cycling, is described here, and the Run screen seen in Manual Mode is described below.

The Run screen appears when the instrument is configured for automatic cycling between sample mode and background or filter mode. It displays the current measurement mode, the real-time  $SO_2$  reading and the  $SO_4$ concentration based on the most recently completed measurement cycle.

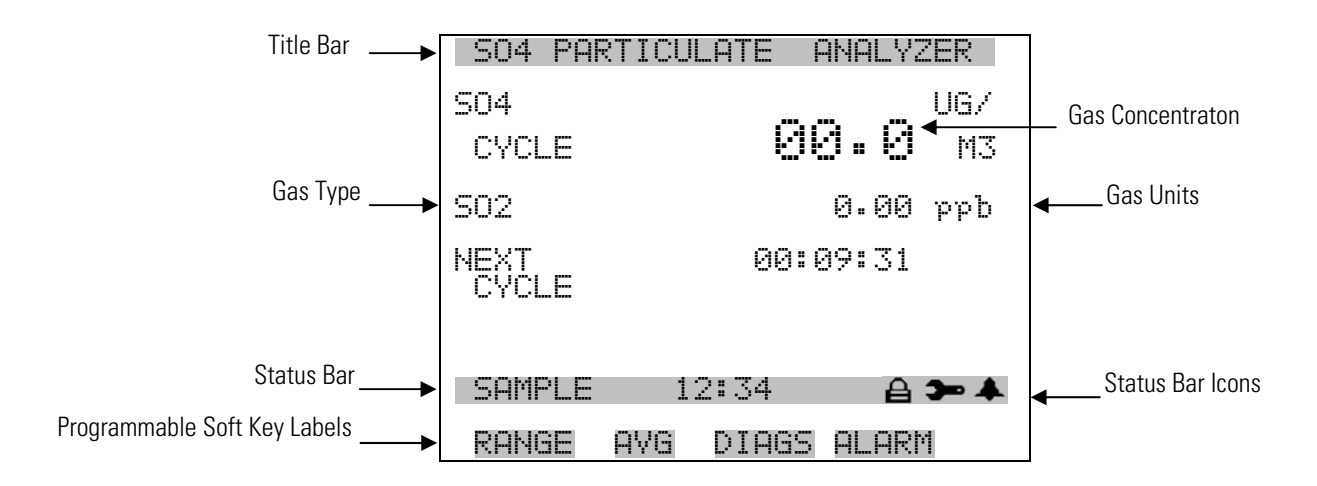

In the Automatic Cycling Run Screen, the status bar shows the current operating mode as either sample or filter, and a count-down timer that indicates the time to the next transition (h:mm:ss). An alarm (bell) icon will appear on the status bar to indicate if any operating alarms are active, a service (wrench) icon will appear to indicate the instrument is in the Service mode, the optional zero/span sample solenoid valve status, if installed and a password (lock) icon will appear to indicate the instrument is password protected.

**Note** Time is always displayed in 24-hour format. **▲** 

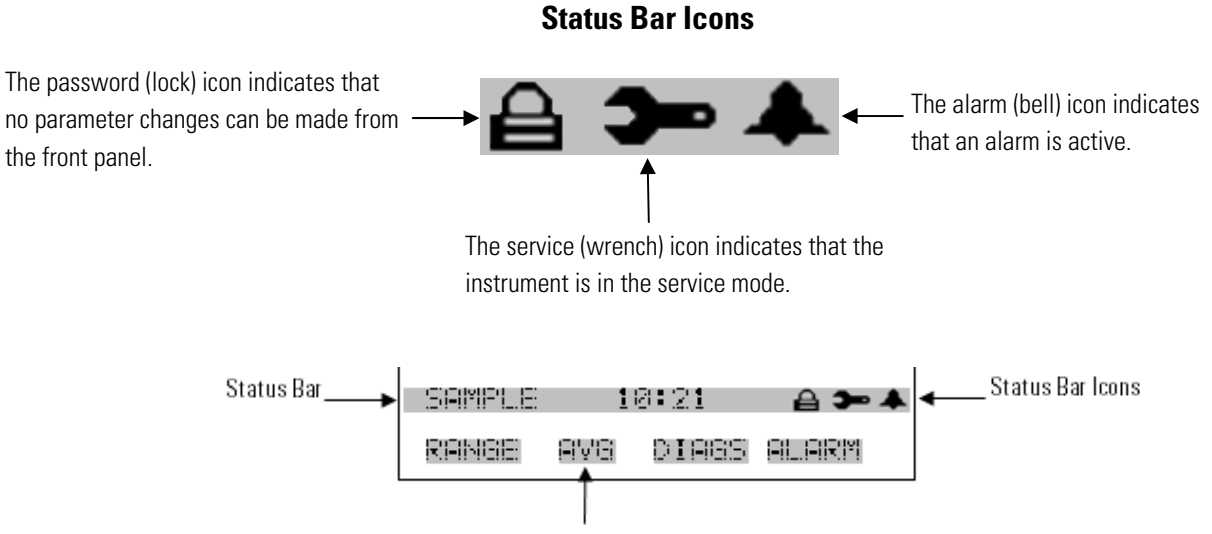

Programmable Soft Key Labels (defaults vary by instrument)

Note that if the analyzer is in Automatic Switching Mode, and the timing values (Averaging Time, Transition Time, Sample Time, and Filter Time) are not set properly in relation to each other, a "TIMING ERROR" or "TIME!" notice will show on this screen on the "Next Cycle" line. Measurement still occurs if this notice is displayed, but the results may not be correct due to timing inconsistencies. For more information about the relationship between the various time settings, see the sections of this manual that describe the individual operating parameters.

The cycle-based  $SO_4$  concentration is updated at the end of each filter period and is calculated as the average reading during the most recent sample period minus the average of the readings taken during the filter periods that bracket that sample period. The "batch"  $SO_4$  concentration shown on this screen is expressed in units of micrograms sulfate per cubic meter of air.

In addition to showing the most recent cycle-based  $SO_4$  measurement, this Run screen also shows the real-time detector signal expressed as parts per

billion of  $SO_2$ . This real-time portion of the display is updated every 10 seconds if the averaging time is 10 seconds or greater, or every second if the averaging time is set to less than 10 seconds. It should also be noted that while the real-time signal represents the actual signal from the detector, it has been corrected for the analyzer zero.

Conversion of the detector signal, expressed as ppb of  $SO_2$ , to  $\mu$ g/m<sup>3</sup> of sulfate is accomplished by first subtracting detector readings taken during filter mode from detector readings taken during sample mode. Converter efficiency is assumed to be 100% and the conversion from  $SO_4$  to  $SO_2$  is assumed to occur in a 1:1 molar ratio. This background-adjusted reading is converted from ppb to  $\mu$ g/m<sup>3</sup> using the following equation:

*SO4 ug/m3 :* 

 $(ppb - filter background\ ppb)$  $\frac{(\text{ppo} - \text{jitter background prop})}{(\text{temperature}_{\text{ambient}} + 273.15)^* 62.36}$ J  $\backslash$  $\overline{\phantom{a}}$  $\setminus$ ſ  $\gamma/m3 = \left(\frac{pressure_{ambient} * (ppb - filter background\ ppb) * SO4\_MOLE}{(temperature_{ambient} + 273.15) * 62.36}\right)$ *ambient ambient temperature*  $\mu$ g / m3 =  $\frac{p}{\sigma}$   $\frac{pressure_{ambient}}{A}$   $\frac{* (ppb - filter background \; ppb)*SO4 \; MOLE \; WTR}{A}$ 

Ambient pressure is measured by a pressure sensor located in the converter module. Ambient temperature is measured by the external ambient temperature thermocouple probe with a 25-foot lead that plugs into the back panel of the converter module. The probe itself is optimally located outside the shelter near the sample inlet. If for some reason ambient pressure and temperature measurements are not available, turn OFF "Use Ambient Readings" in the Instrument Controls menu. In that case, standard values of 760 torr and 25  $^{\circ}$ C are used in the calculation.

## **Run Screen Manual Operating Mode**

The second version of the Run screen, shown below, appears when the instrument is in Manual Operation mode. That is, when automatic switching between the filtered and unfiltered sample streams is disabled. In this mode, the Run screen shows the real-time detector reading expressed as the  $SO_2$  concentration and as the  $SO_4$  concentration.

As described above, the real-time  $SO<sub>2</sub>$  reading is the "raw" signal from the detector with a zero correction applied. The zero correction is set at the time of calibration and is based on the detector signal measured when the analyzer module is sampling ultra-high purity zero air.

In the manual operating mode, the real-time  $SO_4$  concentration is calculated by subtracting the reading from the most recent measurement of filtered sample from the current real-time  $SO_4$  concentration.

In the Manual Operation mode, the RUN pushbutton cycles the analyzer between sample and filter modes.

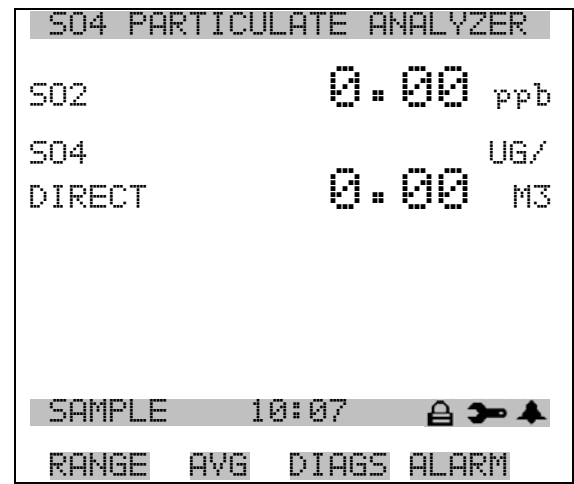

The Main Menu contains a number of submenus. Instrument parameters and features are divided into these submenus according to their function. The concentration appears above the main menu and submenus in every screen. The Service menu is visible only when the instrument is in service mode. For more information on the service mode, see "Service Mode" later in this chapter. **Main Menu** 

- Use  $\left( \begin{array}{c} \bullet \\ \end{array} \right)$  and  $\left( \begin{array}{c} \bullet \\ \end{array} \right)$  to move the cursor up and down.
- Press  $\left( \begin{array}{c} \leftarrow \end{array} \right)$  to select a choice.
- Press  $\begin{array}{|c|c|c|}\n\hline\n\end{array}$  o return to the top of the Main Menu or  $\begin{array}{|c|c|}\n\hline\n\end{array}$  to return to the Run screen.

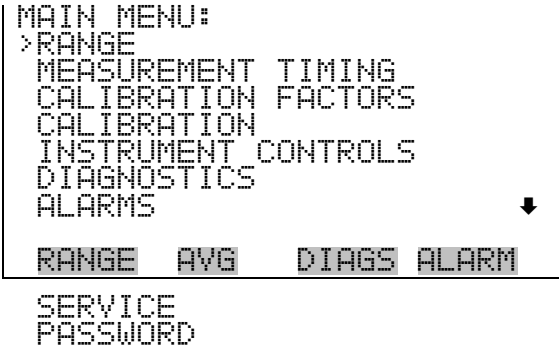

## **Range Menu**

The Range menu allows the operator to select a predefined SO<sub>4</sub> range and to create a set of three custom ranges.

In the Main Menu, choose **Range**.

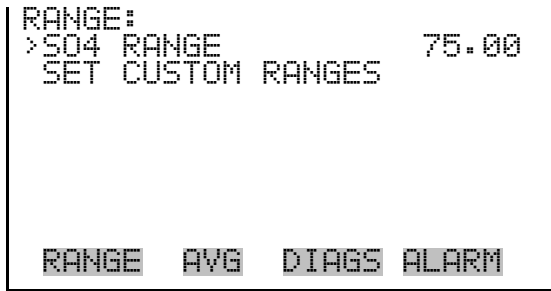

Refer to the rear panel connector shown in **Figure 3–4**. See **Table 3–2** for the default channels and pin connections.

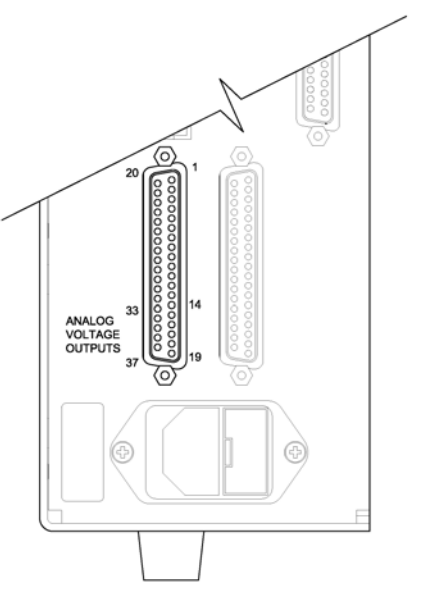

**Figure 3–4.** Pinout of Rear Panel Connector

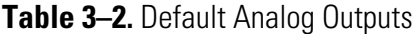

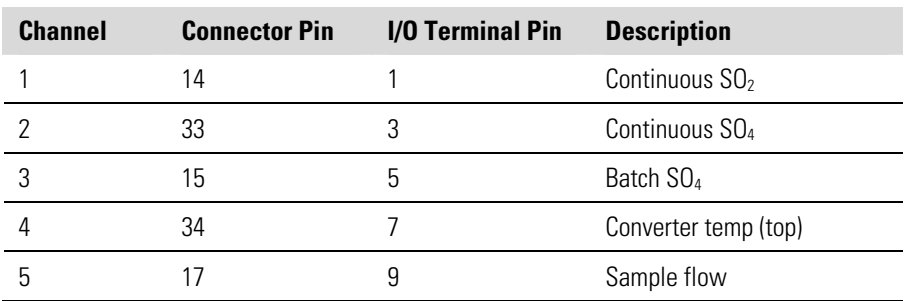

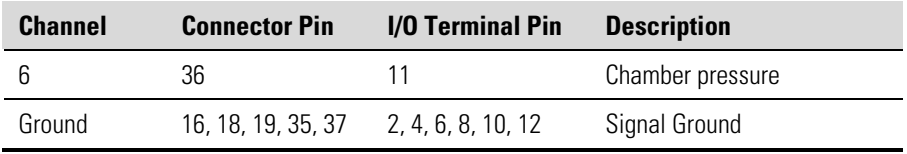

**Note** All channels are user definable. If any customization has been made to the analog output configuration, the default selections my not apply. ▲

The SO4 Range screen defines the concentration range of the analog outputs. For example, a  $SO_4$  range of 0–10  $\mu$ g/m<sup>3</sup> restricts the analog output to concentrations between 0 and 10  $\mu$ g/m<sup>3</sup>. **SO4 Range** 

> The display shows the current  $SO_4$  range. The next line of the display is used to change the range. The instrument provides standard ranges of 0-10 μg/m<sup>3</sup> and 0-75 μg/m<sup>3</sup>. C1, C2, and C3 are custom ranges. For more information about custom ranges, see "Set Custom Ranges" that follows.

In the Main Menu, choose Range > **SO4 Range**.

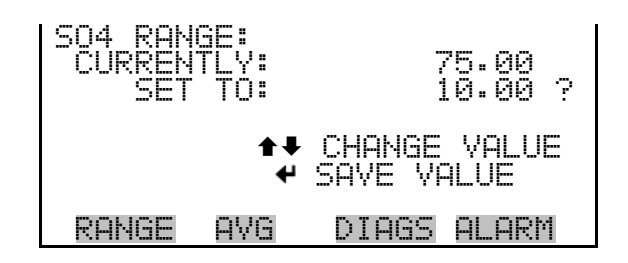

#### **Set Custom Ranges**

The Set Custom Ranges menu lists three custom ranges: C1, C2, and C3. Custom ranges are user-defined ranges. Any value between  $10 \text{ µg/m}^3$  and 75 μg/m<sup>3</sup> can be specified as a range.

In the Main Menu, choose Range > **Set Custom Ranges**.

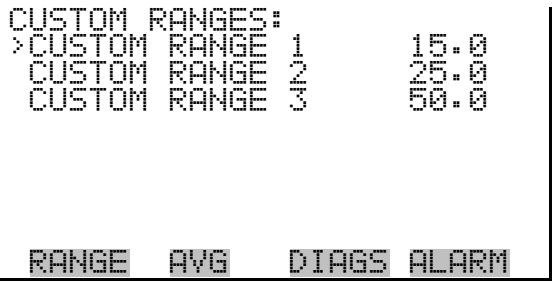

The Custom Ranges screen is used to define the custom ranges. **Custom Ranges** 

> The display shows the current custom range. The next line of the display is used to set the range. To use the custom full-scale range, be sure to select it (Custom range 1, 2, or 3) in the  $SO_4$  Range screen. For more information about selecting ranges, see " $SO_4$  Range" above.

> In the Main Menu, choose Range > Set Custom Ranges > **Custom range 1, 2,** or **3**.

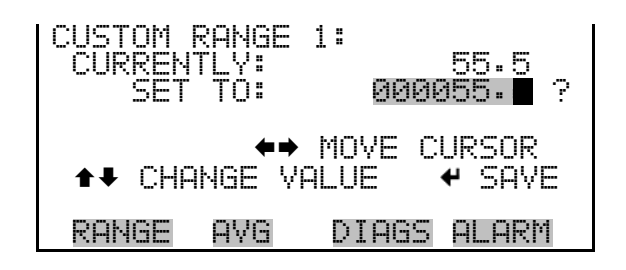

# **Measurement Timing Menu**

The Measurement Timing menu is used to configure the various timing parameters used for analysis.

In the Main Menu, choose **Measurement Timing**.

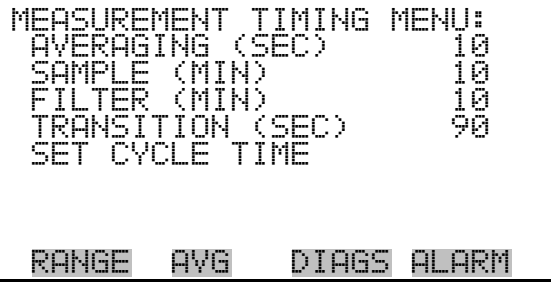

The Averaging parameter defines a period (1 to 120 seconds) over which SO4 measurements are averaged. All concentration readings are averaged over that period. An averaging time of 10 seconds, for example, means that the average concentration of the last 10 seconds will be output at each system update. An averaging time of 120 seconds means that the moving average concentration of the last 120 seconds will be output at each update. The lower the averaging time, the faster the instrument responds to concentration changes. Longer averaging times are typically used to smooth output data. The factory default averaging time is set to 10 seconds. **Averaging** 

It is important to understand that the Averaging parameter only affects the real-time instrument readings. Increasing the averaging time has no impact on the limit of detection for cycle-based SO<sub>4</sub> measurement results. However, a long averaging time will cause a delay in stabilization when the instrument shifts between filter mode and sample mode. To minimize risk of measurement errors, the averaging time should be set to less than half the transition time when the instrument is running in the automatic, or cycle-based, measurement mode.

Note that the front panel display and analog outputs are updated every 10 seconds for averaging times between 10 and 120 seconds. For averaging times of 1, 2, and 5 seconds, the front panel display and analog outputs are updated every second.

In the Main Menu, choose Measurement Timing > **Averaging (Sec)**.

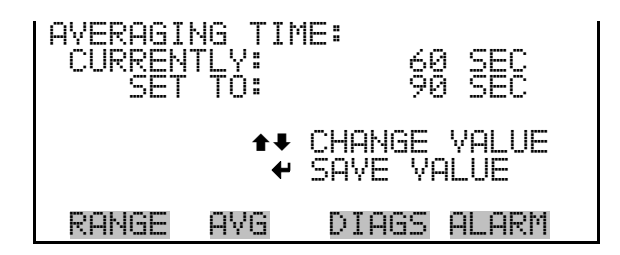

The Sample and Filter times together define the length of the measurement cycle in automatic mode. The sample time can be set to any value between 1 and 600 minutes, while the filter time can be set to any value between 1 and 240 minutes. The sample and filter times must both be longer than the transition time for valid automatic operation. The factory default sample and filter times are both set to 10 minutes. **Sample/Filter** 

> In the Main Menu, choose Measurement Timing > **Sample (Min)** or **Filter (Min)**.

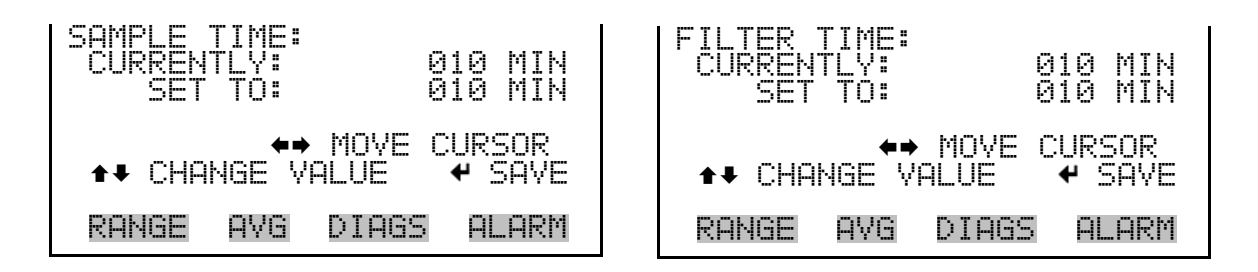

### **Transition Time**

The Transition Time is the amount of data at the start of each period that will not be included in the in the calculations of the cycle-based SO4 concentration in automatic mode. It is used to account for response time effects on the measurements. The Transition Time can be set to any value between 2 and 999 seconds. The Transition Time must be at least twice the averaging time and less than the sample and filter times for valid automatic operation. The factory default Transition Time is set to 90 seconds.

In the Main Menu, choose Measurement Timing > **Transition (Sec)**.

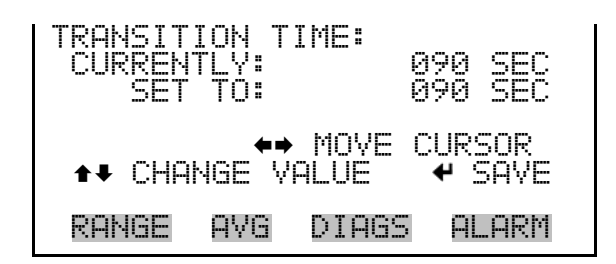

In auto mode, the Set Cycle Time screen is used to set the date and time for the first change from filter to sample or vice versa. This menu item allows the operator to control report generation and coordinate instrument operation with current time. **Set Cycle Time** 

In the Main Menu, choose Measurement Timing > **Set Cycle Time**.

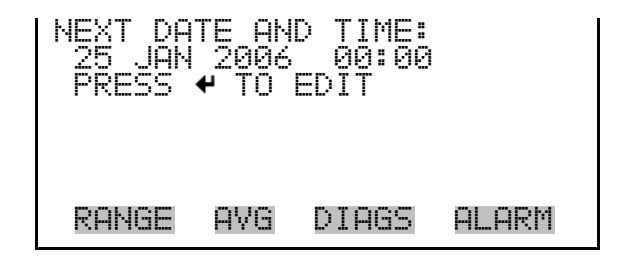

## **Calibration Factors Menu**

Calibration factors are mathematical parameters that are experimentally determined during calibration, and are then used by the system software to convert a raw signal from the detector to a concentration reading. Because the relationship between detector response and  $SO_2$  concentration is inherently linear, the Model 5020*i* only utilizes two calibration factors. These are the instrument zero, which corresponds to the y-intercept in the concentration-response curve, and the span factor, which corresponds to the slope of the curve.

The Calibration Factors menu displays the calibration factors and allows for manual adjustment. Normally the calibration factors are adjusted automatically by the instrument processor during the calibration routine. However, the instrument can be manually calibrated using commands in this menu.

In the Main Menu, choose **Calibration Factors**.

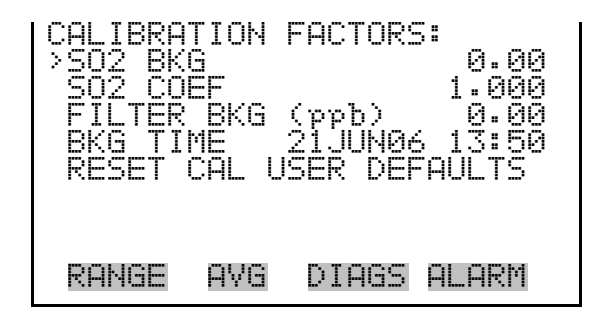

The  $SO<sub>2</sub>$  Background correction is determined during zero calibration. The  $SO<sub>2</sub>$  background is the amount of signal read by the analyzer while sampling zero air. Although the background is expressed in terms of concentration, the background signal is actually the combination of electrical noise and scattered light. Before the analyzer sets the  $SO<sub>2</sub>$  reading to zero, it stores this value as the  $SO_2$  background correction. **SO2 Background** 

> The  $SO<sub>2</sub>$  Background screen is used to perform a manual adjustment of the instruments zero background. As such, the instrument should sample zero air until stable readings are obtained. The display shows the current  $SO_2$ reading. This reading is the  $SO_2$  background signal. The next line of the display shows the  $SO_2$  background correction that is stored in memory and is being used to correct the  $SO<sub>2</sub>$  reading. That is, the  $SO<sub>2</sub>$  background correction is subtracted from the  $SO<sub>2</sub>$  reading.

If the valve is opened during automatic cycling, the automatic cycling will be paused during the calibration and resume with a full filter period after the calibration. Cycle-based data may not be collected if a calibration is begun at certain times in the sample/filter sequence.

In the example that follows, the analyzer is reading  $1.49$  ppb of  $SO<sub>2</sub>$  while sampling zero air. The  $SO_2$  background correction is 0.0 ppb. That is, the analyzer is not applying a zero background correction. The question mark is used as a prompt to change the background correction. In this case the background correction must be increased to 1.49 ppb in order for the  $SO_2$ reading to be at 0 ppb.

To set the SO<sub>2</sub> reading in the example that follows to zero, use  $\left[ \begin{array}{c} \bullet \\ \bullet \end{array} \right]$  to increment the  $SO_2$  background correction to 1.49 ppb. As the  $SO_2$ background correction is increased, the  $SO<sub>2</sub>$  concentration is decreased. At

this point, however, no real changes have been made. To escape this screen without saving any changes, press  $\Box$   $\Box$  to return to the Calibration Factors menu or  $\begin{pmatrix} \bullet \\ \bullet \end{pmatrix}$  to return to the Run screen. Press  $\begin{pmatrix} \bullet \\ \bullet \end{pmatrix}$  to actually set the  $SO<sub>2</sub>$  reading to 0 ppb and store the new background correction of 1.49 ppb.

In the Main Menu, choose Calibration Factors >  $SO_2 Bkg$ .

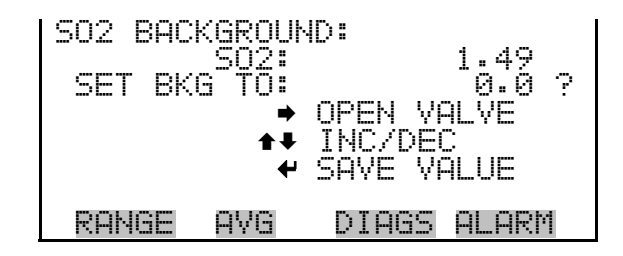

#### **SO2 Span Coefficient**

The  $SO<sub>2</sub>$  span coefficient is usually calculated by the instrument processor during calibration. The span coefficients are used to correct the  $SO<sub>2</sub>$ readings and normally has a value near 1.000.

The  $SO<sub>2</sub> Coefficient screen allows the  $SO<sub>2</sub>$  span coefficient to be manually$ changed while sampling span gas of known concentration.

If the valve is opened during automatic cycling, the automatic cycling will be paused during the calibration and resume with a full filter period after the calibration. Cycle-based data may not be collected if a calibration is begun at certain times in the sample/filter sequence.

The display shows the current  $SO_2$  concentration reading. The next line of the display shows the  $SO_2$  span coefficient that is stored in memory and is being used to correct the  $SO_2$  concentration. Notice that as the span coefficient value is changed, the current  $SO<sub>2</sub>$  concentration reading on the above line also changes. However, no real changes are made to the value stored in memory until  $\leftarrow$  is pressed. Only proposed changes, as indicated by a question mark prompt, are displayed until  $\left(\begin{array}{c} \leftarrow \end{array}\right)$  is pressed.

In the Main Menu, choose Calibration Factors >  $SO<sub>2</sub> Coef.$ 

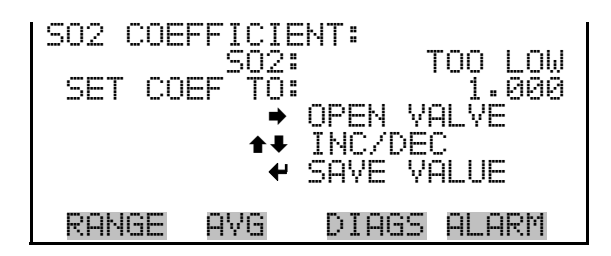

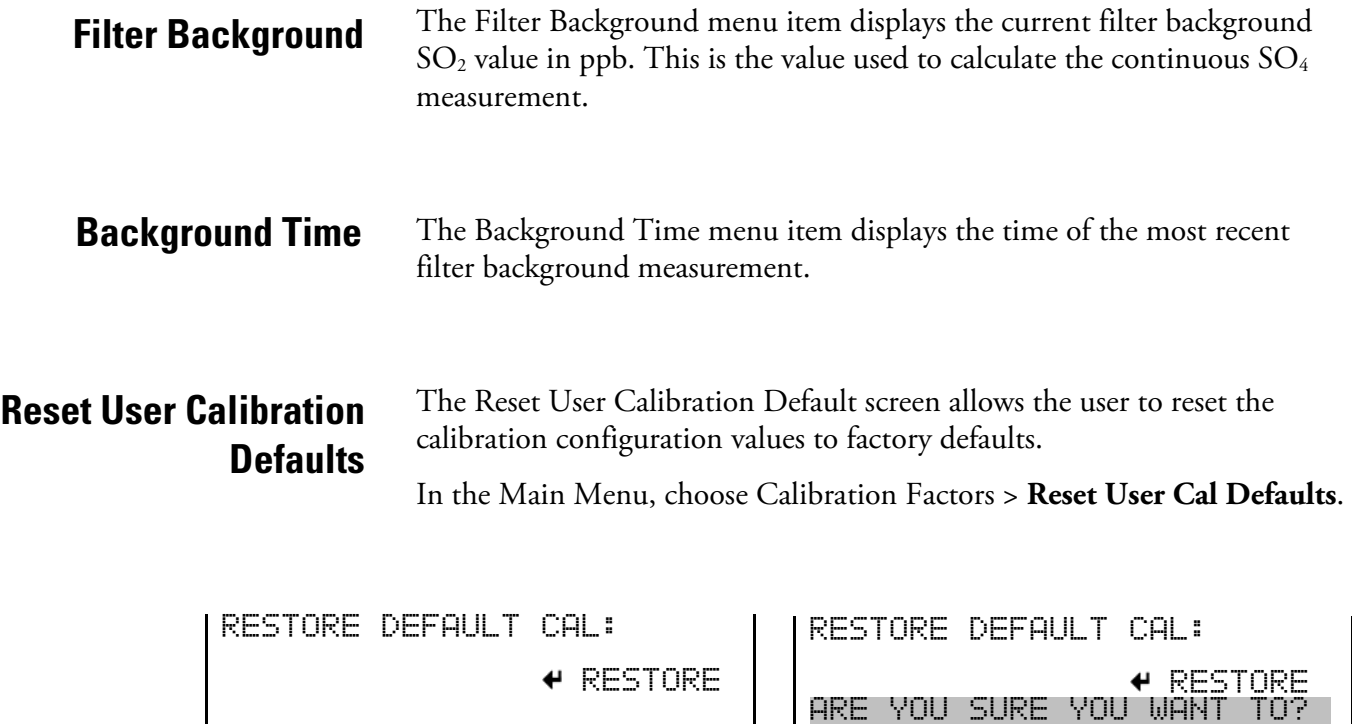

**Calibration Menu** 

The Calibration menu is used to calibrate the instrument span. For more information about calibration, see the "Calibration" chapter.

PRESS → TO CONFIRM RESTORE

RANGE AVG DIAGS ALARM

In the Main Menu, choose **Calibration**.

RANGE AVG DIAGS ALARM

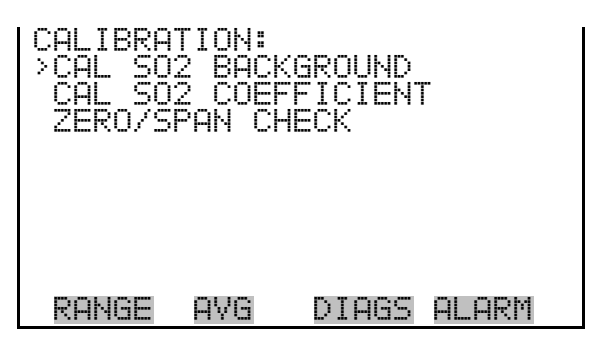

### **Calibrate SO2 Background**

The Calibrate  $SO_2$  Background screen is used to adjust the  $SO_2$ background, or perform a "zero calibration". Before performing a zero calibration, ensure the analyzer samples zero air for at least 5 minutes.

If the valve is opened during automatic cycling, the automatic cycling will be paused during the calibration and resume with a full filter period after the calibration. Cycle-based data may not be collected if a calibration is begun at certain times in the sample/filter sequence.

It is important to note the averaging time when calibrating. The longer the averaging time, the more precise the calibration will be. To be most precise, use the 300-second averaging time. For more information about calibration, see the "Calibration" chapter.

In the Main Menu, choose Calibration > **Cal SO2 Background**.

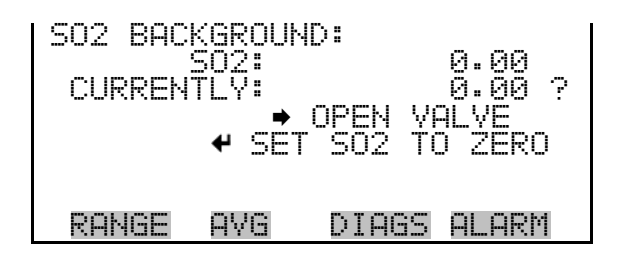

### **Calibrate SO<sub>2</sub> Coefficient**

The Calibrate  $SO_2$  Coefficient screen is used to adjust the  $SO_2$  coefficient and enter the span concentration.

The  $SO<sub>2</sub>$  span coefficient is calculated, stored, and used to correct the current  $SO<sub>2</sub>$  reading. For more information about calibration, see the "Calibration" chapter.

If this screen is entered during automatic cycling, the automatic cycling will be paused during the calibration and resume with a full filter period after the calibration. Cycle-based data may not be collected if a calibration is begun at certain times in the sample/filter sequence.

In the Main Menu, choose Calibration > **Cal SO2 Coefficient**.

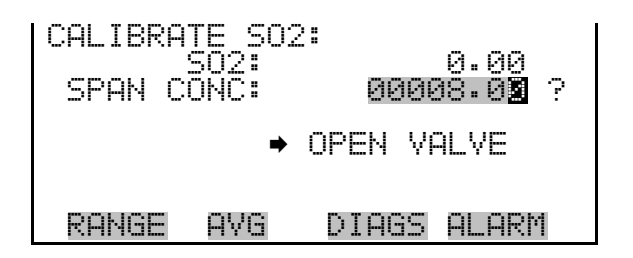

#### **Zero/Span Check Menu**

The Zero/Span Check menu is used to program the instrument to perform fully automated zero and span check or adjustments. Total Duration Hr is the sum of zero, span, and purge duration minutes.

If an automatic zero or span action occurs during automated cycling, the automatic cycling will be paused during the calibration and resume with a full filter period after the calibration. Cycle-based data may not be collected if a calibration is begun at certain times in the sample/filter sequence.

In the Main Menu, choose Calibration > **Zero/Span Check**.

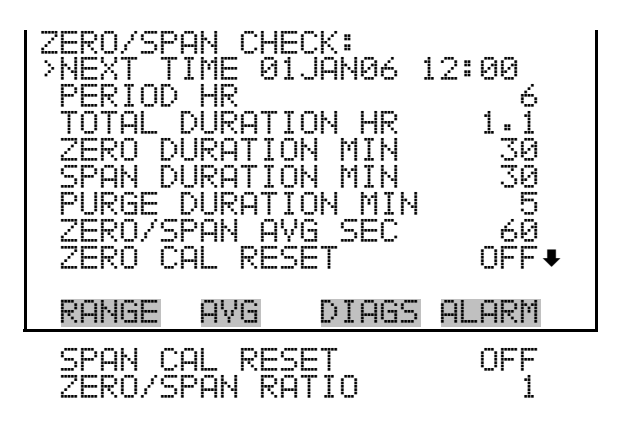

The Next Time screen is used to set the initial date and time of the zero/span check. Once the initial zero/span check is performed, the date and of the next zero/span check is calculated and displayed. **Next Time** 

In the Main Menu, choose Calibration > Zero/Span Check > **Next Time**.

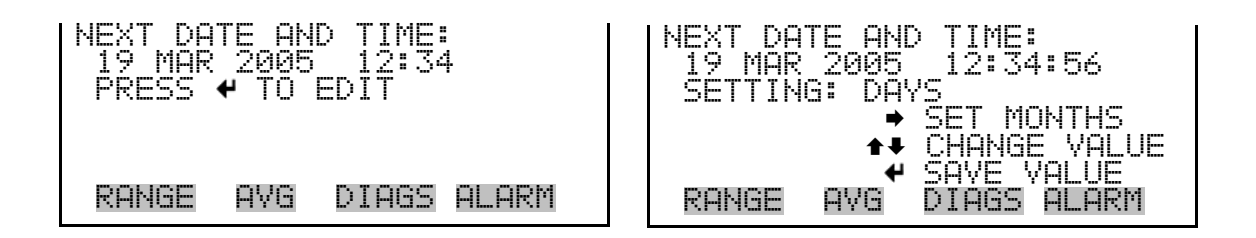

The Zero/Span Period Hours screen defines the period or interval between zero/span checks. Periods between 0 and 999 hours are acceptable. To turn the zero/span check off, set the period to 0. **Period Hours** 

> In the Main Menu, choose Calibration > Zero/Span Check > **Period Hours**.

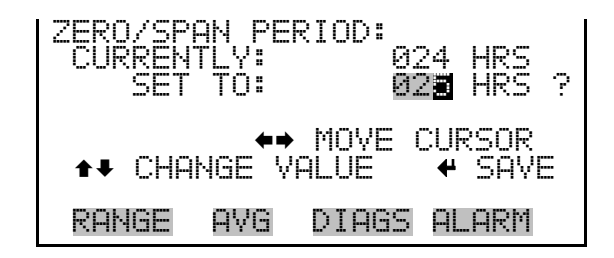

The Zero Duration Minutes screen defines how long zero air is sampled by the instrument. The span and purge duration screens look and functions the same way as the zero duration screen, and are used to set how long the span gas and sample gas are sampled by the instrument. Durations between 0 and 60 minutes are acceptable. Each time a zero/span check occurs the zero check is done first, followed by the span check. To perform just a zero check, set the span and purge duration screens to 0 (off). The same applies to perform just a span or purge check. **Zero/Span/Purge Duration Minutes** 

> In the Main Menu, choose Calibration > Zero/Span Check > **Zero, Span**  or **Purge Duration Min**.

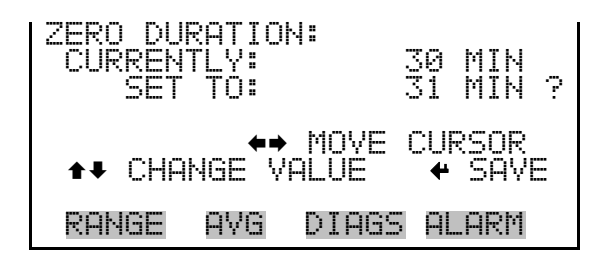

#### **Zero/Span Averaging Time**

The Zero/Span Averaging Time screen allows the user to adjust the zero/span averaging time. The zero/span averaging time is used by the analyzer only when performing an automatic zero, or span check, or calibration. The analyzer's averaging time is used for all other functions. The following averaging times are available: 1, 2, 5, 10, 20, 30, 60, 90, 120, 180, 240, and 300 seconds.

In the Main Menu, choose Calibration > Zero/Span Check > **Zero**/**Span Avg Sec**.

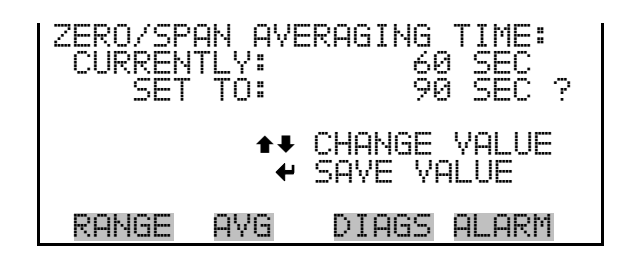

The Zero/Span Ratio screen is used to adjust the ratio of zeros to spans. For example, if this value is set to 1, a span check will follow every zero check. If this value is set to 3, there will be two zero checks between each zero/span check. This value may be set from 1 to 10, with 1 as default. **Zero/Span Ratio** 

> In the Main Menu, choose Calibration > Zero/Span Check > **Zero/Span Ratio**.

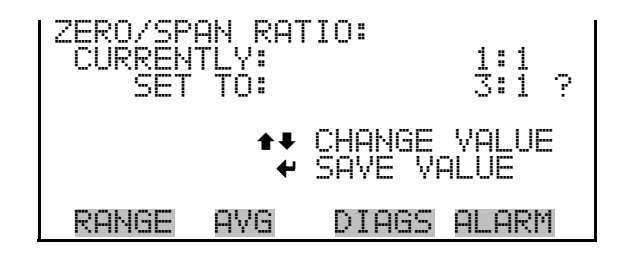

## **Instrument Controls Menu**

The Instrument Controls menu contains a number of items. The software controls listed in this menu enable control of the listed instrument functions.

In the Main Menu, choose **Instrument Controls**.

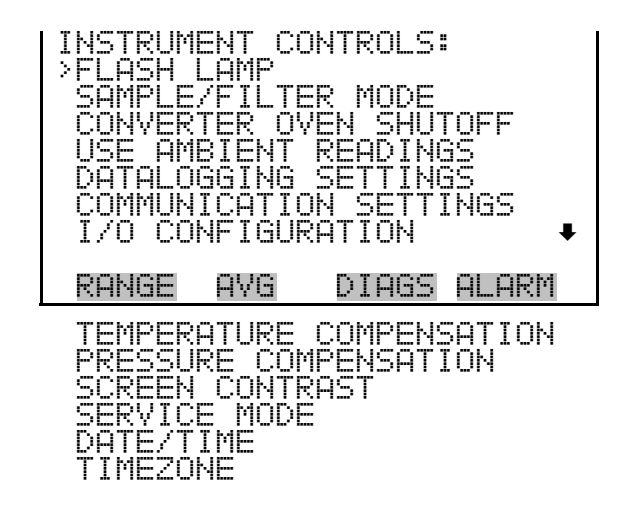

The Flash Lamp screen is used to turn the flash lamp on or off. The flash lamp must be off when using the optical span test LED. For more information about the optical span test LED, see "Optical Span Test" later in this chapter. **Flash Lamp** 

In the Main Menu, choose Instrument Controls > **Flash Lamp**.

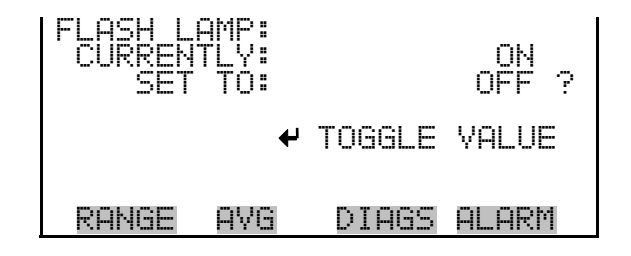

**Sample/Filter Mode** 

The Sample/Filter Mode screen allows the user to turn the auto or manual switching between sample and filter modes. When set to AUTO, the instrument will operate in the cycle-based mode and switch between the filtered and unfiltered sample streams on an automatic basis. The timing of the switching is controlled by parameters listed under the Measurement Timing menu discussed earlier in this chapter. If this parameter is set to
MANUAL, the unit will run in the continuous mode and will not automatically switch sample streams

For normal operation, this parameter will be set to AUTO so that switching between the filtered and unfiltered air streams occurs on a set interval and the final sulfate concentration is calculated based on filter readings that were taken both before and after the actual sample reading. Bracketing the sample reading with filtered background measurements helps compensate for rapid changes in the concentration of NO and results in better accuracy and precision when measuring low concentrations of ambient sulfate.

If an unusual application requires real-time or continuous data, the instrument can be run in Manual mode. If NO concentrations are low and stable, relative to sulfate, there will be minimal degradation of data quality. In continuous mode, the frequency and duration of background measurements are minimized and the real-time sulfate concentration is reported based on the difference between the current detector signal and the signal recorded during the most recent filter cycle. Continuous measurement should be avoided in conditions where the NO concentration is high relative to the sulfate, where the NO is fluctuating rapidly, or when the filtered background and unfiltered sample air produce a signal of similar magnitude.

Although the choice of operating mode and the frequency of background measurements will depend largely on the specific application, Thermo Fisher Scientific suggests that most ambient monitoring should be done with the instrument set in the automatic cycling mode. In most cases, the filter and sample duration should be set at between five and ten minutes and the transition time should be 90 to 120 seconds. Using these settings, the 5020*i* will update the sulfate measurement every ten to twenty minutes.

In the Main Menu, choose Instrument Controls > **Sample/Filter Mode**.

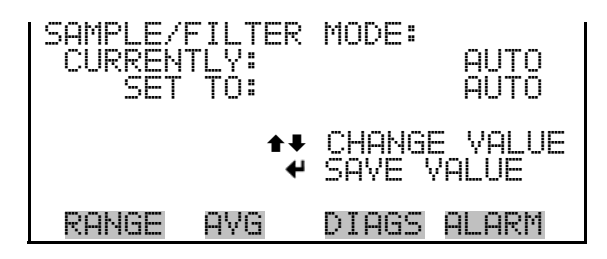

## **Converter Oven Shutoff**

The Converter Oven screen allows the user to turn the converter oven ON or OFF. The default state is ON, and the state set by the user will always revert to ON at power up.

In the Main Menu, choose Instrument Controls > **Converter Oven Shutoff**.

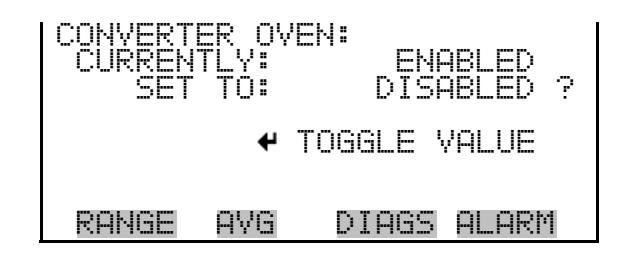

## **Use Ambient Readings**

If for some reason ambient pressure and temperature measurements are not available, turn OFF "Use Ambient Readings" in the Instrument Controls menu.

In the Main Menu, choose Instrument Controls > **Use Ambient Readings**.

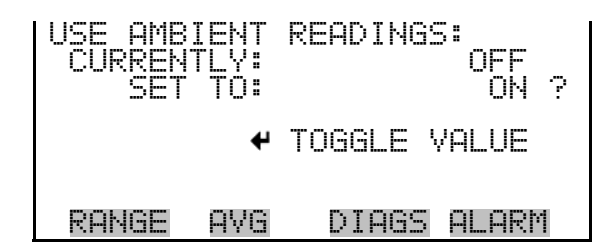

## **Datalogging Settings**

The *i*Series instruments include a built-in data logging capability as a standard feature. The operator is allowed to create two different types of records, which for historical reasons are named lrecs and srecs. Each record can contain up to 32 different fields or data items, and records can be created at user-defined intervals ranging from 1 to 60 minutes.

Record generation is tied to the instrument's real-time clock. For example, if the logging period for srecs is set to 30 minutes, a new srec will be generated on every hour and every half hour (10:00, 10:30, 11:00 …). Lrecs and srecs can be interleaved. For example, an srec containing just the current concentration level could be generated every five minutes while an lrec containing a full set of diagnostic data could be generated once every hour.

The analyzer's computer system includes three megabytes of flash memory which is enough to store a full lrec containing 32 data items and a full srec containing 32 items once each minute for a week (>20,000 total records). If logging is limited to the minimum content of date, time, concentration and error flags, the analyzer can store data once each minute for four months (>190,000 records).

In the Main Menu, choose Instrument Controls > **Datalogging Settings**.

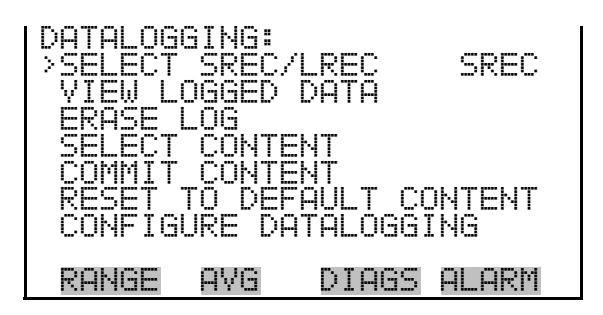

The analyzer allows you to create two different records, designated as an LREC and an SREC. The Select SREC/LREC is used to select short record or long record format for other operations in this menu. **Select SREC/LREC** 

> In the Main Menu, choose Instrument Controls > Datalogging Settings > **Select SREC/LREC**.

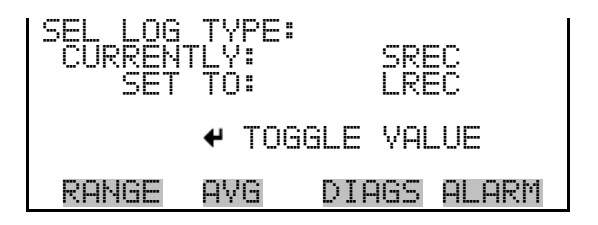

The View Logged Data screen is used to select the start point to view the logged data by number or records or date and time. **View Logged Data** 

> In the Main Menu, choose Instrument Controls > Datalogging Settings > **View Logged Data**.

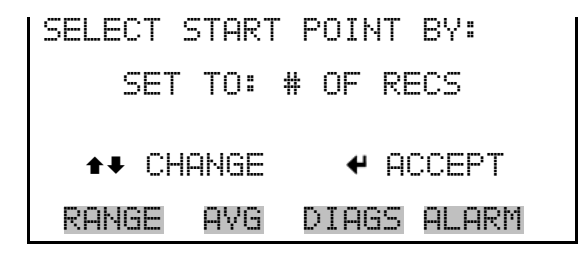

### **Number of Records**

The Number of Records screen is used to select the starting record to display the number of records back to view.

SET # BACK FROM CURRENT: 0000000 TOTAL LRECS: 20  $\leftrightarrow$  Move cursor  $\leftrightarrow$  change value  $\rightarrow$  save  $\bar{ }$ RANGE AVG DIAGS ALARM

The Record Display screen (read only) displays the selected records.

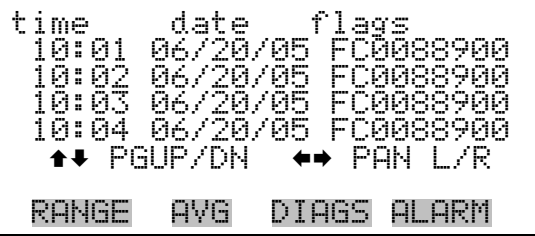

The Date and Time screen is used to set a start date and time for which to view logged data. For example, if "20 JUN 2005 10:00" is entered, then the first logged data record that is displayed is the first record after this time. If set to one minute logging, this would be at "20 JUN 2005 10:01". **Date and Time** 

DATE AND TIME: 20 JUN 2005 10:00 CHG DAYS SET CURSOR TO MONTHS ACCEPT AS SHOWN RANGE AVG DIAGS ALARM

The Record Display screen (read only) displays the selected records.

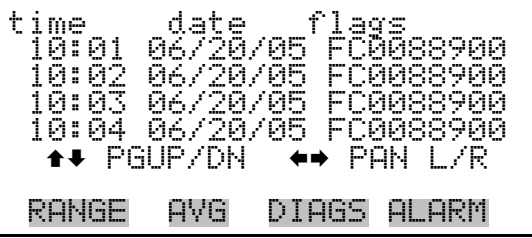

The Erase Log is used to erase all saved data for the selected record type (not all short records and long records). **Erase Log** 

> In the Main Menu, choose Instrument Controls > Datalogging Settings > **Erase Log**.

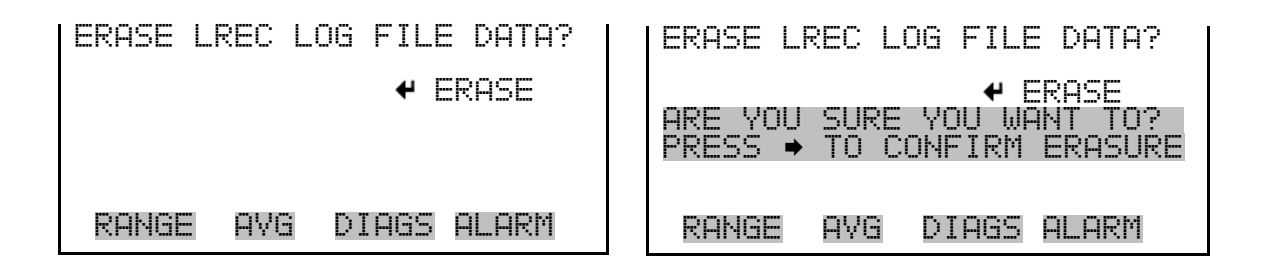

The Select Content submenu displays a list of 32 record fields to use and a submenu list of the analog output signal group choices to choose from. Choices are Concentrations, Other Measurements, and Analog Inputs (if the I/O expansion board is installed). This is a temporary list of items for the selected record type that must be committed via the datalogging menu before the changes will apply. Note that committing any changes to this list will erase all currently logged data, as the format of the stored data is changed. **Select Content** 

> In the Main Menu, choose Instrument Controls > Datalogging Settings > **Select Content**.

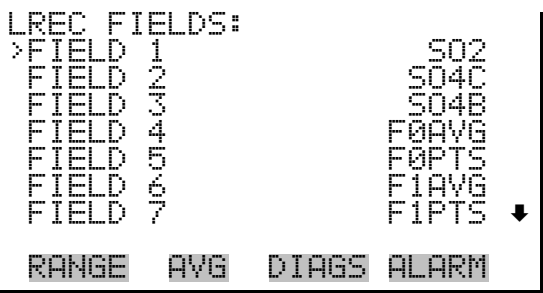

The Choose Item Type submenu is a list of the type of data that can be logged for the current field. Choices are Concentrations, Other Measurements, and Analog Inputs (if the I/O expansion board is installed). **Choose Item Type** 

> In the Main Menu, choose Instrument Controls > Datalogging Settings > Select Content > **Field 1-32**.

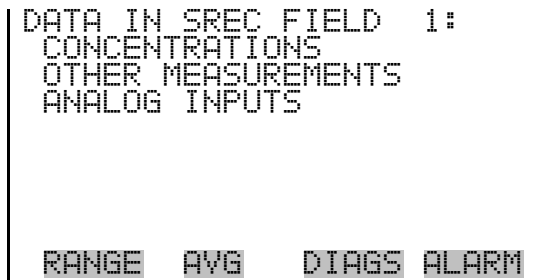

**Note** The ANALOG INPUTS item is only displayed if the I/O Expansion Board option is installed. ▲

The Concentrations screen allows the user to select the output signal that is tied to the selected field item. The selected item is shown by "<--" after it. Note that at this point, pressing  $\left( \rightleftarrow$  indicates that these are proposed changes as opposed to implemented changes. To change the selected record format and erase record log file data, see "Commit Content" that follows. **Concentrations** 

> In the Main Menu, choose Instrument Controls > Datalogging Settings > Select Content > Select Field > **Concentrations**.

#### **Operation**  Instrument Controls Menu

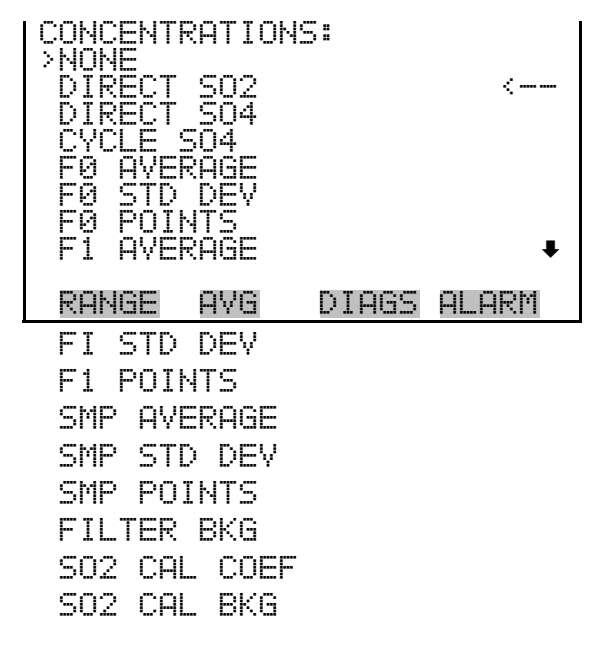

The Other Measurements screen allows the user to select the output signal that is tied to the selected field item. The selected item is shown by "<--" after it. Items displayed are determined by the options installed. Note that at this point, pressing  $\left(\begin{array}{c} \leftarrow \end{array}\right)$  indicates that these are proposed changes as opposed to implemented changes. To change the selected record format and erase record log file data, see "Commit Content" that follows. **Other Measurements** 

> In the Main Menu, choose Instrument Controls > Datalogging Settings > Select Content > Select Field > **Other Measurements**.

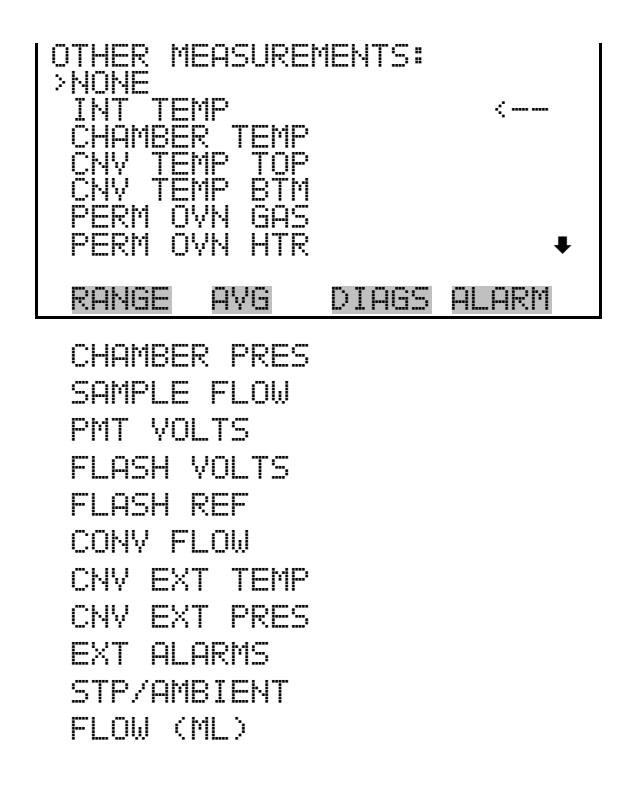

The Analog Inputs screen allows the user to select the output signal (none or analog inputs 1-8) that is tied to the selected field item. The selected item is shown by "<--" after it. Note that at this point, pressing  $\left($   $\leftarrow$ indicates that these are proposed changes as opposed to implemented changes. To change the selected record format and erase record log file data, see "Commit Content" that follows. **Analog Inputs** 

> In the Main Menu, choose Instrument Controls > Datalogging Settings > Select Content > Select Field > **Analog Inputs**.

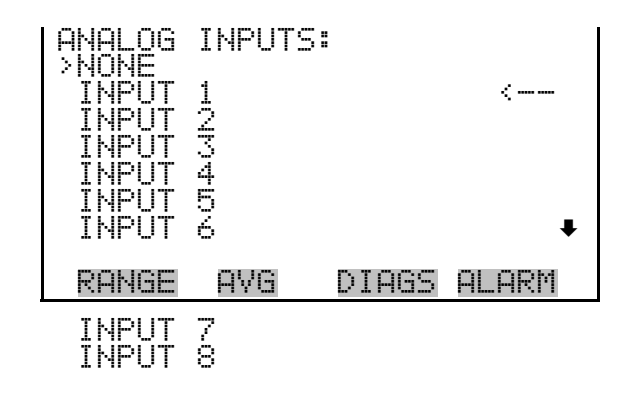

The Commit Content screen is used to save the selected output signal that is tied to the selected field item. If no changes have been made "NO CHANGES TO RECORD LIST!" will appear. For more information about selecting the analog output signal group choices, see "Commit Content" in this chapter. **Commit Content** 

> In the Main Menu, choose Instrument Controls > Datalogging Settings > **Select Content**.

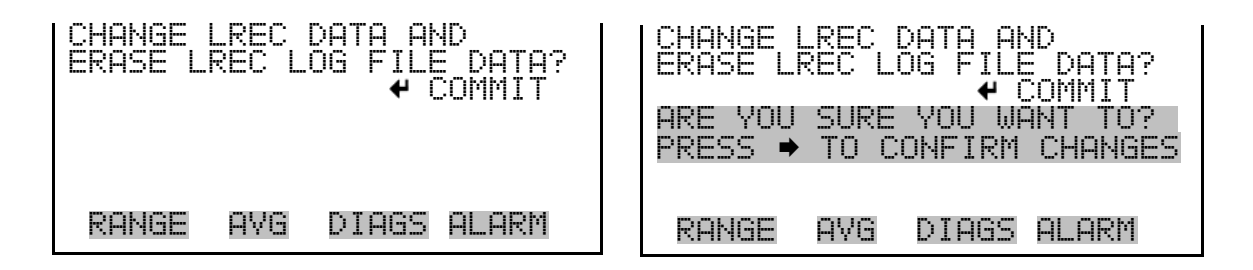

The Reset to Default Content screen is used to reset all of the datalogging field items to default values for the selected record type. For more information about selecting the content of logged data fields, see "Select Content" described previously. **Reset to Default Content** 

> In the Main Menu, choose Instrument Controls > Datalogging Settings > **Reset to Default Content**.

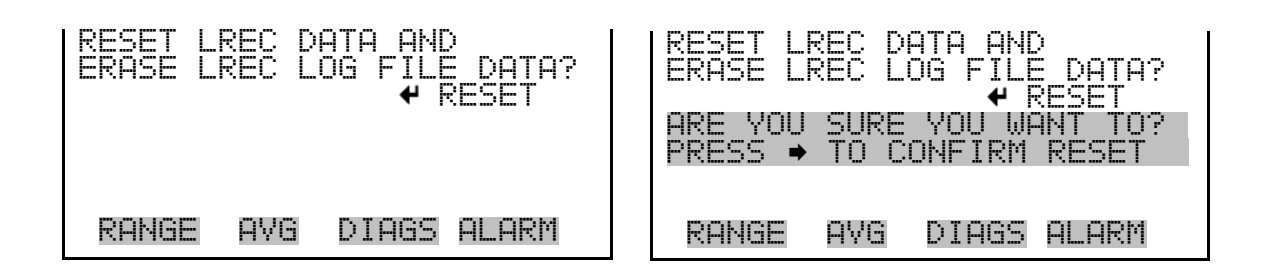

#### The Configure Datalogging menu deals with datalogging configuration for the currently selected record type. **Configure Datalogging**

In the Main Menu, choose Instrument Controls > Datalogging Settings > **Configure Datalogging**.

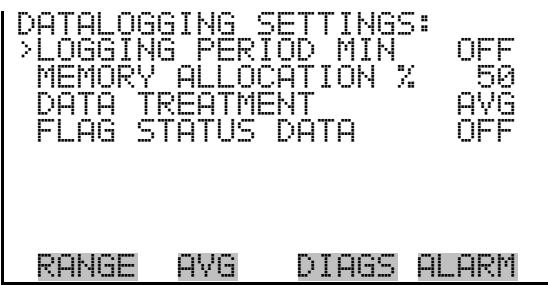

The Logging Period Min screen is used to select the logging period in minutes for the record format (srec or lrec). List of choices include: off, 1, 5, 15, 30, and 60 minutes (default). **Logging Period Min** 

> **Note** This logging period only applies if the instrument is in manual sample/filter mode. If the instrument is in automatic cycling mode, a point is logged at the end of every filter period. ▲

In the Main Menu, choose Instrument Controls > Datalogging Settings > Configure Datalogging > **Logging Period Min**.

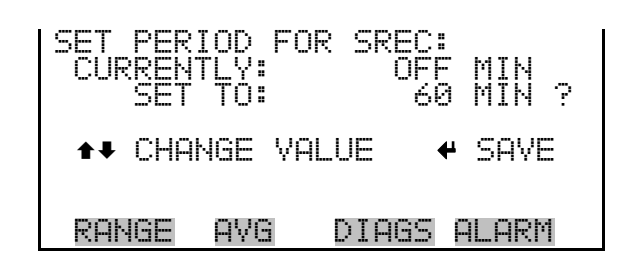

### **Memory Allocation Percent**

The Memory Allocation Percent screen is used to select the percentage of each record type for both srecs and lrecs. Percentages between 0 and 100% are available in increments of 10. Changing this value results in log erasure for both short records and long records.

In the Main Menu, choose Instrument Controls > Datalogging Settings > Configure Datalogging > **Memory Allocation %**.

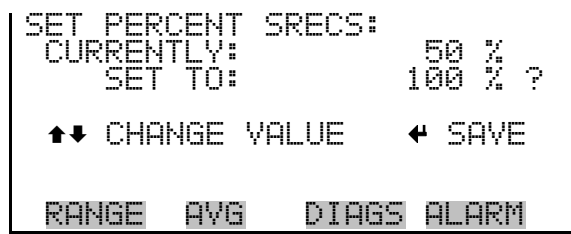

The Data Treatment screen is used to select the data type for the selected record type: whether the data should be averaged over the interval, the minimum or maximum measured during the interval, or the current value (last value measured). Data treatment doesn't apply to all data, just to the concentration measurement. All other data points log the current value at the end of the interval. **Data Treatment** 

> **Note** This only applied to concentration data collected in manual sample/filter mode. ▲

In the Main Menu, choose Instrument Controls > Datalogging Settings > Configure Datalogging > **Data Treatment**.

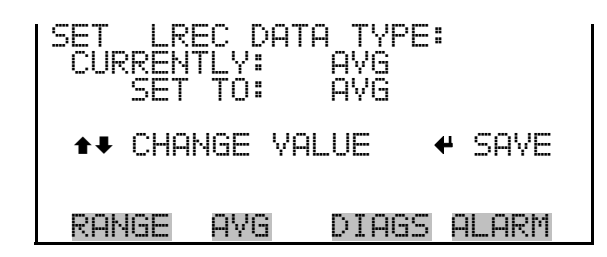

The Flag Status Data screen is used to select whether or not the status bits in the record's flags are latched over the logging period or are set at the value status for the end of the period only. **Flag Status Data** 

> In the Main Menu, choose Instrument Controls > Datalogging Settings > Configure Datalogging > **Flag Status Data**.

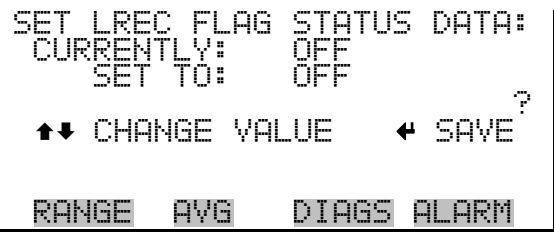

**Communication Settings** 

The communication Settings menu is used with communications control and configuration.

In the Main Menu, choose Instrument Controls > **Communication Settings**.

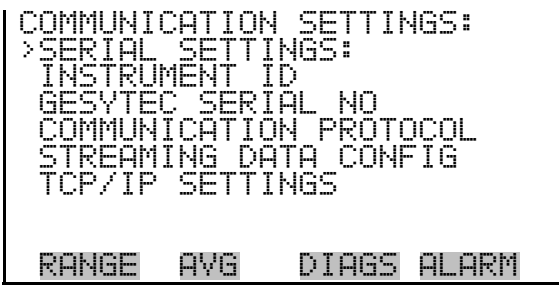

The Serial Settings screen is used for serial communications control and configuration. **Serial Settings** 

> In the Main Menu, choose Instrument Controls > Communication Settings > **Serial Settings**.

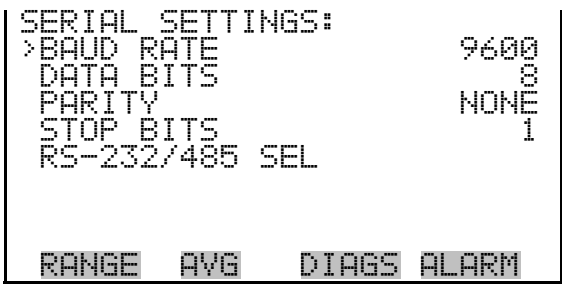

The Baud Rate screen is used to set the RS-232/RS485 interface baud rate. Baud rates of 1200, 2400, 4800, 9600, 19200, 38400, 57600 and 115200 are available. The analyzer's default baud rate is set to 9600 to provide backwards compatibility with the older C-series analyzers. **Baud Rate** 

> In the Main Menu, choose Instrument Controls > Communication Settings > Serial Settings > **Baud Rate**.

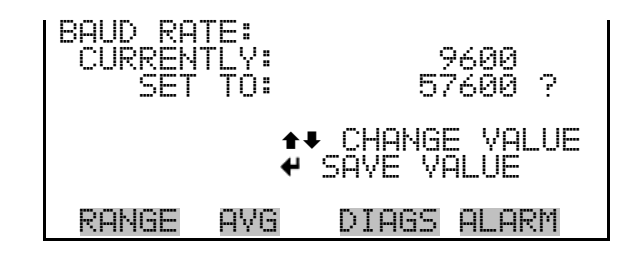

The Data Bits Screen is used to set the number of serial data bits. Selections of 7 or 8 are available (defaults to 8). **Data Bits** 

> In the Main Menu, choose Instrument Controls > Communication Settings > Serial Settings > **Data Bits**.

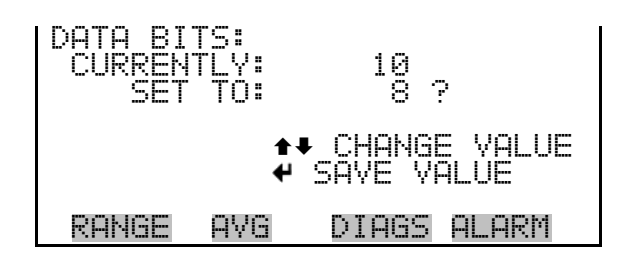

The Parity screen is used to select the parity bit for the serial port. Selections of NONE, EVEN, or ODD are available (defaults to NONE). **Parity** 

> In the Main Menu, choose Instrument Controls > Communication Settings > Serial Settings > **Parity**.

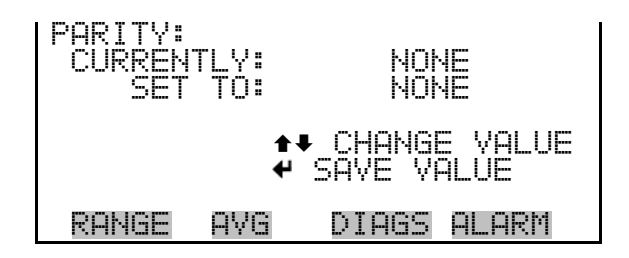

The Stop Bits screen is used to select the number of stop bits for the serial port. Selections of 1 and 2 are available (defaults to 1). **Stop Bits** 

> In the Main Menu, choose Instrument Controls > Communication Settings > Serial Settings > **Stop Bits**.

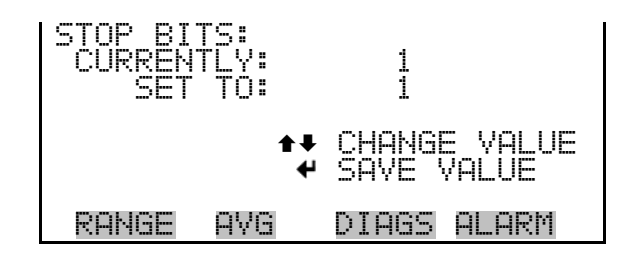

## **RS-232/RS-485 Selection**

The RS-232/RS-485 Selection screen allows the user to choose between the RS-232 or RS-485 specification for serial communication.

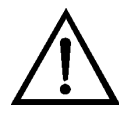

**Equipment Damage** Disconnect the serial cable before changing RS-232 and RS-485 selection to prevent damage to any equipment currently connected to the instrument. ▲

In the Main Menu, choose Instrument Controls > Communication Settings > Serial Settings > **RS-232/RS-485 Selection**.

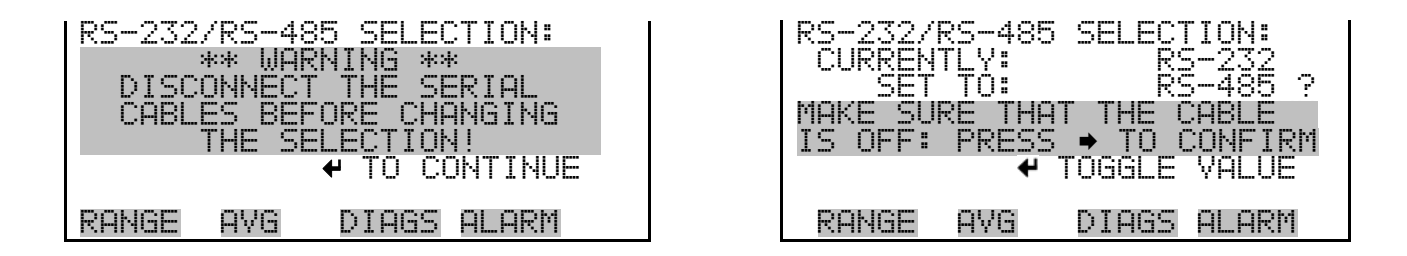

#### **Instrument ID**

The Instrument ID screen allows the operator to edit the instrument ID. The ID is used to identify the instrument when using the C-Link or MODBUS protocols to control the instrument or collect data. It may be necessary to edit the ID number if two or more of the same instruments are connected to one computer. Valid Instrument ID numbers are from 0 to 127. The Model 5020*i* has a default Instrument ID of 135. For more information about the Instrument ID, see Appendix B "C-Link Protocol Commands" or Appendix C "MODBUS Protocol".

In the Main Menu, choose Instrument Controls > Communication Settings > **Instrument ID**.

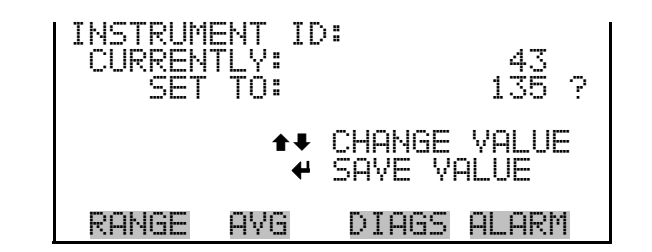

The Gesytec serial number defaults to zero. To set the Gesytec serial number select Main Menu > Instrument Controls > Communication Settings > **Gesytec Serial No**. **Gesytec Serial No** 

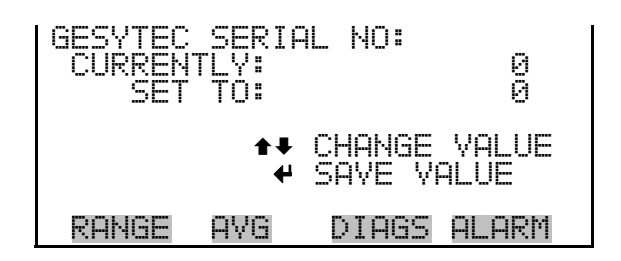

The Communication Protocol screen is used to change the instrument communication protocol for serial communications. **Communication Protocol** 

> In the Main Menu, choose Instrument Controls > Communication Settings > **Communication Protocol**.

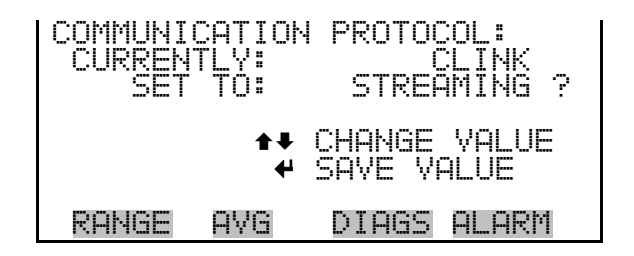

#### **Streaming Data Configuration**

The Streaming Data Configuration menu is used to allow for configuration of the 8 streaming data output items, streaming interval, current data

format, and current timestamp setting. The Choose Item Signal submenu displays a list of the analog output signal group choices to choose from. Choices are Concentrations, Other Measurements, and Analog Inputs (if the I/O expansion board option is installed).

**Note** Add Labels, Prepend Timestamp, Add Flags, and 5020SPA Compatible are toggle items that change between YES or NO when selected. ▲

In the Main Menu, choose Instrument Controls > Communication Settings > **Streaming Data Config**.

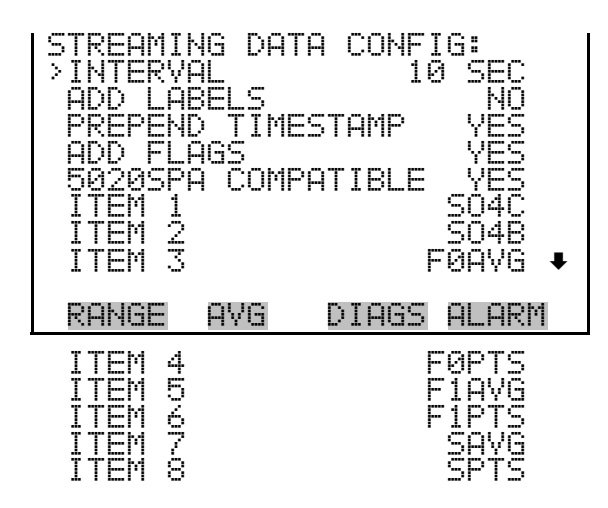

#### **Streaming Data Interval**

The Streaming Data Interval screen is used to adjust the streaming data interval. The following interval times are available: 1, 2, 5, 10, 20, 30, 60, 90, 120, 180, 240, and 300 seconds.

In the Main Menu, choose Instrument Controls > Communication Settings > Streaming Data Config > **Streaming Data Interval**.

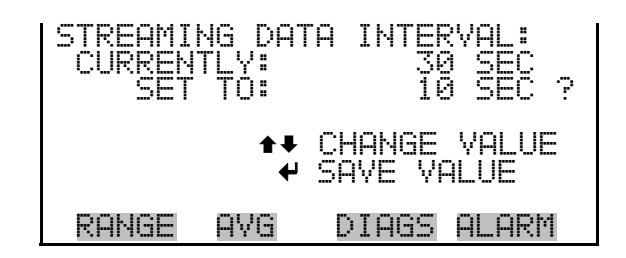

#### **5020SPA Compatible**

When streaming data is set to "5020SPA Compatible" equals YES, the analyzer streams data in the same format as a 5020SPA (5020C) in "short" streaming mode:

#### **yyyymmdd,hhmmss,nnnnnn,m**

Note that *nnnnn* is the corrected  $SO_2$  and *m* is the sampling state as follows:

Sampling State

- $0$  sample
- 1 filter
- $2$  span
- $3 -$ zero
- 4 unknown/error

The Choose Signal screen displays a submenu list of the analog output signal group choices. Group choices are Concentrations, Other Measurements, and Analog Inputs (if the I/O expansion board is installed). **Choose Item Signal** 

> In the Main Menu, choose Instrument Controls > Communication Settings > Streaming Data Config > **Item 1-8**.

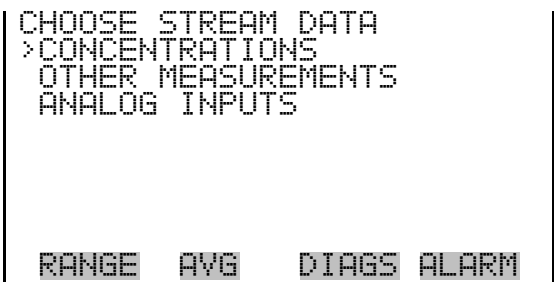

The Concentrations screen allows the user to select the output signal that is tied to the selected streaming data item. The selected item is shown by "<-- " after it. **Concentrations** 

> In the Main Menu, choose Instrument Controls > Communication Settings > Streaming Data Config > Select Item > **Concentrations**.

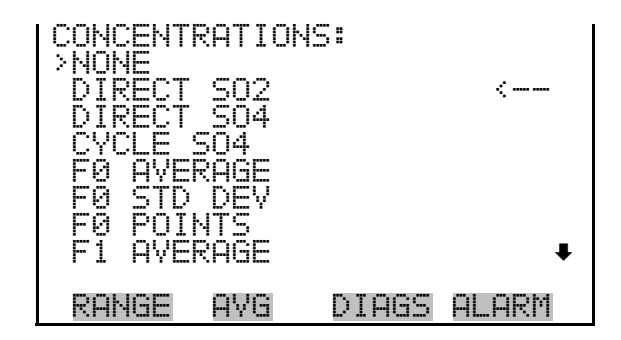

 FI STD DEV F1 POINTS SMP AVERAGE SMP STD DEV SMP POINTS FILTER BKG SO2 CAL COEF SO2 CAL BKG

The Other Measurements screen allows the user to select the output signal that is tied to the selected streaming data item. The selected item is shown by " $\leftarrow$ " after it. **Other Measurements** 

> In the Main Menu, choose Instrument Controls > Communication Settings > Streaming Data Config > Select Item > **Other Measurements**.

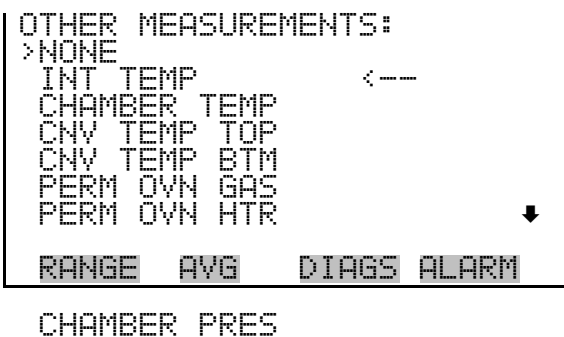

 SAMPLE FLOW PMT VOLTS FLASH VOLTS FLASH REF CONV FLOW CNV EXT TEMP CNV EXT PRES EXT ALARMS STP/AMBIENT FLOW (ML)

The Analog Inputs screen allows the user to select the analog input signal (none or analog inputs 1-8) that is tied to the selected streaming data item. The selected item is shown by "<--" after it. **Analog Inputs** 

> In the Main Menu, choose Instrument Controls > Communication Settings > Streaming Data Config > Select Item > **Analog Inputs**.

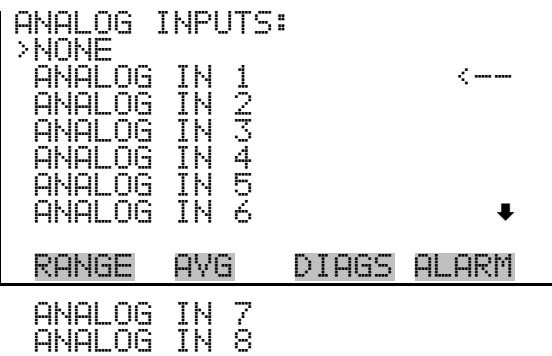

## **RS-232/RS-485 Selection**

The RS-232/RS-485 Selection screen allows the user to choose between the RS-232 or RS-485 specification for serial communication.

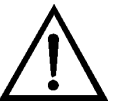

**Equipment Damage** Disconnect the serial cable before changing RS-232 and RS-485 selection to prevent damage to the connected equipment. ▲

In the Main Menu, choose Instrument Controls > Communication Settings > **RS-232/RS-485 Selection**.

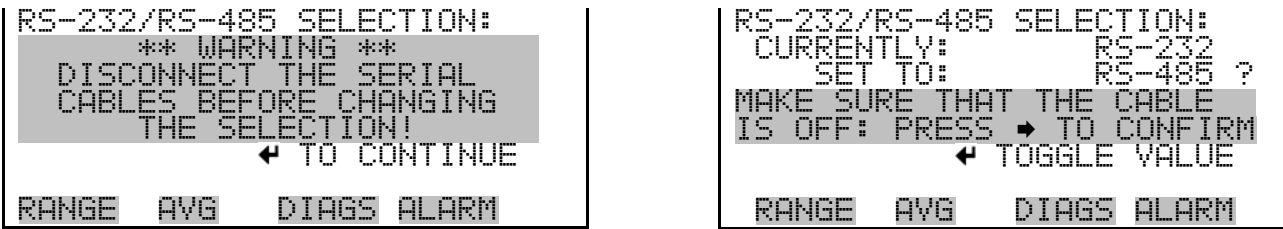

The TCP/IP Settings menu is used for defining TCP/IP settings. **TCP/IP Settings** 

> **Note** The instrument power must be cycled after this parameter has been changed for the change to take effect. ▲

In the Main Menu, choose Instrument Controls > Communication Settings > **TCP/IP Settings**.

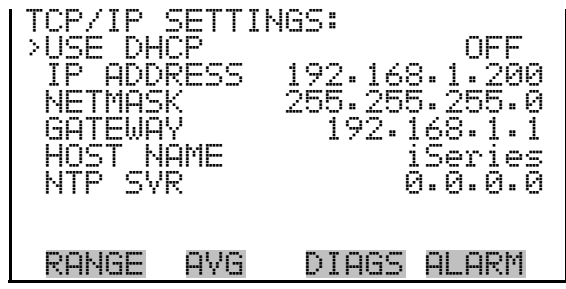

The Use DHCP screen is used to specify whether to use DHCP or not. When DHCP is enabled, the network dynamically provides an IP address for the instrument. The instrument's power must be cycled for a change to this parameter to take affect. **Use DHCP** 

> In the Main Menu, choose Instrument Controls > Communication Settings > TCP/IP Settings **> Use DCHP**.

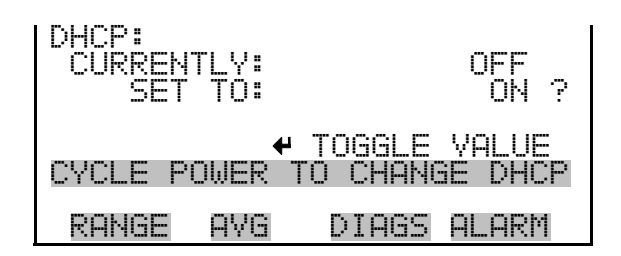

The IP Address screen is used to edit the IP address. The IP address can only be changed when DHCP is OFF. For more information on DHCP, see "Use DHCP". **IP Address** 

> In the Main Menu, choose Instrument Controls > Communication Settings > TCP/IP Settings **> IP Address**.

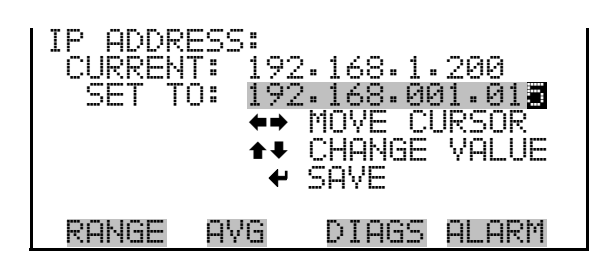

The Netmask screen is used to edit the netmask. The netmask is used to determine the subnet for which the instrument can directly communicate to other devices on. The netmask can only be changed when DHCP is OFF. For more information on DHCP, see "Use DHCP" in this chapter. **Netmask** 

In the Main Menu, choose Instrument Controls > Communication Settings > TCP/IP Settings **> Netmask**.

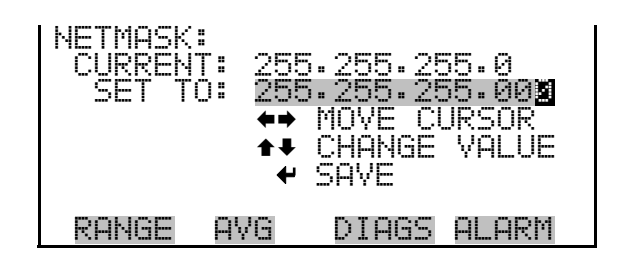

The Default Gateway screen is used to edit the gateway address. The default gateway can only be changed when DHCP is OFF. For more information on DHCP, see "Use DHCP" in this chapter. Any traffic to addresses that are not on the local subnet will be routed through this address. **Gateway** 

> In the Main Menu, choose Instrument Controls > Communication Settings > TCP/IP Settings **> Gateway**.

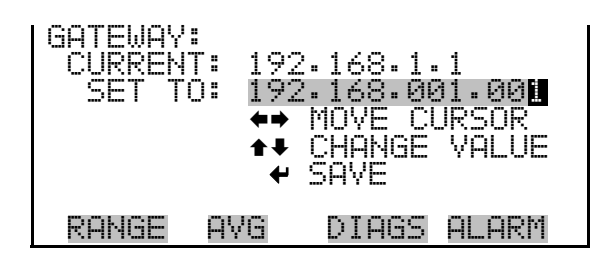

The host name screen is used to edit the host name. When DHCP is enabled, this name is reported to the DHCP server. **Host Name** 

> In the Main Menu, choose Instrument Controls > Communication Settings > TCP/IP Settings **> Host Name**.

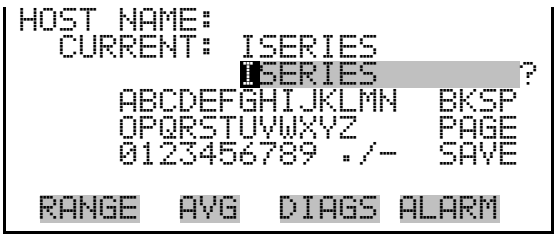

#### **Network Time Protocol Server**

The Network Time Protocol (NTP) Server screen is used to edit the IP address of the NTP server. An NTP server may be used to periodically synchronize the instrument's real-time clock with a standard. More information about the NTP servers and a list of public servers may be found at http://www.ntp.org.

In the Main Menu, choose Instrument Controls > Communication Settings > TCP/IP Settings **> NTP Server**.

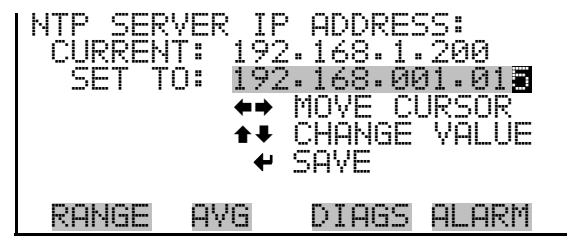

The I/O Configuration menu deals with configuration of the analyzer's I/O system. The analog input configuration is displayed only if the I/O expansion board option is installed. **I/O Configuration** 

> **Notes** The digital outputs may take up to one second after the assigned state occurs to show up on the outputs. ▲

Analog Input Config is only displayed if the optional I/O Expansion Board is installed. ▲

In the Main Menu, choose Instrument Controls > **I/O Configuration**.

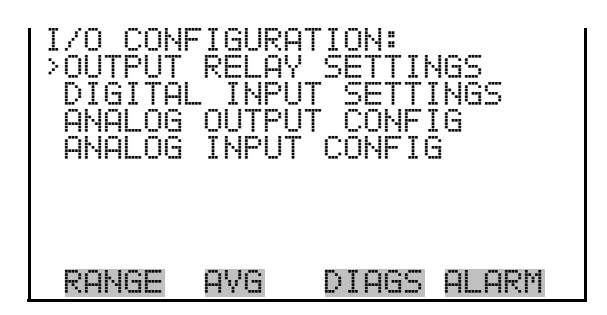

#### **Output Relay Settings**

The Output Relay Settings menu displays a list of the 10 digital output relays available, and allows the user to select the instrument parameter or logic state to change for the relay selected.

In the Main Menu, choose Instrument Controls > I/O Configuration > Output Relay Settings > **1-10**.

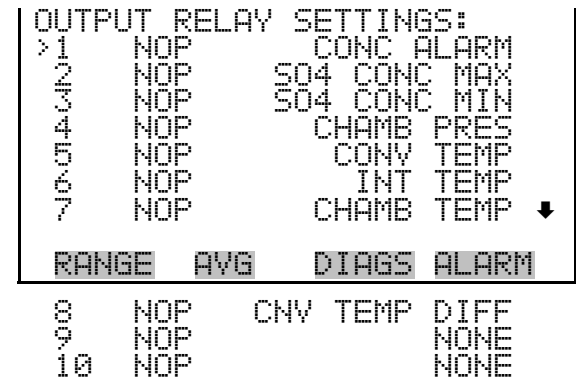

The Logic State screen is used to change the I/O relay to either normally open or normally closed. **Logic State** 

Press  $\left( \rightleftarrow \right)$  to toggle and set the logic state between open and closed.

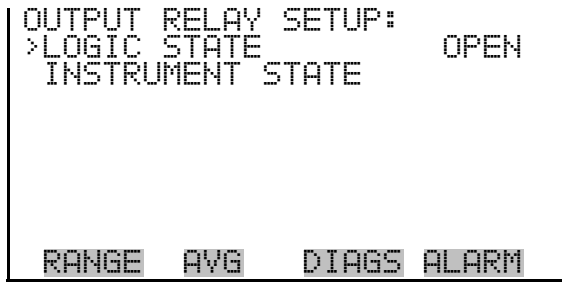

The Instrument State submenu allows the user to select the instrument state that is tied to the selected relay output. A submenu lists signal types of either alarm and non-alarm to choose from. **Instrument State** 

> In the Main Menu, choose Instrument Controls > I/O Configuration > Output Relay Settings > Select Relay > **Instrument State**.

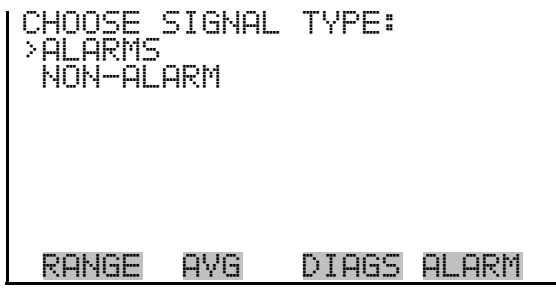

The Alarms status screen allows the user to select the alarm status for the selected relay output. The selected item is shown by "<--" after it. **Alarms** 

> In the Main Menu, choose Instrument Controls > I/O Configuration > Output Relay Settings > Select Relay > Instrument State > **Alarms**.

> **Note** The I/O BD STATUS alarm is only present if the I/O expansion board is installed. ZERO CHK/CAL and SPAN CHK/CAL are only present if autozero/span check is enabled. ▲

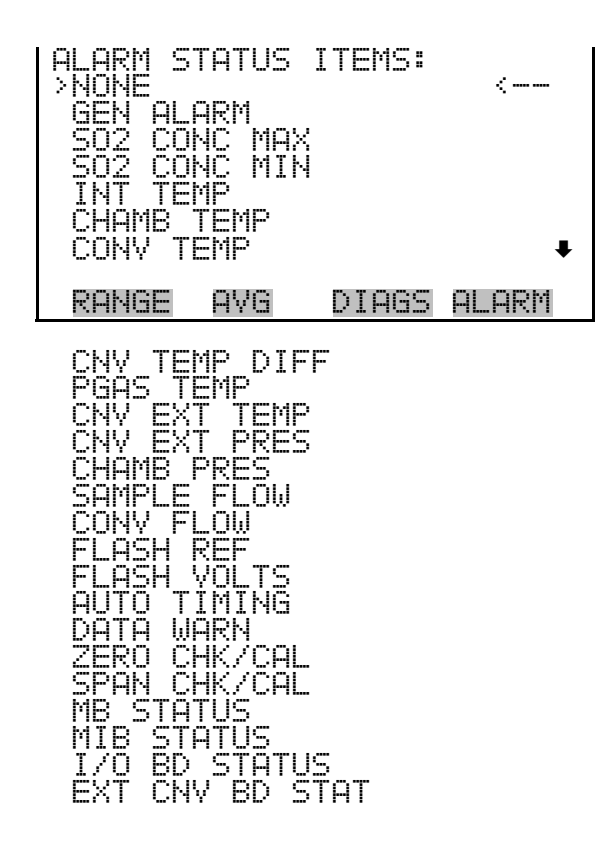

## **Non-Alarm**

The Non-Alarm status screen allows the user to select the non-alarm status for the selected relay output. The selected item is shown by "<--" after it.

In the Main Menu, choose Instrument Controls > I/O Configuration > Output Relay Settings > Relay 1-10 > Instrument State > **Non-Alarm**.

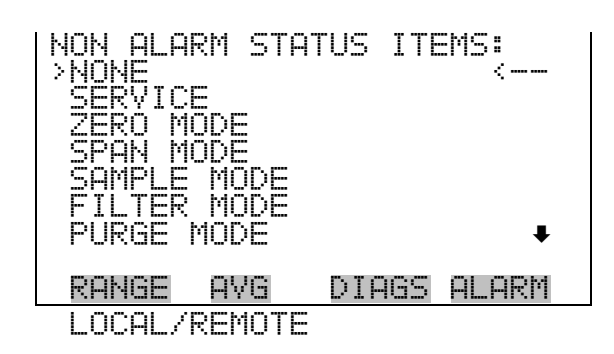

The Digital Input Settings menu displays a list of the 16 digital inputs available, and allows the user to select the instrument parameter or logic state to change for the relay selected. **Digital Input Settings** 

> **Note** The digital inputs must be asserted for at least one second for the action to be activated. ▲

**Note** Not all of the I/O available in the instrument are brought out on the supplied terminal board, if more I/O is desired, an alternative means of connection is required. ▲

In the Main Menu, choose Instrument Controls > I/O Configuration > **Digital Input Settings**.

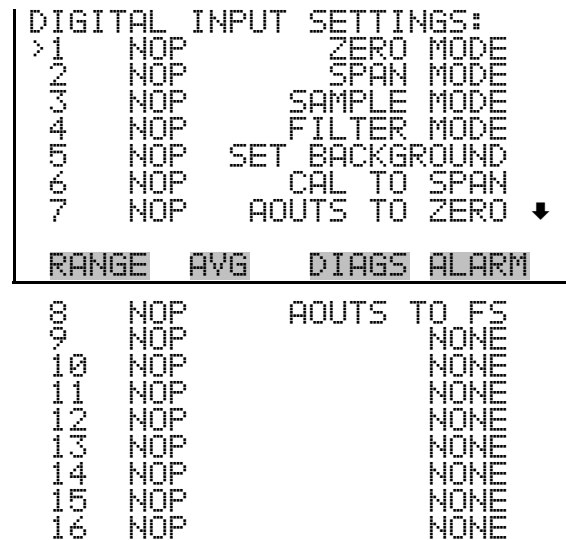

The Logic State screen is used to change the I/O relay to either normally open or normally closed. The default state is open, which indicates that a relay connected between the digital input pin and ground is normally open and closes to trigger the digital input action. If nothing is connected to the digital input pin, the state should be left at open to prevent the action from being triggered. **Logic State** 

Press  $\left( \right. \leftarrow \right)$  to toggle and set the logic state open or closed.

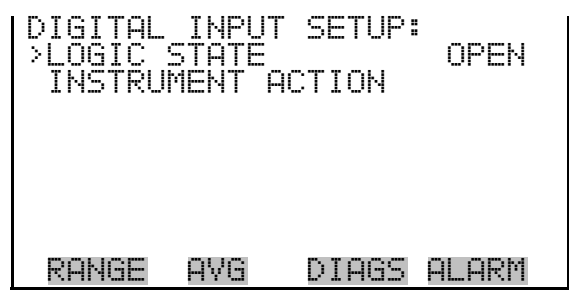

The Instrument Action screen allows the user to select the instrument state that is tied to the selected digital input. **Instrument Action** 

> In the Main Menu, choose Instrument Controls > I/O Configuration > Digital Input Settings > Select Relay > **Instrument Action**.

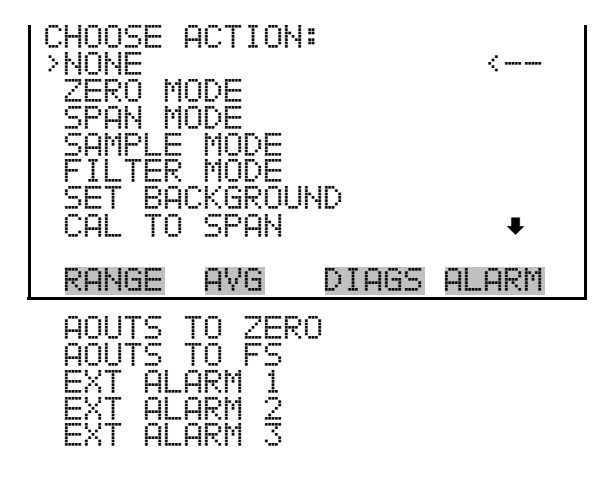

**Analog Output Configuration** 

The Analog Output Configuration menu displays a list of the analog output channels available for configuration. Channel choices include all voltage channels, all current channels, voltage channels 1-6, and current channels 1-6. Configuration choices include selecting range, setting minimum/maximum values, and choosing signal to output.

In the Main Menu, choose Instrument Controls > I/O Configuration > **Analog Output Config**.

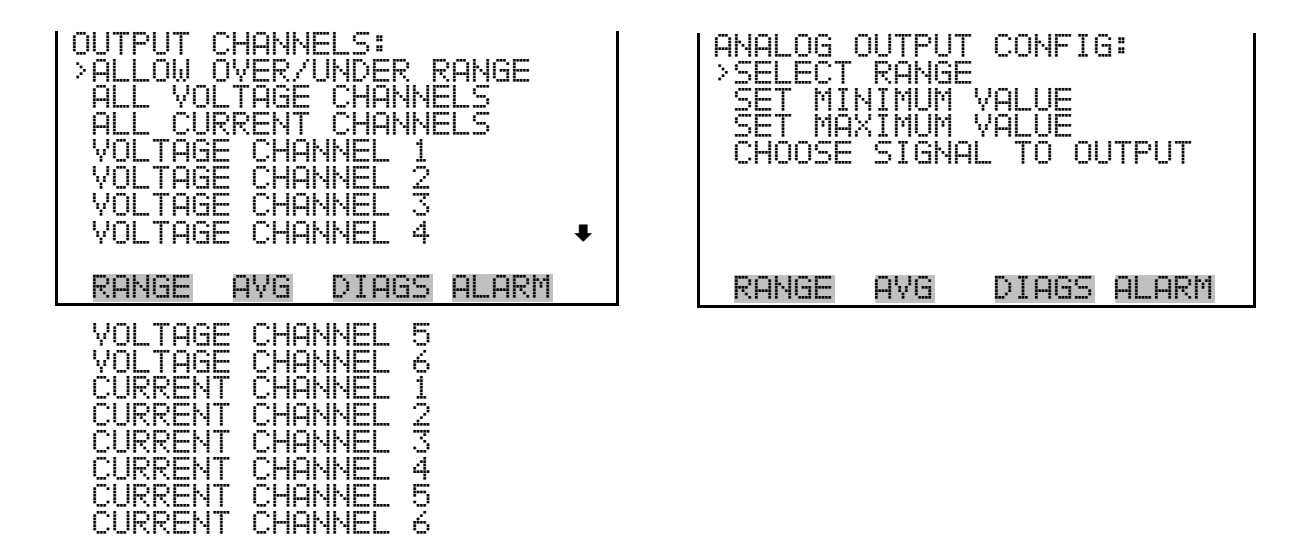

**Allow Over/Under Range** 

The Allow Over/Under Range screen is used to select whether or not the analog outputs are allowed to exceed the maximum selected value of 100 mV, 1 V, 5 V, 10 V, or 20 mA or the minimum selected value of 0 V, 0 mA, or 4 mA. By default this parameter is set to on, and 5% over and under range is allowed for all analog output channels.

In the Main Menu, choose Instrument Controls > I/O Configuration > Analog Output Config > **Allow Over/Under Range**.

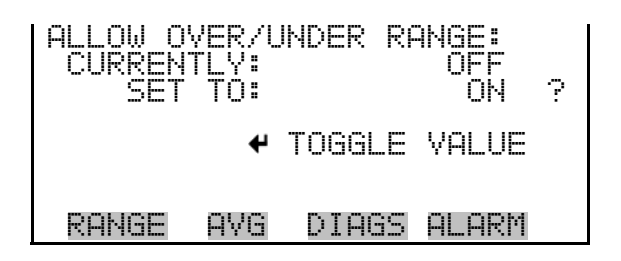

**Select Output Range** The Select Output Range screen is used to select the hardware range for the selected analog voltage output channel. Possible ranges for the voltage outputs are: 0-100 mV, 0-1, 0-5, 0-10 V.

In the Main Menu, choose Instrument Controls > I/O Configuration > Analog Output Config > Select Channel > **Select Range**.

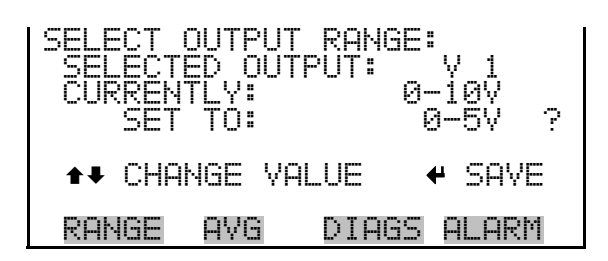

## **Minimum and Maximum Value**

The Minimum Value screen is used to edit the zero (0) to full-scale (100) value in percentages for the selected analog output channel. See **Table 3–3** for a list of choices. The minimum and maximum output value screens function the same way. The example that follows shows the set minimum value screen.

In the Main Menu, choose Instrument Controls > IO Configuration > Analog Output Config > Select Channel > **Set Minimum** or **Maximum Value**.

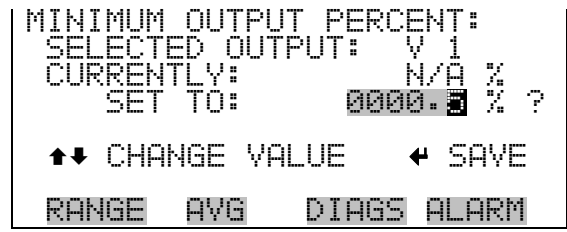

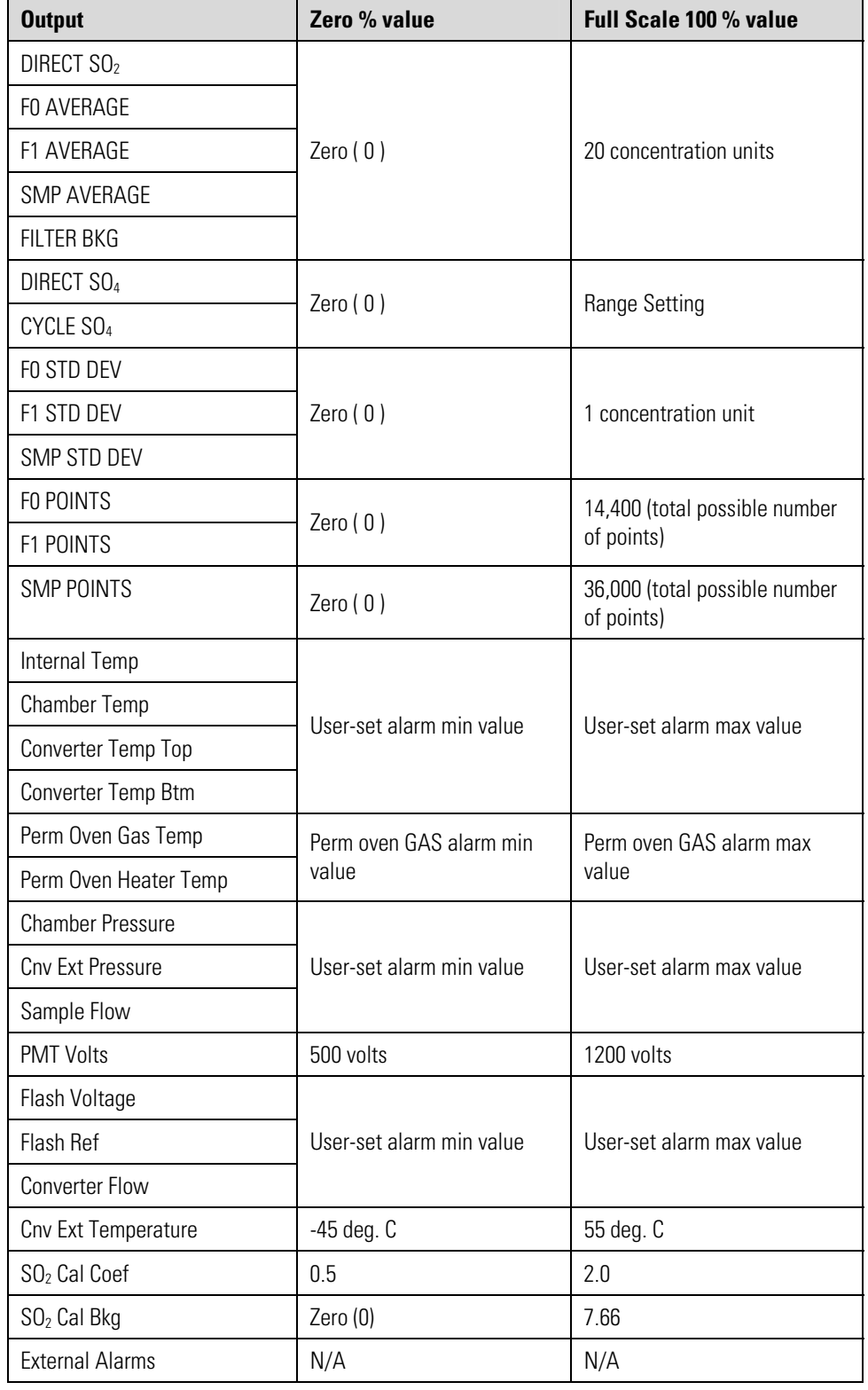

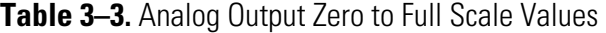

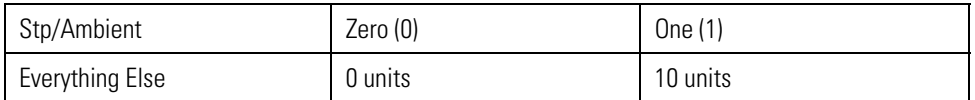

#### **Choose Signal To Output**

The Choose Signal To Output screen displays a submenu list of the analog output signal group choices. Group choices are Concentrations, Other Measurements, and Analog Inputs (if the I/O expansion board is installed). This allows the user to select the output signal to the selected output channel. The Concentrations screen is shown below. See **Table 3–4** that follows for a list of items for each signal group choice.

In the Main Menu, choose Instrument Controls > I/O Configuration > Analog Output Config > Select Channel > **Choose Signal To Output**.

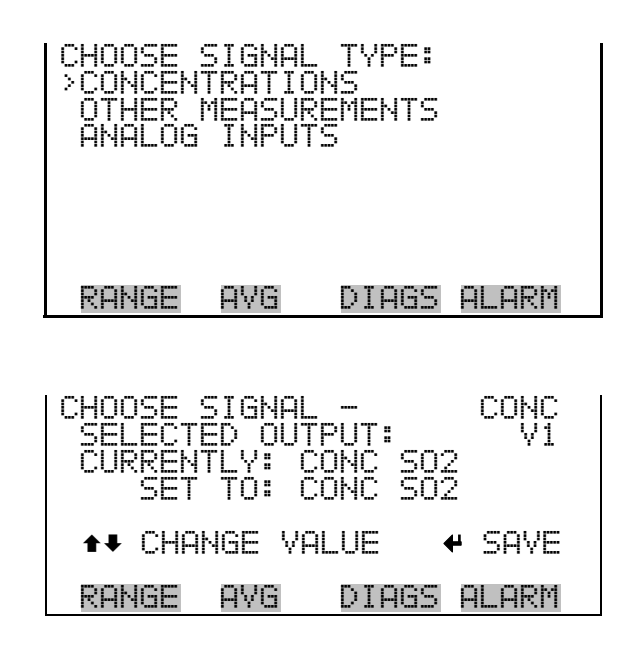

#### **Table 3–4.** Signal Types Group Choices

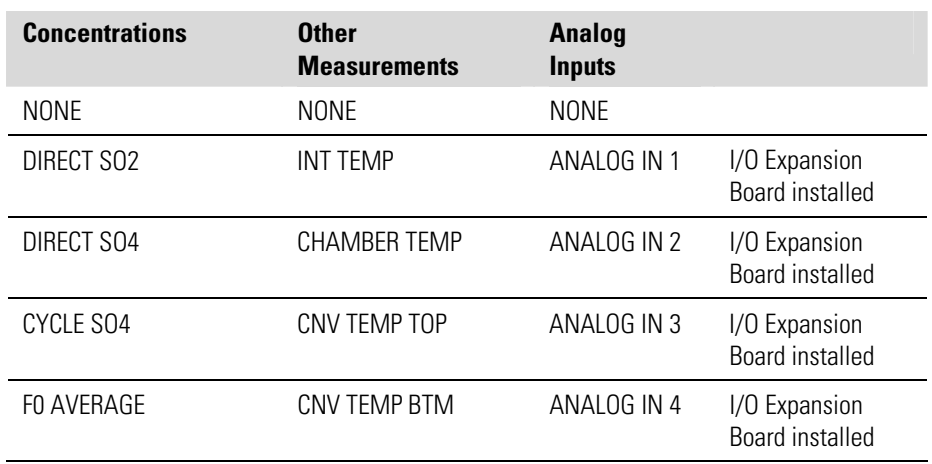

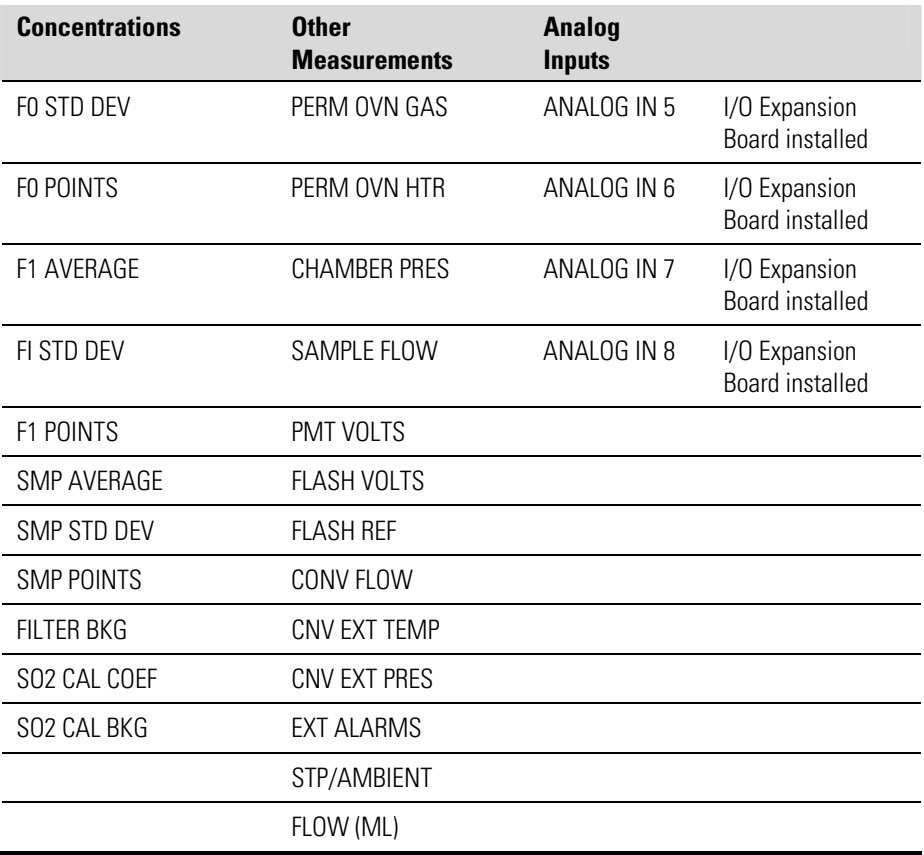

**Analog Input Configuration** 

The Analog Input Configuration menu displays a list of the 8 analog input channels available for configuration. This screen is only displayed if the I/O expansion board option is installed. Configuration includes entering descriptor, units, decimal places, and choice of 2-10 table points, and corresponding number of points selected.

In the Main Menu, choose Instrument Controls > I/O Configuration > **Analog Input Config**.

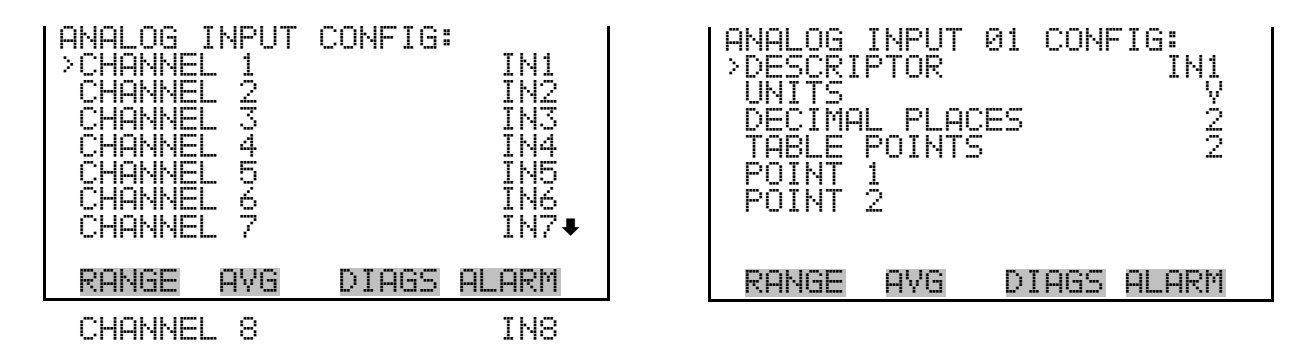

The Descriptor screen allows the user to enter the descriptor for the selected analog input channel. The descriptor is used in datalogging and streaming data to report what data is being sent out. The descriptor may be from 1 to 3 characters in length, and defaults to IN1to IN8 (user input channel number). **Descriptor** 

> In the Main Menu, choose Instrument Controls > I/O Configuration > Analog Input Config > Select Channel > **Descriptor**.

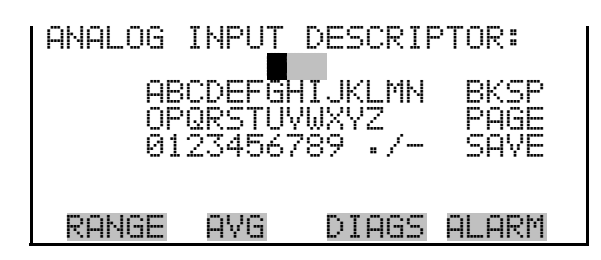

The Units screen allows the user to enter the units for the selected analog input channel. The units are displayed on the diagnostic screen and in datalogging and streaming data. The units may be from 1 to 3 characters in length, and defaults to V (volts). **Units** 

> In the Main Menu, choose Instrument Controls > I/O Configuration > Analog Input Config > Select Channel > **Units**.

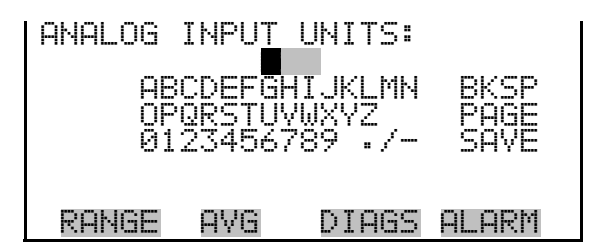

The Decimal Places screen allows the user to select how many digits are displayed to the right of the decimal, from 0 to 6, with a default of 2. **Decimal Places** 

> In the Main Menu, choose Instrument Controls > I/O Configuration > Analog Input Config > Select Channel > **Decimal Places**.

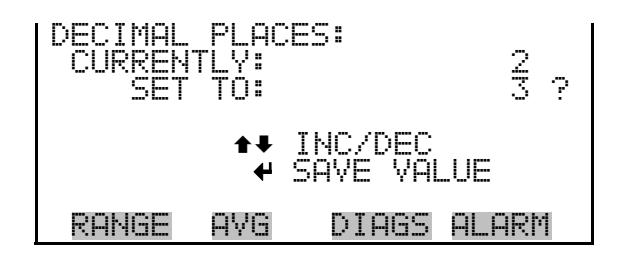

The Number of Table Points screen allows the user to select how many points are used in the analog input conversion table. The instrument uses linear interpolation between the points in this table to determine what the reading value is based on the analog input voltage. Each point in the table consists of an analog input voltage value (0-10.5 V) and a corresponding reading value. Only two points are necessary for linear inputs, however a larger number of points may be used to approximate non-linear inputs. The points range from 2 to 10, with a default of 2. **Number of Table Points** 

> In the Main Menu, choose Instrument Controls > I/O Configuration > Analog Input Config > Select Channel > **Table Points**.

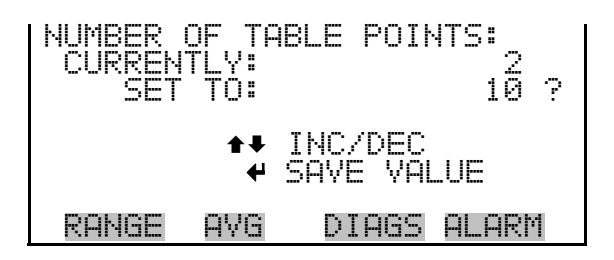

The Table Point submenu allows the user to set up an individual table point. **Table Point** 

> In the Main Menu, choose Instrument Controls > I/O Configuration > Analog Input Config > **Table Point 1-10**.

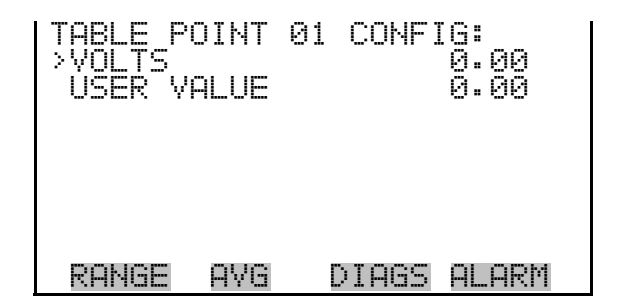

The Volts screen allows the user to set the input voltage for the selected table point in the conversion table, from 0.00 to 10.50. The default table is a two-point table with point 1:  $0.00 V = 000.0 U$  and point 2: 10.00 V = 10.0 U. **Volts** 

> In the Main Menu, choose Instrument Controls > I/O Configuration > Analog Input Config > Select Table Point > **Volts**.

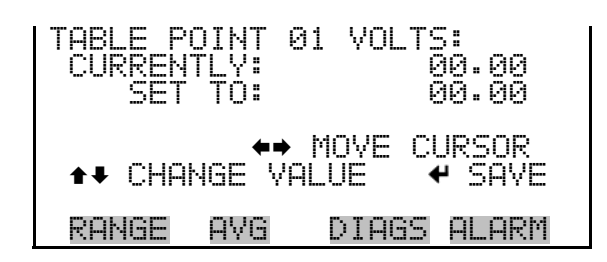

The User Value screen allows the user to set the output value for the corresponding input voltage for the selected table point in the conversion table, from -9999999 to 99999999. The default table is a two-point table with point 1:  $0.00 V = 000.0 U$  and point 2:  $10.00 V = 10.0 U$ . **User Value** 

> In the Main Menu, choose Instrument Controls > I/O Configuration > Analog Input Config > Select Table Point > **User Value**.

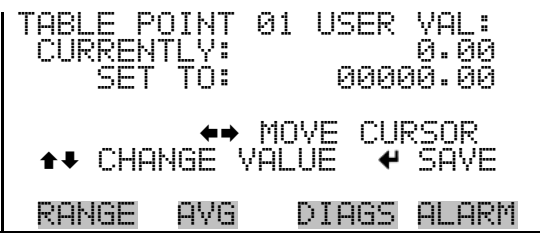

Temperature compensation provides compensation for any changes to the instrument's output signal due to internal instrument temperature variations. The effects of internal instrument temperature changes on the analyzer's subsystems and output have been empirically determined. This empirical data is used to compensate for any changes in temperature. This compensation can be used for special applications, or when operating the instrument outside the recommended temperature range. **Temperature Compensation** 

> When temperature compensation is on, the first line of the display shows the current internal instrument temperature (measured by a thermistor on

the Interface board). When temperature compensation is off, the first line of the display shows the factory standard temperature of 30 °C.

In the Main Menu, choose Instrument Controls > **Temperature Compensation**.

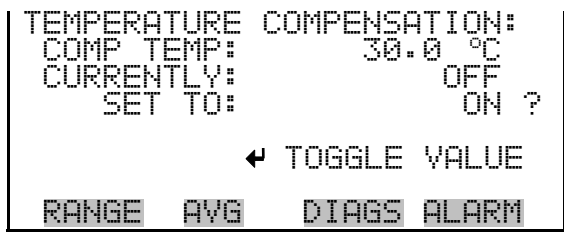

**Pressure Compensation** 

Pressure compensation provides compensation for any changes to the instrument's output signal due to reaction chamber pressure variations. The effects of reaction chamber pressure changes on the analyzer's subsystems and output have been empirically determined. This empirical data is used to compensate for any change in reaction chamber pressure.

When pressure compensation is on, the display represents the current pressure in the fluorescence chamber. When pressure compensation is off, the display shows the factory standard pressure of 750 mmHg.

In the Main Menu, choose Instrument Controls > **Pressure Compensation**.

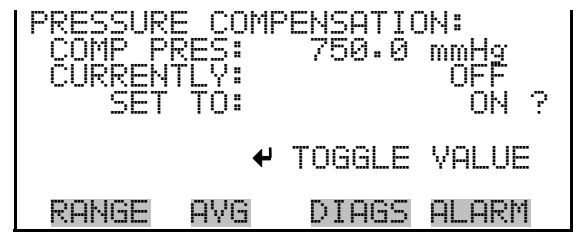

The Screen Contrast screen is used to change the contrast of the display. Values between 0 and 100% in increments of 5 are available. Changing the screen contrast may be necessary if the instrument is operated at extreme temperatures. **Screen Contrast** 

**Notes** The optimal contrast will change with changes in temperature. **▲** 

The optimal contrast will change from one LCD screen to another. If the LCD screen is replaced, the contrast may need to be reset. ▲

If the display contrast is not optimal, but the content on the screen is visible, select Instrument Controls > **Screen Contrast** and adjust the screen contrast. If the content on the screen is not visible, use the "set contrast" C-Link command to set screen contrast to mid range, then optimize the contrast. See "Contrast Levels" in the "C-Link Protocol Commands" appendix for more information on this command. ▲

In the Main Menu, choose Instrument Controls > **Screen Contrast**.

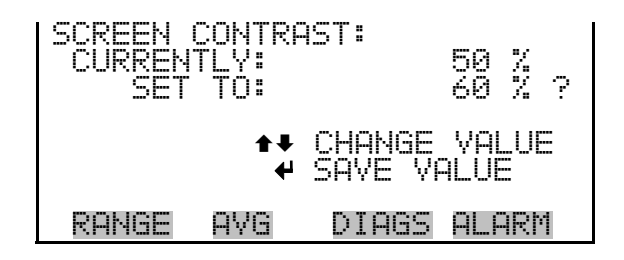

The Service Mode screen is used to turn the service mode on or off. The service mode locks out any remote actions and includes parameters and functions that are useful when making adjustments or diagnosing the instrument. The service (wrench) icon on the status bar is shown when service mode is on. For more information about the service mode, see "Service Menu" later in this chapter. **Service Mode** 

> **Note** The service mode should be turned off when finished because it prevents remote operation. ▲

In the Main Menu, choose Instrument Controls > **Service Mode**.

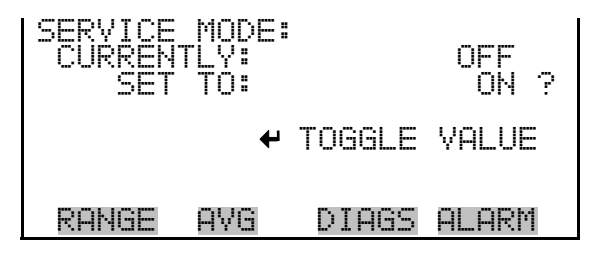

The Date/Time screen and allows the user to view and change the system date and time (24-hour format). The internal clock is powered by its own battery when instrument power is off. **Date/Time** 

In the Main Menu, choose Instrument Controls > **Date/Time**.

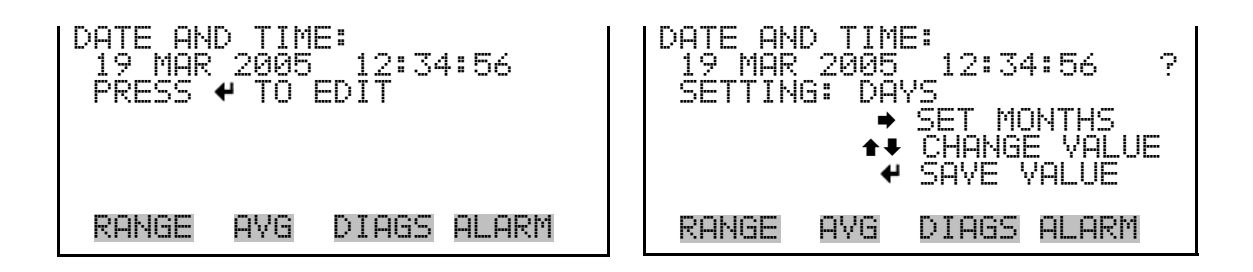

The Timezone screen is used to set the timezone for the NTP time server. This should be set to the timezone that the instrument is located in. If the exact timezone is not shown in the list, it may be entered via a CLINK command (see Appendix B). The selections are: UTC (GMT), EST (GMT+5), CST (GMT+6), MST (GMT+7), PST (GMT+8), YST (GMT+9), HST (GMT+10), NST (GMT+11), DLW (GMT+12), CET (GMT-1), EET (GMT-2), BST (GMT-3), DLT (GMT-4), ECH (GMT-5), FOX (GMT-6), GLF (GMT-7), CCT (GMT-8), JST (GMT-9), GST (GMT-10), LMA (GMT-11), DLE (GMT-12), EDT (GMT+5/4), CDT (GMT+6/5), MDT (GMT+7/6), and PDT (GMT+8/7) **Timezone** 

In the Main Menu, choose Instrument Controls > **Timezone**.

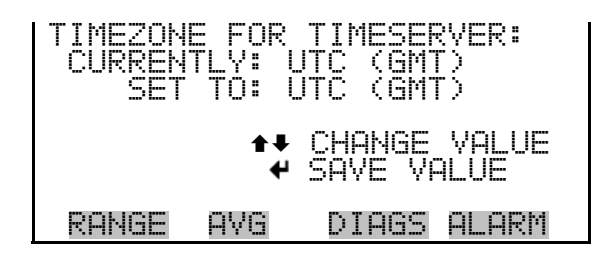

# **Diagnostics Menu**

The Diagnostics menu provides access to diagnostic information and functions. This menu is useful when troubleshooting the instrument. The analog input readings and analog input voltages are only displayed if the I/O expansion board option is installed.

In the Main Menu, choose **Diagnostics**.
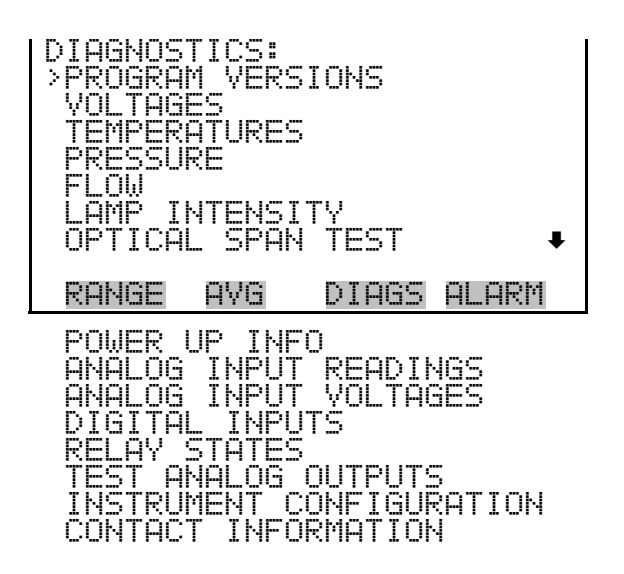

The Program Versions screen (read only) shows the version numbers of the programs installed. Prior to contacting the factory with any questions regarding the instrument, please note the product model program version numbers. **Program Versions** 

In the Main Menu, choose Diagnostics > **Program Versions**.

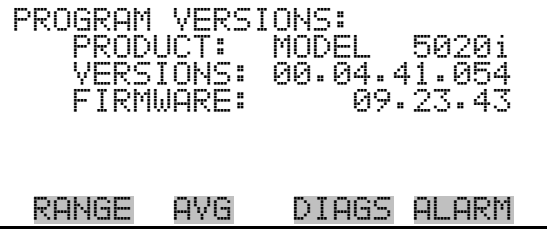

The Voltages menu displays the current diagnostic voltage readings. This screen enables the power supply to be quickly read for low or fluctuating voltages without having to use a voltage meter. The I/O board item is only displayed if the I/O expansion board is installed. **Voltages** 

In the Main Menu, choose Diagnostics > **Voltages**.

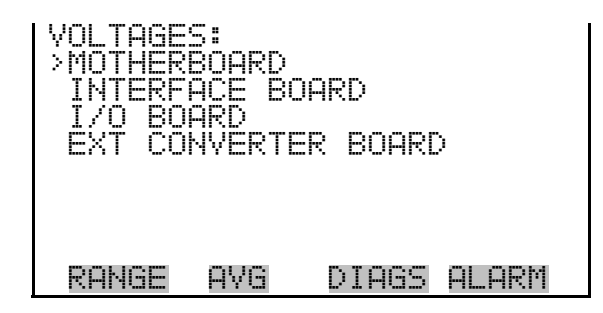

#### The Motherboard screen (read only) is used to display the current voltage readings on the motherboard. **Motherboard Voltages**

In the Main Menu, choose Diagnostics > Voltages > **Motherboard Voltages**.

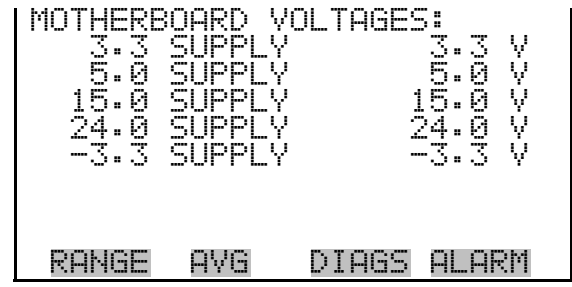

#### The Interface Board screen (read only) is used to display the current voltage readings on the interface board. **Interface Board Voltages**

In the Main Menu, choose Diagnostics > Voltages > **Interface Board Voltages**.

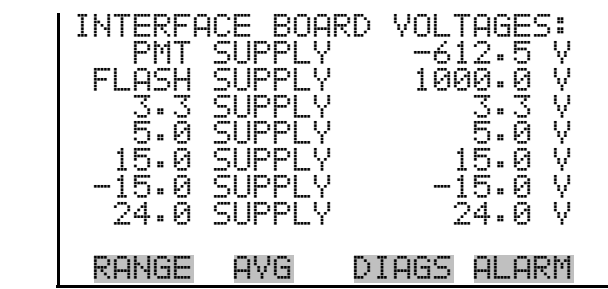

**I/O Board Voltages** The I/O Board screen (read only) is used to display the current voltage readings on the I/O expansion board. This menu is only accessible if the I/O expansion board is installed.

In the Main Menu, choose Diagnostics > Voltages > **I/O Board Voltages**.

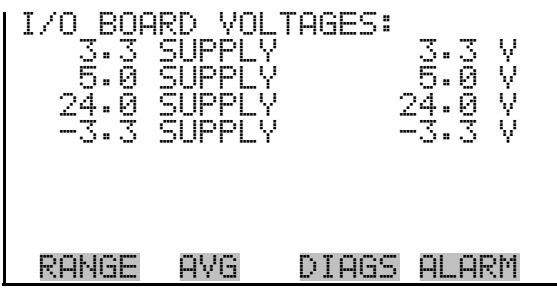

#### **External Converter Board**

The External Converter board screen (read only) is used to display the current voltage readings on the ext converter board.

In the Main Menu, choose Diagnostics > Voltages > **Ext Converter Board**.

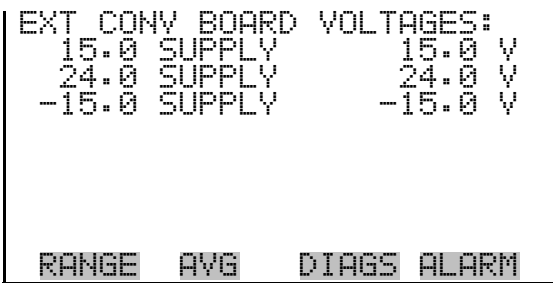

The Temperatures screen (read only) displays the current internal instrument temperature and chamber temperature. The internal temperature is the air temperature measured by a sensor located on the interface board. Ambient temperature is read from the 25-foot thermocouple that plugs into the converter rear panel EXTERNAL TEMP connector. The probe sensor is typically located outside the shelter. **Temperatures** 

In the Main Menu, choose Diagnostics > **Temperatures**.

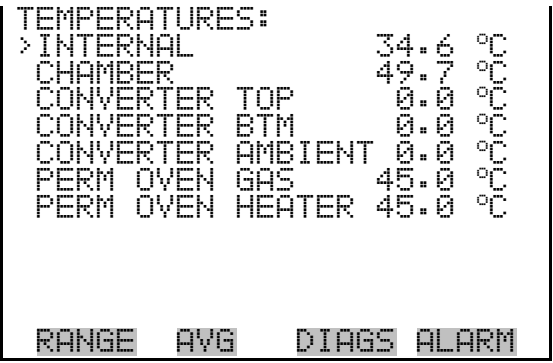

The Pressure screen (read only) displays the current optical bench pressure. The pressure is measured by a pressure transducer in-line with the optical bench. The ambient atmospheric pressure is read by a transducer located in the converter module. **Pressure** 

In the Main Menu, choose Diagnostics > **Pressure**.

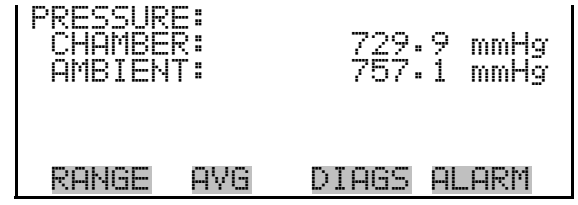

The Flows screen (read only) displays the current sample flow rate and the flow rate through the converter filter. The flows are measured by internal flow sensors. **Flow** 

In the Main Menu, choose Diagnostics > **Flow**.

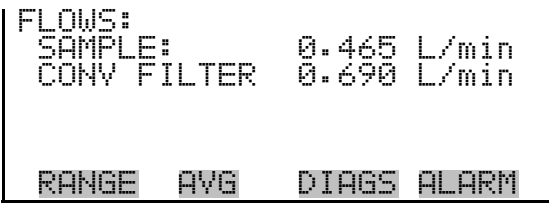

The Lamp Intensity screen (read only) displays the current lamp intensity in Hertz. Normally the intensity would read 90%, but this number will decrease over time as the lamp degrades. **Lamp Intensity** 

In the Main Menu, choose Diagnostics > **Lamp Intensity**.

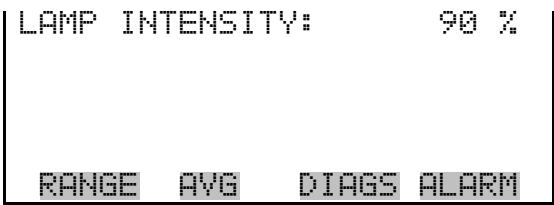

#### The Optical Span Test screen is used to turn the optical span test LED on or off, and displays the  $SO_2$  concentration reading. Within the fluorescence chamber is a light emitting diode (LED) which may be used to simulate a particular concentration of  $SO_2$ . It is designed to provide a quick and easy way of checking the optics and electronics for span drift or other problems. **Optical Span Test**

In the Main Menu, choose Diagnostics > **Optical Span Test**.

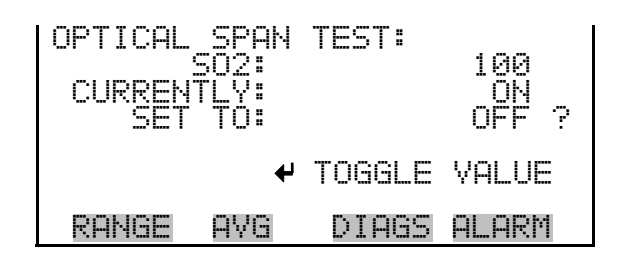

#### The Power Up Info screen (read only) displays the time and date that the analyzer was last turned ON. **Power Up Info**

In the Main Menu, choose Diagnostics > **Power Up Info**.

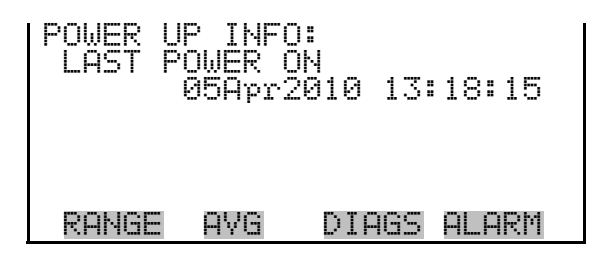

## **Analog Input Readings**

The Analog Input Readings screen (read only) displays the 8 current userscaled analog readings (if the I/O expansion board option is installed).

In the Main Menu, choose Diagnostics > **Analog Input Readings**.

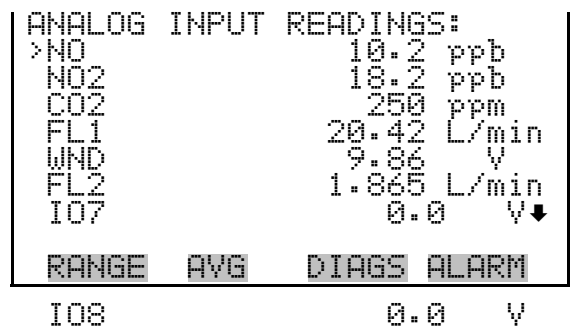

## **Analog Input Voltages**

The Analog Input Voltages screen (read only) displays the 8 raw analog voltage readings (if the I/O expansion board option is installed).

In the Main Menu, choose Diagnostics > **Analog Input Voltages**.

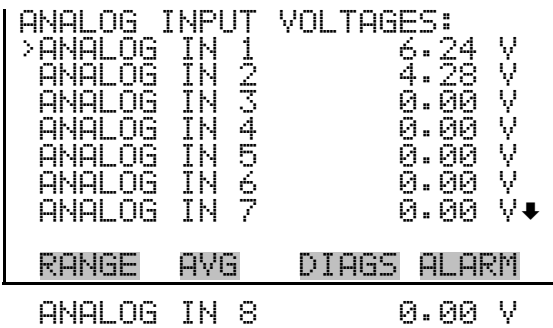

The Digital Inputs screen (read only) displays the state of the 16 digital inputs. Pull-ups are provided on all the inputs, so if nothing is connected they will read (1), if an input is brought to ground, it will read (0). **Digital Inputs** 

In the Main Menu, choose Diagnostics > **Digital Inputs**.

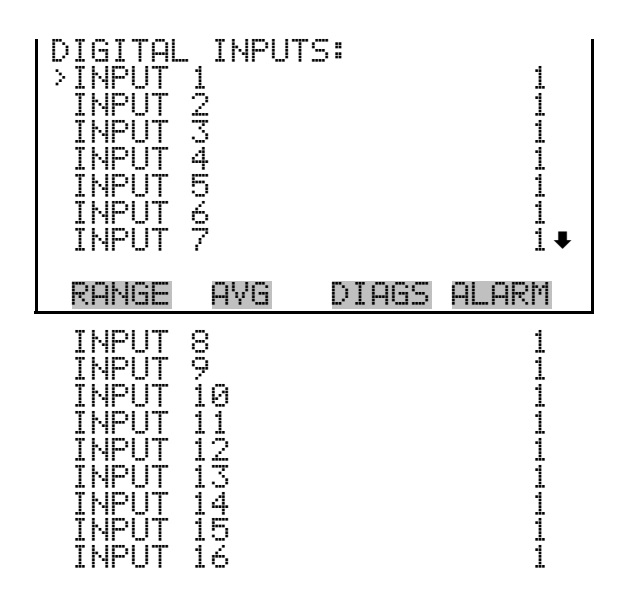

#### **Relay States**

The Relay States screen displays the state of the 10 digital outputs and allows toggling of the state to either on (1) or off (0). The relays are restored to their original states upon exiting this screen.

In the Main Menu, choose Diagnostics > **Relay States**.

Press  $\left( \right. \leftarrow \right)$  to toggle the relay state open and closed.

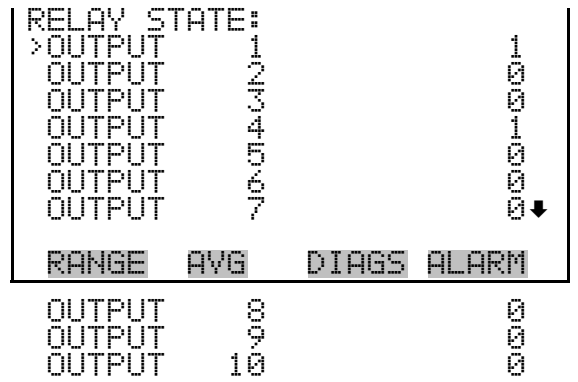

## **Test Analog Outputs**

The Test Analog Outputs menu contains a number of digital to analog converter (DAC) calibration items. Channel choices include all analog outputs, 6 voltage channels, and 6 current channels (if the I/O expansion board option is installed).

In the Main Menu, choose Diagnostics > **Test Analog Outputs**.

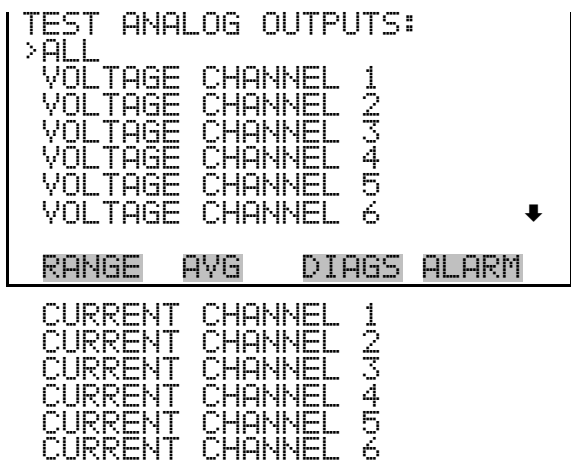

The Set Analog Outputs screen contains three choices: Set to full-scale, set to zero, or reset to normal. Full-scale sets the analog outputs to the fullscale voltage, zero sets the analog outputs to 0 volts, and normal operation. The example that follows shows the selected output state "ALL" is set to full-scale. **Set Analog Outputs** 

> In the Main Menu, choose Diagnostics > Test Analog Outputs > **ALL, Voltage Channel 1-6,** or **Current Channel 1-6**.

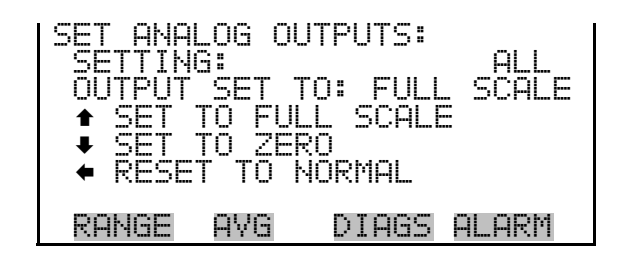

## **Instrument Configuration**

The Instrument Configuration screen displays information on the hardware configuration of the instrument.

In the Main Menu, choose Diagnostics > **Instrument Configuration**.

**Note** If the analyzer is in service mode, pressing  $\left( \right. \leftarrow \right)$  on the item will toggle it yes or no (with the exception of auto calibration, which may only be enabled at the factory). ▲

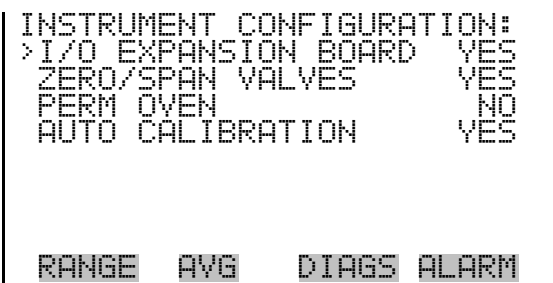

**Contact Information** 

The Contact Information screen displays the customer service information. In the Main Menu, choose Diagnostics > **Contact Information**.

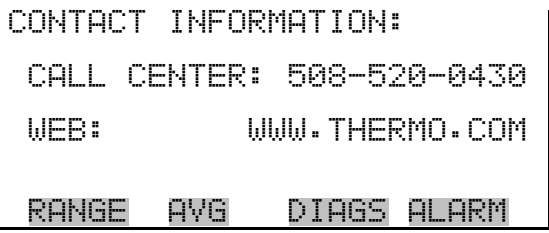

**Alarms Menu** 

The alarms menu displays a list of items that are monitored by the analyzer. If any alarms are active, the alarm (bell) icon is displayed on the right side of the status bar. If the item being monitored goes outside the lower or upper limit, the status of that item will go from "OK" to either "LOW" or "HIGH", respectively. If the alarm is not a level alarm, the status will go from "OK" to "FAIL". The number of alarms detected is displayed to

indicate how many alarms have occurred. If no alarms are detected, the number zero is displayed.

To see the actual reading of an item and its minimum and maximum limits, move the cursor to the item and press  $[$   $\leftarrow$   $]$ .

Items displayed are determined by the options installed. The motherboard status, interface board status, and I/O expansion board status (if installed) indicates that the power supplies are working and connections are successful. There are no setting screens for these alarms.

In the Main Menu, choose **Alarms**.

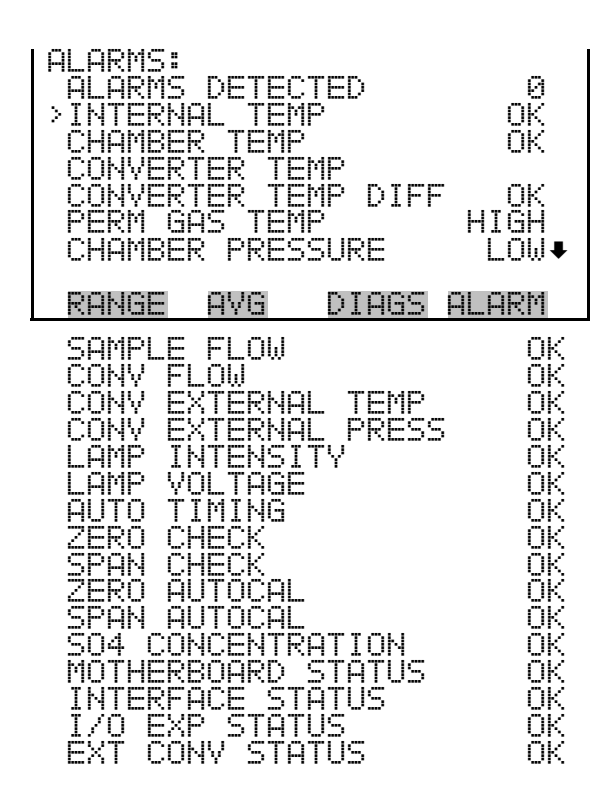

**Internal Temperature** 

The internal temperature screen displays the current temperature being measured by a sensor located on the analyzer interface board, and sets the minimum and maximum alarm limits. Acceptable alarm limits range from 8 to 47  $\degree$ C. The alarm (bell) icon appears in status bar on the Run screen and in the Main Menu.

In the Main Menu, choose Alarms > **Internal Temp**.

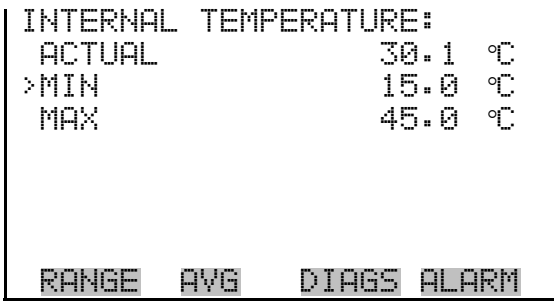

#### **Min and Max Internal Temperature Limits**

The Minimum Internal Temperature alarm limit screen is used to change the minimum internal temperature alarm limit. The minimum and maximum internal temperature screens function the same way.

In the Main Menu, choose Alarms > Internal Temp > **Min** or **Max**.

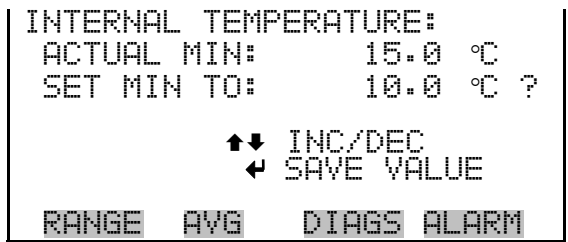

The Chamber Temperature screen displays the current chamber temperature which is measured by a sensor located on the bottom surface of the analyzer's optical bench, and sets the minimum and maximum alarm limits. The chamber temperature is regulated at  $45.0$  °C. Acceptable alarm limits range from 43 to 47 °C. If the chamber temperature reading goes beyond either the minimum or maximum limit, an alarm is activated and the alarm (bell) icon appears in status bar on the Run screen and in the Main Menu. **Chamber Temperature** 

In the Main Menu, choose Alarms > **Chamber Temp**.

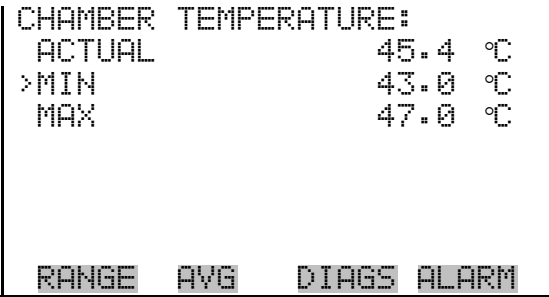

#### **Min and Max Chamber Temperature Limits**

The Minimum Chamber Temperature alarm limit screen is used to change the minimum chamber temperature alarm limit. The minimum and maximum internal temperature screens function the same way.

In the Main Menu, choose Alarms > Chamber Temp > **Min** or **Max**.

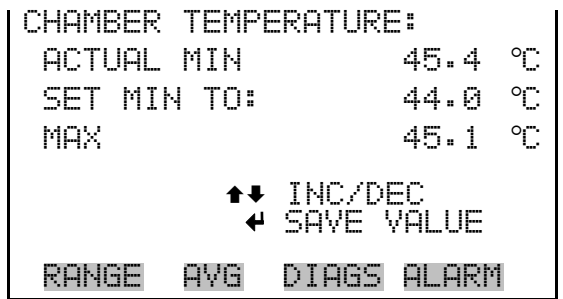

## **Converter Temperature**

The Converter Temperature screen is used to view and set the converter temperature alarm parameters. If the converter temperature reading goes beyond either the minimum or maximum limit, an alarm is activated and the alarm (bell) icon appears in status bar on the Run screen and in the Main Menu.

In the Main Menu, choose Alarms > **Converter Temp**.

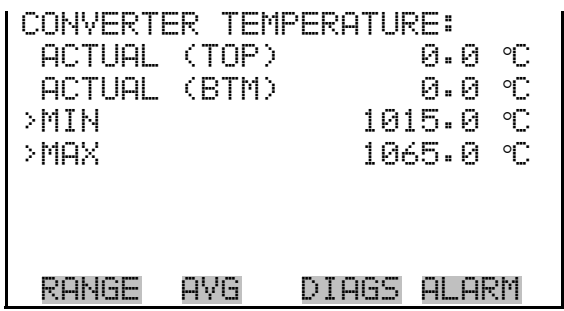

**Min and Max Converter Temperature Limits**  The Minimum Converter Temperature alarm limit screen is used to change the minimum converter temperature alarm limit. The minimum and maximum internal temperature screens function the same way.

In the Main Menu, choose Alarms > Converter Temp > **Min** or **Max**.

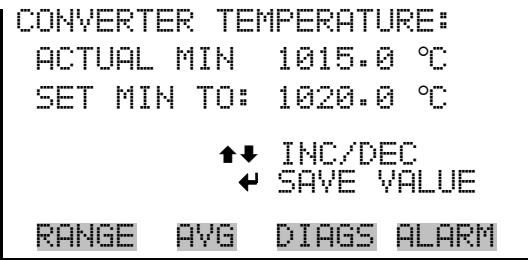

# **Converter Temperature Differential**

The Converter Temperature Differential is a read-only parameter that indicates the temperature difference between the upper half and lower half of the converter heater. An alarm shows FAIL if the difference between the top and bottom is greater than  $125 \text{ °C}$ .

# **Permeation Oven Gas Temperature**

The Permeation Oven Gas Temperature screen displays the current permeation oven gas temperature and sets the minimum and maximum alarm limits. Acceptable alarm limits range from 25.00 to 50.00 °C. If the temperature reading goes beyond either the minimum or maximum limit, an alarm is activated. The word "ALARM" appears in the Run screen and in the Main Menu.

In the Main Menu, choose Alarms > **Perm Gas Temp**.

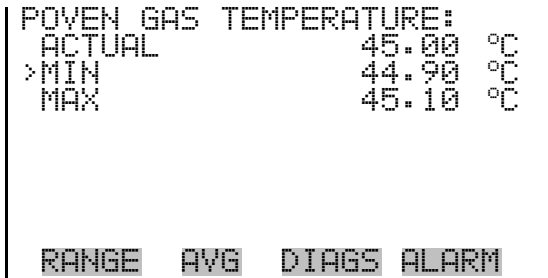

## **Min and Max Permeation Oven Temperature Limits**

The Minimum Permeation Oven Gas Temperature alarm limit screen is used to change the minimum temperature alarm limit. The minimum and maximum permeation gas temperature screens function the same way.

In the Main Menu, choose Alarms > Perm Gas Temp > **Min** or **Max**.

**Operation**  Alarms Menu

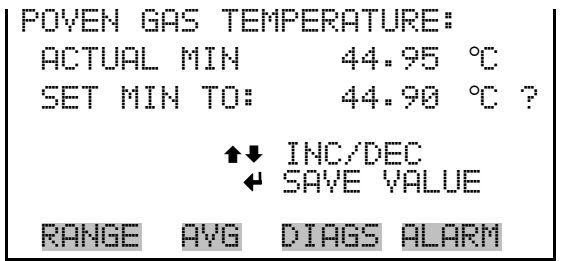

**Chamber Pressure** 

The Pressure screen displays the current reaction chamber pressure reading and sets the minimum and maximum alarm limits. The pressure is read by a transducer located in the sample line just downstream of the optical bench. The chamber pressure typically runs slightly below atmospheric. Acceptable alarm limits range from 400 to 1000 mmHg. If the pressure reading goes beyond either the minimum or maximum limit, an alarm is activated and the alarm (bell) icon appears in status bar on the Run screen and in the Main Menu.

In the Main Menu, choose Alarms > **Pressure**.

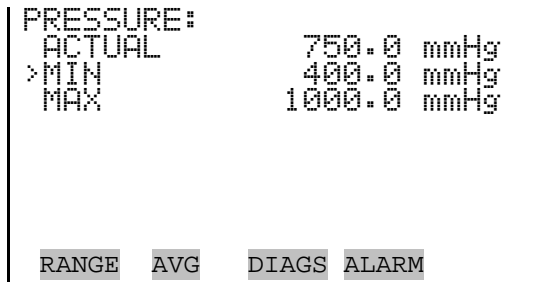

The Minimum Pressure alarm limit screen is used to change the minimum pressure alarm limit. The minimum and maximum pressure screens function the same way. **Min and Max Pressure Limits** 

In the Main Menu, choose Alarms > Pressure > **Min** or **Max**.

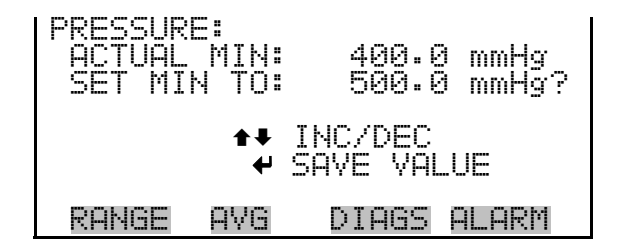

#### The Sample Flow screen displays the current sample flow reading and sets the minimum and maximum alarm limits. Acceptable alarm limits range **Sample Flow**

from 0 to 2.5 L/min. If the sample flow reading goes beyond either the minimum or maximum limit, an alarm is activated and the alarm (bell) icon appears in status bar on the Run screen and in the Main Menu. Sample flow is measured by a sensor located downstream of the optical bench and typically ranges from 0.450 to 0.550 L/min.

In the Main Menu, choose Alarms > **Sample Flow**.

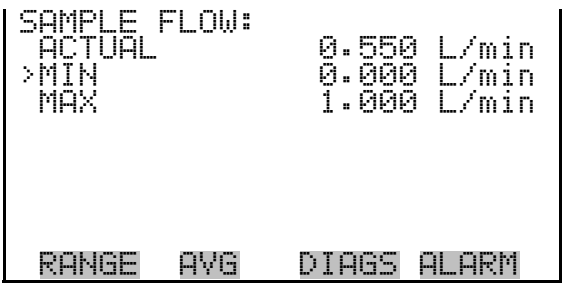

## **Min and Max Sample Flow Limits**

The Minimum Sample Flow alarm limit screen is used to change the minimum sample flow alarm limit. The minimum and maximum sample flow screens function the same way.

In the Main Menu, choose Alarms > Sample Flow > **Min** or **Max**.

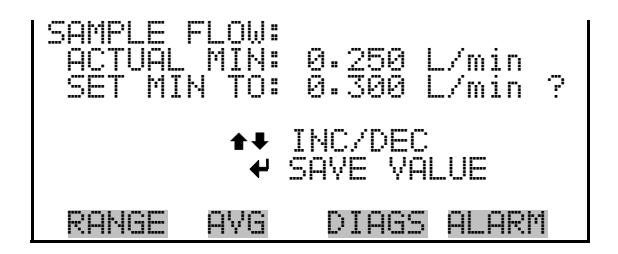

The Converter Filter Flow screen displays the current converter filter flow reading and sets the minimum and maximum alarm limits. Acceptable alarm limits range from 0 to 2.5 L/min. If the converter filter flow reading goes beyond either the minimum or maximum limit, an alarm is activated. The word "ALARM" appears in the Run screen and in the Main Menu. **Converter Flow** 

In the Main Menu, choose Alarms > **Conv Flow**.

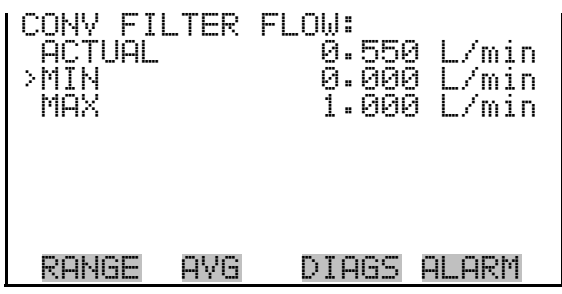

## **Min and Max Converter Flow Limits**

The Minimum Sample Flow alarm limit screen is used to change the minimum sample flow alarm limit. The minimum and maximum sample flow screens function the same way.

In the Main Menu, choose Alarms > Conv Flow > **Min** or **Max**.

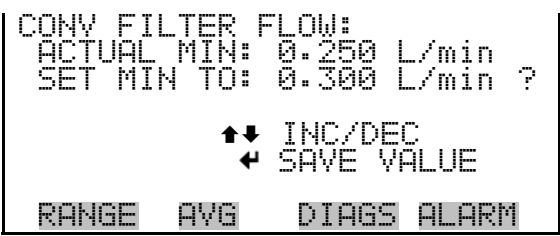

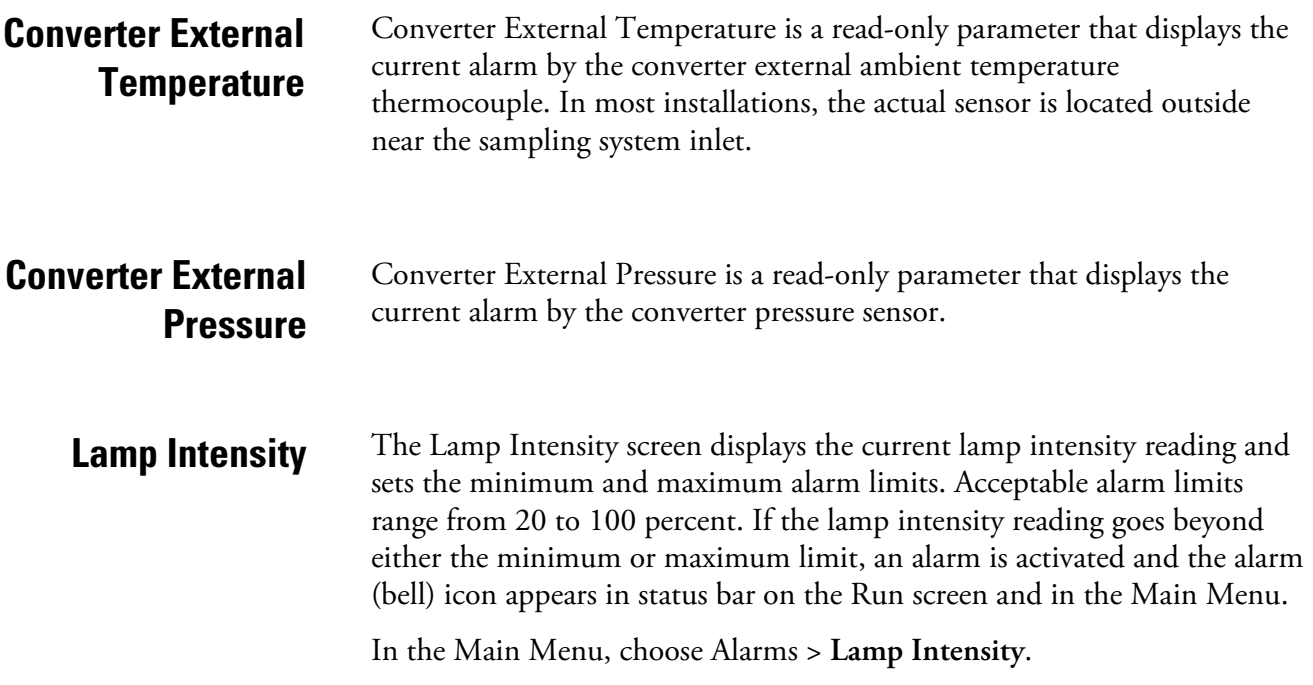

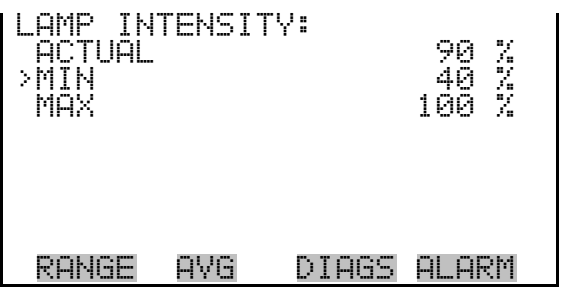

The Minimum Lamp Intensity alarm limit screen is used to change the minimum lamp intensity alarm limit. The minimum and maximum lamp intensity screens function the same way. **Min and Max Lamp Intensity Limits** 

In the Main Menu, choose Alarms > Lamp Intensity > **Min** or **Max**.

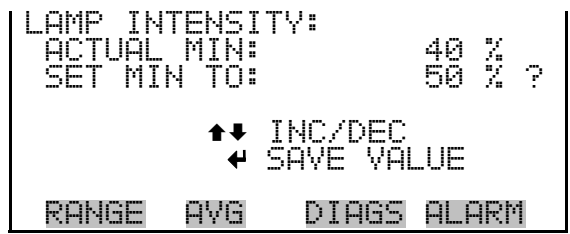

The Lamp Voltage screen displays the current lamp voltage and sets the minimum and maximum alarm limits. Acceptable alarm limits range from 500 to 1200 volts. If the lamp voltage goes beyond either the minimum or maximum limit, an alarm is activated and the alarm (bell) icon appears in status bar on the Run screen and in the Main Menu. **Lamp Voltage** 

In the Main Menu, choose Alarms > **Lamp Voltage**.

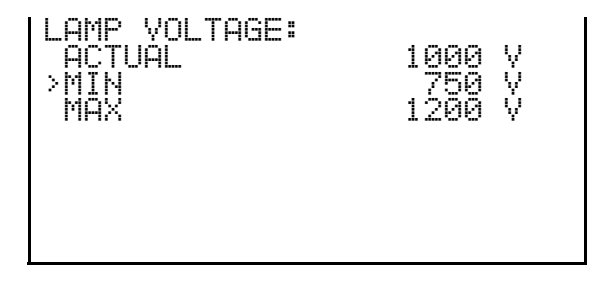

## **Min and Max Lamp Voltage Limits**

The Minimum Lamp Voltage alarm limit screen is used to change the minimum lamp voltage alarm limit. The minimum and maximum lamp voltage screens function the same way.

In the Main Menu, choose Alarms > Lamp Voltage > **Min** or **Max**.

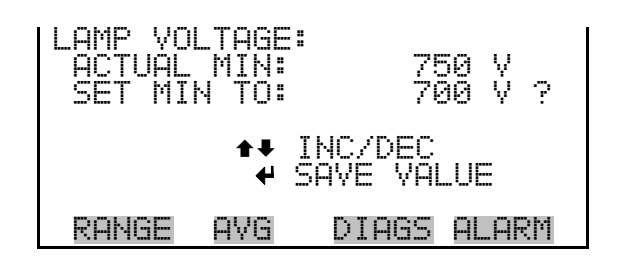

Auto Timing is a read-only parameter that shows FAIL if the measurement timing valves are not properly set. See Measurement Timing menu items for more details on the proper time setting. **Auto Timing** 

**Zero and Span Check** 

The Zero and Span Check screen allows the user to view the status of the most recent zero/span checks and set the maximum check offsets. An alarm will be triggered if a zero or span check indicates drift that exceeds the offset value. The zero and span check screens are visible only if the zero/span check option is enabled. Their functions are similar.

In the Main Menu, choose Alarms > **Zero** or **Span Check**.

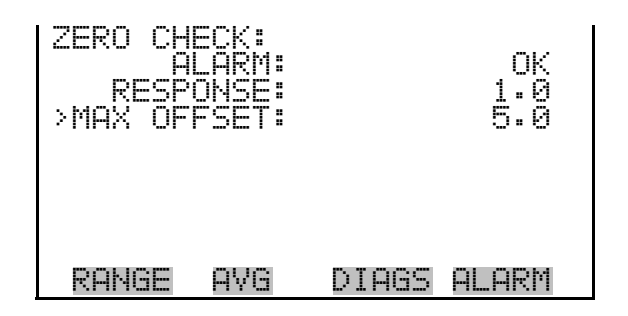

**Max Zero and Span Offset** 

The Max Zero Check Offset screen is used to change the maximum zero check offset. The maximum zero and span offset screens function the same way.

In the Main Menu, choose Alarms > Zero or Span Check > **Max Offset**.

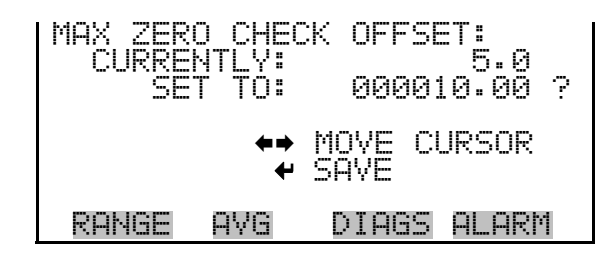

# **Zero and Span Auto Calibration**

The Zero and Span Auto Calibration screens (read only) allow the user to view the status of the most recent auto background calibration or span calibrations. The zero and span auto calibration screens are visible only if the zero/span check option is enabled and the zero or span cal reset function is enabled.

In the Main Menu, choose Alarms > **Zero** or **Span Autocal**.

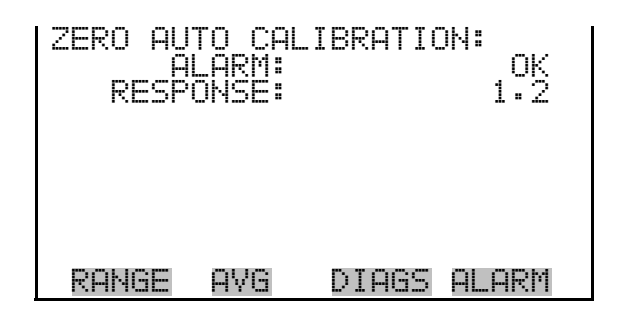

## **SO4 Concentration**

The  $SO_4$  Concentration screen displays the current  $SO_4$  concentration and sets the maximum alarm limit. Acceptable alarm limits range from 0 to 1000 ppb or 2000  $\mu$ g/m<sup>3</sup>. The minimum alarm may be programmed as a floor trigger (alarm is triggered when the concentration falls below the minimum value) or a ceiling trigger (alarm is triggered when the concentration goes above the minimum value). If the  $SO_4$  concentration goes beyond either the minimum or maximum limit, an alarm is activated and the alarm (bell) icon appears in status bar on the Run screen and in the Main Menu.

In the Main Menu, choose Alarms > **SO4 Concentration**.

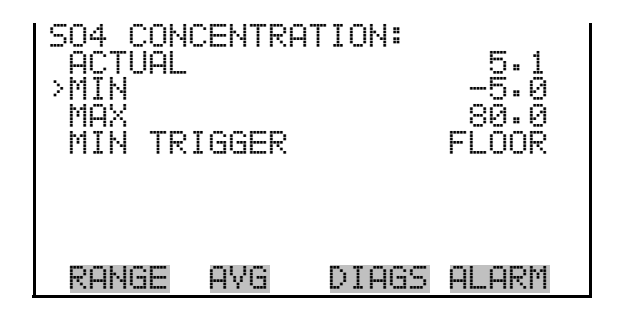

#### **Min and Max SO4 Concentration Limits**

The Minimum  $SO_4$  Concentration alarm limit screen is used to change the minimum SO4 concentration alarm limit. The minimum and maximum SO4 concentration alarm limit screens function the same way.

In the Main Menu, choose Alarms > SO4 Concentration> **Min** or **Max**.

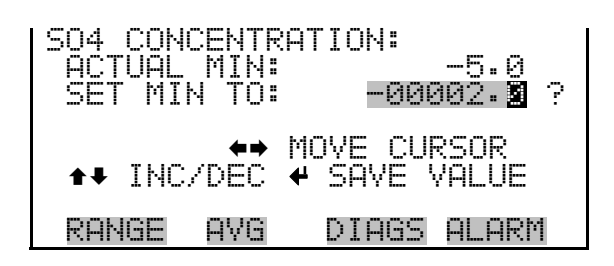

The Minimum Trigger screen allows the user to view and set the SO<sub>4</sub> concentration alarm trigger type to either floor or ceiling. The minimum alarm may be programmed as a floor trigger (alarm is triggered when the concentration falls below the minimum value) or a ceiling trigger (alarm is triggered when the concentration goes above the minimum value). **Min Trigger** 

In the Main Menu, choose Alarms > SO4 Concentration > **Min Trigger**.

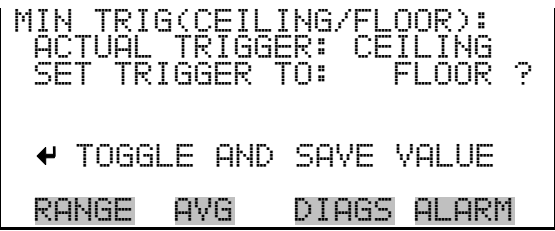

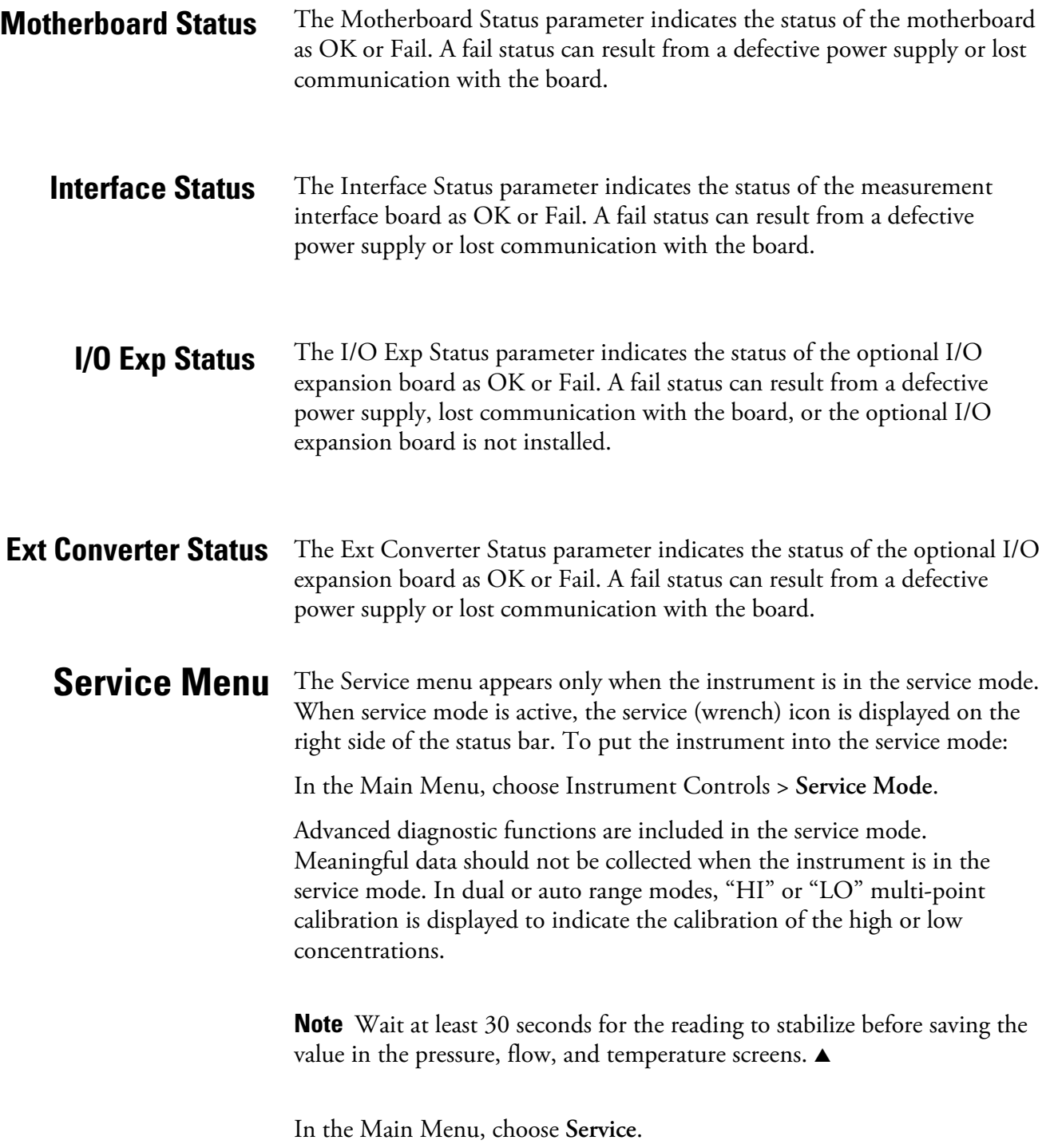

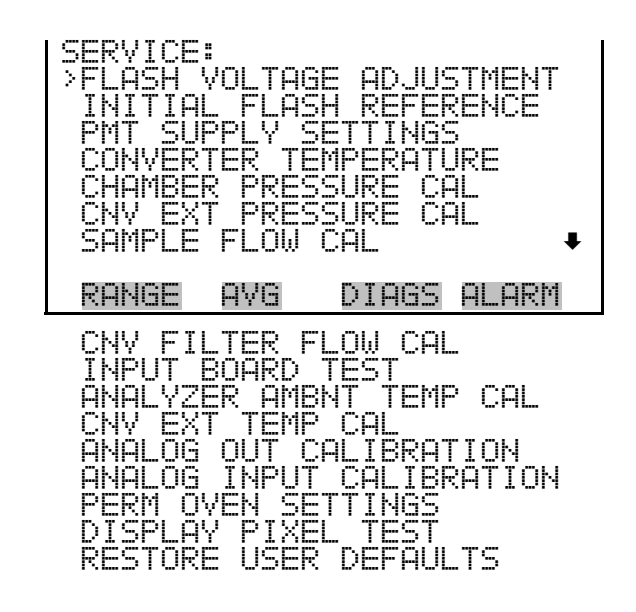

The Flash Voltage Adjustment screen allows the user to manually adjust the flasher supply voltage. The flash voltage adjustment screen is visible only when the instrument is in service mode. For more information on the service mode, see "Service Mode" earlier in this chapter. **Flash Voltage Adjustment** 

> **Note** This adjustment should only be performed by an instrument service technician. ▲

In the Main Menu, choose Service > **Flash Voltage Adjustment**.

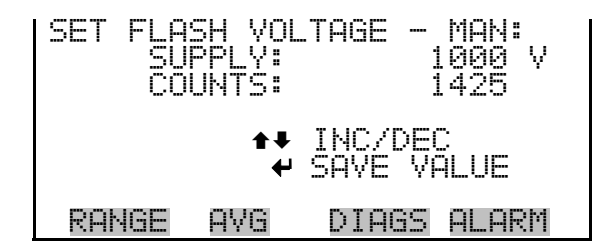

## **Initial Flash Reference**

The Initial Flash Reference allows the user to view and set the initial flash reference. The initial flash reference screen is visible only when the instrument is in service mode. For more information on the service mode, see "Service Mode" earlier in this chapter.

**Note** This adjustment should only be performed by an instrument service technician. ▲

In the Main Menu, choose Service > **Initial Flash Reference**.

```
SET INITIAL FLASH REF: 
   CURRENT REF: 1.50 V 
\bullet SAVE CURRENT REF VOLTS \overline{\phantom{a}} AS INITIAL 
RANGE AVG DIAGS
```
## **PMT Supply Settings**

The Set PMT Voltage screen is used to manually adjust the PMT supply voltage. The PMT voltage adjustment is visible only when the instrument is in service mode. For more information on the service mode, see "Service Mode" earlier in this chapter.

**Note** This adjustment should only be performed by an instrument service technician. ▲

In the Main Menu, choose Service > **PMT Supply Settings**.

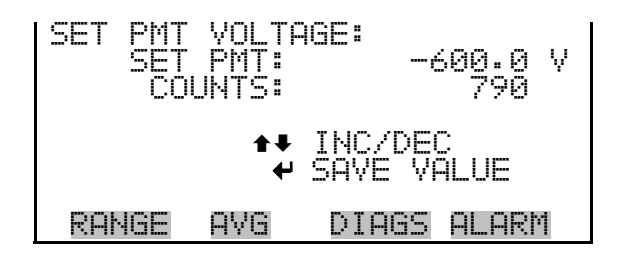

#### The Converter Temperature screen allows the user to adjust the temperature of the  $SO_4$  to  $SO_2$  converter. The converter temperature is in degrees Celsius, and can be set to any value between 900 ºC and 1050 ºC. **Converter Temperature**

**Note** Wait at least 30 seconds for the reading to stabilize before saving the value in the pressure, flow, and temperature screens. ▲

In the Main Menu, choose Service > **Converter Temperature**.

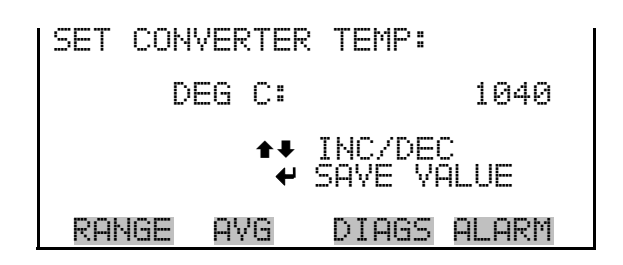

# **Chamber Pressure Calibration**

The Chamber Sensor Calibration menu is used to calibrate the pressure sensor to zero, span, or restore factory default values. The pressure calibration is visible only when the instrument is in service mode. For more information on the service mode, see "Service Mode" earlier in this chapter.

The pressure sensor's zero counts and span slope are displayed on the menu.

**Note** This adjustment should only be performed by an instrument service technician. ▲

In the Main Menu, choose Service > **Chamber Pressure Cal**.

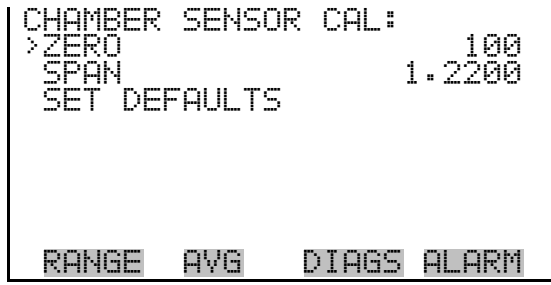

**Calibrate Pressure Zero** The Calibrate Pressure Zero screen calibrates the pressure sensor at zero pressure.

> **Note** A vacuum pump must be connected to the pressure sensor before performing the zero calibration. ▲

In the Main Menu, choose Service > Chamber Pressure Cal > **Zero**.

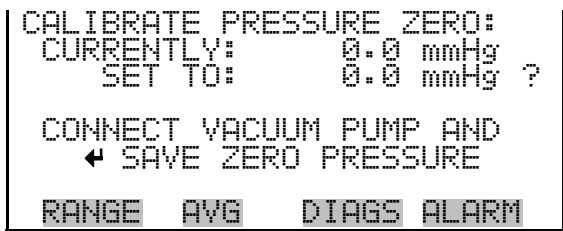

The Calibrate Pressure Span screen allows the user to view and set the pressure sensor calibration span point. **Calibrate Pressure Span** 

> **Note** The plumbing going to the pressure sensor should be disconnected so the sensor is reading ambient pressure before performing the span calibration. The operator should use an independent barometer to measure the ambient pressure and enter the value on this screen before calibrating. ▲

In the Main Menu, choose Service > Chamber Pressure Cal > **Span**.

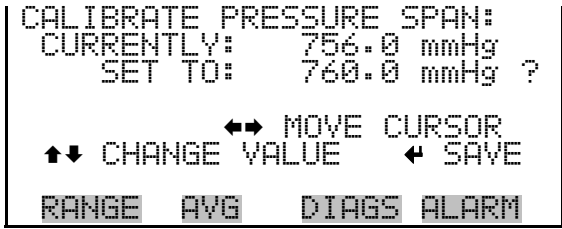

#### **Restore Default Pressure Calibration**

The Restore Default Pressure Calibration screen allows the user to reset the configuration values to factory defaults.

In the Main Menu, choose Service > Chamber Pressure Cal > **Set Defaults**.

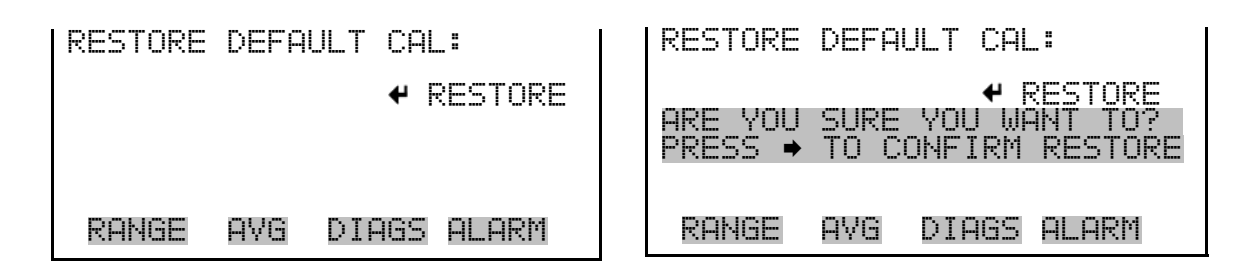

# **Converter External Pressure Calibration**

The Converter External Sensor Calibration menu is used to calibrate the converter external pressure sensor to zero, span, or restore factory default values. The pressure calibration is visible only when the instrument is in service mode. For more information on the service mode, see "Service Mode" earlier in the chapter.

**Note** This adjustment should only be performed by an instrument service technician. ▲

In the Main Menu, choose Service > **Cnv Ext Pressure Cal**.

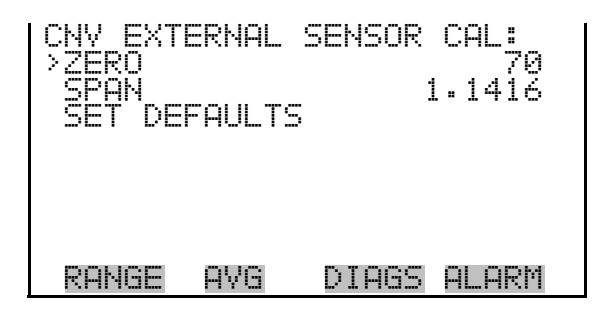

The Calibrate Converter Pressure Zero screen calibrates the converter pressure sensor at zero pressure. **Calibrate Converter Pressure Zero** 

> **Note** A vacuum pump must be connected to the pressure sensor before performing the zero calibration. ▲

In the Main Menu, choose Service > Cnv Ext Pressure Cal > **Zero**.

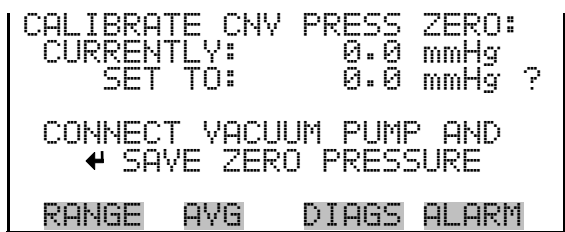

#### The Calibrate Converter Pressure Span screen allows the user to view and set the converter pressure sensor calibration span point. **Calibrate Converter Pressure Span**

**Note** The plumbing going to the pressure sensor should be disconnected so the sensor is reading ambient pressure before performing the span calibration. The operator should use an independent barometer to measure the ambient pressure and enter the value on this screen before calibrating. ▲

In the Main Menu, choose Service > Cnv Ext Pressure Cal > **Span**.

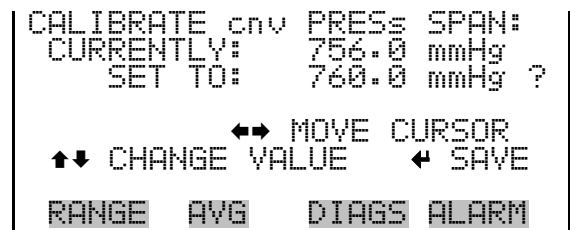

#### **Restore Default Pressure Calibration**

The Restore Default Pressure Calibration screen allows the user to reset the configuration values to factory defaults.

In the Main Menu, choose Service > Cnv Ext Pressure Cal > **Set Defaults**.

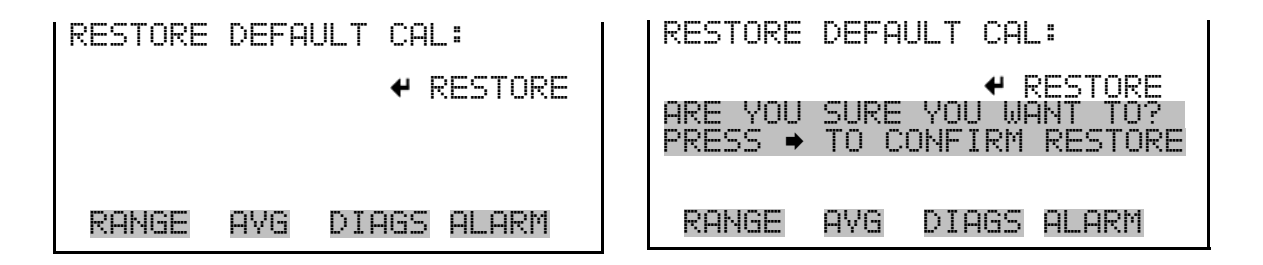

## **Sample Flow Calibration**

The Sample Flow Sensor Cal menu is used to calibrate the flow sensor to zero, span, or restore factory default values. The flow calibration is visible only when the instrument is in service mode. For more information on the service mode, see "Service Mode" earlier in the chapter.

**Note** Wait at least 30 seconds for the reading to stabilize before saving the value in the pressure, flow, and temperature screens. ▲

**Note** This adjustment should only be performed by an instrument service technician. ▲

In the Main Menu, choose Service > **Sample Flow Cal**.

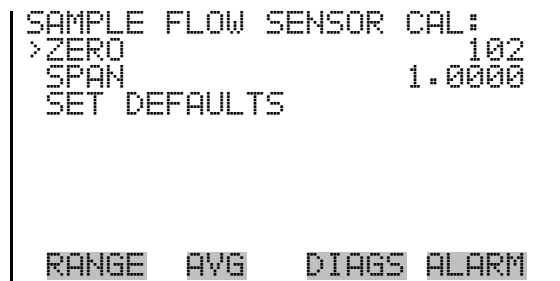

**Calibrate Sample Flow Zero** 

The Calibrate Sample Flow Zero screen calibrates the flow sensor at zero flow.

**Note** The pump must be disconnected before performing the zero calibration. ▲

In the Main Menu, choose Service > Flow Calibration > **Zero**.

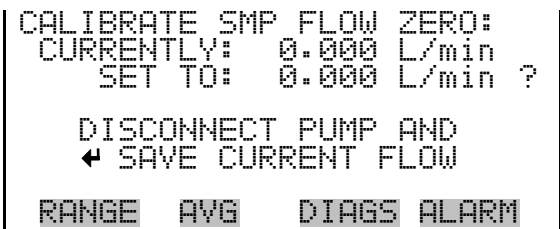

The Calibrate Sample Flow Span screen allows the user to view and set the flow sensor calibrate span point. **Calibrate Sample Flow Span** 

> **Note** An independent flow sensor is required to read the flow, then the operator enters the flow value on this screen to perform the calibration. ▲

In the Main Menu, choose Service > Flow Calibration > **Span**.

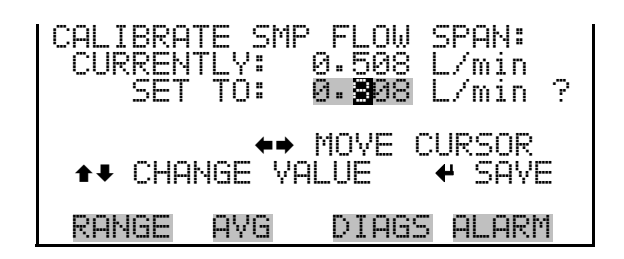

The Restore Default Flow Calibration screen allows the user to reset the configuration values to factory defaults. **Restore Default Flow Calibration**

In the Main Menu, choose Service > Flow Calibration > **Set Defaults**.

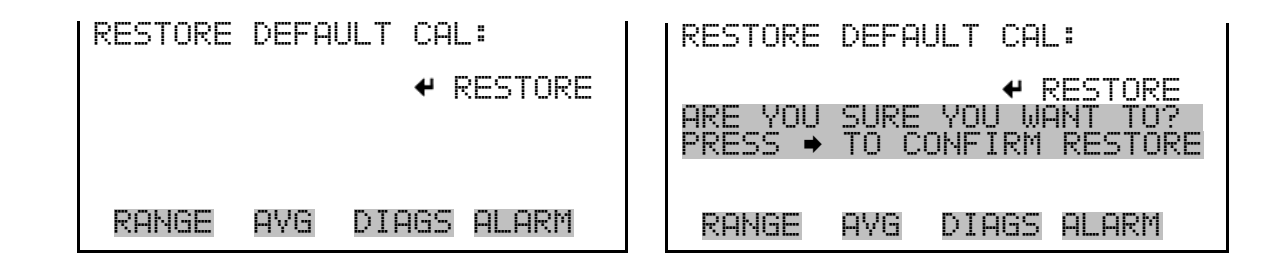

**Converter Filter Flow Calibration** 

The Converter Flow Sensor Calibration menu is used to calibrate the converter filter flow sensor to zero, span, or restore factory default values. The converter filter flow calibration is visible only when the instrument is in service mode. For more information on the service mode, see "Service Mode" earlier in the chapter.

**Note** This adjustment should only be performed by an instrument service technician. ▲

In the Main Menu, choose Service > **Cnv Filter Flow Cal**.

CONV FLOW SENSOR CAL: >ZERO 102 SPAN 1.0000 SET DEFAULTS RANGE AVG DIAGS ALARM

## **Calibrate Converter Flow Zero**

The Calibrate Converter Flow Zero screen calibrates the converter filter flow sensor at zero flow.

**Note** The pump must be disconnected before performing the zero calibration. ▲

In the Main Menu, choose Service > Cnv Filter Flow Cal > **Zero**.

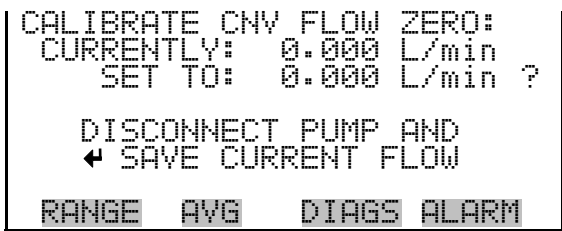

The Calibrate Converter Flow Span screen allows the user to view and set the converter filter flow sensor calibrate span point. **Calibrate Converter Flow Span**

> **Note** An independent flow sensor is required to read the flow, then the operator enters the flow value on this screen to perform the calibration. ▲

In the Main Menu, choose Service > Cnv Filter Flow Cal > **Span**.

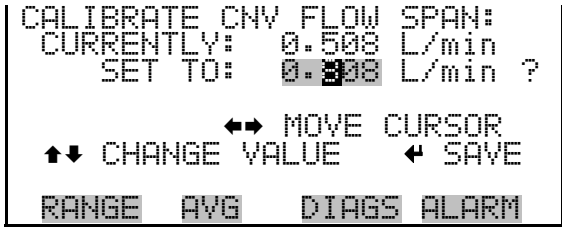

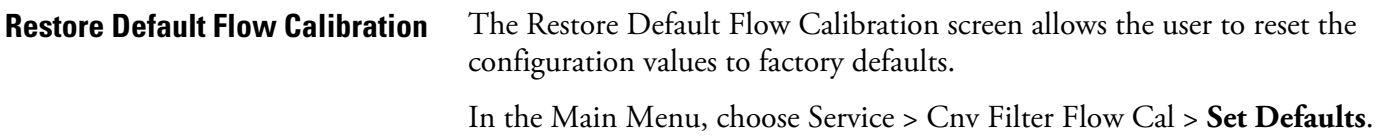

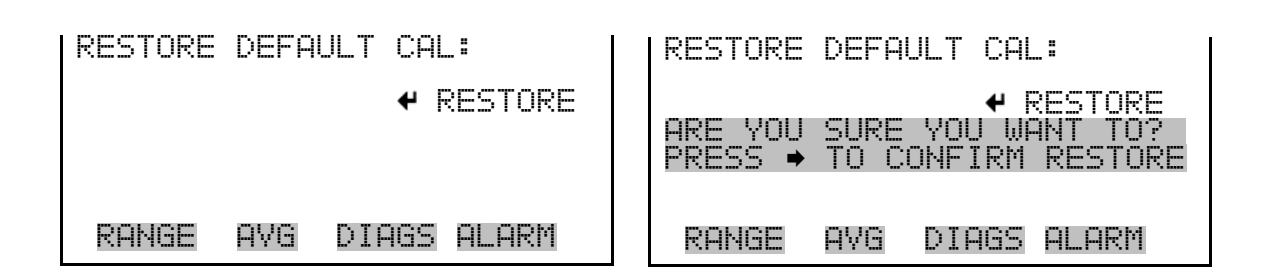

The Input Board Test screen is used to manually view the input board gain. The input board test is visible only when the instrument is in service mode. For more information on the service mode, see "Service Mode" earlier in the chapter. **Input Board Test** 

> **Note** This adjustment should only be performed by an instrument service technician. ▲

In the Main Menu, choose Service > **Input Board Test**.

GAIN 1 - MANUAL: ? FREQ = : 0 CHG GAIN RANGE AVG DIAGS ALARM

**Analyzer Ambient Temperature Calibration** 

The Cal Analyzer Temp screen allows the user to view and set the analyzer ambient temperature sensor calibration. The analyzer ambient temperature sensor (thermistor) is located on the measurement interface board and measures the temperature within the analyzer enclosure (**Figure 7–15**). The temperature calibration is visible only when the instrument is in service mode. For more information on the service mode, see "Service Mode" earlier in the chapter.

**Note** Wait at least 30 seconds for the reading to stabilize before saving the value in the pressure, flow, and temperature screens. ▲

**Note** This adjustment should only be performed by an instrument service technician. ▲

In the Main Menu, choose Service > **Analyzer Ambnt Temp Cal**.

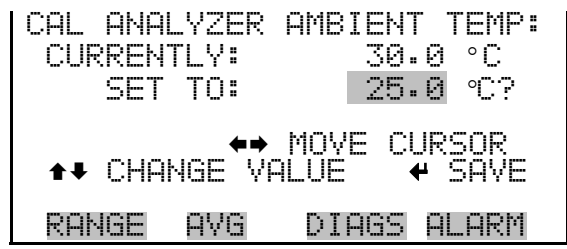

## **Converter External Temperature Calibration**

The Cal Conv External Temp screen allows the user to view and set the converter external temperature sensor calibration. The converter external temperature sensor plugs into the converter rear panel EXTERNAL TEMP connector. The sensor end of this thermocouple is typically located outside the shelter close to sample inlet. The temperature calibration is visible only when the instrument is in service mode. For more information on the service mode, see "Service Mode" earlier in the chapter.

**Note** This adjustment should only be performed by an instrument service technician. ▲

In the Main Menu, choose Service > **Cnv Extnl Temp Cal**.

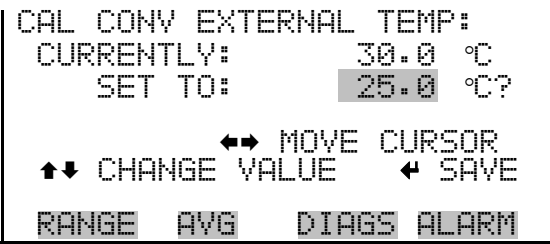

# **Analog Output Calibration**

The Analog Output Calibration menu is a selection of analog output to calibrate, and allows the user to select the calibration action zero or span. The analog output calibration is visible only when the instrument is in

service mode. For more information on the service mode, see "Service Mode" earlier in the chapter.

**Notes** This adjustment should only be performed by an instrument service technician. ▲

Current channels are visible only if the I/O expansion board is installed. ▲

In the Main Menu, choose Service > Analog Output Calibration > **Voltage Channel 1-6** or **Current Channel 1-6**.

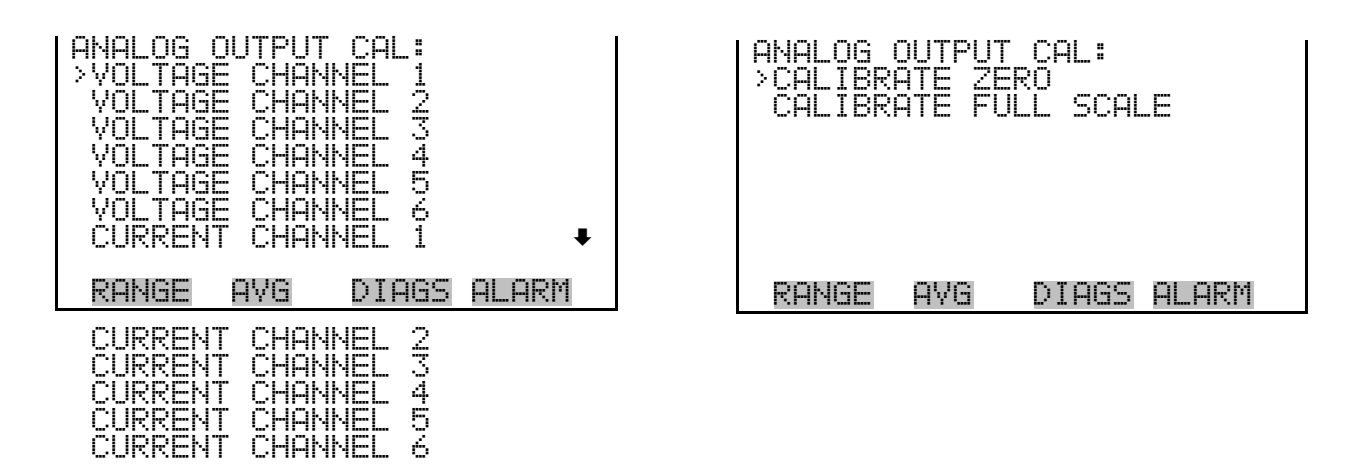

**Analog Output Calibrate Zero** 

The Analog Output Calibrate Zero screen allows the user to calibrate the zero state of the selected analog output. The operator must connect a meter to the output and adjust the output until it reads 0.0 V on the meter.

In the Main Menu, choose Service > Analog Output Calibration > Selected Channel > **Calibrate Zero**.

ANALOG OUTPUT CAL: ZERO CONNECT METER TO OUTPUT! SELECTED OUTPUT: C6 SET TO: 350 SAVE VALUE INC/DEC SET OUTPUT TO: 0 or 4 mA RANGE AVG DIAGS ALARM

#### **Analog Output Calibrate Full-Scale**

The Analog Output Calibrate Full-Scale screen allows the user to calibrate the full-scale state of the selected analog output. The operator must connect a meter to the output and adjust output until it reads the value shown in the set output to: field.

In the Main Menu, choose Service > Analog Output Calibration > Selected Channel > **Calibrate Full Scale**.

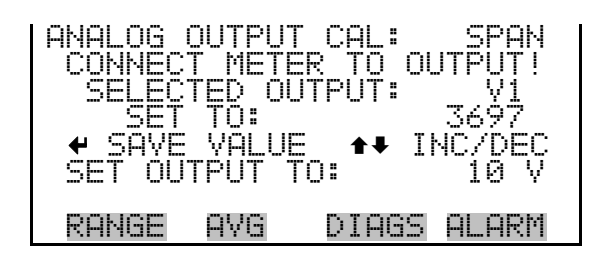

The Analog Input Calibration menu is a selection of analog input to calibrate, and allows the user to select the calibration action zero or span. The analog input calibration is visible only when the instrument is in service mode. For more information on the service mode, see "Service Mode" earlier in the chapter. **Analog Input Calibration**

> **Notes** This screen is present only when the I/O expansion board is installed. ▲

This adjustment should only be performed by an instrument service technician. ▲

In the Main Menu, choose Service > Analog Input Calibration > **Input Channel 1-8**.

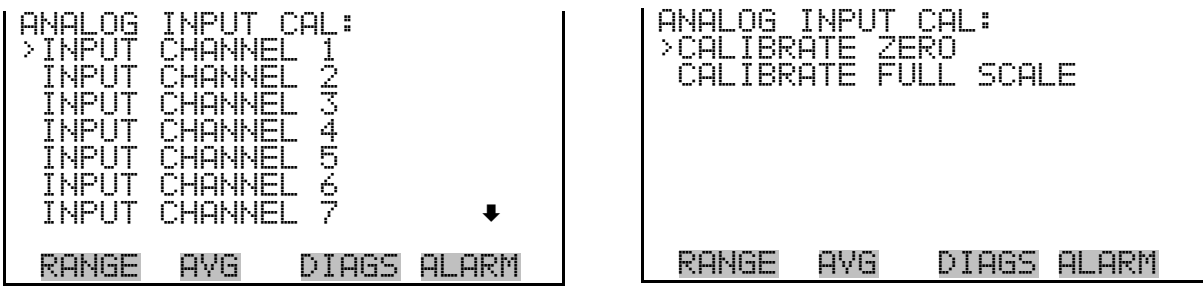

INPUT CHANNEL 8

#### **Analog Input Calibration Zero**

The Analog Input Calibrate Zero screen allows the user to calibrate the zero state of the selected analog input.

In the Main Menu, choose Service > Analog Input Calibration > Select Channel > **Calibrate Zero**. (Hook up a voltage source of 0 V to the analog input channel.)

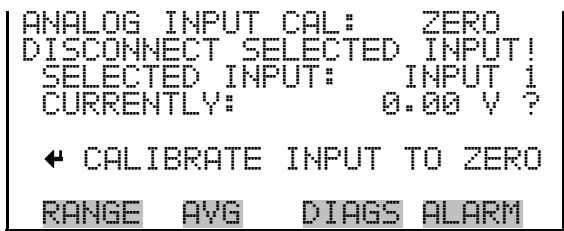

#### **Analog Input Calibrate Full-Scale**

The Analog Input Calibration Full-Scale screen allows the user to calibrate the full-scale state of the selected analog input.

In the Main Menu, choose Service > Analog Input Calibration > Select Channel > **Calibrate Full Scale**. (Hook up a voltage source of 10 V to the analog input channel.)

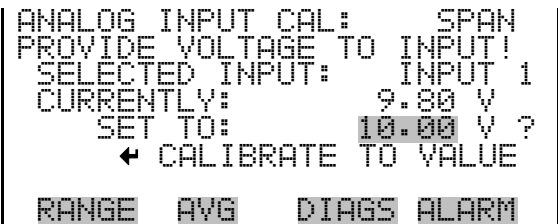

**Permeation Oven Settings** 

The Permeation Oven Settings menu is used for setting up and calibrating the permeation oven option. The permeation oven settings menu is visible only when the instrument is in service mode. For more information on the service mode, see "Service Mode" earlier in the chapter.

**Note** This adjustment should only be performed by an instrument service technician. ▲

In the Main Menu, choose Service > **Perm Oven Settings**.

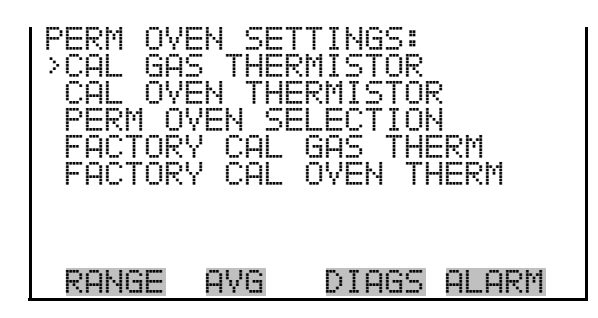

#### **Calibrate Gas Thermistor**

The Calibrate Gas Thermistor submenu is used for calibrating the permeation oven gas thermistor using a water bath or known resistance.

In the Main Menu, choose Service > Perm Oven Settings > Cal Gas Thermistor > **Water Bath** or **Known Resistor**.

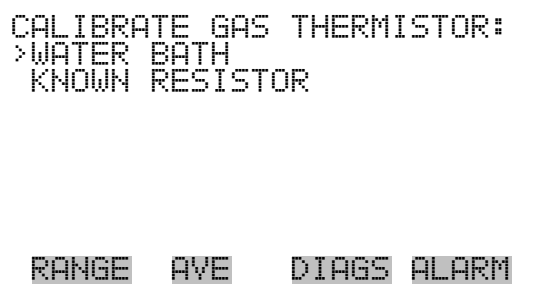

The Calibrate Gas Thermistor Water Bath screen allows the user to view and set the permeation oven gas temperature to a known temperature value. **Water Bath** 

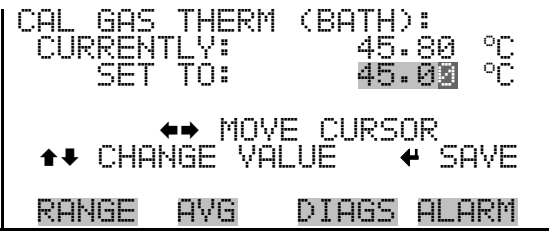

The Calibrate Gas Thermistor Resistance screen allows the user to view and set the permeation oven gas thermistor resistance to a known resistor value. **Resistor** 

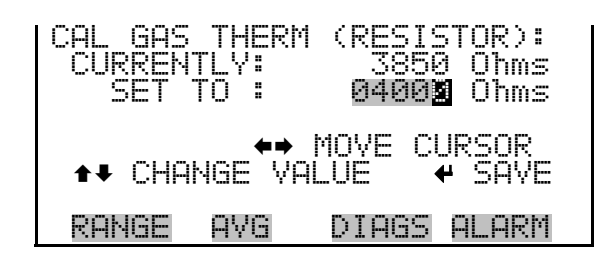

**Calibrate Oven Thermistor** The Calibrate Oven Thermistor menu is used to view and set the permeation oven thermistor resistance to a known resistor value.

> In the Main Menu, choose Service > Perm Oven Settings > **Cal Oven Thermistor**.

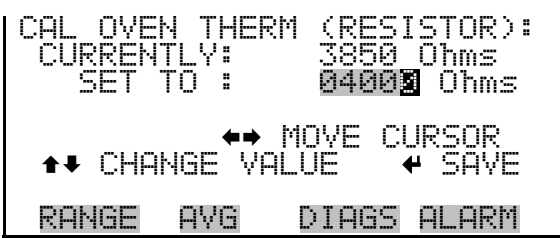

**Permeation Oven Setpoint** The Permeation Oven Setpoint screen is used to select the permeation oven state to not present, or the desired temperature choice of 30, 35, and  $45^{\circ}$ C.

> In the Main Menu, choose Service > Perm Oven Settings > **Perm Oven Selection**.

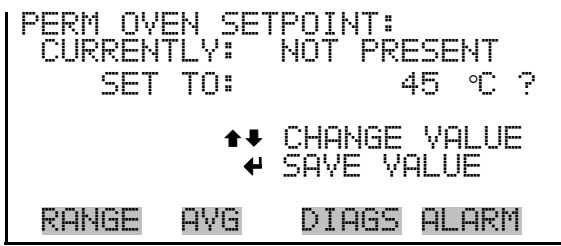

#### **Factory Calibrate Gas Thermistor**

The Factory Calibrate Gas Thermistor submenu is used for calibrating the permeation oven gas thermistor to either low point, high point, or set defaults.

In the Main Menu, choose Service > Perm Oven Settings > **Factory Cal Gas Therm**.
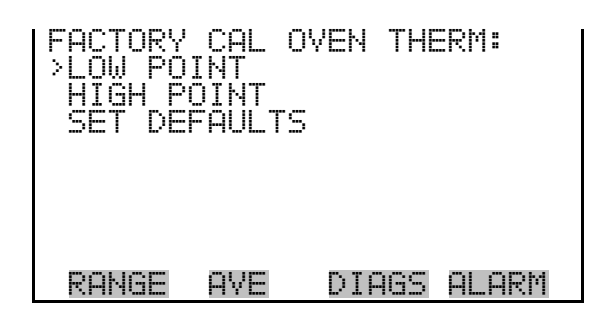

The Calibrate Gas Thermistor Low Point screen allows the user to view and set the permeation oven thermistor resistance. The low and high point screens function the same way. **Low and High Points** 

> In the Main Menu, choose Service > Perm Oven Settings > Factory Cal Gas Therm > **Low Point**.

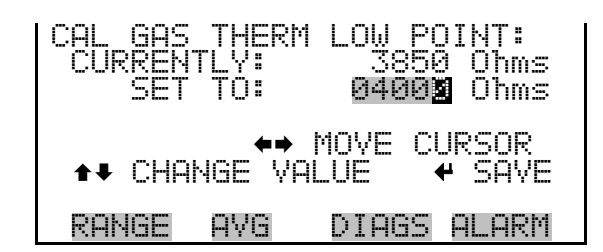

The Set Defaults screen allows the user to reset the configuration values to factory defaults. **Set defaults** 

> In the Main Menu, choose Service > Perm Oven Settings > Factory Cal Gas Therm > **Set Defaults**.

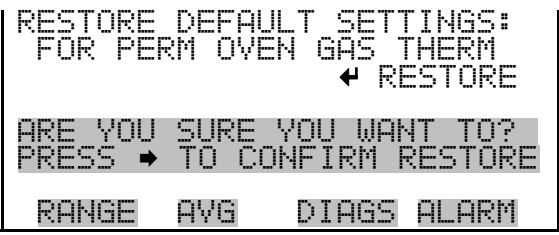

#### The Factory Calibrate Oven Thermistor submenu is used for calibrating the permeation oven heater thermistor to either the low point, high point, or set defaults. **Factory Calibrate Oven Thermistor**

In the Main Menu, choose Service > Perm Oven Settings > **Factory Cal Oven Therm**.

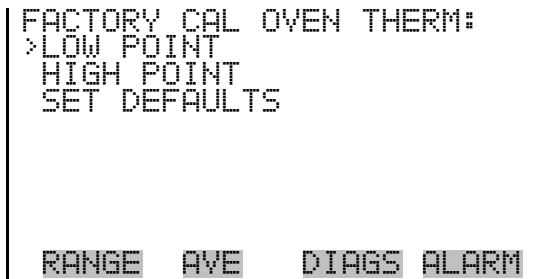

The Calibrate Oven Thermistor Low Point screen allows the user to view and set the permeation oven thermistor resistance. The low and high point screens function the same way. **Low and High Points** 

> In the Main Menu, choose Service > Perm Oven Settings > Factory Cal Oven Therm > **Low Point**.

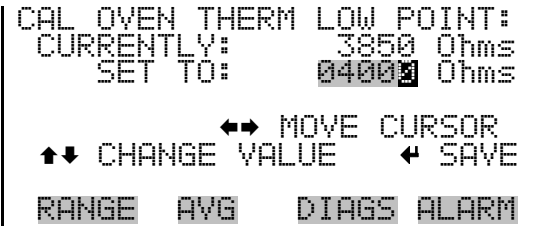

The Set Defaults screen allows the user to reset the configuration values to factory defaults. **Set defaults** 

> In the Main Menu, choose Service > Perm Oven Settings > Factory Cal Oven Therm > **Set Defaults**.

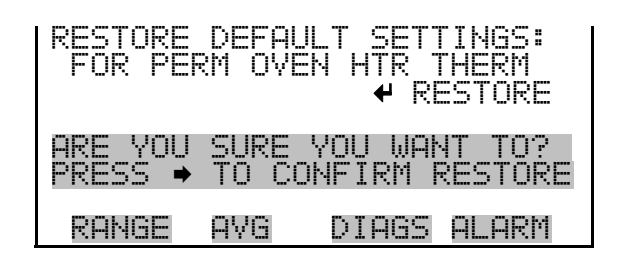

The Display Pixel Test is used to test the LCD display. The display pixel test screen is visible only when the instrument is in service mode. For more information on the service mode, see "Service Mode" earlier in the chapter. **Display Pixel Test** 

In the Main Menu, choose Service > **Display Pixel Test**.

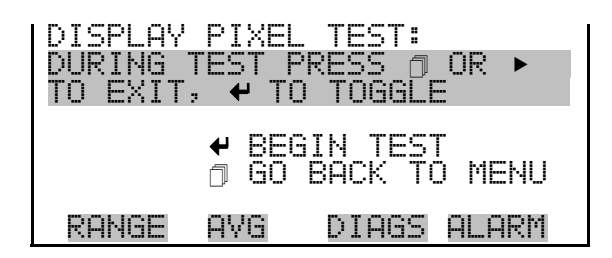

The Restore User Defaults screen is used to reset the user calibration and configuration values to factory defaults. The restore default user is visible only when the instrument is in service mode. For more information on the service mode, see "Service Mode" earlier in the chapter. **Restore User Defaults** 

In the Main Menu, choose Service > **Restore User Defaults.** 

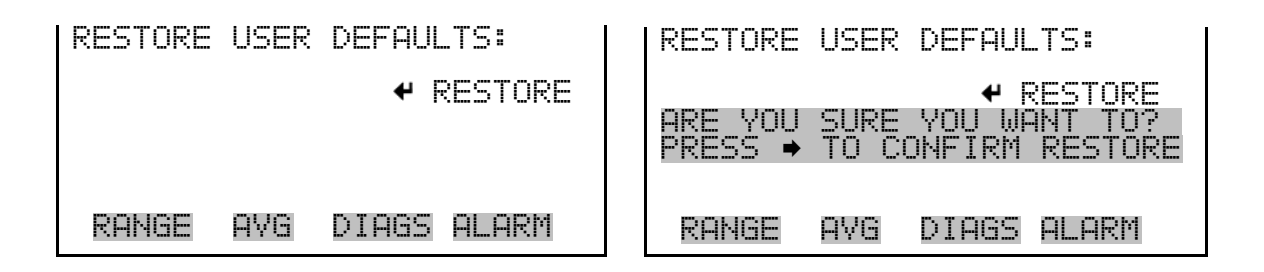

#### **Password**

The Password menu allows the user to configure password protection. If the instrument is locked, none of the settings can be changed via the front panel user interface. The password (lock) icon on the right side of the status bar indicates that the password lock is active. The items visible under the password menu are determined by the instrument's password status.

In the Main Menu, choose **Password**.

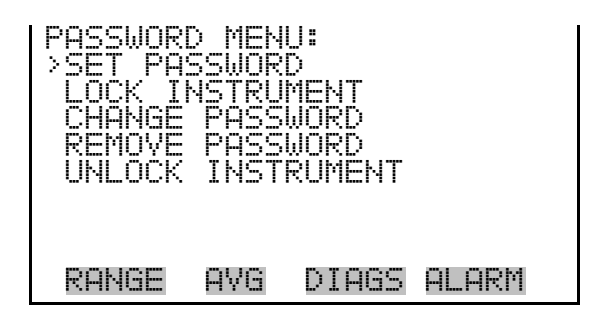

**Set Password** The Set Password screen is used to set the password to unlock the front panel. The set password is shown if the instrument is unlocked and the password is set.

In the Main Menu, choose Password > **Set Password**.

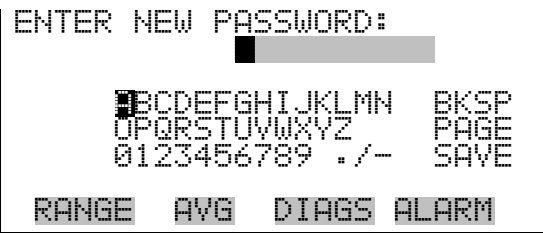

The Lock Instrument screen is used to lock the instrument's front panel so users can not change any settings from the front panel. The lock instrument screen is shown if the instrument is unlocked and the password is set. **Lock Instrument** 

If the instrument keyboard is locked via the front panel using Password > **Lock Instrument**, the instrument reports being in Remote mode. In this mode, the keypad is locked, data can be viewed but not changed using the front panel interface, and the remote "Set" commands are active. **Lock/Unlock and Local/Remote Operation** 

If the instrument keyboard is unlocked via the front panel using Password > **Unlock Instrument**, the instrument reports being in Local mode, the front panel interface is unlocked, and data can be changed from the front panel.

Refer to the "C-Link Protocol Commands" appendix for detailed information about "mode", "allow mode", and "power up mode" commands.

In the Main Menu, choose Password > **Lock Instrument**.

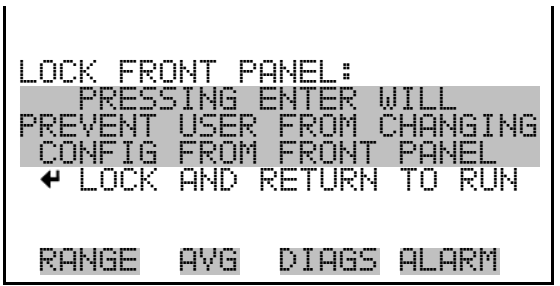

**Change Password** 

The Change Password is used to set or change the password used to unlock the instrument's front panel. The change password screen is shown if the instrument is unlocked.

In the Main Menu, choose Password > **Change Password**.

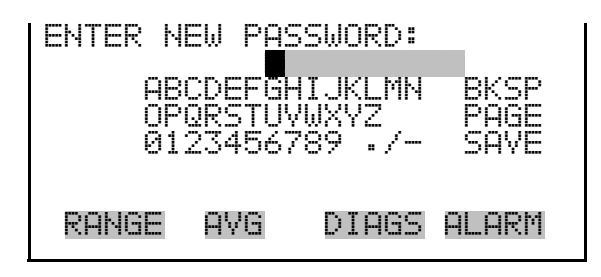

The Remove Password screen is used to erase the current password and disable password protection. The remove password screen is shown if the instrument is unlocked and the password set. **Remove Password** 

In the Main Menu, choose Password > **Remove Password**.

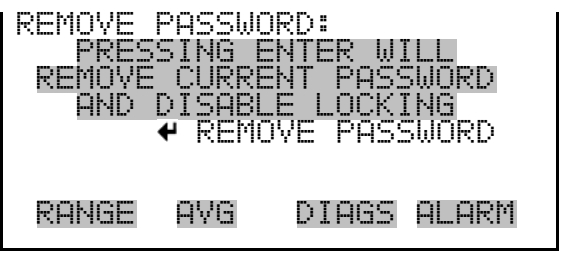

#### The Unlock Instrument screen is used to enter the password to unlock the front panel. The unlock instrument is shown if the instrument is locked. **Unlock Instrument**

In the Main Menu, choose Password > **Unlock Instrument**.

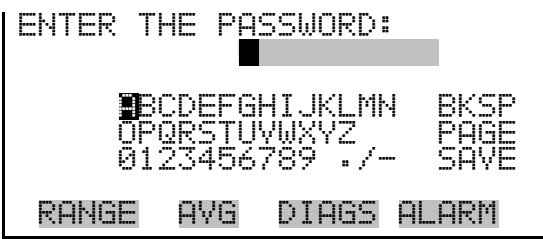

# **Chapter 4 Calibration**

The Model 5020*i* requires initial and periodic calibration according to the procedures described in this chapter. Calibration is achieved by first introducing  $SO_2$  free "zero air" to establish the detector's baseline, and then introducing span gas containing a known concentration of  $SO_2$ . By comparing the detector response to zero air with the detector response to the span gas, the relationship between  $SO<sub>2</sub>$  concentration and detector signal can be established. Because the range of sulfate concentrations found in ambient air is relatively narrow, and because the detector response has been shown to be linear, a reliable calibration can be established for this analyzer using zero air and just one span point.

Once the instrument has been installed and the initial calibration has been completed, it is recommended that the calibration should be adjusted, or at least checked, once each day until the required stability has been demonstrated. As discussed in Chapter 3, and later in this chapter, the instrument software includes the capability of scheduling automated calibration checks or adjustments if the supporting hardware is available.

In addition to daily calibration checks, it is also recommended that the standard operating procedures should include an on-going quality control plan that allows the frequency of calibration to be modified depending on historical calibration and/or zero and span check data. A quality control program is essential to ascertain the accuracy and reliability of the air quality data collected. The data compiled for such a program might include items such as dates of calibration, atmospheric conditions, control settings and other pertinent data. The *Quality Assurance Handbook for Air Pollution Measurement Systems*, published by the U.S. EPA, Research Triangle Park, NC, 27711, can be consulted for detailed quality assurance guidelines.

Perform the following steps prior to the initial calibration.

- 1. Allow at least 60 minutes for the analyzer module to warm up and stabilize.
- 2. Complete any adjustments to instrument operating parameters, such as photo multiplier tube (PMT) voltage.

**Note** If the analyzer's operating parameters are adjusted after calibration, that calibration may no longer be valid. ▲

- 3. Connect the data recording devices and any other electrical I/O that will be used during normal monitoring operations.
- 4. Perform a leak test. Refer to "System Leak Testing" on page 5-10 for details.

#### **Connecting Calibration Gases**

The analyzer module is typically calibrated independently of the converter. Depending on the design of the gas delivery system, calibration gases can be introduced directly through the SAMPLE bulkhead on the analyzer module, or they can be introduced through the rear panel bulkheads labelled ZERO and SPAN. In either case, the calibration gases must be supplied to the instrument at atmospheric pressure.

The calibration gas flows and plumbing arrangement are illustrated in **Figure 4–1** and **Figure 4–2**.

**Note** If calibration gases will be introduced through the SAMPLE port rather than the ZERO and SPAN ports, the internal values must be disabled by unplugging the connectors labelled Z/S and SPAN on the interface board (mounted on the divider panel). ▲

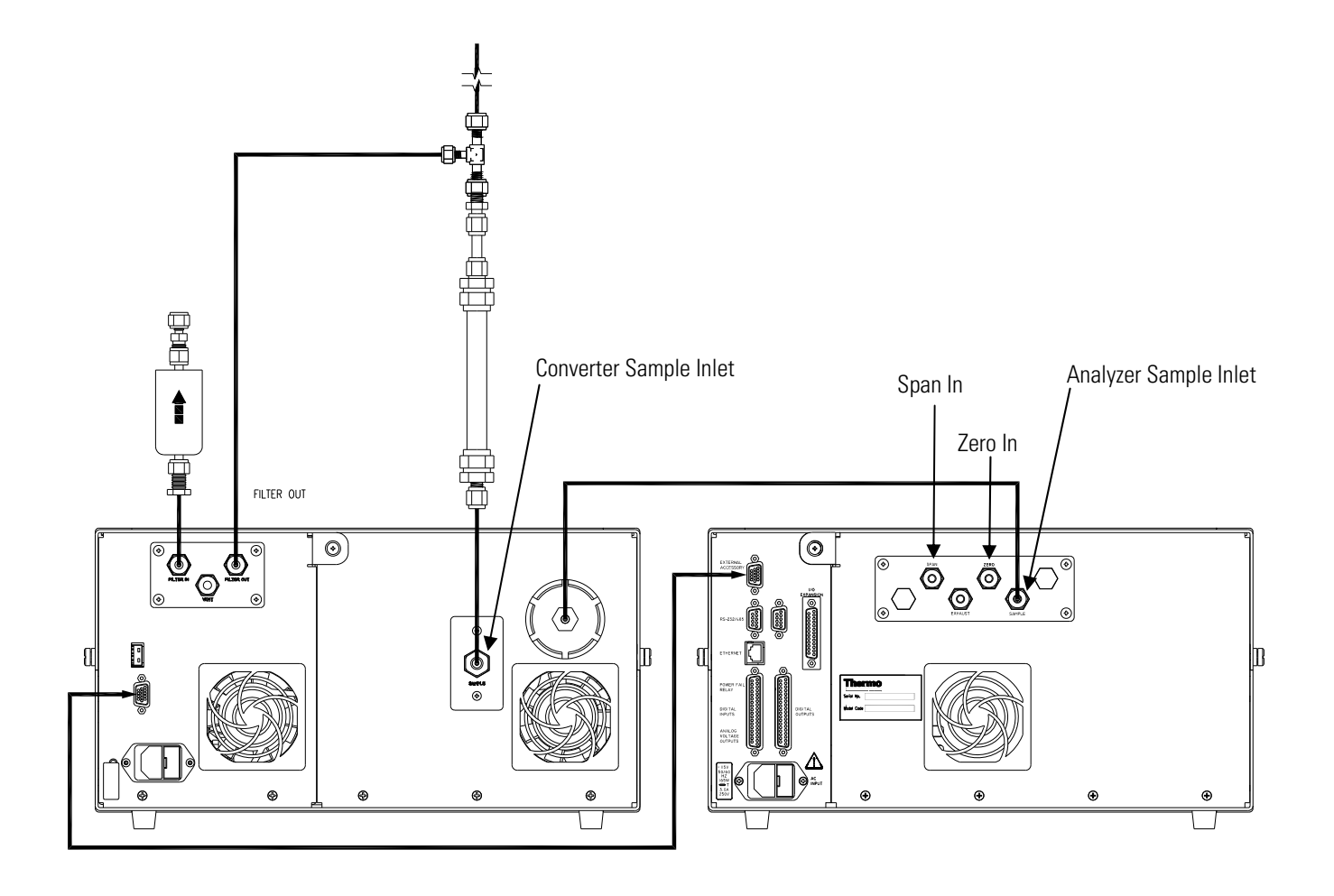

**Figure 4–1.** Rear Panel Calibration Plumbing Connections

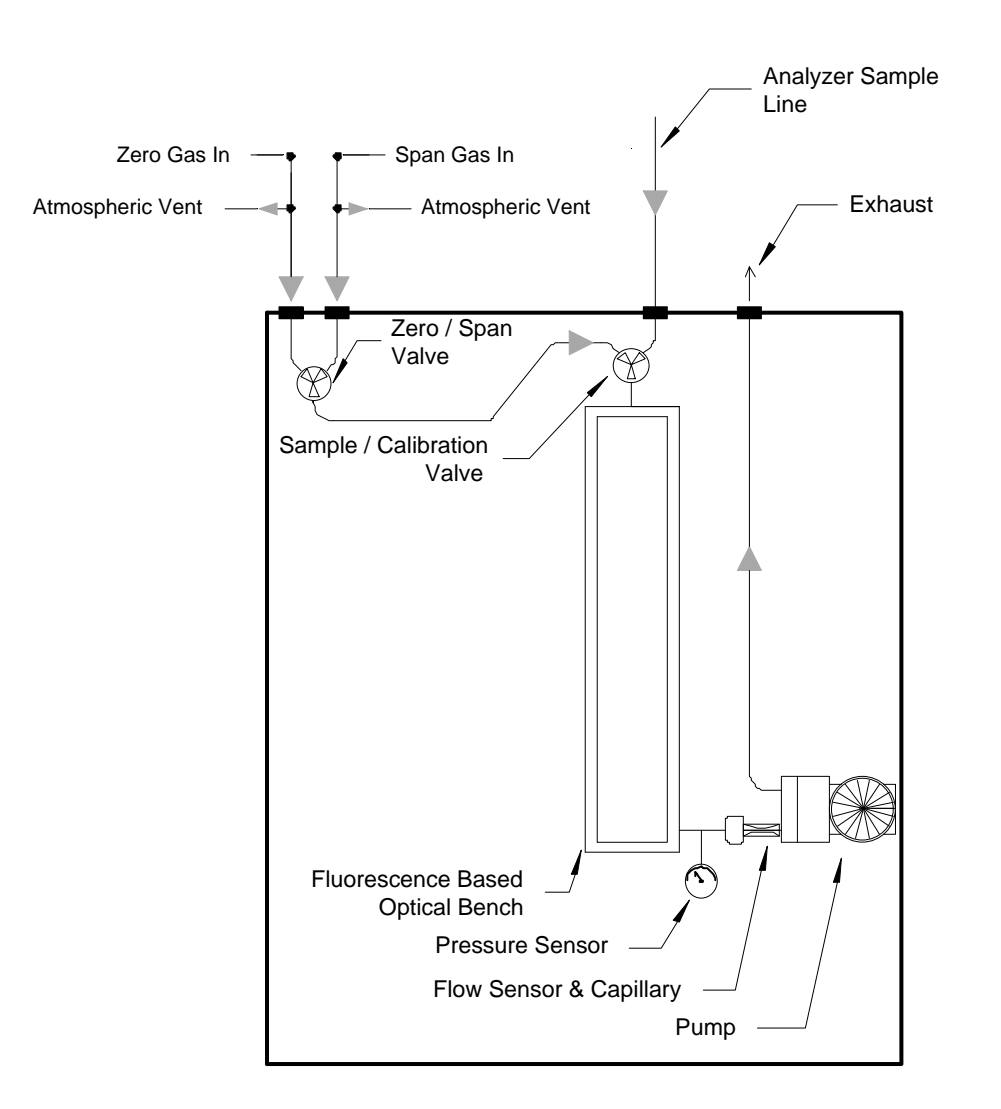

**Figure 4–2.** Calibration Gas Flows

**Note** Calibration gases must be supplied to the instrument at atmospheric pressure whether introduced through the SAMPLE port or through the ZERO and SPAN bulkheads. ▲

#### **Zero Air Generation**

Proper calibration of the Model 5020*i* analyzer requires a source of SO<sub>2</sub>free "zero air" that can be used to establish the instrument zero and can also be used to dynamically dilute stock span gas down to an appropriate concentration for calibration.

Although the actual sulfate measurement is based on a comparison of the signal created by filtered and unfiltered air streams, it is important to monitor the analyzer's "zero-background" using high quality zero-air. Due to the low  $SO<sub>2</sub>$  concentrations that are being measured, the quality of the zero air is a critical consideration. If the zero air used for dilution of the stock span gas and for establishing baseline operating conditions has impurity levels greater than a few tenths of a ppb, the accuracy of the analyzer being calibrated may be jeopardized. While this is a critical consideration, it has been demonstrated that acceptable zero air can be readily generated by several different methods.

#### **Ultra-Zero Grade Cylinders**

Ultra-zero grade ambient monitoring gases are available from scientific gas suppliers. Typically, gas suppliers only guarantee that  $SO<sub>2</sub>$  concentrations will be below 5 ppb. In practice however, Thermo Fisher Scientific personnel and other users of trace level air monitoring equipment have found these gases to be at least an order of magnitude better than what is guaranteed. Therefore, ultra-zero grade cylinders obtained from a reputable scientific gas supplier are usually adequate for use as zero-air. If these cylinders are used, be sure to equip them with non-reactive and diffusion resistant regulators. Also, be aware that as the cylinder pressure falls below 500 psig, the integrity of the zero gas becomes more questionable.

#### **Commercial Heatless Air Dryers**

Commercial heatless air dryers filled with a mixed bed of activated charcoal and a 13X molecular sieve have been found effective in removing  $SO<sub>2</sub>$  from compressed air. The use of this type of zero gas system is recommended when minimum maintenance is of prime importance. This system requires a source of compressed air. Refer to the manufacturer's recommendations for installation of such a system.

#### An absorbing column packed with activated charcoal is acceptable for scrubbing  $SO<sub>2</sub>$  from ambient air. Ambient air is forced through a laboratory gas absorption column packed with the charcoal and the  $SO<sub>2</sub>$  is removed to acceptable levels. The charcoal should be changed at a **Absorbing Column**

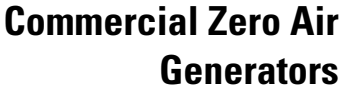

minimum of every 6 months. It may be necessary to change the charcoal more frequently depending on usage and local conditions.

Rather than relying on the zero air sources described above, Thermo Fisher Scientific's in-house laboratories routinely use zero air generated by commercial zero air generators, such as the Thermo Fisher Scientific Model 1160 that combine compression, chemical scrubbing and reaction into one self-contained device. Ambient air that has been compressed and pressurized to give an output of about 35 psig or greater is dried by passing the air through a heatless air dryer or membrane drier and then sent through a series of chemical reactors and/or scrubbers. Normally the scrubbers include indicating silica gel or Dry-Rite to remove traces of water, Purafil, activated charcoal, and a fine (5 micron) particulate filter.

If a zero air generator of this type will be used, the operator should be aware that optimal performance might not be achieved until the generator has been run for 24 to 48 hours. This occurs because the impurities, such as  $NOx$  and  $SO<sub>2</sub>$ , can desorb from the chemical reactors during the initial operation. However, after 24 to 48 hours of continuous operation, impurity levels will generally fall and stabilize below detection limits for trace level analyzers. When using this type of zero air source, it is critical to always maintain some minimal flow through the system. If flow is interrupted, even for a short period, a reconditioning time of up to 24 hours may be required.

#### **Span Gas Generation**

The Model 5020 $i$  analyzer should be spanned using  $SO_2$  in air. A calibration system that is capable of providing stable and accurate  $SO_2$ concentrations and a flow rate of at least 0.8 L/min is required.

Because the instrument response curve is linear, the internal software allows only a single span point. If a multi-point calibration is desired, the data is typically recorded from the analog output and the final data reduction, or interpretation, is performed by an external data system.

If a single point calibration will be used, the optimal span gas concentration would be between 5 and 10 ppb. However, if the calibration system cannot reliably produce  $SO_2$  standards at such a low concentration, a span gas concentration of up to 40 ppb is acceptable. If an external multipoint calibration curve will be used, a set of 3 to 5 span points ranging between 10 and 80 ppb will be sufficient.

Sulfur dioxide calibration standards that are certified as traceable to a NIST primary standard are readily available at concentrations between 1 and 10 ppm. These working standards are provided in specially treated cylinders and have been shown to have excellent stability and accuracy.

NIST traceable mass flow controllers with full-scale ranges from 20 sccm to 20,000 sccm are also readily available. It is therefore relatively straightforward to generate span gas concentrations from 1 ppb to 100 ppb, assuming a suitable zero gas source is used. For example:

 $[SO_2]$ Generated =  $[SO_2]$ Span X  $(SO_2$  Flow / Total Flow)

Assuming a calibration cylinder of 1 ppm,  $SO_2$  flow of 10 sccm, and a total flow of 1000 sccm, a span concentration of 10 ppb can be generated. Using the specifications of the mass flow controllers and calibration cylinder, this concentration should be accurate to within 5%. Thermo Fisher Scientific's Model 146 Multigas Calibration System is one example of a commercial system that is designed for this type of precision dilution.

In conclusion, tests by the United States Environmental Protection Agency, Tennessee Valley Authority, Battelle National Labs, and Thermo Fisher Scientific's engineering department have demonstrated that trace level analyzers are readily calibrated at the low concentration levels required for ambient monitoring of sulfate. Although extra care is required, primarily in zero air generation, users familiar with normal compliance requirements should be able to obtain valid concentration data with minimal additional effort.

#### **Calibration Procedure**

**Note** The manual calibration procedure described here assumes that the calibration gases will be introduced through the analyser's SAMPLE port. If the ZERO and SPAN ports are being used, be sure to open the appropriate valves using the  $\left\{\bullet\right\}$  pushbutton as indicated on the analyzer screen. If gases are being introduced through the SAMPLE port, **DO NOT** switch the instrument to zero or span since that will open the internal valves. ▲

At the time of this writing, sulfate is not classified by the US EPA as a priority pollutant and there are no regulations concerning calibration frequency or procedures. However, regulations that apply to ambient monitoring programs for priority pollutants, such as ozone may provide guidance. These regulations require calibration when the instrument is newly installed, moved, repaired, interrupted for more than a few days, or when span or zero shift by more than 15%. Thermo Fisher Scientific suggests that these procedures should also be included as part of the standard operating procedure and quality assurance program for the Model 5020*i*.

The Model 5020*i* firmware allows the instrument to be calibrated through manual, automated or semi-automated procedures. In order to determine which is the most convenient method for a given installation, the terminology used in the menu system and the software algorithms used in calibration will be defined.

The first step in calibration is to determine the magnitude of the signal that the detector outputs when there is no  $SO<sub>2</sub>$  present. This signal, which is referred to as the zero signal in this manual, originates primarily from scattered light hitting the PMT, from electrical noise, and from other random sources. Note that in some other instrument manuals, the zerosignal is sometimes called the background. We avoid use of the term background here because it may lead to confusion between the zero signal obtained with true zero air and the background signal obtained with filtered ambient air. Once the zero signal has been measured, it is saved in the instrument memory as the "zero-offset." As will be discussed below, during routine measurement, the zero-offset is subtracted from the detector signal, leaving only that portion of the signal that can be attributed to  $SO_2$ in the sample.

Once the instrument's zero signal has been determined, span gas containing a known concentration of SO<sub>2</sub> is introduced. The estimated  $SO_2$ concentration is then automatically calculated by subtracting the zero offset from the span signal and multiplying that difference by a fixed constant. This constant is established experimentally at the factory and is an expression of detector sensitivity for a typical instrument of this design.

The final calibration step is calculation of the span coefficient. The coefficient is a ratio that can be applied to the estimated concentration reading described in the previous paragraph to give the actual span gas concentration. A span coefficient that is less than 1.00 would suggest that the instrument signal is slightly stronger than expected for a given  $SO_2$ concentration and a span coefficient that is greater than 1.00 would suggest a signal that slightly weaker than expected for a given  $SO<sub>2</sub>$  concentration.

When considering the span coefficient, the operator should be aware that analytical performance is dependent on the signal to noise ratio, not just signal strength. Even though a span coefficient of greater than 1.00 suggests that the sensitivity may be less than average, it does not necessarily indicate sub-standard analytical performance. While the absolute value of the span coefficient is not tremendously important, a span coefficient that changes significantly over time may suggest that service is required.

Once the zero signal and the span coefficient have been determined, a given detector signal can be converted to an  $SO_2$  concentration using the following formula:

[SO2] = (Detector\_Signal – Zero\_Offset) X (Calibration\_Factor) X (Span Coefficient)

As noted earlier, the relationship between detector signal and  $SO_2$ concentration has been demonstrated to be linear. Therefore, measurement of the zero signal and the detector signal at one span point is sufficient to allow accurate  $SO_2$  measurement over the entire operating range of this instrument.

When performing a manual calibration, the instrument sample inlet is first connected to a zero air supply and the instrument's zero-offset value is manually adjusted so the instrument reads zero. The sample inlet is then connected to the span source and the span coefficient is adjusted up or down so that the instrument displays the correct  $SO_2$  concentration. Note that during a manual calibration, the internal zero and span valves are not activated, and that the calibration gases must be introduced directly at the back of the analyzer sample inlet rather than through the ZERO and SPAN bulkheads. In order to avoid pressurizing the fluorescence cell, the calibration gases must be supplied to the instrument at atmospheric pressure. Depending on the design of the calibration gas system, it may be necessary to employ an atmospheric bypass plumbing arrangement as shown in **Figure 2–8**. **Manual Calibration** 

Use the following procedure to perform a manual calibration.

- 1. If zero and span sources are not attached to the dedicated fittings, remove the line connecting the converter output to the analyzer input at the rear panel of the analyzer and connect a source of  $SO_2$ -free zero air to the analyzer. The zero air supply should be adjusted to provide enough flow to ensure that the analyzer pump requirement of around 500 cc per minute is met.
- 2. From the Main Menu, select Calibration Factors, scroll down to SO2 BKG and then press  $\left( \begin{array}{c} \leftarrow \end{array} \right)$ .

The instrument display will appear as shown in the figure below.

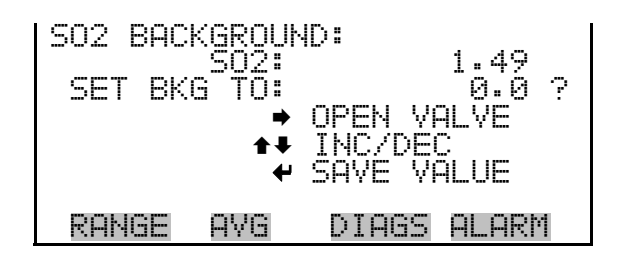

3. If using the zero and span valves, press  $\Box \rightarrow \Box$  to open the appropriate solenoid.

- 4. Allow the instrument to stabilize for at least 15 minutes, or until the reading does not appear to be changing.
- 5. Press  $\left( \begin{array}{c} \bullet \\ \bullet \end{array} \right)$  or  $\left( \begin{array}{c} \bullet \\ \bullet \end{array} \right)$  to adjust the instrument's SO<sub>2</sub> reading to 0.00.
- 6. Press  $\left( \right. \leftarrow \right)$  to lock-in the new instrument zero. The instrument zero is expected to have a value of 4 ppb or less and this value should be recorded for future reference. Note that if the instrument zero is significantly higher than that entered at the factory, it may indicate that the zero air is contaminated with  $SO_2$  or other interferents.
- 7. If calibrating through the SAMPLE port, switch the input from zero-air to span gas containing a known concentration of  $SO_2$ , preferably in the range of 5 to 10 ppb, and again check that the flow rate is adjusted to meet the internal pump's demand.
- 8. Press  $\left[ \begin{array}{c} \blacksquare \end{array} \right]$  to return to the Calibration Factors menu and then select SO2 COEF.

The screen shown in the following figure should now appear on the display.

9. If calibrating through the ZERO and SPAN ports, press  $\left( \begin{array}{c} \rightarrow \\ \end{array} \right)$  to open the appropriate valves.

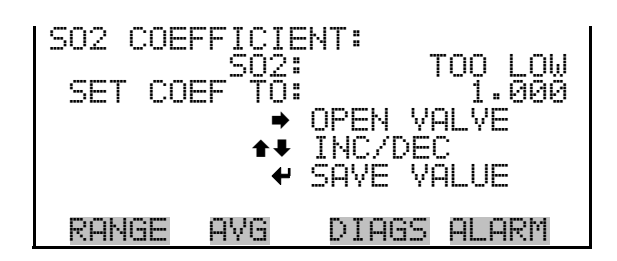

- 10. Wait for at least 15 minutes or for as long as necessary for the instrument reading to stabilize.
- 11. Press  $\left( \begin{array}{c} \bullet \\ \bullet \end{array} \right)$  or  $\left( \begin{array}{c} \bullet \\ \bullet \end{array} \right)$  to adjust the Span Coefficient until the SO<sub>2</sub> concentration reading is correct.
- 12. Press  $\left( \right. \left. \left. \bullet \right)$  to lock-in the new value.
- 13. Record the new Span Coefficient for future reference. The absolute value of the span coefficient is not very important, however, it should be recorded so changes in instrument performance can be tracked. If the Span Coefficient is significantly greater or less than the value entered at the factory, it may indicate a problem with the span gas and/or dilution system.
- 14. If necessary, disconnect the calibration gas system from the analyzer rear panel and reconnect the analyzer's SAMPLE port to the converter module.

**Note** It is suggested that the initial calibration be performed using manual procedures so that the zero reading and span coefficient can be recorded. Once the initial calibration has been established, routine calibrations or calibration checks can more easily be performed using one of the automated methods. ▲

#### **Semi-Automated Calibration**

The Model 5020*i* calibration factors can also be adjusted automatically using commands that are accessible from the front panel. These commands, which are available under the Calibration menu include:

Cal SO<sub>2</sub> Background

 $Cal SO<sub>2</sub> Coefficient$ 

Calibrate Pressure

Zero/Span Check

When either of the first two commands is selected, the processor will automatically adjust the zero signal and the span coefficient. As expected, the Cal  $SO<sub>2</sub>$  Background command only changes the instrument's zero offset and the Cal  $SO_2$  Coefficient command only changes the span coefficient.

Before using these commands, be sure that the necessary calibration gases are connected to the ZERO and SPAN inlets on the back of the analyzer as shown earlier in this chapter, and if the internal solenoids are being used, be sure that the appropriate one is activated. The lines must be vented to the atmosphere as in **Figure 4–1**. Systematic procedures for each calibration function are presented below. Note that the gas cylinders should be shut OFF after calibration to avoid emptying the cylinders to the atmosphere.

#### Use the following procedure to perform a zero adjust. **Zero Adjust**

- 1. From the instrument Main Menu, select **Calibration**.
- 2. If necessary, move the cursor to Cal SO<sub>2</sub> Background and press  $[$

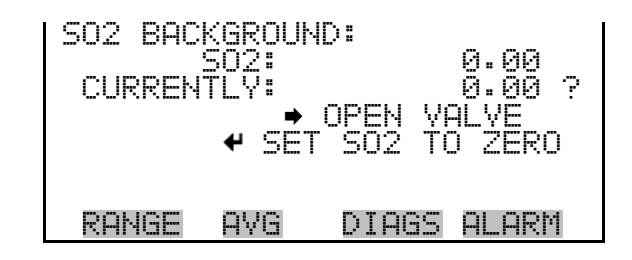

- 3. Press  $\rightarrow$  to open the appropriate valves.
- 4. Allow the instrument to stabilize for at least 15 minutes or until the reading does not appear to be changing.
- 5. Press  $\left( \right. \leftarrow \right)$  and the processor will automatically adjust the zero-offset value to give an instrument reading of 0.00.
- 6. Press  $\Box$  to return to the Calibration menu.

#### Use the following procedure to perform a span adjust. **Span Adjust**

- 1. From the Main Menu, select **Calibration**.
- 2. Move the cursor to Cal SO<sub>2</sub> Coefficient and press  $($   $\leftrightarrow$   $)$ .

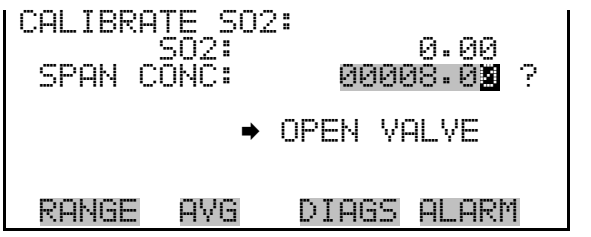

- 3. If the span concentration does not match the concentration you are using, edit the value as needed.
- 4. Allow the instrument to stabilize for at least 15 minutes or until the reading does not appear to be changing.
- 5. Press  $\left( \right. \leftarrow \right)$  and the processor will automatically adjust the span coefficient to give the instrument reading that was entered in Step 3.
- 6. Press  $\Box$  to return to the Calibration menu.

#### **Fully Automated Zero and Span Checks**

In addition to the calibration procedures described earlier, the Model 5020*i* also includes fully automated procedures that can be programmed to either adjust or check the analyzer calibration on a routine basis. Calibration checks can be scheduled to occur at the same time each day, however, to implement this function, the zero and span gas supply system must be capable of turning the gas flows on and off on a signal from the 5020*i* I/O system.

For additional information about automated zero and span checks, refer to the "Zero/Span Check Menu" on page 3-19.

**Calibration**  Calibration Procedure

# **Chapter 5 Preventive Maintenance**

This chapter describes the periodic maintenance procedures that should be performed on the instrument to ensure proper operation. Routine maintenance procedures are broken into three categories; those performed at two-month intervals, those performed at six-month intervals and those performed on an annual basis.

### **Two-Month Maintenance**

The two-month maintenance activities include changing the denuder, checking a few key diagnostic parameters and checking the sample flow path for leaks. If no fault conditions are present, the instrument does not need to be shut down.

#### **Six-Month Maintenance**

The six-month maintenance procedures require replacement of key components located in the converter module, including the converter core. Depending on the technician's experience with this system, the six-month maintenance will likely require four to six hours of hands-on work. In most cases, the new converter core will require a 12-hour burn-in period to stabilize, so the operator should plan to miss at least one full day of data collection.

In order to ensure data integrity, the six-month maintenance should also include replacement of the external HEPA filter, a system leak test, and a dynamic zero test. The leak test can be run while the new converter core is being burned-in. However the dynamic zero, which requires several hours or data collection, should only be run after the new core is fully burned-in and the instrument has stabilized.

#### **Annual Maintenance**

The annual maintenance procedure is the same as the six-month maintenance, but with the addition of rebuilding the pumps in the analyzer and converter modules and replacing the HEPA filter located in the converter module.

**Table 5–1** provides a complete list of maintenance procedures and suggested intervals. The remainder of this chapter presents step-by-step instructions for specific maintenance and repair procedures.

#### **Table 5–1.** Recommended Maintenance Schedule

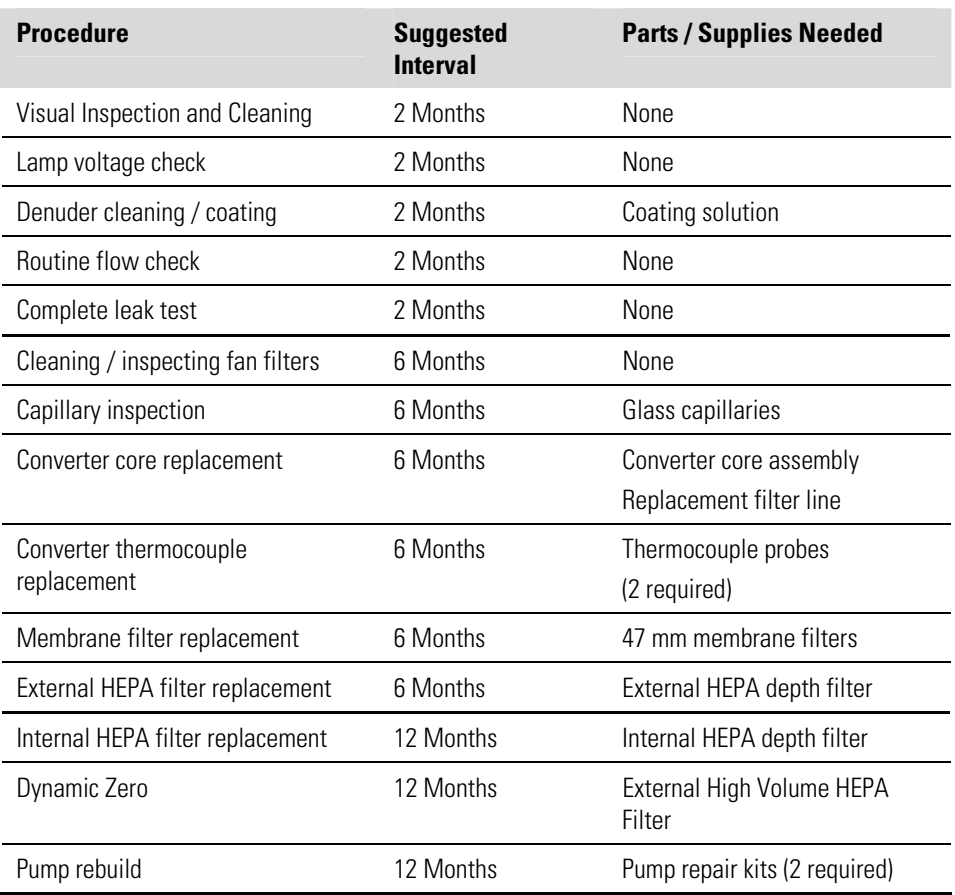

#### **Safety Precautions**

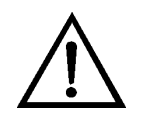

Read the safety precautions before beginning any procedures in this chapter.

**WARNING** If the equipment is operated in a manner not specified by the manufacturer, the protection provided by the equipment may be impaired. Do not attempt to lift the instrument by the cover or other external fittings.  $\triangle$ 

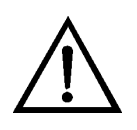

**Equipment Damage** Some internal components can be damaged by small amounts of static electricity. A properly ground antistatic wrist strap must be worn while handling any internal component. If an antistatic wrist strap is not available, be sure to touch the instrument chassis before touching any internal components. When the instrument is unplugged, the chassis is not at earth ground. ▲

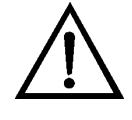

**Equipment Damage** Do not use solvents or other cleaning products to clean the outside case. ▲

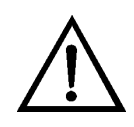

**Equipment Damage** DO NOT attempt to clean the mirrors in the optical bench. These mirrors do not come in contact with the sample gas and should not be cleaned. Cleaning the mirrors can damage the mirrors. ▲

Clean the outside case using a damp cloth being careful not to damage the

### **Cleaning the Outside Case**

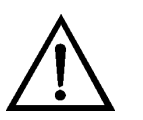

labels on the case.

**Equipment Damage** Do not use solvents or other cleaning products to clean the outside case. ▲

# **Visual Inspection and Cleaning**

The instrument should be inspected occasionally for obvious visible defects, such as loose connectors, loose fittings, cracked or clogged Teflon® lines, and excessive dust or dirt accumulation. Dust and dirt can accumulate in the instrument and can cause overheating or component failure. Dirt on the components prevents efficient heat dissipation and may provide conducting paths for electricity. The best way to clean the inside of the instrument is to first carefully vacuum all accessible areas and then blow away the remaining dust with low pressure compressed air. Use a soft paint brush or cloth to remove stubborn dirt.

# **Fan Filter Inspection and Cleaning**

Under normal use, the filter over the instrument fan located on the rear panel of the instrument should be cleaned and reconditioned at six-month intervals. If the instrument is operated in excessively dirty surroundings, this procedure should be instituted on a more frequent schedule. Use the following procedure to inspect and clean the fan filter (**Figure 5–1**).

Equipment Required:

Fan

Fan filter

- 1. Remove the fan guard and filter from the rear of the instrument by unsnapping it.
- 2. Replace the filter as appropriate or flush the filter with warm water and let dry (a clean, oil-free purge will help the drying process) or blow the filter clean with compressed air.
- 3. Re-install the filter and fan guard.

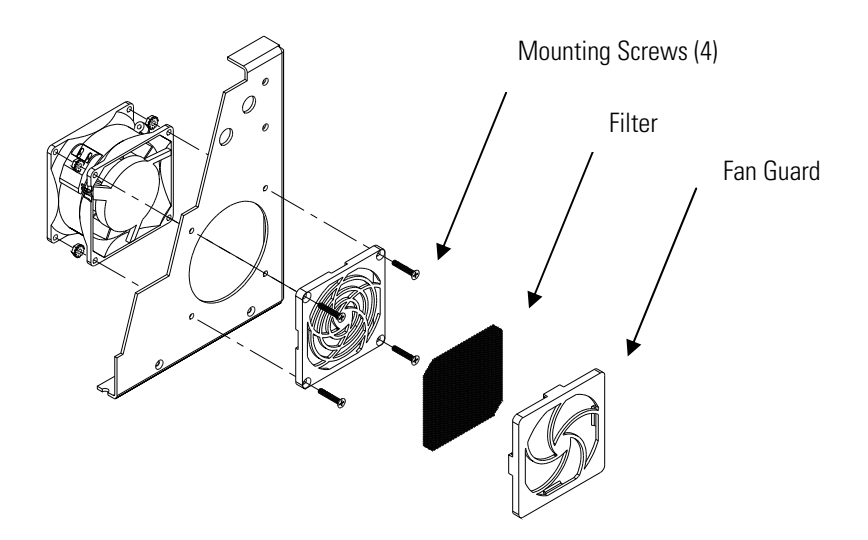

**Figure 5–1.** Inspecting and Cleaning the Fan

#### **Lamp Voltage Check**

The Model 5020*i* is equipped with a lamp voltage control circuit, which automatically corrects for the degradation of the flash lamp with age. After extended use, the lamp may have degraded to the point where it is being driven with the maximum voltage (1200 V) that the power supply can deliver. Although the software includes an alarm feature that monitors this parameter, it is useful for the operator to track the lamp voltage so that future repairs can be anticipated before the alarm is triggered.

To display the lamp voltage, press the  $\Box$  pushbutton from the Run screen to display the Main Menu. Use the  $\left\{\parallel\blacklozenge\right\}$  pushbutton to move the cursor to Diagnostics, and press  $(\bigstar)$  to display the Diagnostics menu. Use the  $\blacklozenge \blacktriangleright$  pushbutton to move the cursor to Voltages, and press  $\blacklozenge \blacktriangleleft$ to display the lamp intensity screen. If this voltage is 1200 V, it is necessary to either replace the lamp or adjust the lamp voltage control circuit. For more information about replacing the lamp or adjusting the lamp voltage control circuit, see the "Servicing" chapter, or contact Thermo Fisher Scientific.

# **Denuder Cleaning and Coating**

Under normal operating conditions, the denuder will need to be cleaned and re-coated approximately once every two months. If the instrument is operated in an environment with high  $SO_2$  levels or if the flow through the denuder is more than 1.5 liters per minute, this procedure should be done more frequently.

Materials Required:

Latex gloves Protective eyewear Methanol De-ionized water Glycerol Sodium carbonate powder Vinyl caps or equivalent tight cover

- 1. Check unit for any dents and the inside of the tube for any apparent damage, such as, if the inner tubes are touching each other.
- 2. Wear gloves and perform procedure under an adequately vented hood. Prepare the cleaning solution consisting of 50% methanol and 50% water. With a vinyl cap on one end of the denuder, pour about 20 to

25 ml of the cleaning solution into the denuder. Put a vinyl cap on the open end and rinse the inside surfaces of the denuder by rotating and inverting the denuder continuously for 1 minute. Pour out dirty solution and repeat three times.

- 3. Prepare the coating solution consisting of 50 ml of methanol, 50 ml deionized water, 1 ml of glycerol, and 1.2 grams of sodium carbonate in the following order. First, mix the glycerol with the methanol. Then, in a separate container, mix the sodium carbonate with the de-ionized water, and then mix both solutions together. This should be enough to coat three to five denuders. Be sure that the sodium carbonate and glycerol are completely dissolved before use.
- 4. With a vinyl cap on one end of the denuder, pour about 20 to 25 ml of the solution into the denuder. Put a vinyl cap on the open end and rotate and invert the denuder continuously for 1 minute. Empty the solution and let dry (ideally by flowing clean air through the denuder for 15 minutes), then cap both ends if the denuder will not be reinstalled immediately.
- 5. Discard excess solution after completing the coating process.

#### **Routine Flow Check**

Proper flow rates and a leak-tight sampling system are critical to the operation of the Model 5020*i*. The system should be leak tested and all flow rates should be measured when the instrument is first installed and whenever the unit is shut down for maintenance or repairs. In addition, Thermo Fisher Scientific suggests that a routine flow check and a leak test should be run once every two months. The quality assurance program should include tracking of all flow measurements so that any degradation in flow can be detected and corrected before data integrity is affected.

Routine flow checks can be run by simply verifying that, in a closed system, the inlet flows match outlet flows. Inlet flows are measured by connecting a flow meter to the bulkhead fittings located on the back panel of the converter module and labelled SAMPLE and FILTER IN. Exhaust flows are measured at the bulkhead labelled EXHAUST on the rear panel of the analyzer module and at the bulkhead VENT on the rear panel of the converter. The flow meter must be capable of measuring flows between 250 and 1000 cc per minute, and the flow measurements must be made while the analyzer is operating in Sample Mode. Remember that when operating in Sample Mode, the instrument has two independent sample streams, the filtered background stream and unfiltered sample stream.

With the instrument in sample mode, the inward flow at the FILTER IN bulkhead should match the outward flow at the VENT bulkhead and the inward flow measured at the SAMPLE bulkhead of the converter should match the outward flow measured at the EXHAUST bulkhead of the analyzer. (A flow mismatch of up to 5 % for either pair of measurements is acceptable.)

In addition, the outward flow measured at the converter VENT must be at least 150 cc per minute greater than the inward flow measured at the converter SAMPLE. If the flow differential drops below 150 cc per minute, the background filter readings may be influenced by ambient sulfate, which will invalidate all measurement results taken since the last flow check.

### **External Filter Replacement**

The background sample line is equipped with an external filter that protects the capillary and pump from dust (**Figure 7–2**). The filter should be replaced once every six months. This filter will be effective if installed in either orientation. However, it will be more resistant to clogging if it is installed in the opposite orientation from that indicated on the filter housing. Once the filter has been used do not change the orientation.

# **Capillary Inspection and Cleaning**

To ensure that the pressure reducing capillaries do not plug or impair the flow of sample gas through the analyzer and converter, these should be inspected approximately every six months. Use the following procedure to inspect and clean the capillaries.

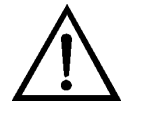

**Equipment Damage** Some internal components can be damaged by small amounts of static electricity. A properly ground antistatic wrist strap must be worn while handling any internal component. If an antistatic wrist strap is not available, be sure to touch the instrument chassis before touching any internal components. When the instrument is unplugged, the chassis is not at earth ground. ▲

- 1. Turn the instrument off, unplug the power cord, and remove the cover.
- 2. Locate the capillary holder in both the analyzer and converter and remove the nuts.
- 3. Remove the glass capillaries and their O-rings. (Keep track of which capillary goes with each holder. They are not interchangeable.)
- 4. Check each capillary for particulate deposits within the bore. Clean or replace each capillary if particulate deposits are present.
- 5. Check the O-rings for cuts or abrasions and replace if damaged.
- 6. Place an O-ring around each capillary and insert them back in their respective holders.
- 7. Finger-tighten the nut over each capillary holder enough to ensure a tight seal.
- 8. Re-install the instrument cover.

#### **Quartz Converter Core Replacement**

The converter core is a consumable item with internal components that are depleted over time. It will need to be replaced on a regular basis. To maintain a high level of conversion efficiency, you should replace the converter core at least once every six months. If the fittings and tubing that run from the converter core to the filter housing are heavily contaminated, it is suggested that they should also be cleaned or replaced. Pre-cut tubing and the appropriate fittings are available from Thermo Fisher Scientific. Refer to the Replacement Parts List in the "Servicing" chapter

Equipment Required:

Quartz Converter Core Assembly

Screwdriver

Replacement Filter Line Assembly

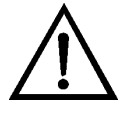

**WARNING** The oven surfaces are very **hot**! Be careful not to touch the oven. It usually requires at least three hours for the exterior oven surfaces to cool to room temperature, and even then the oven inner surfaces can still be too hot to touch. ▲

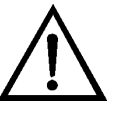

**Equipment Damage** Some internal components can be damaged by small amounts of static electricity. A properly ground antistatic wrist strap must be worn while handling any internal component. If an antistatic wrist strap is not available, be sure to touch the instrument chassis before touching any internal components. When the instrument is unplugged, the chassis is not at earth ground. ▲

- 1. Turn the instrument off, unplug the power cord, and remove the blue instrument cover from the converter module. Be careful not to touch the oven, as the metal surfaces are very hot. It usually requires at least three hours for the external surfaces of the oven to cool to room temperature and at that time, the inner surfaces of the oven can still be too hot to touch.
- 2. Unplug the cable of the top heater from the power distribution board.
- 3. Unplug the connectors from the thermal fuse that is on the top heater.
- 4. Remove the top heater by removing the four mounting screws.
- 5. Disconnect the Teflon fittings from the converter core assembly.

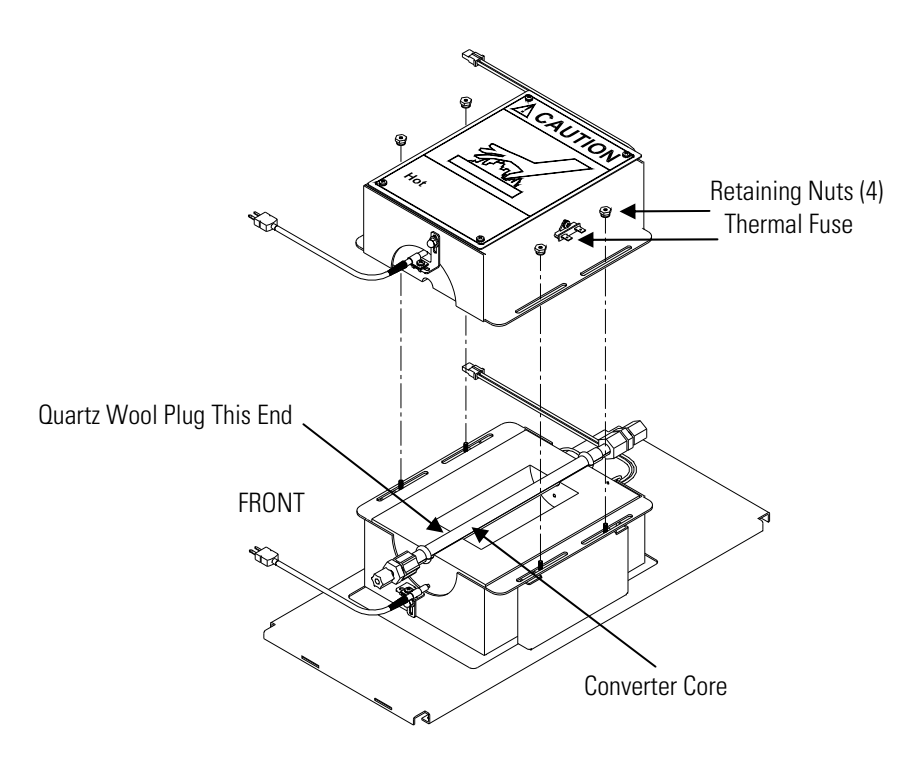

**Figure 5–2.** Quartz Converter Core Replacement

6. Remove the old converter core, then place the new converter core in the lower heater and re-attach the Teflon fittings. If you are replacing the tubing and fittings located downstream from the converter, the new parts can be installed at this time.

Be sure that the Teflon fittings are tight enough to prevent leaking, but be careful not to over-tighten or you may crack the quartz tube. Also, if the new converter core contains a quartz-wool plug, be sure that the tube is installed such that the end with the quartz wool plug is oriented toward the down-stream end of the converter heater (closest to the front panel). See **Figure 5–2**. If the quartz tube is installed in the wrong direction, the quartz wool plug will prevent sulfate from reaching the converter's reactive surface.

**Note** Some versions of the core assembly do not include quartz wool. **▲** 

- 7. Replace the thermocouple. Refer to "Converter Heater Thermocouple Replacement" on page 7-56, then return to this procedure.
- 8. Reverse the procedure described above to re-assemble the heater housing.
- 9. Run a leak test to identify any loose connections before the converter is too hot to touch. Refer to "System Leak Testing" that follows.
- 10. After allowing a 12-hour burn-in of the new core, be sure to leak test the converter again to verify that the Teflon fittings have not loosened during heat-up and burn-in.

#### **System Leak Testing**

In addition to the routine flow test described earlier, a system leak test must be run when the system is first assembled, whenever it is moved and whenever the converter core is replaced. In addition, it is a good practice to run a leak test at the two-month service interval. The system leak test uses the analyzer's built in flow and pressure sensors to verify that all fittings and other gas connections are leak-tight to the degree necessary for normal operation.

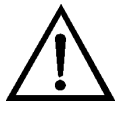

**WARNING** High temperatures and voltages are present in the converter module. Trouble-shooting and leak repair must be done by a qualified technician using extreme caution. ▲

1. At the Main Menu, move the cursor to Diagnostics, and press  $\left\lfloor \right. \leftarrow \left. \right\rfloor$  to display the Diagnostics menu.

- 2. Move the cursor to Flow and press  $\left( \begin{array}{c} \leftarrow \end{array} \right)$  to display the **Flows** diagnostic screen.
	- The flow reading for the sample should be between 0.400 and 0.500 L/min.
	- The converter flow should be at least  $0.150$  L/min higher that the sample flow. If a flow test was just run, the flow indicated on the diagnostics display should match the flow that was just measured at the analyzer EXHAUST bulkhead to within plus or minus 50 cc per minute.
	- Return to the Diagnostics menu and select **Pressure**. The Chamber pressure reading shown on the diagnostic screen should be greater than 650 mmHg. If the pressure is less than 650 mmHg, it may indicate that the membrane filter needs to be replaced, or that the converter core is nearing the end of its useful lifetime. Note that as the converter core ages, the system pressure drop will increase due to debris that accumulates in the quartz wool plug at the end of the converter core.
- 3. On the rear panel of the converter module, block the bulkhead fitting labelled SAMPLE with a leak-tight 3/8-inch cap and block the bulkhead labelled FILTER IN with a ¼-inch leak-tight cap. (Some operators may wish to validate the entire sampling system by capping flow at a point further upstream, such as at the cyclone inlet.)
- 4. The chamber pressure and sample flow readings shown on the Diagnostic screens should start to decrease as the sampling pump draws a vacuum on the closed sample inlet. After 5 to 10 minutes the readings should stabilize. If the sampling system is sufficiently leaktight, the final flow rate should be less than 0.200 L/min and the final sample pressure should be less than 300 mmHg. If a small flow meter is available, it is good practice to verify the internal flow sensor by using the flow meter to check the flow at the analyzer EXHAUST bulkhead. Also, with an external flow meter, check that the flow out of the VENT bulkhead is under 200cc when the FILTER IN bulkhead is capped. If not, ensure that the filter tubing connections are tight.
- 5. If the flow and pressure do not stabilize at or below the expected levels, it will be necessary to systematically step through the sampling system looking for leak points. The first step should be to cap the sample inlet on the rear panel of the analyzer module and verify that the leak is not in the analyzer. If the analyzer module is leak-tight, then the most likely points for leaks to develop are at the membrane filter housing in the converter module or at the Teflon fittings located on each end of

the converter core. The Teflon fittings are most likely to develop leaks if the converter temperature has been cycled several times or if a new converter core has just been installed.

#### **Dynamic Zero Test**

The Model 5020*i* quantifies sulfate in the sample stream by comparing the signals produced when the sample is run directly into the converter to the signal produced when the sample is run through a HEPA filter before conversion. Since the HEPA filter only removes particulate material from the sample stream, any increase in signal that occurs when the filter is bypassed can be attributed to sulfur containing particles (primarily sulfates) in the sample stream.

In order for this type of differential measurement to provide accurate results at low concentrations, it is critical that the two measurements (sample mode and filter mode) produce essentially identical readings when the target compound is not present. That is, if the sample stream does not contain any sulfate particulate, the  $SO_2$  analyzer should indicate the same reading when running in sample mode as it does when running in filter mode. The dynamic zero is a test that is designed to check this aspect of performance.

The dynamic zero test requires that a high efficiency particulate aerosol (HEPA) filter be placed in the sampling system, such that all sulfate particles will be removed from the sample stream regardless of the current operating mode. When run in this configuration over a period of several hours, the 5020*i* would ideally produce an average sulfate reading 0.0 μg/m3. In practice, readings taken over a period of 10 to 12 hours should average between  $-0.2 \mu g/m3$  and  $+0.2 \mu g/m3$ .

If the converter is fully burned-in and the Model 5020*i* appears to be fully stable, but still fails the dynamic zero test, it may indicate a leak in one of the flow paths or the presence of an interfering contaminant somewhere in the plumbing.

Use the following procedure to perform a dynamic zero test.

- 1. Complete the system leak test described in this chapter to make sure that there are no significant leaks in the converter or analyzer plumbing.
- 2. Calibrate the  $SO_2$  analyzer as described in the Calibration chapter.
- 3. Connect a high volume HEPA filter (refer to the "Converter Replacement Parts List" on page 7-45) between the SAMPLE bulkhead of the analyzer module and the external 3/8-inch stainless steel tubing.

Both the filtered background and actual sample stream will now pass through that HEPA filter. Depending on details of the installation, this may require some disassembly of the sampling system and/or additional fittings. Once the filter is installed, check the analyzer's bench pressure, as displayed in the Diagnostic menu, to be sure the filter has not introduced a significant flow restriction. If the HEPA filter produces a significant pressure drop, it may potentially introduce leaks that would invalidate the test.

- 4. At the Main Menu, scroll down to **Measurement Timing** and press  $\left\{\right.$   $\leftarrow$   $\right\}$  to check the current settings. If you normally operate the unit in continuous mode, or if you are using extended sampling periods (greater than 30 minutes), we suggest that you change to the values shown below while running this test. If your normal operating parameters are similar to those shown below, the test should be run with your normal operating parameters.
	- Averaging time: 10 seconds
	- Filter time: 10 minutes
	- Sample time: 10 minutes
	- Transition time: 90 seconds
- 5. Press  $\triangleright$  to return to the Run screen and verify that the instrument is set for automatic switching between sample and filter modes. If not, go back to the Main Menu, select Instrument Controls, then **Sample/Filter Mode** and set to Auto. With the settings shown above, the first data point will be produced after 30 minutes and additional data points will be produced every 20 minutes.
- 6. Initiate data collection using either the analog outputs or the RS-232 based digital interface and allow the instrument to run for a minimum of 12 hours. The data of interest in this test is the actual sulfate reading, which as discussed earlier, should have an average value close to zero with a standard deviation of 0.20 μg/m3 or less. Whenever possible, this data should be collected using the RS-232 system. The RS-232 system provides a more complete set of diagnostics than the analog outputs. If the analog outputs are used, verify that the output's zero has been properly adjusted so that even a small error in the instrument reading will be recorded.
- 7. At the conclusion of the test, reset the measurement parameters back to the original values.

#### **Pump Rebuilding**

For normal use, replace the pump diaphragm in both the analyzer and converter module approximately every 12 months, or whenever routine flow checks indicate that pump performance is dropping. It is critical to proper operation of the analyzer that the flow rate produced by the filter pump in the converter stays higher than the flow rate of the analyzer.

Equipment Required:

Pump repair kit

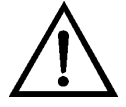

**Equipment Damage** Some internal components can be damaged by small amounts of static electricity. A properly ground antistatic wrist strap must be worn while handling any internal component. If an antistatic wrist strap is not available, be sure to touch the instrument chassis before touching any internal components. When the instrument is unplugged, the chassis is not at earth ground. ▲

- 1. Turn instrument OFF, unplug the power cord, and remove the cover. Make a sketch of the position of any tubes and fittings for ease of reassembly later. **Disassembly** 
	- 2. Mark the position of the pump top plate, bottom plate and compressor housing relative to each other by drawing a line on the edges with a pencil or marker to ensure proper re-assembly (**Figure 5–3**).
	- 3. The aluminum compressor housing cover must be removed to gain access to the inside compressor housing. Remove the four screws and then remove the cover. Re-use any gasketing. Remove any debris that may have accumulated in the bottom of the compressor housing.
	- 4. Remove the four top plate screws and remove the top plate. Note the positioning of the flapper valve relative to the valve ports on the top plate and bottom plate. Lift off the flapper valve.
	- 5. Remove the bottom plate.
	- 6. Check that all parts are clean from dirt and clean as necessary. DO NOT scratch the parts.
	- 7. **Removal of the old diaphragm:** Rotate the fan so that the diaphragm is positioned at the top dead center. This will help unseat the edge of

the diaphragm. If required, push up from underneath the diaphragm or use a non-metallic tool to pry up the diaphragm from the housing groove. Unscrew the old diaphragm by turning it counterclockwise using both hands. **DO NOT** use tools!

**Note** Take care not to lose the shim rings positioned between the diaphragm support cup and connecting rod, as the same shim rings must be used during re-assembly. **▲** 

While unscrewing the diaphragm with one hand, use your other hand to secure the support cup and shim ring(s) onto the diaphragm stud. Lift the diaphragm, support cup and shim ring(s) from the pump.

The compressor housing cover must be removed to gain access to and secure the support cup and shim ring(s) onto the stud. Note that the quantity and thickness of the shim ring(s) will vary from pump to pump. Parts removed must be replaced exactly as found. If repairing multiple pumps, take care not to mix the parts.

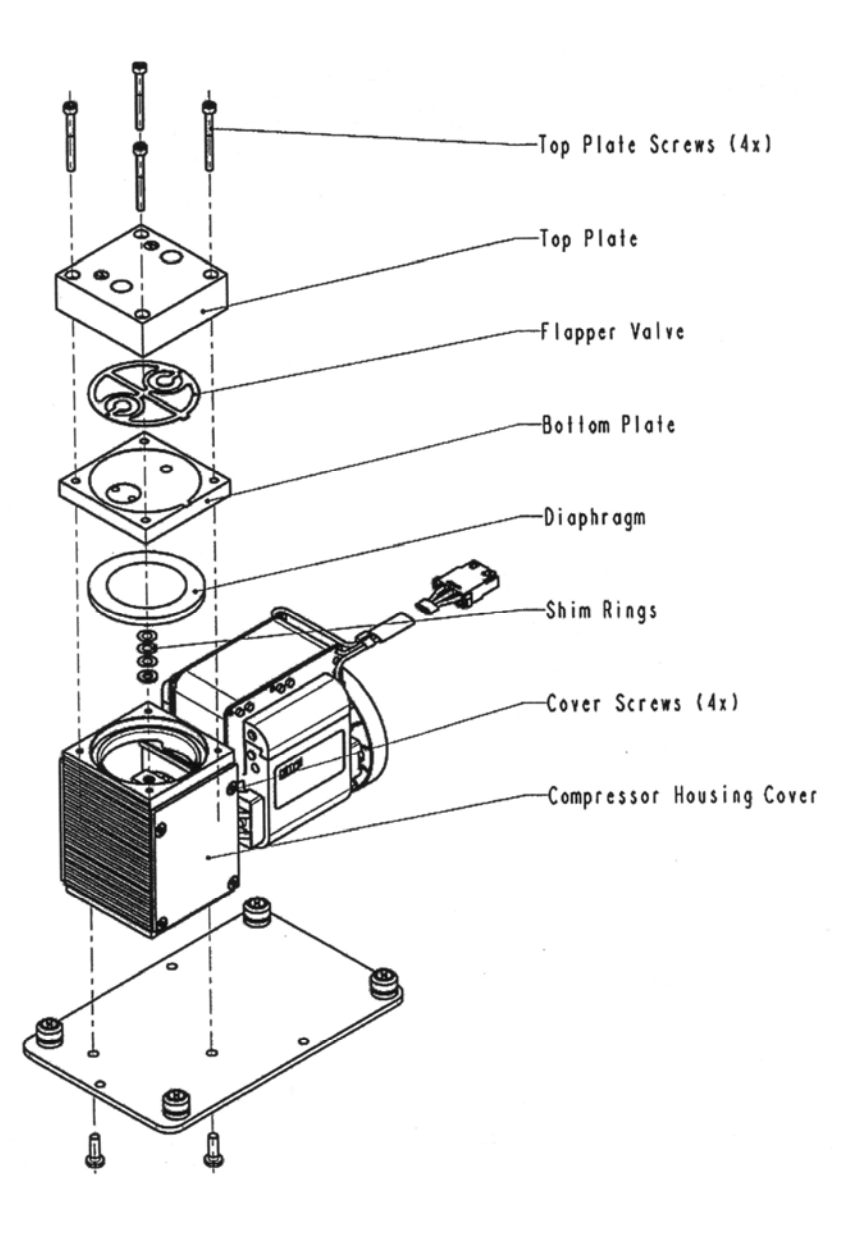

**Figure 5–3.** Rebuilding the Pump

#### **Assembly with New Diaphragm and Valve**

1. Place the parts removed in the previous step onto the threaded stud of the new diaphragm. Carefully screw the new diaphragm into the connecting rod. Secure the support cup and small parts onto the diaphragm stud using a technique similar to that used during removal. It is helpful to hold the connecting rod at a slight angle until the threads are started. Spin the diaphragm on until it is snug, then lift and grip the edges of the diaphragm at 7 and 2 o'clock and tighten firmly using both hands. **DO NOT** use tools!
**Tip:** If the pump is loose and not mounted, position and hold the pump with the motor shaft vertical when starting the threaded diaphragm stud into the connecting rod. This helps to prevent the small parts from falling off the stud.

- 2. Turn the fan until the diaphragm is flat across (mid-point of the stroke). With the diaphragm centered over the compressor housing, firmly seat the diaphragm edge into the compressor housing groove.
- 3. Place the clean bottom plate onto the compressor housing using the reference mark made earlier to ensure the correct orientation. Then place the new flapper on top of the intermediate plate.
- 4. Place the clean top plate on top of the bottom plate using the reference mark made earlier to ensure the correct orientation. Tighten the four top plate screws snugly in a diagonal pattern and then tighten to a maximum torque of 6-7 inch-lbs. Turn the fan by hand to confirm that the pump turns freely.
- 5. Replace the compressor housing cover and gasket. Install the four cover screws. No not over-tighten.

There are three filters associated with the converter module that need routine replacing to keep the Model 5020*i* running properly. **Filter Replacement** 

- 1. The 47 mm membrane filter is for the Converter Sample line, and is inside the orange filter housing on the outside of the rear panel. This should be visually inspected monthly and replaced every six months or whenever the analyzer's chamber pressure drops below 650 mmHg.
- 2. The external HEPA depth filter is the blue cartridge style filter that's placed before the converter FILTER IN bulkhead. This helps protect the filter line capillary from clogging with dust and debris and should be replaced every 6 months. Note that this filter is installed in the opposite direction of that indicated on the housing. The reverse installation prolongs filter life while still providing adequate performance for this application.
- 3. The internal HEPA depth filter removes sulfate and other particulates from the sample stream when the instrument is in "background" or "filter" mode. It is inside the converter module attached to the rear

panel of the instrument with Teflon tubing. The filter should be replaced every 12 months. Note that this filter is installed such that the air flows in the direction indicated by the arrow on the filter housing.

# **Chapter 6 Troubleshooting**

This instrument has been designed to achieve a high level of reliability. In the rare event of problems or failure, the troubleshooting guidelines, boardlevel connection diagrams, connector pin descriptions, and testing procedures presented in this chapter should be helpful in isolating and identifying problems.

For additional fault location information refer to the "Preventive Maintenance" chapter in this manual.

The service mode, described in the "Operation" chapter, includes parameters and functions that are useful when making adjustments or diagnosing problems.

The Technical Support Department at Thermo Fisher Scientific can also be consulted in the event of problems. See "Service Locations" at the end of this chapter for contact information. In any correspondence with the factory, please note both the serial number and program number of the instrument.

This chapter provides the following troubleshooting information:

- "Safety Precautions" on page 6-1
- "Troubleshooting Guides" on page 6-1
- "Board-Level Connection Diagrams" on page 6-12
- "Connector Pin Descriptions" on page 6-14
- "Service Locations" on page 6-30

### **Safety Precautions**

Read the safety precautions in the Preface and the "Servicing" chapter before performing any actions listed in this chapter.

## **Troubleshooting Guides**

The troubleshooting guides presented in this chapter are designed to help isolate and identify instrument problems.

**Table 6–1.** Troubleshooting - Power-Up Failures, **Table 6–2.** Troubleshooting - Calibration Failures, **Table 6–3.** Troubleshooting - Measurement Failures, and **Table 6–4.** Troubleshooting - Converter Failures provide general troubleshooting information and indicate the checks that you should perform if you experience an instrument problem.

**Table 6–5.** Troubleshooting - Alarm Messages lists all the alarm messages you may see on the display and provides recommendations about how to resolve the alarm condition.

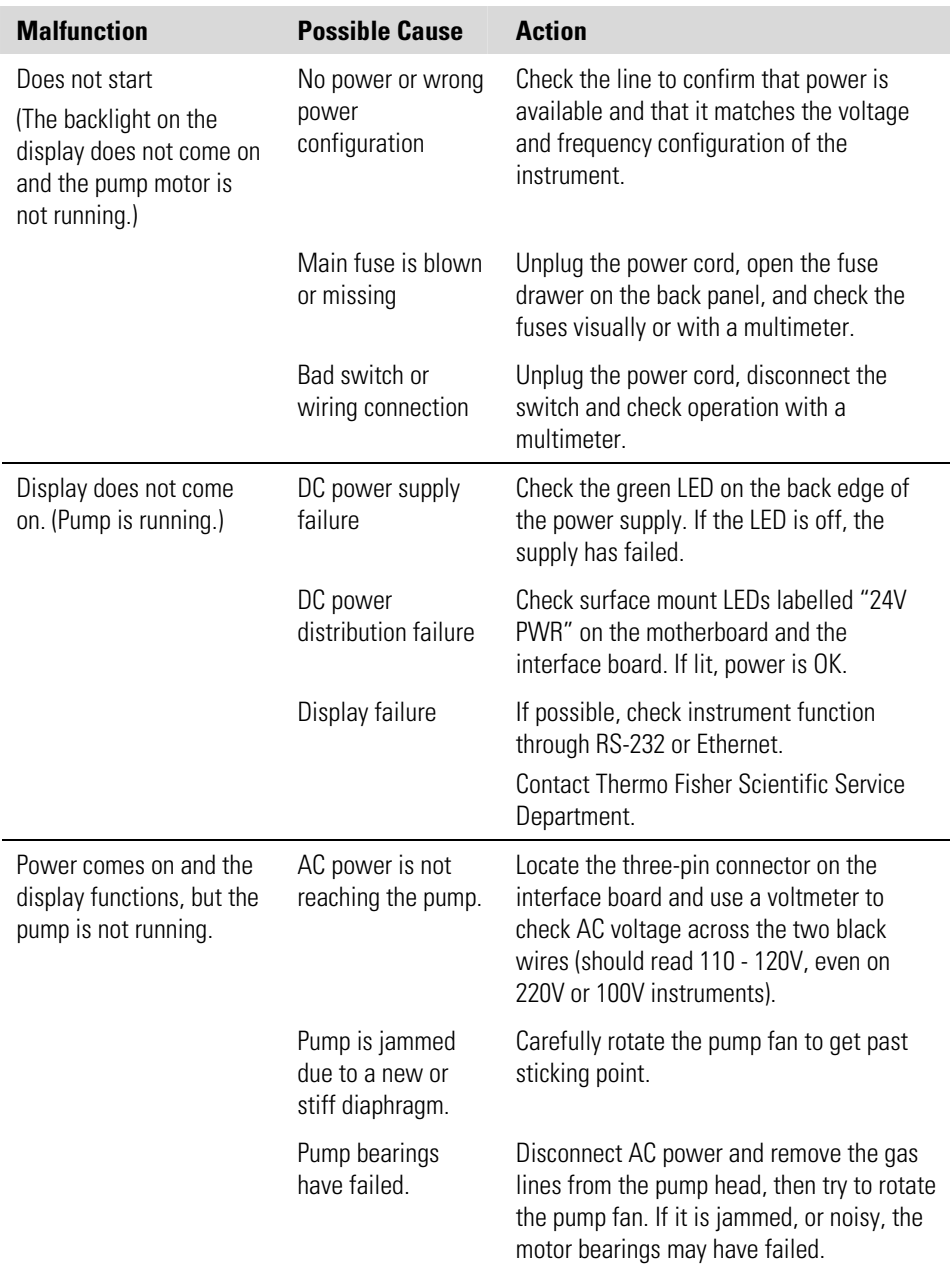

#### **Table 6–1.** Troubleshooting - Power-Up Failures

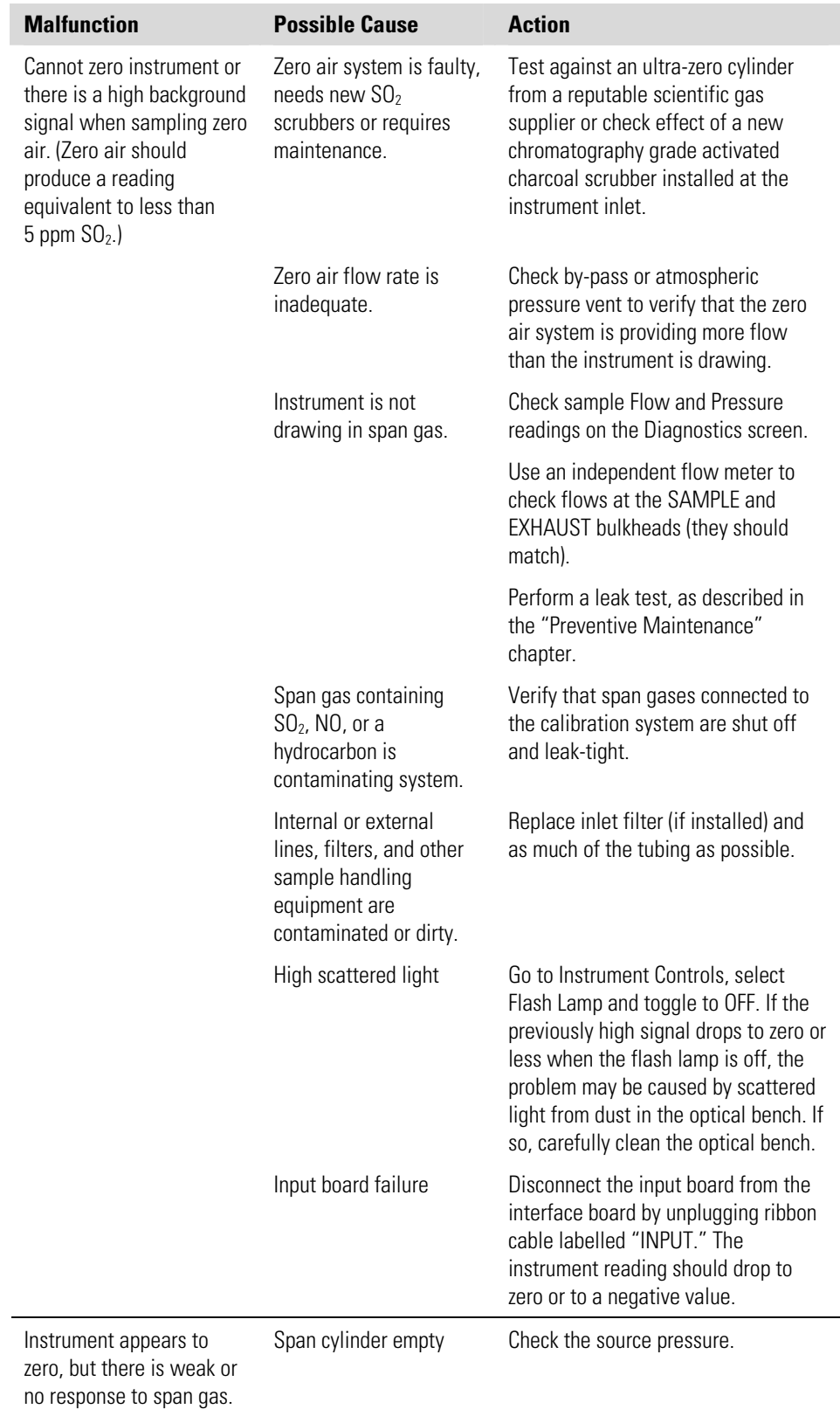

#### **Table 6–2.** Troubleshooting - Calibration Failures

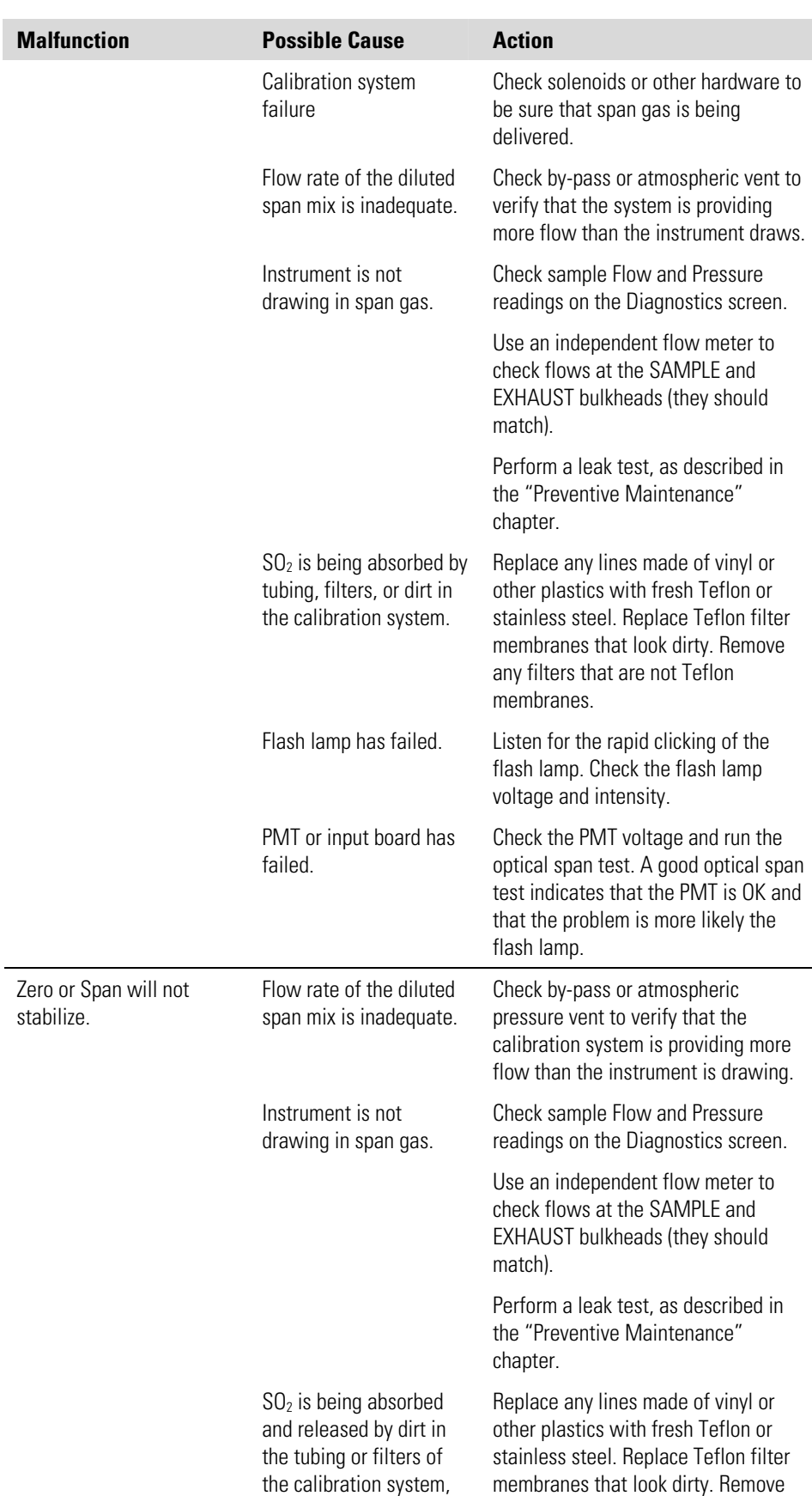

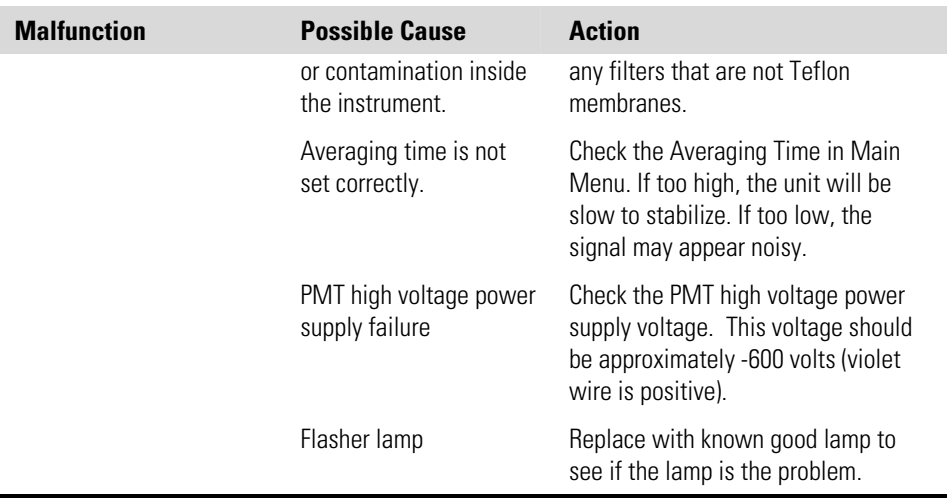

### **Table 6–3.** Troubleshooting - Measurement Failures

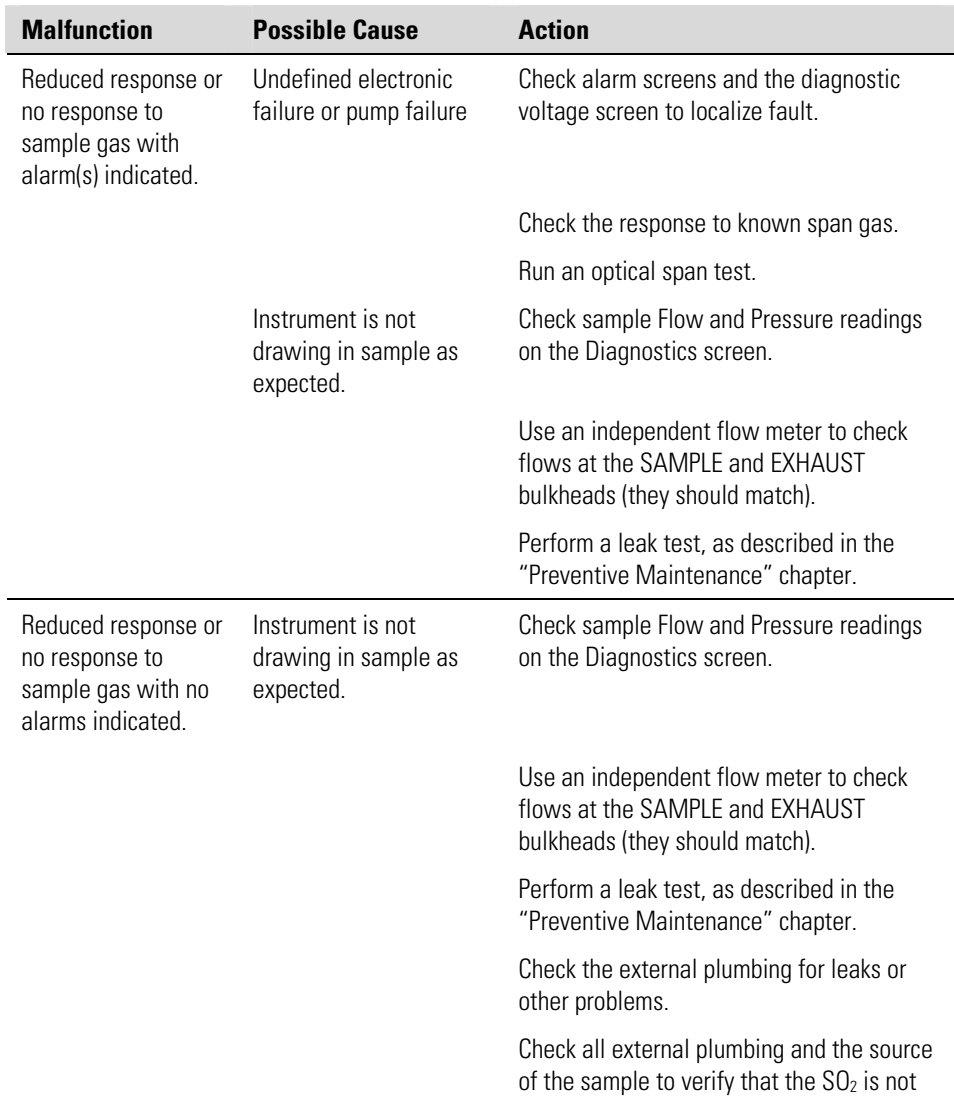

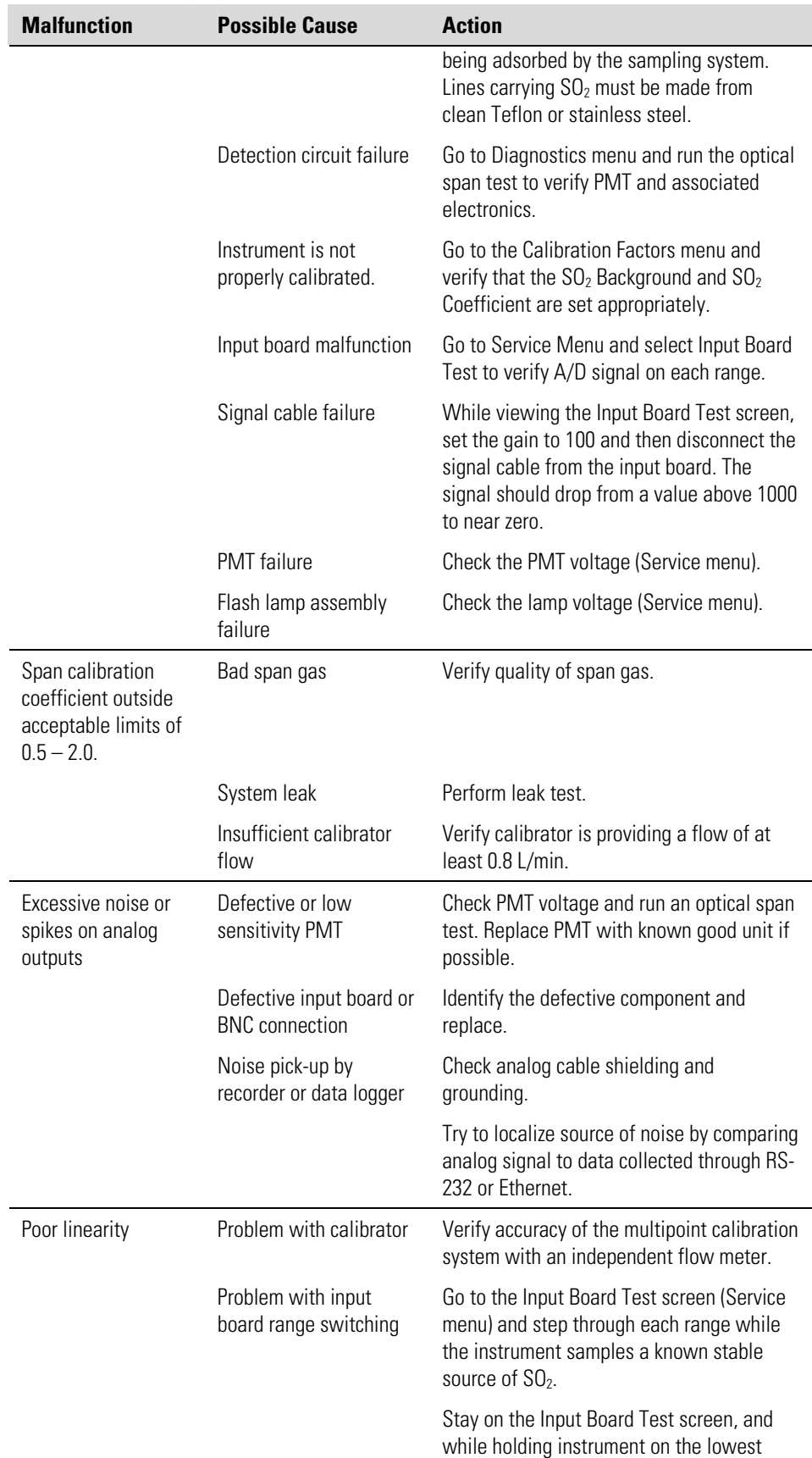

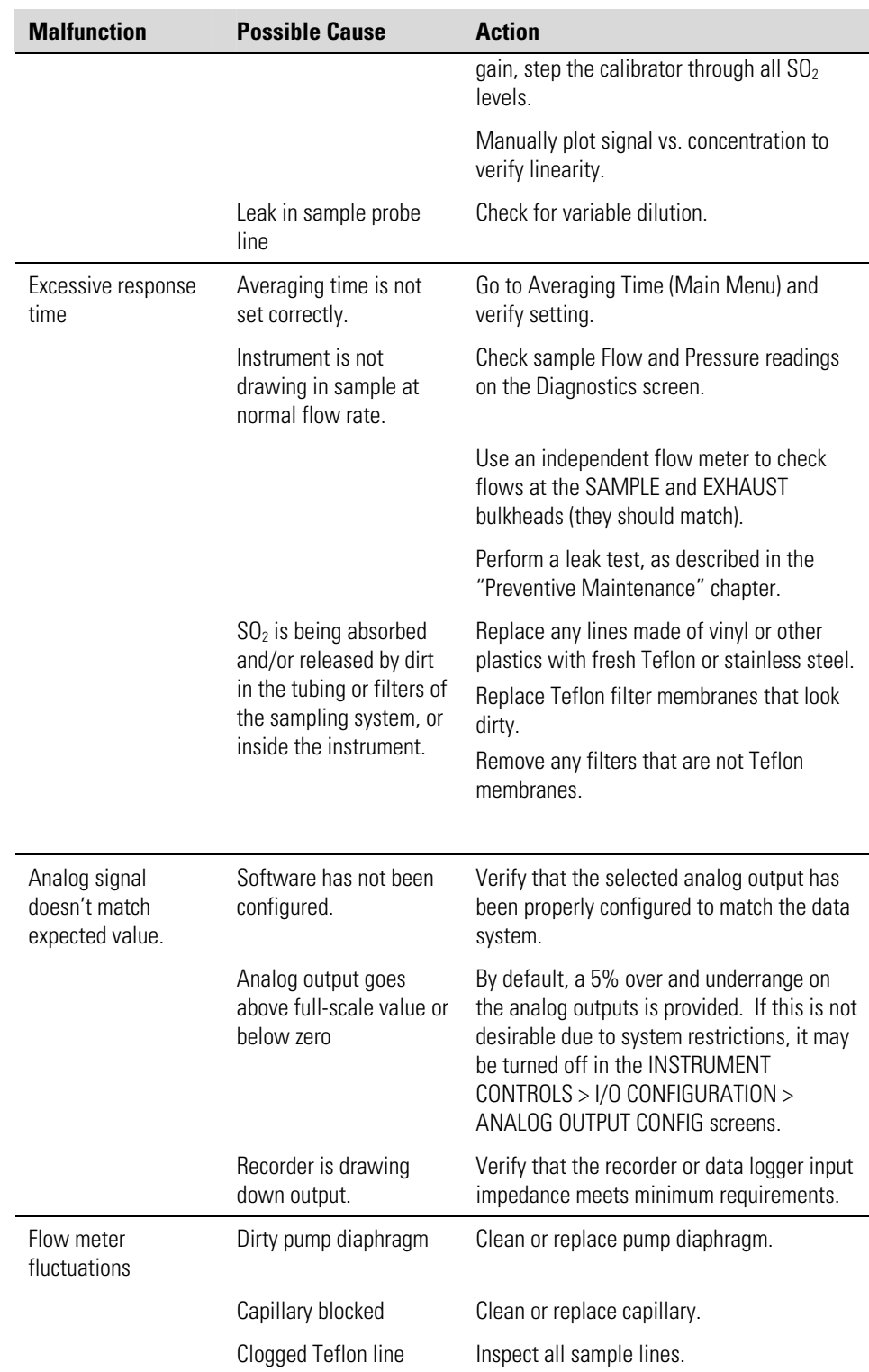

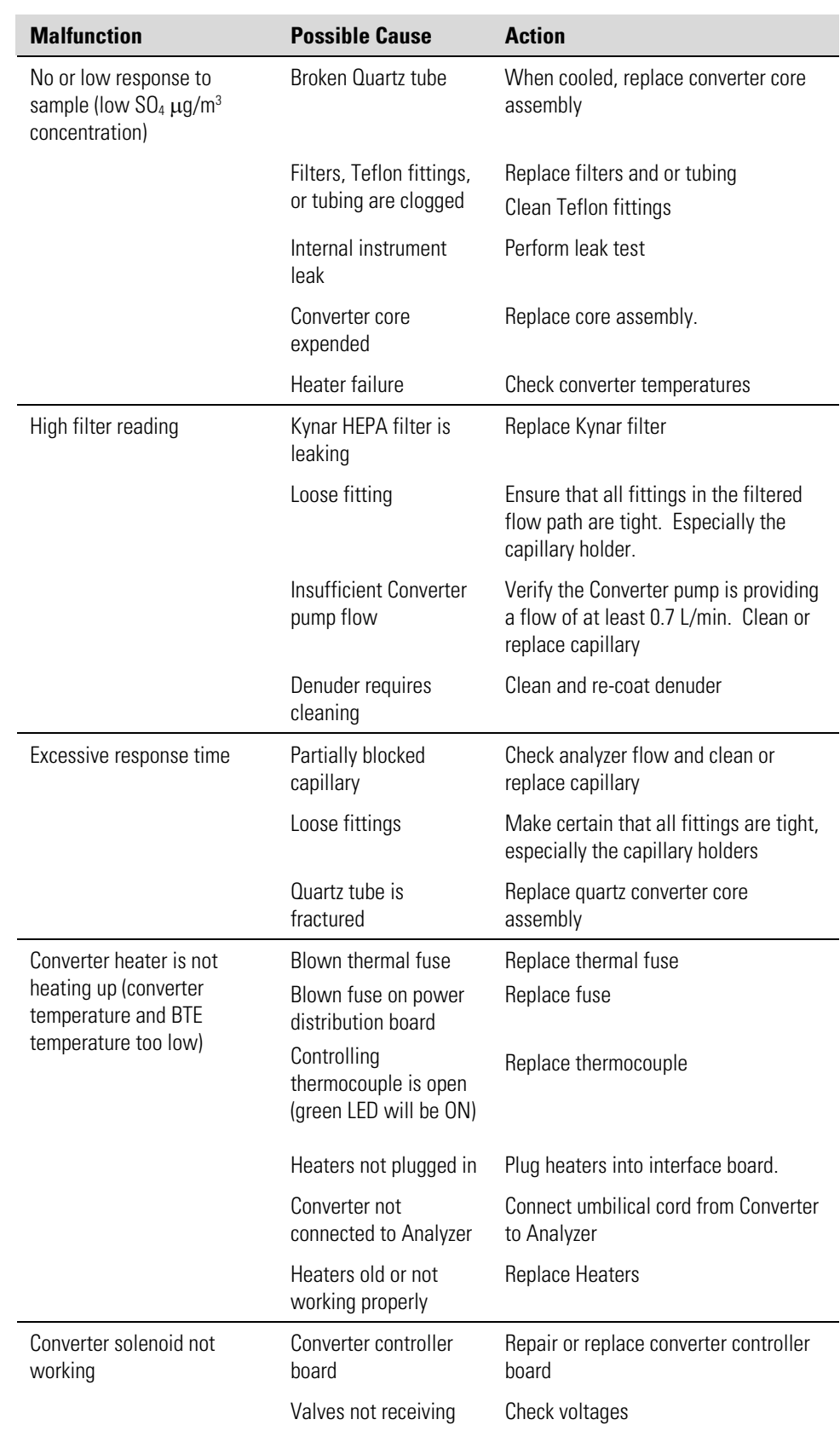

### **Table 6–4.** Troubleshooting - Converter Failures

Troubleshooting Guides

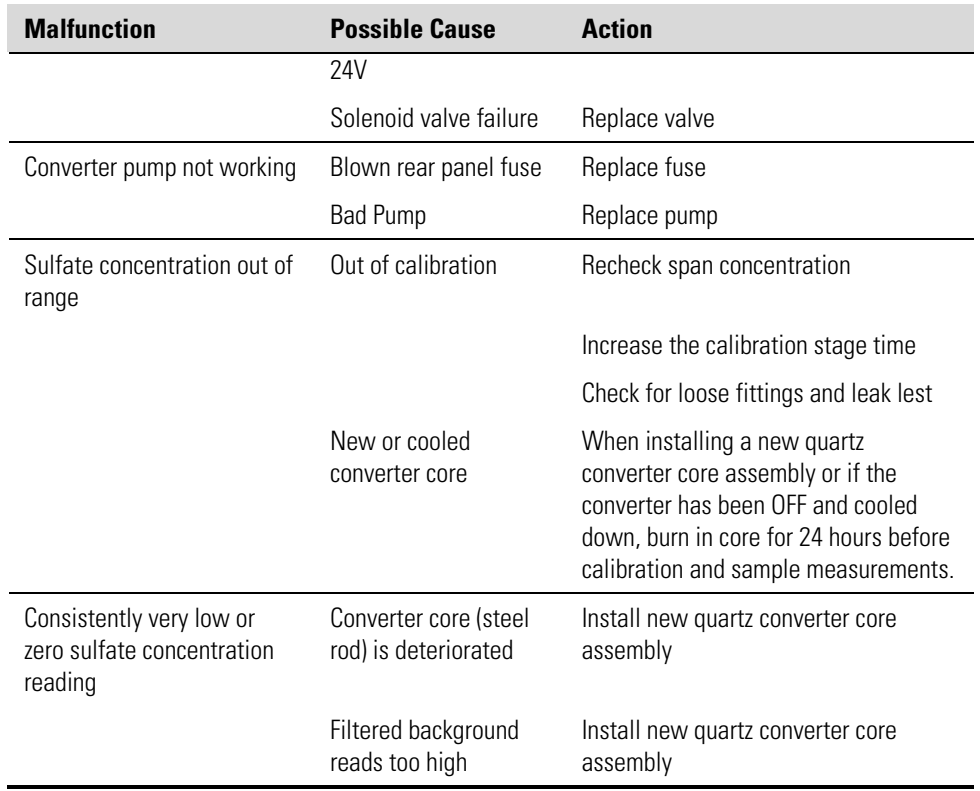

#### **Table 6–5.** Troubleshooting - Alarm Messages

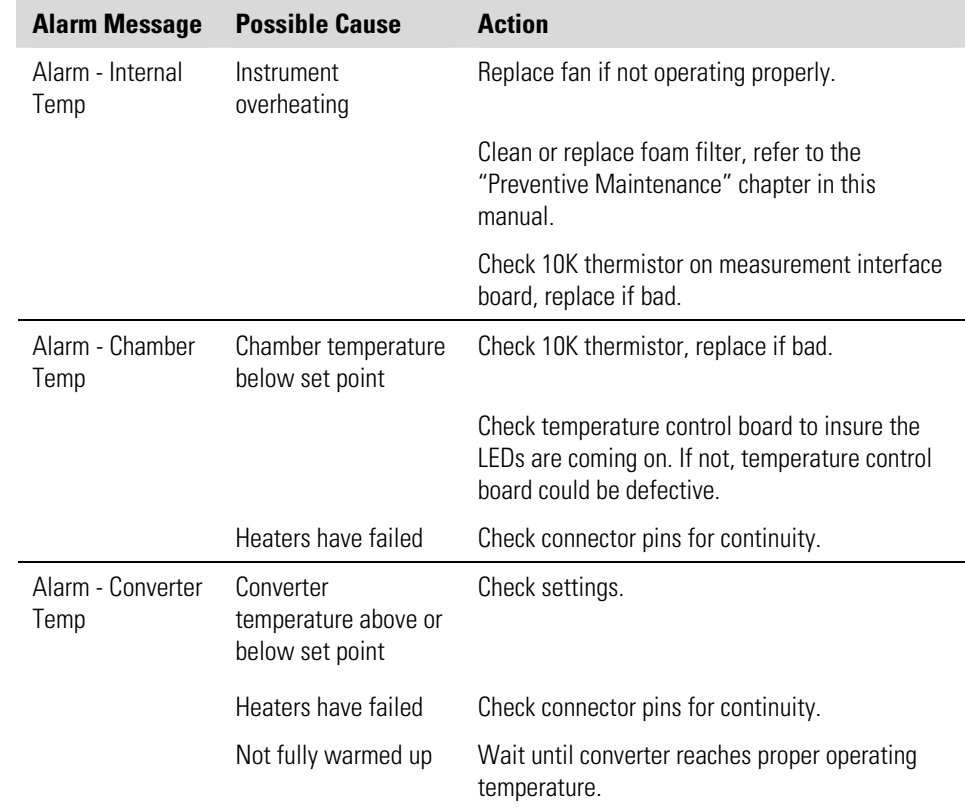

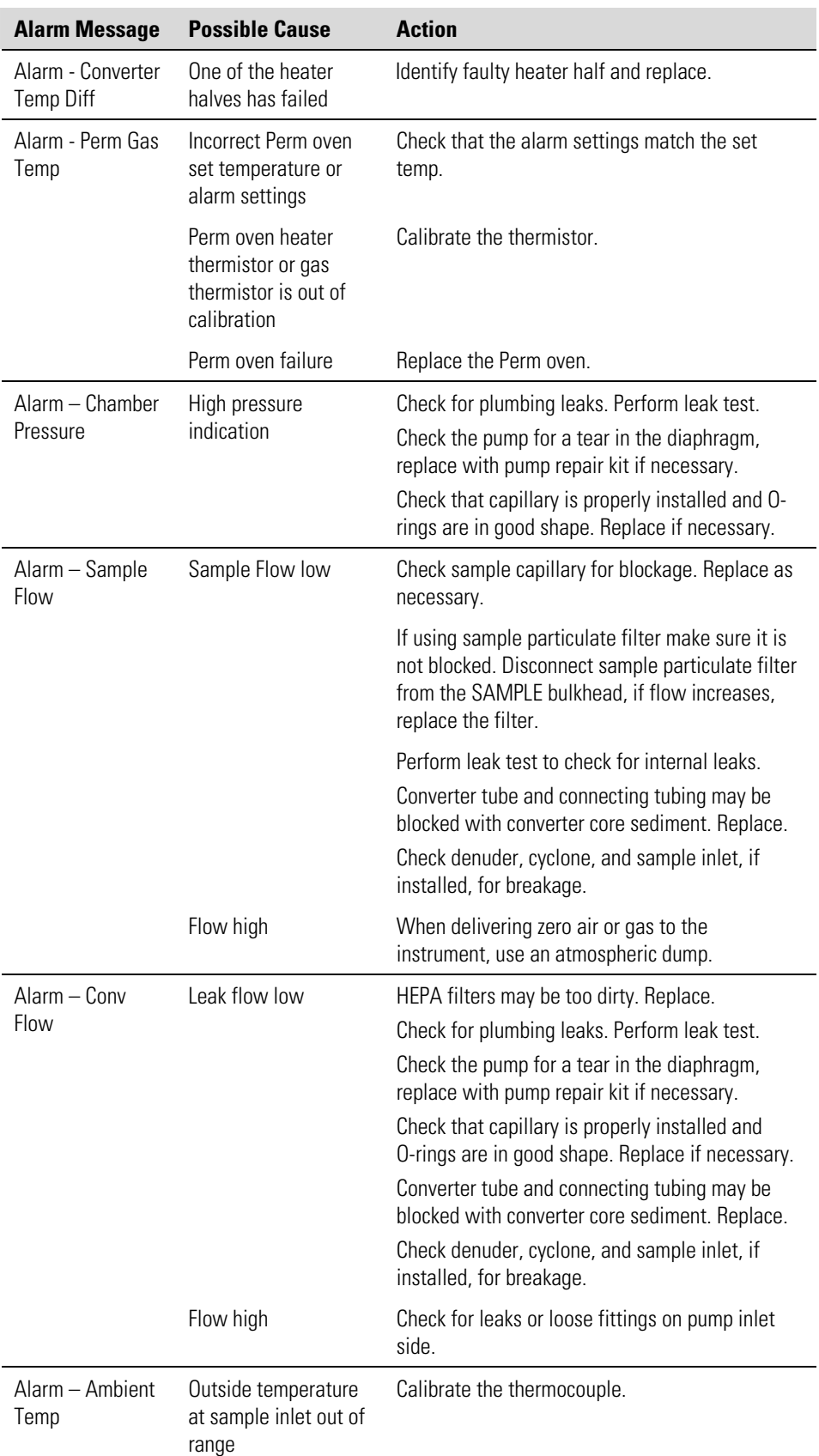

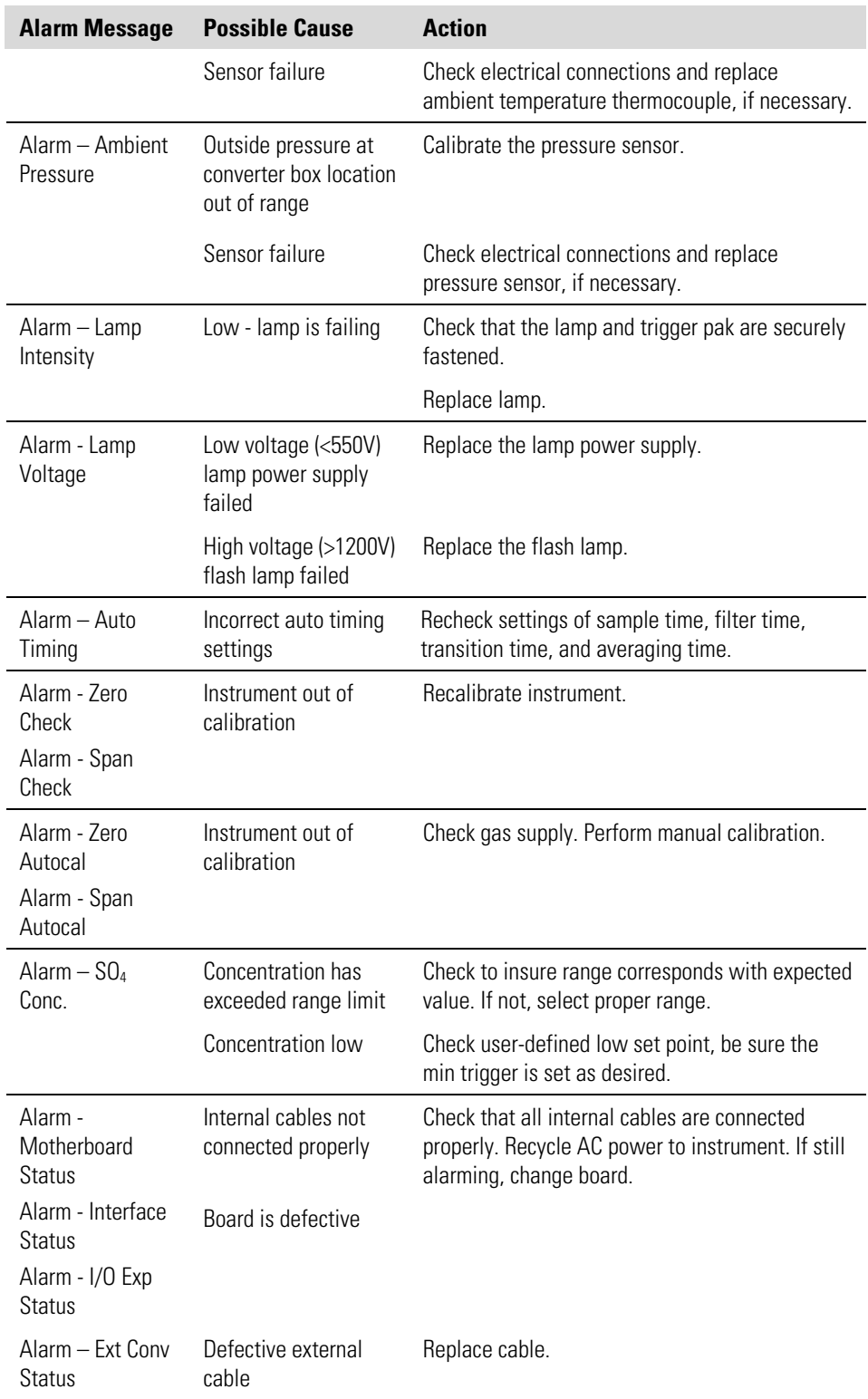

# **Board-Level Connection Diagrams**

**Figure 6-1**, **Figure 6-2**, and **Figure 6–3** are board-level connection diagrams for the common electronics, measurement system, and converter module. These illustrations can be used along with the connector pin descriptions in **Table 6–6** through **Table 6–15** to troubleshoot board-level faults.

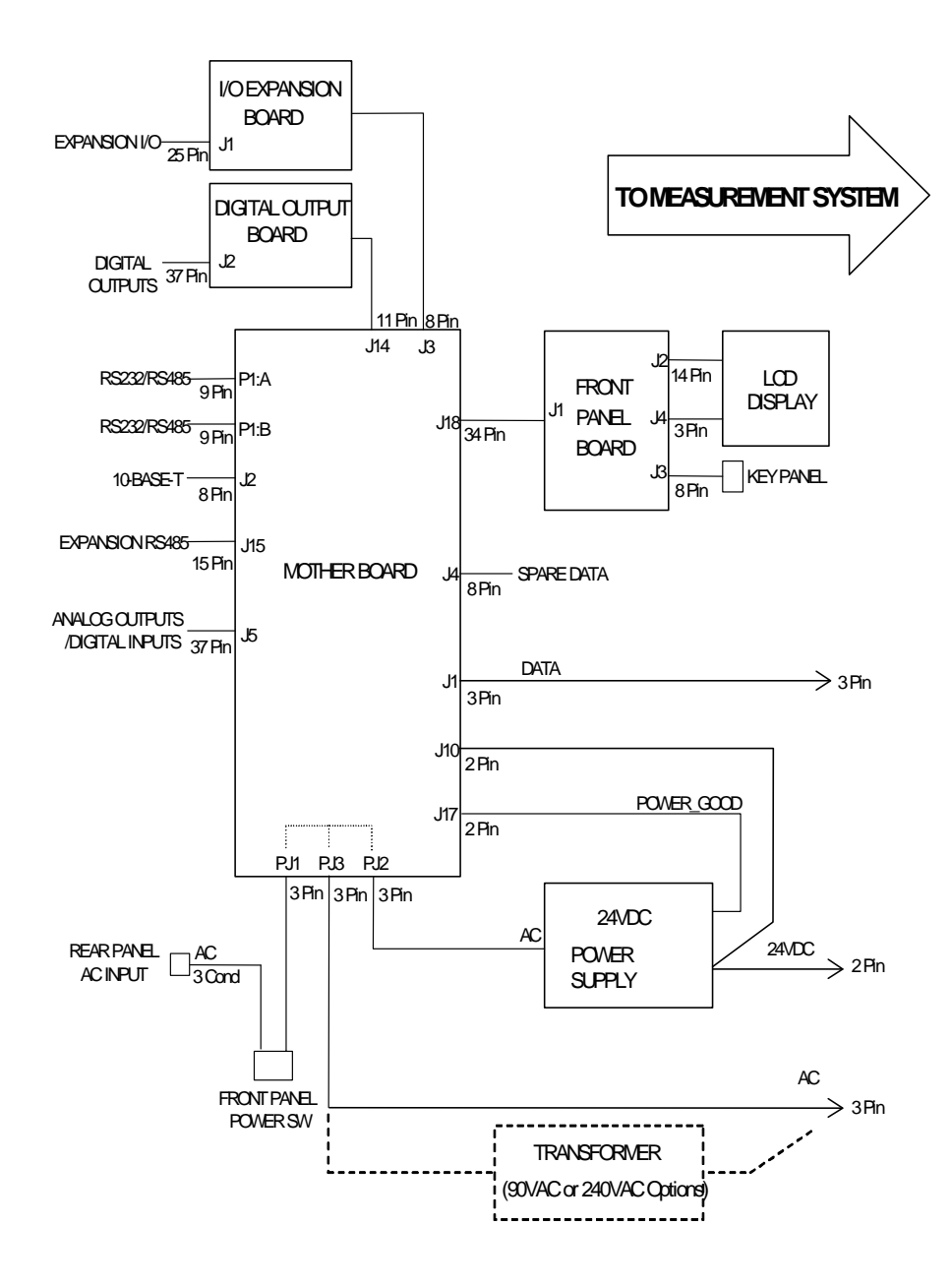

**Figure 6–1.** Board-Level Connection Diagram – Common Electronics

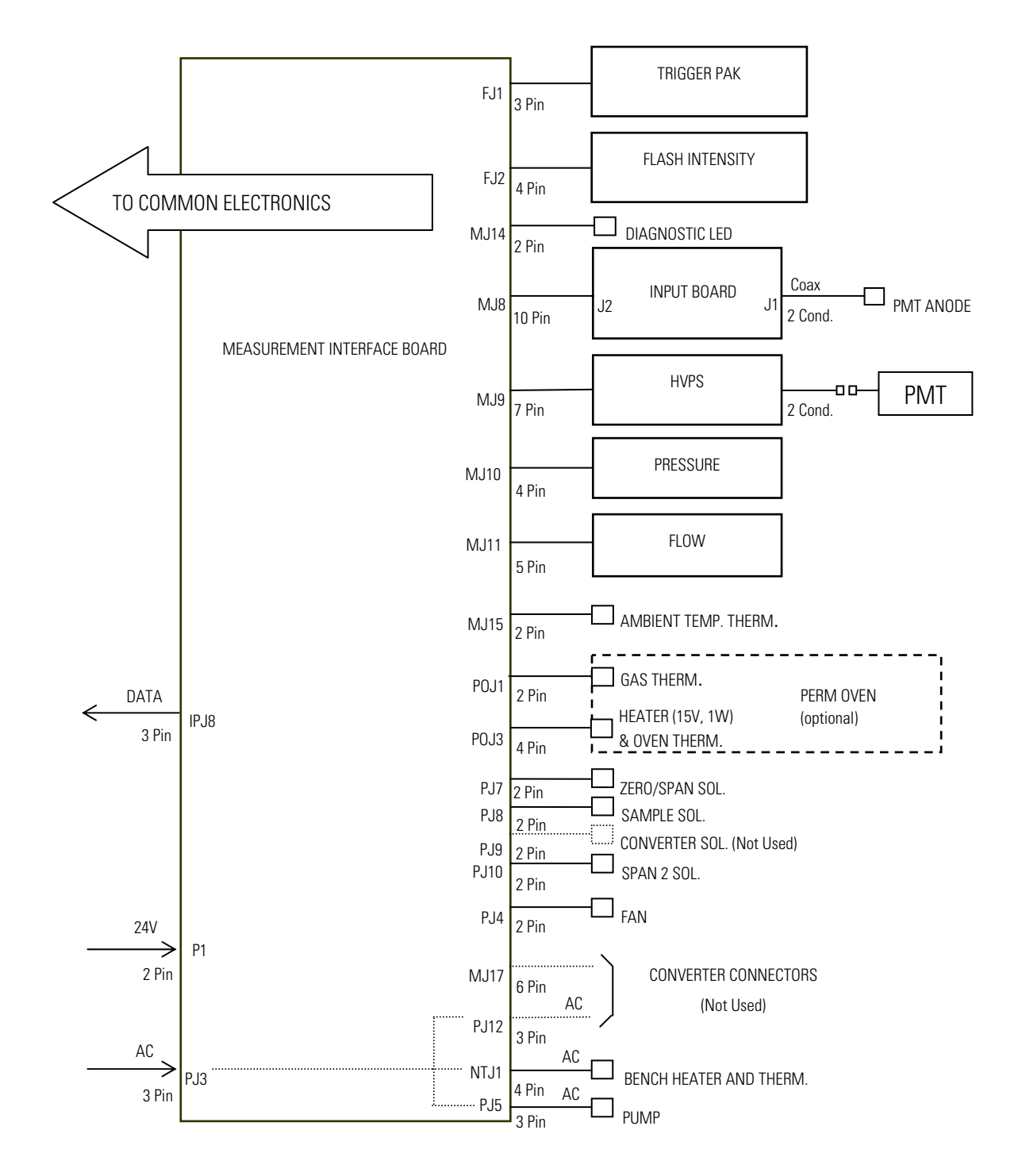

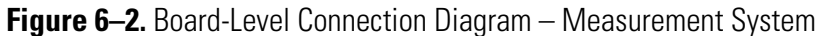

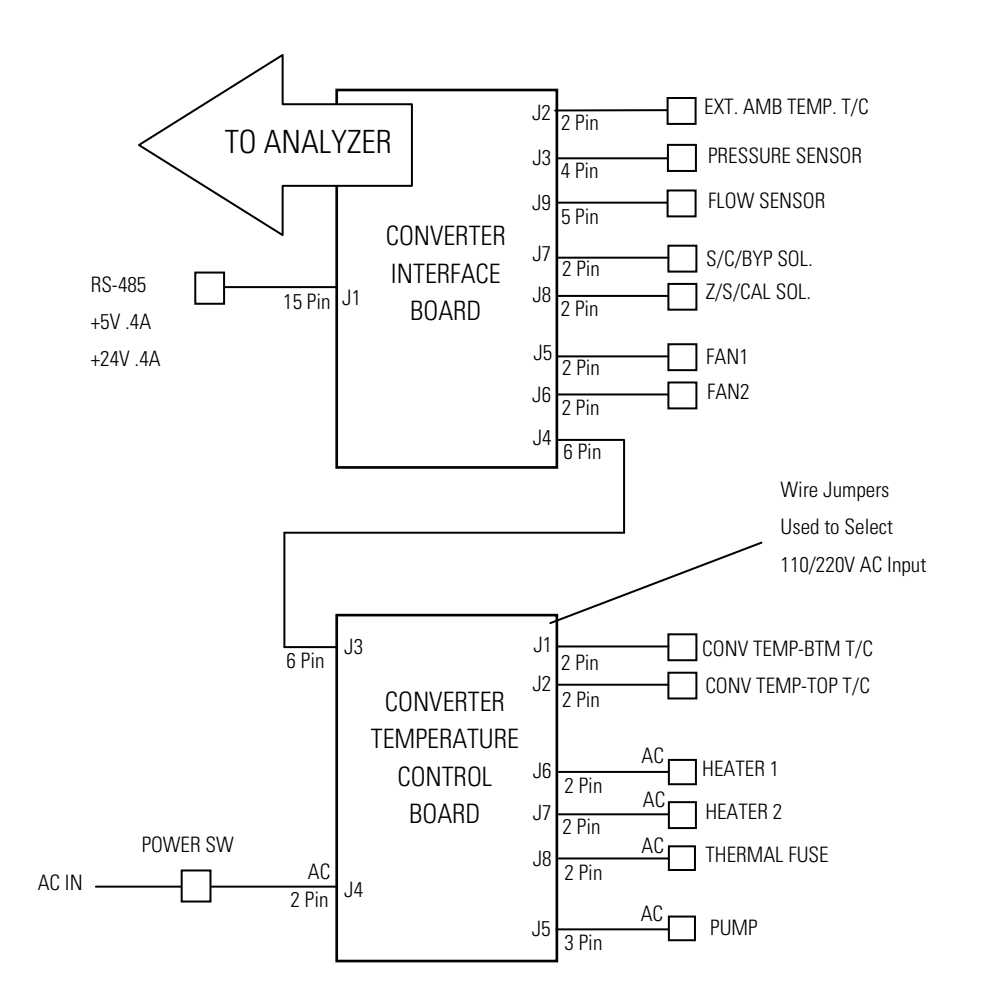

**Figure 6–3.** Board-Level Connection Diagram – Converter Module

## **Connector Pin Descriptions**

The connector pin descriptions in **Table 6–6** through **Table 6–15** can be used along with the board-level connection diagrams to troubleshoot board-level faults.

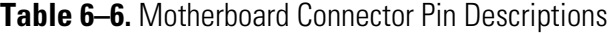

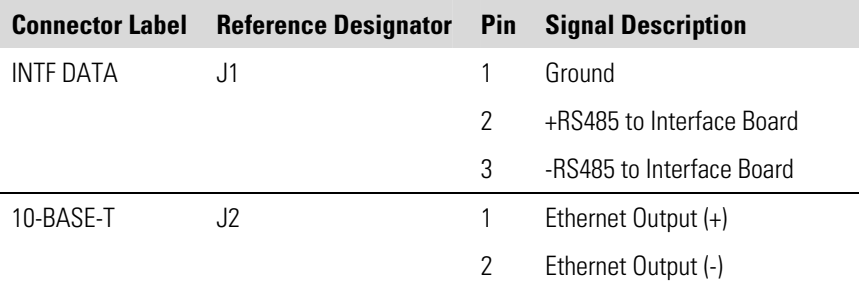

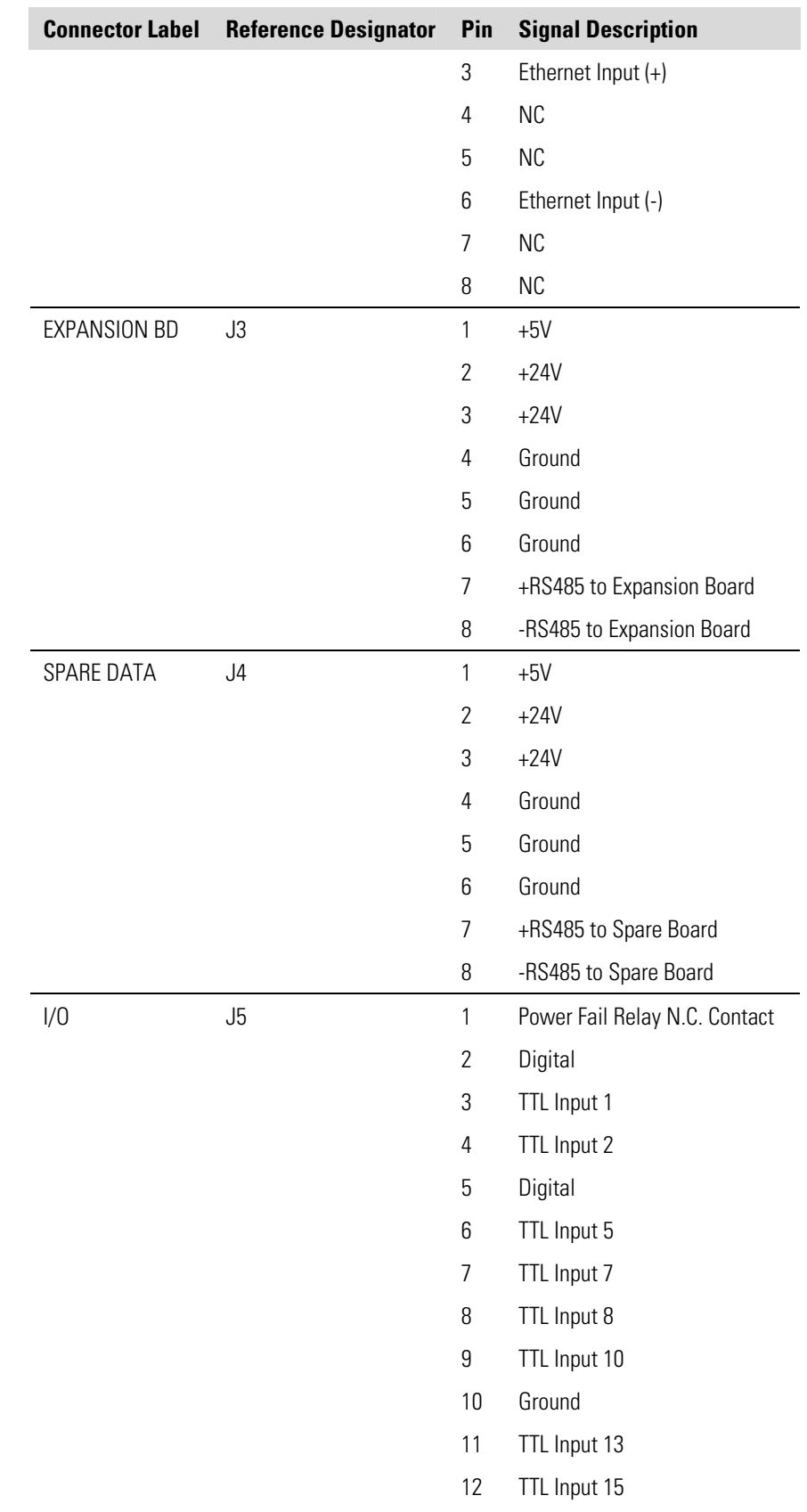

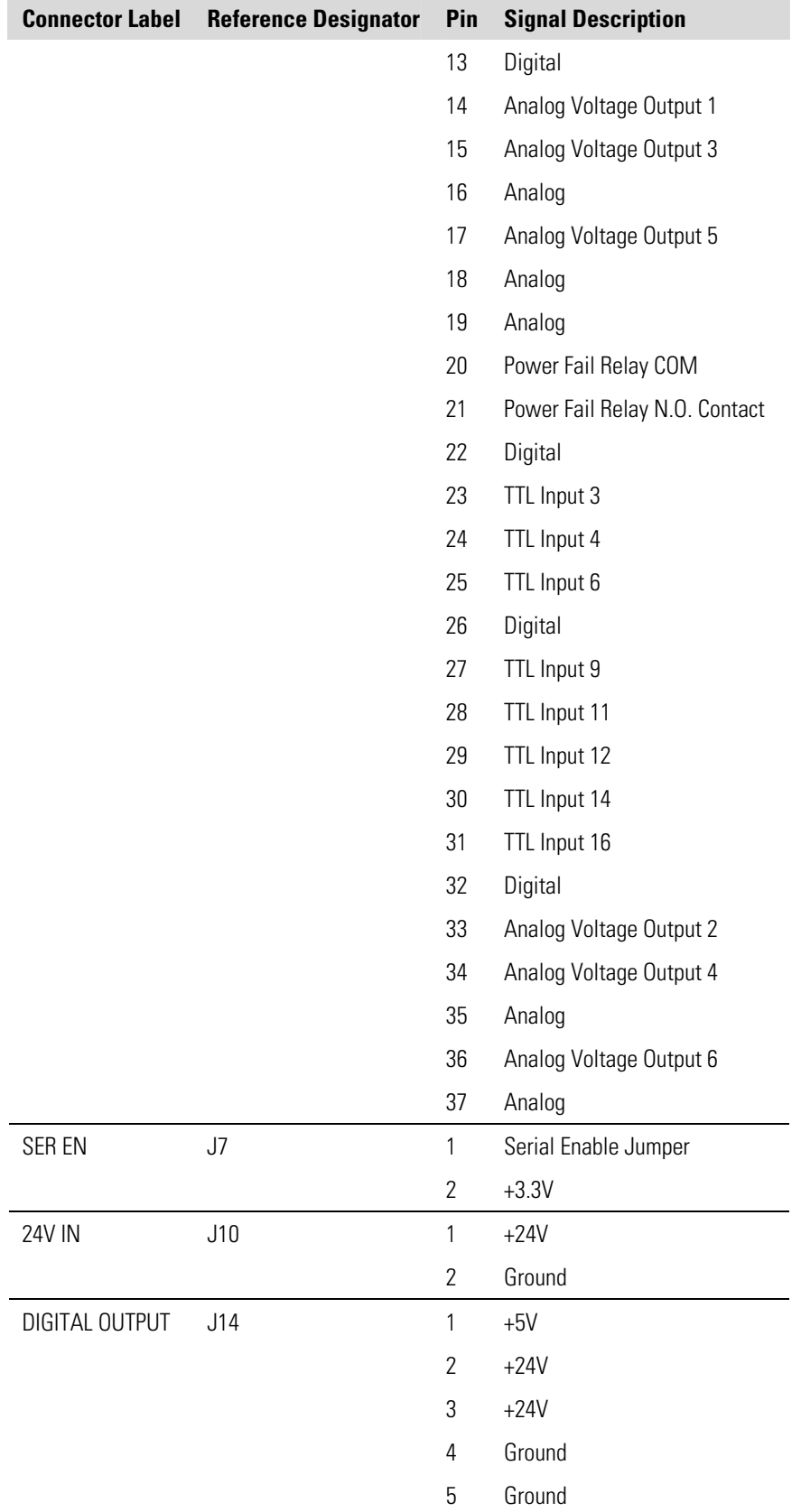

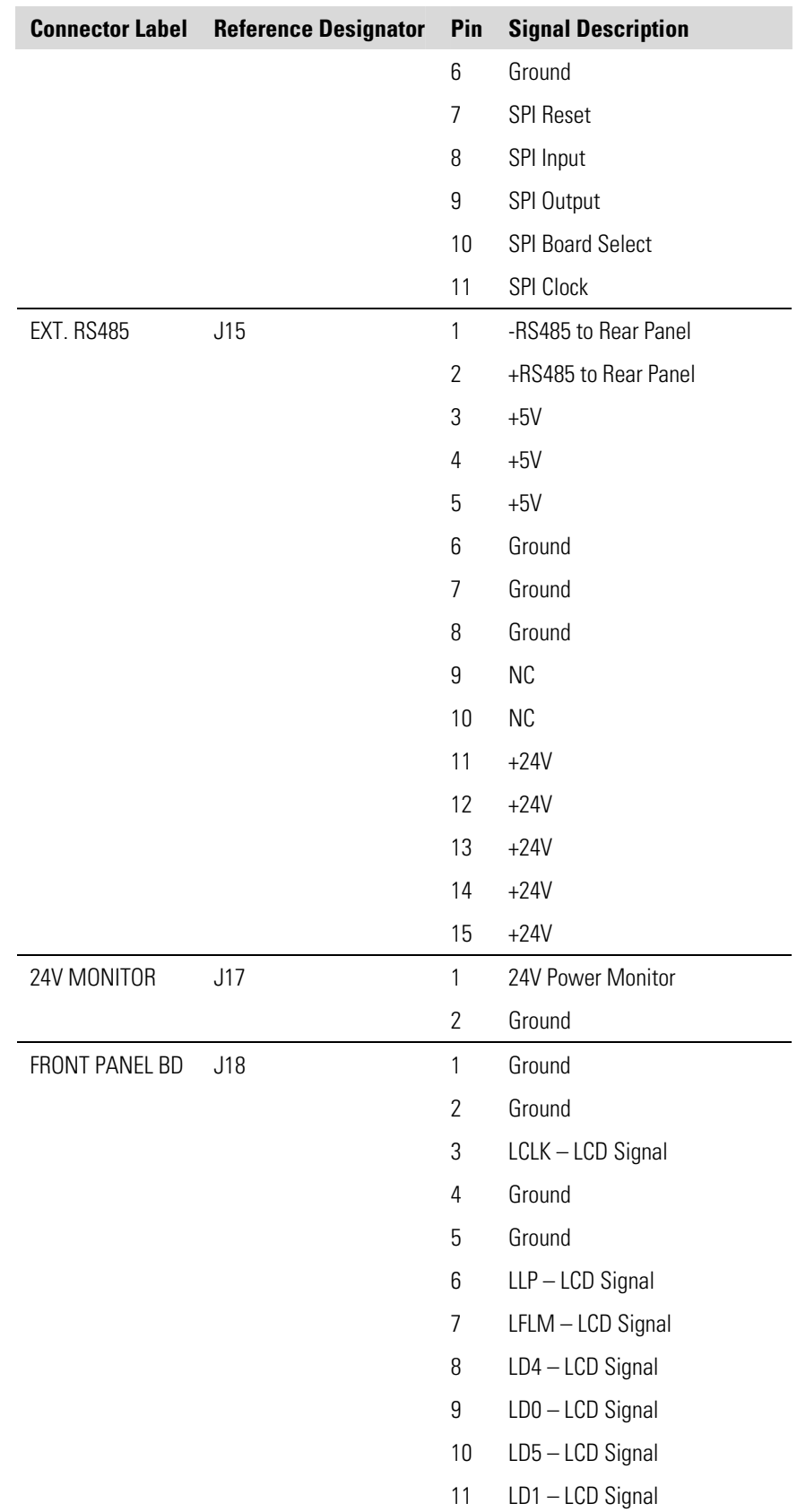

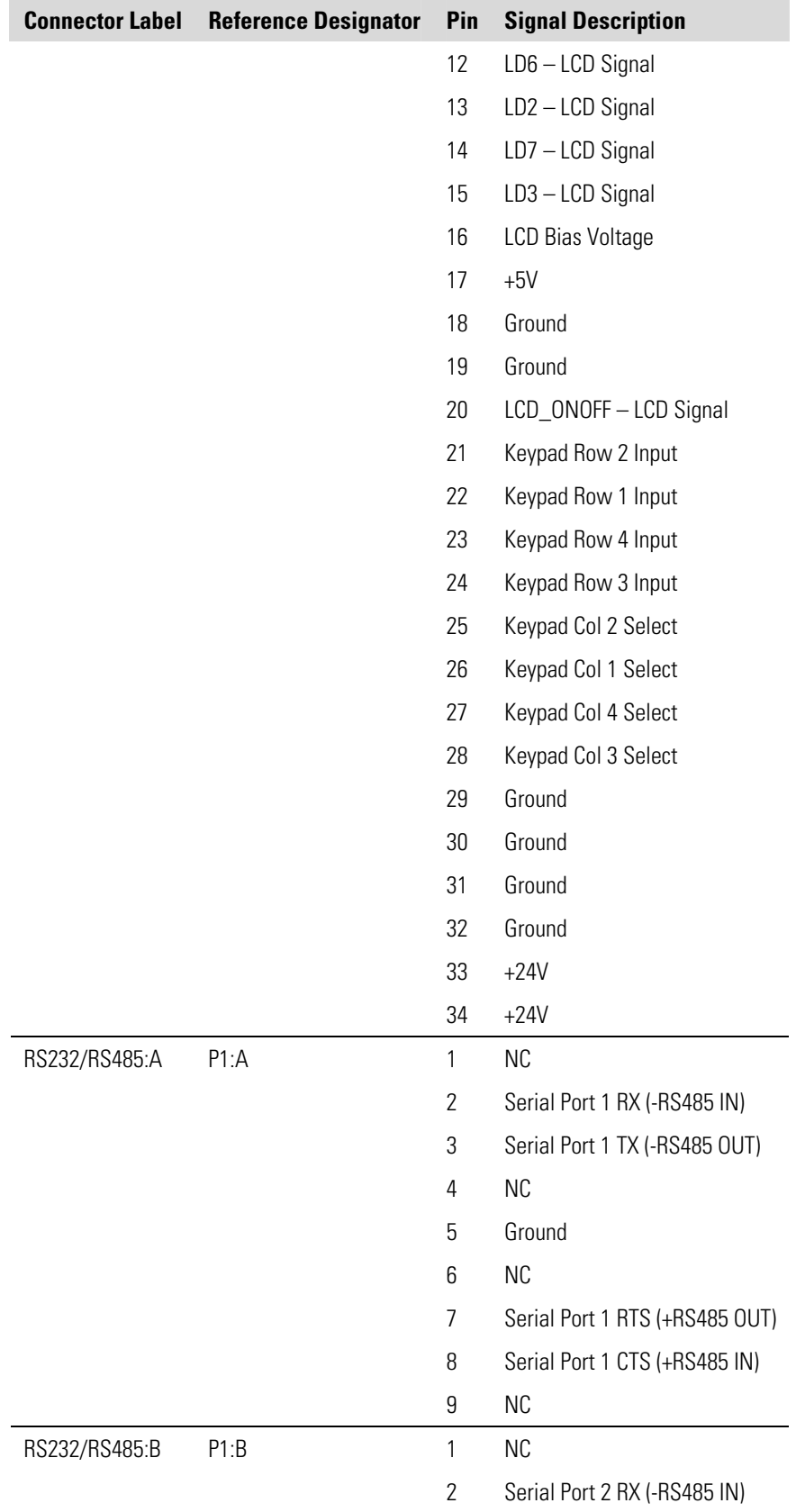

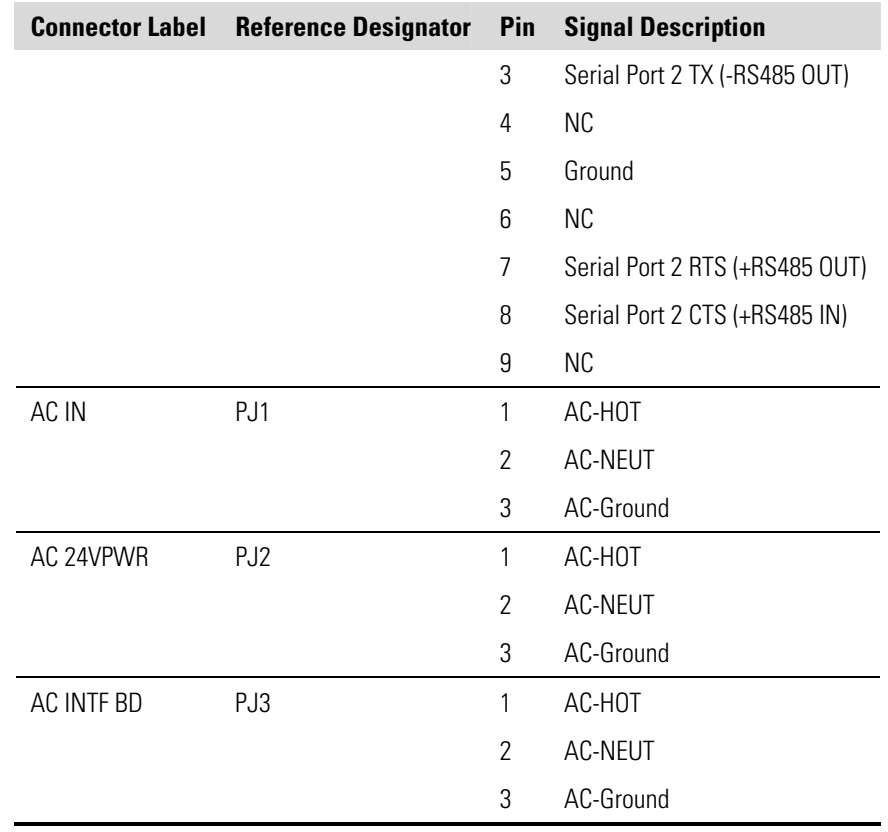

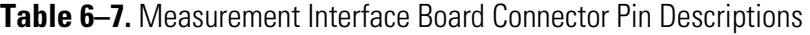

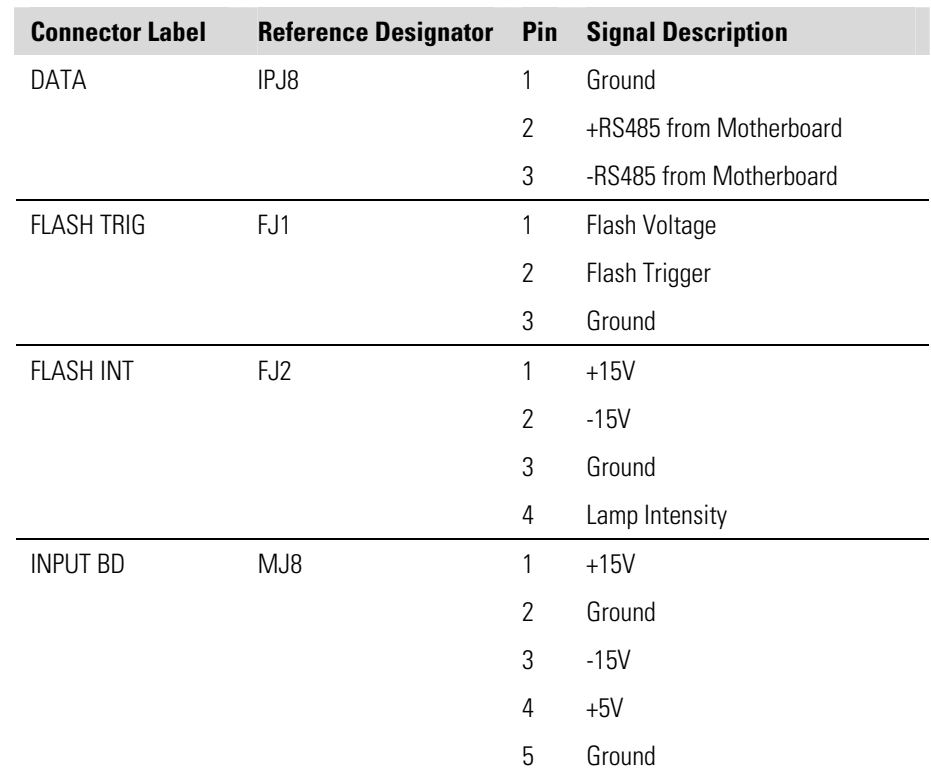

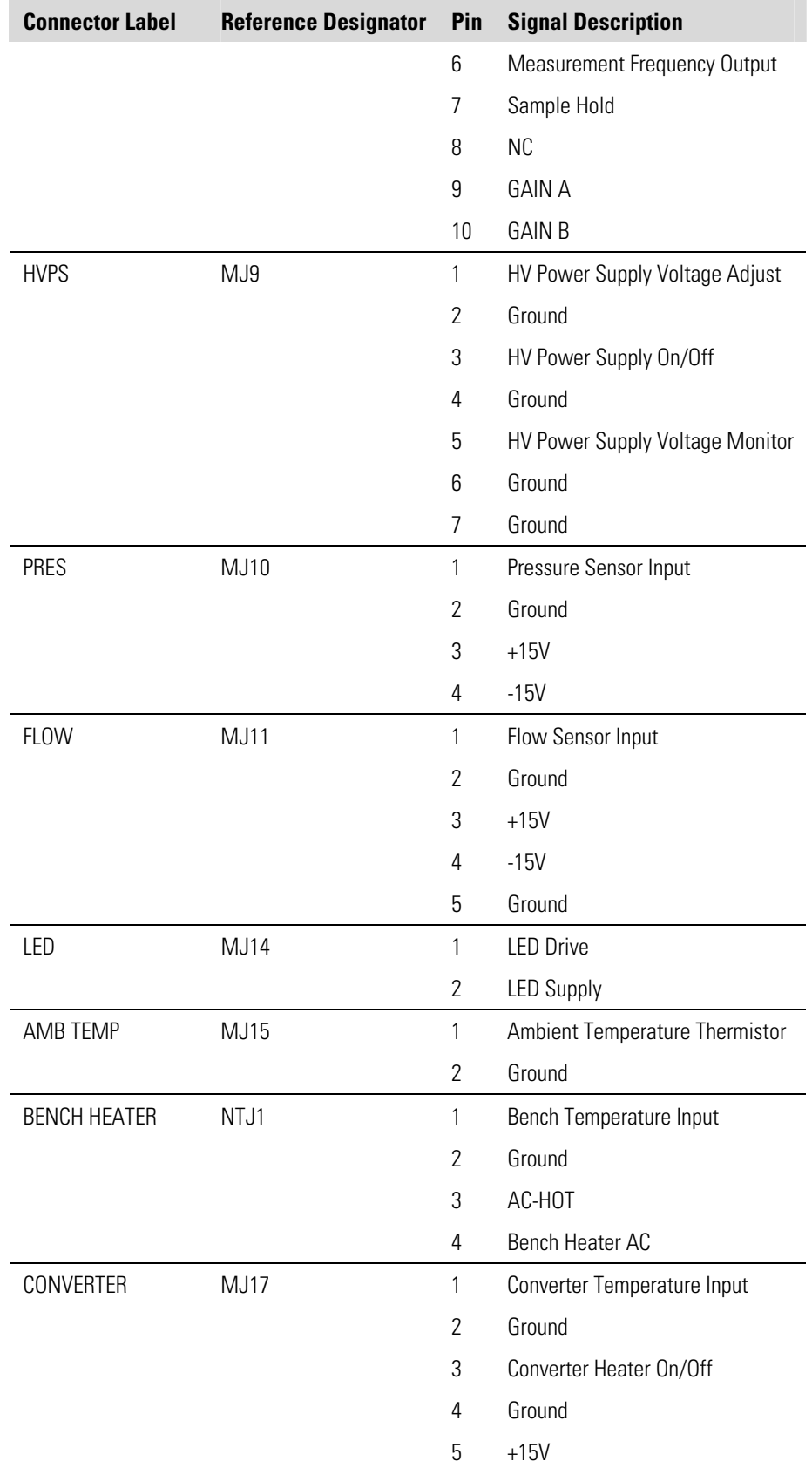

#### **Troubleshooting**  Connector Pin Descriptions

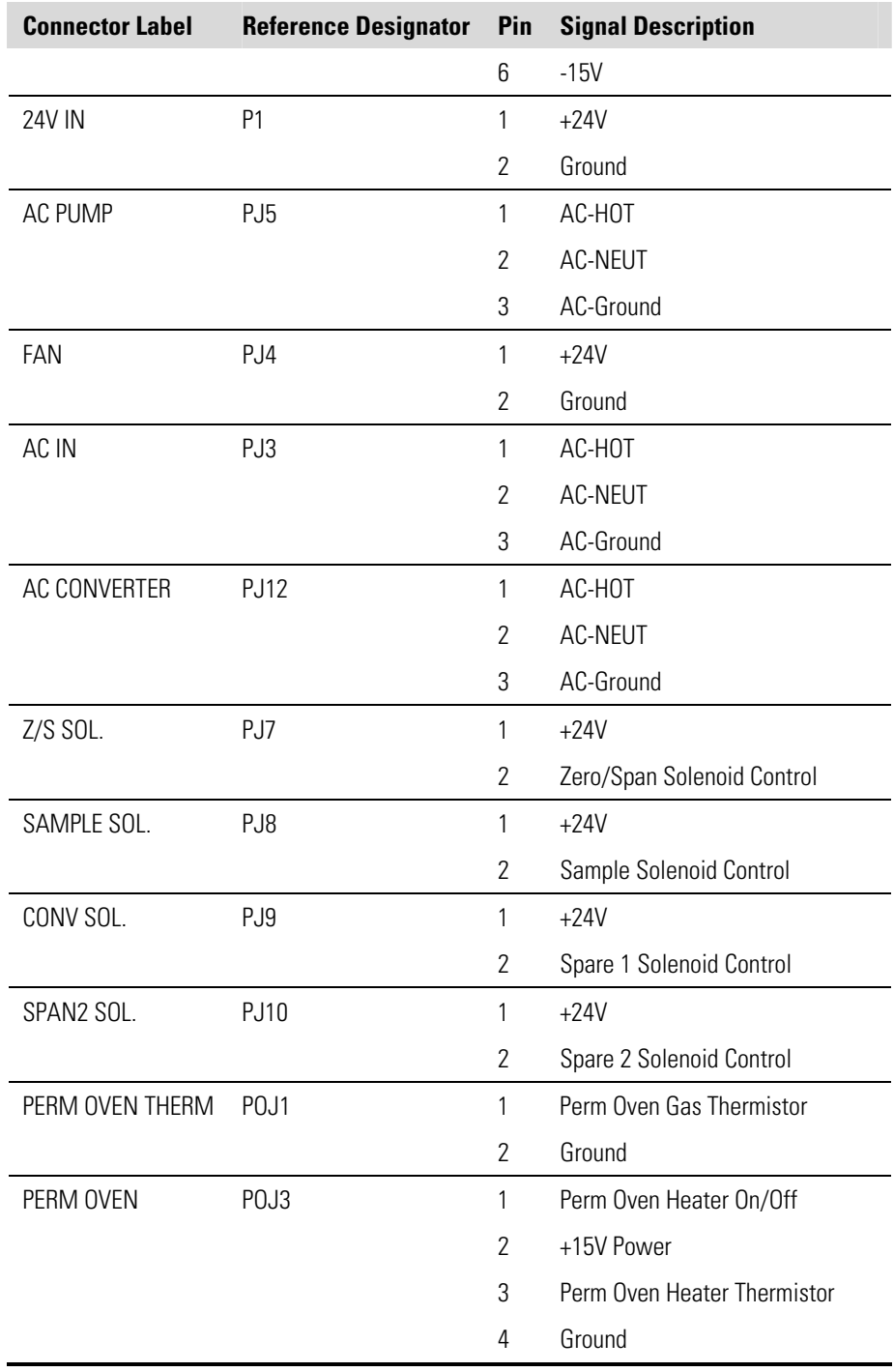

| <b>Connector Label</b> | <b>Reference Designator</b> | Pin            | <b>Signal Description</b> |
|------------------------|-----------------------------|----------------|---------------------------|
| MOTHER BOARD           | J1                          | $\mathbf{1}$   | Ground                    |
|                        |                             | 2              | Ground                    |
|                        |                             | 3              | LCLK-LCD Signal           |
|                        |                             | 4              | Ground                    |
|                        |                             | 5              | Ground                    |
|                        |                             | 6              | LLP-LCD Signal            |
|                        |                             | $\overline{7}$ | LFLM-LCD Signal           |
|                        |                             | 8              | LD4-LCD Signal            |
|                        |                             | 9              | LD0-LCD Signal            |
|                        |                             | 10             | LD5-LCD Signal            |
|                        |                             | 11             | LD1-LCD Signal            |
|                        |                             | 12             | LD6-LCD Signal            |
|                        |                             | 13             | LD2-LCD Signal            |
|                        |                             | 14             | LD7-LCD Signal            |
|                        |                             | 15             | LD3-LCD Signal            |
|                        |                             | 16             | <b>LCD Bias Voltage</b>   |
|                        |                             | 17             | $+5V$                     |
|                        |                             | 18             | Ground                    |
|                        |                             | 19             | Ground                    |
|                        |                             | 20             | LCD_ONOFF - LCD Signal    |
|                        |                             | 21             | Keypad Row 2 Input        |
|                        |                             | 22             | Keypad Row 1 Input        |
|                        |                             | 23             | Keypad Row 4 Input        |
|                        |                             | 24             | Keypad Row 3 Input        |
|                        |                             | 25             | Keypad Col 2 Select       |
|                        |                             | 26             | Keypad Col 1 Select       |
|                        |                             | 27             | Keypad Col 4 Select       |
|                        |                             | 28             | Keypad Col 3 Select       |
|                        |                             | 29             | Ground                    |
|                        |                             | 30             | Ground                    |
|                        |                             | 31             | Ground                    |
|                        |                             | 32             | Ground                    |
|                        |                             |                |                           |

**Table 6–8.** Front Panel Board Connector Pin Diagram

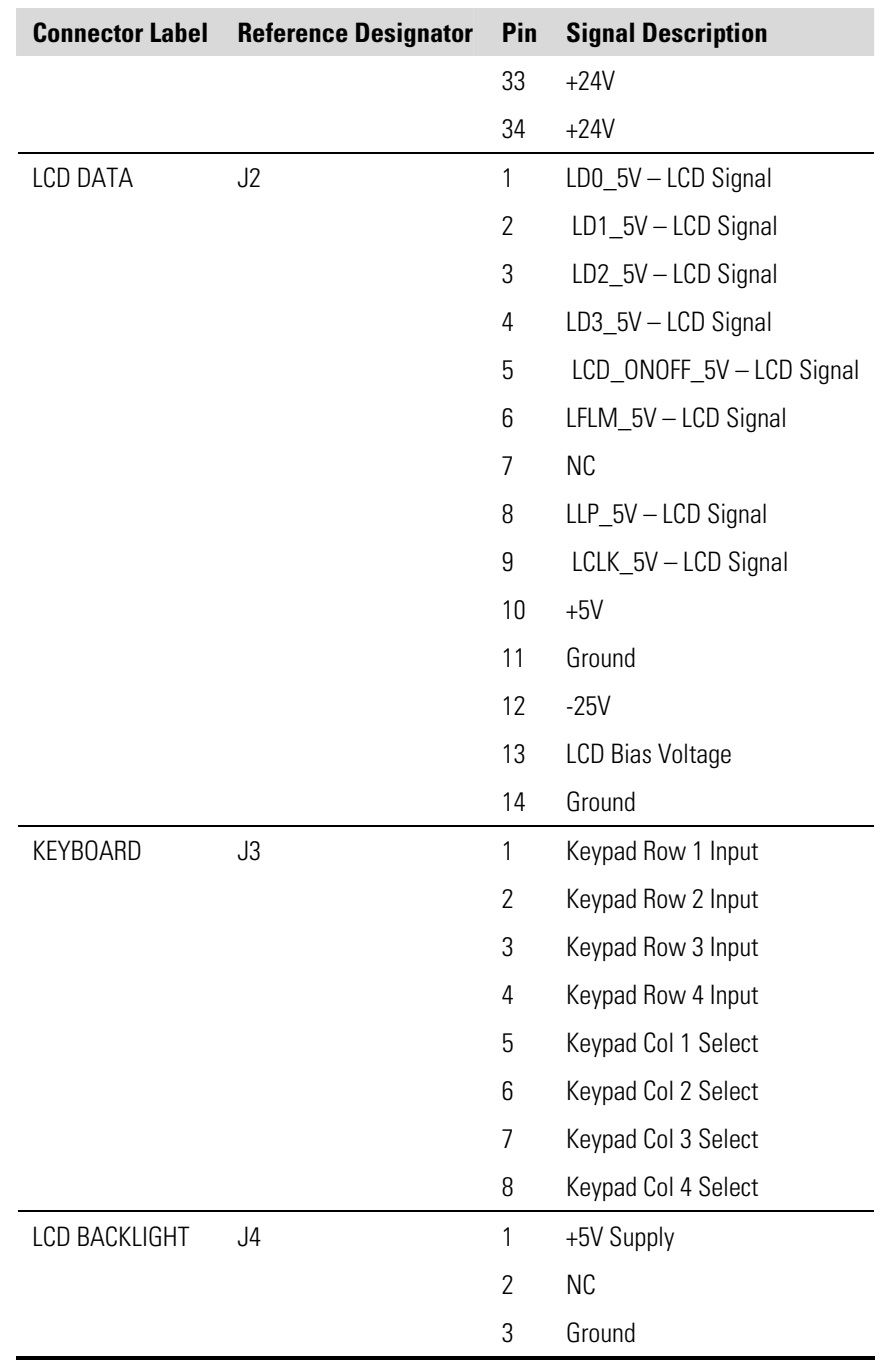

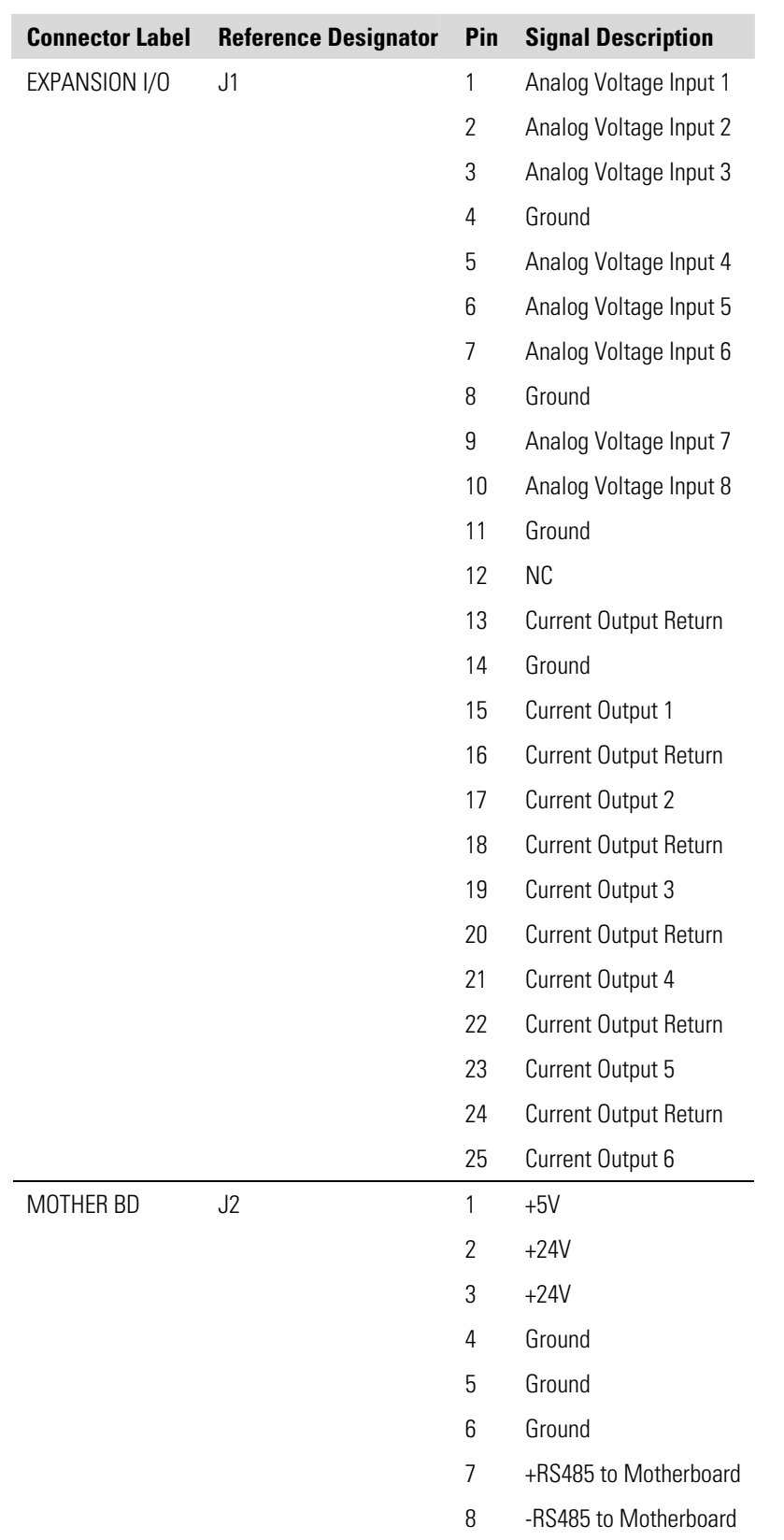

#### **Table 6–9.** I/O Expansion Board (Optional) Connector Pin Descriptions

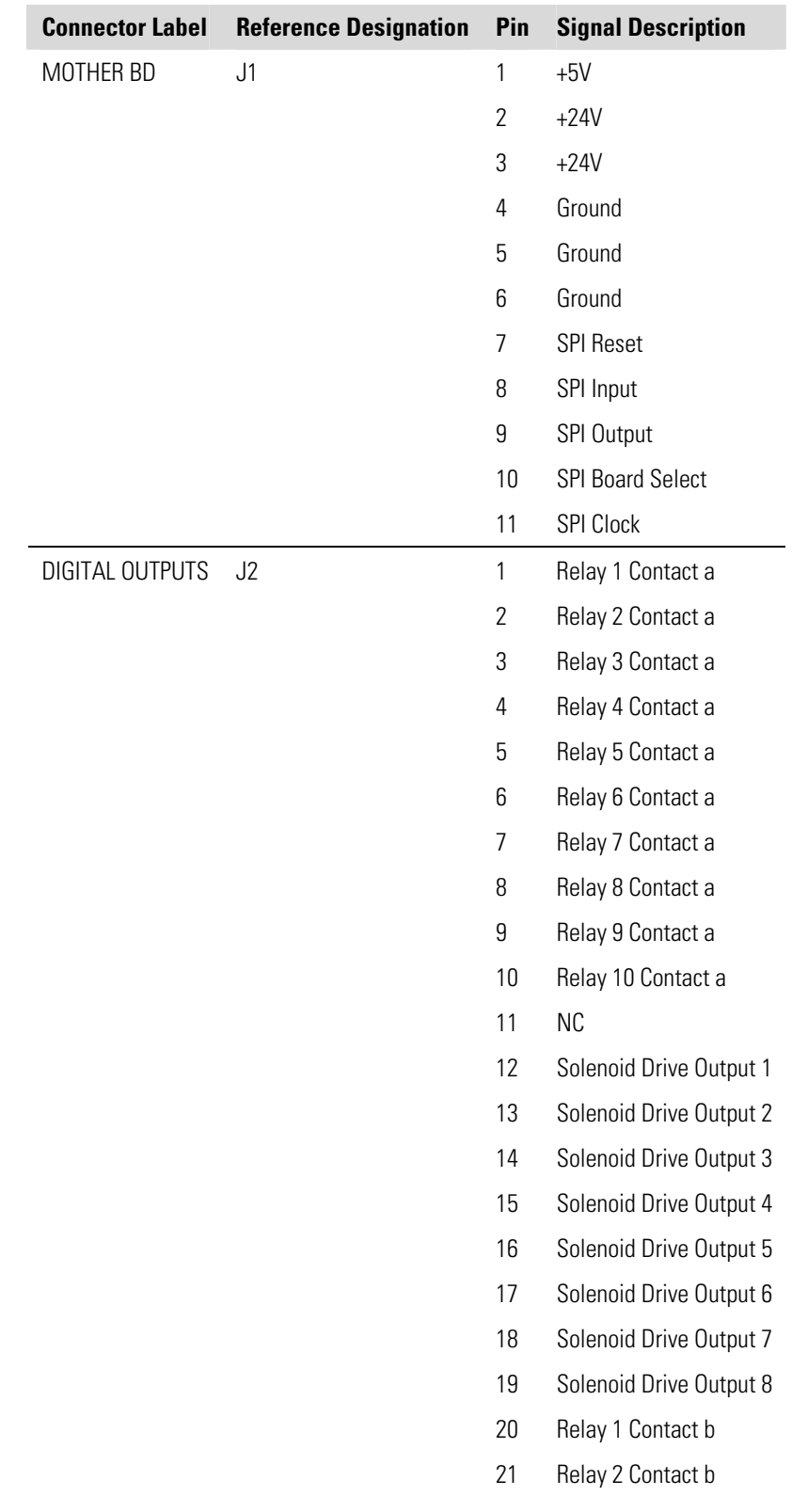

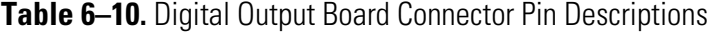

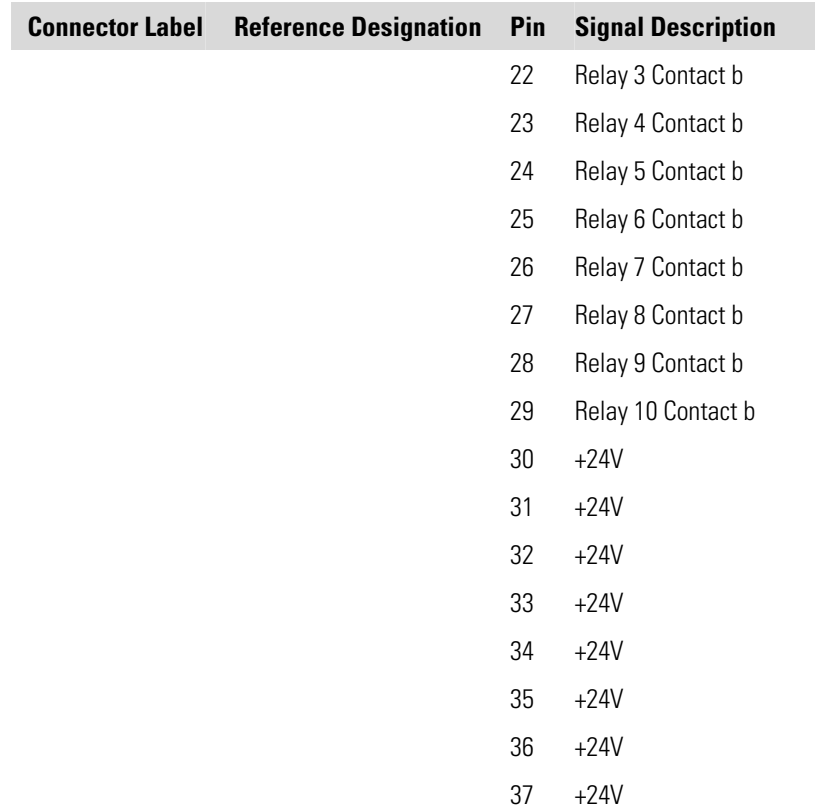

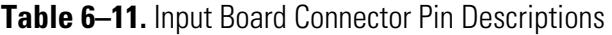

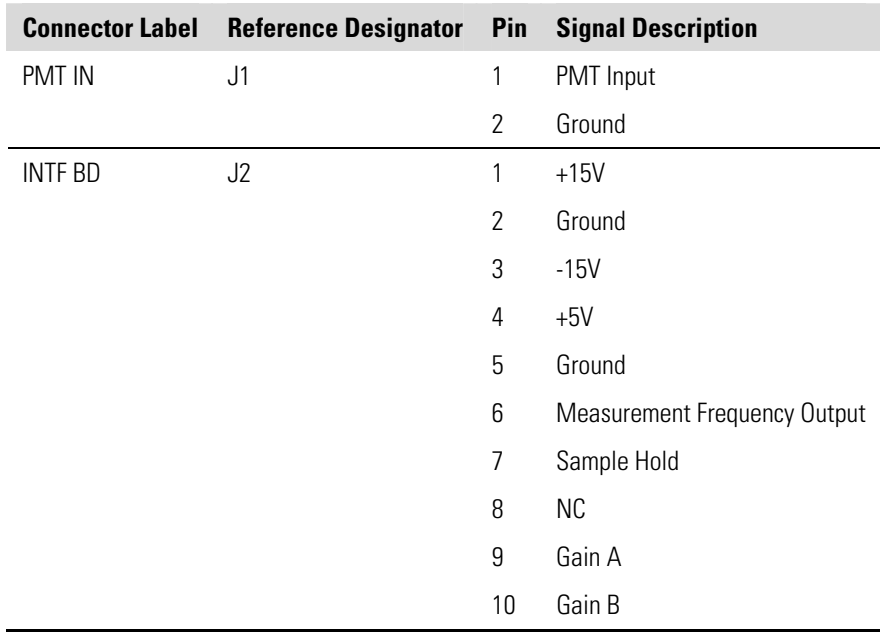

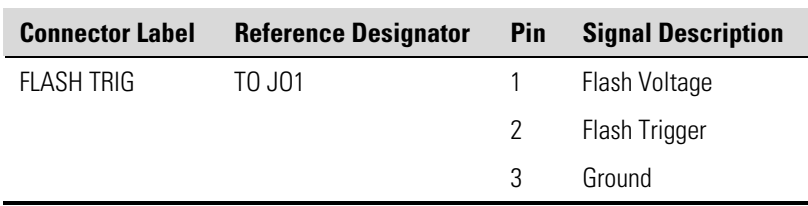

#### **Table 6–12.** Flash Trigger Pack Pin Descriptions

#### **Table 6–13.** Flash Intensity Assembly Pin Descriptions

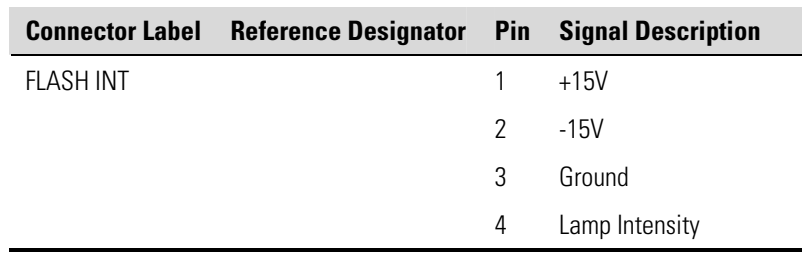

#### **Table 6–14.** Converter Interface Board

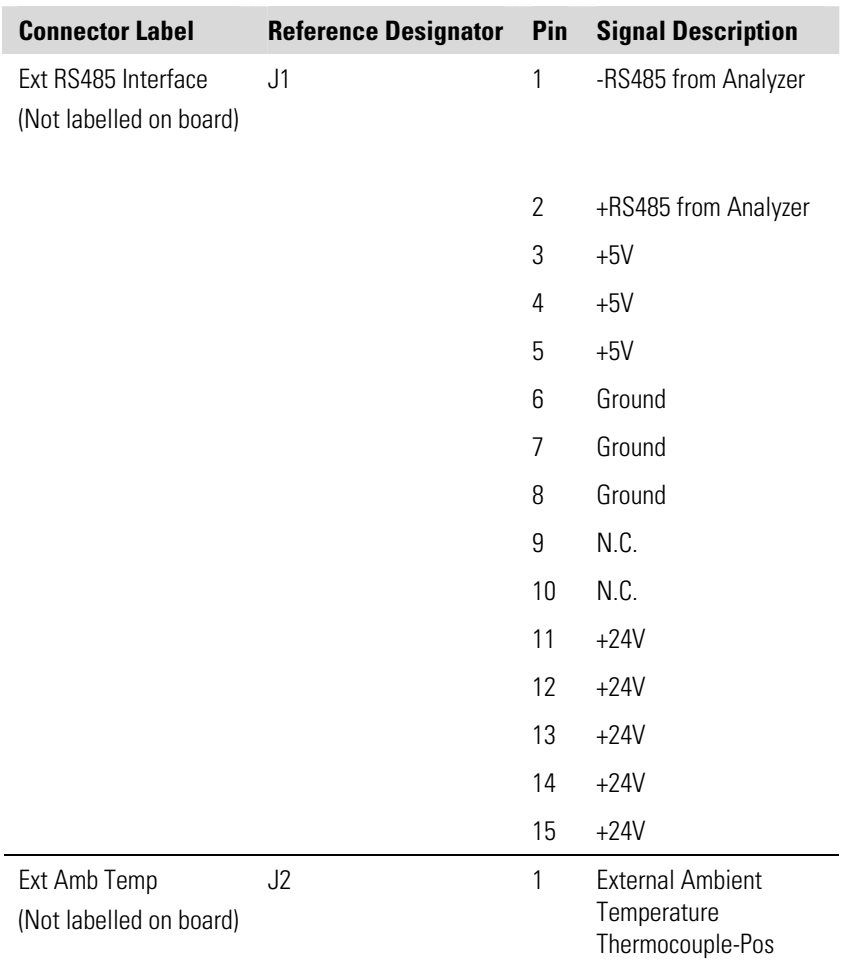

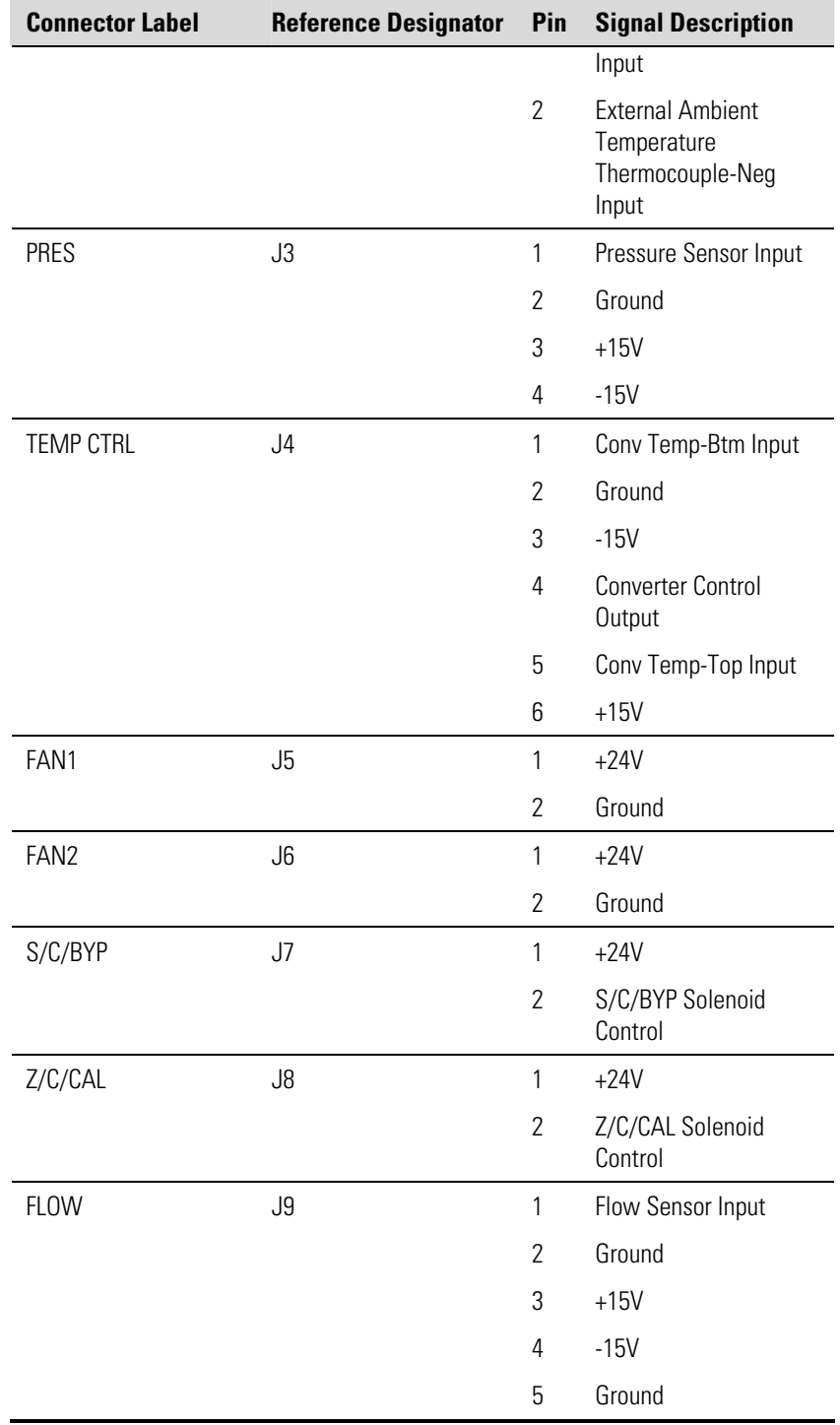

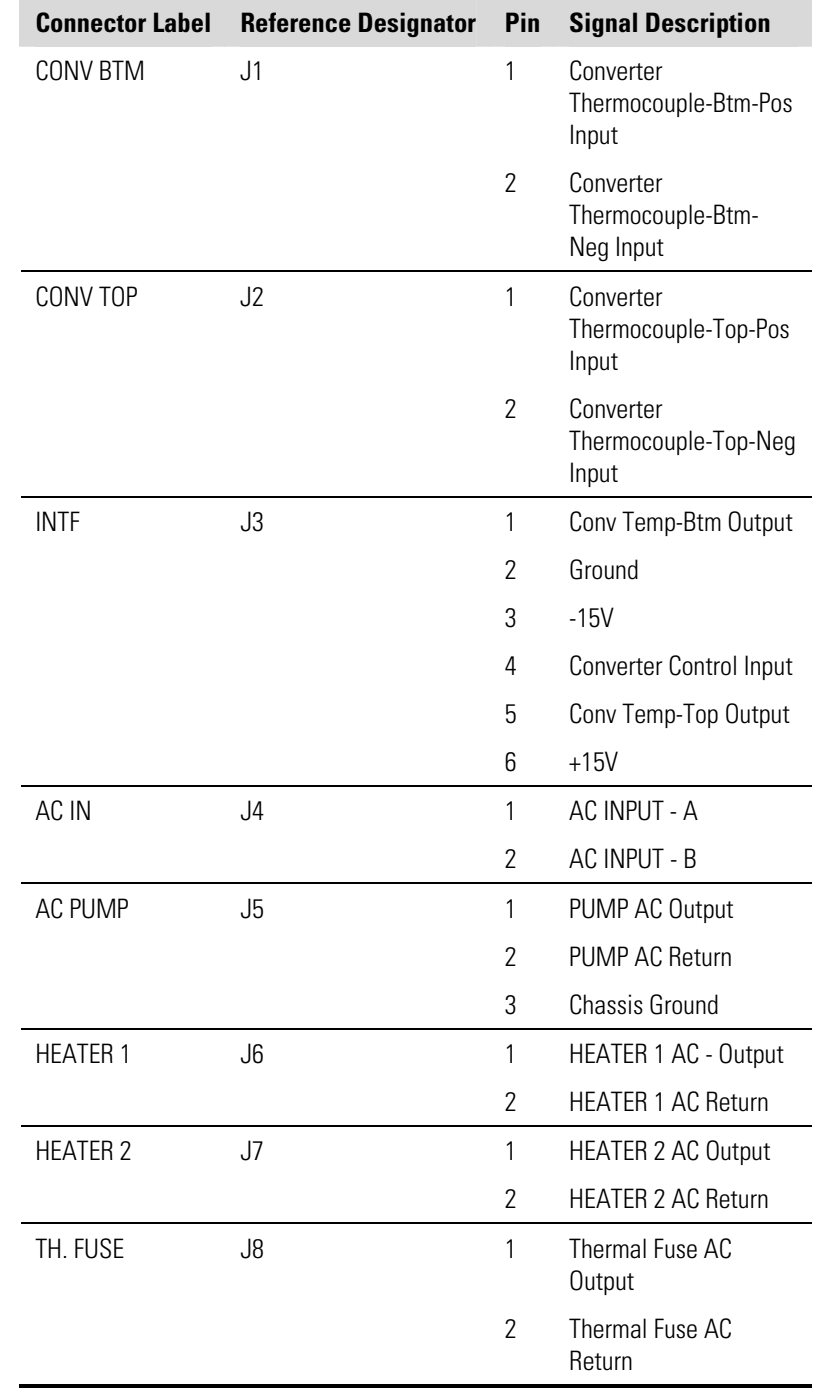

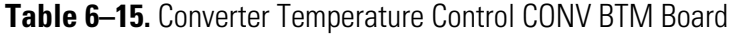

### **Service Locations**

For additional assistance, service is available from exclusive distributors worldwide. Contact one of the phone numbers below for product support and technical information or visit us on the web at www.thermo.com/aqi.

1-866-282-0430 Toll Free

1-508-520-0430 International

# **Chapter 7 Servicing**

This chapter explains how to replace the Model 5020*i* subassemblies. It assumes that a subassembly has been identified as defective and needs to be replaced or is an expendable item needing periodic maintenance not covered under warranty. Expendable items are indicated with an asterisk (\*) in the "Model 5020*i* Analyzer Replacement Parts" table and the "Model 5020*i* Converter Replacement Parts" table.

For fault location information refer to the "Preventive Maintenance" chapter and the "Troubleshooting" chapter in this manual.

The service mode, described in the "Operation" chapter, includes parameters and functions that are useful when making adjustments or diagnosing problems.

For additional service assistance, see "Service Locations" at the end of this chapter.

### **Safety Precautions**

Read the safety precautions before beginning any procedures in this chapter.

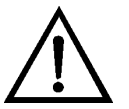

**WARNING** The service procedures in this manual are restricted to qualified representatives. ▲

If the equipment is operated in a manner not specified by the manufacturer, the protection provided by the equipment may be impaired. ▲

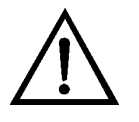

**CAUTION** Carefully observe the instructions in each procedure. ▲

(**Figure 7–1**)

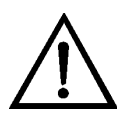

**Equipment Damage** Some internal components can be damaged by small amounts of static electricity. A properly ground antistatic wrist strap

(**Figure 7–1**) must be worn while handling any internal component. If an antistatic wrist strap is not available, be sure to touch the instrument chassis before touching any internal components. When the instrument is unplugged, the chassis is not at earth ground.  $\blacktriangle$ 

DO NOT point the photomultiplier tube at a light source. This can permanently damage the tube. ▲

DO NOT attempt to clean the mirrors in the optical bench. These mirrors do not come in contact with the sample gas and should not be cleaned. Cleaning the mirrors can damage the mirrors. ▲

Handle all printed circuit boards by the edges. ▲

Do not remove the LCD panel or frame from the LCD module. ▲

The polarizing plate is very fragile, handle it carefully. ▲

Do not wipe the polarizing plate with a dry cloth, it may easily scratch the plate. ▲

Do not use alcohol, acetone, MEK or other Ketone based or aromatic solvents to clean the LCD module, use a soft cloth moistened with a naphtha cleaning solvent. ▲

Do not place the LCD module near organic solvents or corrosive gases. ▲

Do not shake or jolt the LCD module. ▲

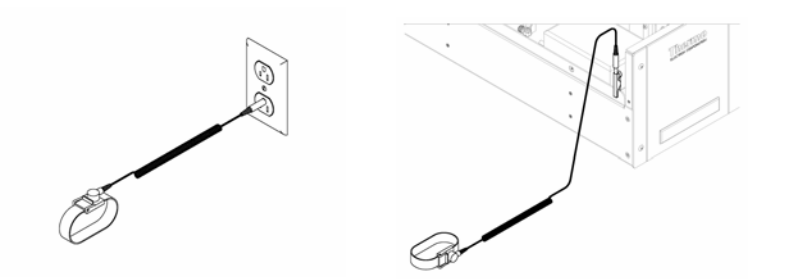

**Figure 7–1.** Properly Grounded Antistatic Wrist Strap

### **Firmware Updates**

The firmware can be updated by the user in the field via the serial port or over the Ethernet. This includes both the main processor firmware and the firmware in all low-level processors. Refer to the *iPort* manual for the firmware update procedure.

## **Accessing the Service Mode**

If the Service Menu is not displayed on the Main Menu, use the following procedure to display it.

**Note** While in the Service mode, some features, such as auto-cal will not function. Service mode should be set OFF for normal operation. ▲

1. At the Main Menu, press  $\left( \begin{array}{c} \bigstar \end{array} \right)$  to scroll to Instrument Controls > press  $(\leftrightarrow)$  >  $(\rightarrow)$  to scroll to **Service Mode** > and press  $(\leftrightarrow)$ 

The Service Mode screen appears.

- 2. Press  $\left( \right. \left. \left. \bullet \right. \right)$  to toggle the Service mode to ON.
- 3. Press  $\begin{bmatrix} \blacksquare \end{bmatrix} > \begin{bmatrix} \blacksquare \end{bmatrix}$  to return to the Main Menu.
- 4. Return to the procedure.

# **Analyzer Replacement Parts List**

**Table 7–1** lists the analyzer replacement parts for the Model 5020*i* major subassemblies. Refer to **Figure 7–2** to identify the component location. **Table 7–1.** Model 5020i Analyzer Replacement Parts

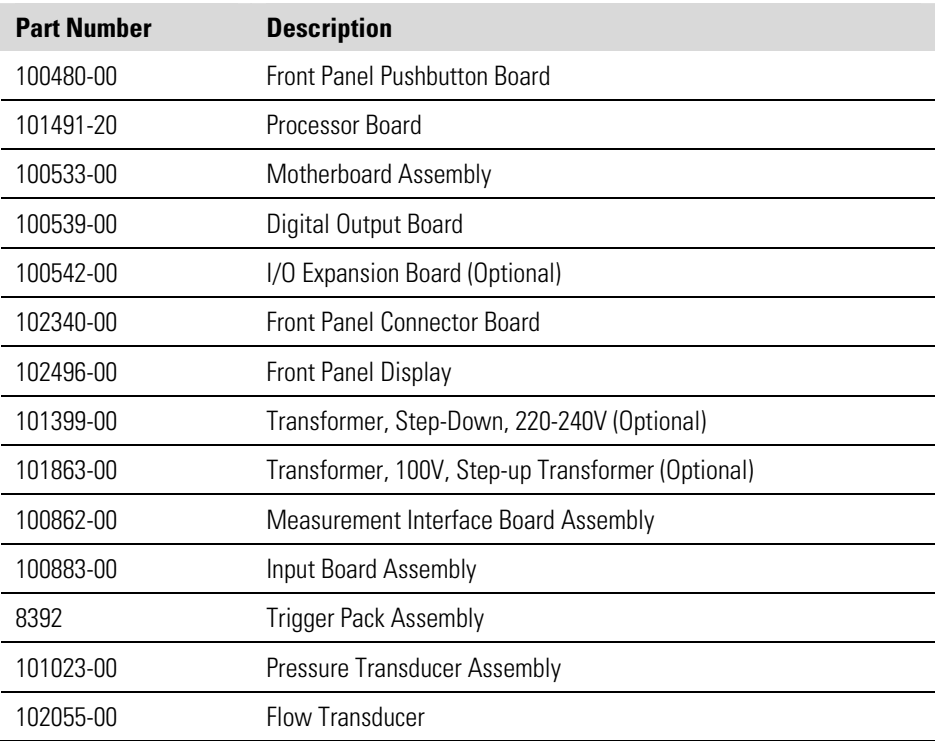

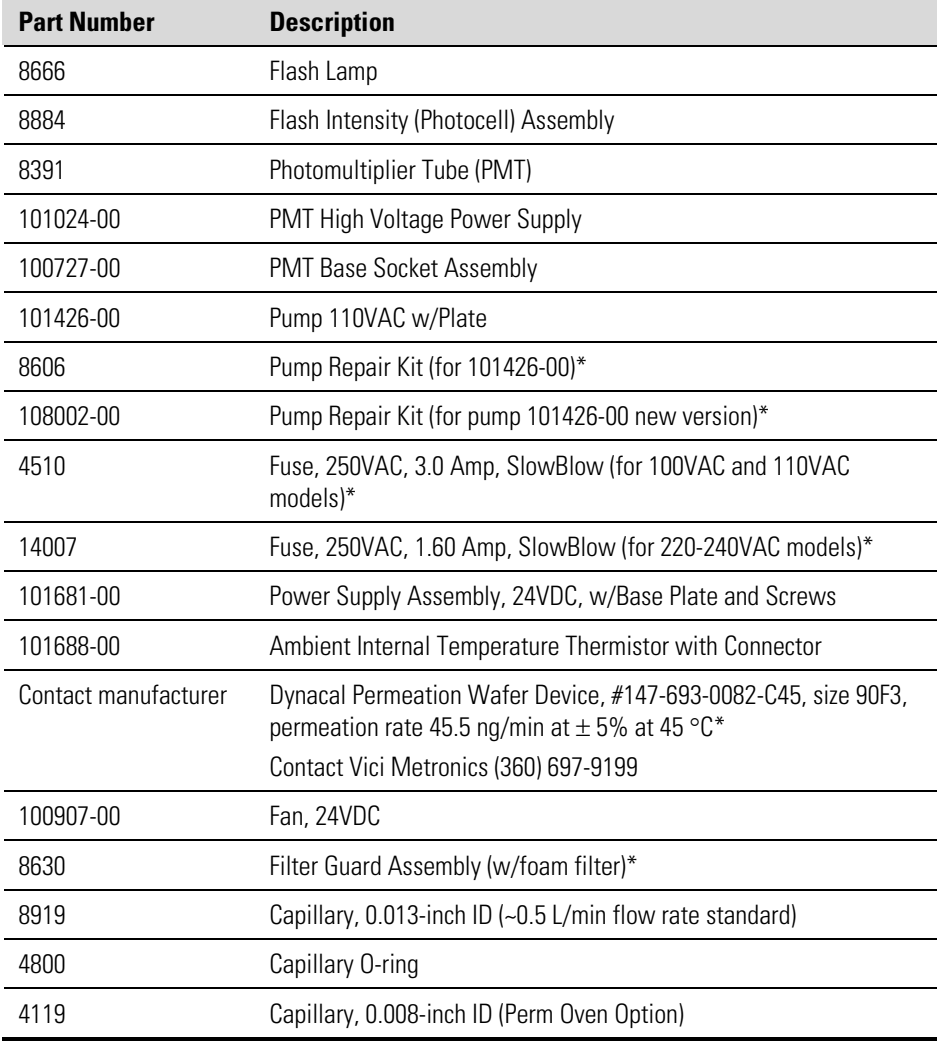

\*Expendable item not covered by warranty period.

# **Cable List**

**Table 7–2** describes the Model 5020*i* cables. See the "Troubleshooting" chapter for associated connection diagrams and board connector pin descriptions.

#### Table 7-2. Model 5020*i* Cables

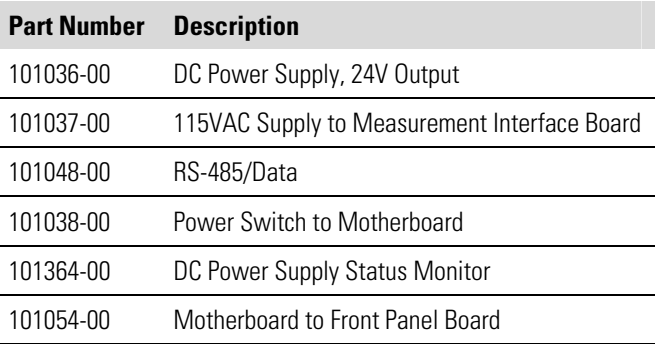
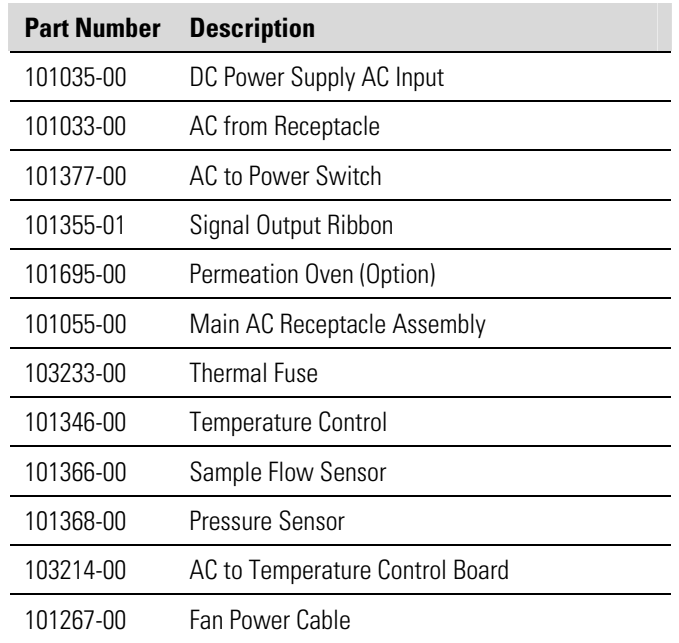

# **External Device Connection Components**

**Table 7–3** lists the standard and optional cables and components used for connecting external devices such as PCs and data loggers to an *i*Series instrument.

**Table 7–3.** External Device Connection Components

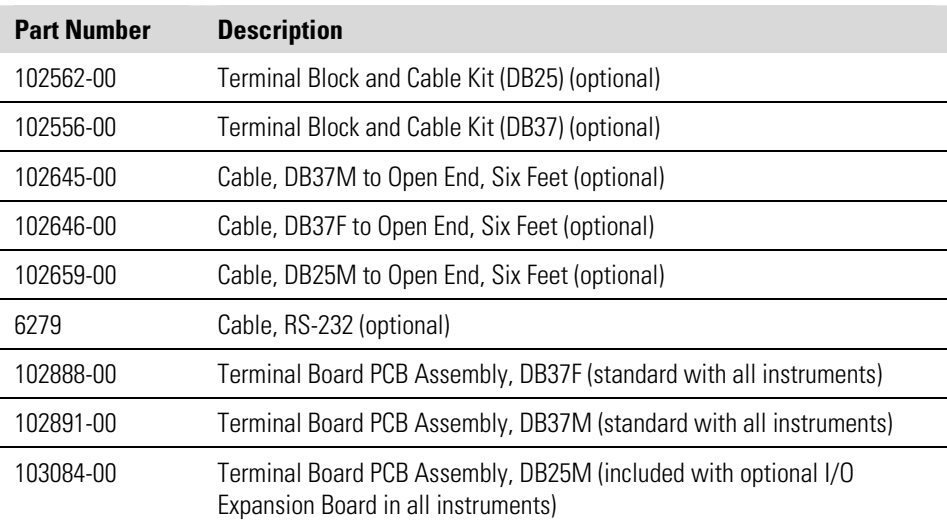

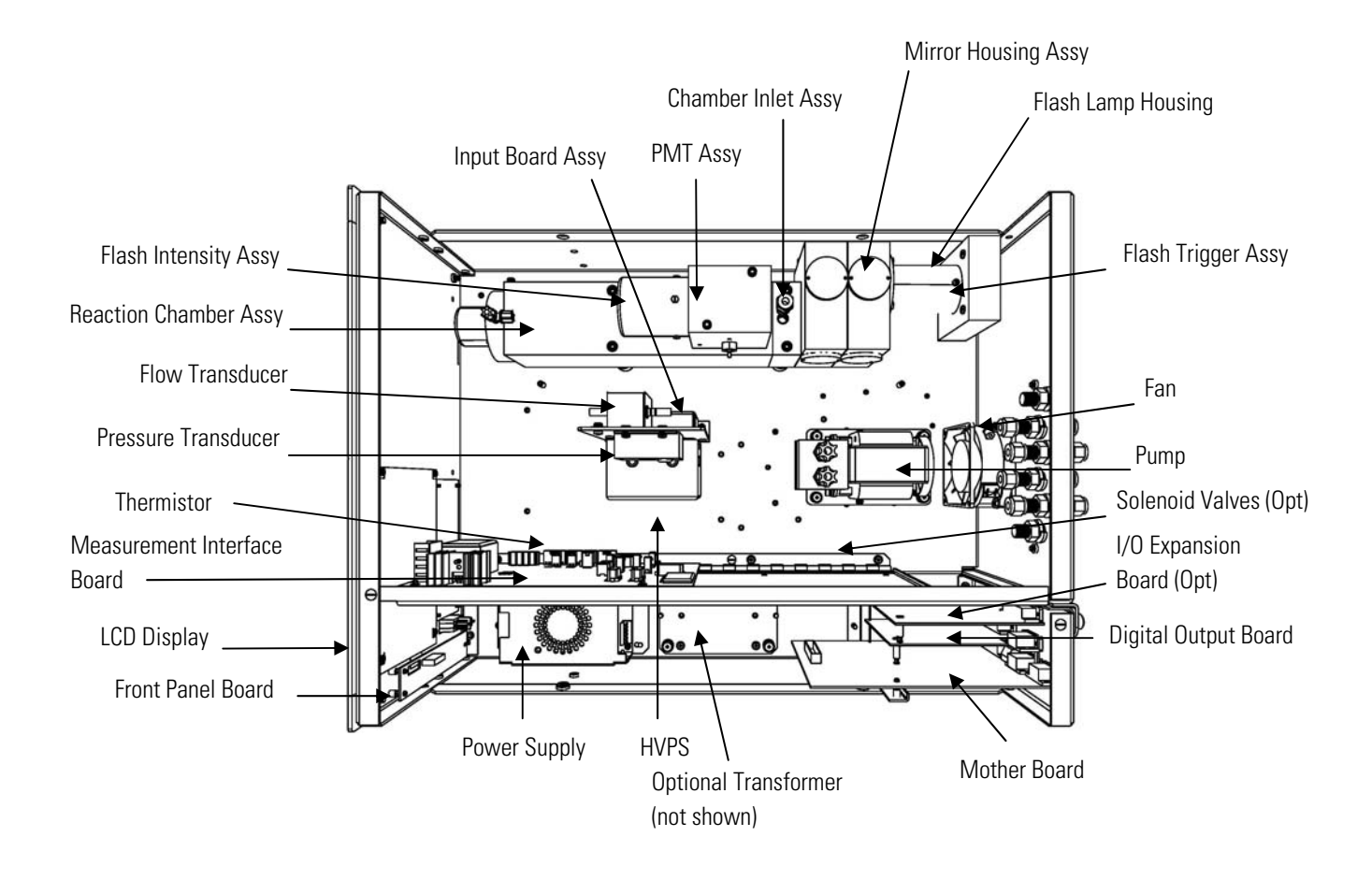

**Figure 7–2.** Model 5020i Analyzer Component Layout

# **Removing the Measurement Bench and Lowering the Partition Panel**

The measurement bench can be removed and the partition panel can be lowered to improve access to connectors and components. Refer to the following steps when a procedure requires lowering the partition panel (**Figure 7–3**).

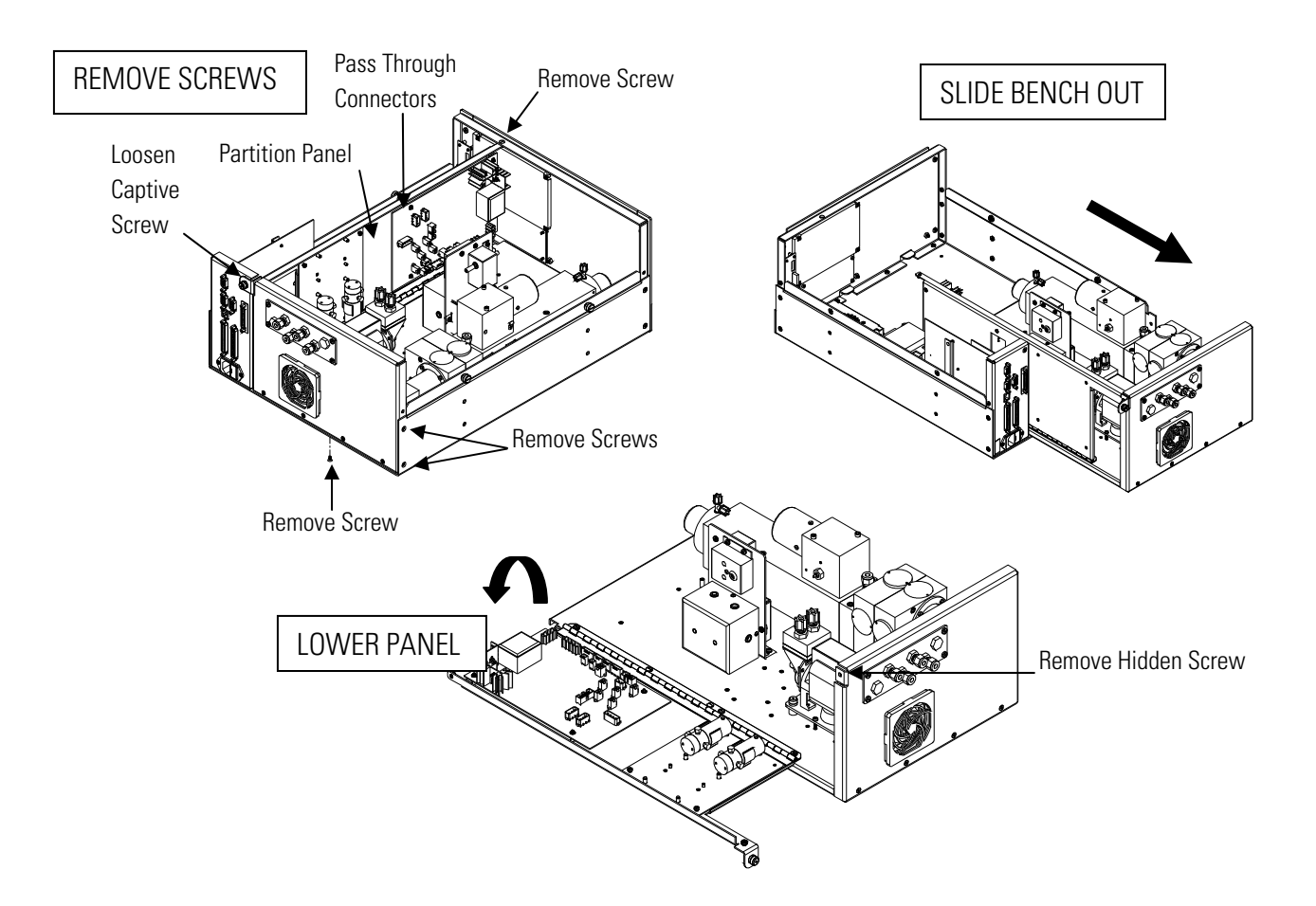

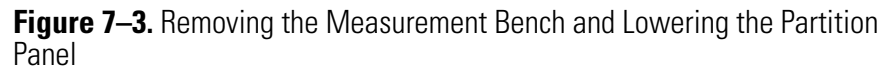

Equipment Required:

Philips screwdriver

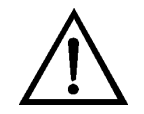

- 1. Turn instrument OFF and unplug the power cord.
- 2. If the instrument is mounted in a rack, remove it from the rack.

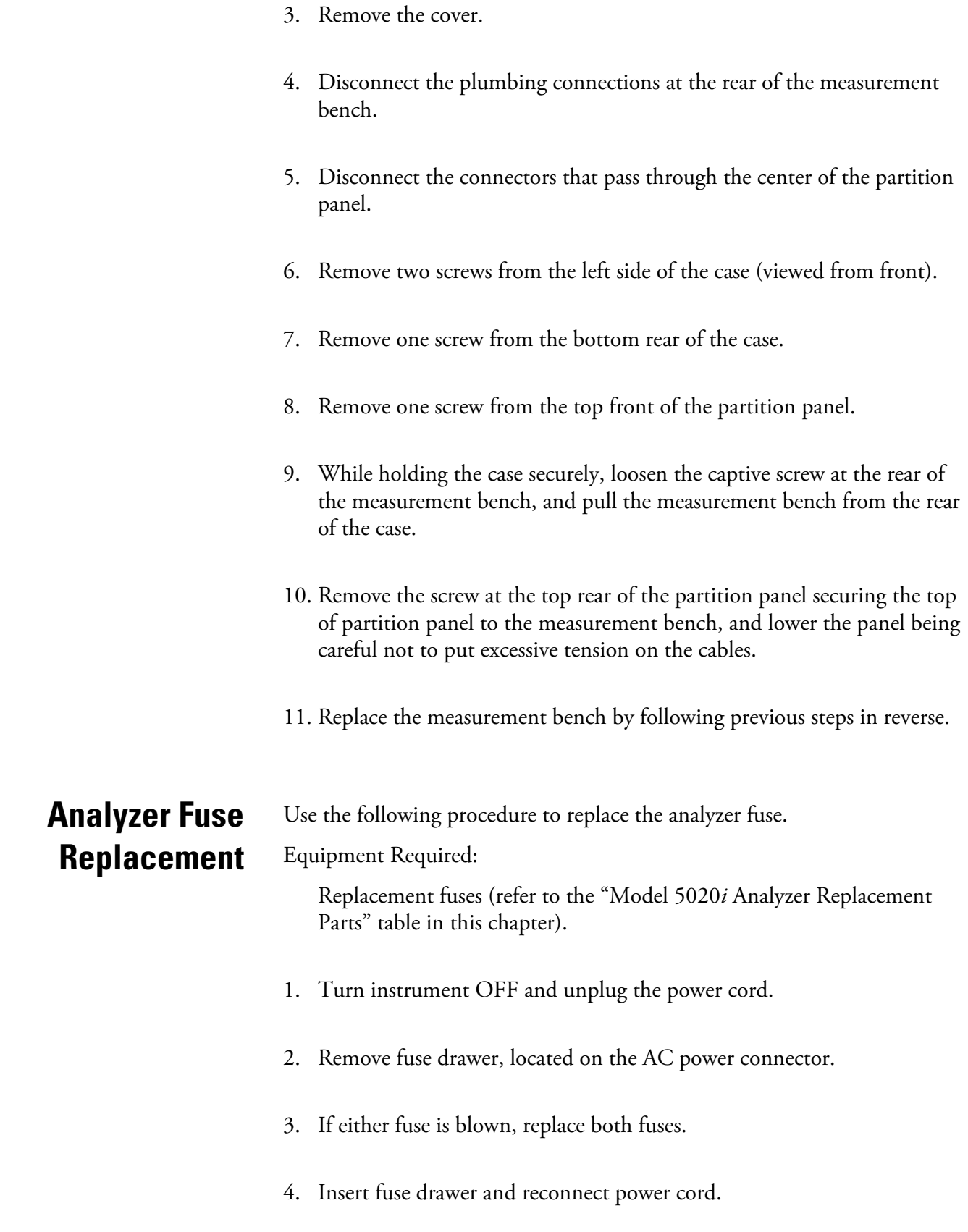

# **Analyzer Pump Replacement**

Use the following procedure to replace the analyzer pump (**Figure 7–4**). To rebuild the pump, see "Pump Rebuilding" in the "Preventive Maintenance" chapter.

Equipment Required:

Pump

Philips screwdriver

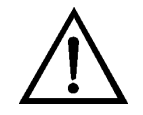

- 1. Turn instrument OFF, unplug the power cord, and remove the cover.
- 2. Disconnect the pump power cable from the AC PUMP connector on the measurement interface board.
- 3. Remove both lines from the pump.
- 4. Loosen the four captive screws holding the pump bracket to the shock mounts and remove the pump assembly.

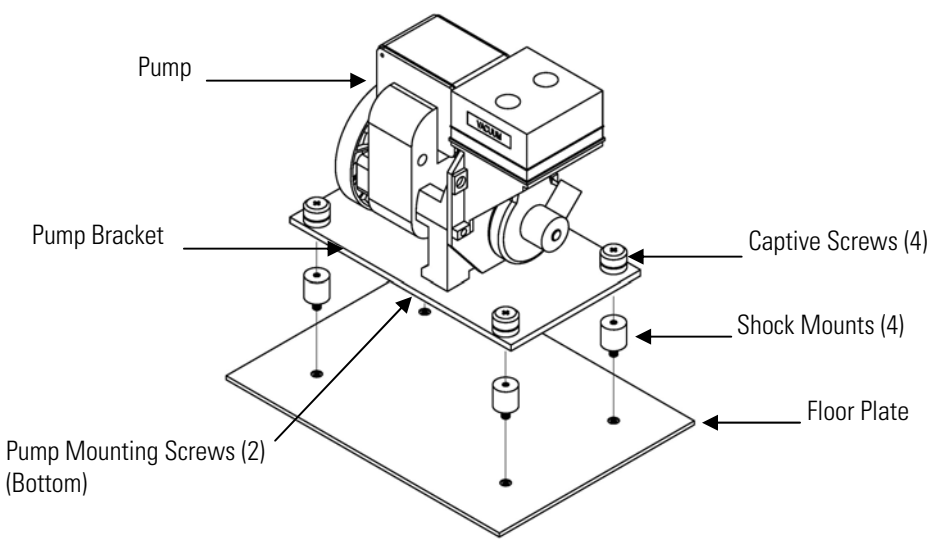

**Figure 7–4.** Replacing the Pump

- 5. Install the new pump by following the previous steps in reverse.
- 6. Perform a leak test as described in the "Preventive Maintenance" chapter.

#### **Analyzer Fan/Filter Replacement**

Use the following procedure to replace the analyzer fan and the filter (**Figure 7–5**).

Equipment Required:

Fan

Fan filter

Philips screwdriver

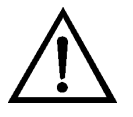

- 1. Turn instrument OFF, unplug the power cord, and remove the cover.
- 2. Remove the fan guard and filter from the rear of the instrument by unsnapping it.
- 3. If the fan is not being replaced, install the new filter, snap it into place, and skip the remaining steps.
- 4. Disconnect the fan power cable from the fan.
- 5. Remove the four fan mounting screws along with nuts and washers and remove the fan.
- 6. Install a new fan following the previous steps in reverse order.

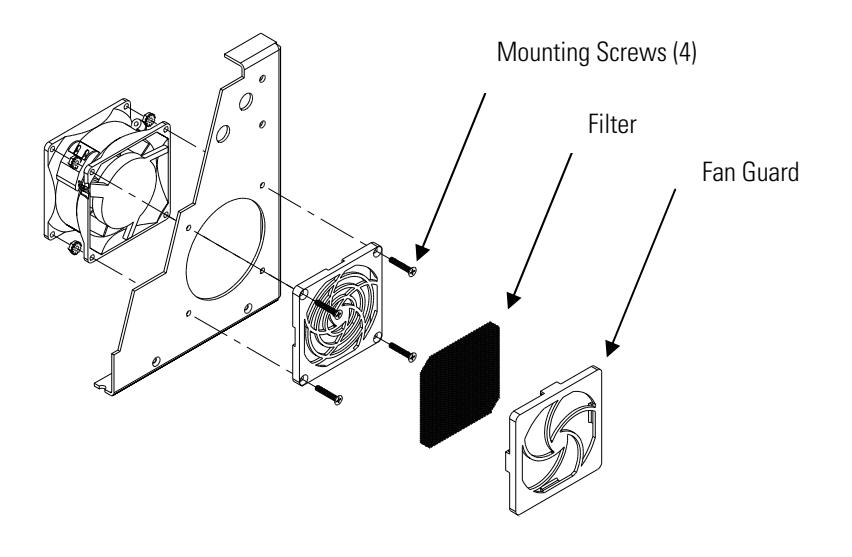

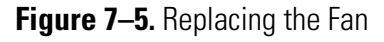

## **Flash Lamp Replacement**

Use the following procedure to replace the flash lamp. Equipment Required:

Analyzer flash Lamp

Screwdriver

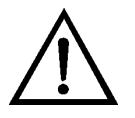

**Equipment Damage** Some internal components can be damaged by small amounts of static electricity. A properly ground antistatic wrist strap must be worn while handling any internal component. If an antistatic wrist strap is not available, be sure to touch the instrument chassis before touching any internal components. When the instrument is unplugged, the chassis is not at earth ground. ▲

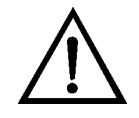

**CAUTION** Do not touch the front window of the lamp. If this happens, wash the lamp with laboratory cleaning solution and dry before replacement. ▲

- 1. Turn the instrument OFF, unplug the power cord, and remove the instrument cover.
- 2. Release the four latch fasteners and remove the instrument cover.
- 3. Remove the access panel from the rear panel of the analyzer.
- 4. Locate the lamp housing and the trigger pack (see **Figure 7–2**).
- 5. Disconnect the three-pin connector from the flasher supply board.
- 6. Loosen the single screw on the lamp housing.
- 7. Pull out the trigger pack and lamp from the lamp housing.
- 8. Insert the new lamp in socket.
- 9. Follow the above procedure in reverse, making sure all connectors and screws are tight.
- 10. Follow the "Flash Lamp Voltage Adjustment" procedure in this chapter.
- 11. Re-install the instrument cover.

#### **Flash Lamp Voltage Adjustment**

Use the following procedure to adjust the flash lamp voltage.

**Note** The service procedures in this manual are restricted to qualified service representatives. ▲

1. From the Main Menu, press  $\left( \begin{array}{c} \bigstar \end{array} \right)$  to scroll to **Service** > press  $\left( \begin{array}{c} \leftarrow \end{array} \right)$  >  $\bullet$  to scroll to **Flash Voltage Adjustment** > and press  $\bullet$ 

The Set Flash Voltage screen appears.

**Note** If Service Mode is not displayed, refer to "Accessing the Service Mode" in this chapter, then return to the beginning of this step. ▲

- 2. At the Set Flash Voltage screen, use  $\begin{bmatrix} \bullet \\ \bullet \end{bmatrix}$   $\bullet$  until the SUPPLY voltage is 1000V.
- 3. Press  $\left( \right. \left. \left. \bullet \right)$  to store the value.

4. Perform a PMT Voltage Adjustment, and recalibrate the instrument. Refer to "PMT Voltage Adjustment" in this chapter and the calibration procedures in the "Calibration" chapter.

## **Optical Bench Replacement**

Use the following procedure to replace the optical bench (**Figure 7–6**). Equipment Required: Allen wrench, 5/32-inch Philips screwdriver

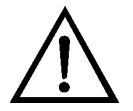

- 1. Turn instrument OFF, unplug the power cord, and remove the cover.
- 2. Disconnect the electrical cables from the optical bench:
- 3. Disconnect the optical bench plumbing.
- 4. Using a 5/32-inch Allen wrench, remove the four optical bench retaining screws, and lift the optical bench off the floor plate.
- 5. Replace the optical bench by following the previous steps in reverse order.
- 6. Calibrate the instrument. Refer to the "Calibration" chapter in this manual.

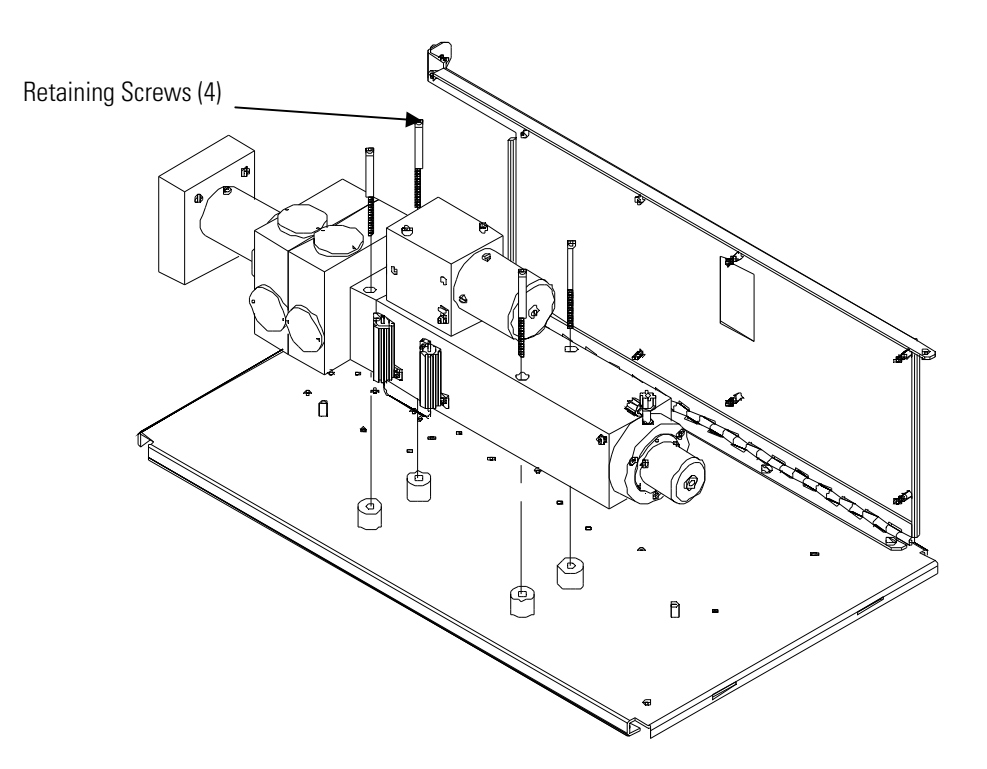

**Figure 7–6.** Replacing the Optical Bench

#### **Cleaning the Mirrors**

The mirrors located in the optical bench do not come in contact with the sample gas and DO NOT need cleaning. Read the Equipment Damage warning that follows.

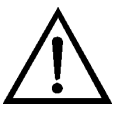

**Equipment Damage** DO NOT attempt to clean the mirrors in the optical bench. These mirrors do not come in contact with the sample gas and should not be cleaned. Cleaning the mirrors can damage the mirrors. ▲

## **Flash Trigger Assembly Replacement**

Use the following procedure to replace the flash trigger assembly (**Figure 7–7**).

Equipment Required:

Flash trigger assembly

Philips screwdriver

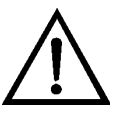

**Equipment Damage** Some internal components can be damaged by small amounts of static electricity. A properly ground antistatic wrist strap must be worn while handling any internal component. If an antistatic wrist strap is not available, be sure to touch the instrument chassis before touching any internal components. When the instrument is unplugged, the chassis is not at earth ground. ▲

- 1. Turn instrument OFF, unplug the power cord, and remove the cover.
- 2. Disconnect the flash trigger cable from the FLASH TRIG connector on the measurement interface board.
- 3. Remove the bench (see "Optical Bench Replacement" in this chapter).
- 4. Loosen the retaining screw on the top of the lamp housing and pull out the trigger assembly and lamp.
- 5. Remove the lamp from the trigger assembly by pulling straight out and insert the lamp into the new trigger assembly.
- 6. Insert the new flash trigger assembly into the lamp housing, tighten the retaining screw, and reconnect the flash trigger cable.
- 7. Re-install the bench.

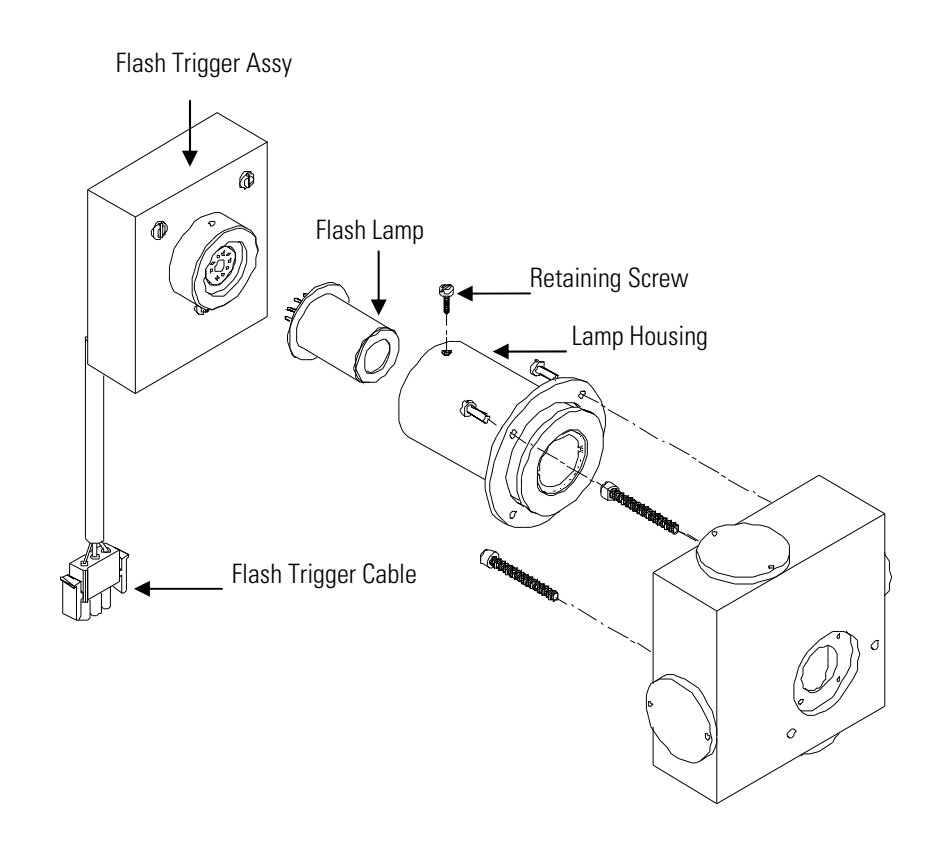

**Figure 7–7.** Replacing the Flash Lamp and Flash Trigger Assembly

## **Flash Intensity Assembly Replacement**

Use the following procedure to replace the flash intensity assembly. Equipment Required:

Flash intensity assembly

Philips screwdriver, small

**Equipment Damage** Some internal components can be damaged by small amounts of static electricity. A properly ground antistatic wrist strap must be worn while handling any internal component. If an antistatic wrist strap is not available, be sure to touch the instrument chassis before touching any internal components. When the instrument is unplugged, the chassis is not at earth ground. ▲

1. Turn instrument OFF, unplug the power cord, and remove the cover.

- 2. Disconnect the flash intensity cable from the FLASH INT connector on the measurement interface board.
- 3. Remove the three screws securing the flash intensity assembly to the reaction chamber (**Figure 7–8**).
- 4. Install the new flash intensity assembly by following this procedure in reverse.

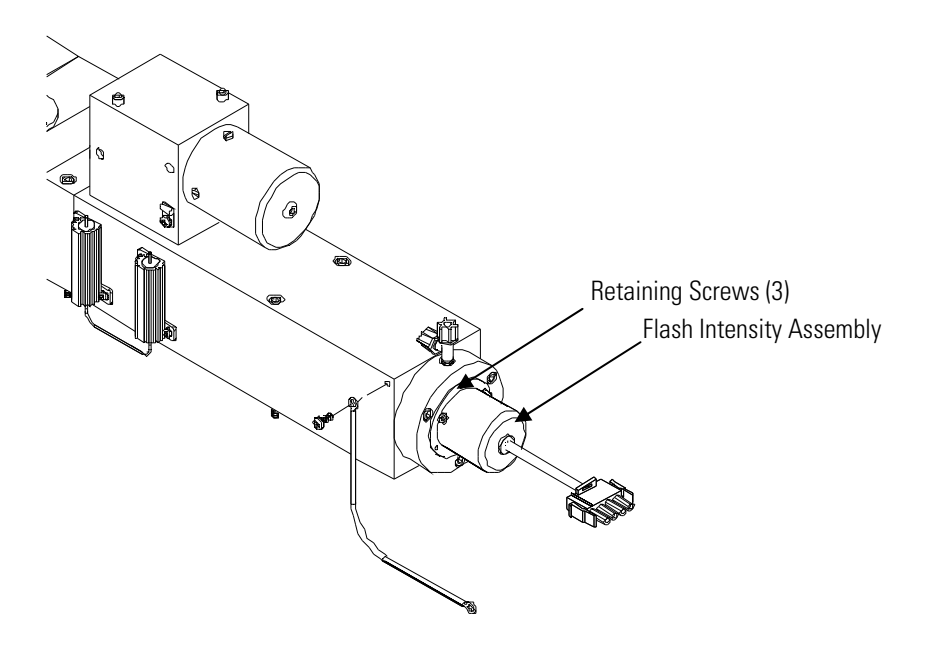

**Figure 7–8.** Replacing the Flash Intensity Assembly

#### **Photomultiplier Tube Replacement**

Use the following procedure to replace the photomultiplier tube. Equipment Required:

Photomultiplier tube Philips screwdriver

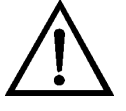

**Equipment Damage** Some internal components can be damaged by small amounts of static electricity. A properly ground antistatic wrist strap must be worn while handling any internal component. If an antistatic wrist strap is not available, be sure to touch the instrument chassis before touching any internal components. When the instrument is unplugged, the chassis is not at earth ground. ▲

- 1. Turn analyzer OFF, unplug the power cord, and remove the cover.
- 2. Disconnect the high voltage cable from the PMT power supply cable connector and unplug the BNC cable from the input board connector.

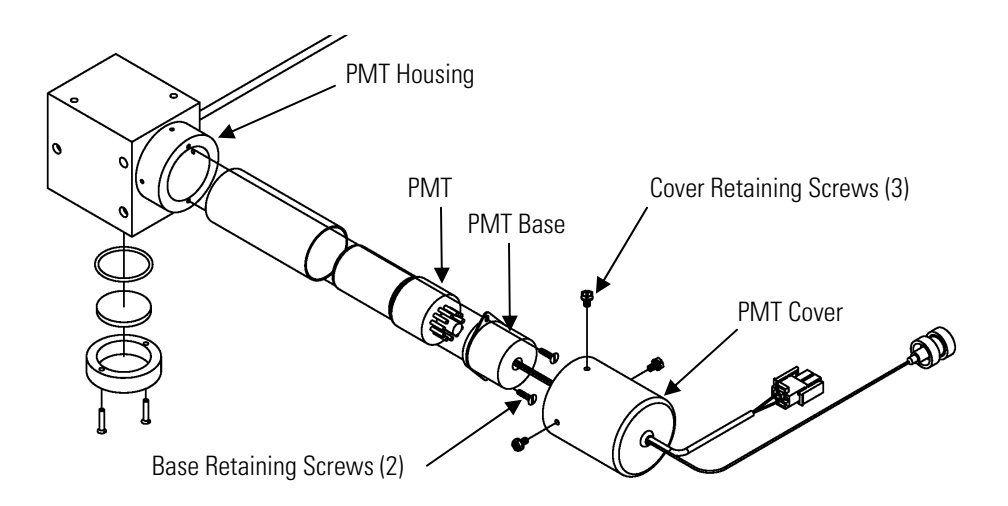

**Figure 7–9.** Replacing the PMT

- 3. Remove the three retaining screws holding the PMT cover to the PMT housing, and pull back the cover to access the two PMT base retaining screws.
- 4. Pull PMT and PMT base from the PMT housing by twisting it slightly back and forth.
- 5. To install a new PMT, follow previous steps in reverse.
- 6. Perform a photomultiplier tube calibration. See "PMT Voltage Adjustment" in this chapter.

# **PMT High Voltage Power Supply Replacement**

Use the following procedure to replace the PMT high voltage power supply (HVPS) (**Figure 7–10**).

Equipment Required:

PMT high voltage power supply (HVPS)

Philips screwdriver

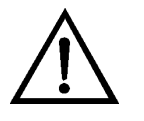

- 1. Turn instrument OFF, unplug the power cord, and remove the cover.
- 2. Disconnect the two PMT high voltage supply cables.
- 3. Loosen the two retaining screws securing the power supply bracket to the floor plate and slide the power supply towards the rear slightly and lift it off the base screws.

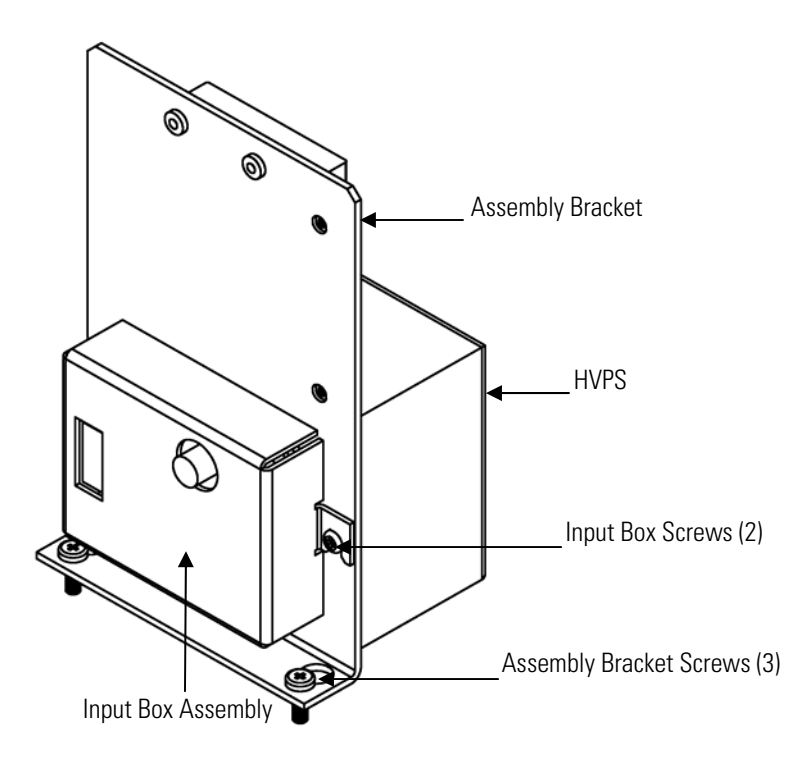

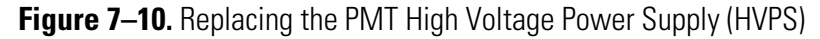

- 4. Loosen two screws on the input box assembly and lift the input box assembly off the bracket.
- 5. Remove the four screws securing the power supply to the bracket and remove the power supply.
- 6. To install the power supply, follow the previous steps in reverse.
- 7. Recalibrate the instrument. Refer to the calibration procedures in the "Calibration" chapter.

## **PMT Voltage Adjustment**

Use the following procedure to adjust the PMT voltage after replacing the PMT high voltage power supply.

**Note:** The service procedures in this manual are restricted to qualified service representatives. ▲

1. From the Main Menu, press  $\begin{array}{|c|c|} \hline \end{array}$  to scroll to Calibration Factors > press  $(\ \leftarrow)$  >at **SO2 BKG** press  $(\ \leftarrow)$ . Refer to "Calibration Factors" Menu" in the "Operation" chapter.

The SO2 Background screen appears.

- 2. Use  $\left( \begin{array}{c} \bullet \\ \bullet \end{array} \right)$  to reset the SO<sub>2</sub> BKG to 0.00, and press  $\left( \begin{array}{c} \leftarrow \\ \bullet \end{array} \right)$  to save the value.
- 3. Press  $\Box$  to return to the Calibration Factors menu, scroll to **SO2 COEF** and press  $\left($   $\leftarrow$   $\right)$ . Refer to "Calibration Factors Menu" in the "Operation" chapter.

The SO2 Coefficient screen appears.

- 4. Use  $\left( \begin{array}{c} \bullet \\ \bullet \end{array} \right)$  to reset the SO<sub>2</sub> COEF to 1.000, and press  $\left( \begin{array}{c} \leftarrow \\ \bullet \end{array} \right)$  to save the value.
- 5. Press the AVG soft key to display the Averaging Time screen and set the Averaging Time to 10 seconds. Refer to "Averaging Time" in the "Operation" chapter.
- 6. Connect the calibration gas and allow the instrument to sample calibration gas until the reading stabilizes.
- 7. From the Main Menu, press  $\left( \begin{array}{c} \bullet \\ \bullet \end{array} \right)$  to scroll to **Service** > press  $\left( \begin{array}{c} \leftarrow \\ \bullet \end{array} \right)$  $\bullet$  to scroll to **PMT Supply Settings** > and press  $\bullet$

The Set PMT Voltage screen appears.

**Note** If Service Mode is not displayed, refer to "Accessing the Service Mode" in this chapter, then return to the beginning of this step. ▲

8. At the Set PMT Voltage screen, use  $\begin{pmatrix} \bullet \\ \bullet \end{pmatrix}$   $\bullet$  to increment/decrement the counts until the instrument displays the calibration gas concentration value.

#### **DC Power Supply Replacement**

Use the following procedure to replace the DC power supply (**Figure 7–2** and **Figure 7–11**).

Equipment Required:

DC power supply

Philips screwdriver

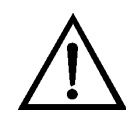

**Equipment Damage** Some internal components can be damaged by small amounts of static electricity. A properly ground antistatic wrist strap must be worn while handling any internal component. If an antistatic wrist strap is not available, be sure to touch the instrument chassis before touching any internal components. When the instrument is unplugged, the chassis is not at earth ground. ▲

- 1. Turn instrument OFF, unplug the power cord, and remove the cover.
- 2. Disconnect all the power supply electrical connections. Note connector locations to facilitate re-connection.
- 3. Loosen the captive screw securing the power supply to the chassis plate and lift out the power supply.
- 4. To install the DC power supply, follow the previous steps in reverse.

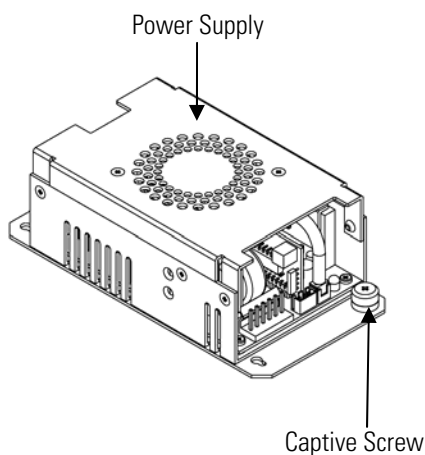

**Figure 7–11.** Replacing the DC Power Supply

# **Analog Output Testing**

The analog outputs should be tested if the concentration value on the front panel display disagrees with the analog outputs. To check the analog outputs, you connect a meter to an analog output channel (voltage or current) and compare the meter reading with the output value displayed on the Test Analog Outputs screen.

Equipment Required:

Multimeter

Use the following procedure to test the analog outputs.

- 1. Connect a meter to the channel to be tested. **Figure 7–12** shows the analog output pins and **Table 7–4** identifies the associated channels.
- 2. From the Main Menu, press  $\left( \begin{array}{c} \bigstar \end{array} \right)$  to scroll to Diagnostics, press  $\left( \begin{array}{c} \leftarrow \end{array} \right)$  $>$   $\left\{ \begin{array}{c} \bigstar \end{array} \right\}$  to scroll to Test Analog Outputs, and press  $\left\{ \begin{array}{c} \leftstar \end{array} \right\}$

The Test Analog Outputs screen displays.

3. Press  $\left\{\parallel\blacklozenge\right\}$  to scroll to the desired channel corresponding to the rear panel terminal pins where the meter is connected, and press  $\left( \right. \leftarrow \left. \right)$ .

The Set Analog Outputs screen displays.

4. Press  $\left( \begin{array}{c} \bullet \\ \bullet \end{array} \right)$  to set the output to zero.

The Output Set To line displays Zero.

- 5. Check that the meter is displaying a zero value. If the meter reading differs by more than one percent of the desired full scale, the analog outputs should be adjusted. Refer to the "Analog Output Calibration" procedure that follows.
- 6. Press  $\left( \begin{array}{c} \bullet \\ \bullet \end{array} \right)$  to set the output to full scale.

The Output Set To line displays Full Scale.

- 7. Check that the meter is displaying the full scale value. If the meter reading differs by more than one percent of the desired full scale, the analog outputs should be adjusted. Refer to the "Analog Output Calibration" procedure that follows.
- 8. Press  $\left( \begin{array}{c} \leftarrow \end{array} \right)$  to reset the analog outputs to normal.

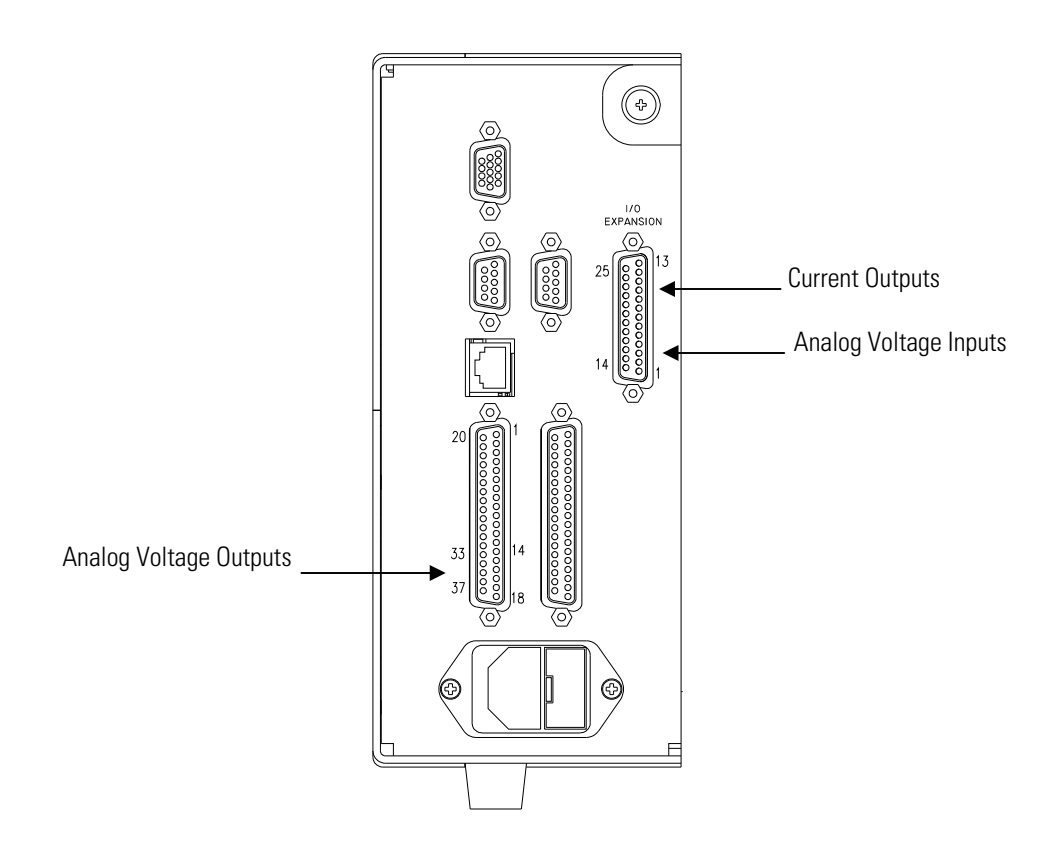

**Figure 7–12.** Rear Panel Analog Input and Output Pins

| <b>Voltage</b><br><b>Channel</b> | Pin                | <b>Current</b><br><b>Channel</b> | Pin                |
|----------------------------------|--------------------|----------------------------------|--------------------|
|                                  | 14                 |                                  | 15                 |
| $\mathcal{P}$                    | 33                 | 2                                | 17                 |
| 3                                | 15                 | 3                                | 19                 |
|                                  | 34                 | 4                                | 21                 |
| 5                                | 17                 | 5                                | 23                 |
| 6                                | 36                 | 6                                | 25                 |
| Ground                           | 16, 18, 19, 35, 37 | <b>Current Output Return</b>     | 16, 18, 20, 22, 24 |

**Table 7–4.** Analog Output Channels and Rear Panel Pin Connections

# **Analog Output Calibration**

Use the following procedure to calibrate the analog outputs if a meter reading in the "Analog Output Testing" procedure differed by more than one percent or after replacing the motherboard or optional I/O expansion board.

Equipment Required:

Multimeter

- 1. Connect a meter to the channel to be adjusted and set to voltage or current as appropriate. **Figure 7–12** shows the analog output pins and **Table 7–4** identifies the associated channels.
- 2. From the Main Menu, press  $\left( \begin{array}{c} \bullet \\ \bullet \end{array} \right)$  to scroll to Service, press  $\left( \begin{array}{c} \leftarrow \\ \bullet \end{array} \right)$  $\bullet$  to scroll to Analog Out Calibration, and press  $\bullet$

The Analog Output Cal screen displays.

**Note** If Service Mode is not displayed, refer to "Accessing the Service Mode" in this chapter, then return to the beginning of this step. ▲

- 3. At the Analog Output Cal screen, press  $\begin{bmatrix} \bullet \\ \bullet \end{bmatrix}$  to scroll to the voltage channel or current channel corresponding to the rear panel terminal pins where the meter is connected, then press  $[$   $\leftarrow$   $]$ .
- 4. With the cursor at Calibrate Zero, press  $(\begin{array}{c} \leftarrow \end{array})$

The Analog Output Cal line displays Zero.

**Note** When calibrating the analog output, always calibrate zero first and then calibrate full scale. ▲

- 5. Use  $\left[ \begin{array}{c} \bullet \\ \bullet \end{array} \right]$   $\left[ \begin{array}{c} \bullet \\ \bullet \end{array} \right]$  until the meter reads the value shown in the Set Output To line, then press  $\left( \begin{array}{c} \leftarrow \end{array} \right)$  to save the value.
- 6. Press  $\Box$  to return to the previous screen.
- 7. Press  $\begin{bmatrix} \bullet \\ \bullet \end{bmatrix}$  to select Calibrate Full Scale.

# **Analog Input Calibration**

**Calibrating the Input Channels to Zero Volts** 

8. Use  $\left[ \begin{array}{c} \bullet \\ \bullet \end{array} \right]$   $\left[ \begin{array}{c} \bullet \\ \bullet \end{array} \right]$  until the meter reads the value shown in the Set Output To line, then press  $(\bigstar)$  to save the value.

Use the following procedures to calibrate the analog inputs after replacing the optional I/O expansion board. These procedures include selecting analog input channels, calibrating them to zero volts, and then calibrating them to full scale using a known voltage source.

Use the following procedure to calibrate the input channels to zero volts.

1. From the Main Menu, press  $\left( \begin{array}{c} \bigstar \end{array} \right)$  to scroll to Service, press  $\left( \begin{array}{c} \leftarrow \end{array} \right)$  $\bullet$  to scroll to Analog Input Calibration, and press  $\bullet$ 

The Analog Input Cal screen displays.

**Note** If Service Mode is not displayed, refer to "Accessing the Service Mode" in this chapter, then return to the beginning of this step.  $\blacktriangle$ 

- 2. At the Analog Input Cal screen, press  $\Box$  to scroll to a channel, and press  $\left| \right|$   $\leftarrow$
- 3. With the cursor at Calibrate Zero, press  $\left( \right. \left. \left. \bullet \right. \right)$ .

The screen displays the input voltage for the selected channel.

4. Make sure that nothing is connected to the channel input pins and press  $\left( \right. \leftarrow \right)$  to calibrate the input voltage on the selected channel to zero volts.

The screen displays 0.00 V as the voltage setting.

- 5. Press  $\begin{bmatrix} \blacksquare \end{bmatrix}$   $\begin{bmatrix} \blacksquare \end{bmatrix}$  to return to the Analog Input Cal screen and repeat Steps 2 through 4 to calibrate other input channels to zero as necessary.
- 6. Continue with the "Calibrating the Input Channels to Full Scale" procedure that follows.

#### **Calibrating the Input Channels to Full Scale**

Use the following procedure to calibrate the input channels to full scale by applying a known voltage to the channels.

Equipment Required:

DC voltage source (greater than 0 volts and less than 10 volts)

- 1. Connect the known DC voltage source to the input channel (1-8) to be calibrated. **Figure 7–12** shows the analog input pins and **Table 7–5** identifies the associated channels.
- 2. From the Main Menu, press  $\begin{array}{|c|c|} \hline \cdots \end{array}$  to scroll to Service, press  $\begin{array}{|c|c|} \hline \cdots \end{array}$  $\bullet$  to scroll to Analog Input Calibration, and press  $\left( \right. \leftarrow \right)$

The Analog Input Cal screen displays input channels 1-8.

- 3. At the Analog Input Cal screen, press  $\Box \blacklozenge \Box$  to scroll to the channel selected in Step 1, and press  $\Box$
- 4. Press  $\left( \begin{array}{c} \bullet \\ \bullet \end{array} \right)$  to scroll to Calibrate Full Scale, and press  $\left( \begin{array}{c} \leftarrow \\ \bullet \end{array} \right)$ .

The screen displays the current input voltage for the selected channel.

- 5. Use  $\left( \begin{array}{c} \leftarrow \\ \end{array} \right)$  and  $\left( \begin{array}{c} \leftarrow \\ \end{array} \right)$  to enter the source voltage, and press  $\leftrightarrow$  to calibrate the input voltage for the selected channel to the source voltage.
- 6. Press  $\begin{bmatrix} \blacksquare \end{bmatrix} > \begin{bmatrix} \blacksquare \end{bmatrix}$  to return to the input channels display and repeat Steps 3-5 to calibrate other input channels to the source voltage as necessary.

| <b>Input Channel</b> | Pin      |
|----------------------|----------|
| 1                    | 1        |
| 2                    | 2        |
| 3                    | 3        |
| 4                    | 5        |
| 5                    | 6        |
| 6                    | 7        |
| 7                    | 9        |
| 8                    | 10       |
| Ground               | 4, 8, 11 |

**Table 7–5.** Analog Input Channels and Rear Panel Pin Connections

## **Analyzer Pressure Transducer Assembly Replacement**

Use the following procedure to replace the analyzer pressure transducer assembly (**Figure 7–13**).

Equipment Required:

Pressure transducer assembly

Philips screwdriver

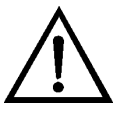

- 1. Turn instrument OFF, unplug the power cord, and remove the cover.
- 2. Disconnect plumbing from the pressure transducer assembly. Note the plumbing connections to facilitate reconnection.
- 3. Disconnect the pressure transducer cable from the measurement interface board.
- 4. Loosen the two pressure transducer assembly retaining screws and remove the pressure transducer assembly by sliding it down then taking it out.
- 5. To install the pressure transducer assembly, follow the previous steps in reverse.
- 6. Calibrate the pressure transducer. Refer to the "Analyzer Pressure Transducer Calibration" procedure that follows.

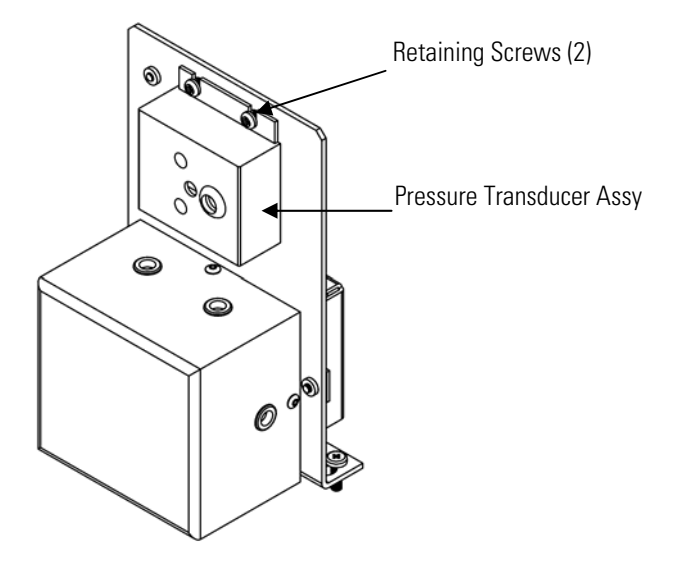

**Figure 7–13.** Replacing the Analyzer Pressure Transducer Assembly

Use the following procedure to calibrate the analyzer pressure transducer.

**Notes** An error in the zero setting of the pressure transducer does not introduce a measurable error in the output concentration reading. Therefore, if only a barometer is available and not a vacuum pump, adjust only the span setting.  $\triangle$ 

A rough check of the pressure accuracy can be made by obtaining the current barometric pressure from the local weather station or airport and comparing it to the pressure reading. However, since these pressures are usually corrected to sea level, it may be necessary to correct the reading to local pressure by subtracting 0.027 mm Hg per foot of altitude. ▲

Do not try to calibrate the pressure transducer unless the pressure is known accurately. ▲

Equipment Required:

# **Analyzer Pressure Transducer Calibration**

Vacuum pump

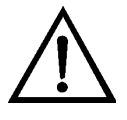

**Equipment Damage** Some internal components can be damaged by small amounts of static electricity. A properly ground antistatic wrist strap must be worn while handling any internal component. If an antistatic wrist strap is not available, be sure to touch the instrument chassis before touching any internal components. When the instrument is unplugged, the chassis is not at earth ground. ▲

- 1. Remove the cover.
- 2. Disconnect the tubing from the pressure transducer and connect a vacuum pump known to produce a vacuum less than 1 mm Hg.
- 3. From the Main Menu, press  $\begin{bmatrix} \bullet \\ \bullet \end{bmatrix}$  to scroll to **Service** > press  $\begin{bmatrix} \leftarrow \\ \bullet \end{bmatrix}$  >  $\bullet$  to scroll to **Chamber Pressure Calibration** > and press  $\bullet$

The Chamber Sensor Cal menu appears.

**Note** If Service Mode is not displayed, refer to "Accessing the Service Mode" in this chapter, then return to the beginning of this step.  $\blacktriangle$ 

- 4. At the Chamber Sensor Cal screen, press  $\left( \begin{array}{c} \leftarrow \end{array} \right)$  to select **Zero**. The Calibrate Pressure Zero screen appears.
- 5. Wait at least 10 seconds for the zero reading to stabilize, then press  $\left\{\right. \leftarrow \right\}$  to save the zero pressure value.
- 6. Disconnect the pump from the pressure transducer.
- 7. Press  $\Box$  to return to the Chamber Sensor Cal screen.
- 8. At the Chamber Sensor Cal screen, press  $\begin{bmatrix} \bullet \\ \bullet \end{bmatrix}$  to select **Span**. The Calibrate Pressure Span screen appears.
- 9. Wait at least 10 seconds for the ambient reading to stabilize, use and  $\left( \begin{array}{c} \bullet \\ \bullet \end{array} \right)$  to enter the known barometric pressure, and press  $\left( \right. \leftarrow \right)$  to save the pressure value.
- 10. Reconnect the instrument tubing to the pressure transducer.
- 11. Install the cover.

#### **Analyzer Flow Sensor Replacement**

Use the following procedure to replace the flow sensor (**Figure 7–2**). Equipment Required: Flow sensor

Philips screwdriver

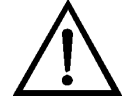

- 1. Turn instrument OFF, unplug the power cord, and remove the cover.
- 2. Disconnect the plumbing connections from the flow sensor. Note the plumbing connections to facilitate reconnection.
- 3. Disconnect the flow sensor cable from the FLOW connector on the measurement interface board.
- 4. Remove the two screws securing the flow sensor to the kicker bracket and remove the flow transducer.
- 5. Install the new flow sensor following the previous steps in reverse.
- 6. Calibrate the flow sensor. Refer to the "Flow Transducer Calibration" procedure that follows.

## **Analyzer Flow Sensor Calibration**

Use the following procedure to calibrate the flow sensor.

Equipment Required:

Calibrated flow sensor

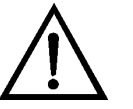

**WARNING** The service procedures in this manual are restricted to qualified representatives. ▲

If the equipment is operated in a manner not specified by the manufacturer, the protection provided by the equipment may be impaired. ▲

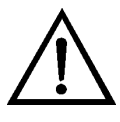

**Equipment Damage** Some internal components can be damaged by small amounts of static electricity. A properly ground antistatic wrist strap must be worn while handling any internal component. If an antistatic wrist strap is not available, be sure to touch the instrument chassis before touching any internal components. When the instrument is unplugged, the chassis is not at earth ground. ▲

- 1. Remove the cover.
- 2. Disconnect the pump cable from AC PUMP connector on the measurement interface board.
- 3. From the Main Menu, press  $\left( \begin{array}{c} \bigstar \end{array} \right)$  to scroll to Service > press  $\bullet$  to scroll to **Sample Flow Calibration** > and press  $\bullet$

The Sample Flow Sensor Cal screen appears.

**Note** If Service Mode is not displayed, refer to "Accessing the Service Mode" in this chapter, then return to the beginning of this step.  $\blacktriangle$ 

4. At the Sample Flow Sensor Cal screen, press  $\left( \begin{array}{c} \leftarrow \end{array} \right)$  to select **Zero**.

The Calibrate Sample Flow Zero screen appears.

- 5. Wait at least 10 seconds for the zero reading to stabilize, then press  $\left\{\right.$   $\right\}$  to save the zero flow value.
- 6. Reconnect the pump cable to the AC PUMP connector on the measurement interface board.
- 7. Connect a calibrated flow sensor at the SAMPLE bulkhead on the rear panel.
- 8. Press  $\Box$  to return to the Sample Flow Sensor Cal screen.
- 9. At the Sample Flow Sensor Cal screen, press  $\begin{bmatrix} \bullet \\ \bullet \end{bmatrix}$   $\begin{bmatrix} \bullet \\ \bullet \end{bmatrix}$  to select **Span**.

The Calibrate Sample Flow Span screen appears.

- 10. Wait at least 10 seconds for the reading to stabilize, use  $\left($   $\bullet$ and  $\left( \begin{array}{c} \bullet \\ \end{array} \right)$  to enter the flow sensor reading, and press  $\left( \begin{array}{c} \leftarrow \\ \end{array} \right)$  to save the value.
- 11. Install the cover.

#### **Heater Assembly Replacement**

Use the following procedure to replace the heater assembly (**Figure 7–14**). Equipment Required: Heater assembly Heat sink grease Philips screwdriver Allen wrench, 5-32-inch

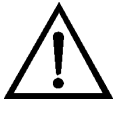

- 1. Turn instrument OFF, unplug the power cord, and remove the cover.
- 2. Disconnect heater assembly cable from the AC BENCH connector on the measurement interface board.
- 3. Using the 5-32-inch wrench, remove the four screws securing the optical bench to the floor plate (**Figure 7–6**).
- 4. Lift the optical bench from the floor plate to gain access to the heater assembly.
- 5. Remove two retaining screws and washers from each heater and remove the heaters (**Figure 7–14**).
- 6. Apply heat sink grease to the new heaters as appropriate.
- 7. Fasten each heater with the two retaining screws and washers.
- 8. Secure the optical bench to the floor plate with the four screws.
- 9. Connect the heater assembly cable to the AC BENCH connector on the measurement interface board.
- 10. Replace the cover and plug in the power cord.

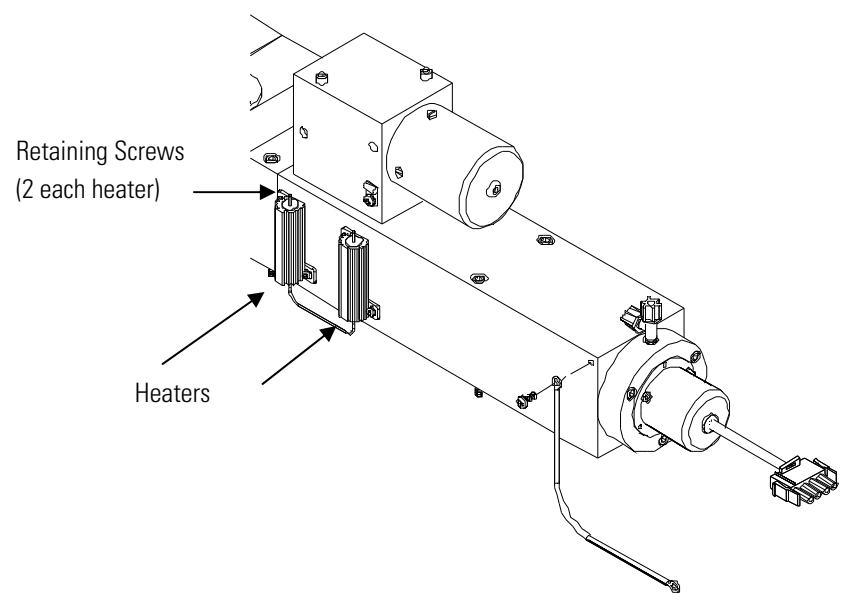

**Figure 7–14.** Replacing the Heater Assembly

#### **Internal Temperature Thermistor Replacement**

Use the following procedure to replace the internal temperature thermistor (**Figure 7–15**).

Equipment Required:

Thermistor

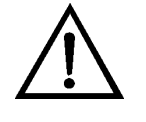

- 1. Turn instrument OFF, unplug the power cord, and remove the cover.
- 2. Squeeze the thermistor latch and pull the thermistor from the AMB TEMP connector on the measurement interface board.
- 3. Snap the new thermistor into the AMB TEMP connector.

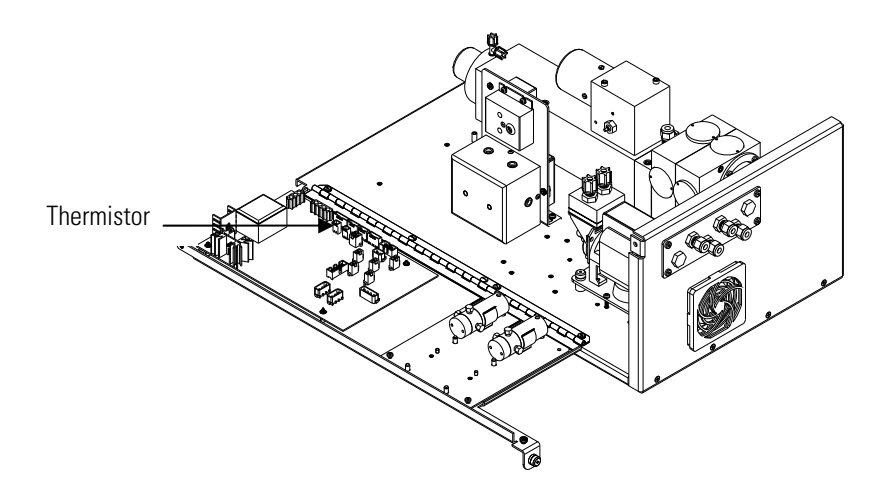

**Figure 7–15.** Replacing the Thermistor

## **Analyzer Internal Temperature Calibration**

Use the following procedure to calibrate the analyzer internal temperature for the instrument.

Equipment Required:

Calibrated thermometer or 10K ±1% resistor

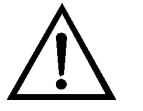

**WARNING** The service procedures in this manual are restricted to qualified representatives. ▲

If the equipment is operated in a manner not specified by the manufacturer, the protection provided by the equipment may be impaired. ▲

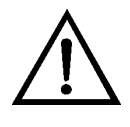

**Equipment Damage** Some internal components can be damaged by small amounts of static electricity. A properly ground antistatic wrist strap must be worn while handling any internal component. If an antistatic wrist strap is not available, be sure to touch the instrument chassis before touching any internal components. When the instrument is unplugged, the chassis is not at earth ground. ▲

- 1. Remove the instrument cover.
- 2. Tape the thermistor (plugged into the measurement interface board) to a calibrated thermometer

**Note** Since the thermistors are interchangeable to an accuracy of  $\pm 0.2$  °C, and have a value of 10K ohms at 25  $\degree$ C, an alternate procedure is to connect an accurately known 10K resistor to the thermistor input (AMB TEMP) on the measurement interface board, and enter the temperature reading. ▲

A 1  $\degree$ C change corresponds to a  $\pm$ 5% change in resistance, thus this alternative procedure can be quite accurate as a check; however, it clearly is not NIST traceable. ▲

3. From the Main Menu, press  $\begin{tabular}{|c|c|c|} \hline \textbf{\textit{+}} & \textbf{\textit{1}} & \textbf{\textit{1}} & \textbf{\textit{1}} & \textbf{\textit{2}} & \textbf{\textit{3}} & \textbf{\textit{3}} & \textbf{\textit{4}} & \textbf{\textit{5}} & \textbf{\textit{5}} & \textbf{\textit{6}} & \textbf{\textit{7}} & \textbf{\textit{8}} & \textbf{\textit{8}} & \textbf{\textit{8}} & \textbf{\textit{9}} & \textbf{\textit{1}} & \textbf{\$  $\bullet$  o scroll to **Analyzer Ambnt Temp Cal** > and press  $\bullet$ 

The Cal Analyzer Temp screen appears.

**Note** If Service Mode is not displayed, refer to "Accessing the Service Mode" in this chapter, then return to the beginning of this step. ▲

- 4. Wait at least 10 seconds for the ambient reading to stabilize, use  $\Rightarrow$ and  $\left( \begin{array}{c} \bullet \end{array} \right)$  to enter the known temperature, and press  $\left( \right. \leftarrow \right)$  to save the temperature value.
- 5. Install the cover.

#### **Input Board Replacement**

Use the following procedure to replace the input board (**Figure 7–16**). Equipment Required: Input board

Philips screwdriver

- 1. Disconnect the BNC signal cable and the ribbon cable.
- 2. Loosen the two screws securing the bracket holding the input board to the floor plate, slide the bracket towards the optical bench slightly, and lift it off the base screws.

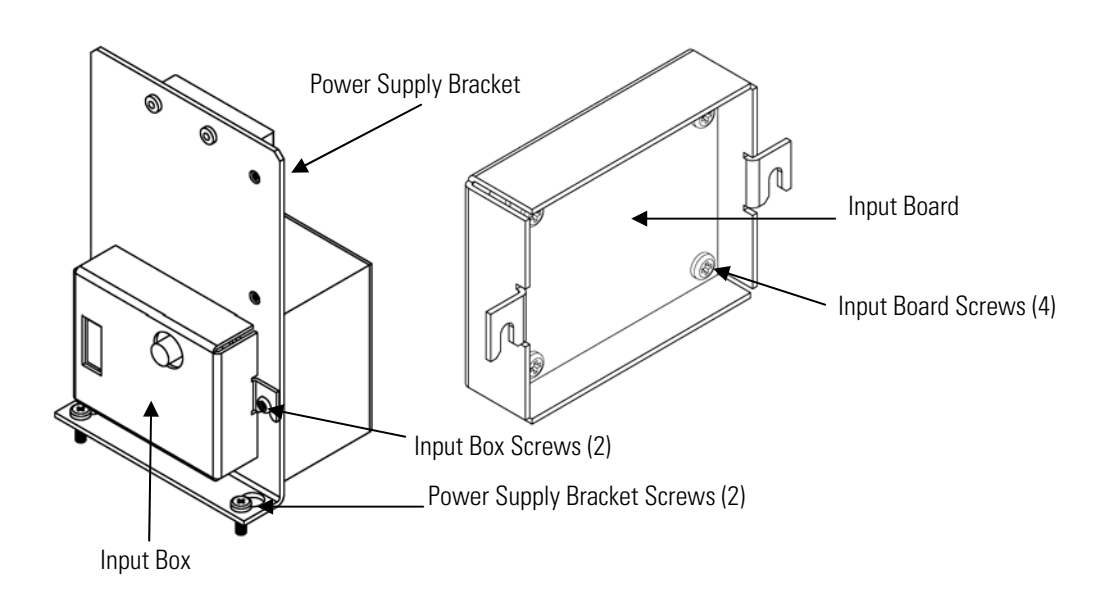

**Figure 7-16.** Replacing the Input Board

3. Loosen the two screws securing the input board assembly to the bracket, slide the assembly up, and remove from bracket.

## **I/O Expansion Board (Optional) Replacement**

4. Install the input board assembly by following the previous steps in reverse.

Use the following procedure to replace the optional I/O expansion board (**Figure 7–17**).

**Note** After replacing the optional I/O expansion board, calibrate the current outputs and the analog voltage inputs. See the "Analog Output Calibration" procedure and the "Analog Input Calibration" procedure in this chapter. ▲

Equipment Required:

I/O expansion board

Nut driver, 3/16-inch

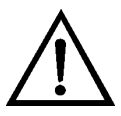

- 1. Turn instrument OFF, unplug the power cord, and remove the cover.
- 2. Unplug the I/O expansion board cable from the EXPANSION BD connector on the motherboard.
- 3. Remove the two standoffs holding the I/O expansion board connector to the rear panel (**Figure 7–18**).
- 4. Pop off the board from the mounting studs and remove the board.
- 5. To install the I/O expansion board, follow previous steps in reverse.
- 6. Calibrate the analog current outputs and analog voltage inputs per the procedure earlier in this chapter.

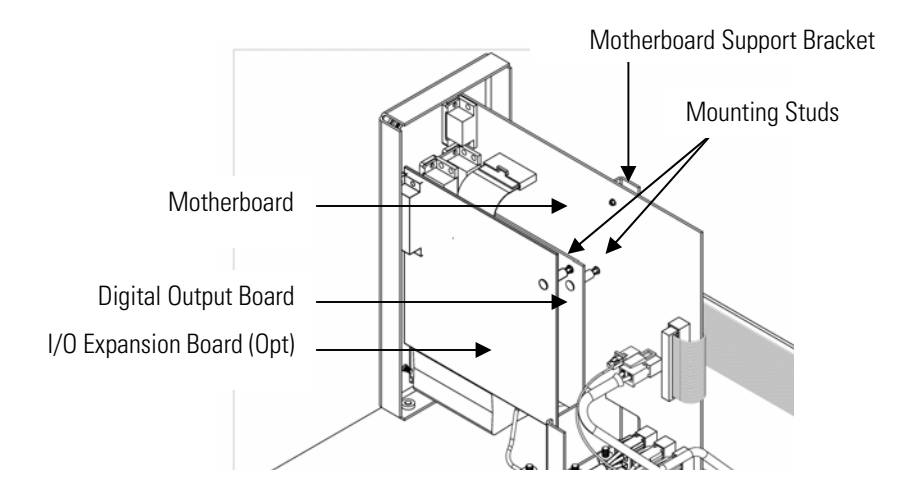

**Figure 7–17.** Replacing the I/O Expansion Board (Optional)

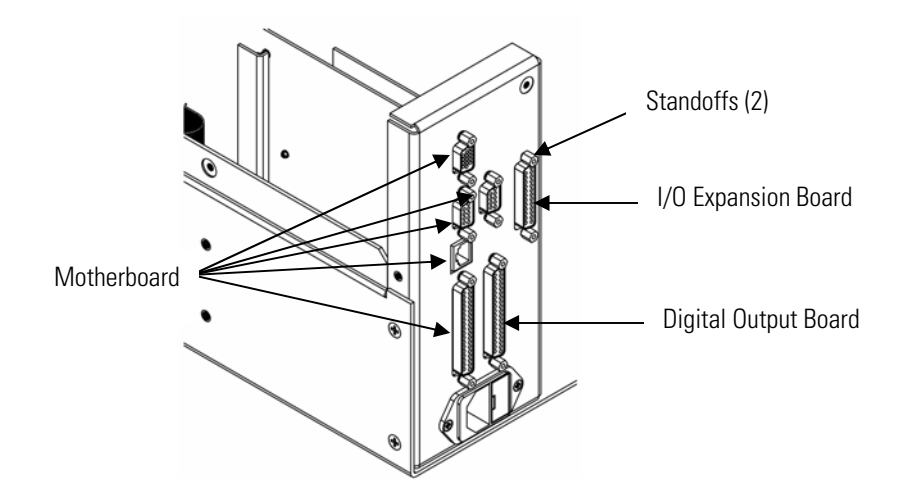

**Figure 7–18.** Rear Panel Board Connectors

## **Digital Output Board Replacement**

Use the following procedure to replace the digital output board (**Figure 7–18** and **Figure 7–19**).

Equipment Required:

Digital output board

Nut driver, 3/16-inch

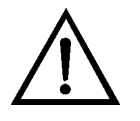

**Equipment Damage** Some internal components can be damaged by small amounts of static electricity. A properly ground antistatic wrist strap must

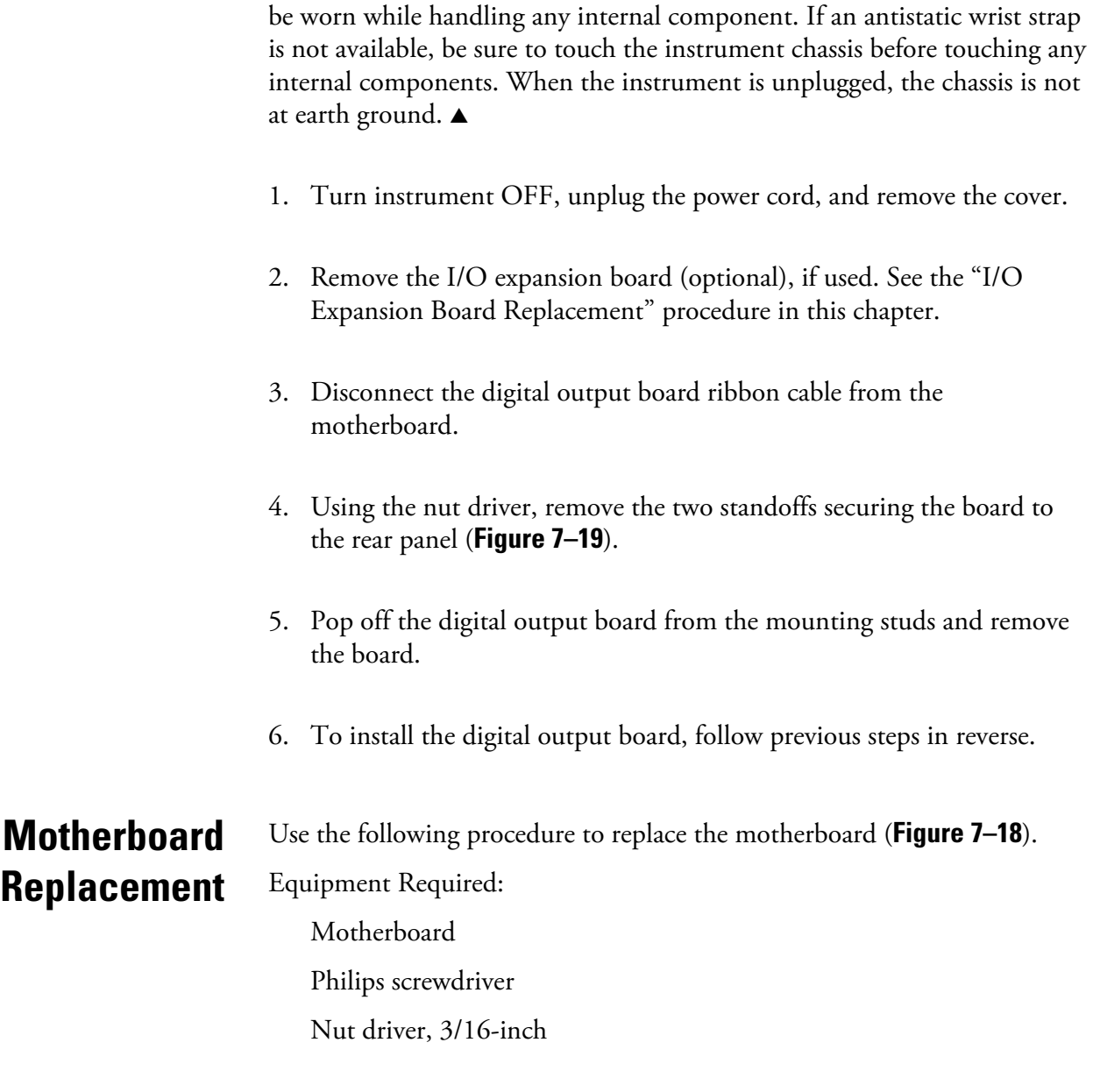

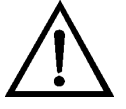

- 1. Turn instrument OFF, unplug the power cord, and remove the cover.
- 2. Remove the I/O expansion board (optional), if used. See the "I/O Expansion Board Replacement" procedure in this chapter.
- 3. Remove the digital output board. See the "Digital Output Board Replacement" procedure in this chapter.
- 4. Unplug all connectors from the motherboard. Note connector locations to facilitate reconnection.
- 5. Using the nut driver, remove the standoffs securing the board to the rear panel (**Figure 7–19**).
- 6. Pop off the motherboard from motherboard support bracket, and remove the motherboard.
- 7. To install the motherboard, follow previous steps in reverse.
- 8. Calibrate the analog voltage outputs. Refer to "Analog Output Calibration" in this chapter.

### **Measurement Interface Board Replacement**

Use the following procedure to replace the measurement interface board (**Figure 7–19**).

Equipment Required:

Measurement interface board

Philips screwdriver

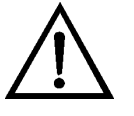

- 1. Refer to "Removing the Measurement Bench and Lowering the Partition Panel" in this chapter to lower the partition panel, then proceed to the next step below.
- 2. Unplug all connectors. Note the locations of the connectors to facilitate reconnection.
- 3. Unscrew the two screws at the top of the measurement interface board. Pop off the measurement interface board from the two bottom mounting studs and remove the board.
- 4. To install the measurement interface board, follow previous steps in reverse.
- 5. Re-install the measurement bench. Refer to "Removing the Measurement Bench and Lowering the Partition Panel" in this chapter.
- 6. Recalibrate the following:

**Analyzer pressure transducer** – refer to "Analyzer Pressure Transducer Calibration" on page 7-29.

**Analyzer flow transducer** – refer to "Analyzer Flow Sensor Calibration" on page 7-32.

**Analyzer internal temperature thermistor** – refer to "Analyzer Internal Temperature Calibration" on page 7-36.

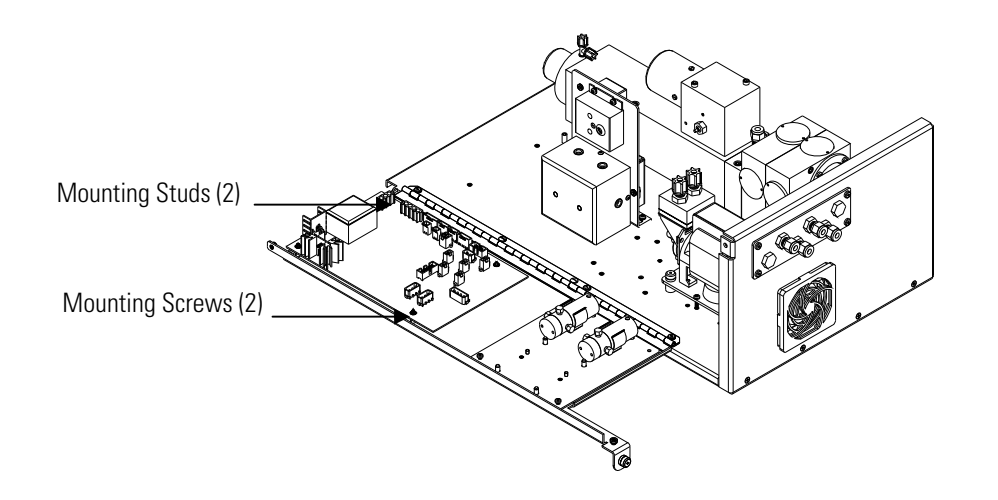

**Figure 7–19.** Replacing the Measurement Interface Board

### **Front Panel Board Replacement**

Use the following procedure to replace the front panel board (**Figure 7–20**). Equipment Required:

Front panel board

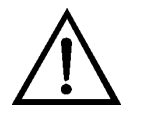

- 1. Turn instrument OFF, unplug the power cord, and remove the cover.
- 2. Remove the three ribbon cables and the two-wire connector from the front panel board.
- 3. Pop off the board from the two top mounting studs and remove the board by lifting it up and off the slotted bottom support.
- 4. Replace the front panel board by following previous steps in reverse.

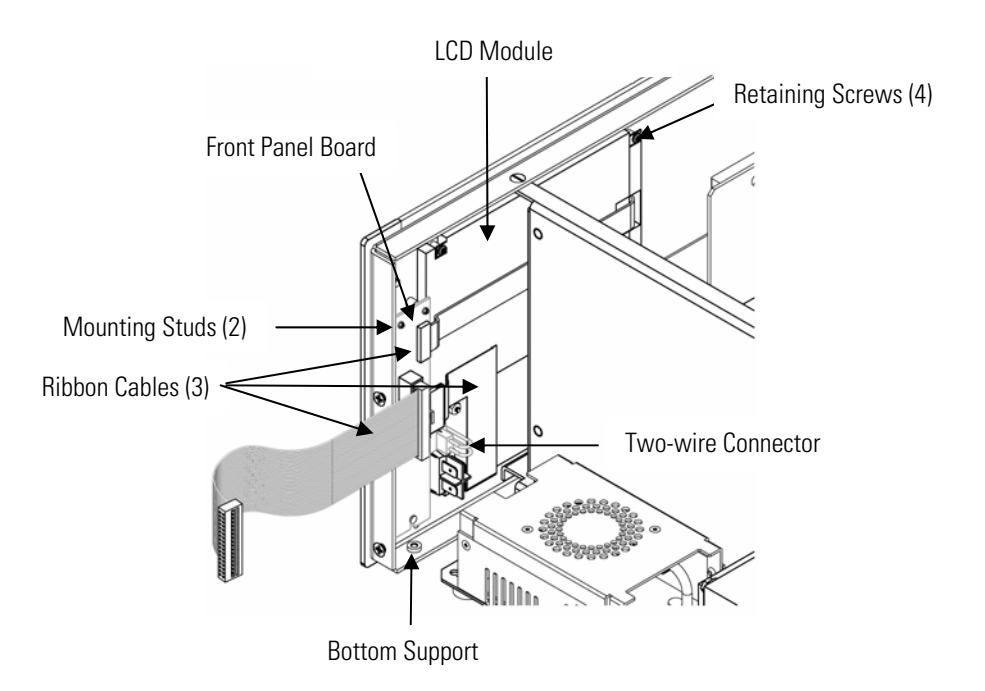

**Figure 7–20.** Replacing the Front Panel Board and the LCD Module

#### **LCD Module Replacement**

Use the following procedure to replace the LCD module (**Figure 7–20**). Equipment Required:

LCD module

Philips screwdriver

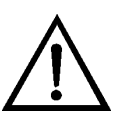

**CAUTION** If the LCD panel breaks, do not to let the liquid crystal contact your skin or clothes. If the liquid crystal contacts your skin or clothes, wash it off immediately using soap and water. ▲

**Equipment Damage** Some internal components can be damaged by small amounts of static electricity. A properly ground antistatic wrist strap must be worn while handling any internal component. If an antistatic wrist strap is not available, be sure to touch the instrument chassis before touching any internal components. When the instrument is unplugged, the chassis is not at earth ground. ▲

Do not remove the panel or frame from the module. ▲

The polarizing plate is very fragile, handle it carefully. ▲

Do not wipe the polarizing plate with a dry cloth, it may easily scratch the plate. ▲

Do not use alcohol, acetone, MEK or other Ketone based or aromatic solvents to clean the module, use a soft cloth moistened with a naphtha cleaning solvent. ▲

Do not place the module near organic solvents or corrosive gases. ▲

Do not shake or jolt the module.  $\triangle$ 

- 1. Turn instrument OFF, unplug the power cord, and remove the cover.
- 2. Disconnect the ribbon cable and the two-wire connector from the front panel board.
- 3. Remove the four screws at the corners of the LCD module.
- 4. Slide the LCD module out towards the center of the instrument.
- 5. Replace the LCD module by following previous steps in reverse.

**Note** The optimal contrast will change from one LCD screen to another. After replacing the LCD screen, the contrast may need to be reset. If the content on the screen is visible, select Instrument Controls > **Screen Contrast** and adjust the screen contrast. If the content on the screen is not visible, use the "set contrast" C-Link command to set screen contrast to mid range, then optimize the contrast. See the "C-Link Protocol Commands" appendix for more information on this command. ▲

#### **Converter Replacement Parts List**

**Table 7–6** lists the converter replacement parts for the Model 5020*i* major subassemblies. Refer to **Figure 7–2** to identify the component location. **Table 7–6.** Model 5020i Converter Replacement Parts

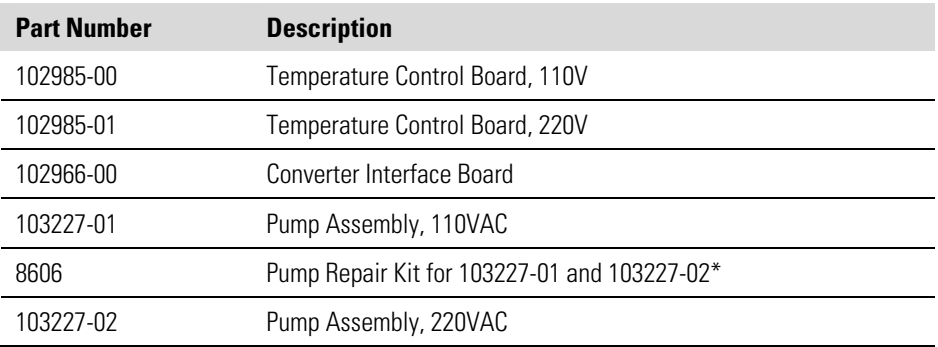

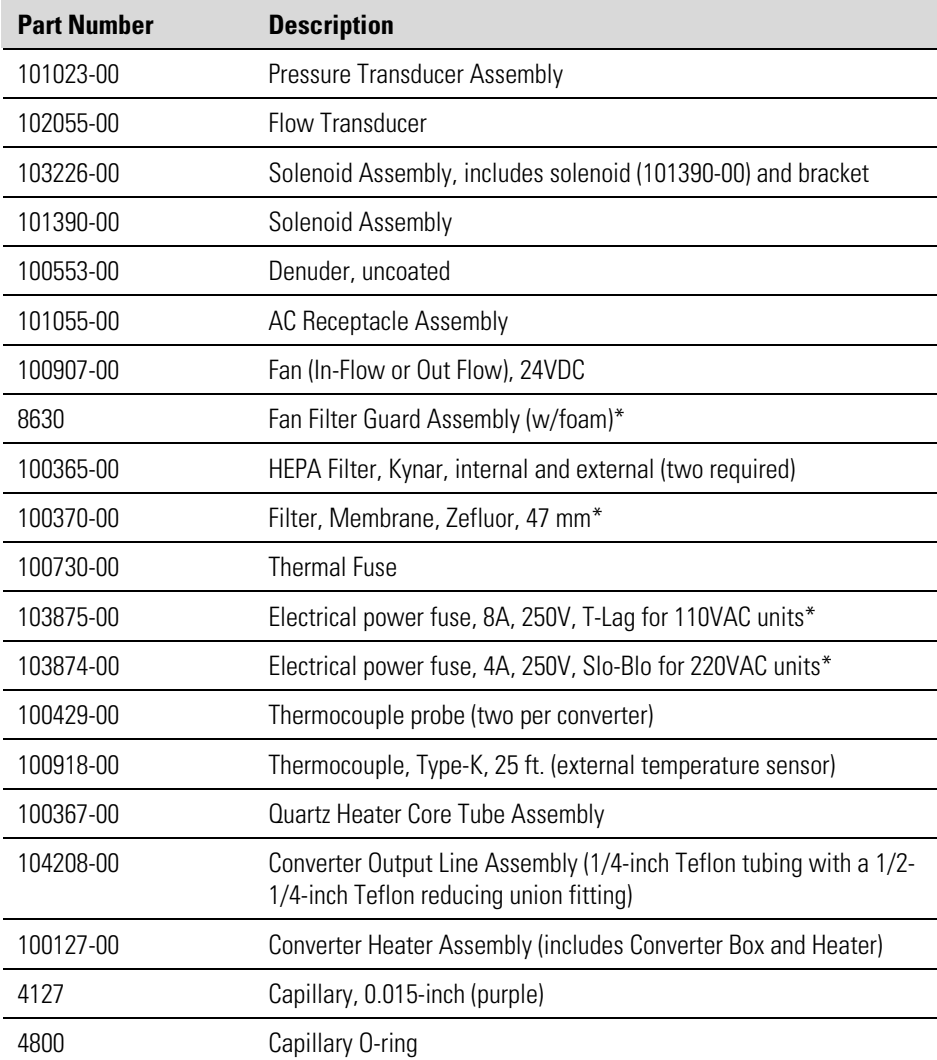

\*Expendable item not covered by warranty period.

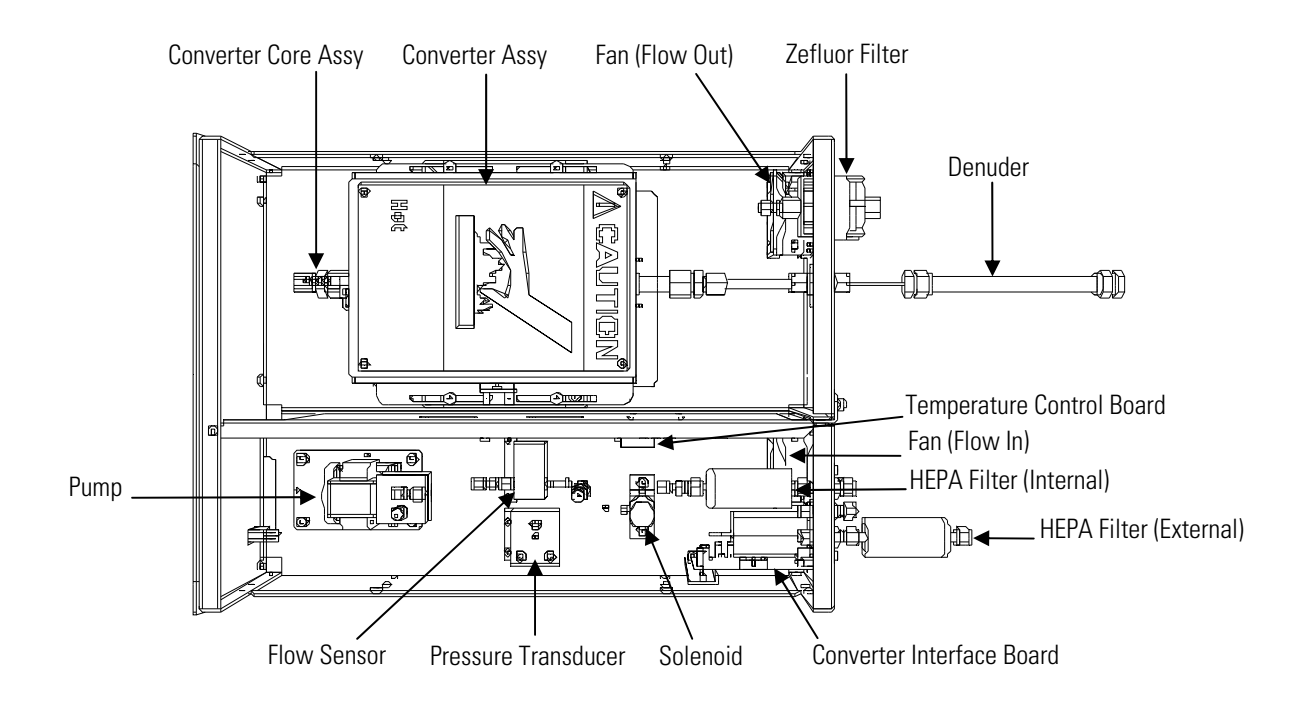

**Figure 7–21.** Model 5020i Converter Component Layout

# **Removing the Converter and Lowering the Partition Panel**

The converter plumbing and electronics can be removed and the partition panel can be lowered to improve access to connectors and components. Refer to the following steps when a procedure requires lowering the partition panel (**Figure 7–3**).

Equipment Required:

Philips screwdriver

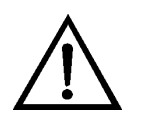

- 1. Turn instrument OFF and unplug the power cord.
- 2. If the instrument is mounted in a rack, remove it from the rack.
- 3. Remove the cover.
- 4. Disconnect the plumbing connections at the rear of the measurement bench.
- 5. Disconnect the three connectors that pass through the center of the partition panel and connect to the measurement interface board.
- 6. Remove two screws from the left side of the case (viewed from front).
- 7. Remove one screw from the bottom rear of the case.
- 8. Remove one screw from the top front of the partition panel.
- 9. While holding the case securely, loosen the captive screw at the rear of the measurement bench, and pull the measurement bench from the rear of the case.
- 10. Remove the screw at the top rear of the partition panel securing the top of partition panel to the measurement bench, and lower the panel being careful not to put excessive tension on the cables.
- 11. Replace the measurement bench by following previous steps in reverse.

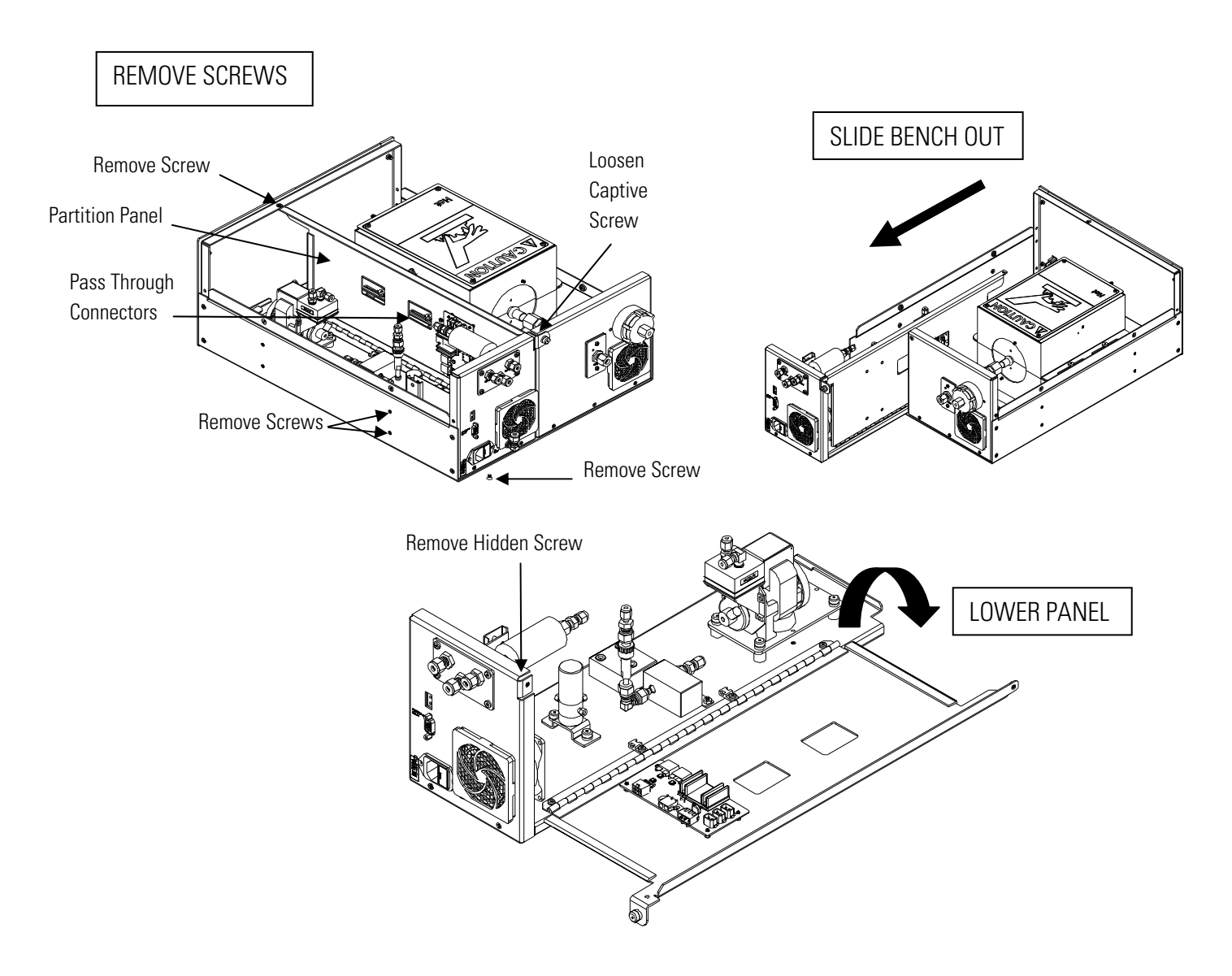

**Figure 7–22.** Removing the Converter Plumbing and Electronics Assembly and Lowering the Partition Panel

#### **Converter Electrical Fuse Replacement**

Use the following procedure to replace the converter electrical fuse.

Equipment Required:

Replacement fuses (refer to the "Analyzer Replacement Parts List" in this chapter).

1. Turn instrument OFF and unplug the power cord.

### **Converter Thermal Fuse Replacement**

2. Remove fuse drawer, located on the AC power connector.

- 3. If either fuse is blown, replace both fuses.
- 4. Insert fuse drawer and reconnect power cord.

Use the following procedure to replace the converter thermal fuse.

Equipment Required:

Thermal fuse

Screwdriver

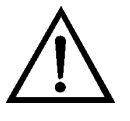

**Equipment Damage** Some internal components can be damaged by small amounts of static electricity. A properly ground antistatic wrist strap must be worn while handling any internal component. If an antistatic wrist strap is not available, be sure to touch the instrument chassis before touching any internal components. When the instrument is unplugged, the chassis is not at earth ground. ▲

- 1. Turn the instrument OFF, unplug the power cord, and remove the instrument cover.
- 2. Unplug the connectors from both sides of the thermal fuse.
- 3. Using the screwdriver, remove the old thermal fuse from the side of the converter oven.
- 4. Reverse the procedure to install the new thermal fuse.

#### **Converter Pump Replacement**

Refer to the "Analyzer Pump Replacement" procedure in this chapter.

#### **Converter Flow Sensor Replacement**

Use the following procedure to replace the converter flow sensor.

Equipment Required:

Flow sensor

Nutdriver, 5-16-inch

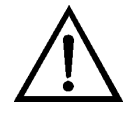

**Equipment Damage** Some internal components can be damaged by small amounts of static electricity. A properly ground antistatic wrist strap must be worn while handling any internal component. If an antistatic wrist strap is not available, be sure to touch the instrument chassis before touching any internal components. When the instrument is unplugged, the chassis is not at earth ground. ▲

- 1. Turn the instrument OFF, unplug the power cord, and remove the instrument cover.
- 2. Disconnect the pneumatic connections from the converter flow sensor.
- 3. Disconnect the flow sensor cable from the Flow connector on the converter interface board.
- 4. Loosen the two nuts securing the flow sensor to the floor plate and remove the flow sensor.
- 5. Install the new flow sensor following the previous steps in reverse.
- 6. Calibrate the converter flow sensor. Refer to the "Converter Flow Sensor Calibration" procedure that follows.

### **Converter Flow Sensor Calibration**

Use the following procedure to calibrate the converter flow sensor.

Equipment Required:

Calibrated flow sensor

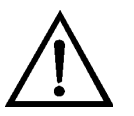

**WARNING** The service procedures in this manual are restricted to qualified representatives. ▲

If the equipment is operated in a manner not specified by the manufacturer, the protection provided by the equipment may be impaired. ▲

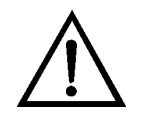

**Equipment Damage** Some internal components can be damaged by small amounts of static electricity. A properly ground antistatic wrist strap must be worn while handling any internal component. If an antistatic wrist strap is not available, be sure to touch the instrument chassis before touching any internal components. When the instrument is unplugged, the chassis is not at earth ground. ▲

- 1. Remove the cover.
- 2. Disconnect the pump cable from AC PUMP connector on the temperature control board.
- 3. From the Main Menu, press  $\begin{pmatrix} 1 \\ 1 \end{pmatrix}$  to scroll to Service > press  $\begin{pmatrix} 1 \\ 1 \end{pmatrix}$  >  $\blacklozenge$  to scroll to **Cnv Filter Flow Calibration** > and press (

The Conv Flow Sensor Cal screen appears.

**Note** If Service Mode is not displayed, refer to "Accessing the Service Mode" in this chapter, then return to the beginning of this step. ▲

- 4. At the Conv Flow Sensor Cal screen, press  $\left( \begin{array}{c} \leftarrow \end{array} \right)$  to select **Zero**. The Calibrate Cnv Flow Zero screen appears.
- 5. Wait at least 10 seconds for the zero reading to stabilize, then press  $\leftrightarrow$  to save the zero flow value.
- 6. Reconnect the pump cable to the AC PUMP connector on the temperature control board.
- 7. Connect a calibrated flow sensor at the FILTER OUT bulkhead on the rear panel.
- 8. Verify that there is air flowing at a rate of at least 600 cc/min. If there is not air flow, the instrument may be in Sample mode. To switch from Sample mode to Filter mode:
- a. Press  $\Box$  to go to the Main Menu, scroll to Instrument Controls  $>$  **Sample/Filter Mode** and press  $| \leftrightarrow \rangle$
- b. At the Sample/Filter Mode screen, press  $\left( \begin{array}{c} \bullet \\ \bullet \end{array} \right)$  or  $\left( \begin{array}{c} \bullet \\ \bullet \end{array} \right)$  to change to Manual, press  $(\begin{array}{c} \leftarrow \\ \end{array})$   $(\begin{array}{c} \rightarrow \\ \end{array})$  to save the setting.
- c. Press  $\left( \rightarrow \right)$  to return to the Run screen and press  $\left( \rightarrow \right)$  again to display "Filter" on the status bar.
- 9. Press  $\Box$  to return to the Conv Flow Sensor Cal screen.
- 10. At the Conv Flow Sensor Cal screen, press  $\begin{bmatrix} \bullet \\ \bullet \end{bmatrix}$  to select **Span**.
- 11. The Calibrate Cnv Flow Span screen appears.
- 12. Wait at least 10 seconds for the reading to stabilize, use and  $\left\{\begin{array}{c} \bullet \end{array}\right\}$  to enter the flow sensor reading, and press  $\left\{\begin{array}{c} \leftarrow \end{array}\right\}$  to save the value.
- 13. Install the cover.

#### **Converter Pressure Transducer Replacement**

Use the following procedure to replace the converter pressure transducer. Equipment Required: Converter pressure transducer

Nutdriver, 5-16-inch

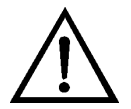

- 1. Turn the instrument OFF, unplug the power cord, and remove the instrument cover.
- 2. Disconnect the tubing from the converter pressure transducer.
- 3. Loosen the two nuts securing the converter pressure transducer to the floor plate and remove the pressure transducer.
- 4. Install the new converter pressure transducer following the previous steps in reverse.
- 5. Calibrate the converter pressure transducer. Refer to the "Converter Pressure Transducer Calibration" procedure that follows.

Use the following procedure to calibrate the converter pressure transducer.

**Notes** An error in the zero setting of the pressure transducer does not introduce a measurable error in the output concentration reading. Therefore, if only a barometer is available and not a vacuum pump, adjust only the span setting.  $\triangle$ 

A rough check of the pressure accuracy can be made by obtaining the current barometric pressure from the local weather station or airport and comparing it to the pressure reading. However, since these pressures are usually corrected to sea level, it may be necessary to correct the reading to local pressure by subtracting 0.027 mm Hg per foot of altitude. ▲

Do not try to calibrate the pressure transducer unless the pressure is known accurately. ▲

Equipment Required:

Vacuum pump

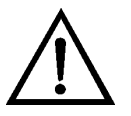

**Equipment Damage** Some internal components can be damaged by small amounts of static electricity. A properly ground antistatic wrist strap must be worn while handling any internal component. If an antistatic wrist strap is not available, be sure to touch the instrument chassis before touching any internal components. When the instrument is unplugged, the chassis is not at earth ground. ▲

1. Turn the instrument OFF, unplug the power cord, and remove the instrument cover.

# **Converter Pressure Transducer Calibration**

- 2. Disconnect the tubing from the converter pressure transducer and connect a vacuum pump known to produce a vacuum less than 1 mm Hg.
- 3. From the Main Menu, press  $\left( \begin{array}{c} \bullet \\ \bullet \end{array} \right)$  to scroll to **Service** > press  $\left( \begin{array}{c} \leftarrow \\ \bullet \end{array} \right)$ >  $\bullet$  to scroll to **Cnv Amb Pressure Cal** > and press  $(\bullet)$ .

The Cnv Ambient Sensor Cal menu appears.

**Note** If Service Mode is not displayed, refer to "Accessing the Service Mode" in this chapter, then return to the beginning of this step.  $\blacktriangle$ 

- 4. At the Cnv Ambient Sensor Cal screen, press  $\left( \leftarrow \right)$  to select **Zero**. The Calibrate Cnv Press Zero screen appears.
- 5. Wait at least 10 seconds for the zero reading to stabilize, then press  $\left\{\right.$   $\right\}$  to save the zero pressure value.
- 6. Disconnect the pump from the pressure transducer.
- 7. Press  $\left[\begin{array}{c} \blacksquare \end{array}\right]$  to return to the Cnv Ambient Sensor Cal screen.
- 8. At the Cnv Ambient Sensor Sensor Cal screen, press  $\begin{bmatrix} \bullet \\ \bullet \end{bmatrix}$   $\begin{bmatrix} \bullet \\ \bullet \end{bmatrix}$  to select **Span**.

The Calibrate Cnv Press Span screen appears.

- 9. Wait at least 10 seconds for the ambient reading to stabilize, use  $\rightarrow$  ] and  $\left( \begin{array}{c} \bullet \\ \end{array} \right)$  to enter the known barometric pressure, ↞ and press  $\left( \right. \leftarrow \right)$  to save the pressure value.
- 10. Reconnect the instrument tubing to the pressure transducer.
- 11. Install the cover.

### **Converter Soleniod Replacement**

Use the following procedure to replace the converter solenoid.

Equipment Required:

Converter solenoid

#1 Philips screwdriver

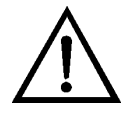

**Equipment Damage** Some internal components can be damaged by small amounts of static electricity. A properly ground antistatic wrist strap must be worn while handling any internal component. If an antistatic wrist strap is not available, be sure to touch the instrument chassis before touching any internal components. When the instrument is unplugged, the chassis is not at earth ground. ▲

- 1. Turn the instrument OFF, unplug the power cord, and remove the instrument cover.
- 2. Disconnect the tubing from the solenoid and disconnect the solenoid cable from the converter interface board. Note connections to facilitate reconnection.
- 3. Loosen the two captive retaining screws and remove the solenoid.
- 4. Invert the solenoid and remove the two screws securing the solenoid to the mounting bracket.
- 5. Install the new solenoid following the previous steps in reverse.

#### **Converter Heater Thermocouple Replacement**

Use the following procedure to replace the converter heater thermocouple. Equipment Required:

Thermocouple (inside converter heater assembly) Wire cutters Screwdriver

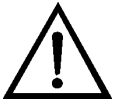

**Equipment Damage** Some internal components can be damaged by small amounts of static electricity. A properly ground antistatic wrist strap must be worn while handling any internal component. If an antistatic wrist strap

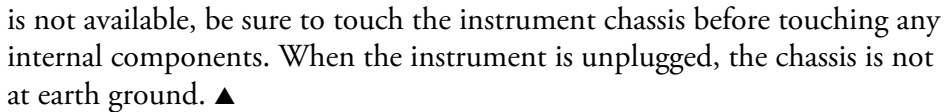

- 1. Turn the instrument OFF, unplug the power cord, and remove the instrument cover.
- 2. Follow the "Quartz Converter Core Replacement" procedure in the "Preventive Maintenance" chapter to remove the quartz converter core.
- 3. Unplug both of the thermocouple connectors from the temperature control board and cut the tie wraps.
- 4. Replace the damaged thermocouple with a new one.
- 5. Reverse this procedure to reassemble the converter assembly. Be careful to note the orientation of the quartz converter core.
- 6. Reconnect the thermocouples: the top thermocouple lead connects to the CONV TOP connector on the temperature control board; the bottom thermocouple lead connects to the CONV BTM connector.

### **Converter Ambient Thermocouple Replacement**

Use the following procedure to replace the converter ambient thermocouple.

#### Equipment Required:

Thermocouple (ambient – outside instrument)

- 1. Turn OFF the power to the converter module.
- 2. The ambient thermocouple plugs into the EXTERNAL TEMP connector on the converter rear panel (**Figure 2–6**). Unplug the damaged thermocouple and plug in the new one.
- 3. Turn the converter module power back ON.

# **Converter Fan Replacement**

Use the following procedure to replace a converter fan (flow-out or flow-in) Refer to **Figure 2–6** and **Figure 7–21**.

Equipment Required: Fan Fan filter

Philips screwdriver

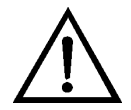

- 1. Turn instrument OFF, unplug the power cord, and remove the cover.
- 2. Remove the fan guard and filter from the rear of the instrument by unsnapping it.
- 3. If possible, disconnect the fan power cable from the fan, otherwise disconnect the cable from the measurement interface board.
- 4. Remove the four fan mounting screws along with nuts and washers and remove the fan.
- 5. Install a new fan following the previous steps in reverse order.

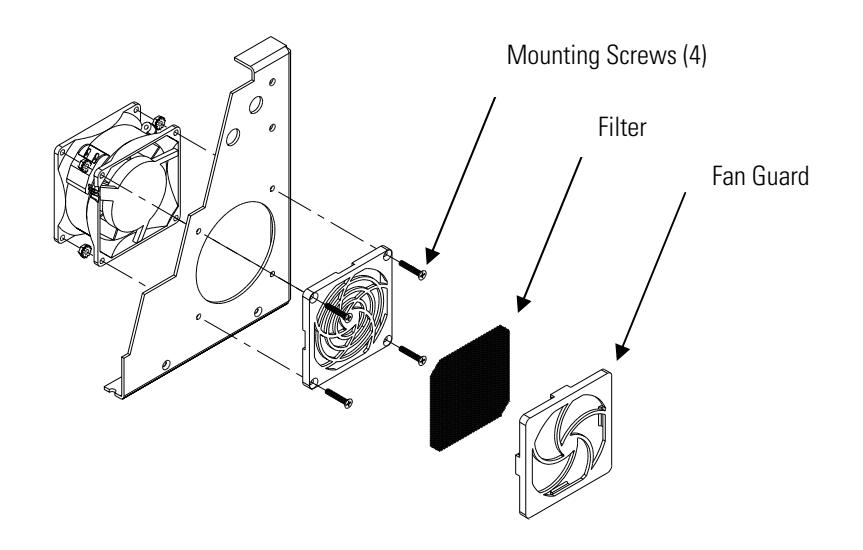

**Figure 7–23.** Replacing a Converter Fan

#### **Temperature Control Board Replacement**

Use the following procedure to replace the temperature control board.

Equipment Required:

Temperature control board

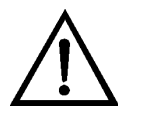

- 1. Turn instrument OFF, unplug the power cord, and remove the cover.
- 2. Remove all cables from the temperature control board. Note connections to facilitate reconnection.
- 3. Pull board from the four pop off mounts.
- 4. Press the new board onto the mounts until it snaps into place.
- 5. Reconnect the cables.

### **Converter Interface** Use the following procedure to replace the converter interface board. Equipment Required: **Board**

Converter interface board

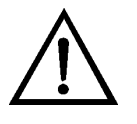

**Equipment Damage** Some internal components can be damaged by small amounts of static electricity. A properly ground antistatic wrist strap must be worn while handling any internal component. If an antistatic wrist strap is not available, be sure to touch the instrument chassis before touching any internal components. When the instrument is unplugged, the chassis is not at earth ground. ▲

- 1. Turn instrument OFF, unplug the power cord, and remove the cover.
- 2. Remove all cables from the converter interface board. Note connections to facilitate reconnection.
- 3. Remove the two standoffs from the RS-485 connector on the converter rear panel.
- 4. Pull board from the two pop off mounts.
- 5. Press the new board onto the two mounts until it snaps into place and secure the RS-485 connector on the converter rear panel with the two standoffs.
- 6. Reconnect the cables.
- 7. Calibrate the converter ambient pressure and the converter filter flow. Refer to "Converter External Pressure Calibration" on page 3-83 and "Converter Filter Flow Calibration" on page 3-86.

#### **Service Locations**

For additional assistance, service is available from exclusive distributors worldwide. Contact one of the phone numbers below for product support and technical information or visit us on the web at www.thermo.com/aqi.

1-866-282-0430 Toll Free

1-508-520-0430 International

# **Chapter 8 System Description**

This chapter describes the function and location of the system components, provides an overview of the software structure, and includes a description of the system electronics and input/output connections and functions as follows.

#### **Analyzer Hardware**

Model 5020*i* analyzer hardware components (**Figure 8–1**) include:

- Optics
	- Flash lamp
	- Condensing lens
	- Mirror assembly
	- Relay Lens
	- Light baffle
- Flash lamp trigger assembly
- Reaction chamber
	- Bandpass filter
- Photomultiplier tube
- Photodetector
- Analyzer flow sensor
- Analyzer pressure transducer
- Capillary
- Analyzer vacuum Pump

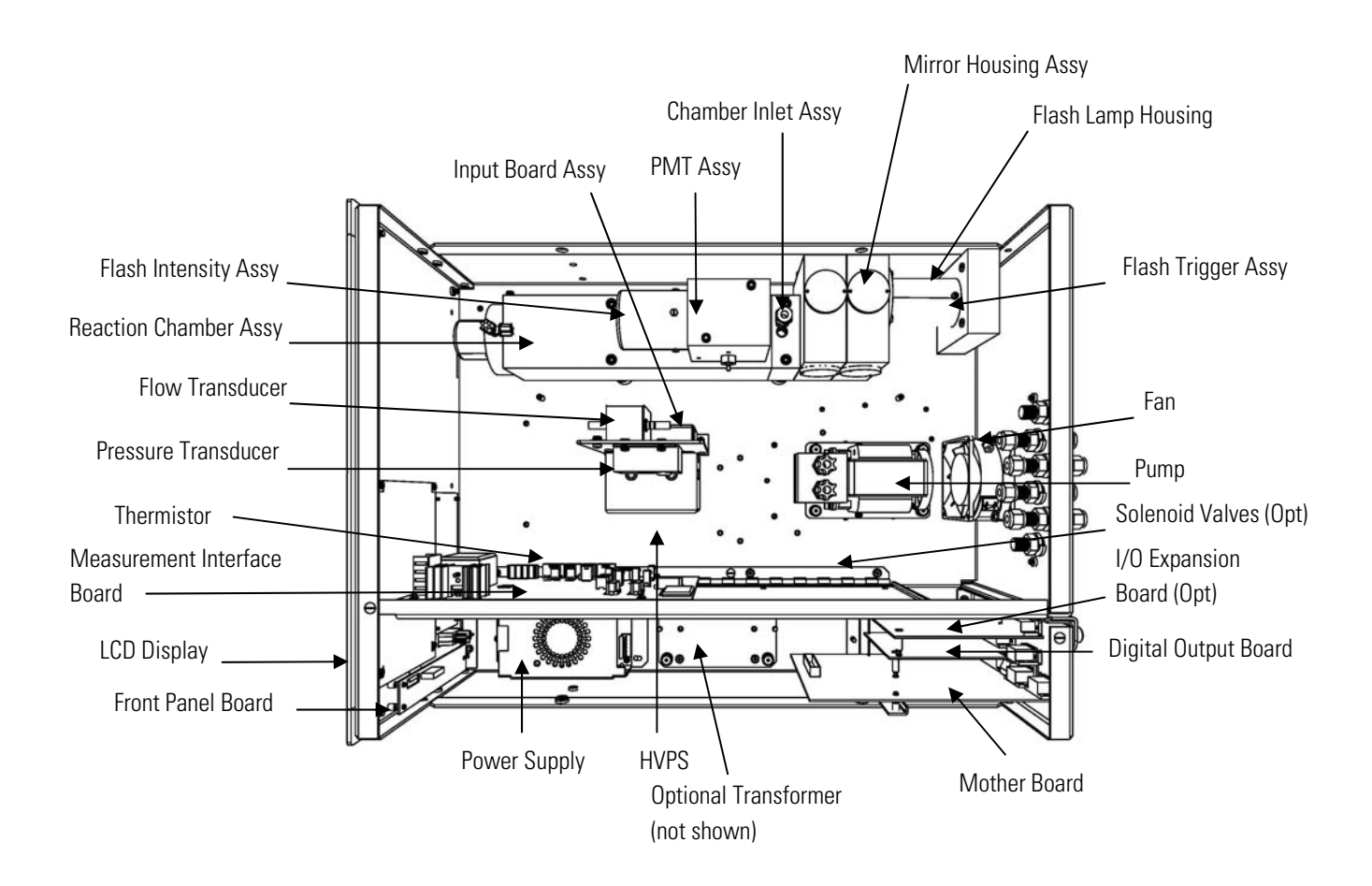

**Figure 8–1.** Analyzer Hardware Components

The optics section provides the light source for the fluorescence reaction and optimizes the reaction with a system of lenses and mirrors. **Optics** 

> The optics section begins with a hermetically sealed lamp that is pulsed at a rate of 10 times per second. The lamp is operated in the pulsed mode for six major reasons.

- Long life
- High optical intensity improved signal to noise ratio
- Small size
- Low power requirements less than 1 watt
- Long term stability
- Chopped signal processing no dark current drift

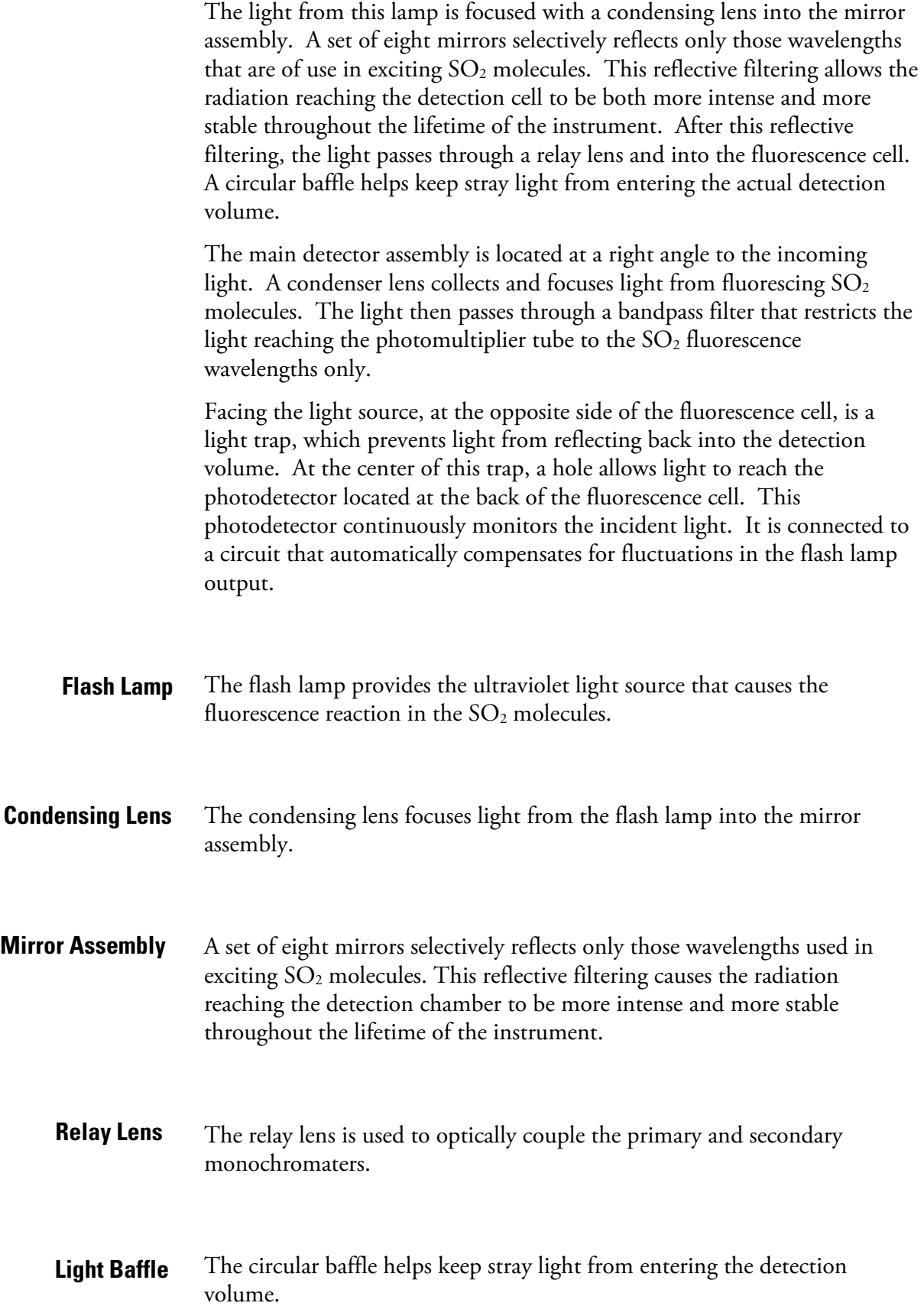

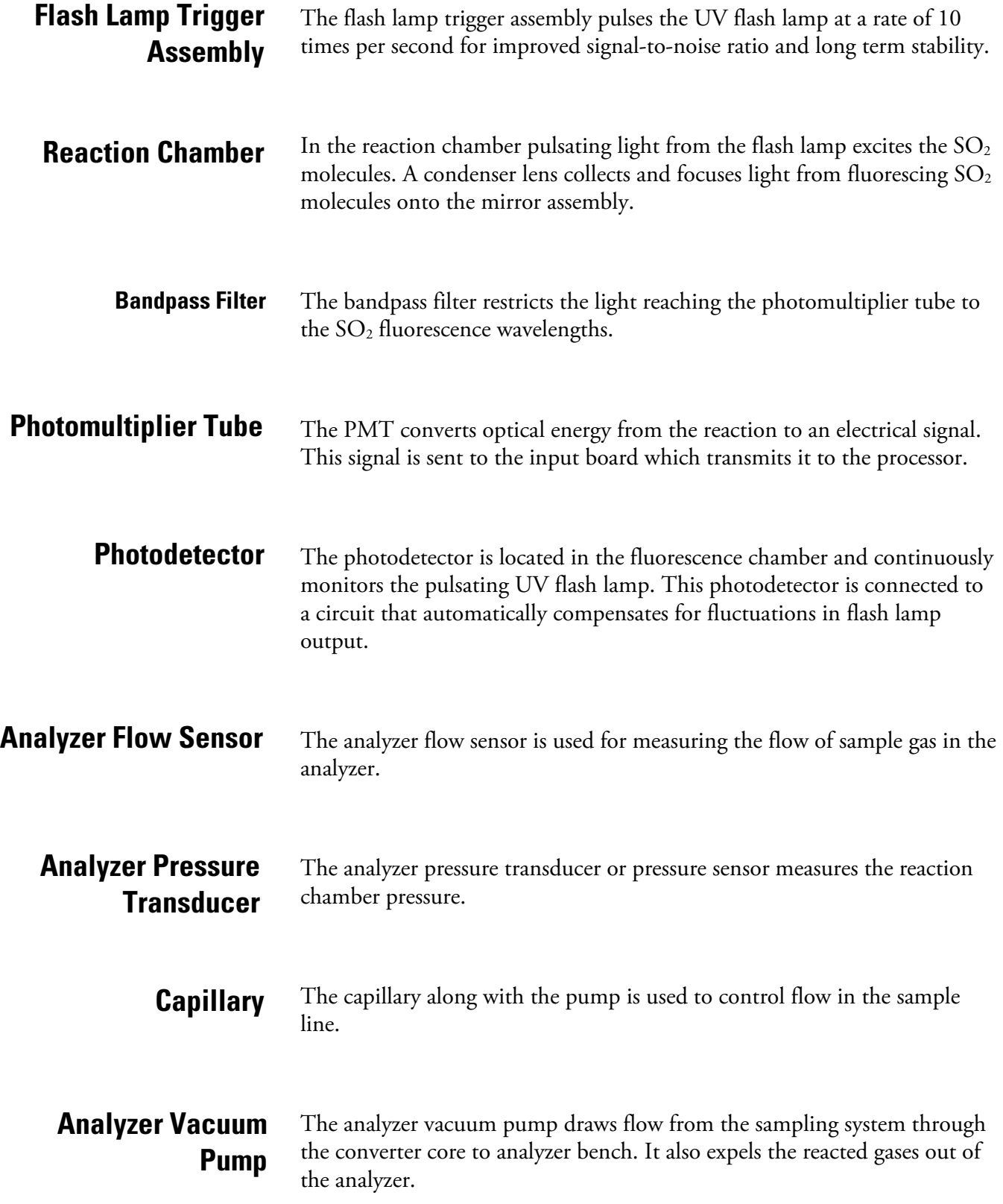

#### **Converter Hardware**

The converter consists of two identical semi-circular heater modules that are molded into rectangular sheet metal housings. The two heater modules mount "face to face" and a quartz converter core, that carries the sample, runs down the center. The quartz core contains a reactive metal rod that serves as the reaction surface for conversion of sulfate to sulfur dioxide.

The heater modules are a custom-built ceramic fiber design that uses a long-life iron-chrome-aluminum resistance element embedded in aluminasilica insulation. The heaters are rated for a maximum operating temperature of 1200 degrees centigrade and can be wired in series or in parallel to accommodate 110 or 220-volt power supplies.

Best converter efficiency and longer life is obtained if the converter is run at 950 to 1000 degrees centigrade. Converter temperature is monitored using special high-temperature thermocouple probes that are inserted into holes in the ends of the heater module. One thermocouple monitors the temperature in the annular space around the quartz core and the second monitors the temperature in the insulation, just behind the heater element (BTE).

Although signals from both thermocouples are input to the microcomputer, only the probe that is located in the annular space is involved in the temperature control loop. The signal from that thermocouple is used as the input control to a simplified pulse width modulation temperature control scheme. In this control scheme the heater duty cycle is adjusted up or down depending on the ratio of current temperature to set point. The second thermocouple is used only as an alarm trigger that will shut down operation if an excessive temperature gradient is detected between the annular space and the BTE element.

In addition to the two thermocouple probes, the heater assembly also includes a thermal fuse that will shut off power to the heaters if a temperature over-run is detected. The thermal fuse is mounted on an external wall of the top section of the heater.

As noted above, the converter core is made from a quartz tube with larger diameter quartz positioning rings fused to the outside and a reactive metal rod in the center. The rod is held in place at the center of the core by quartz inserts and high-temperature springs. The springs are intended to prevent breakage during shipping and are expected to corrode during operation. Note that in some units, one end of the core assembly includes a small plug of quartz wool. If the quartz wool is present, the core must be installed with the quartz wool at the downstream end of the converter, or it will prevent sulfate aerosol from reaching the reactive zone.

Model 5020*i* converter hardware components (**Figure 8–1**) include:

- Temperature control board
- Converter interface board
- Converter heaters
- Converter core
- Sample/filter switching valve
- Internal HEPA filter
- Converter vacuum pump
- Converter pressure transducer
- Converter flow sensor
- Outlet filter
- Denuder
- Converter external temperature sensor

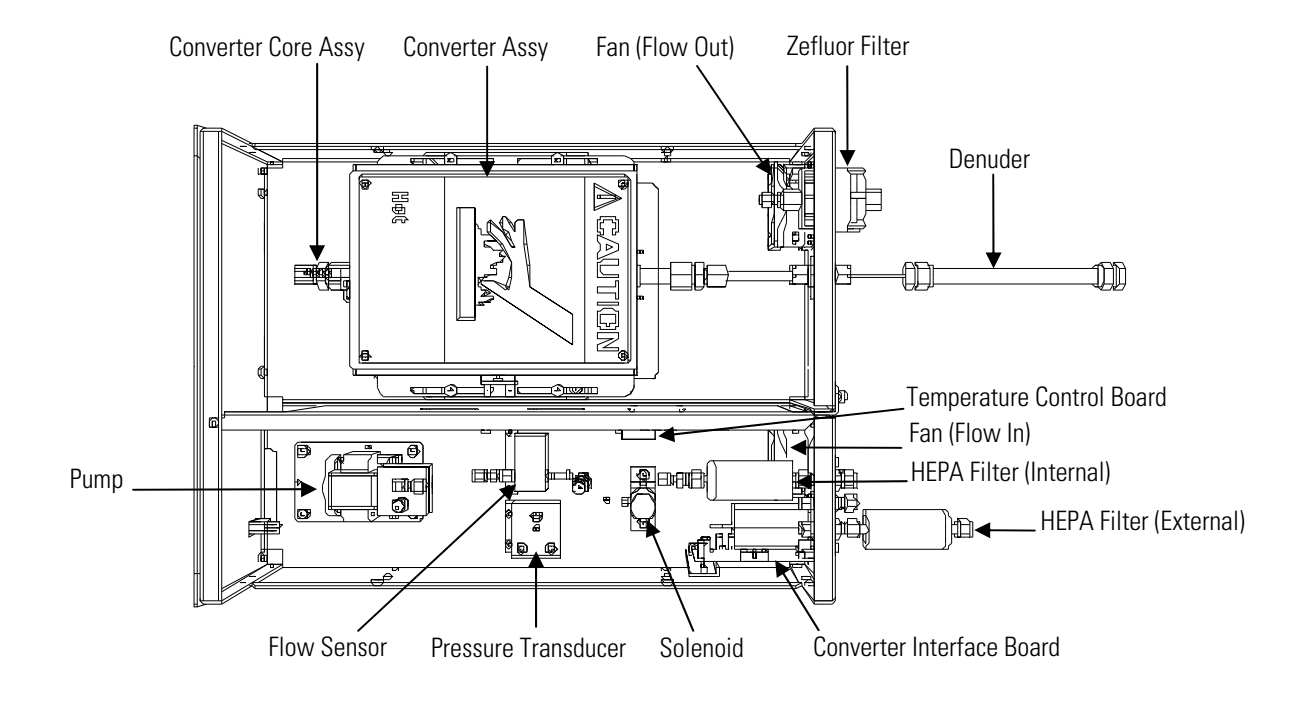

**Figure 8–2.** Converter Hardware Components

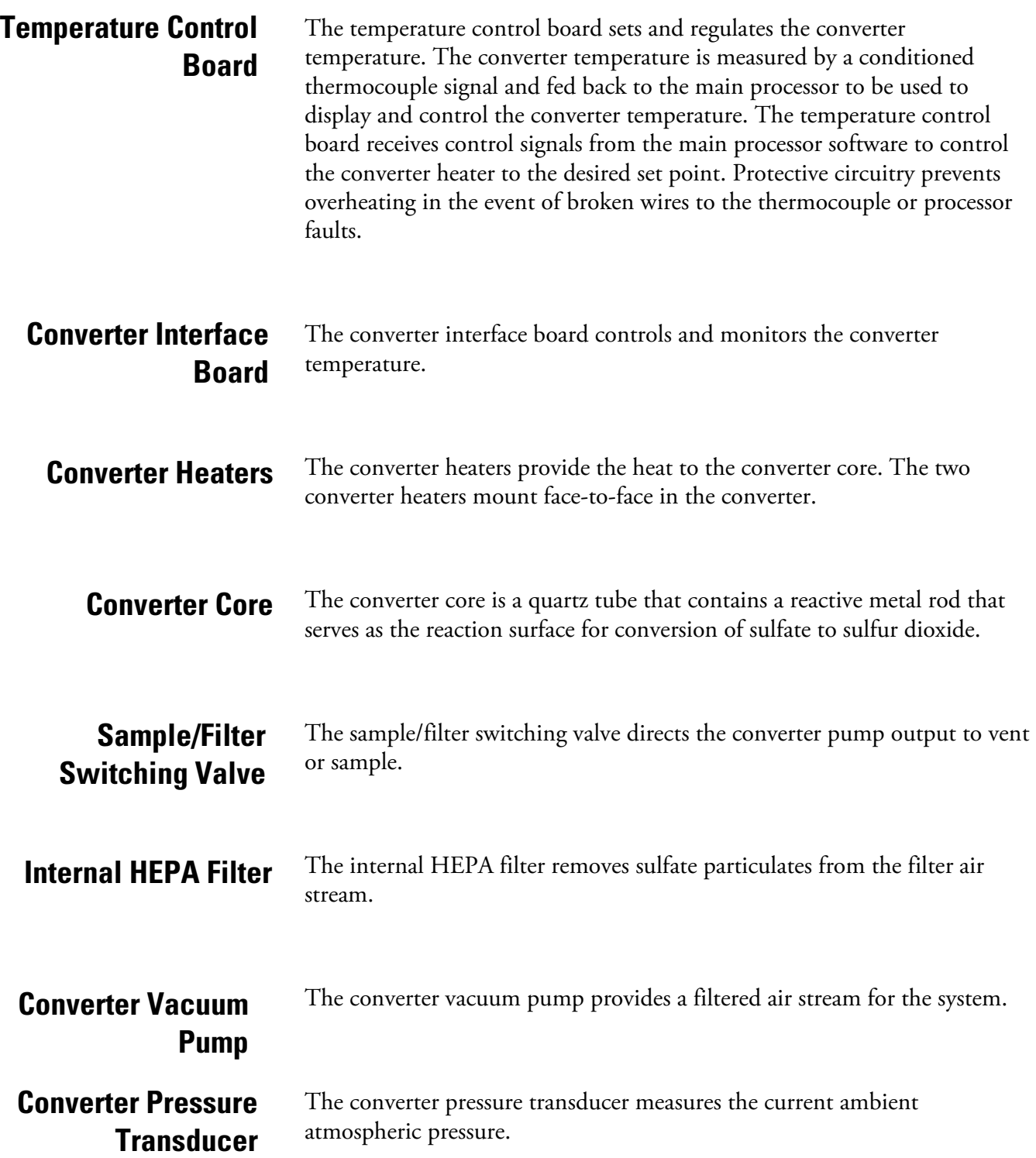

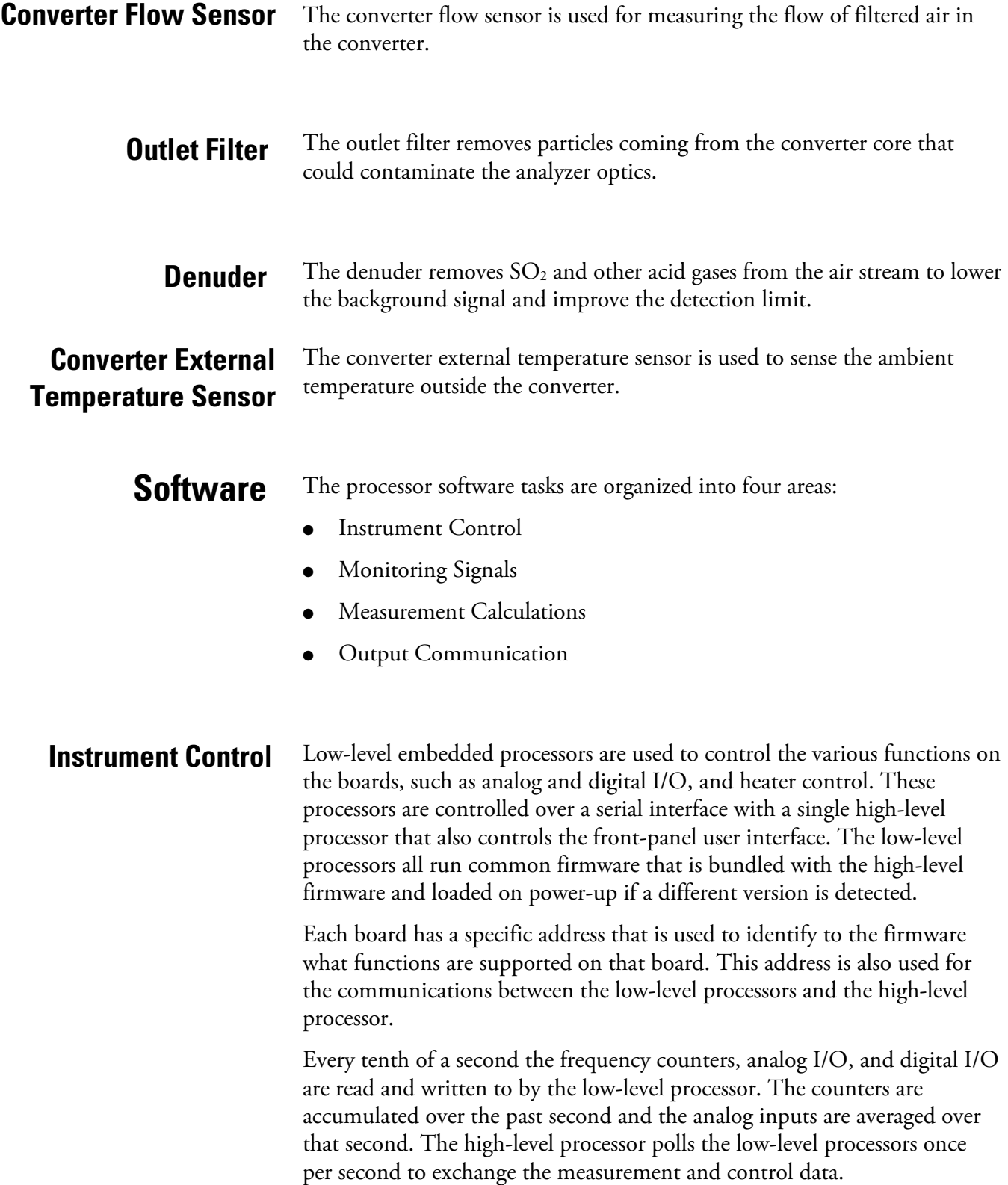

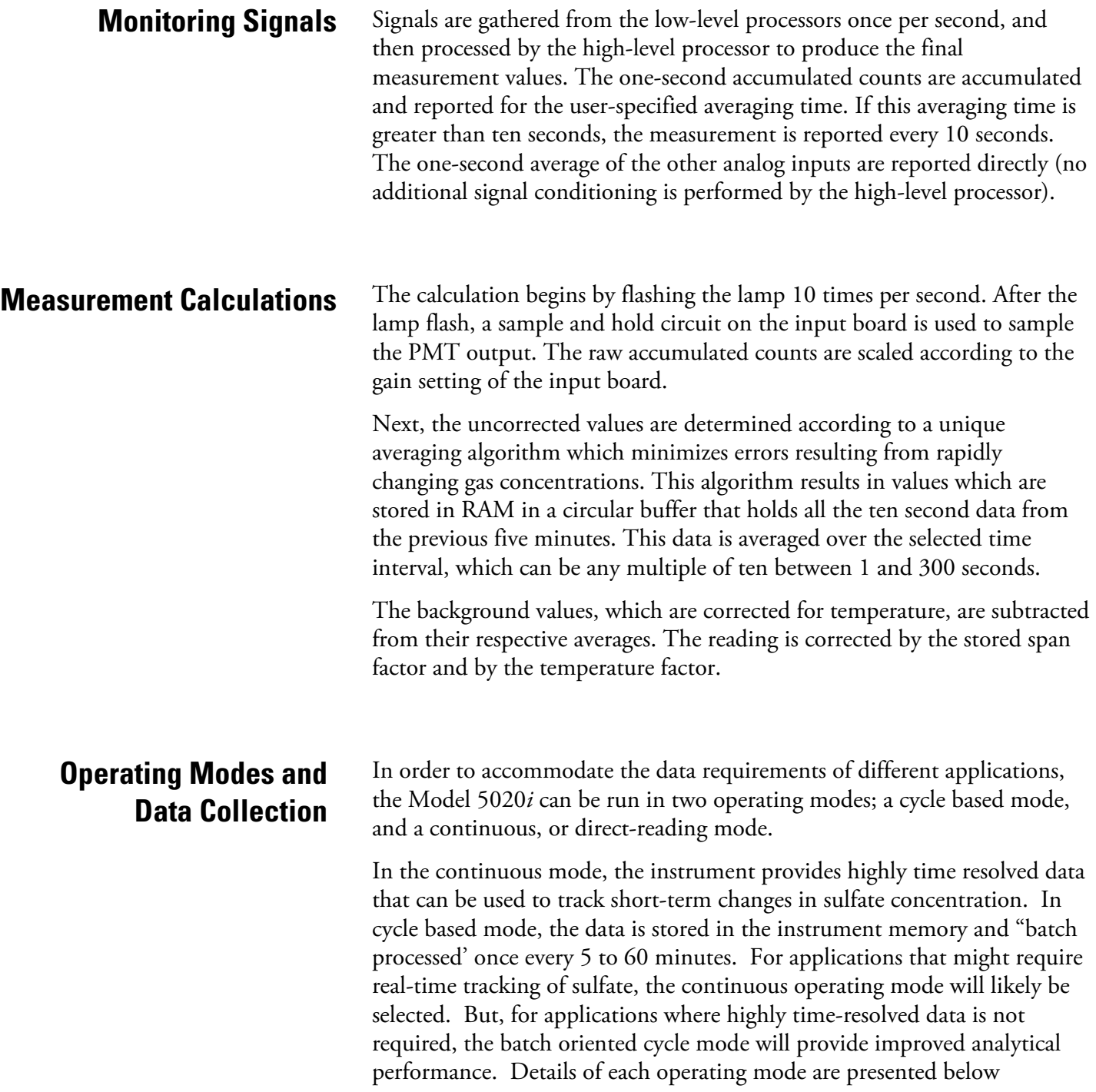

#### **Cycle Based Operation**

For most routine ambient air applications, the Model 5020*i* will be run in the automatic cycling mode with the instrument switching between the filtered and unfiltered sample streams at a pre-determined interval that is programmed in by the operator. The data will be batch-processed at the end of each filter cycle so that the background compensation can include filter based data taken both before and after the unfiltered sample reading Since ambient sulfate levels usually change slowly, the loss of time resolution will not be critical, and is usually offset by the improved limit of detection. The cycle based sulfate concentration that is reported on the front panel and over the analog output is calculated based on the average  $SO<sub>2</sub>$  concentration that was measured during the most recent sample period, minus the average background signal that was measured during the two filter periods that bracket that particular sample period. As illustrated in the simulated data tracing on the next page, these two filtered background measurements are referred to in this manual as the pre-sample filter period and the post-sample filter period. Note that because the final sulfate reading cannot be calculated until after the post-sample filter reading is complete, the cycle-based results that appear on the front panel display are typically delayed by several minutes.

When setting the unit up for operation in the automatic mode, it is important that the user understands the timing variables and the method by which the final sulfate reading is generated. Note that in the automatic cycling mode, each filter period serves as the post-sample filter reading for one cycle and as the pre-sample filter reading for the next. Since each filter reading is used in generating two data points, the sulfate reading can be updated at the end of each filter cycle. So, for example, if the sampler period and filter period are both set to 10 minutes, a new sulfate reading will be generated once every 20 minutes.

In addition to setting the filter period and sample period, the operator is also required to enter a "transition time." The transition time is essentially a stabilization period that is triggered each time the instrument switches between the unfiltered sample mode and filtered background mode. During the transition time, the instrument continues to generate data, but that data is not used in calculating the cycle-based sulfate concentration. For example, if the filter period and sample period are both set to 5 minutes and the transition time is set to 60 seconds, the average  $SO_2$ readings calculated at the end of filter period and at the end of each sample period will be based on 4 minutes worth of data. Because the transition period must occur each time the sample stream is switched, it is important not to make the sample or filter periods too short, or to set the transition time any longer than necessary.

For most installations, Thermo Fisher Scientific suggests that the sample period and the filter period should both be set to values between 5 and 10 minutes, and that the transition time should be set to between 60 and 120 seconds. The instrument is shipped with the default sample period and the default filter period both set to 5 minutes, and with the transition time set to 90 seconds. These settings, which provide one data point every 10 minutes, have been shown to provide good results in a suburban location, but the operator should also consider optimizing the settings based on their own experience, data requirements, and conditions in the local area.

In addition to the cycle based sulfate measurement that is reported on the display, and through the analog outputs, the operator should be aware that a more detailed data set, including the average and standard deviation of SO2 readings taken during each measurement period, is stored in the instrument's on-board data logger. This information, which is available for downloading over the RS-232 based serial communication port, may be useful in optimizing instrument setup and timing. For example, if a comparison of the pre and post-sample filter readings indicates significant instability in the background, it maybe helpful to shorten the total cycle time to improve compensation for changes in the background. The structure of the data records and procedures for accessing these reports are described in Appendix B.

#### **Continuous Operation**

In addition to the automated cycling mode described above, the Model 5020*i* also provides a manual-operating mode, which is referred to elsewhere in this manual as "continuous mode." In the manual/continuous operating mode, the unit switches between the filtered and unfiltered sample stream only when the operator presses the RUN button on the front panel, or whenever the unit receives the appropriate command over the RS-232 port such as, Set Filter or Set Sample. Note that the RS-232 based serial communication system does provide the capability to place the instrument under remote control from a computer system or data-logger, and that switching between filtered and unfiltered sample streams could be made contingent on other variables such as time of day, ambient NOx concentrations, or current weather conditions.

When operating in continuous mode, the instrument's internal processor calculates the current sulfate reading based on the difference between current  $SO_2$  response and the average  $SO_2$  reading during the most recent reading from the filtered stream. Under conditions where the background readings are stable, or at least low relative to the sulfate concentrations, the continuous operating mode can provide accurate "real-time" sulfate measurements. Although the instrument's limit of detection in continuous mode will not be as good as it is in the cycle-based mode, the time resolution will be much better.

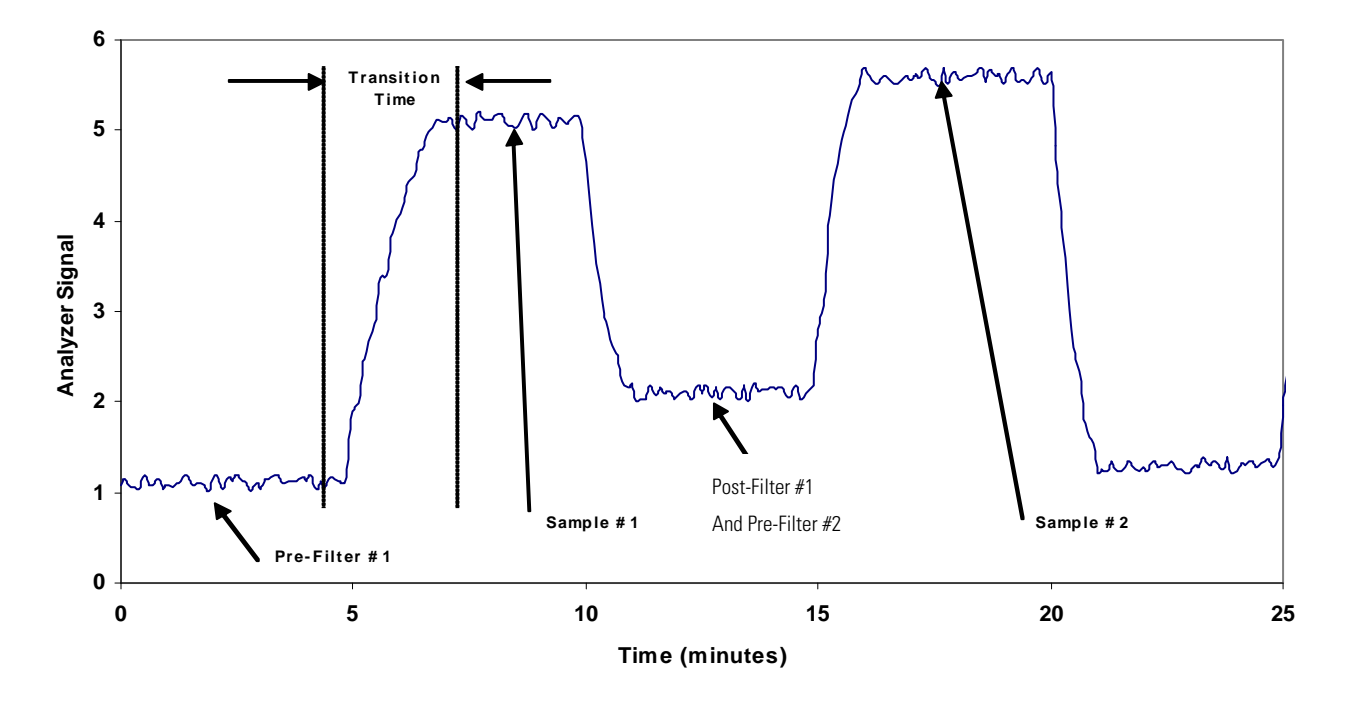

The continuous operating mode is expected to be useful for many research applications and during initial setup or trouble shooting of the instrument.

Although the choice of operating mode and frequency of background measurements will depend to some extent on the specific application, Thermo Fisher Scientific suggests that most ambient monitoring should be done with the instrument set in the automatic cycling mode with both the filter and sample duration set at five to ten minutes and a transition time of 90 seconds.

**Output Communication**

The front panel display, serial and Ethernet data ports, and analog outputs are the means of communicating the results of the above calculations. The front panel display presents the  $SO_4$  concentrations. The display is updated every 1-10 seconds, depending on the averaging time.

The analog output ranges are user selectable via software. The analog outputs are defaulted based on the measurement range. The defaults are calculated by dividing the data values by the full-scale range for each of the three parameters and then multiplying each result by the user-selected output range. Negative concentrations can be represented as long as they are within -5% of full-scale. The zero and span values may be set by the user to any desired value.

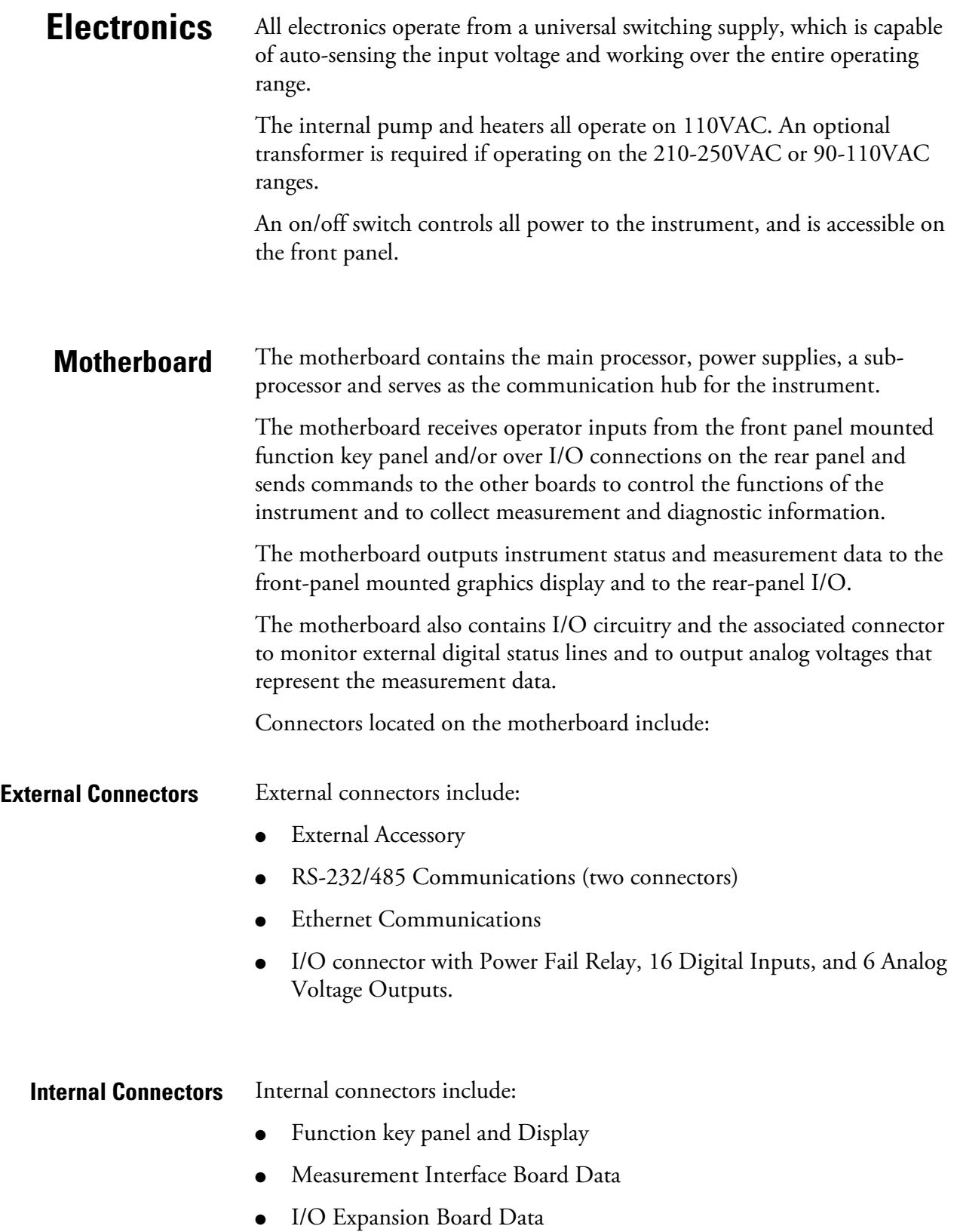

AC distribution The measurement interface board serves as a central connection area for all measurement electronics in the instrument. It contains power supplies and interface circuitry for sensors and control devices in the measurement system. It sends status data to the motherboard and receives control signals from the motherboard. Connectors located on the measurement interface board include: Data communication with the motherboard ● 24V and 120VAC power supply inputs • Fan and solenoid outputs 120VAC outputs for the pump and temperature control Flow and pressure sensors **Measurement Interface Board Measurement Interface Board Connectors** 

Digital Output Board

- Analyzer internal temperature sensor
- Bench heater
- PMT high voltage supply
- Diagnostic LED
- Input board
- Digital output board
- Front panel connector board
- Flash trigger board
- Flash intensity board

#### **Flow Sensor Assembly**

The flow sensor assembly consists of a board containing an instrumentation amplifier and a flow transducer with input and output gas fittings. The flow transducer output is produced by measuring the pressure difference across a precision orifice. This unit is used for measuring the flow of sample gas in the measurement system.

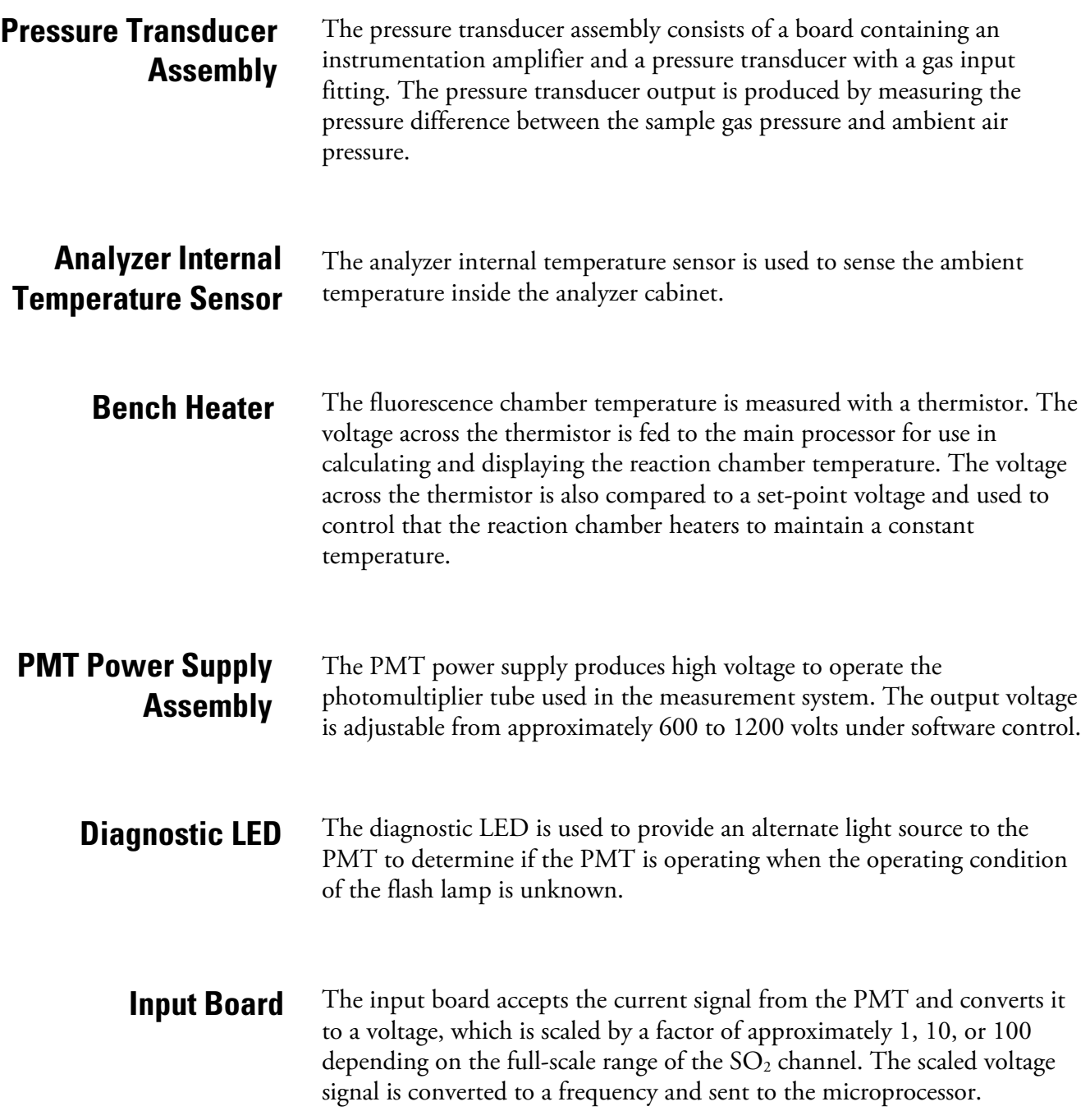

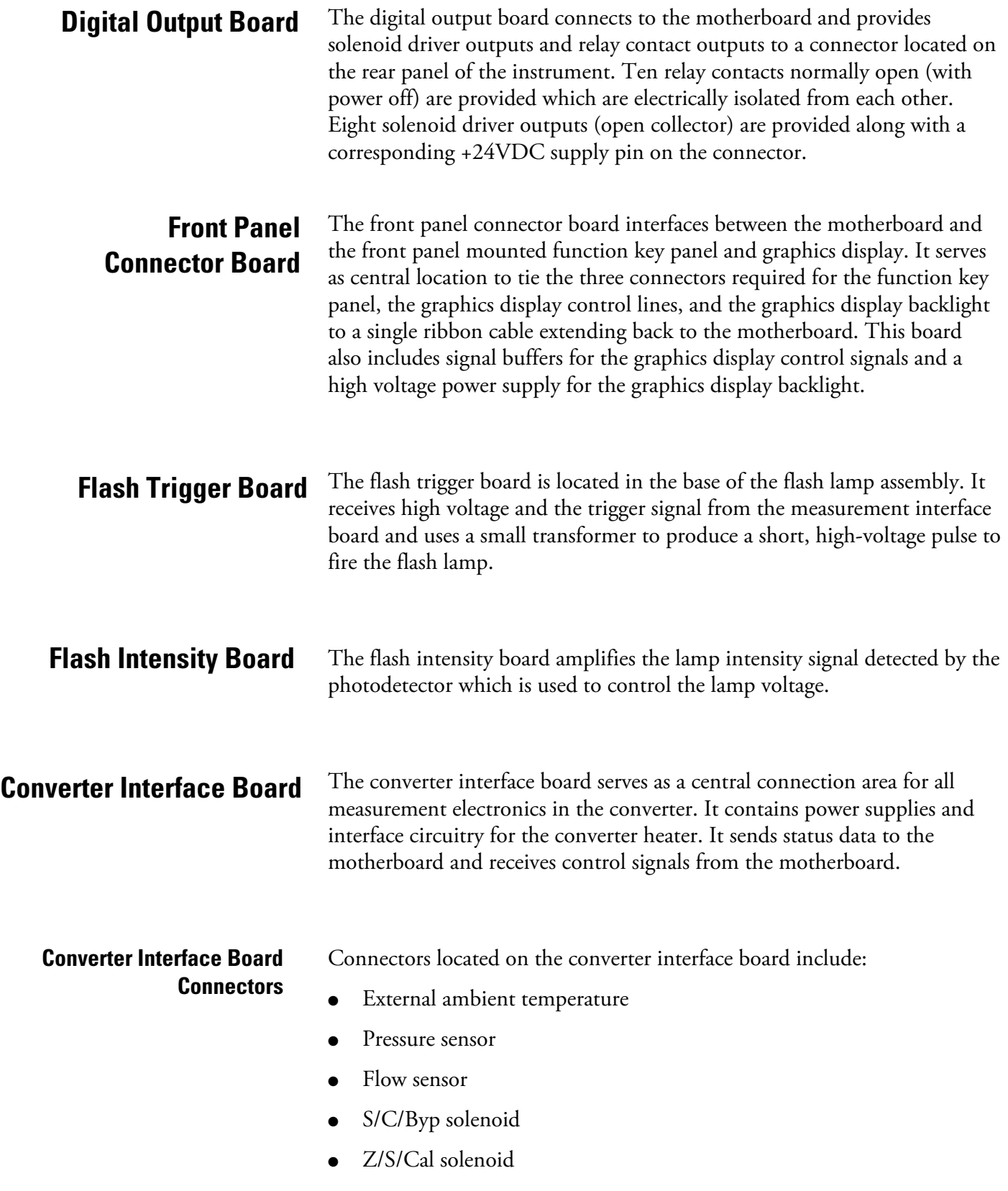
- Fan 1
- Fan 2
- RS-485

### **Converter Temperature Control Board**

The converter temperature control board regulates and sets the temperature of the converter and provides AC power to the pump.

The converter temperature is measured by two thermocouples. The temperature measurements are feedback to the main processor for use in displaying and controlling the converter temperature. Protective circuitry prevents over heating in the event of broken wires to the thermocouple.

### **Converter Temperature Control Board Connectors**

Connectors located on the converter temperature control board include:

- Converter temperature bottom temperature/control
- Converter temperature top temperature/control
- Heater 1
- Heater 2
- Thermal fuse
- Pump
- Power switch

### **I/O Expansion Board (Optional)**

The I/O expansion board connects to the motherboard and adds the capability to input external analog voltage inputs and to output analog currents via a connector located on the rear panel of the instrument. It contains local power supplies, a DC/DC isolator supply, a sub-processor and analog circuits. Eight analog voltage inputs are provided with an input voltage range of 0V to10VDC. Six current outputs are provided with a normal operating range of 0 to 20 mA.

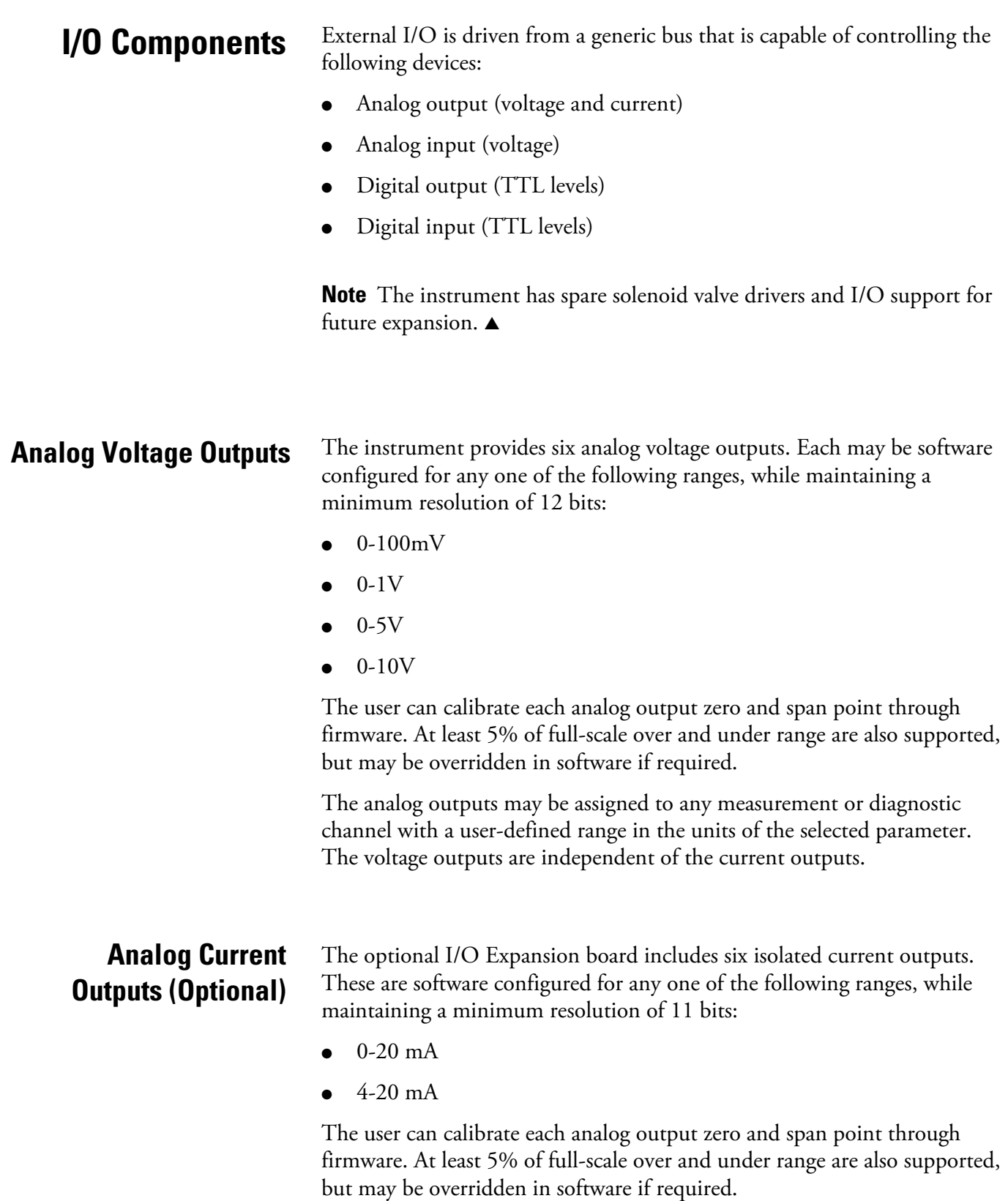

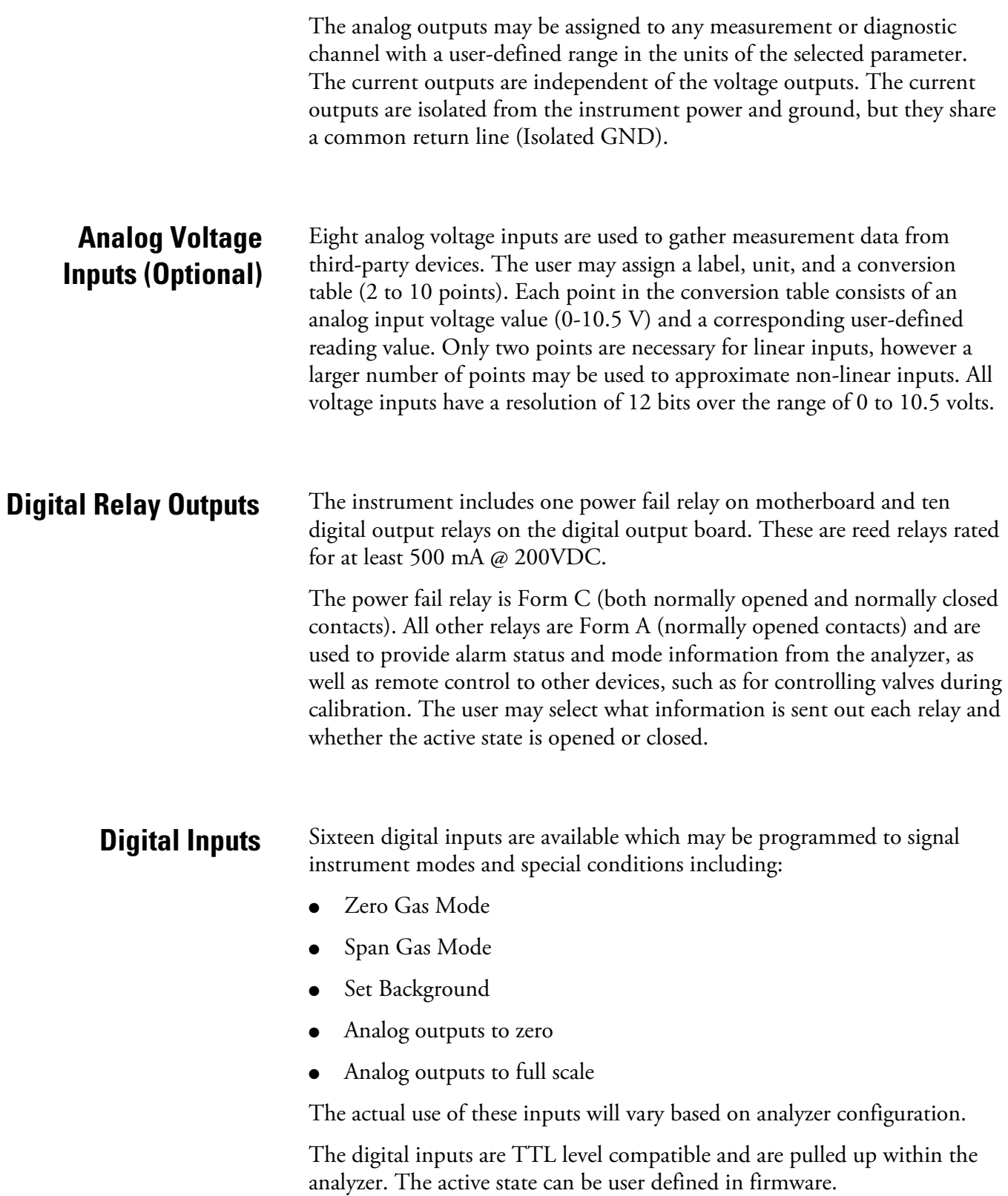

#### Two serial ports allow daisy chaining so that multiple analyzers may be linked using one PC serial port. **Serial Ports**

The standard bi-directional serial interface can be configured for either RS-232 or RS-485. The serial baud rate is user selectable in firmware for standard speeds from 1200 to 19,200 baud. The user can also set the data bits, parity, and stop bits. The following protocols are supported:

- C-Link
- Streaming Data
- Modbus Slave
- Gesytec (Bayern-Hessen)

The Streaming Data protocol transmits user-selected measurement data via the serial port in real-time for capture by a serial printer, data logger, or PC.

### A null modem (crossed) cable is required when connecting the analyzer to an IBM Compatible PC. However, a straight cable (one to one) may be required when connecting the analyzer to other remote devices. As a general rule, when the connector of the host remote device is female, a straight cable is required and when the connector is male, a null modem cable is required. **RS-232 Connection**

Data Format:

1200, 2400, 4800, 9600, 19200, 38400, 57600, or 115200 BAUD

8 data bits

1 stop bit

no parity

All responses are terminated with a carriage return (hex 0D)

Refer to **Table 8–1** for the DB9 connector pin configuration.

**Table 8–1.** RS-232 DB9 Connector Pin Configuration

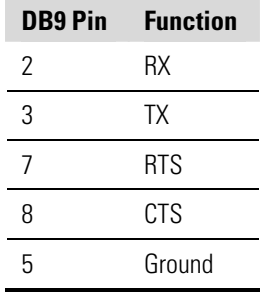

### **RS-485 Connection**

The instrument uses a four wire RS-485 configuration with automatic flow control (SD). Refer to **Table 8–2** for the DB9 connector pin configuration.

**Table 8–2.** RS-485 DB9 Connector Pin Configuration

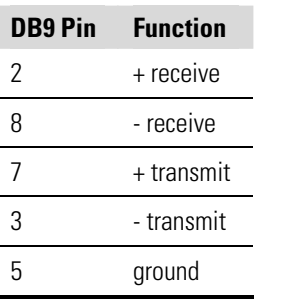

An RJ45 connector is used for the 10Mbs Ethernet connection supporting TCP/IP communications via standard IPV4 addressing. The IP address may be configured for static addressing or dynamic addressing (set using a DHCP server). **Ethernet Connection** 

> Any serial port protocols may be accessed over Ethernet in addition to the serial port. Up to three simultaneous connections are allowed per protocol.

### **External Accessory Connector**

This port is used to in the analyzer to communicate with the converter. RS-485 signals are used to communicate with the converter interface board to monitor the converter temperature.

**System Description**  I/O Components

# **Chapter 9 Optional Equipment**

# **Internal Permeation Span Source**

The Internal Permeation Span Source option is designed to provide a simple span check. This option is intended as a quick, convenient check to be used between zero and span calibrations for determining instrument malfunction or drift. Because this option does not precisely control dilution gas flow, it should not be used as a basis for instrument zero and span adjustments, calibration updates or adjustment of ambient data.

Whenever there is an indication of possible instrument drift or malfunction, a full zero and multipoint calibration (Level 1) should be performed prior to corrective action. For further information on zero, span and calibration of air pollution monitors, refer to Section 2.0.9 of the US EPA's *Quality Assurance Handbook for Air Pollution Measurement Systems (Volume II)*.

**Figure 9–1** shows how this option is integrated with the Model 5020*i* components. Energizing the sample valve V1 shuts off the sample flow and permits the flow of zero air for analysis. When valves V1 and V2 are energized, the flow of zero air mixes with air containing  $SO<sub>2</sub>$  from the permeation oven. This mode of operation provides a single point span check.

**Permeation Tube Installation** 

Use the following procedure to install the permeation tube.

- 1. Remove the oven cover.
- 2. Remove the glass chamber assembly by loosening the white plastic retaining collar, loosening (not removing) the knurled screw, and gently pulling the assembly upward. Completely remove the oven.
- 3. Separate the glass chamber from the top assembly by twisting and gently pulling the glass away from the top.

**Note** Keep the glass clean when handling it. **▲** 

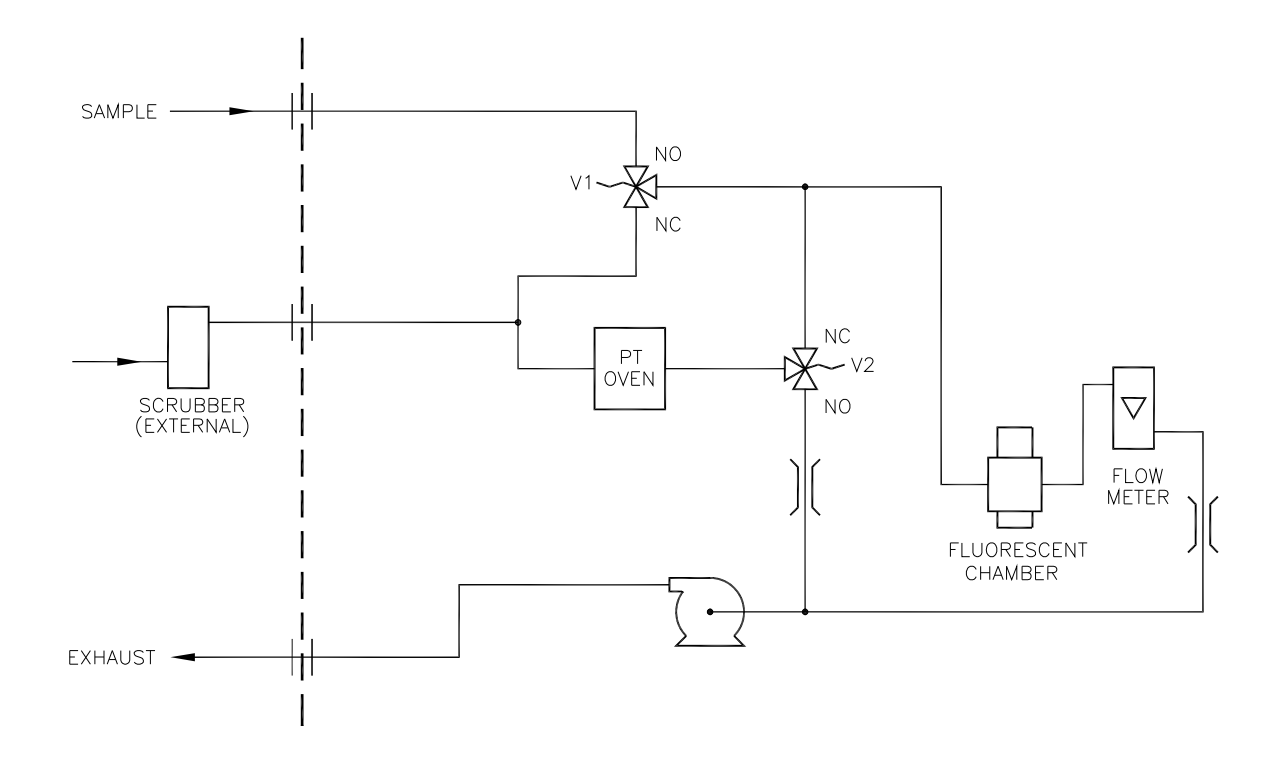

**Figure 9–1.** Internal Permeation Span Source Flow Diagram

- 4. Place the permeation tube or disk in the glass chamber.
- 5. Attach the glass chamber to the top assembly by gently pushing the two together with a slight twisting motion.
- 6. Replace the glass chamber assembly into the oven until the top of the assembly is flush or slightly below the top of the oven.

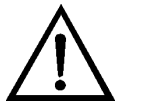

**Equipment Damage** Do not use tools to tighten the knurled screw in the following step. ▲

- 7. Tighten the knurled screw finger tight. Do not use tools to tighten.
- 8. Tighten the white plastic retaining collar.
- 9. Replace the oven cover being careful to place the tubing and wiring into the cover slot.

## **Computation of Concentrations**

The computation of  $SO_2$  output level is shown in the following information. Note that is assumed that all devices are properly calibrated and that all flows are corrected to 25 °C and 1 atm.

Permeation Tube:

$$
Output(ppm) = \frac{(R)(K)}{Q_o}
$$

Where:

 $R =$  permeation rate in ng/min  $Q_0$  = flow rate of gas (scc/min) into the charcoal scrubber during span mode  $K = constant$  for the specific permeant = 24.45 / MW MW = molecular weight  $K(SO<sub>2</sub>) = 0.382$ 

### **Oven Installation and Configuration**

Use the following procedure to install and configure the permeation oven.

- 1. Physically install the permeation oven and valves into the instrument and connect the cables and plumbing.
- 2. From the Perm Oven Settings menu in the Service menu, select **Perm Oven Selection**, then select **45 °C**.
- 3. Remove the thermistor from POJ1 on the measurement interface board.
- 4. Connect a resistance of approximately 4.2 K $\Omega$  across pins 1 and 2 of POJ1.
- 5. Go to the Factory Cal Gas Therm menu from the Perm Oven Settings menu in the Service menu. Select **Low Point**, enter the exact value of the resistor, wait 10 seconds for the reading to stabilize, then press  $\leftrightarrow$  to calibrate the low resistance point.
- 6. Press  $\Box$  to return to the Factory Cal Gas Therm menu.
- 7. Connect a resistance of approximately 5.0 K $\Omega$  across pins 1 and 2 of POJ1.
- 8. Go to the **High Point** screen, enter the exact value of the resistor, wait 10 seconds for the reading to stabilize, then press  $\left(\begin{array}{c} \leftarrow \end{array}\right)$  to calibrate the high resistance point.
- 9. Press  $\left[\begin{array}{c} \blacksquare \end{array}\right]$  to return to the Factory Cal Gas Therm menu.
- 10. Remove resistor from POJ1 and re-attach the gas thermistor.
- 11. Connect a resistance of approximately 4.2 K $\Omega$  across pins 3 and 4 of POJ3.
- 12. Go to the Factory Cal Oven Therm menu from the Perm Oven Settings menu in the Service menu. Select **Low Point**, enter the exact value of the resistor, wait 10 seconds for the reading to stabilize, then press  $\left( \right. \leftarrow \right)$  to calibrate the low resistance point.
- 13. Press  $\Box$   $\Box$  to return to the Factory Cal Oven Therm menu.
- 14. Connect a resistance of approximately 5.0 K $\Omega$  across pins 3 and 4 of POJ3.
- 15. Go to the **High Point** screen, enter the exact value of the resistor, wait 10 seconds for the reading to stabilize, then press  $\left( \right. \leftarrow \right)$  to calibrate the high resistance point.
- 16. Press  $\left( \begin{array}{c} \blacksquare \end{array} \right)$  to return to the Factory Cal Oven Therm menu.
- 17. Remove resistor from POJ3 and re-attach the permeation oven.
- 18. Perform a thermistor calibration using the "Permeation Tube Oven Calibration" procedure that follows.

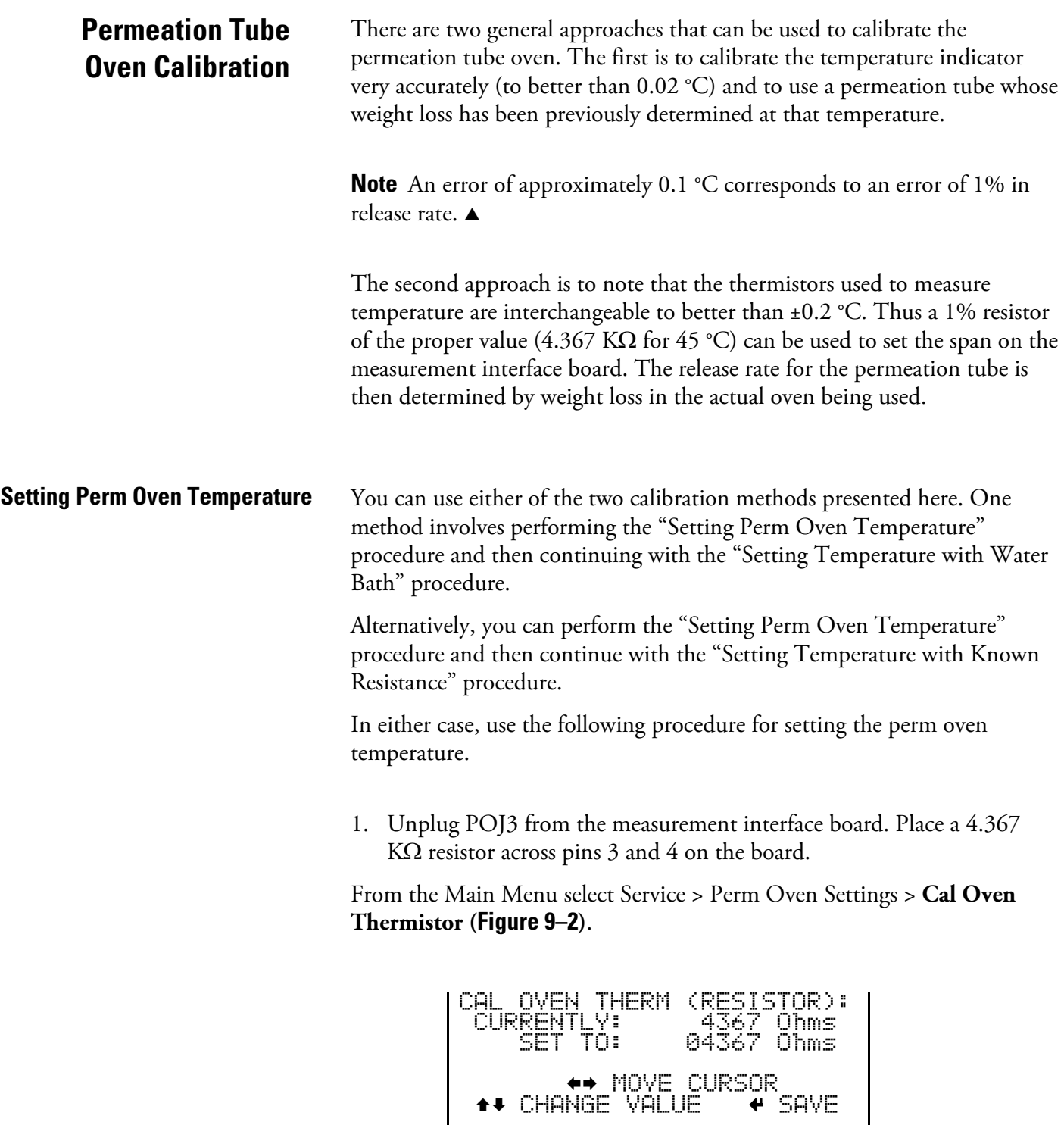

**Figure 9–2.** Cal Oven Therm Resistor Screen

RANGE AVG DIAGS ALARM

- 2. Enter the exact value of the attached resistor and press  $\left(\begin{array}{c} \leftarrow \end{array}\right)$  to save the offset.
- 3. Press  $\Box$  to return to the Permeation Oven Settings menu.
- 4. Remove the resistor and re-attach the permeation oven to POJ3.

### **Setting Temperature with Water Bath**

Use the following procedure for setting the measure temperature with water bath.

- 1. Remove the thermistor from the permeation tube oven, but leave the thermistor connected to the measurement interface board. Insert the thermistor into the water bath next to an NIST traceable thermometer (if necessary, use an extension cable to reach).
- 2. Turn on the power to the water bath. Using an NIST traceable thermometer with a resolution of  $\pm 0.01$  °C, adjust the water bath to 45 °C.

From the Permeation Oven Settings menu, in the Service menu, select Cal Gas Thermistor > **Water Bath**. Enter the thermistor temperature from the thermometer and press  $\begin{bmatrix} \leftarrow \end{bmatrix}$ 

### **Figure 9–3**).

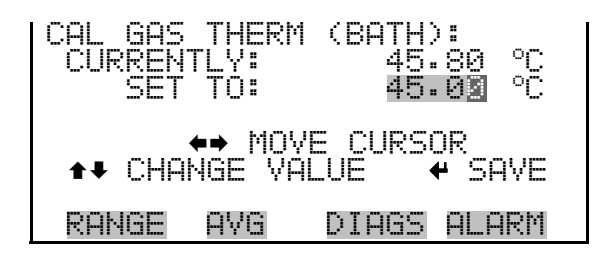

**Figure 9–3.** Cal Gas Therm Bath Screen

4. Remove the thermistor from the water bath, dry, and replace the permeation tube oven.

- 5. Make sure the charcoal scrubber is connected to the ZERO bulkhead on the rear panel.
- 6. Wait for the permeation gas temperature reading to stabilize.

### **Setting Temperature with Known Resistance**

Use the following procedure to set the gas temperature with an accurate known resistance.

- 1. Remove the thermistor from POJ1 on the measurement interface board.
- 2. Connect a 4.465 K $\Omega$  resistor across pins 1 and 2 of POJ1 (use a resistance substitution box and an accurate meter, if necessary).
- 3. From the Permeation Oven Settings menu, select **Cal Gas Thermistor**, then select known resistor.

| CAL GAS THERM<br>CURRENTLY:<br>SET TO:                                                 | (RESISTOR):<br>4465 Ohms<br>04465 Ohms |  |
|----------------------------------------------------------------------------------------|----------------------------------------|--|
| $\leftrightarrow$ MOVE CURSOR<br>$\leftrightarrow$ change value $\leftrightarrow$ save |                                        |  |
| AVRI<br>RANGE                                                                          | DIAGS ALARM                            |  |

**Figure 9–4.** Cal Gas Therm Resistor Screen

- 4. Enter the exact value of the attached resistor and press  $(\blacktriangleleft)$  to save the offset.
- 5. Remove the resistor and reconnect the gas thermistor.
- 6. Make sure the charcoal scrubber is connected to the ZERO bulkhead on the rear panel.
- 7. Wait for the permeation gas temperature reading to stabilize.

### **Determining Permeation Rate by Weight Loss**

Use the following procedure to determine the permeation rate by weight loss.

- 1. Make sure the oven has been calibrated as described in the "Permeation Tube Oven Calibration" procedure described previously.
- 2. Insert the permeation tube carefully. Do not touch with fingers.
- 3. Turn on the instrument.
- 4. Wait 48-72 hours for the permeation tube to stabilize.
- 5. Carefully remove the permeation tube from the oven and weigh to an accuracy of 0.1mg. Perform this measurement as quickly as possible.
- 6. Replace the permeation tube into the oven of the instrument.
- 7. Repeat Steps 5 and 6 after two weeks.
- 8. Compute the weight loss of the permeation tube from the values determined in Steps 5 through 7.
- 9. Repeat Steps 5 through 8 until the weight loss has been determined to a precision of 1-2%.
- 10. For the most accurate work, use the permeation tube in the same oven that was used to determine the weight loss of permeation tube.

## **Determining Release Rate by Transfer Standard**

Use the following procedure to determine the release rate by transfer standard.

1. Make sure the oven has been calibrated as described in the "Permeation Tube Oven Calibration" procedure described previously. Also make sure that the Transfer Standard has been properly calibrated.

- 2. Determine the permeation rate for the permeation tube in the Transfer Standard, or install a certified permeation tube.
- 3. Allow the permeation tubes in both the 5020*i* and the Transfer Standard to stabilize for at least 48 hours.
- 4. Carefully calibrate the 5020*i* using the Transfer Standard. The output of the Transfer Standard should be connected to the SAMPLE bulkhead on the rear panel of the 5020*i*.
- 5. Switch the calibrated 5020*i* into the span mode.
- 6. Measure the flow rate into the ZERO bulkhead on the rear panel of the 5020*i*. Be sure that the charcoal scrubber is connected. Note the flow and measured  $SO<sub>2</sub>$  concentration.
- 7. From the flow and measured concentration, compute the permeation tube release rate.

## **I/O Expansion Board Assembly**

**Terminal Block** 

**and Cable Kits** 

The I/O expansion board provides six analog current output channels (0- 20 mA or 4-20 mA) and eight analog voltage inputs (0-10V). The DB25 connector on the rear panel provides the interface for these inputs and outputs.

The 25-pin terminal board assembly is included with the optional I/O expansion board. Refer to "Terminal Board PCB Assemblies" in the Installation" chapter for information on attaching the cable to the connector board. For associated part numbers, refer to "External Device Connection Components" in the "Servicing" chapter. **25-Pin Terminal Board Assembly** 

### The optional terminal block and cable kits provide a convenient way to connect devices to the instrument. These kits break out the signals on the rear panel connector to individual numbered terminals.

Two types of terminal block and cable kits are available. One kit is for the DB37 connectors and can be used for either the analog output connector or the relay output connector. The other kit is for the DB25 connector and can be used for the optional I/O expansion board. For associated part numbers, refer to the "Servicing" chapter.

Each kit consists of:

- one six-foot cable
- one terminal block
- one snap track

**Note** Supporting all of the connections on units with the optional I/O expansion board requires:

- two DB37 kits
- one DB25 kit

**Table 9–1** identifies the optional individual cables that are available for the instrument and **Table 9–2** provides the cable color codes. For associated part numbers, refer to the Servicing chapter. **Cables** 

> **Note Table 9–2** provides the color coding for both 25-pin cables and 37 pin cables. Color codes for pins 1-25 are for 25-pin cables; color codes for pins 1-37 are for 37-pin cables. ▲

#### **Table 9–1.** Cable Options

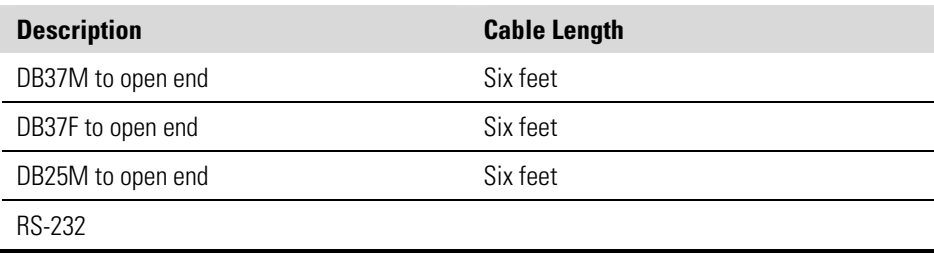

### **Table 9–2.** Color Codes for 25-Pin and 37-Pin Cables

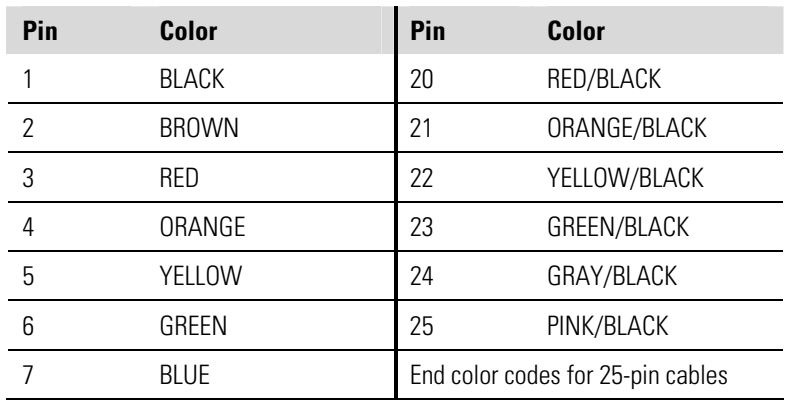

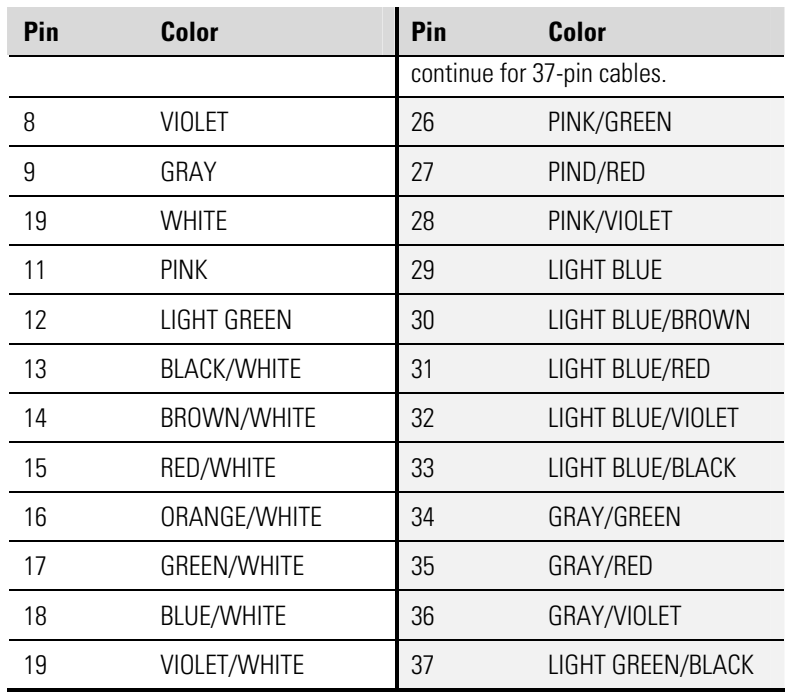

# **Mounting Options**

### The analyzer can be installed in the configuration described in **Table 9–3** and shown in **Figure 9–5** through **Figure 9–8**.

### **Table 9–3.** Mounting Options

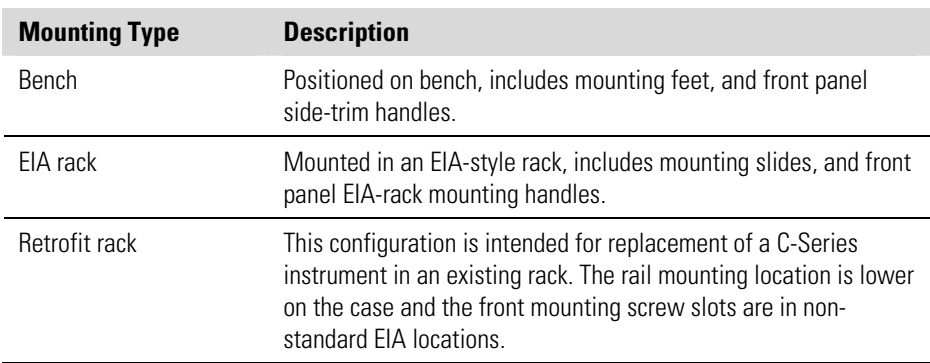

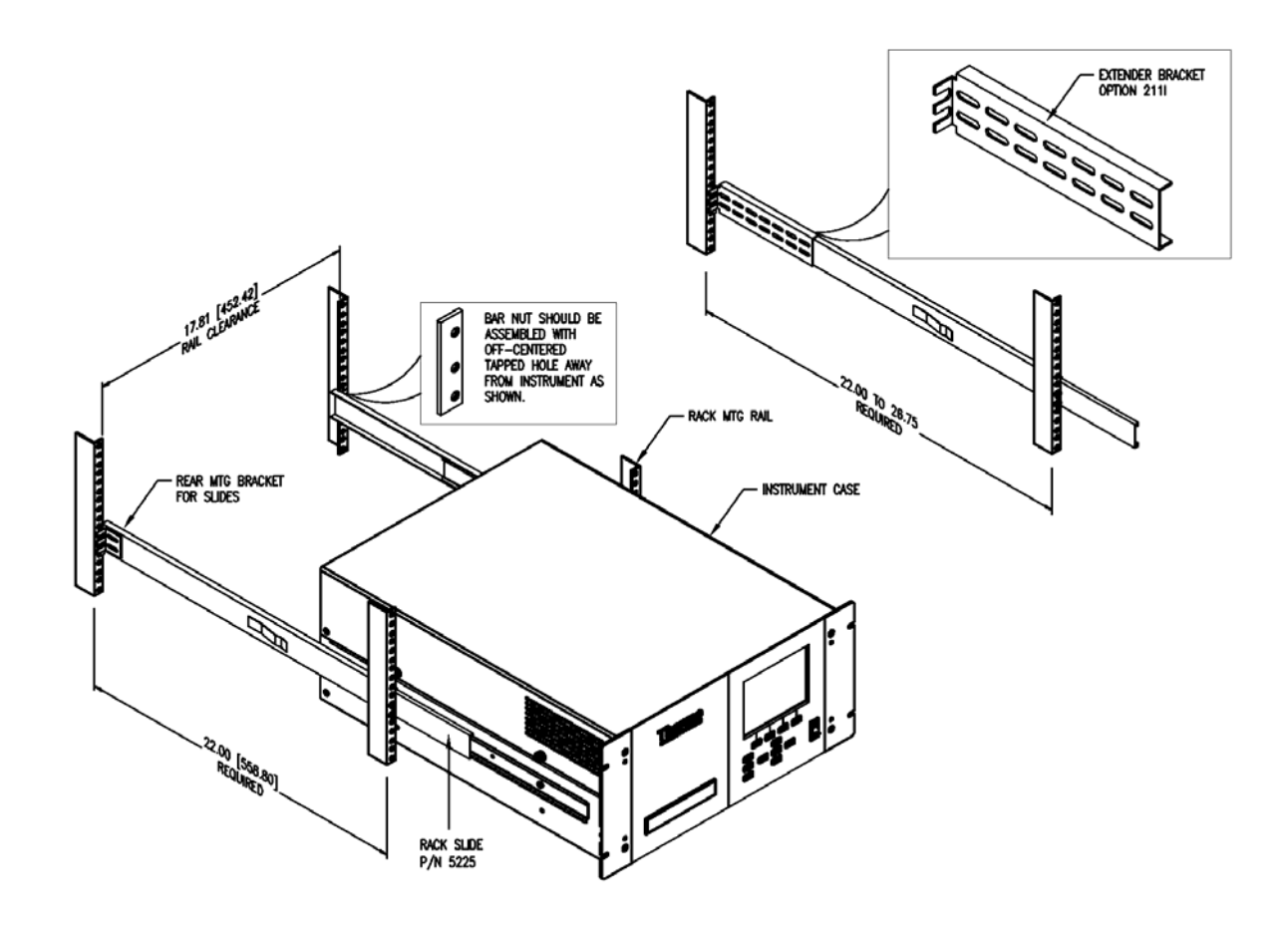

**Figure 9–5.** Rack Mount Option Assembly

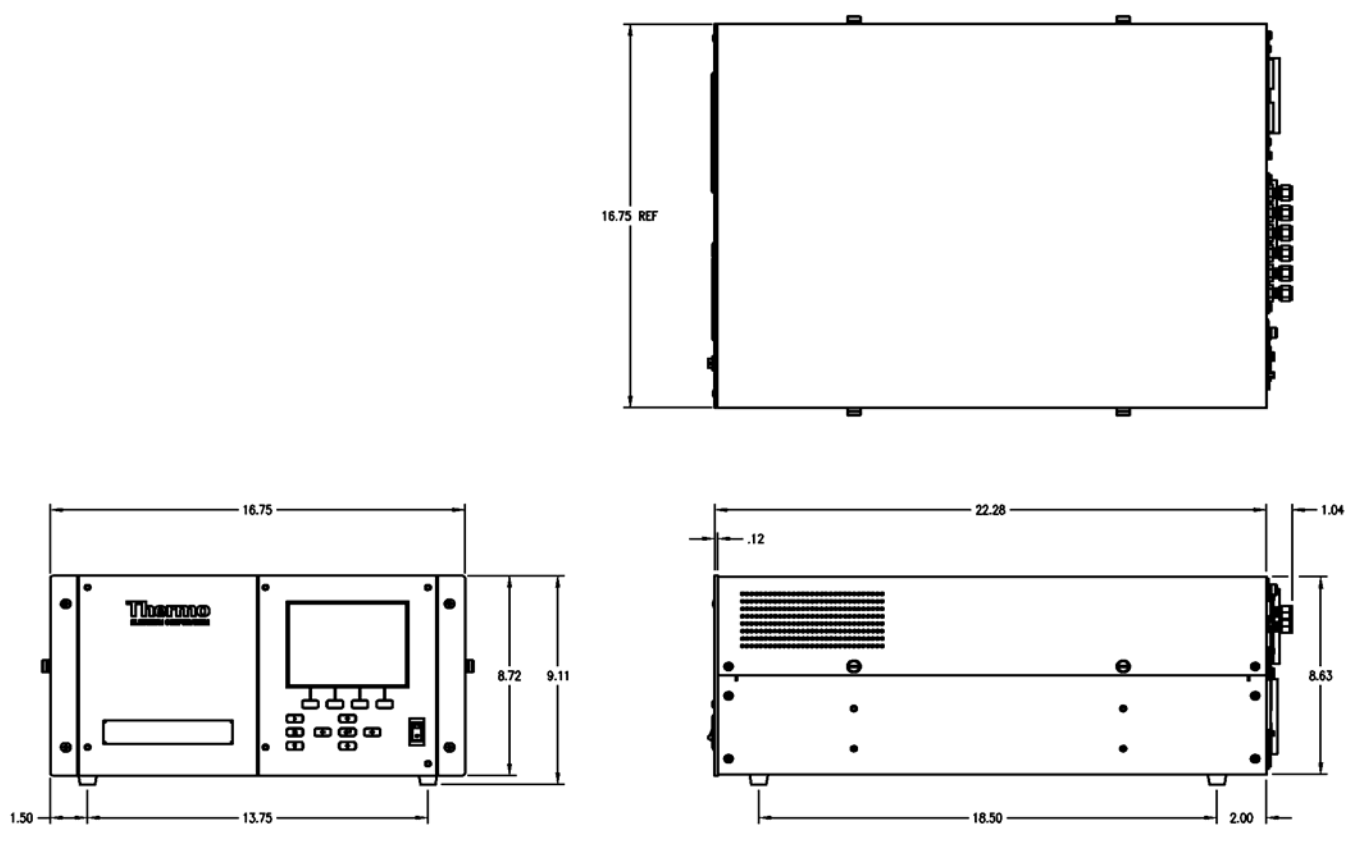

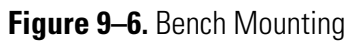

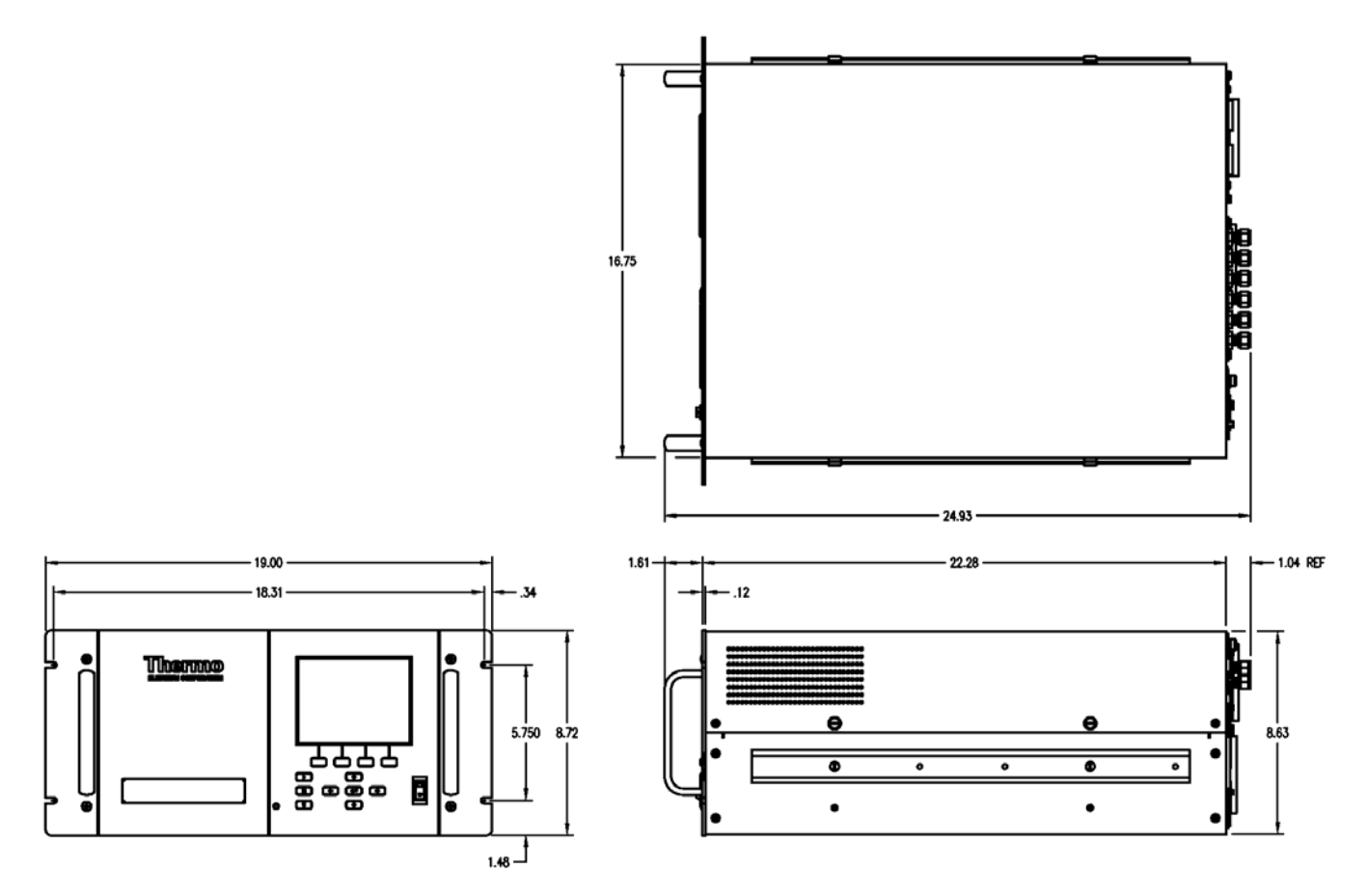

**Figure 9–7.** EIA Rack Mounting

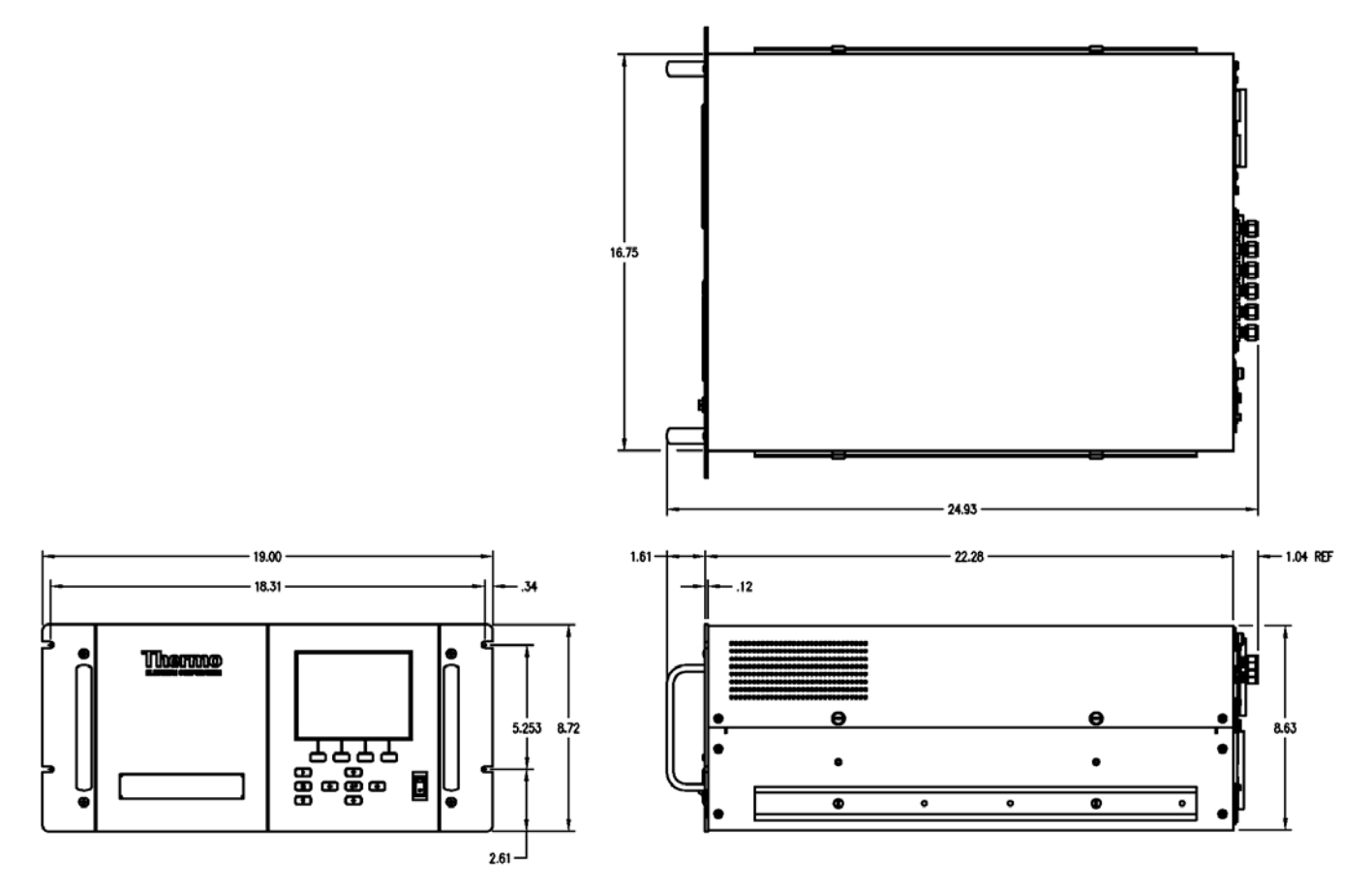

**Figure 9–8.** Retrofit Rack Mounting

**Optional Equipment**  Mounting Options

# **Appendix A Warranty**

Seller warrants that the Products will operate or perform substantially in conformance with Seller's published specifications and be free from defects in material and workmanship, when subjected to normal, proper and intended usage by properly trained personnel, for the period of time set forth in the product documentation, published specifications or package inserts. If a period of time is not specified in Seller's product documentation, published specifications or package inserts, the warranty period shall be one (1) year from the date of shipment to Buyer for equipment and ninety (90) days for all other products (the "Warranty Period"). Seller agrees during the Warranty Period, to repair or replace, at Seller's option, defective Products so as to cause the same to operate in substantial conformance with said published specifications; provided that (a) Buyer shall promptly notify Seller in writing upon the discovery of any defect, which notice shall include the product model and serial number (if applicable) and details of the warranty claim; (b) after Seller's review, Seller will provide Buyer with service data and/or a Return Material Authorization ("RMA"), which may include biohazard decontamination procedures and other product-specific handling instructions; and (c) then, if applicable, Buyer may return the defective Products to Seller with all costs prepaid by Buyer. Replacement parts may be new or refurbished, at the election of Seller. All replaced parts shall become the property of Seller. Shipment to Buyer of repaired or replacement Products shall be made in accordance with the Delivery provisions of the Seller's Terms and Conditions of Sale. Consumables, including but not limited to lamps, fuses, batteries, bulbs and other such expendable items, are expressly excluded from the warranty under this warranty.

Notwithstanding the foregoing, Products supplied by Seller that are obtained by Seller from an original manufacturer or third party supplier are not warranted by Seller, but Seller agrees to assign to Buyer any warranty rights in such Product that Seller may have from the original manufacturer or third party supplier, to the extent such assignment is allowed by such original manufacturer or third party supplier.

In no event shall Seller have any obligation to make repairs, replacements or corrections required, in whole or in part, as the result of (i) normal wear and tear, (ii) accident, disaster or event of force majeure, (iii) misuse, fault or negligence of or by Buyer, (iv) use of the Products in a manner for which

they were not designed, (v) causes external to the Products such as, but not limited to, power failure or electrical power surges, (vi) improper storage and handling of the Products or (vii) use of the Products in combination with equipment or software not supplied by Seller. If Seller determines that Products for which Buyer has requested warranty services are not covered by the warranty hereunder, Buyer shall pay or reimburse Seller for all costs of investigating and responding to such request at Seller's then prevailing time and materials rates. If Seller provides repair services or replacement parts that are not covered by the warranty provided in this warranty, Buyer shall pay Seller therefor at Seller's then prevailing time and materials rates. ANY INSTALLATION, MAINTENANCE, REPAIR, SERVICE, RELOCATION OR ALTERATION TO OR OF, OR OTHER TAMPERING WITH, THE PRODUCTS PERFORMED BY ANY PERSON OR ENTITY OTHER THAN SELLER WITHOUT SELLER'S PRIOR WRITTEN APPROVAL, OR ANY USE OF REPLACEMENT PARTS NOT SUPPLIED BY SELLER, SHALL IMMEDIATELY VOID AND CANCEL ALL WARRANTIES WITH RESPECT TO THE AFFECTED PRODUCTS.

THE OBLIGATIONS CREATED BY THIS WARRANTY STATEMENT TO REPAIR OR REPLACE A DEFECTIVE PRODUCT SHALL BE THE SOLE REMEDY OF BUYER IN THE EVENT OF A DEFECTIVE PRODUCT. EXCEPT AS EXPRESSLY PROVIDED IN THIS WARRANTY STATEMENT, SELLER DISCLAIMS ALL OTHER WARRANTIES, WHETHER EXPRESS OR IMPLIED, ORAL OR WRITTEN, WITH RESPECT TO THE PRODUCTS, INCLUDING WITHOUT LIMITATION ALL IMPLIED WARRANTIES OF MERCHANTABILITY OR FITNESS FOR ANY PARTICULAR PURPOSE. SELLER DOES NOT WARRANT THAT THE PRODUCTS ARE ERROR-FREE OR WILL ACCOMPLISH ANY PARTICULAR RESULT.

# **Appendix B C-Link Protocol Commands**

This appendix provides a description of the C-Link protocol commands that can be used to remotely control a Model 5020*i* analyzer using a host device such as a PC or a datalogger. C-Link protocol may be used over RS-232, RS-485, or Ethernet. C-Link functions can be accessed over Ethernet using TCP/IP port 9880. Streaming data may be accessed over Ethernet using TCP/IP port 9881. Up to three simultaneous connections per protocol may be made over Ethernet.

- "Instrument Identification Number" on page B-1
- "Commands" on page B-2
- "Accessing Streaming Data" on page B-3
- "Measurements" on page B-10
- "Alarms" on page B-13
- "Diagnostics" on page B-17
- "Datalogging" on page B-21
- "Calibration" on on page B-30
- "Keys/Display" on page B-35
- "Measurement Configuration" on page B-37
- "Hardware Configuration" on page B-42
- "Communications Configuration" on page B-46
- "I/O Configuration" on page B-52
- "Record Layout Definition" on page B-58

# **Instrument Identification Number**

Each command sent to the analyzer must begin with the American Standard Code for Information Interchange (ASCII) symbol or byte value equivalent of the instrument's identification number plus 128. For example, if the instrument ID is set to 25, then each command must begin with the ACSII character code 153 decimal. The analyzer ignores any

command that does not begin with its instrument identification number. If the instrument ID is set to 0, then this byte is not required. For more information on changing Instrument ID, see Chapter 3, "Operation".

## **Commands**

The analyzer must be in the remote mode in order to change instrument parameters via remote. However, the command "set mode remote" can be sent to the analyzer to put it in the remote mode. Report commands (commands that don't begin with "set") can be issued either in the remote or local mode. For information on changing modes, see Chapter 3, "Operation."

The commands can be sent in either uppercase or lowercase characters. Each command must begin with the proper instrument identification number (ASCII) character. The command in the example that follows begins with the ASCII character code 135 decimal, which directs the command to the Model 5020*i,* and is terminated by a carriage return "CR" (ASCII character code 13 decimal).

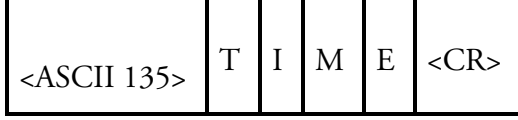

If an incorrect command is sent, a "bad command" message will be received. The example that follows sends the incorrect command "set alarm pressure" instead of the correct command "set alarm pressure max."

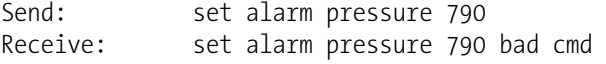

**Table B–1** provides a description of the command response errors.

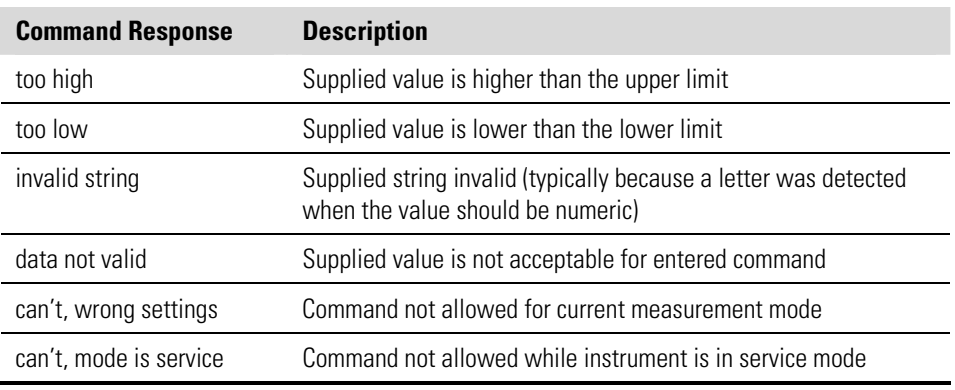

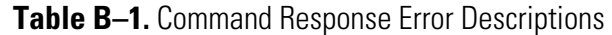

The "save" and "set save params" commands stores parameters in FLASH. It is important that each time instrument parameters are changed, that this command be sent. If changes are not saved, they will be lost in the event of a power failure.

# **Accessing Streaming Data**

Streaming data is sent out the serial port or the Ethernet port on a userdefined periodic basis. Streaming data over Ethernet is only generated when a connection is made on TCP port 9881. Up to three simultaneous connections per protocol may be made over Ethernet.

#### When interfacing to an instrument via C-link commands, always enter the concentration values in ppb units. For example, to set a background value to 20 ppm, enter 20000 (ppb) as the value for the set background command. **Entering Units in PPB**

If the Service Mode is active, C-Link "set" commands are not allowed. This is to prevent parameters from being changed remotely while the unit is being serviced locally. **Service Mode** 

**Table B–2** lists the 5020*i* C-Link protocol commands. The interface will respond to the command strings outlined below. **Commands List** 

| <b>Command</b>            | <b>Description</b>                                                        | Page        |
|---------------------------|---------------------------------------------------------------------------|-------------|
| addr dns                  | Reports/sets dns address                                                  | $B-46$      |
| addr gw                   | Reports/sets default gateway address                                      | B-46        |
| addr ip                   | Reports/sets IP address                                                   | B-46        |
| addr nm                   | Reports/sets netmask address                                              | $B-47$      |
| addr ntp                  | Reports the IP address for the NTP time server                            | $B-47$      |
| agc int                   | Reports current AGC intensity                                             | $B-17$      |
| alarm chamber<br>temp max | Reports/sets chamber temperature alarm maximum value                      | $B-13$      |
| alarm chamber<br>temp min | Reports/sets chamber temperature alarm minimum value                      | $B-13$      |
| alarm conc so4 max        | Reports/sets current SO <sub>4</sub> concentration alarm maximum<br>value | $B-14$      |
| alarm conc so4 min        | Reports/sets current SO <sub>4</sub> concentration alarm minimum          | <b>B-14</b> |

**Table B-2.** C-Link Protocol Commands

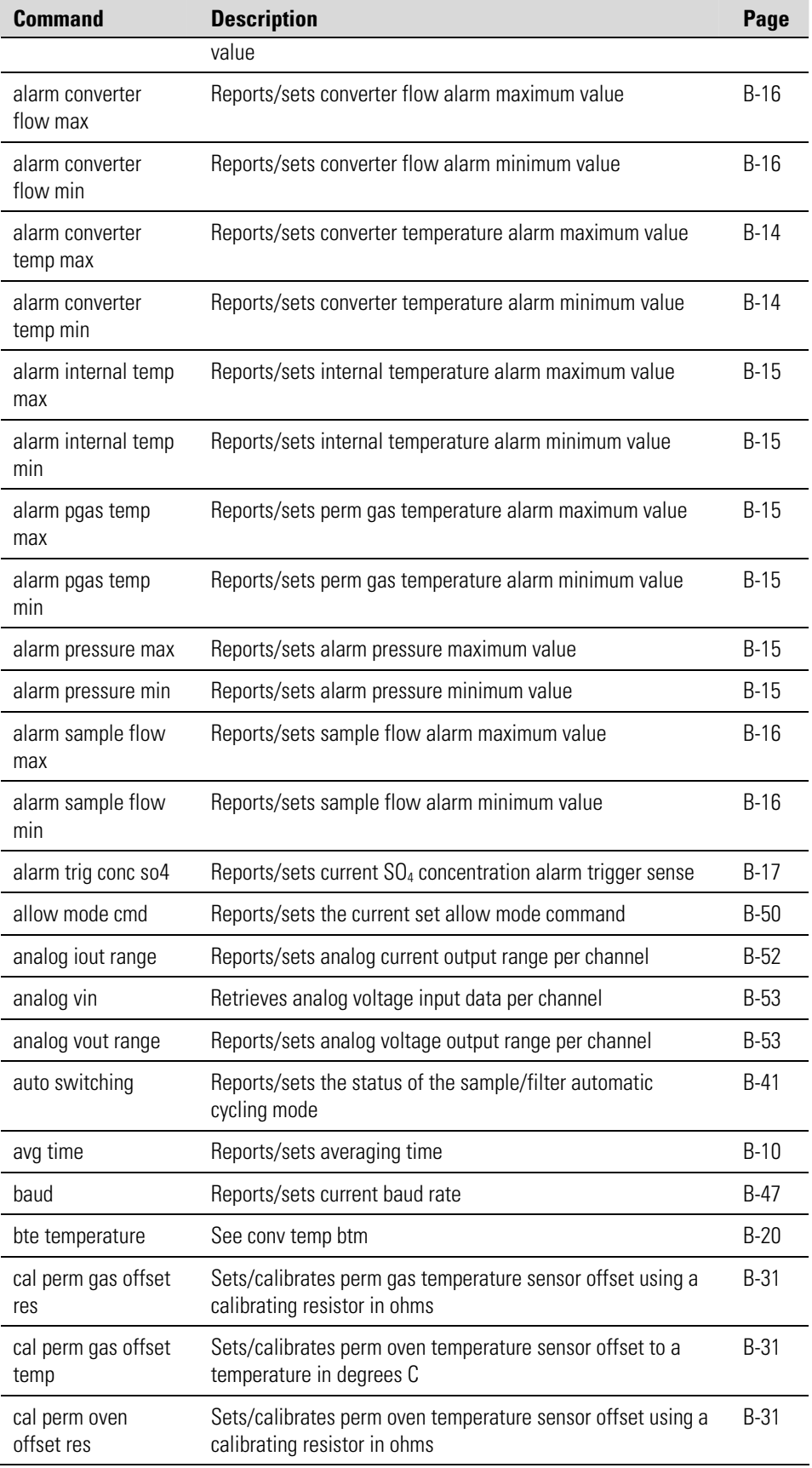

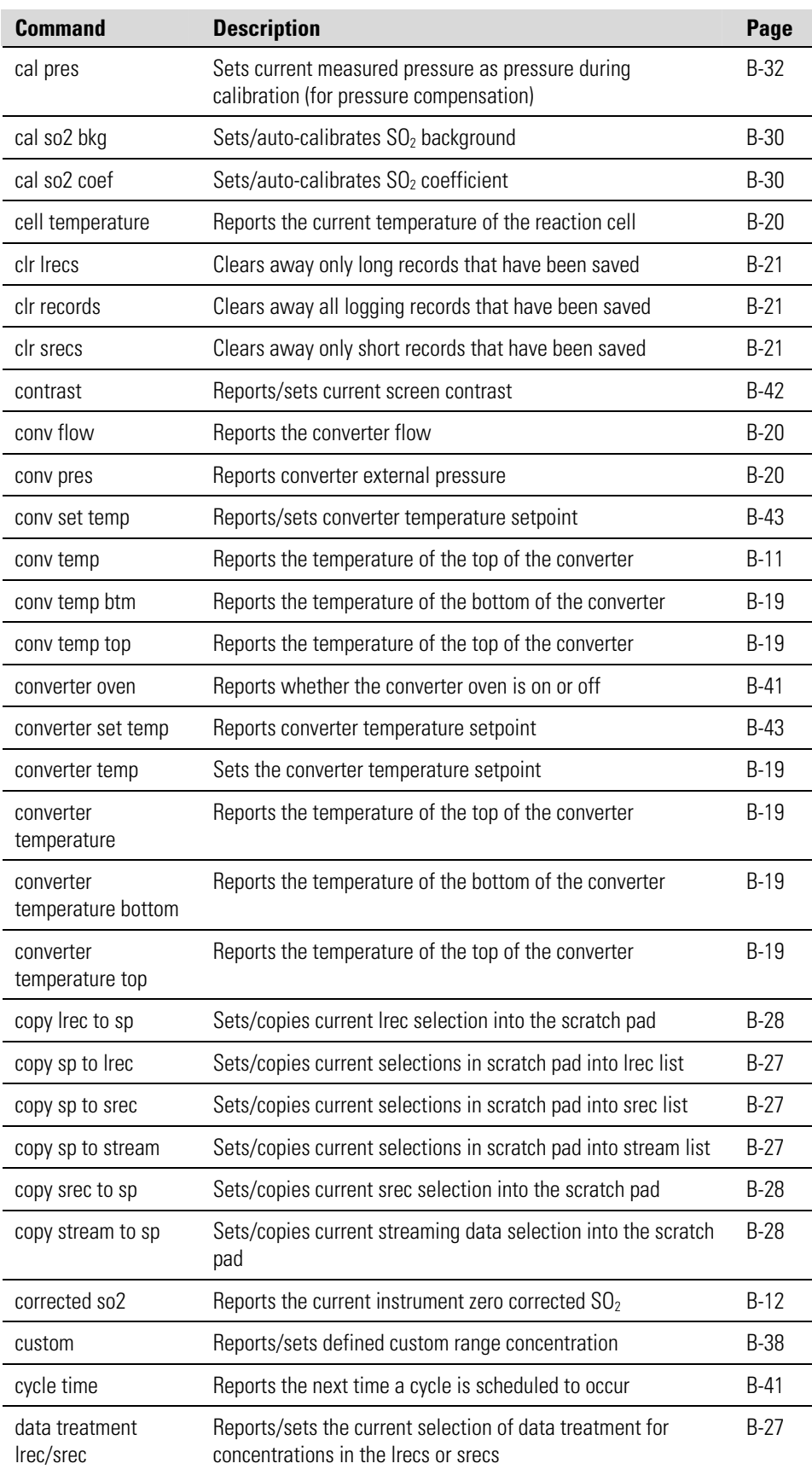

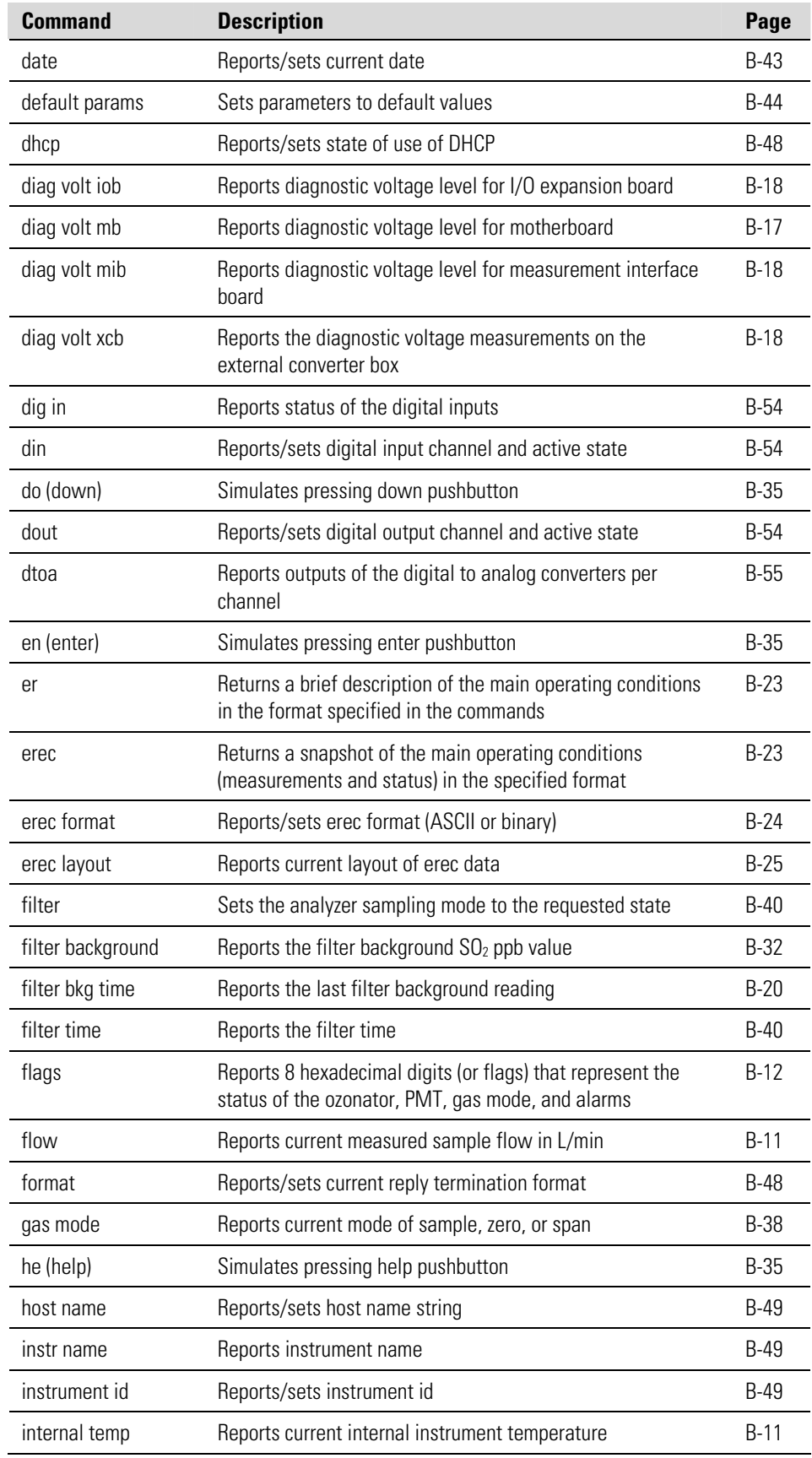

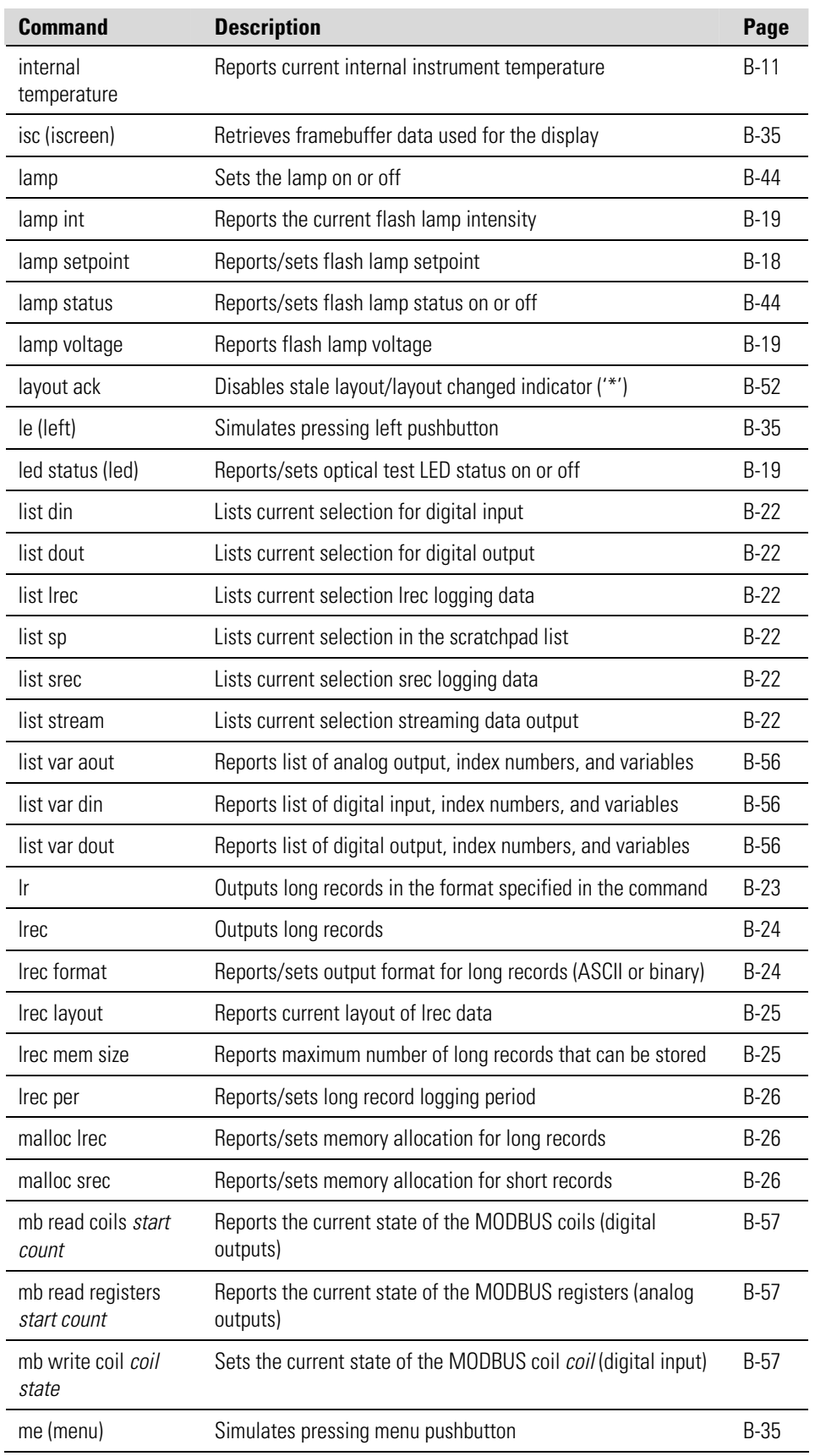

I

l,

j.

l.

 $\ddot{\phantom{a}}$ 

l,

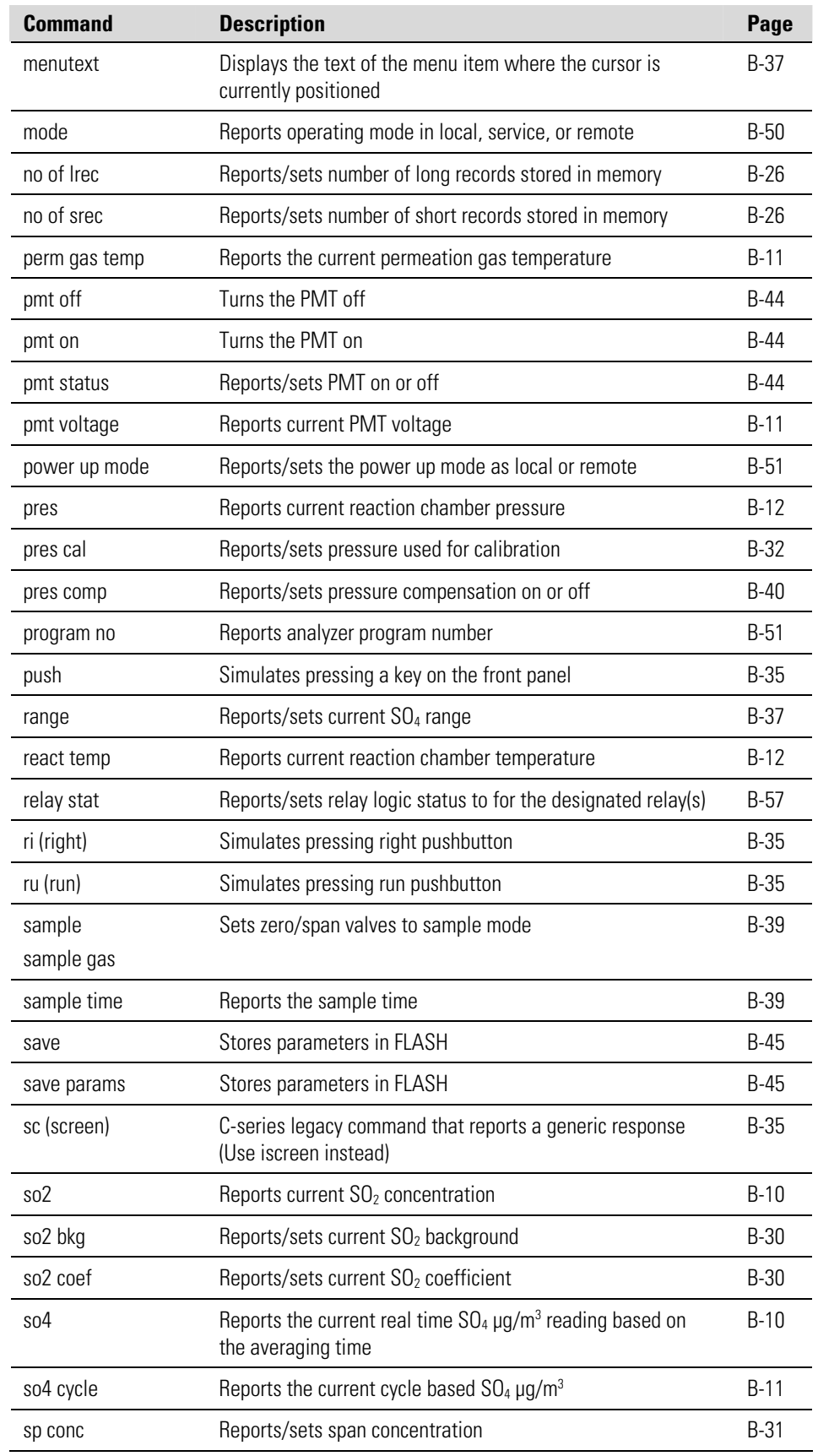

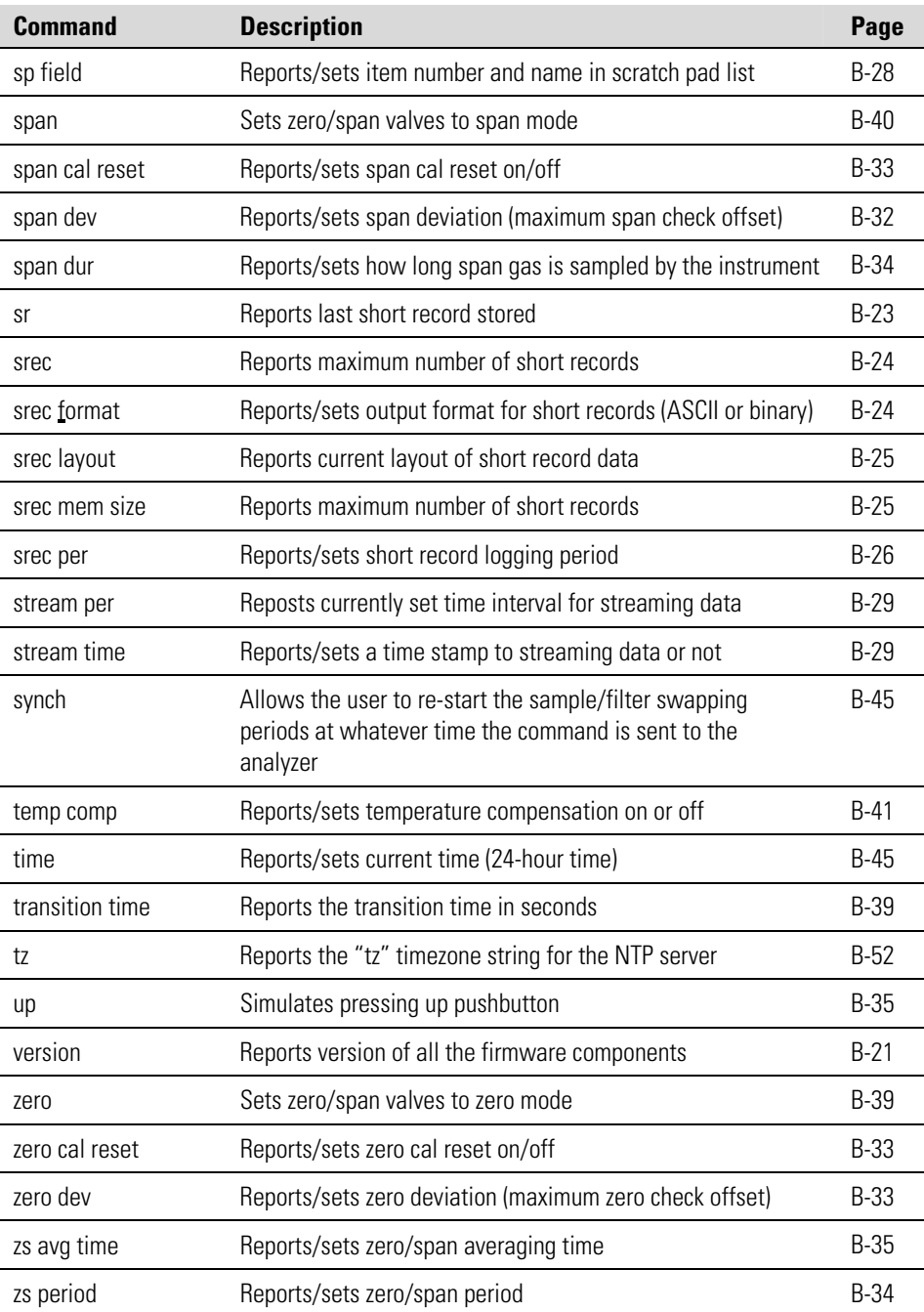

## **Measurements**

### **avg time**

This command reports the averaging time in seconds. The example that follows shows that the averaging time is 30 seconds, according to **Table B–3**.

Send: avg time Receive: avg time 5:30 sec

### **set avg time** *selection*

This command sets the averaging time according to **Table B–3**. The example that follows sets the low range averaging time to 120 seconds.

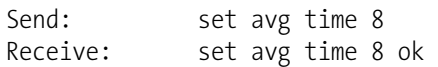

### **Table B–3.** Averaging Times

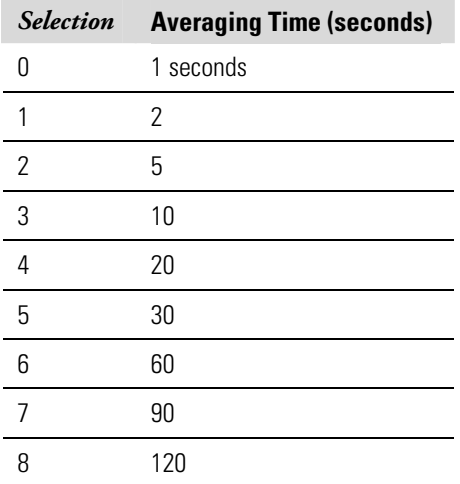

### **so2**

This command reports the measured  $SO<sub>2</sub>$  concentration. The example that follows shows that the  $SO_2$  concentration is 40 ppm.

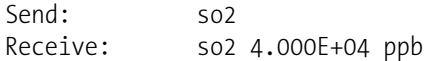

#### **so4**

This command reports the current real time  $\text{SO}_4$  µg/m<sup>3</sup> reading based on the averaging time.

Send: so4 Receive: so4 1.370E+00 ug/m3

### **so4 cycle**

This command reports the current cycle based  $SO_4 \mu g/m^3$ .

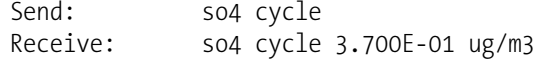

### **perm gas temp**

This command reports the current permeation gas temperature. The example that follows reports that the permeation gas temperature is 45 °C.

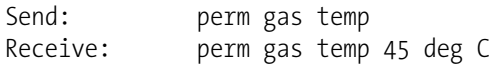

#### **conv temp**

This command reports the current converter top temperature. The example that follows reports that the current converter temperature is  $1001 \text{ °C}$ .

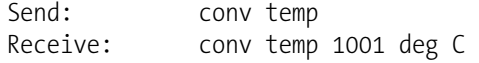

### **flow**

This command reports the current sample flow. The example that follows reports that the current sample flow is 0.503 liters/minute.

Send: flow Receive: flow 0.503 l/m

### **internal temp**

### **internal temperature**

This command reports the current internal instrument temperature. The first reading is the temperature being used in instrument calculations. The second temperature is the actual temperature being measured. If temperature compensation is on, then both temperature readings are the same. If temperature compensation is off, a temperature of 30  $^{\circ}$ C is used as the default temperature even though the actual internal temperature is 27.2 C. The example that follows shows that temperature compensation is on and that the internal temperature is  $27.2 \text{ °C}$ .

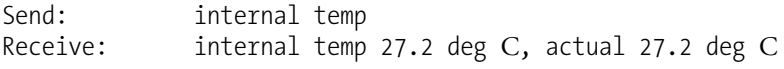

#### **pmt voltage**

This command reports the current PMT voltage. The example that follows reports that the current PMT voltage is -510 volts.

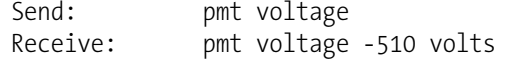

### **corrected so2**

This command reports the current instrument zero corrected  $SO<sub>2</sub>$  in ppb.

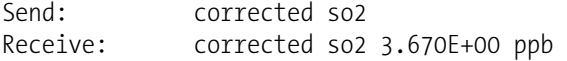

### **pres**

This command reports the current reaction chamber pressure. The first pressure reading is the pressure reading being used in instrument calculations. The second pressure is the actual pressure reading being measured. If pressure compensation is on, then both pressure readings are the same. If pressure compensation is off, a pressure of 760 mmHg is used as default pressure even though the actual pressure is 753.4 mmHg. The example that follows shows that the actual reaction chamber pressure is 753.4 mmHg and that pressure compensation is on..

Send: pres Receive: pres 753.4 mmHg, actual 753.4 mmHg

#### **react temp**

This command reports the current reaction chamber temperature. The example that follows reports that the current reaction chamber temperature is  $45.2$  °C.

Send: react temp Receive: react temp 45.2 deg C

### **flags**

This reports 8 hexadecimal digits (or flags) that represent the status of the flash lamp, LED, pressure and temperature compensation status, gas units, gas mode, and alarms. To decode the flags, each hexadecimal digit is converted to binary as shown in the **Table B–2.** C-Link Protocol Commands

It is the binary digits that define the status of each parameter. In the example that follows, the instrument is reporting that there is no data warning alarm, it is in remote mode, temperature compensation is on, pressure compensation is off, converter is on, in auto mode, test LED is off, flash lamp is on, chamber temperature is in low alarm, and lamp intensity and lamp voltage are in high alarm.

Send: flags Receive: flags 40028000
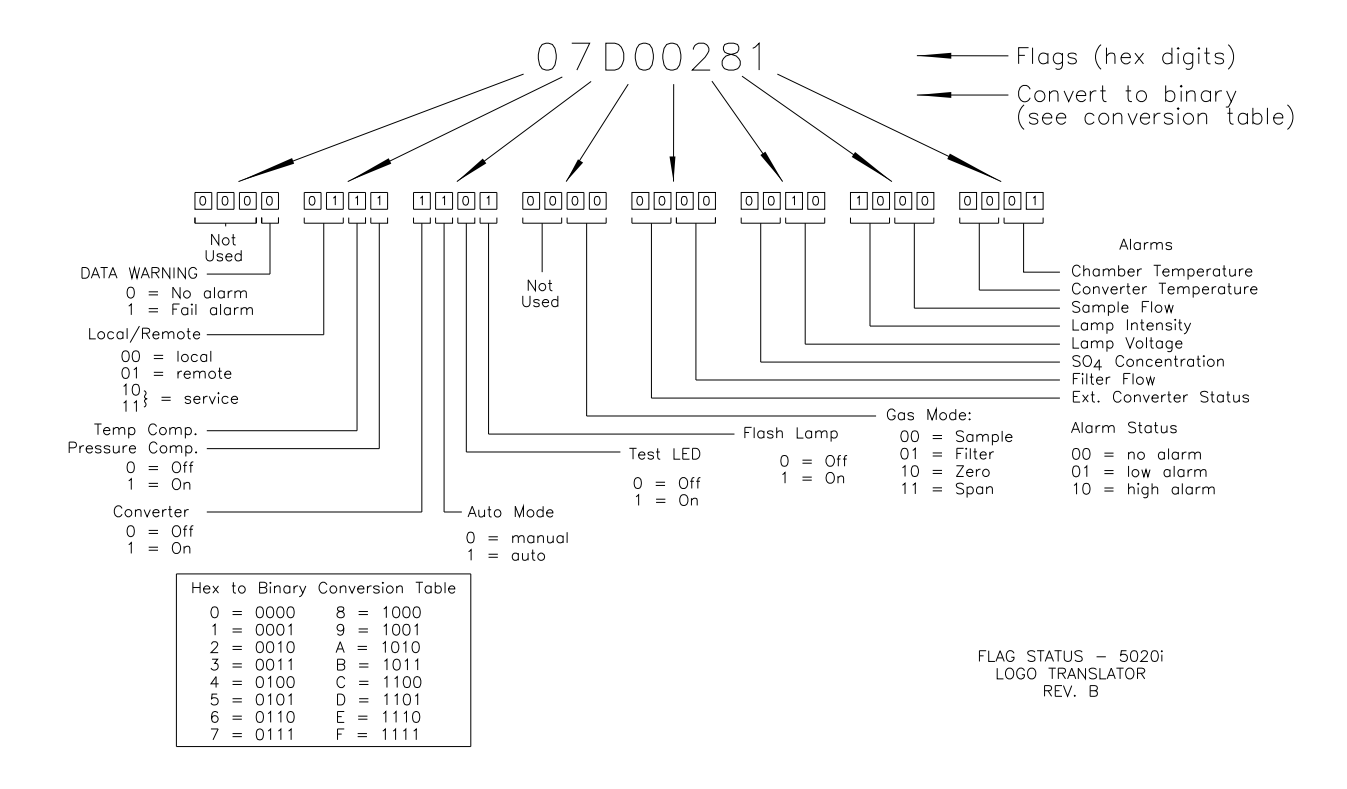

**Figure B–1.** Flags

# **Alarms**

## **alarm chamber temp min alarm chamber temp max**

These commands report the chamber temperature alarm minimum and maximum value current settings. The example that follows reports that the chamber temperature alarm minimum value is  $45.0 \degree C$ .

Send: alarm chamber temp min Receive: alarm chamber temp min 45.0 deg C

# **set alarm chamber temp min** *value*  **set alarm chamber temp max** *value*

These commands set the chamber temperature alarm minimum and maximum values to *value*, where *value* is a floating-point number representing chamber temperature alarm limits in  $\mathrm{C}$ . The example that follows sets the chamber temperature alarm maximum value to  $45.0$  °C.

Send: set alarm chamber temp max 45.0 Receive: set alarm chamber temp max 45.0 ok

## **alarm conc so4 min alarm conc so4 max**

These commands report the  $SO_4$  concentration alarm minimum and maximum values current setting. The example that follows reports that the  $SO<sub>2</sub>$  concentration minimum is 5.2 ppb.

Send: alarm conc so4 min Receive: alarm conc so4 min 5.2 ppb

# **set alarm conc so4 min** *value*  **set alarm conc so4 max** *value*

These commands set the  $SO_4$  concentration alarm minimum and maximum values to *value,* where *value* is a floating-point representation of the concentration alarm limits. Values must be in the ppb or  $\mu$ g/m<sup>3</sup>. Refer to "Entering Units in PPB" in this chapter. The example that follows sets the SO4 concentration alarm maximum value to 80 ppm.

Send: set alarm conc so4 max 80000 Receive: set alarm conc so4 max 80000 ok

## **alarm converter temp min alarm converter temp max**

These commands report the converter temperature alarm minimum and maximum value current settings. The example that follows reports that the converter temperature alarm minimum value is 975.0 °C.

Send: alarm converter temp min Receive: alarm converter temp min 975.0 deg C

# **set alarm converter temp min** *value*  **set alarm converter temp max** *value*

These commands set the converter temperature alarm minimum and maximum values to *value*, where *value* is a floating-point number representing converter temperature alarm limits in  $\degree$ C. The example that follows sets the converter temperature alarm maximum value to  $1025.0$  °C.

```
Send: set alarm converter temp max 1025 
Receive: set alarm converter temp max 1025 ok
```
# **alarm internal temp min alarm internal temp max**

These commands report the internal temperature alarm minimum and maximum value current settings. The example that follows reports that the internal temperature alarm minimum value is  $15.0$  °C.

Send: alarm internal temp min Receive: alarm internal temp min 15.0 deg C

# **set internal temp alarm min** *value*  **set internal temp alarm max** *value*

These commands set the internal temperature alarm minimum and maximum values to *value*, where *value* is a floating-point number representing internal temperature alarm limits in  $\mathrm{C}$ . The example that follows sets the internal temperature alarm maximum value to  $45.0$  °C.

Send: set alarm internal temp max 45 Receive: set alarm internal temp max 45 ok

# **alarm pgas temp min alarm pgas temp max**

These commands report the perm gas temperature alarm minimum and maximum value current settings. The example that follows reports that the perm gas temperature alarm minimum value is  $44.5 \text{ °C}$ .

Send: alarm pgas temp min Receive: alarm pgas temp min 44.5 deg C

# **set pgas temp alarm min** *value*  **set pgas temp alarm max** *value*

These commands set the perm gas temperature alarm minimum and maximum values to *value*, where *value* is a floating-point number representing perm gas temperature alarm limits in  $\degree C$ . The example that follows sets the perm gas temperature alarm maximum value to  $45.5$  °C.

```
Send: set alarm internal temp max 45.5
Receive: set alarm internal temp max 45.5 ok
```
## **alarm pressure min alarm pressure max**

These commands report the alarm pressure minimum and maximum value current settings. The example that follows reports that the alarm pressure minimum value is 400 mmHg.

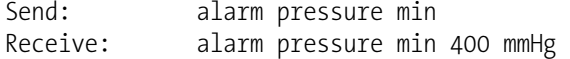

## **set alarm pressure min** *value*

## **set alarm pressure max** *value*

These commands set the alarm pressure minimum and maximum values to *value,* where *value* is a floating-point number representing alarm pressure limits in millimeters of mercury. The example that follows sets the alarm pressure maximum value to 790 mmHg.

Send: set alarm pressure max 790 Receive: set alarm pressure max 790 ok

## **alarm converter flow min alarm converter flow max**

These commands report the converter flow alarm minimum and maximum value current settings. The example that follows reports that the sample flow alarm minimum value is 0.600 L/min.

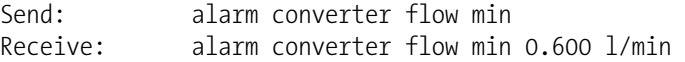

## **set alarm converter flow min** *value*  **set alarm converter flow max** *value*

These commands set the converter flow alarm minimum and maximum values to *value,* where *value* is a floating-point number representing sample flow alarm limits in liters per minute. The example that follows sets the sample flow alarm maximum value to 0.850 L/min.

Send: set alarm converter flow max 0.850 Receive: set alarm converter flow max 0.850 ok

## **alarm sample flow min alarm sample flow max**

These commands report the sample flow alarm minimum and maximum value current settings. The example that follows reports that the sample flow alarm minimum value is 0.350 L/min.

Send: alarm sample flow min Receive: alarm sample flow min 0.350 l/min

## **set alarm sample flow min** *value*

#### **set alarm sample flow max** *value*

These commands set the sample flow alarm minimum and maximum values to *value,* where *value* is a floating-point number representing sample flow alarm limits in liters per minute. The example that follows sets the sample flow alarm maximum value to 0.600 L/min.

Send: set alarm sample flow max 0.600 Receive: set alarm sample flow max 0.600 ok

#### **alarm trig conc so4**

This command reports the  $SO_4$  concentration alarm trigger action for minimum alarm, current setting, to either floor or ceiling. The example that follows shows the  $SO_4$  concentration minimum alarm trigger set to ceiling, according to **Table B–4**.

Send: alarm trig conc so4 Receive: alarm trig conc so4 1

These commands set the SO4 concentration alarm minimum *value,* where *value* is set to either floor or ceiling, according to **Table B–4**. The example that follows sets the  $SO_4$  concentration minimum alarm trigger to ceiling.

Send: set alarm trig conc so4 1 Receive: set alarm trig conc so4 1 ok

#### **Table B–4.** Alarm Trigger Values

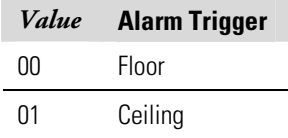

# **Diagnostics**

This command reports the current of the reference channel AGC circuit. The example that follows reports that the current AGC intensity is 90 percent.

Send: agc int Receive: agc int 90 %

#### **diag volt mb**

**agc int** 

This command reports the diagnostic voltage measurements on the motherboard. The sequence of voltages is: Positive 24, positive 15, positive 5, positive 3.3, and negative 3.3. Each voltage value is separated by a space.

Send: diag volt mb Receive: diag volt mb 24.1 14.9 4.9 3.2 -3.2

## **diag volt mib**

This command reports the diagnostic voltage measurements on the measurement interface board. The sequence of voltages is: Positive 24, positive 15, negative 15, positive 5, and positive 3.3. Each voltage value is separated by a space.

Send: diag volt mib Receive: diag volt mib 24.1 14.9 -14.9 4.9 3.2

#### **diag volt xcb**

This command reports the diagnostic voltage measurements on the external converter box. The sequence of voltages is: Negative 15, positive 15, and positive 24. Each voltage value is separated by a space.

Send: diag volt xcb Receive: diag volt xcb -14.9 14.9 24.1

## **diag volt iob**

This command reports the diagnostic voltage measurements on the I/O expansion board. The sequence of voltages is: Positive 24, positive 5, positive 3.3, and negative 3.3. Each voltage value is separated by a space.

Send: diag volt iob Receive: diag volt iob 24.1 4.9 3.2 -3.2

## **lamp setpoint**

This command reports the set lamp setpoint. The example that follows reports the lamp setpoint is 1000 counts.

Send: lamp setpoint Receive: lamp setpoint 1000 counts

## **set lamp setpoint** *value*

*value* = 0 < *value* < 4095

These commands set the lamp setpoint in counts. The example that follows sets the lamp setpoint to 100 counts.

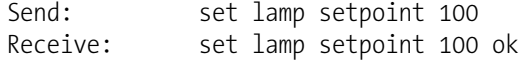

#### **lamp int**

This command reports the current flash lamp intensity. The example that follows reports that the current flash lamp intensity is 3867 Hz.

Send: lamp int Receive: lamp int 3867 Hz

#### **lamp voltage**

This command reports the current flash lamp voltage. The example that follows reports that the current flash lamp voltage is -810 volts.

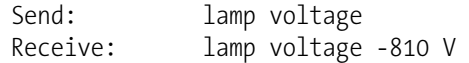

## **led**

Refer to led status.

## **converter temperature**

This command reports the temperature of the top of the converter.

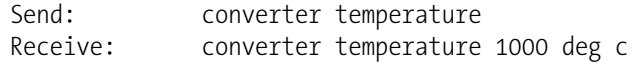

## **converter temperature top**

This command reports the temperature of the top of the converter.

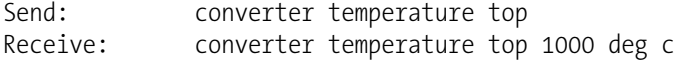

#### **conv temp top**

#### **conv temp**

These commands report the temperature of the top of the converter.

Send: conv temp top Receive: conv temp top 1000 deg c

## **converter temperature bottom**

This command reports the temperature of the bottom of the converter.

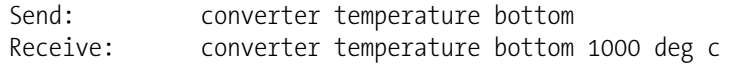

#### **conv temp btm**

This command reports the temperature of the bottom of the converter.

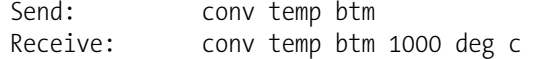

## **conv pres**

This command reports the converter pressure in mmHg.

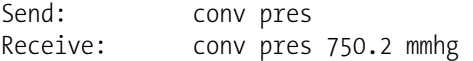

## **conv flow**

This command reports the converter flow in liters per minute.

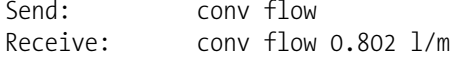

#### **cell temperature**

This command reports the current temperature of the reaction cell in degrees Celsius.

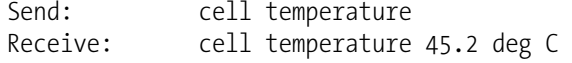

## **filter background time**

This command reports the last filter background reading as *ddmmmyy hh:mm*.

Send: filter background time Receive: filter background time 21jun06 14:22

#### **bte temperature**

This command is the same as conv temp btm.

# **led status**

## **led**

These commands report the status of the optical test LED as on or off. The example that follows reports that the optical test LED is on.

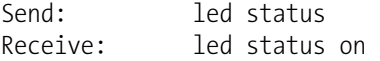

## **set led** *onoff*

These commands set the optical test LED *on* or *off*. The example that follows turns the optical test LED off.

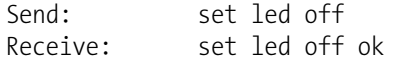

## **version**

This command reports the version of all the firmware components. The example that follows shows a list of firmware components that were displayed by issuing the version command. The components displayed will vary depending on the configuration of the instrument.

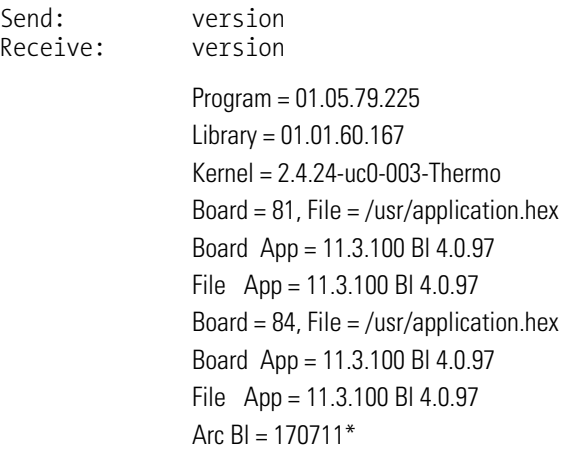

# **Datalogging**

## **clr records**

This command will clear all long and short records that have been saved.

Send: clr records Receive: clr records ok

# **set clr lrecs**

# **set clr srecs**

These commands will clear only the long records or only the short records that have been saved. The example that follows clears short records.

Send: set clr srecs Receive: set clr srecs ok

# **list din**

# **list dout**

These commands report the current selection for the digital outputs in the format. Output no Index number variable name active state. The active state for digital outputs is open or closed. The active state for digital inputs is high or low.

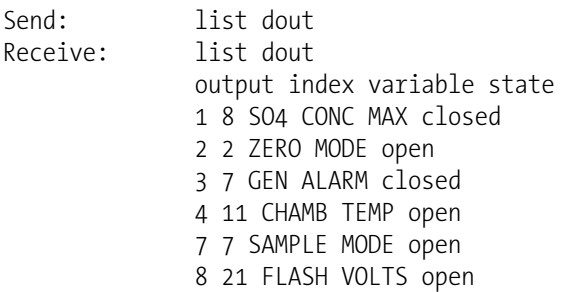

# **list lrec list srec**

## **list stream list sp**

These commands report the list of current selections for long record logging data, short record logging data, streaming data output, or the scratch pad (sp) list.

The scratch pad is a temporary memory area which is used to set up lists of selections for lrec, srec, or streaming data items. The user can copy any of these lists to the scratch pad, modify individual elements in the list, then save the scratch pad back to the original list. Refer to the "sp field" command for information on how to edit the scratch pad.

The example that follows shows the list for streaming data output.

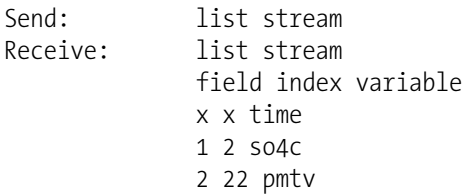

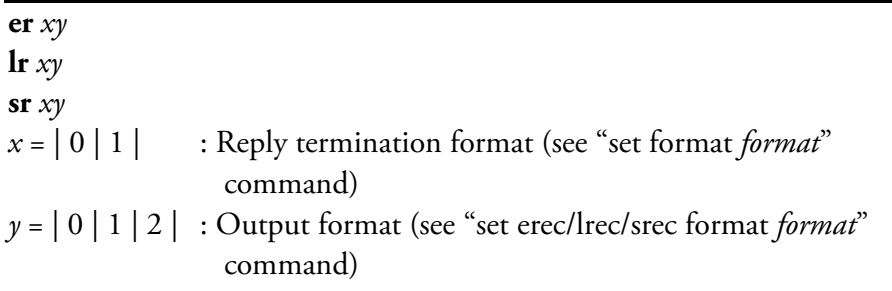

These commands report the last long or short records stored and dynamic data. In the example that follows, the command requests a long record with no checksum, in ASCII format with text. For details on how to decode the flag fields within these records, see the "flags" command.

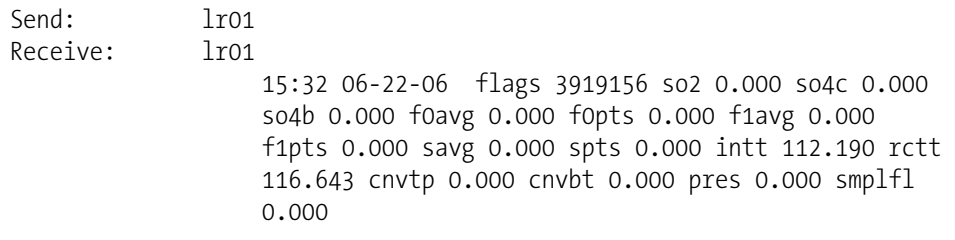

#### **erec**

This command returns a snapshot of the main operating conditions (measurements and status) at the time the command is issued. The example that follows shows a typical response.

The format is defined by the current settings of the "format" and "erec format" commands. For details on erec formatting, see the "Record Layout Definition" section at the end of this appendix. For details on how to decode the flag fields within these records, see the "flags" command.

Send: erec Receive: erec 16:18 06-22-06 flags 3909156 so2 0.000 1 loso2 0.000 1 pmtv 0.000 FlshV 0.000 Intt 112.190 Rctt 116.643 PGast 0.000 Smpfl 0.000 Pres 0.000 avgt 0 lo avgt 10 SO2bkg 0.000 SO2 coef 1.000 lo SO2 coef 1.000 SO2range 75.000 SO4range 75.000 Lmpi 0.000 fltbkg 0.000 cflow 0.000 ctmp 0.000 tamb -45.000 pamb 0.000 so4c 0.000 so4b 0.000

#### **lrec**

**srec lrec** *xxxx yy* **srec** *xxxx yy* **lrec** *aa:bb oo-pp-qq yy* **srec** *aa:bb oo-pp-qq yy xxxx* = the number of past records  $\gamma y$  = the number of records to return (1 to 10) *aa* = hours (01 to 24)  $bb =$  minutes  $(01 \text{ to } 59)$  $oo =$ month (01 to 12)  $pp = day (01 to 31)$ *qq* = year

These commands output long or short records. The output format is determined by the "set lrec format*"* and "set srec format*"* commands. The logging time is determined by the "set lrec per" and "set srec per" commands.

In the following example, there are 740 long records currently stored in memory. When the command lrec 100 5 is sent, the instrument counts back 100 records from the last record collected (record 740), and then returns 5 records: 640, 641, 642, 643, and 644. For details on how to decode the flag fields within these records, see the "flags" command.

Send: lrec 4 2 Receive: lrec 4 2 15:33 06-22-06 flags 3919156 so2 0.000 so4c 0.000 so4b 0.000 f0avg 0.000 f0pts 0.000 f1avg 0.000 f1pts 0.000 savg 0.000 spts 0.000 intt 112.190 rctt 116.643 cnvtp 0.000 cnvbt 0.000 pres 0.000 smplfl 0.000 16:18 06-22-06 flags 3909156 so2 0.000 so4c 0.000 so4b 0.000 f0avg 0.000 f0pts 0.000 f1avg 0.000 f1pts 0.000 savg 0.000 spts 0.000 intt 0.000 smplfl 0.000\*

# **erec format lrec format**

## **srec format**

These commands report the output format for long and short records, and dynamic data in various formats such as ASCII without text, ASCII with text, or binary. The example that follows shows the output format for long records is ASCII with text, according to **Table B–5**.

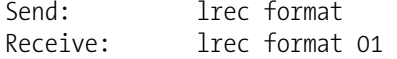

# **set erec format** *format*  **set lrec format** *format* **set srec format** *format*

These commands set the output format for long and short records, and dynamic data, according to **Table B–5**. The example that follows sets the long record output format to ASCII with text.

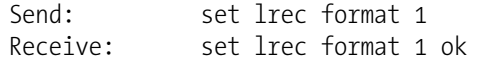

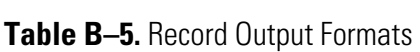

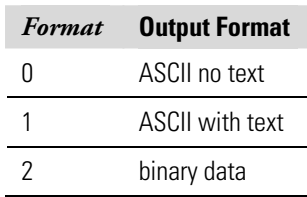

# **erec layout**

# **lrec layout**

## **srec layout**

These commands reports the layout (string indicating the data formats) for data that is sent out in response to the erec, lrec, srec, and related commands The example that follows shows a typical response. For details on how to interpret the strings, see "Record Layout Definition" later in this appendix.

Send: lrec layout Receive: lrec layout %s %s %lx %f %f %f %f %f %f %f %f %f %f %f %f %f %f %f t D L f f f f f f f f f f f f f f f flags so2 so4c so4b f0avg f0pts f1avg f1pts savg spts intt rctt cnvtp cnvbt pres smplfl

# **lrec mem size**

## **srec mem size**

These commands report the number of lrecs and srecs that can be stored with the current settings and the number of blocks reserved for lrecs and srecs. The example that follows shows that 1075 blocks were reserved for lrecs and the maximum number of lrecs that can be stored in memory is 241979. Memory allocation can be changed using the malloc command.

Send: lrec mem size Receive: lrec mem size 241979 recs, 1075 blocks

# **lrec per**

## **srec per**

These commands report the long and short records logging period. The example that follows shows that the short record logging period is 5 minutes.

Send: srec per Receive: srec per 5 min **set srec per** *value*  **set srec per** *value* 

*value* = | 1 | 5 | 15 | 30 | 60 |

These commands set the long and short records logging period to *value* in minutes. The example that follows sets the long record logging period to 15 minutes.

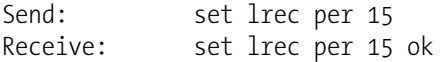

# **no of lrec**

## **no of srec**

These commands report the number of long and short records stored in the long and short records memory. The example that follows shows that 50 long records have been stored in the memory.

Send: no of lrec Receive: no of lrec 50 recs

# **malloc lrec**

# **malloc srec**

These commands report the currently set memory allocation for long and short records in percent of total memory.

Send: malloc lrec Receive: malloc lrec 10%

# **set malloc lrec** *value*

#### **set malloc srec** *value*

#### *value* = 0 to 100

These commands set the percent of memory space allocated for long and short records to *value*, where *value* is a floating-point number representing

percent. The example that follows sets the memory allocation for long records to 10.

**Note** Issuing these commands will clear all the logging data memory. All the existing records should be retrieved using appropriate commands, if required. ▲

Send: set malloc lrec 10 Receive: set malloc lrec 10 ok

## **data treatment lrec data treatment srec**

These commands report the current selection of data treatment for concentrations in the long records (lrecs) or short records (srecs). The example that follows reports the data treatment for concentrations in lrec is minimum.

Send: data treatment lrec Receive: data treatment lrec min

# **set data treatment lrec** *string*

## **set data treatment srec** *string*

 $string = | \text{ cur} | \text{avg} | \text{min} | \text{max} |$ 

These commands set the data treatment to *string*, where *string* is current, average, minimum, or maximum for the concentration values recorded in the long records (lrecs) or short records (srecs). The example that follows sets the data treatment for concentrations in lrec to minimum.

Send: set data treatment lrec min Receive: set data treatment lrec min ok

## **set copy sp to lrec set copy sp to srec set copy sp to stream**

These commands copy the current selections in scratch pad (sp) into the long record, short record, or streaming data list.

The scratch pad is a temporary memory area which is used to set up lists of selections for lrec, srec, or streaming data items. The user can copy any of these lists to the scratch pad, modify individual elements in the list, then save the scratch pad back to the original list. Refer to the "sp field" command for information on how to edit the scratch pad.

The example that follows copies the current list in scratch pad into the long records list.

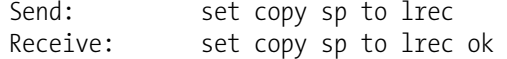

# **set copy lrec to sp set copy srec to sp set copy stream to sp**

These commands copy the current contents of the long record, short record, or streaming data list into the scratch pad (sp). These commands are useful in easy modification of current long record, short record, or streaming data lists.

The scratch pad is a temporary memory area which is used to set up lists of selections for lrec, srec, or streaming data items. The user can copy any of these lists to the scratch pad, modify individual elements in the list, then save the scratch pad back to the original list. Refer to the "sp field" command for information on how to edit the scratch pad.

The example that follows copies the current list of long records into the scratch pad.

Send: set copy lrec to sp Receive: set copy lrec to sp ok

## **sp field** *number*

This command reports the variable *number* and name stored at index in the scratch pad list.

The scratch pad is a temporary memory area which is used to set up lists of selections for lrec, srec, or streaming data items. The user can copy any of these lists to the scratch pad, modify individual elements in the list, then save the scratch pad back to the original list.

The example that follows shows that the field 1 in the scratch pad is set to index number 2, which is for the variable  $SO_4$  concentration.

Send: sp field 1 Receive: sp field 1 1 so4c

## **set sp field** *number value*

*number =* 1-32 is the maximum number of fields in long and short record lists.

*number =* 1-8 is for streaming data lists.

This command sets the scratch pad field *number* (item number in scratch pad list) to *value*, where v*alue* is the index number of a variable in the analog out variable list. Available variables and their corresponding index numbers may be obtained using the command "list var aout". The "set sp field" command is used to create a list of variables which can then be

transferred into the long record, short record, or streaming data lists, using the "set copy sp to lrec", "set copy sp to srec", or "set copy sp to stream" commands.

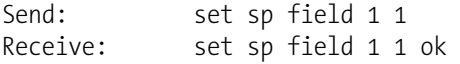

## **stream per**

This command reports the currently set time interval in seconds for streaming data.

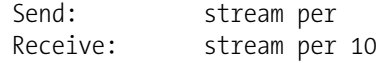

#### **set stream per** *number value*

*number value* = | 1 | 2 | 5 | 10 | 20 | 30 | 60 | 90 |120 | 180 | 240 | 300 |

This command sets the time interval between two consecutive streaming data strings to *number value* in seconds. The example that follows sets the number value to 10 seconds.

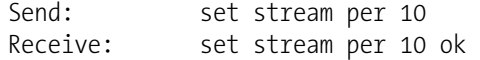

#### **stream time**

This command reports if the streaming data string will have a time stamp attached to it or not, according to **Table B–6**.

Send: stream time Receive: stream time 0

## **set stream time** *value*

This command enables *value,* where *value* is to attach or disable time stamp to streaming data string, according to **Table B–6**. The example that follows attaches a time stamp to streaming data.

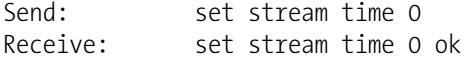

## **Table B–6.** Stream Time Values

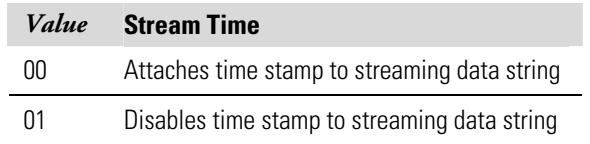

# **Calibration**

# **set cal so2 coef**

This command will auto-calibrate  $SO_2$  coefficients based on  $SO_2$  span gas concentrations. The example that follows shows a successful autocalibration of the  $SO<sub>2</sub>$  coefficient.

Send: set cal so2 coef Receive: set cal so2 coef ok

## **set cal so2 bkg**

This command will auto-calibrate the  $SO_2$  background. The example that follows shows a successful auto-calibration of the  $SO<sub>2</sub>$  background.

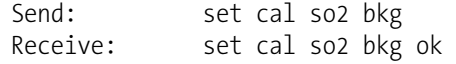

## **so2 coef**

These commands report  $SO<sub>2</sub>$  coefficients. The example that follows reports that the  $SO<sub>2</sub>$  coefficient is 1.200.

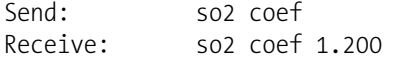

# **set so2 coef** *value*

These commands set the SO<sub>2</sub> coefficients to user-defined values to *value*, where *value* is a floating-point representation of the coefficient. The example that follows sets the  $SO<sub>2</sub>$  coefficient to 1.200.

Send: set so2 coef 1.200 Receive: set so2 coef 1.200 ok

## **so2 bkg**

This command reports the current  $SO_2$  backgrounds. The example that follows reports that the  $SO_2$  background is 2.1 ppb.

```
Send: so2 bkg 
Receive: so2 bkg 2.1 ppb
```
## **set so2 bkg** *value*

This command is used to set  $SO_2$  backgrounds to user-defined values to *value*, where *value* is a floating-point representation of the background in current selected units. The example that follows sets the  $SO<sub>2</sub>$  background to 2.1 ppb.

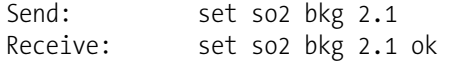

## **sp conc**

This command reports span concentration in single range mode, or the high and low span concentrations in dual or auto range mode. The example that follows reports the span gas concentration.

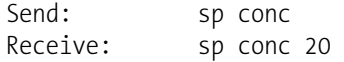

## **set sp conc** *value*

This command sets the span concentrations to user-defined values to *value*, where *value* is a floating-point representation of the span concentration in current selected units. The example that follows sets the span concentration to 20 ppb.

Send: set sp conc 20 Receive: set sp conc 20 ok

## **set cal perm gas offset res** *res*

This command calibrates the permeation gas temperature sensor offset using a calibrating resistor of value *res* in ohms.

Send: set cal perm gas offset res 5000 Receive: set cal perm gas offset res 5000 ok

#### **set cal perm gas offset temp**

This command calibrates the permeation gas temperature sensor offset to a temperature of *temp* in degrees C.

Send: set cal perm gas offset temp 34.5 Receive: set cal perm gas offset temp 34.5 ok

#### **set cal perm oven offset res**

This command calibrates the permeation oven temperature sensor offset using a calibrating resistor of value *res* in ohms.

Send: set cal perm oven offset res 5000 Receive: set cal perm oven offset res 5000 ok

## **filter background**

This command reports the filter background  $SO<sub>2</sub>$  ppb value.

Send: filter background Receive: filter background 1.020E+00 ppb

## **set filter background** *d.dd*

This command sets the filter background to the value *d.dd*.

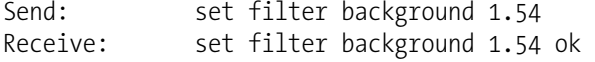

## **pres cal**

This command reports the pressure recorded at the time of calibration. The example that follows shows that the pressure at calibration is 85.5 mmHg.

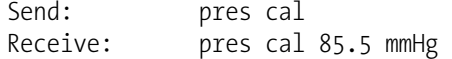

#### **set pres cal**

This command automatically sets the current pressure as the calibration pressure. The example that follows successfully sets the calibration pressure to 120.5 mmHg.

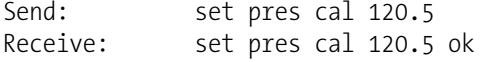

#### **set cal pres**

This command automatically sets the current pressure as the calibration pressure. The example that follows successfully sets the calibration pressure.

```
Send: set cal pres 
Receive: set cal pres ok
```
#### **span dev**

This command reports the span deviation (span check offset). The example that follows reports that the span deviation is 1 ppb.

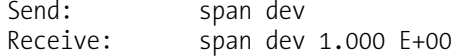

#### **set span dev** *value*

This command sets the span deviation (span check offset) to *value*, where *value* is a floating-point representation of the gas concentration in current selected units. The example that follows sets the span deviation to 345 ppb.

Send: set span dev 345 Receive: set span dev 345 ok

## **zero dev**

This command reports the zero deviation (maximum zero check offset). The example that follows reports that the zero deviation is 10 ppb.

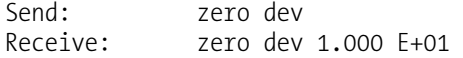

## **set zero dev**

This command sets the zero deviation (maximum zero check offset) to *value*, where *value* is a floating-point representation of the gas concentration in current selected units. The example that follows sets the zero deviation to 10 ppb.

Send: set zero dev 1.000 E+01<br>Receive: set zero dev 1.000 E+01 set zero dev 1.000 E+01 ok

### **span cal reset**

This command reports that the span cal reset is on or off. The example that follows reports that the span cal reset is on.

Send: span cal reset<br>Receive: span cal reset span cal reset on

## **set span cal reset** *onoff*

This command sets the span cal reset to on or off. The example that follows sets the span cal reset to off.

Send: set span cal reset off Receive: set span cal reset off ok

## **zero cal reset**

This command reports that the zero cal reset is on or off. The example that follows reports that the zero cal reset is off.

Send: zero cal reset<br>Receive: zero cal reset zero cal reset off

## **set zero cal reset** *onoff*

This command sets the zero cal reset on or off. The example that follows turns the zero cal reset off.

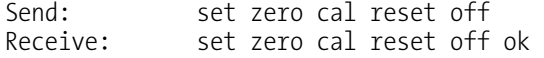

## **span dur**

This command reports the span duration. The example that follows reports that the span duration min is 10 minutes.

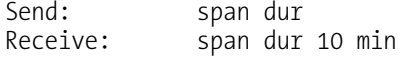

## **set span dur** *value*

This command sets span duration to *value* where *value* represents the span duration in minutes. The example that follows sets the span duration to 15 minutes.

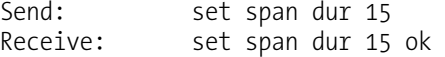

## **zero dur**

This command reports the zero duration. The example that follows reports that the zero duration is 10 minutes.

Send: zero dur 10<br>Receive: zero dur 10 zero dur 10 ok

#### **set zero dur** *value*

This command sets the zero duration to *value* where *value* represents the zero duration in minutes. The example that follows sets the zero duration to 15 minutes.

Send: set zero dur 15<br>Receive: set zero dur 15 set zero dur 15 ok

#### **zs period**

This command reports the zero/span (zs) period. The example that follows reports that the zero/span period is 24 hours.

Send: zs period Receive: zs period 24 hr

## **set zs period** *value*

This command sets zero/span (zs) period to *value*, where *value* represents the zero/span period in hours. The example that follows sets the zero/span period to 24 hours.

Send: set zs period 24<br>Receive: set zs period 24 set zs period 24 hr ok

## **zs avg time**

This command reports the zero/span (zs) averaging time in seconds. The example that follows reports that the zero/span averaging time is 30 seconds, according to the Averaging Times table in this appendix.

Send: zs avg time<br>Receive: zs avg time zs avg time 5:30 sec

#### **set zs avg time**

This command sets the zero/span averaging time, according to the Averaging Times table. The example that follows sets the zero/span averaging time to 120 seconds.

Send: set zs avg time 8<br>Receive: set zs avg time 8 set zs avg time 8 ok

# **Keys/Display**

## **push** *button*

*button* = | do | down | en | enter | he | help | le | left | me | menu | ri | right | ru | run | up | 1 | 2 | 3 | 4 |

These commands simulates pressing the front panel pushbuttons. The numbers represent the front-panel soft keys, from left to right.

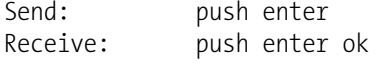

# **isc**

#### **iscreen**

This command retrieves the framebuffer data used for the display on the iSeries instrument. It is 19200 bytes in size, 2-bits per pixel, 4 pixels per byte arranged as 320 by 240 characters. The data is sent in RLE encoded form to save time in transmission. It is sent as a type '5' binary c\_link response with no checksum.

The RLE encoding consists of a 0 followed by an 8-bit count of consecutive 0xFF bytes. The following 'c' code will expand the incoming data.

```
void unpackDisplay ( void far* tdib, unsigned char far* rlescreen ) 
{ 
int i,j,k; 
unsigned char far *sc4bpp, *sc2bpp, *screen, *ptr; 
    ptr = screen = (unsigned char far *)malloc(19200); 
    //RLE decode the screen 
    for (i=0; i<19200 && (ptr - screen) < 19200; i++) 
    { 
      *(ptr++) = *(rlescreen + i);
      if (*(rlescreen + i) == 0)
       { 
         unsigned char rlecount = *(unsigned char *)(rlescreen + ++i);
          while (rlecount) 
          { 
            *(ptr++) = 0; rlecount--; 
 } 
       } 
      else if (*(rlescreen + i) == 0xff)
       { 
         unsigned char rlecount = *(unsigned char *)(rlescreen + ++i);
          while (rlecount) 
\{*(ptr++) = 0xff; rlecount--; 
 } 
       } 
    } 
}
```
To convert this data into a BMP for use with windows, it needs to be turned into a 4BPP as that is the smallest windows can display. Also note that BMP files are upside down relative to this data, i.e. the top display line is the last line in the BMP.

## **menutext**

This command displays the text of the menu item where the cursor is currently positioned. The example that follows shows that the cursor is positioned at the instrument controls menu item.

Send: menutext Receive: menutext main menu instrument controls

### **sc**

#### **screen**

This command is meant for backward compatibility on the C series. Screen information is reported using the "iScreen" command above.

Send: screen Receive: screen This is an I series Instrument. Screen Information not Available

# **Measurement Configuration**

## **range**

This command reports  $SO_2$  range in single range mode, or the high and low ranges in dual or auto range mode. The example that follows reports that the  $SO_4$  full-scale range is 10  $\mu$ g/m<sup>3</sup>, according to **Table B-7**.

Send: range Receive: range 0: 1.000E+01 ug/m3

#### **set range** *Selection*

This command selects the  $SO<sub>2</sub>$  full-scale ranges, according to **Table B–7**. The example that follows sets the  $SO_4$  full-scale range to 75  $\mu$ g/m<sup>3</sup>.

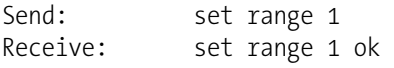

## **Table B–7.** Standard Ranges

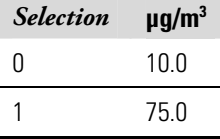

#### **custom** *range*

*range* = | 1 | 2 | 3 |

This command reports the user-defined value of custom *range* 1, 2, or 3. The example that follows reports that custom range 1 is defined to 5.5 μg/m<sup>3</sup>.

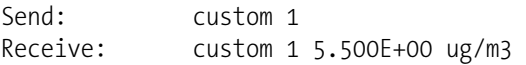

**set custom** *range* **range** *value* **set custom 1 range** *value* **set custom 2 range** *value* **set custom 3 range** *value*

These commands are used to set the maximum concentration for any of the three custom *ranges* 1, 2, or 3 to range *value*, where *value* is a floating-point number representing concentration in  $\mu$ g/m<sup>3</sup>. The example that follows sets the custom 1 range to 55.5  $\mu$ g/m<sup>3</sup>.

Send: set custom 1 range 5.55 Receive: set custom 1 range 5.55 ok

## **gas mode**

This command reports the current mode of sample, zero, or span. The example that follows reports that the gas mode is sample.

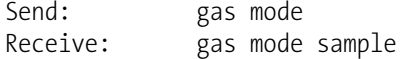

# **sample time**

This command reports the sample time.

Send: sample time Receive: sample time 7 minutes

## **set sample time** *d*

This command sets the sample time to the value d in minutes. Values outside the allowable range of 1 to 600 minutes will be rejected. The example that follows sets the sample time to 10 minutes.

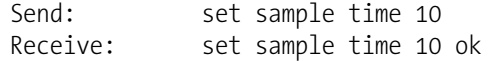

#### **transition time**

This command reports the transition time in seconds.

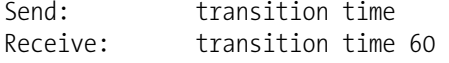

# **set transition time** *ddd*

This command sets the transition time to the value *ddd* in seconds. Values outside the allowed range of 2 to 999 seconds will be rejected. The example that follows sets the transition time to 120 seconds.

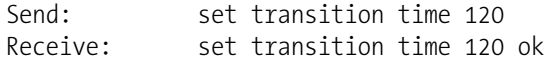

#### **set sample**

This command sets the zero/span valves to the sample mode. The example that follows sets the instrument to sample mode, that is, the instrument is reading the sample gas.

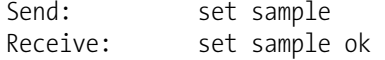

#### **set zero**

This command sets the zero/span valves to the zero mode. The example that follows sets the instrument to zero mode that is, the instrument is reading the sample gas.

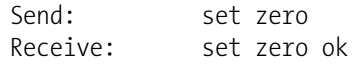

## **set filter**

This command changes the analyzer sampling mode to the requested state. This command has no effect if the analyzer is cycling automatically.

Send: set filter Receive: set filter ok

#### **set span**

This command sets the zero/span valves to the span mode. The example that follows sets the instrument to span mode that is, the instrument is sampling span gas.

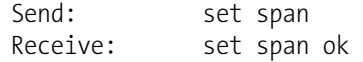

#### **pres comp**

This command reports whether pressure compensation is on or off. The example that follows shows that pressure compensation is on.

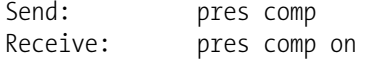

#### **set pres comp** *onoff*

These commands turn the pressure compensation *on* or *off*. The example that follows turns pressure compensation off.

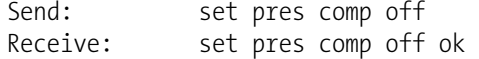

## **filter time**

This command reports the filter time.

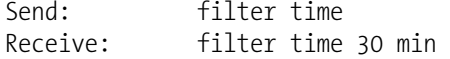

## **set filter time** *d*

This command sets the filter time to the value d in minutes. Values outside the allowed range of 1 to 240 minutes will be rejected. The example that follows sets the filter time to 60 minutes.

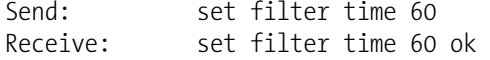

### **cycle time**

This command reports the next time a cycle is scheduled to occur as *hh:mm:ss dd-mm-yyyy*.

Send: cycle time Receive: cycle time 06:14:35 06-21-06

## **set cycle time** *hh:mm:ss dd-mm-yyyy*

This command sets the time for the cycle to start. The example that follows shows a cycle time setting.

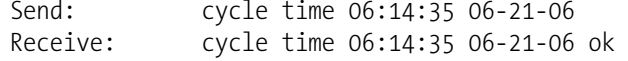

#### **converter oven**

This command reports whether the converter oven is on or off

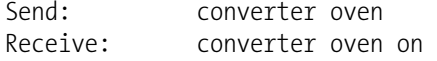

#### **set converter** *onoff*

These commands turn the converter oven *on* or *off*. The example that follows turns converter oven off.

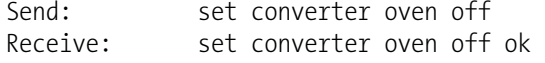

#### **auto switching**

This command reports the status of the sample/filter automatic cycling mode.

Send: auto switching Receive: auto switching on

#### **set auto switching** *onoff*

These commands set the sample filter auto switching on or off. The example that follows sets auto switching off.

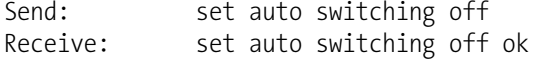

#### **temp comp**

This command reports whether temperature compensation is on or off. The example that follows shows the temperature compensation is off.

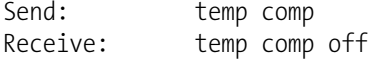

## **set temp comp** *onoff*

These commands turn the temperature compensation *on* or *off*. The example that follows turns temperature compensation off.

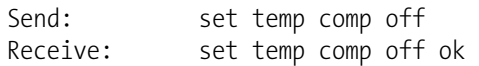

# **Hardware Configuration**

# **contrast**

This command reports the screen's level of contrast. The example that follows shows the screen contrast is 50%, according to **Table B–8**.

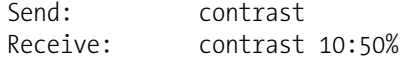

## **set contrast** *level*

This command sets the screen's *level* of contrast, according to **Table B–8**. The example that follows sets the contrast level to 50%.

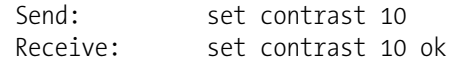

# **Table B–8.** Contrast Levels

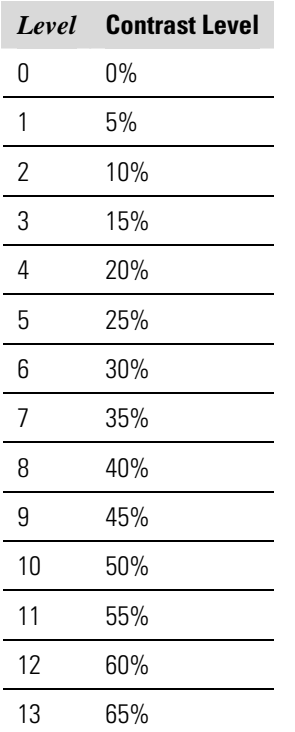

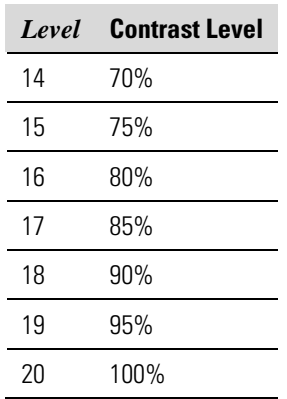

## **conv set temp**

#### **converter set temp**

These commands report the temperature that the converter is set to. The example that follows reports that the converter temperature is set to  $975 °C$ .

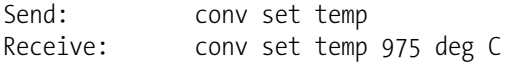

## **set conv set temp** *value*

This command sets the temperature that the converter is set to *value*, where *value* is an integer representing °C. The example that follows sets the converter temperature to  $1005$  °C.

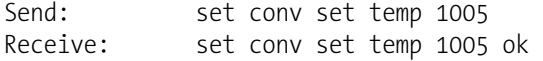

## **set converter temp** *value*

This command sets the temperature that the converter is set to *value*, where *value* is an integer representing °C. The example that follows sets the converter temperature to  $1005$  °C.

```
Send: set converter temp 1005<br>Receive: set converter temp 1005
                    set converter temp 1005 ok
```
## **date**

This command reports the current date. The example that follows reports the date as May 4, 2007.

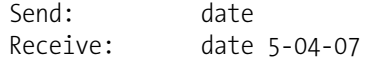

**set date** *mm-dd-yy mm =* month *dd =* day  $yy = year$ 

This command sets the date of the analyzer's internal clock. The example that follows sets the date to December 1, 2004.

```
Send: set date 12-01-04
Receive: set date 12-01-04 ok
```
## **set default params**

This command sets all the parameters to their default values. This does not affect the factory-calibrated parameters.

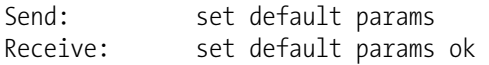

## **lamp status**

This command reports the status of the flash lamp on or off. The example that follows reports the flash lamp is on.

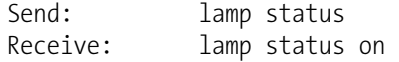

# **set lamp** *onoff*

#### **lamp**

These commands set the flash lamp *on* or *off*. The example that follows turns the flash lamp off.

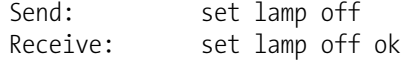

## **pmt status**

This command reports the status of the PMT on or off. The example that follows reports that the PMT is on.

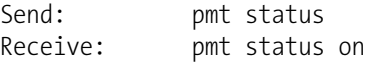

```
set pmt onoff 
pmt on 
pmt off
```
These commands set the PMT *on* or *off*. The example that follows turns the PMT off.

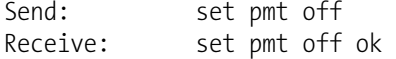

## **synch**

This command allows the user to re-start the sample/filter swapping periods at whatever time the command is sent to the analyzer. The command causes the analyzer to reset the cycle-based data collectors if the analyzer is in the auto mode.

Send: set synch Receive: set synch ok

#### **save**

#### **set save params**

This command stores all current parameters in FLASH memory. It is important that each time instrument parameters are changed, that this command be sent. If changes are not saved, they will be lost in the event of a power failure. The example that follows saves the parameters to FLASH memory.

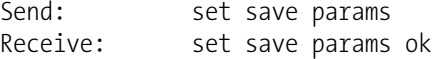

#### **time**

This command reports the current time (24-hour time). The example that follows reports that the internal time is 2:15:30 pm.

Send: time Receive: time 14:15:30

## **set time** *hh:mm:ss*

 $hh =$  hours  $mm =$  minutes *ss* = seconds

This command sets the internal clock (24-hour time). The example that follows sets the internal time to 2:15 pm.

**Note** If seconds are omitted, the seconds default to 00. ▲

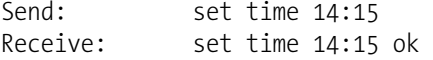

# **Communications Configuration**

## **addr dns**

This command reports the TCP/IP address for the domain name server.

Send: addr dns Receive: addr dns 192.168.1.1

## **set addr dns** *address*

This command sets the dns *address*, where *address* consists of four numbers ranging from 0-255 inclusive, separated by ".".

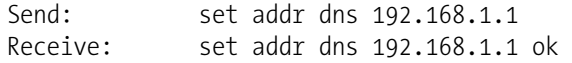

## **addr gw**

This command reports the default TCP/IP gateway address.

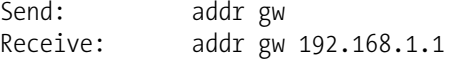

**Note** This command cannot be used when DHCP is on. Refer to the DHCP command that follows for additional information. ▲

## **set addr gw** *address*

This command sets the default gateway *address*, where *address* consists of four numbers ranging from 0-255 inclusive, separated by ".".

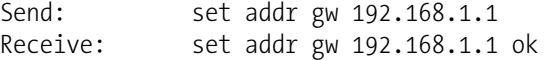

## **addr ip**

This command reports the IP address of the analyzer.

Send: addr ip Receive: addr ip 192.168.1.200

**Note** This command cannot be used when DHCP is on. Refer to the DHCP command that follows for additional information. ▲

#### **set addr ip** *address*

This command sets the analyzer's IP *address*, where *address* consists of four numbers ranging from 0-255 inclusive, separated by ".".

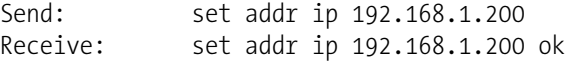

## **addr nm**

This command reports the IP netmask.

Send: addr nm Receive: addr nm 255.255.255.0

**Note** This command cannot be used when DHCP is on. Refer to the DHCP command that follows for additional information. ▲

## **set addr nm** *address*

This command sets the nm *address*, where *address* consists of four numbers ranging from 0-255 inclusive, separated by ".".

Send: set addr nm 255.255.255.0 Receive: set addr nm 255.255.255.0 ok

## **addr ntp**

This command reports the IP address for the NTP time server. See "Network Time Protocol Server" in the "Communications Settings" section of the "Operation" chapter for more information.

Send: addr ntp Receive: addr ntp 192.168.1.2

## **set addr ntp** *address*

This command sets the NTP time server *address*, where *address* consists of four numbers ranging from 0-255 inclusive, separated by ".".

Send: set addr ntp 192.168.1.2 Receive: set addr ntp 192.168.1.2 ok

## **baud**

This command reports the current baud rate for the serial port (RS232/RS485). The example that follows reports that the current baud rate is 9600 baud.

Send: baud Receive: baud 9600

#### **set baud** *rate*

*rate* = | 1200 | 2400 | 4800 | 9600 | 19200 | 38400 | 57600 | 115200 | This command sets the instrument baud *rate*. The example that follows sets the instrument's baud rate to 9600.

**Note** After the command is sent, the baud rate of the sending device must be changed to agree with the instrument. ▲

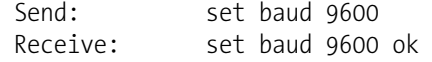

## **dhcp**

This command reports the current state of use of DHCP on or off. DHCP is used to assign an IP address to the analyzer automatically. The example that follows shows that DHCP is on.

Send: dhcp Receive: dhcp on

#### **set dhcp** *onoff*

This command enables (*on*) and disables (*off*) the DHCP service. When DHCP is set to on, the instrument gets the IP address, the netmask address, and the gateway address from a DHCP server. When DHCP is set to off, the instrument gets these addresses from system memory.

**Note** When changing the IP address, the netmask address, or the gateway address, you must cycle power to the instrument before the change takes effect. Until you cycle power, the address assigned by the DHCP server will still be used and reported as the current address. ▲

Send: set dhcp on Receive: set dhcp on ok

## **format**

This command reports the current reply termination format. The example that follows shows that the reply format is 00, which means reply with no checksum, according to **Table B–9**.

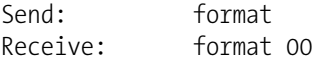

## **set format** *format*

This command sets the reply termination *format*, where *format* is set according to **Table B–9**. The example that follows sets the reply termination format to checksum.

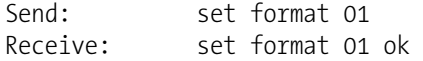
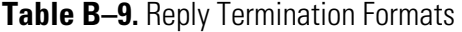

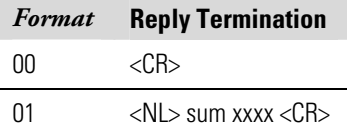

where xxxx = 4 hexadecimal digits that represent the sum of all the characters (bytes) in the message

### **host name**

This command reports the host name string.

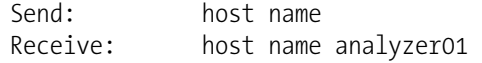

### **set host name** *string*

This command sets the host name *string*, where *string* is 1-13 alphanumeric characters.

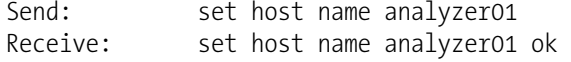

### **instr name**

This command reports the instrument name.

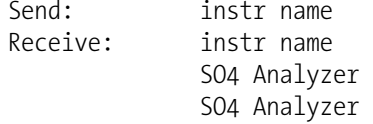

## **instrument id**

This command reports the instrument id.

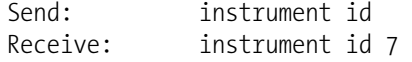

## **set instrument id** *value*

This command sets the instrument id to *value,* where *value* is a decimal number between 0 and 127 inclusive.

**Note** Sending this command via RS-232 or RS-485 will require the host to use the new id for subsequent commands. ▲

Send: set instrument id 7 Receive: set instrument id 7 ok

### **mode**

This command reports what operating mode the instrument is in: local, service, or remote. The example that follows shows that the instrument is in the remote mode.

Send: mode Receive: mode remote

## **set mode local**

### **set mode remote**

These commands set the instrument to local or remote mode. The example that follows sets the instrument to the local mode.

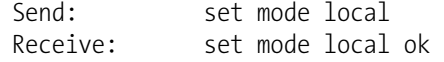

### **allow mode cmd**

This command reports the current allow mode setting: 1 = allow "set mode local" or "set mode remote" commands; 0 = ignore "set mode local" or "set mode remote" commands. Refer to **Table B–10**. The default value is 0; ignore the commands. The example that follows shows that the instrument is configured to ignore "set mode local" or "set mode remote" commands.

Send: allow mode cmd Receive: allow mode cmd 0

### **set allow mode cmd** *value*

This command is used to configure the instrument to *value,* where *value* is either  $1 =$  accept or  $0 =$  ignore the "set mode local" and "set mode remote" commands. Refer to **Table B–10**.

If the instrument is set to accept the commands (*value* = 1), the "set mode local" command will unlock the instrument and the keypad can be used to make changes via the front panel.

If the instrument is set to ignore the commands (*value* = 0), the instrument will respond with "ok" as if the command has been accepted and acted upon, **but will not change the instrument lock status** (this is for compatibility with systems expecting an "ok" response).

**Note** The instrument will always respond to the command "mode" with the status of the password lock as "mode local" or "mode remote" regardless of the above setting. ▲

The example that follows sets the instrument to accept the "set mode local" or "set mode remote" commands.

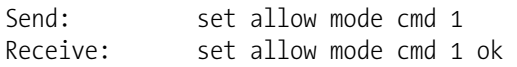

### **Table B–10.** Allow Mode Command Values

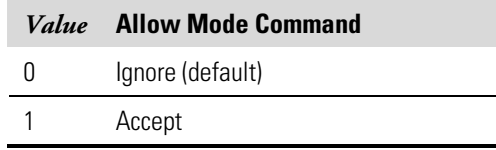

### **power up mode**

This command reports the current power up mode setting, where *value,* is either 0 = local/unlocked or 1 = remote/locked. The default value is 0; power up in local/unlocked mode. The example that follows shows that the instrument is configured to power up in the remote/locked mode. Send: power up mode Receive: power up mode 1

### **set power up mode** *value*

This command is used to configure the instrument to power up in the local/unlocked mode (*value* = 0) or the remote/locked mode (*value* = 1).

If the instrument is set to power up in the local/unlocked mode, the keypad can be used to make changes via the front panel. If the instrument is set to power up in the remote/locked mode, changes can not be made from the front panel. The example that follows sets the instrument to power up in remote/locked mode.

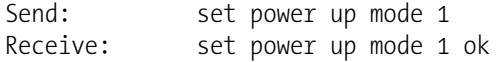

### **Table B–11.** Power Up Mode Command Values

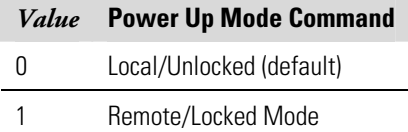

### **program no**

This command reports the analyzer's model information and program version number, which will be dependant on the current version.

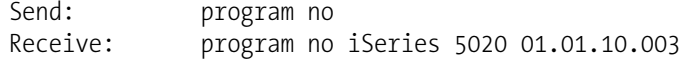

### **set layout ack**

This command disables the stale layout/layout change indicator (\*) that is attached to each response if the erec layout has changed since the last time erec layout was requested. Refer to **Table B–12**.

The example that follows sets the instrument to.append the stale layout/layout change indicator (\*).

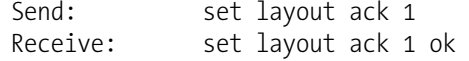

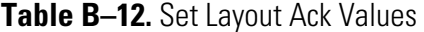

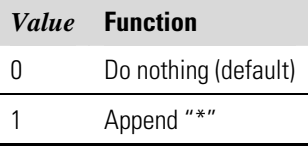

### **tz**

This command reports the "tz" timezone string for the NTP server. See "Network Time Protocol Server" in the "Communications Settings" section of the "Operation" chapter for more information.

Send: tz Receive: tz EST+5EDT

### **set tz** *string*

This command sets the timezone *string* for the instrument for use with the NTP time server, where *string* is a standard timezone string. Common strings are listed in the timezone screen description in the "Operation" chapter.

Send: set tz EST+5EDT Receive: set tz EST+5EDT ok

# **I/O Configuration**

## **analog iout range** *channel*

This command reports the analog current output range setting for *channels*, where *channel* must be between 1 and 6, inclusive. The example that follows reports current output channel 4 to the 4-20 mA range, according to **Table B–13**. This command responds with "feature not enabled" if the I/O expansion board is not detected.

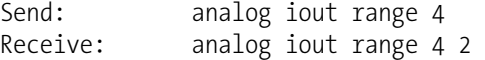

### **set analog iout range** *channel range*

This command sets analog current output *channel* to the *channel range*

where *channel* is between 1 and 6 inclusive, and *range* is set according to **Table B-13**. The example that follows sets current output channel 4 to the 0-20 mA range. This command responds with "feature not enabled" if the I/O expansion board is not detected.

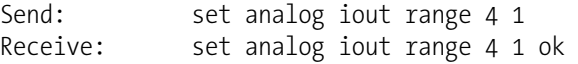

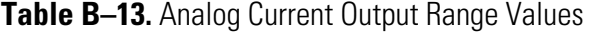

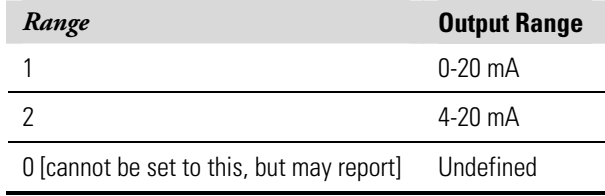

#### **analog vin** *channel*

This command retrieves the analog voltage input *channel* data, both the calculated value and the actual voltage. In the example that follows, the "calculated" value of channel 1 is  $75.325$  °F, volts are 2.796. This command responds with "feature not enabled" if the I/O expansion board is not detected.

Send: analog vin 1 Receive: analog vin 1 75.325 2.796

### **analog vout range** *channel*

This command reports the analog voltage output *channel* range, where *channel* is between 1 and 6 inclusive, according to Table B-11.

Send: analog vout range 2 Receive: analog vout range 2 3

### **set analog vout range** *channel range*

This command sets analog voltage output *channel* to the range, where *channel* is between 1 and 6 inclusive, and *range* is set according to **Table B– 14.** The example that follows sets channel 2 to the 0-10 V range.

Send: set analog vout range 2 3 Receive: set analog vout range 2 3 ok

| Range                                     | <b>Output Range</b> |
|-------------------------------------------|---------------------|
|                                           | $0-1$ V             |
| 2                                         | $0-100$ mV          |
| 3                                         | $0 - 10V$           |
| 4                                         | $0-5V$              |
| 0 [cannot be set to this, but may report] | Undefined           |

**Table B–14.** Analog Voltage Output Range Values

### **dig in**

This command reports the status of the digital inputs as a 4-digit hexadecimal string with the most significant bit (MSB) being input 16.

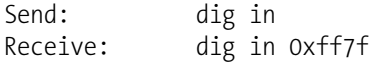

### **din** *channel*

This command reports the action assigned to input *channel* and the corresponding active state. The example that follows reports the input 1 to be assigned an index number 3 corresponding to action of  $SO<sub>2</sub>$  mode with the active state being high.

Send: din 1 Receive: din 1 3 SO2 MODE high

# **set din** *channel index state*

This command assigns digital input *channel* (1-16) to activate the action indicated by *index* (1-35), when the input transitions to the designated *state* (high or low). Use "list din var" command to obtain the list of supported *index* values and corresponding actions.

Send: set din 5 9 high Receive: set din 1 9 high ok

### **dout** *channel*

This command reports the index number and output variable and the active state assigned to output *channel.* The example that follows reports the input 4 to be assigned an index number 11 corresponding to general alarm with the active state being open.

Send: dout 4 Receive: dout 4 11 GEN ALARM open

## **set dout** *channel index state*

This command assigns digital output *channel* to be assigned to the action associated with *index*, and assigns it an active state of *state* (open or closed).

Send: set dout 4 11 open<br>Receive: set dout 4 11 open set dout 4 11 open ok

## **dtoa** *channel*

This reports the outputs of the 6 or 12 Digital to Analog converters, according to **Table B–15**. The example that follows shows that the D/A #1 is 97.7% full-scale.

Send: dtoa 1 Receive: dtoa 1 97.7%

**Note** All channel ranges are user definable. If any customization has been made to the analog output configuration, the default selections may not apply. ▲

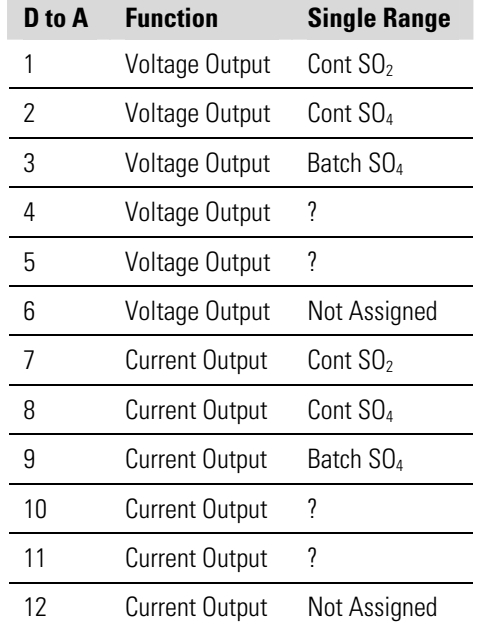

### **Table B–15.** Default Output Assignment

## **list var aout list var dout list var din**

These commands report the list of index numbers, and the variables (associated with that index number) available for selection in the current mode (determined by single/dual/auto, gas mode) for analog output, digital output and digital inputs. The index number is used to insert the variable in a field location in a list using "set sp *field index*". The example that follows reports the list of analog output, index numbers, and variables.

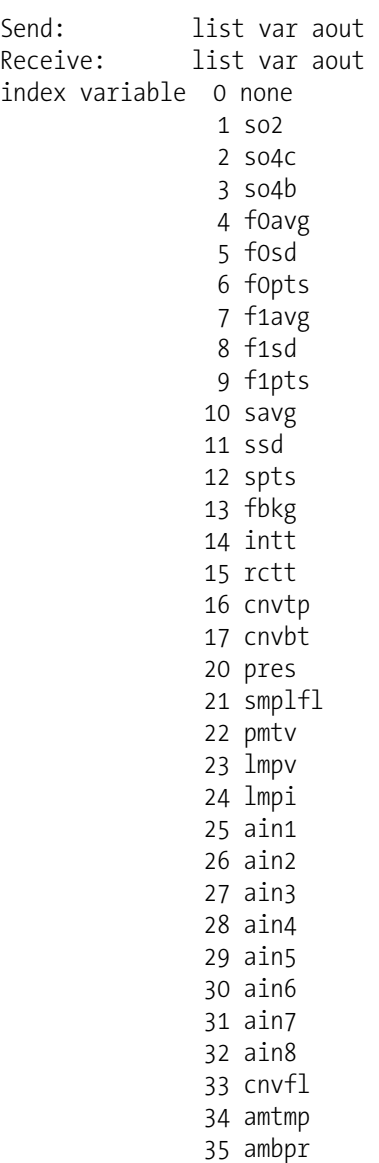

### **mb read coils** *start count*

*start* = index of first coil, *count* = number of coils to report.

This command reports the current state of the MODBUS coils (digital outputs). Output is in binary format with the coil *start* appearing as the right-most bit.

Send: mb read coils 1 15 Receive: mb read coils 1 15 000000100000001

### **mb read registers** *start count*

*start* = index of first register (must be odd number), *count* = number of registers to report (must be even), each pair of registers is reported as a float.

This command reports the current state of the MODBUS registers (analog outputs). Output is in floating point format with the pair of registers *start*  and *start+1* appearing as the left-most value.

Send: mb read registers 5 4 Receive: mb read registers 5 4 552629.000000 55998800.000000

### **set mb write coil** *coil state*

*coil* = index of coil to be set, *state* = 1 or 0

This command sets the current state of the MODBUS coil *coil* (digital input). *coil* has an offset of 100 (that is, the first write coil is address 101).

Send: set mb write coil 104 1<br>Receive: set mb write coil 104 1 set mb write coil 104 1 ok

### **relay stat**

This command reports the current relay logic normally "open" or normally "closed," if all the relays are set to same state, that is all open or all closed. The example that follows shows that the status when all the relays logic is set to normally "open".

```
Send: relay stat
Receive: relay stat open
```
**Note** If individual relays have been assigned different logic then the response would be a 4-digit hexadecimal string with the least significant byte (LSB) being relay no 1. ▲

### For example:

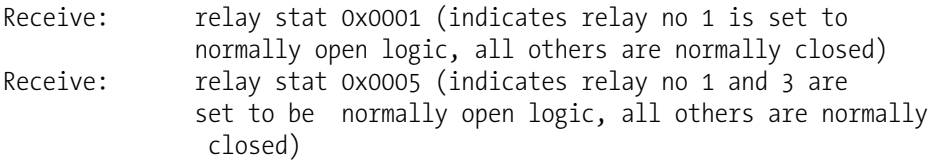

# **set relay open set relay open** *value* **set relay closed set relay closed** *value*

These commands set the relay logic to normally open or closed for relay number *value*, where *value* is the relay between 1 and 16. The example that follows sets the relay no 1 logic to normally open.

**Note** If the command is sent without an appended relay number then all the relays are assigned the set logic of normally open/closed. ▲

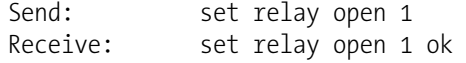

# **Record Layout Definition**

The Erec, Lrec Srec layouts contain the following:

- A format specifier for parsing ASCII responses
- A format specifier for parsing binary responses

In addition to these the Erec Layout contains:

A format specifier for producing the front-panel displays.

In operation, values are read in using either the ASCII or binary format specifiers and converted to uniform internal representations (32-bit floats or 32-bit integers). These values are converted into text for display on the screen using the format specifier for the front-panel display. Normally, the specifier used to parse a particular datum from the input stream will be strongly related to the specifier used to display it (e.g., all of the floating point inputs will be displayed with an 'f' output specifier, and all of the integer inputs will be displayed with a 'd' specifier).

The first line of the Layout response is the scanf-like parameter list for parsing the fields from an ASCII ERec response. Parameters are separated by spaces and the line is terminated by a  $\ln$  (the normal line separator character). Valid fields are: **Format Specifier for ASCII Responses** 

%s - parse a string

 %d - parse a decimal number %ld - parse a long (32-bit) decimal number %f - parse a floating point number %x - parse a hexadecimal number %lx - parse a long (32-bit) hex number %\* - ignore the field

**Note** Signed versus unsigned for the integer values does not matter; it is handled automatically. ▲

# **Format Specifier for Binary Responses**

**Format Specifier for Front-Panel Layout**  The second line of the Layout response is the binary parameter list for parsing the fields from a binary response. Parameters MUST be separated by spaces, and the line is terminated by a '\n'. Valid fields are:

```
 t - parse a time specifier (2 bytes) 
 D - parse a date specifier (3 bytes) 
 i - ignore one 8-bit character (1 byte) 
 e - parse a 24-bit floating point number (3 bytes: n/x) 
E - parse a 24-bit floating point number (3 bytes: N/x)
 f - parse a 32-bit floating point number (4 bytes) 
 c - parse an 8-bit signed number (1 byte) 
 C - parse an 8-bit unsigned number (1 byte) 
 n - parse a 16-bit signed number (2 bytes) 
 N - parse a 16-bit unsigned number (2 bytes) 
 m - parse a 24-bit signed number (3 bytes) 
 M - parse a 24-bit unsigned number (3 bytes) 
 l - parse a 32-bit signed number (4 bytes) 
 L - parse a 32-bit unsigned number (4 bytes)
```
There is an optional single digit *d* which may follow any of the numeric fields which indicates that after the field has been parsed out, the resulting value is to be divided by  $10^{\circ}d$ . Thus the 16-bit field 0xFFC6 would be interpreted with the format specifier 'n3' as the number -0.058.

The subsequent lines in the ERec Layout response describe the appearance of the full panel. The full instrument panel as it appears on the screen has two columns of lines. Each line is composed of three major components: (1) a text field, (2) a value field, and (3) a button. None of these three components is required. The text field contains statically displayed text.

The value field displays values which are parsed out of the response to a DATA/ERec command. It also displays, though background changes, alarm status. The button, when pressed, triggers input from either a dialog box or a selection list. There are five kinds of buttons, B, I, L, T, and N.

Each line in the layout string corresponds to one line on the display. The layout string describes each of the three major fields as well as translation mechanisms and corresponding commands.

- The first field in the layout string is the text. It is delimited by a ':'. The string up to the first ':' will be read and inserted in the text field of the line. **Text**
- This is followed by a possible string, enclosed in quotes. This is used to place a string into the value field. **Value String**

**Value Source** The value source, which is the item (or word) number in the DATA/ERec response, appears next. This is followed by an optional bitfield designator. The datum identified by the value source can be printed as a string 's', hexadecimal 'x', decimal 'd', or floating point 'f', or binary 'b' number. Typically, bitfield extractions are only done for decimal or hexadecimal numbers.

> Floating-point numbers can be followed with an optional precision specifier which will be used as an argument to printf's %f format (e.g., a field of '4' would be translated into the printf command of '%.3f'). Alternately, the special character '\*' can precede the precision specifier; this causes an indirection on the precision specifier (which now becomes a field number).

> This is useful when formatting, for example, numbers which have varying precision depending on the mode of the instrument.

> Binary numbers can also have an optional precision specifier which is used to determine how many bits to print. For example, the specifier 'b4' will print the lowest four bits of the parsed number.

There are serious restrictions on where an 's' field may appear: currently sources 1 and 2 must be 's', and no others may be 's'.

The value source is followed by optional alarm information, indicated by a commercial at sign '@' with a source indicator and a starting bit indicator. All alarm information is presumed to be two bits long (low and high). The bitfield extraction is performed on the integer part of the source. Typical alarm information would appear as '@6.4'. **Alarm Information** 

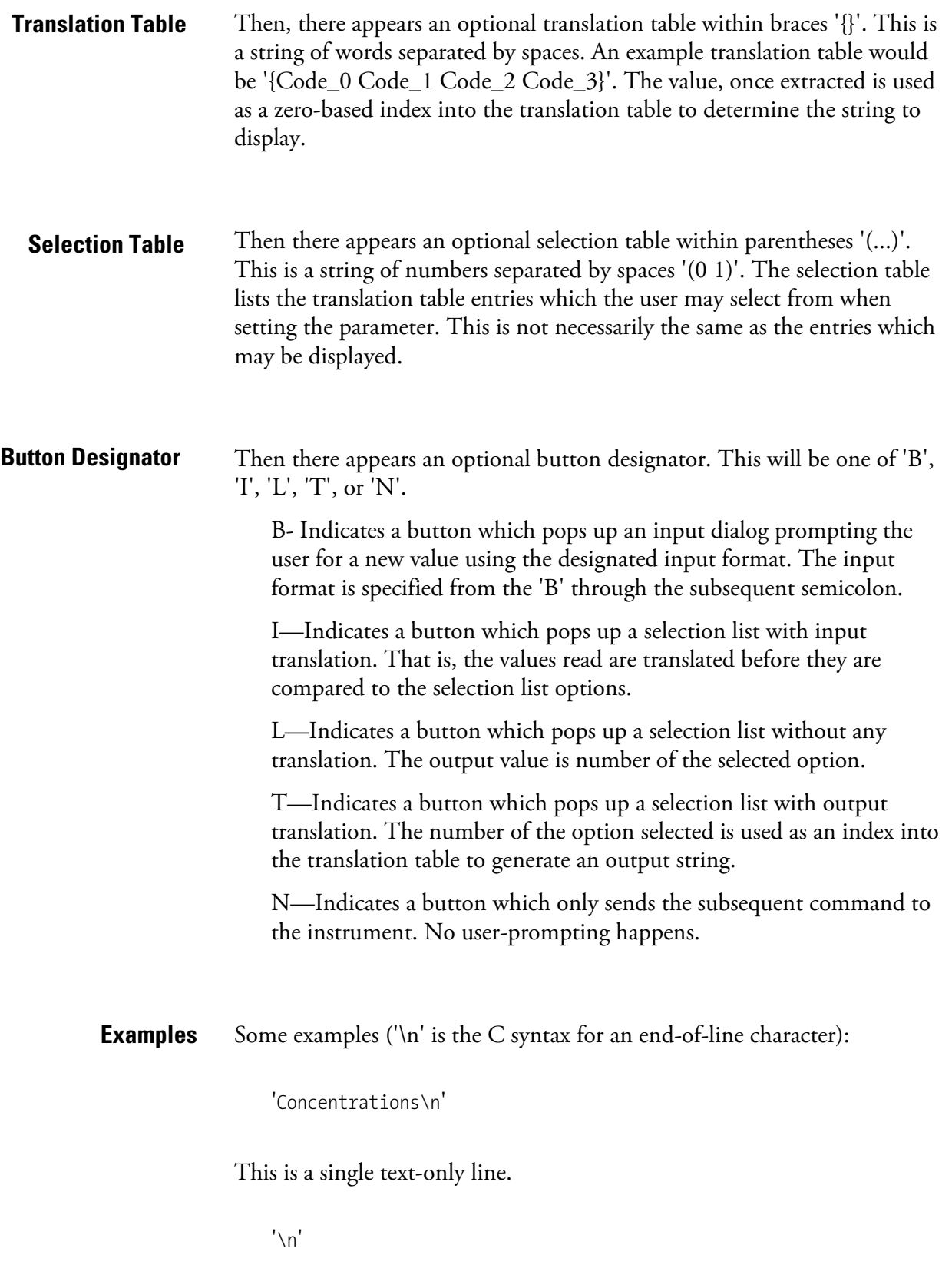

This is a single blank line.

' NO:3s\n'

This is a line which appears slightly indented. The text field is 'NO', the value is taken from the third element of the data response, and interpreted as a string.

' NO:18sBd.ddd;set no coef %s\n'

This is a line which also appears slightly indented. The next field is also 'NO', but the value is taken from the eighteenth element of the data response, again interpreted as a string. A button appears on this line which, when pressed, pops up an input dialog which will state "Please enter a new value for NO using a d.ddd format." The string entered by the user is used to construct the output command. If the user enters, for example, '1.234', the constructed command will be 'set no coef 1.234'.

' NO:21f{Code 0 Code 1 Code 2 Code 3 Code 4 Code 5 Code 6 Code 7 Code 8 Code 9 Code 10 Code 11}Lset range no %d\n'

This is a line which appears slightly indented, the title is again 'NO', and the value the twenty-first element of the data response, interpreted as a floating-point number. There is a no-translation button which creates a selection list of twelve "Code nn" options. The number of the user selection is used to create the output command.

'Mode:6.12-13x{local remote service service}(0 1)Tset mode %s\n'

This is a line which has a title of 'Mode', and value taken from the sixth field of the data response. There is a bitfield extraction of bits 12 through 13 from the source (the value type is not important here because the value is being translated to an output string). Once the bits have been extracted, they are shifted down to the bit-zero position. Thus, the possible values of this example will be 0 through 3. The translation list shows the words which correspond to each input value, the zeroth value appearing first (0 -> local, 1 -> remote, etc.). The selection list shows that only the first two values, in this case, are to be shown to the user when the button is pressed. The 'T' button indicates full translation, input code to string, and user selection number to output string.

This is a line that starts a new column (the  $\kappa$ C or  $\Lambda$ L),

' Comp:6.11x{off on}Tset temp comp %s\n'

This shows that the bitfield end (the second part of a bitfield specification) is optional. The bitfield will be one bit long, starting in this case at the eleventh bit.

'Background:7f\*8Bd.ddd;set o3 bkg %s\n'

This shows the use of indirect precision specifiers for floating point displays. The background value is taken from the 7th element, and the precision specifier is taken from the 8th. If the asterisk were not present, it would indicate instead that 8 digits after the decimal point should be displayed.

# **Appendix C MODBUS Protocol**

This appendix provides a description of the MODBUS Protocol Interface and is supported both over RS-232/485 (RTU protocol) as well as TCP/IP over Ethernet.

The MODBUS Commands that are implemented are explained in detail in this document. The MODBUS protocol support for the iSeries enables the user to perform the functions of reading the various concentrations and other analog values or variables, read the status of the digital outputs of the analyzer, and to trigger or simulate the activation of a digital input to the instrument. This is achieved by using the supported MODBUS commands listed below.

For details of the Model 5020*i* MODBUS Protocol specification, see the following topics:

- "Serial Communication Parameters" on page C-2
- "TCP Communication Parameters" on page C-2
- "Application Data Unit Definition" on page C-2
- "Function Codes" on page C-3
- "MODBUS Addresses Supported" on page C-9

Additional information on the MODBUS protocol can be obtained at http://www.modbus.org. References are from MODBUS Application Protocol Specification V1.1a MODBUS-IDA June 4, 2004.

# **Serial Communication Parameters**

The following are the communication parameters that are used to configure the serial port of the *i*Series to support MODBUS RTU protocol.

Number of Data bits : 7 or 8 Number of Stop bits : 1or 2 Parity : None, Odd, or Even Data rate : 1200-115200 Baud (9600 is default)

# **TCP Communication Parameters**

**Application Data** 

**Unit Definition** 

*i*Series instruments support the MODBUS/TCP protocol. The register definition is the same as for the serial interface. Up to three simultaneous connections are supported over Ethernet.

TCP connection port for MODBUS: 502

# Here are the MODBUS ADU (Application Data Unit) formats over serial and TCP/IP:

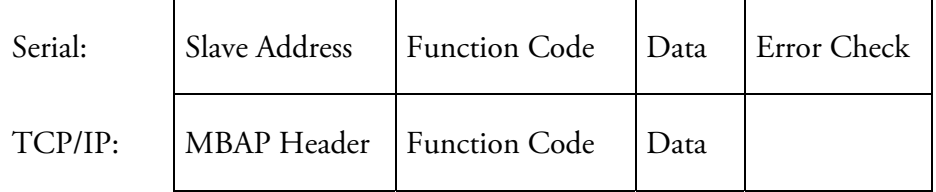

The MODBUS slave address is a single byte in length. This is the same as the instrument ID used for C-Link commands and can be between 1 and 127 decimal (i.e. 0x01 hex to 0x7F hex). This address is only used for MODBUS RTU over serial connections. **Slave Address** 

> **Note** Device ID '0' used for broadcast MODBUS commands, is not supported. Device IDs 128 through 247 (i.e. 0x80 hex to 0xF7 hex) are not supported because of limitations imposed by C-Link. ▲

In MODBUS over TCP/IP, a MODBUS Application Protocol Header (MBAP) is used to identify the message. This header consists of the following components: **MBAP Header** 

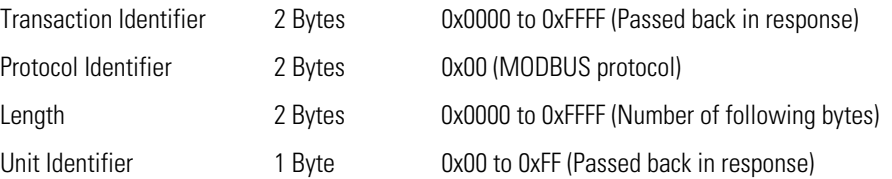

A Slave address is not required in MODBUS over TCP/IP because the higher-level protocols include device addressing. The unit identifier is not used by the instrument.

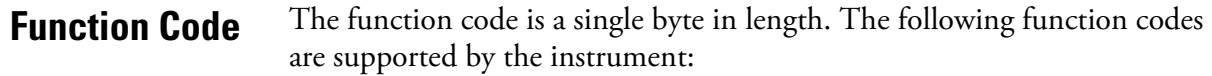

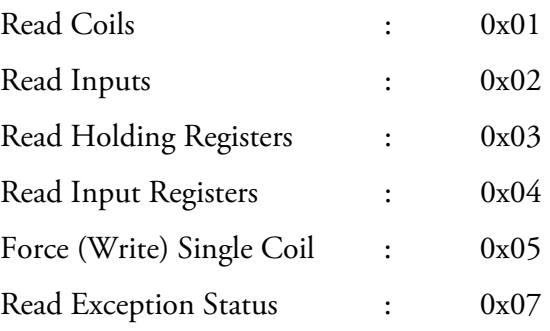

If a function code is received that is not in this list, and invalid function exception is returned.

The data field varies depending on the function. For more description of these data fields, see "Function Codes" below. **Data** 

In MODBUS over Serial an error check is included in the message. This is not necessary in MODBUS over TCP/IP because the higher-level protocols ensure error-free transmission. The error check is a two-byte (16-bit) CRC value. **Error Check** 

This section describes the various function codes that are supported by the Model 5020*i*. **Function Codes** 

Read Coils/Inputs reads the status of the digital outputs (relays) in the instrument. Issuing either of these function codes will generate the same response. **(0x01/0x02) Read Coils / Read Inputs** 

> These requests specify the starting address, i.e. the address of the first output specified, and the number of outputs. The outputs are addressed starting at zero. Therefore, outputs numbered 1–16 are addressed as 0–15.

> The outputs in the response message are packed as one per bit of the data field. Status is indicated as  $1 =$  Active (on) and  $0 =$  Inactive (off). The LSB of the first data byte contains the output addressed in the query. The other outputs follow toward the high order end of this byte, and from low order

to high order in subsequent bytes. If the returned output quantity is not a multiple of eight, the remaining bits in the final data byte will be padded with zeros (toward the high order end of the byte). The Byte Count field specifies the quantity of complete bytes of data.

**Note** The values reported may not reflect the state of the actual relays in the instrument, as the user may program these outputs for either active closed or open. ▲

#### **Request**

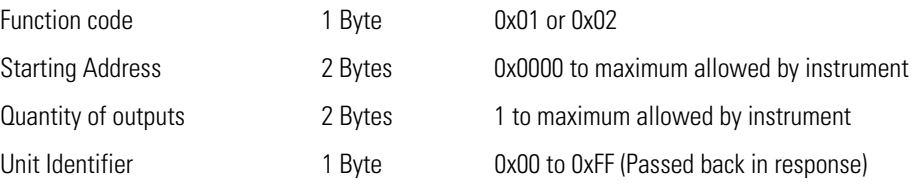

### **Response**

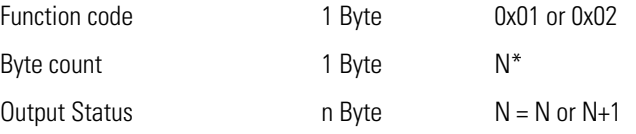

 $*N =$  Quantity of Outputs / 8, if the remainder not equal to zero, then  $N=N+1$ 

#### **Error Response**

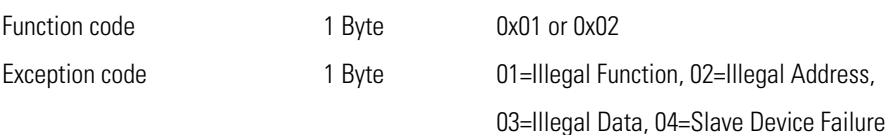

Here is an example of a request and response to read outputs 2–15:

### **Request**

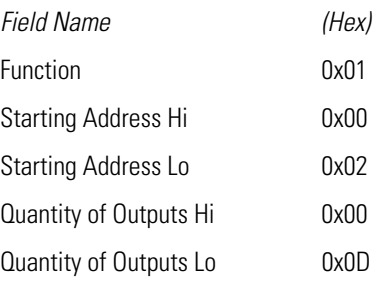

### **Response**

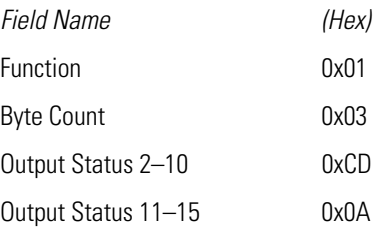

The status of outputs 2–10 is shown as the byte value 0xCD, or binary 1100 1101. Output 10 is the MSB of this byte, and output 2 is the LSB. By convention, bits within a byte are shown with the MSB to the left, and the LSB to the right. Thus the outputs in the first byte are '10 through 2', from left to right. In the last data byte, the status of outputs 15-11 is shown as the byte value 0x0A, or binary 0000 1010. Output 15 is in the fifth bit position from the left, and output 11 is the LSB of this byte. The four remaining high order bits are zero filled.

# **(0x03/0x04) Read Holding Registers / Read Input Registers**

Read holding/input registers reads the measurement data from the instrument. Issuing either of these function codes will generate the same response. These functions read the contents of one or more contiguous registers.

These registers are 16 bits each and are organized as shown below. All of the values are reported as 32-bit IEEE standard 754 floating point format. This uses 2 sequential registers, least significant 16 bits first.

The request specifies the starting register address and the number of registers. Registers are addressed starting at zero. Therefore registers numbered 1–16 are addressed as 0–15. The register data in the response message are packed as two bytes per register, with the binary contents right justified within each byte. For each register, the first byte contains the high order bits and the second contains the low order bits.

The status of outputs 2–10 is shown as the byte value 0xCD, or binary 1100 1101. Output 10 is the MSB of this byte, and output 2 is the LSB. By convention, bits within a byte are shown with the MSB to the left, and the LSB to the right. Thus, the outputs in the first byte are '10 through 2', from left to right. In the last data byte, the status of outputs 15-11 is shown as the byte value 0x0A, or binary 0000 1010. Output 15 is in the fifth bit position from the left, and output 11 is the LSB of this byte. The four remaining high order bits are zero filled.

# **(0x03/0x04) Read Holding Registers / Read Input Registers**

Read holding / input registers reads the measurement data from the instrument. Issuing either of these function codes will generate the same response. These functions read the contents of one or more contiguous registers.

These registers are 16 bits each and are organized as shown below. All of the values are reported as 32-bit IEEE standard 754 floating point format. This uses 2 sequential registers, least significant 16 bits first.

The request specifies the starting register address and the number of registers. Registers are addressed starting at zero. Therefore, registers numbered 1–16 are addressed as 0–15. The register data in the response message are packed as two bytes per register, with the binary contents right justified within each byte. For each register, the first byte contains the high order bits and the second contains the low order bits.

### **Request**

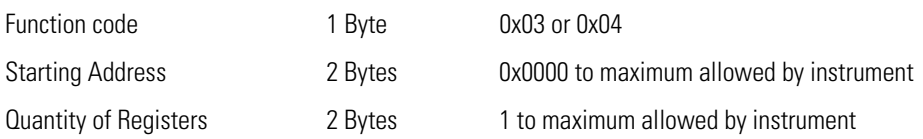

#### **Response**

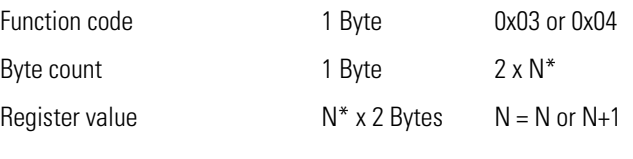

\*N = Quantity of Registers

#### **Error Response**

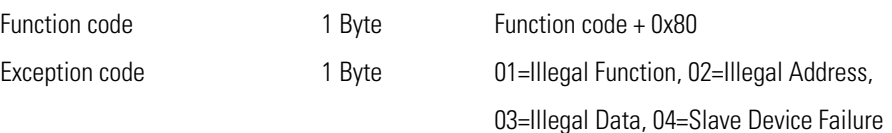

### Here is an example of a request and response to read registers 10–13:

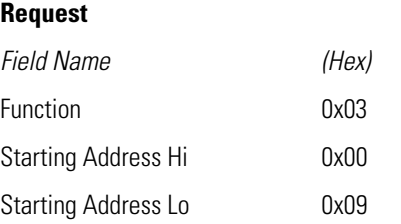

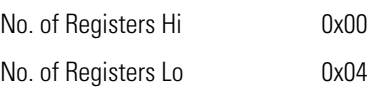

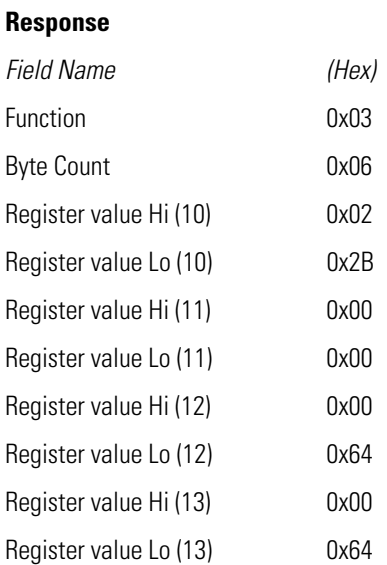

The contents of register 10 are shown as the two byte values of 0x02 0x2B. Then contents of registers  $11-13$  are 0x00 0x00, 0x00 0x64 and 0x00 0x64 respectively.

# **(0x05) Force (Write) Single Coil**

The force (write) single coil function simulates the activation of the digital inputs in the instrument, which triggers the respective action.

This function code is used to set a single action to either ON or OFF. The request specifies the address of the action to be forced. Actions are addressed starting at zero. Therefore, action number 1 is addressed as 0. The requested ON/OFF state is specified by a constant in the request data field. A value of 0xFF00 requests the action to be ON. A value of 0x0000 requests it to be OFF. All other values are illegal and will not affect the output. The normal response is an echo of the request, returned after the state has been written.

**Note** This function will not work if the instrument is in service mode. **▲** 

### **Request**

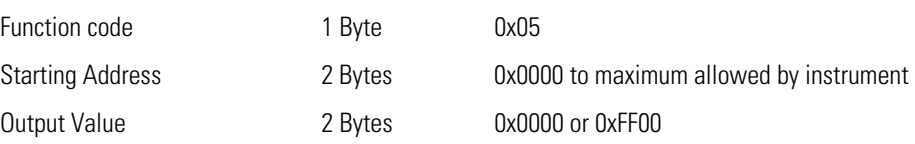

## **Response**

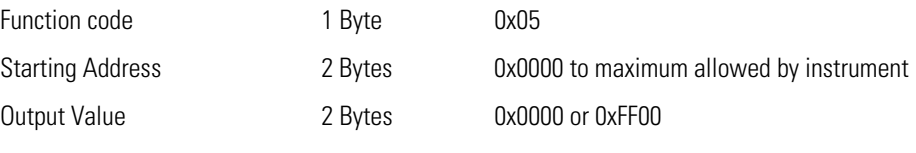

### **Error Response**

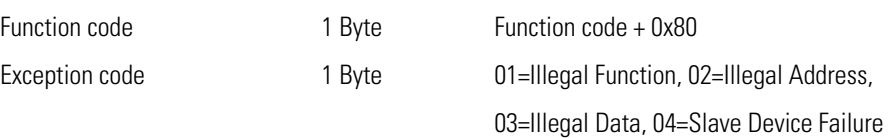

# Here is an example of a request to write Coil 5 ON:

### **Request**

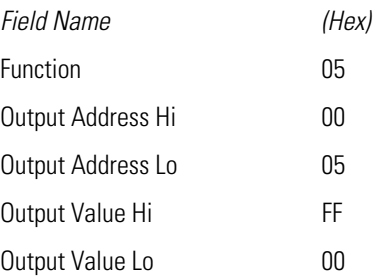

### **Response**

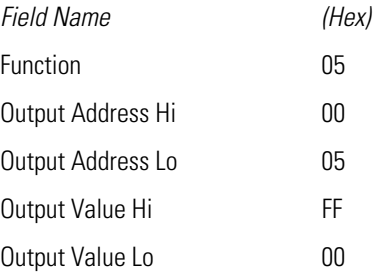

# **MODBUS Addresses Supported**

Tables C1 through C3 list the MODBUS addresses supported for the Model 5020*i*.

**IMPORTANT NOTE** The addresses in the following tables are Protocol Data Unit (PDU) addresses. Verify the coil number on your MODBUS master to ensure that it matches the coil number on the instrument. ▲

**Note** Coil status 1 indicates active state. ▲

| <b>Coil Number</b> | <b>Status</b>                     | <b>Used Exclusively In</b> |
|--------------------|-----------------------------------|----------------------------|
|                    |                                   |                            |
| 0                  | Invalid                           |                            |
| $\mathbf{1}$       | <b>SERVICE</b>                    |                            |
| $\overline{2}$     | ZERO MODE                         |                            |
| 3                  | SPAN MODE                         |                            |
| 4                  | SAMPLE MODE                       |                            |
| 5                  | <b>FILTER MODE</b>                |                            |
| 6                  | PURGE MODE                        |                            |
| $\overline{7}$     | <b>GEN ALARM</b>                  |                            |
| 8                  | SO4 CONC ALARM (MAX)              |                            |
| 9                  | SO4 CONC ALARM (MIN)              |                            |
| 10                 | <b>INT TEMP ALARM</b>             |                            |
| 11                 | CHAMB TEMP ALARM                  |                            |
| 12                 | CONV TEMP ALARM                   |                            |
| 13                 | CONV TEMP DIFF ALARM              |                            |
| 14                 | PERMEATION SPAN SOURCE TEMP ALARM |                            |
| 15                 | CNV EXT TEMP ALARM                |                            |
| 16                 | CNV EXT PRESSURE ALARM            |                            |
| 17                 | CHAMB PRESSURE ALARM              |                            |
| 20                 | SAMPLE FLOW ALARM                 |                            |
| 21                 | CONVERTER FLOW ALARM              |                            |
| 22                 | <b>FLASH REF ALARM</b>            |                            |
| 23                 | FLASH VOLTAGE ALARM               |                            |
| 24                 | AUTO TIMING ALARM                 |                            |

Table C-1. Read Coils for Model 5020i

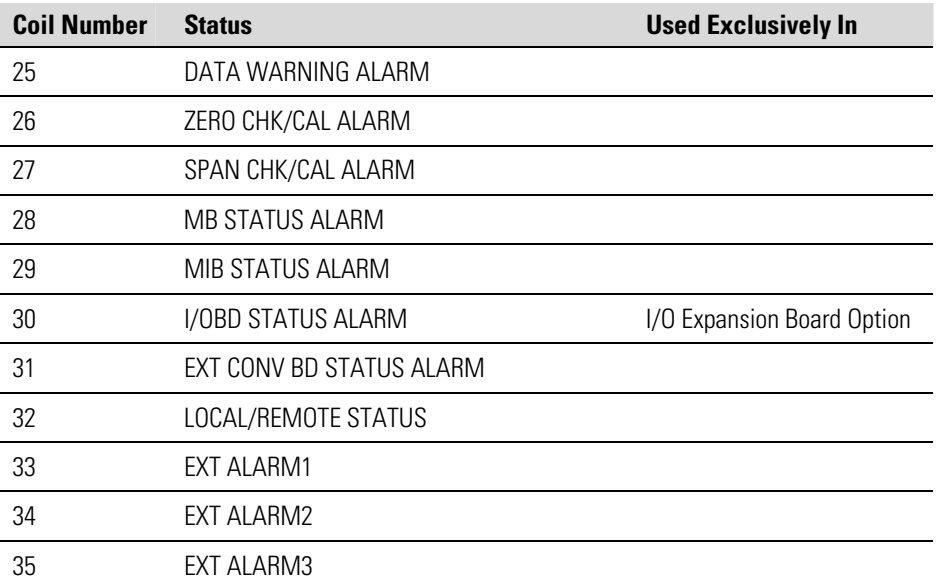

**IMPORTANT NOTE** The addresses in the following tables are Protocol Data Unit (PDU) addresses. Verify the register number on your MODBUS master to ensure that it matches the register number on the instrument. ▲

**Note** For additional information on how to read registers and interpret the data, refer to the "(0x03/0x04) Read Holding Registers / Read Input Registers" section in this appendix. ▲

**Table C–2.** Read Registers for 5020i

| <b>Register</b><br><b>Number</b> | <b>Variable</b>        | <b>Used Exclusively In</b> |
|----------------------------------|------------------------|----------------------------|
| 0                                | Invalid                |                            |
| 1&2                              | DIRECT CONTINUOUS SO2  |                            |
| 3&4                              | DIRECT CONTINUOUS SO4  |                            |
| 5&6                              | <b>CYCLE BATCH SO4</b> |                            |
| 7&8                              | FO AVERAGE             |                            |
| 9&10                             | FO STD DEV             |                            |
| 11&12                            | FO POINTS              |                            |
| 13&14                            | F1 AVERAGE             |                            |
| 15&16                            | F1 STD DEV             |                            |
| 17&18                            | <b>F1 POINTS</b>       |                            |
| 19&20                            | SMP AVERAGE            |                            |

### **MODBUS Protocol**  MODBUS Addresses Supported

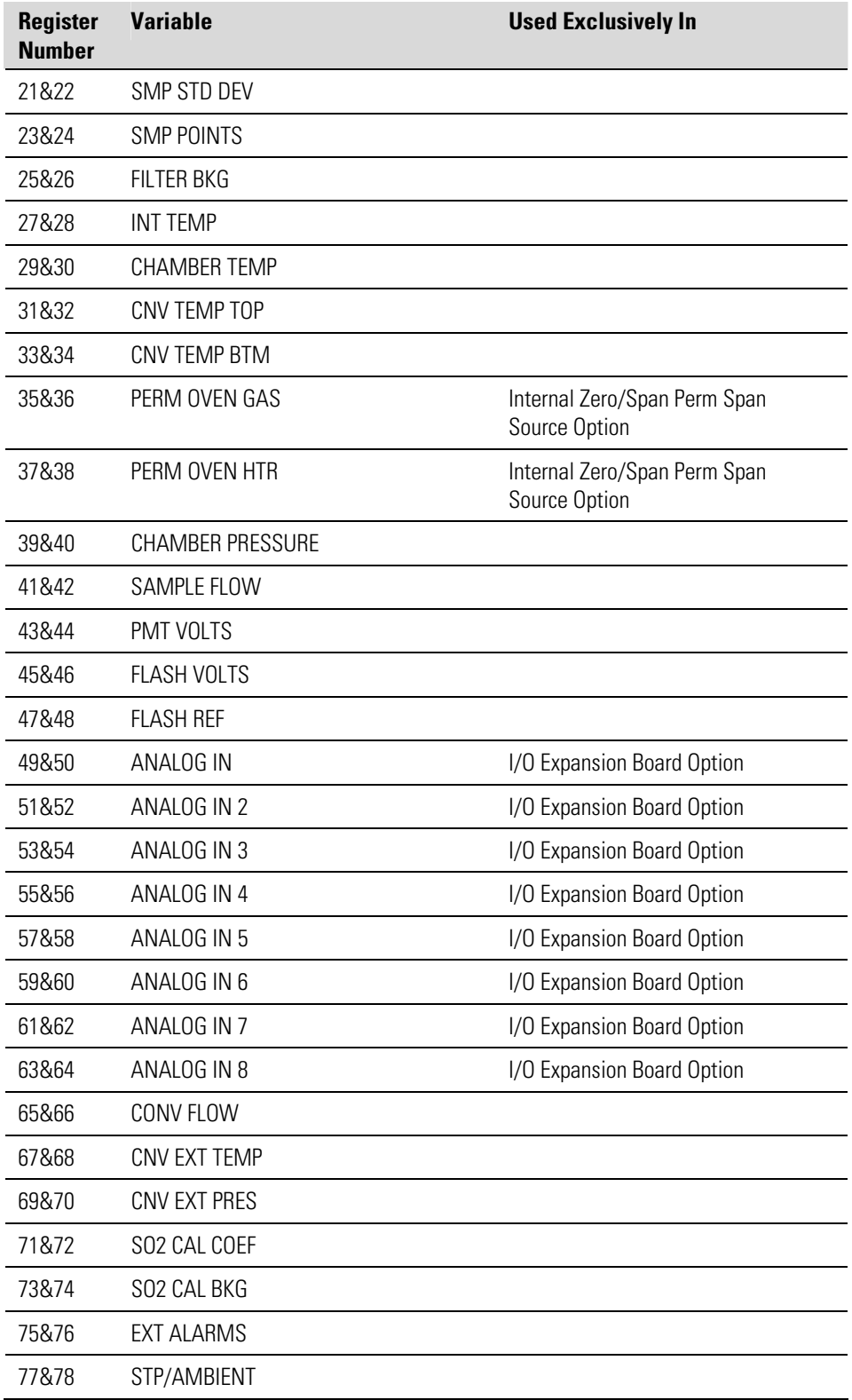

**IMPORTANT NOTE** The addresses in the following tables are Protocol Data Unit (PDU) addresses. Verify the coil number on your MODBUS master to ensure that it matches the coil number on the instrument. ▲

**Note** Writing 1 to the coil number shown in the following table will initiate the "action triggered" listed in the table. This state must be held for at least 1 second to ensure the instrument detects the change and triggers the appropriate action. ▲

**Note** The coils within each coil group in the following table are mutually exclusive and will not be triggered if there is a conflict. Before you assert (1) one coil in a group, make sure the other coils in the group are de-asserted  $(0)$ .  $\blacktriangle$ 

| <b>Coil Number</b> | <b>Action Triggered</b> | <b>Coil Group</b>  | <b>Used Exclusively In</b> |
|--------------------|-------------------------|--------------------|----------------------------|
| 100                | Invalid                 |                    |                            |
| 101                | ZERO MODE               | Zero/Span Mode     |                            |
| 102                | SPAN MODE               | Zero/Span Mode     |                            |
| 103                | SAMPLE MODE             | Sample/Filter Mode |                            |
| 104                | FILTER MODE             | Sample/Filter Mode |                            |
| 105                | SET BACKGROUND          |                    |                            |
| 106                | CAL TO SPAN             |                    |                            |
| 107                | AOUTS TO ZERO           | Analog Output Test | I/O Expansion Board Option |
| 108                | AOUTS TO FS             | Analog Output Test | I/O Expansion Board Option |
| 109                | EXTERNAL ALARM1         |                    |                            |
| 110                | EXTERNAL ALARM2         |                    |                            |
| 111                | EXTERNAL ALARM3         |                    |                            |

**Table C–3.** Write Coils for 5020i

# **Appendix D Gesytec (Bayern-Hessen) Protocol**

This appendix provides a description of the Gesytec (Bayern-Hessen or BH) Protocol Interface and is supported both over RS-232/485 as well as TCP/IP over Ethernet.

The Gesytec Commands that are implemented are explained in detail in this document. The Gesytec protocol support for the *i*Series enables the user to perform the functions of reading the various concentrations and to trigger the instrument to be in sample/zero/span mode if valid for that instrument. This is achieved by using the supported Gesytec commands listed below.

For details of the Model 5020*i* Gesytec Protocol specification, see the following topics:

- "Serial Communication Parameters" on page D-1
- "TCP Communication Parameters" on page D-2
- "Instrument Address" on page D-2
- "Abbreviations Used" on page D-2
- "Basic Command Structure" on page D-2
- "Block Checksum" on page D-3
- "Gesytec Commands" on page D-3

# **Serial Communication Parameters**

The following are the communication parameters that are used to configure the serial port of the *i*Series to support Gesytec protocol.

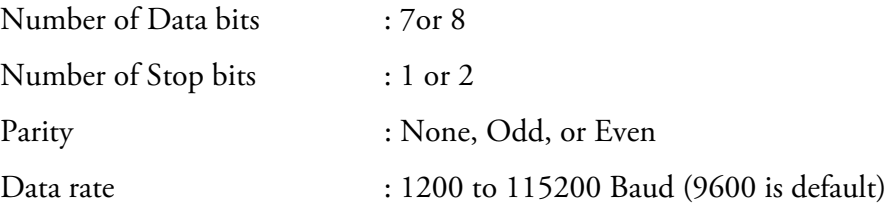

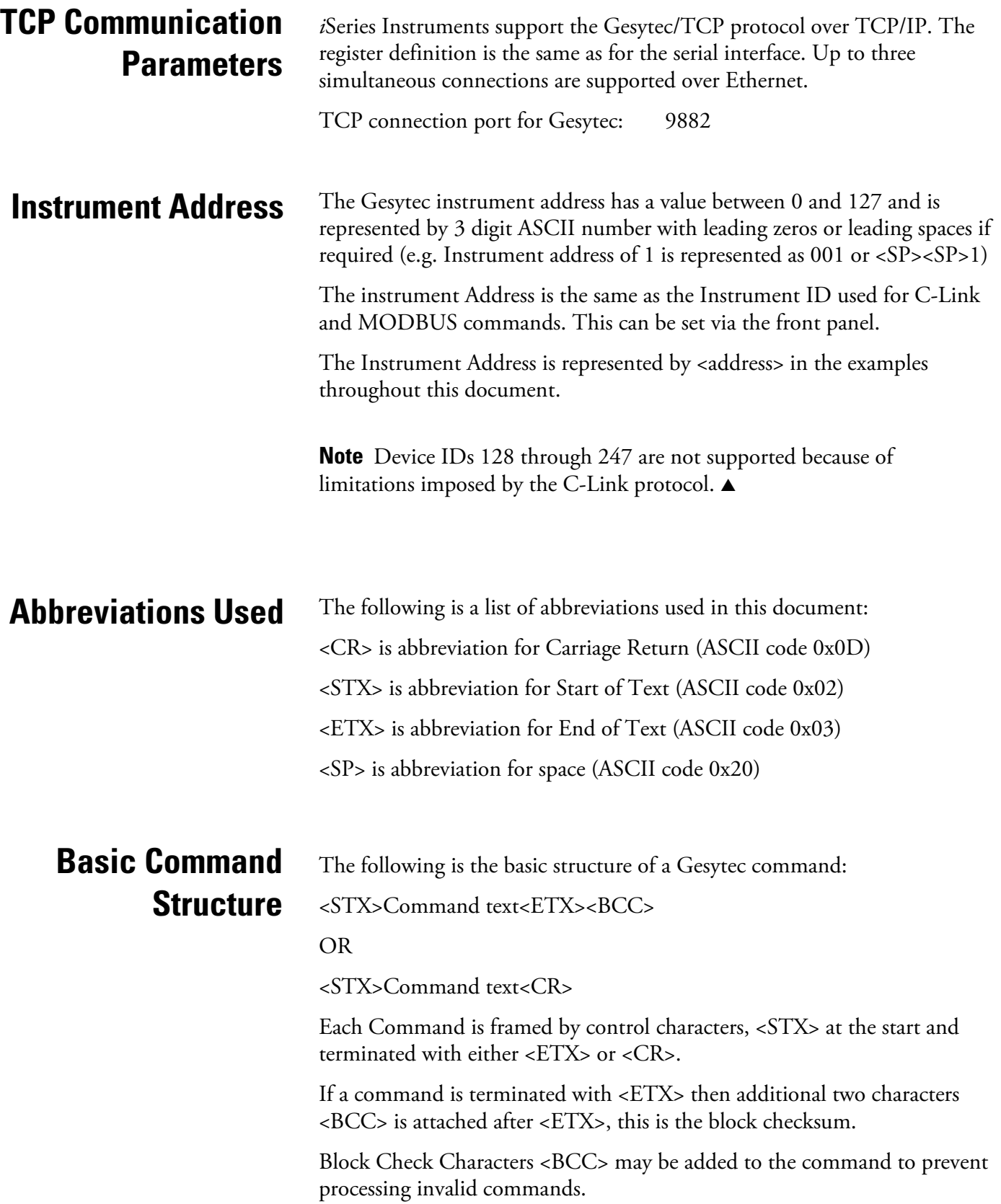

# **Block Checksum Characters <BCC>**

The block checksum characters are calculated beginning with a seed value of 00000000, binary (0x00), and bitwise exclusive ORing with each of the characters of the command string (or response) including the framing characters <STX> and <ETX>. The checksum works as an error check. The command terminator determines the presence or absence of <BCC>.

If a command is terminated by <ETX> then the next two characters are the checksum, if the command is terminated with  $\langle CR \rangle$  no checksum is attached

The block checksum is represented by two characters, which represent a 2 digit hex number (1byte). (e.g. 1 byte 0xAB hex checksum will be represented by the two characters 'A' & 'B')

The checksum is referred to as <BCC> throughout this document.

# **Gesytec Commands**

**(ST)** 

The following commands are supported by the Gesytec protocol:

- Instrument Control Command (ST)
- Data Sampling/Data Query Command (DA)

There are three control commands supported by the Gesytec protocol.

This <control command> is a single letter, which triggers an action in the instrument. These commands are active only when service mode is inactive and the zero/span option is present.

Command 'N' switches the instrument gas mode to Zero mode.

Command 'K' switches the instrument gas mode to Span mode.

Command 'M' switches the instrument gas mode to Sample mode.

The following are the different acceptable formats of the ST command:

<STX>ST<address><control command><ETX><BCC>

OR

<STX>ST<address><control command><CR>

OR

<STX>ST<address><SP><control command><CR>

**Instrument Control Command** 

<STX>ST<address><SP><control command><ETX><BCC>

The <address> is optional, which means it can be left out completely. The <address> if present must match the Instrument Address. Additional space can be present after the <address>.

If the received command does not satisfy the above formats or if the <address> does not match the Instrument Address the command is ignored.

This is a sample command to switch the instrument to zero mode, instrument id 5:

<STX>ST005<SP>N<CR>

# **Data Sampling/Data Query Command (DA)**

This command DA initiates a data transfer from the instrument. The instrument responds with measurement data, which depends on the range mode and is listed in "Measurements reported in response to DA command" below.

The command structure for a data query command is as follows:

<STX>DA<address><ETX><BCC>

The <address> is optional, which means it can be left out completely. The <address> if present must match the Instrument Address. Additional space can be present after the <address>.

If the <address> is left out then no space is allowed in the query string.

A command with no address is also a valid command.

The following are the different acceptable formats of the DA command with Instrument Address 5:

<STX>DA<CR>

 $<$ STX $>$ DA005 $<$ CR $>$ 

<STX>DA<SP><SP>5<ETX><BCC>

<STX>DA<ETX><BCC>

The data query string is valid and will be answered with data transmission only if the command starts with <STX> which is followed by the characters DA, and the <address> (if present) matches the Instrument Address, and the command is terminated with either  $\langle CR \rangle$  with no checksum or  $\langle ETX \rangle$ followed by the correct checksum <BCC>.

## **Sample Data Reply String in response to Data Query Command (DA):**

In response to a valid data query command (DA) the instrument responds in the following format:

<STX>MD02<SP><address><SP><measured value1><SP><status><SP><SFKT><SP><address+1><SP><measured value2><SP ><status><SP><SFKT><ETX><BCC>

The response uses the same command terminators as used by the received command i.e. if the received command was terminated with a <CR> the response is terminated with <CR> and if the command was terminated with a <ETX><BCC> the response is terminated with<ETX> and the computed checksum <BCC>.

The 02 after the MD indicates, that two measurements are present in the reply string, (a 03 for three measurements and so on, this will also determine the length of the reply string).

<address> is the Instrument Address. Each subsequent measurement attached to the response will have the  $\alpha$ ddress + X $>$  where X keeps incrementing by 1 for each measurement included.

<measured value> is the concentration value in currently selected gas units represented as exponential representation with 4 characters mantissa and 2 characters exponent, each with sign.

Mantissa: sign and 4 digits. The decimal point is assumed to be after the first digit and is not transmitted.

Exponent: sign and 2 digits.

### **Example:**

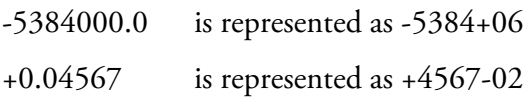

<status>: is formed by < operating status > and < error status > and separated by a space i.e.

<operating status><SP><error status>

Each of the two (<operating status> and <error status>) are formed by two characters each representing a 2 digit hex number which is one byte (8 Bits) operation status and one byte (8 Bits) error status.

These two bytes contain the information about the main operating conditions of the instrument at that instant. For details on how to interpret the status bytes refer to Table D–1 and Table D–2 below.

<SFKT>: is the space provided for future use for special function, it currently contains a string of ten  $0$ 's i.e.  $<00000000000$ .

The Gesytec serial number defaults to zero. To set the Gesytec serial number select Main Menu > Instrument Controls > Communication Settings > **Gesytec Serial No**.

**Example of response to DA command from an instrument with Gesytec serial number set to 000.** The Gesytec serial number is **bold** in the example.

Gesytec Protocol with transmission of three concentrations (Instrument ID is 1, Operation Status is 03, Error Status is 04):

Data Query String: <STX>DA<CR> Reply String: <STX>MD03<SP>001<SP>+2578+01<SP>03 <SP>04<SP>0000000000 <SP>002 <SP>  $\uparrow$   $\uparrow$   $\uparrow$   $\uparrow$ Address First Concentration(E-format)=25.78 Address+1 +5681+00<SP>03<SP>04<SP>0000000000<SP>003<SP>+1175+01<SP>03<SP>04<SP  $\uparrow$   $\uparrow$   $\uparrow$   $\uparrow$ Second Concentration = 5.681 Address+2 Third Concentration=11.75 0000000000<SP><CR>

## **Example of response to DA command from an instrument with Gesytec serial number set to 123.**

Data Query String: <STX>DA<CR> Reply String: <STX>MD03<SP>001<SP>+2578+01<SP>03 <SP>04<SP>1230000000 <SP>002 <SP>  $\uparrow$   $\uparrow$   $\uparrow$   $\uparrow$ Address First Concentration(E-format)=25.78 Address+1 +5681+00<SP>03<SP>04<SP>1230000000<SP>003<SP>+1175+01<SP>03<SP>04<SP  $\uparrow$   $\uparrow$   $\uparrow$   $\uparrow$ Second Concentration = 5.681 Address+2 Third Concentration=11.75

### 1230000000<SP><CR>

The attached concentrations are in the selected gas units. The measurements that are attached to the response if not valid in a particular mode then a value of 0.0 will be reported.

# **Measurements reported in response to DA command**

The following measurements reported in response to DA command are for the Model 5020*i*.

The three measurements reported include:

- $\bullet$  Cont  $SO_4$
- Batch SO<sub>4</sub>
- $\bullet$  Cont  $SO<sub>2</sub>$

# **Operating and Error Status**

See Table D–1 for operating status and Table D–2 for error status for the Model 5020*i*.

|                                | D7         | D <sub>6</sub>          | D <sub>5</sub> | D4       | D <sub>3</sub> | D <sub>2</sub> | D <sub>1</sub> | D <sub>0</sub> |
|--------------------------------|------------|-------------------------|----------------|----------|----------------|----------------|----------------|----------------|
| $\rightarrow$ Bit              | 8          | $\overline{\mathbf{z}}$ | 6              | 5        | 4              | 3              | $\overline{2}$ | 1              |
| $\rightarrow$ Hex-value        | 80         | 40                      | 20             | 10       | 08             | 04             | 02             | 01             |
|                                | <b>MSB</b> |                         |                |          | <b>LSB</b>     |                |                |                |
| <b>Operating status:</b>       |            |                         |                |          |                |                |                |                |
| Service Mode (On)              | O          | $\Omega$                | O              | 0        | O              | $\Omega$       | $\Omega$       | 1              |
| Maintenance (Local)            | 0          | 0                       | O              | 0        | O              | $\Omega$       | 1              | 0              |
| Zero gas (On)                  | 0          | 0                       | O              | 0        | $\Omega$       | 1              | $\Omega$       | 0              |
| Span gas (On)                  | 0          | 0                       | O              | 0        | 1              | $\Omega$       | $\Omega$       | 0              |
| Filter Mode / (Sample Mode, 0) | 0          | $\Omega$                | O              | 1        | O              | $\Omega$       | U              | 0              |
| Test LED (ON)                  | O          | $\Omega$                | 1              | $\Omega$ | O              | $\Omega$       | Ŋ              | 0              |
| Flash Lamp (OFF)               | O          | 1                       | O              | 0        | O              | $\Omega$       | Ŋ              | 0              |
| Not used                       | 1          | 0                       | O              | 0        | O              | $\Omega$       | Ŋ              | 0              |

Table D-1. Operating Status for Model 5020i

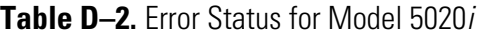

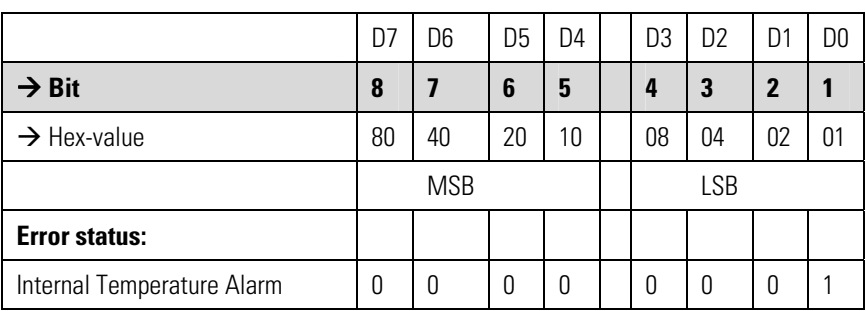

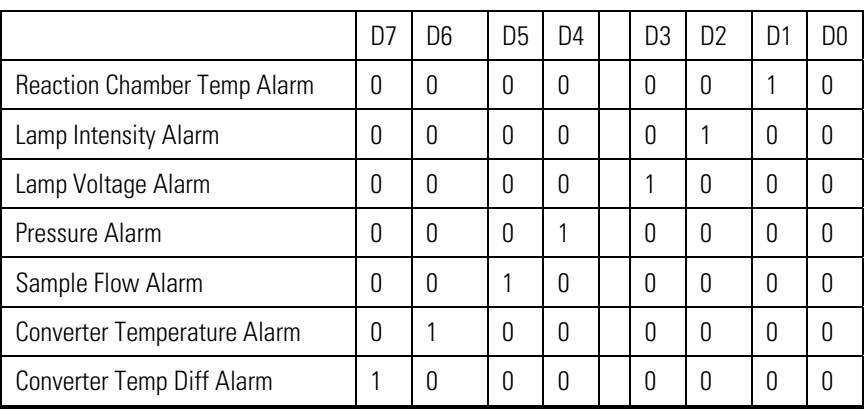